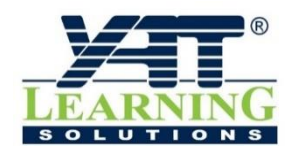

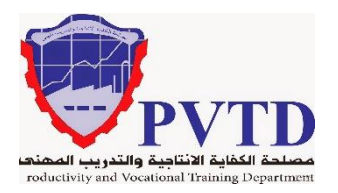

## **ز**مهنة صيانة واصلاح الأجهزة المنزلية

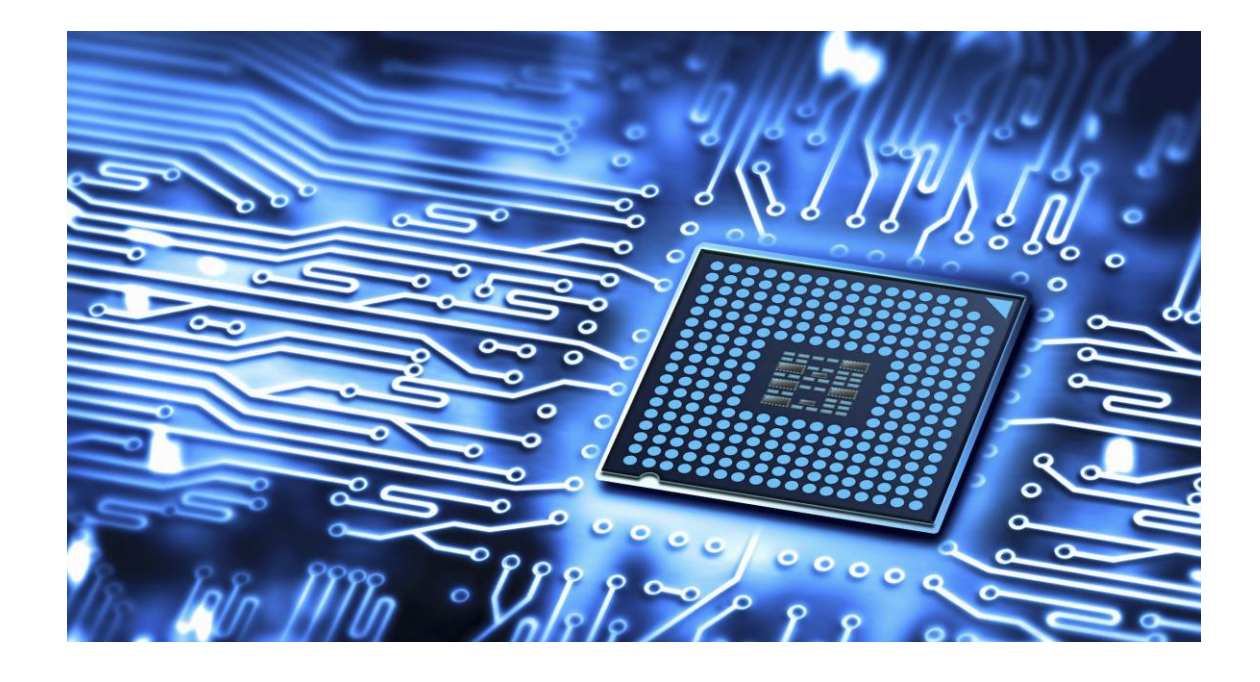

# **رسم ومحاكاة الدوائر الكهربائية**

# **واإللكتـرونية**

 **مشتـرك للمهن الكهربائية واإللكتـرونية الصف األول**

**العام التدريبـي )9102 / 9191(**

**تم اإلعداد والتطوير بواسطة شـركة يات لحلول التعليم تليفون:** 22279272 (+202) - **محمول:** 02002220022 (+2) **Website:** www.YATLearning.com - **E-Mail:** info@yat.com.eg

### الفهرس

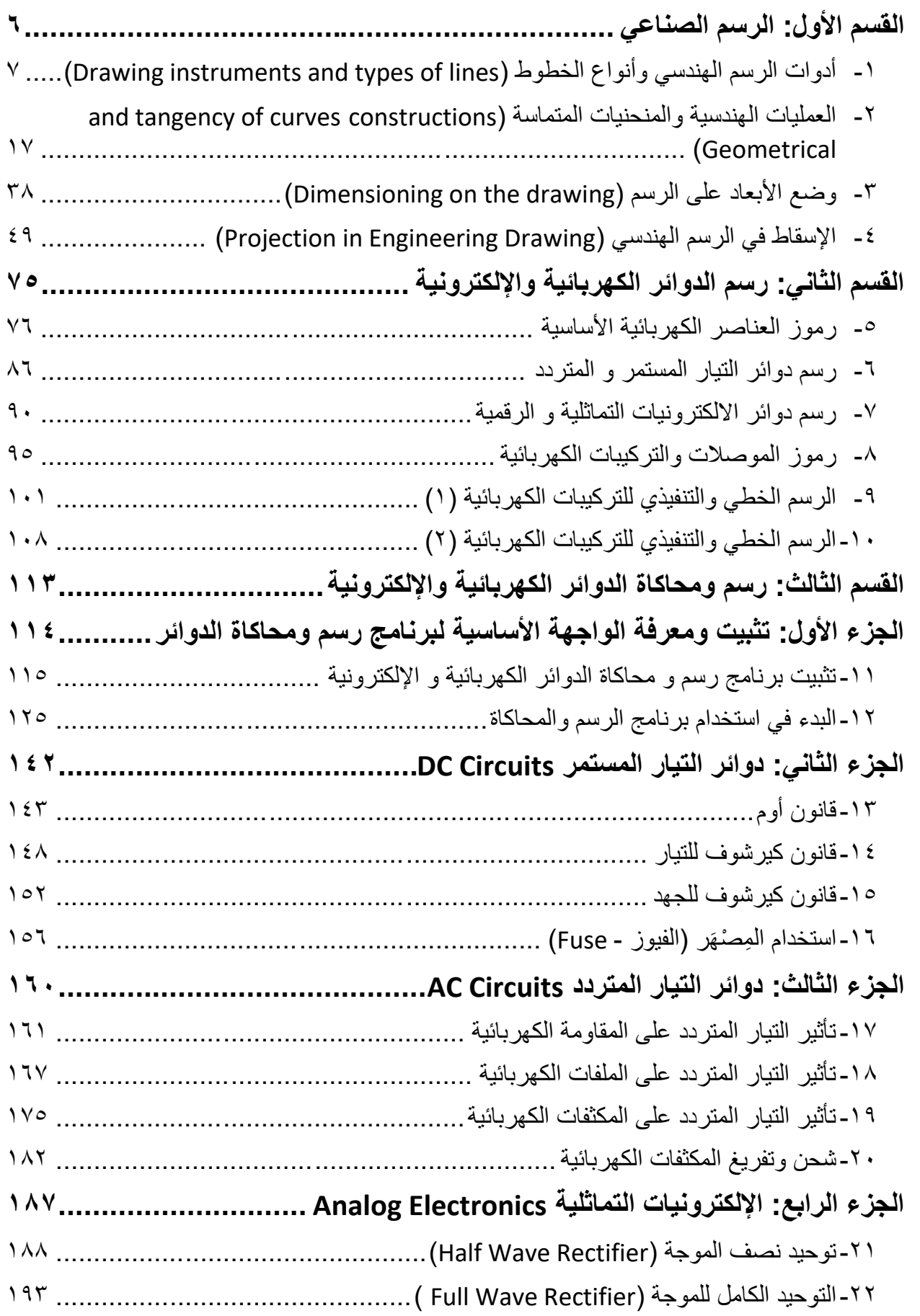

 $\bullet$ 

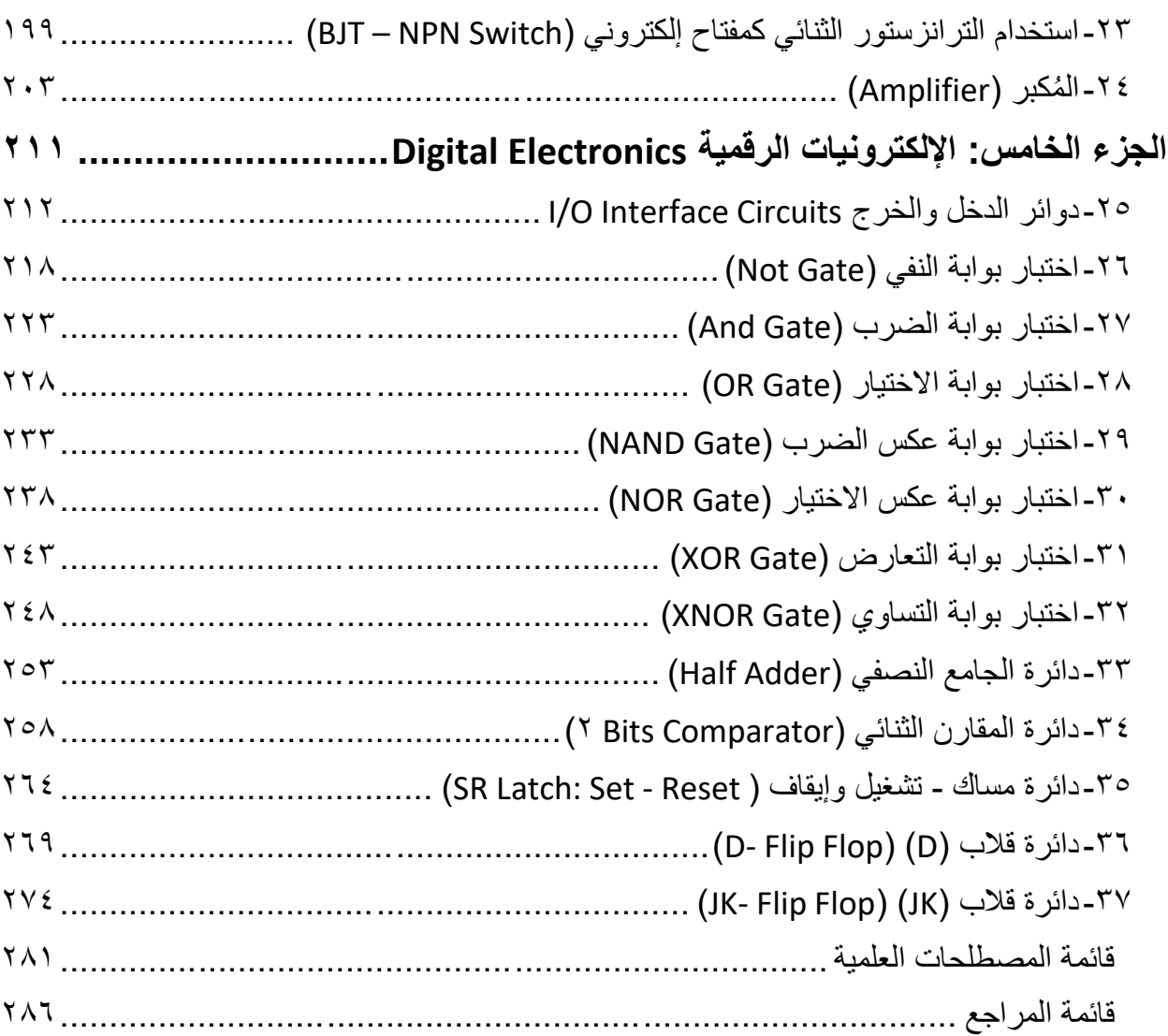

#### **الممدمة**

رسم وتصميم المشغولات قبل تنفيذها يعتبر من الخطوات الهامة والضرورية للفنيين والمهندسين. كذلك يجب على الفني قراءة الرسومات الهندسية التي يتم تجهيزها من قبل الإدارة الهندسية كي يتم تنفيذها أو تجميعها في خطوط الإنتاج. أن أحد أهداف الرسم الفني والهندسي هي صقل المهارات اليدوية في استخدام أدوات الرسم لعمل الرسومات الهندسية بمهارة ودقة، تمكن الأخرين من تبادل ونقل المعلومات الفنية عن طريق الرسومات الهندسية.

وتنقسم هذه الوحدة إلى ثلاثة أقسام رئيسية، في هذه القسم الأول من هذه الوحدة سوف يتدرب الطالب على أداء بعض العمليات الهندسية، ثم يتدرب على الخطوط المختلفة في الرسم الهندسي وأنواعها. ويتعرف الطالب على مفهوم الإسقاط وكيفية إسقاط الخط في الفراغ، ثم إسقاط السطح في الفراغ، ثم إسقاط المجسمات البسيطة في الفراغ. وكذلك سوف يتعرف الطالب على كيفية ترتيب وإخراج اللوحة الورقية، وكيفية عمل الجدول باللوحة وعلى كيفية ترتيب الرسومات على لوحة الرسم وكيفية رسم المساقط الثلاث من منظور على مستويات الإسقاط الثلاثة (الرأسي، لأفقي، الجانبي)، بينما في القسم الثاني سيتدرب الطالب على رسم رموز الدوائر الكهربائية والإلكترونية وكذلك رسم بعض الدوائر الخطية و التنفيذية للتر كبيات المنز لية.

تُعد برامج الرسم والمحاكاة بواسطة الحاسوب لعمل نماذج النظم الافتراضية ( Virtual System) Modeling هي أداة تجمع العديد من الأدوات البرمجية في برامج محاكاة النظم الكهربائية والإلكترونية لتضع بين بدي المتدرب بيئة متكاملة تحوي كل ما بلزمه من أدوات لعملية محاكاة واقعية. تتيح بنية (VSM) للمتدرب حرية الخيار في تعامله مع النماذج الجاهزة للعناصر والنظم الكهربائية والإلكترونية في البرنامج، وتهدف هذه الوحدة إلى تنمية المهارات العملية للمتدرب وإكسابه الخبرات اللازمة لرسم ومحاكاة الدوائر الكهربائية والإلكترونية المختلفة سواء كانت دوائر كهربائية مثل دوائر التيار المستمر )Circuits DC )أو دوابر التٌار المتردد )Circuits AC)، أو الدوابر اإللكترونٌة مثل الدوابر الإلكترونية التماثلية (Analog Electronic Circuits) والدوائر الإلكترونية الرقمية ( Digital .)Electronic Circuits

نقدم في بداية في القسم الثالث والأخير من هذه الوحدة تدريبين لمعرفة كيفية تثبيت برنامج الرسم والمحاكاة وكذلك معرفة واجهة لتطبيق الرئيسية وكيفية استخدام العناصر الأساسية للبرنامج من مكونات ومصادر الجهد وكذلك أجهزة القياس.

لقد تم اختيار برنامج الرسم والمحاكاة (Proteus) ليكون هو البرنامج المستخدم للتدريب بالوحدة وذلك لسببين أساسيين، أول سبب كثرة المكتبات الكهربائية والإلكترونية به يسهل على المتدرب عمل الرسم والمحاكاة للدوائر الخاصة بالتدريب، بينما السبب الثاني يتعلق بالمستويات الأعلى من الرسم والمحاكاة

القادر أن يقوم بها هذا البرنامج (مثل تحويل الدوائر إلى دوائر مطبوعة، كذلك محاكاة المتحكمات الدقيقة "Microcontrollers )"مما ٌتٌح للمتدرب أفاق أوسع للتطور واكتساب المهارة.

لقد تم تصميم هذا القسم من الوحدة ليتبع وحدتي (أسس الهندسة الكهر بائية و كذلك أسس الإلكتر ونيات) حيث يتعرف المتدرب على المعارف النظرية والتدريبات العملية في كلتا الوحدتين السابقتين بينما في هذه الوحدة يقوم بعمل محاكاة لما تدرب عليه، وبالتالي يصل إلى أفضل مستوى من الاستيعاب واكتساب المهارة، ولقد راعينا في تصميم هذه الوحدة عدة اعتبارات هامة أولها: أن يستطيع المتدرب الاعتماد على ذاته أكثر من الاعتماد على المدرب بإتباع الخطوات والتعليمات في التدريبات العملية بدقة حيث جعلنا الخطوات في كل تدريب أكثر تفصيلاً لتناسب المرحلة العمرية والمستوى العلمي للمتدرب. ثانياً: تم الأخذ في الاعتبار إمكانية تنفيذ التدريبات العملية على الجهاز الشخصي.

لقد تم تصميم الوحدة بحيث يتبع كل تدريب عملي تقييم للطالب حسب معايير التقييم الخاصة بكل مهارة بالإضافة إلى اختبار عملي ببين مدى اكتساب الطالب للمهارة لتحقيق هدف التدريب في زمن قياسي محدد بالاختبار العملي.

أخيراً في نهاية كل وحدة قمنا بإضافة ملخص خاص بالمصطلحات الإنجليزية الهامة المستخدمة بالوحدة وذلك لتنمية مهارات اللغة الإنجليزية التي سيحتاجها المتدرب أثناء عملة في قراءة كتالوجات الشركات المنتجة الأجنببة وتعليمات التشغيل الهامة.

نقدم لك عزيزي المتدرب هذه الوحدة متمنيين لك كل النجاح والتوفيق في حياتك العملية المستقبلية.

فريق التأليف والإعداد لشركة **ٌات لحلول التعلٌم**

#### **تعلٌمات السالمة والصحة المهنٌة**

- .ٔ االلتزام بالهدوء واالنضباط أثناء العمل بالمعمل أو الورشة.
	- ٢ . الالتزام بتعليمات المدرب في التعامل مع الأجهزة.
		- .ٖ عدم إلماء المهمالت داخل المعمل أو الورشة.
		- ٤ . عدم العبث بأجهزة المعمل خارج نطاق التدريب.
- ه ـ الالتزام بمعملك وعدم دخول المعامل والورش الأخرى أثناء التدريب.
	- .ٙ حافظ على ترتٌب ونظافة األجهزة بمعملن.
	- .7 ال تعمل فً حالة وجود تسرٌب مابً فً المعمل أو الورشة.
- ٨. بالانتهاء من التدريب فم بتنظيم مكان التدريب وترك المعمل مرتباً ونظيفاً.

## <span id="page-7-0"></span>القسم الأول: الرسم الصناعي

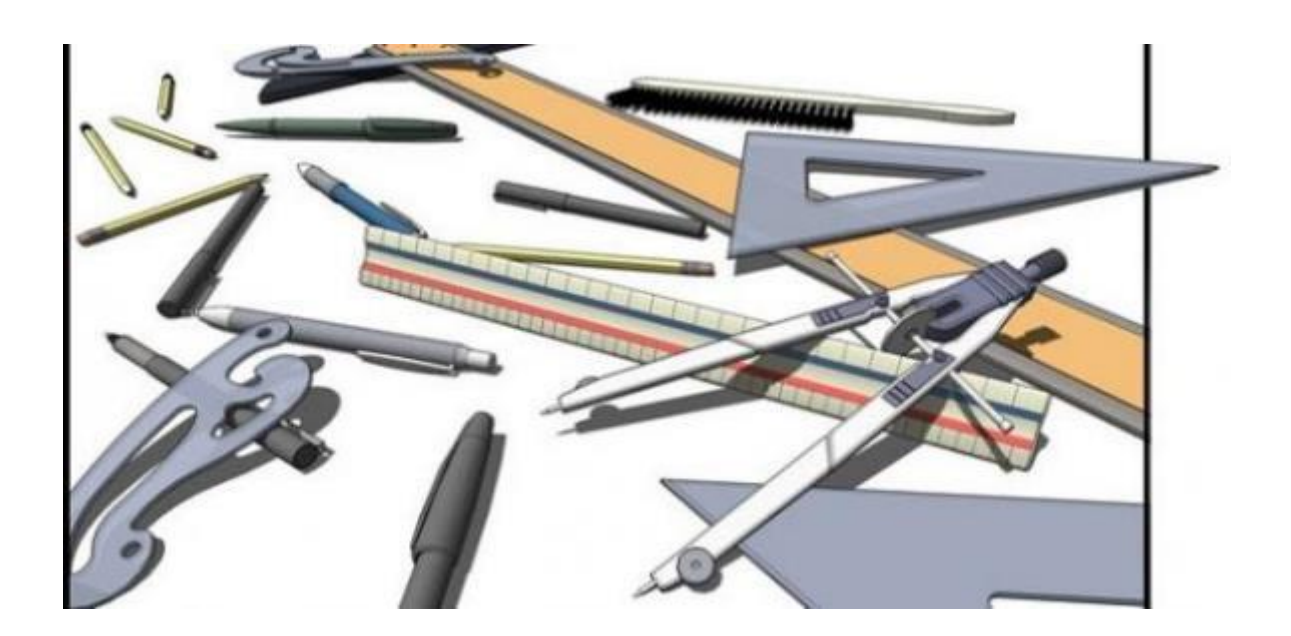

<span id="page-8-0"></span>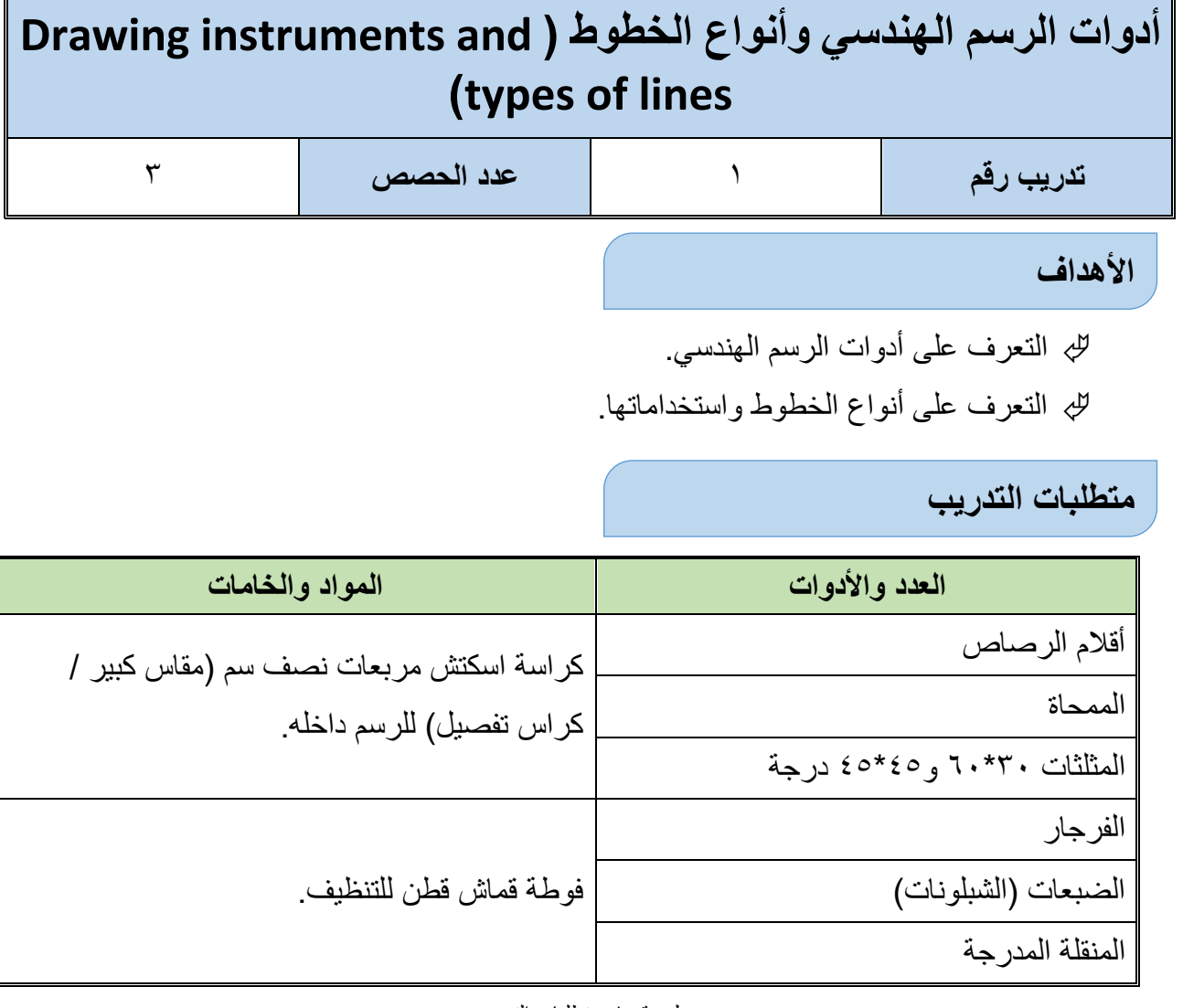

جدول رقم ١: متطلبات التدريب

#### **المعارؾ المرتبطة بالتدرٌب**

توجد بعض الأدوات الأساسية اللازمة عند العمل على الرسومات واللوحات الهندسية، والتي يجب على المتدرب اقتنائها حتى يتثنى له تنفيذ الرسومات التي يتدرب عليها بدقه وكفاءه عالية. ينقسم هذا التدريب على جزئيين أساسيين. الجزء الأول يشمل أدوات الرسم الهندسي والجزء الثاني يحتوي على أنواع الخطوط المستخدمة في الرسومات الهندسية.

عند شراء الأدوات توجد أنواع مختلفة وسوف تكون غالبا ثلاث أنواع ( روترنج -**كنسون – سمٌر وعلى( وتتدرج فً السعر من األعلى لرأرخص حسب الترتٌب**  المذكور، ويجب عليك عند الشراء عدم المغالاة فجميعها سوف تؤدى الغرض ويمكنك **اختٌار المكونات ذات السعر المناسب ولكن ٌفضل أن تكون المسطرة T من نوع روترنج أو كنسون ألنها تمتاز بصالبتها وسمكها الجٌد.**

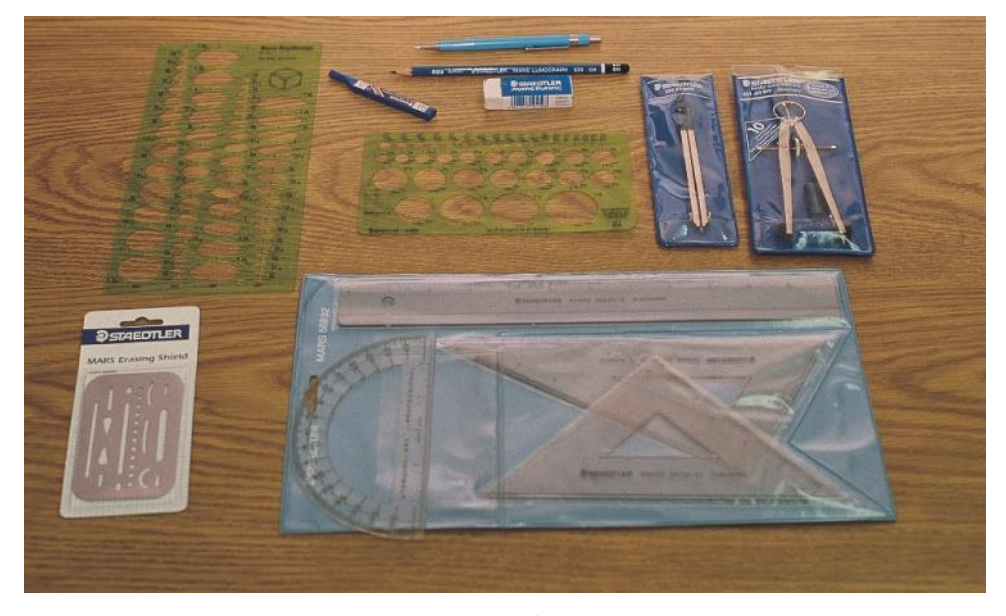

شكل رقم ١: أدوات الرسم الهندسي

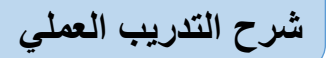

#### **الجزء األول**

**Tools of Engineering Drawing ًالهندس الرسم أدوات**

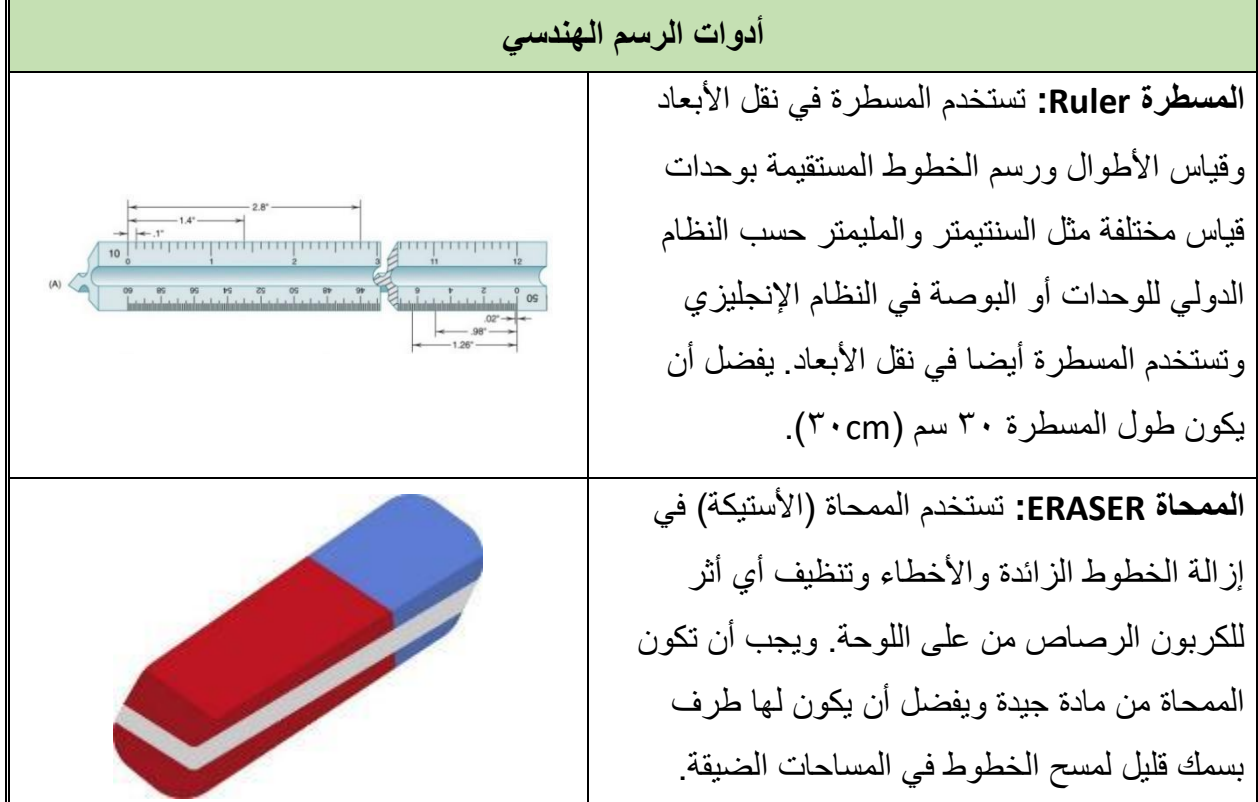

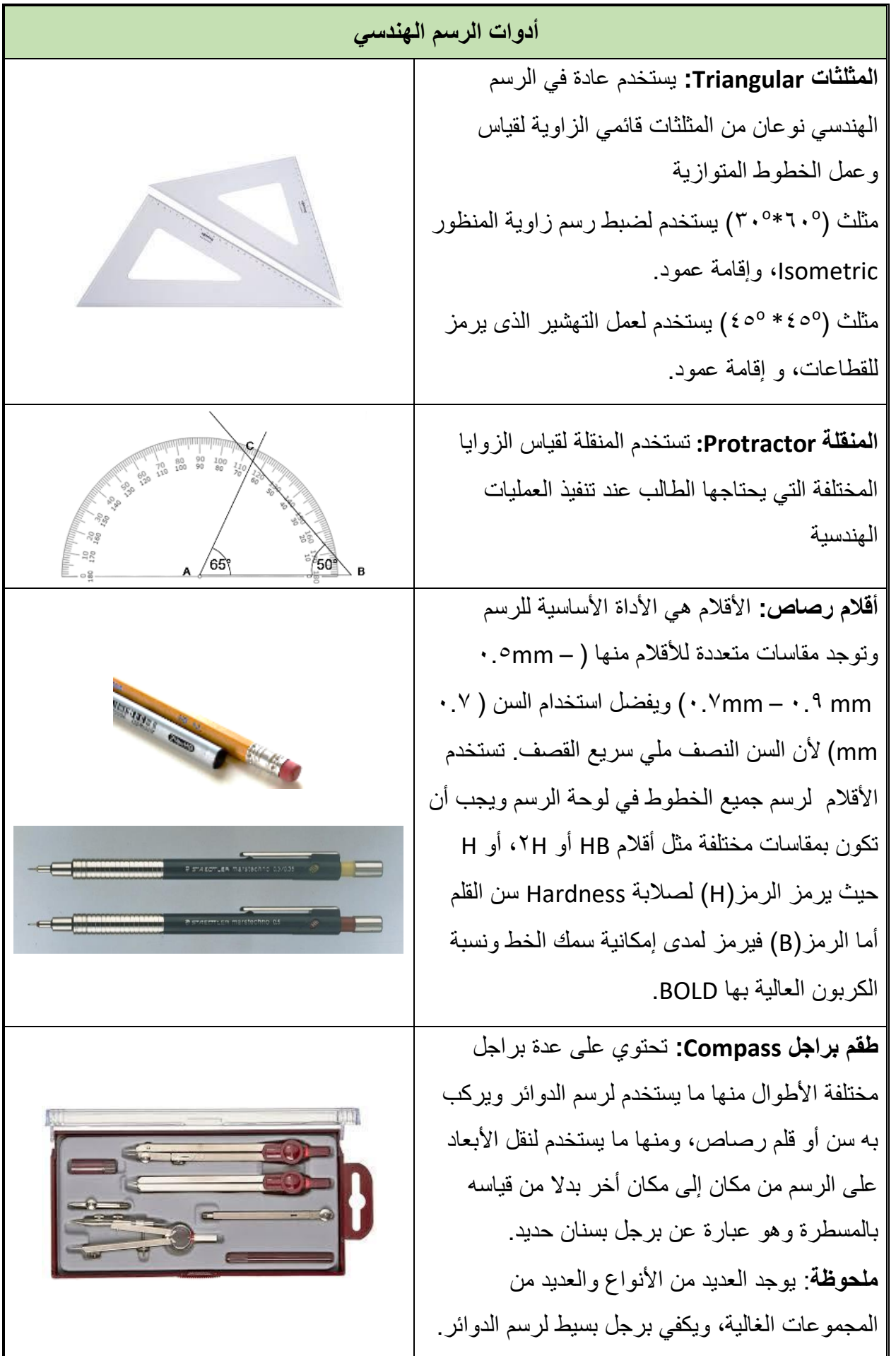

 $\bullet$ 

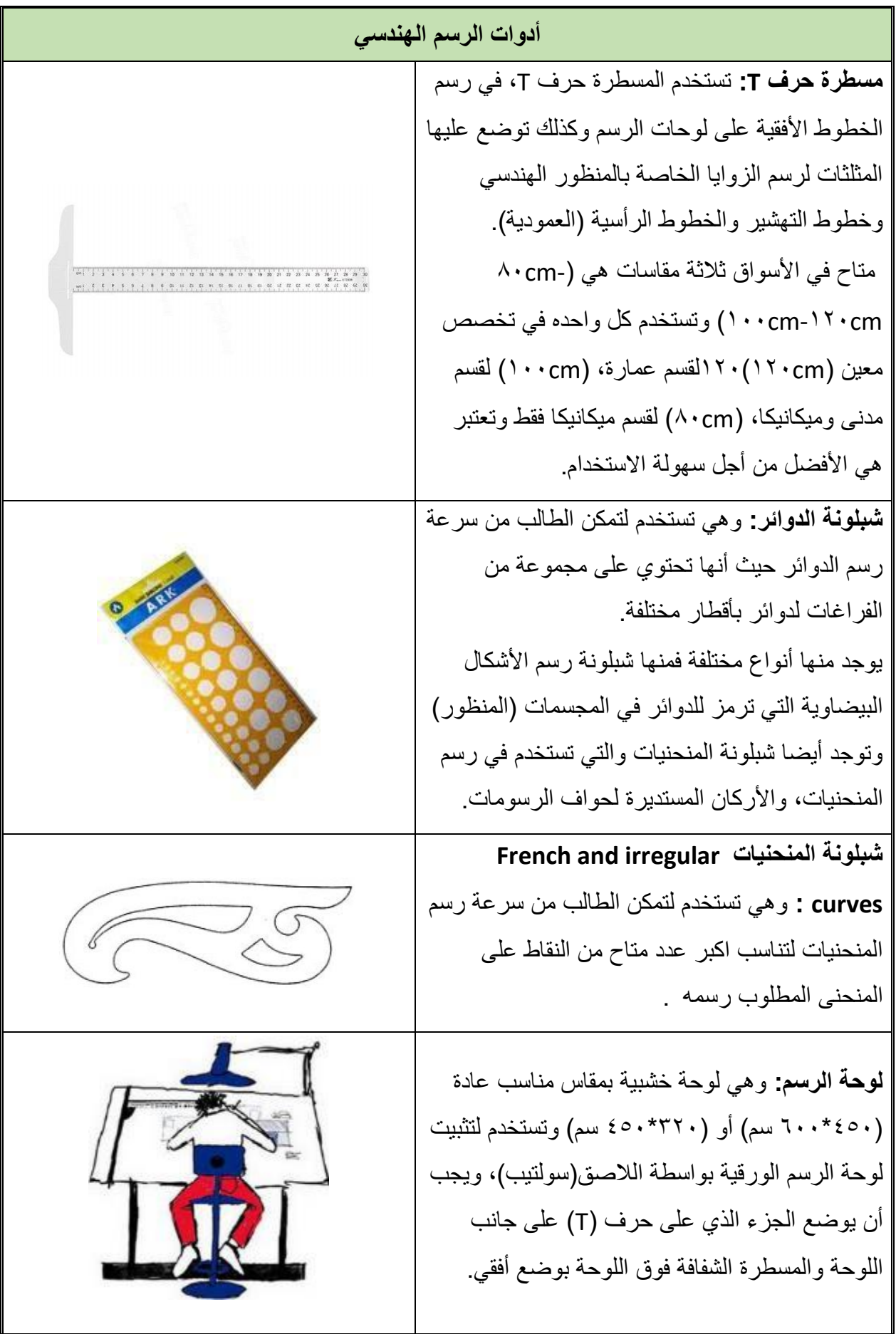

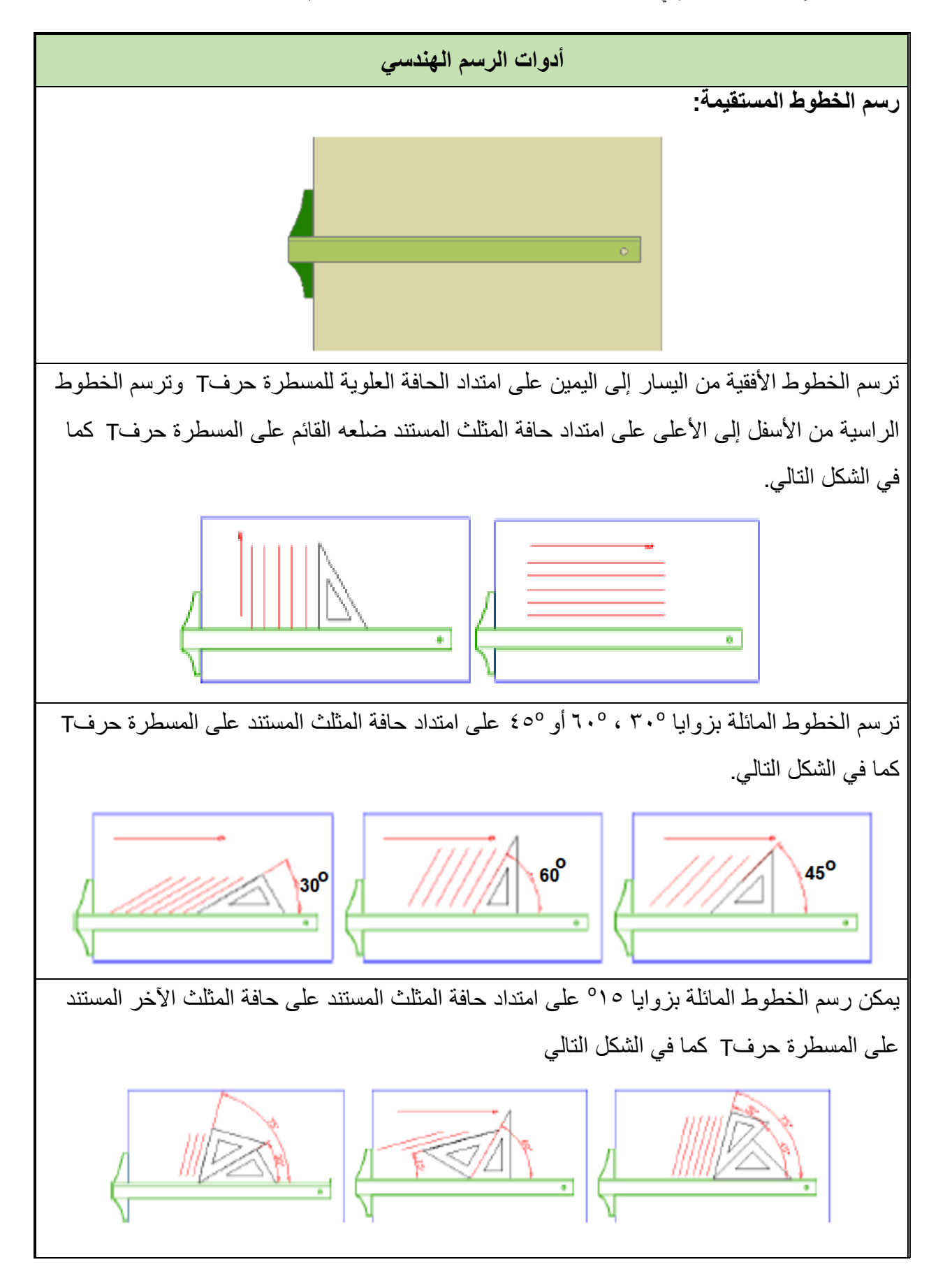

**مصلحة الكفاٌة اإلنتاجٌة والتدرٌب المهنً رسم ومحاكاة الدوائر الكهربائٌة واإللكتـرونٌة**

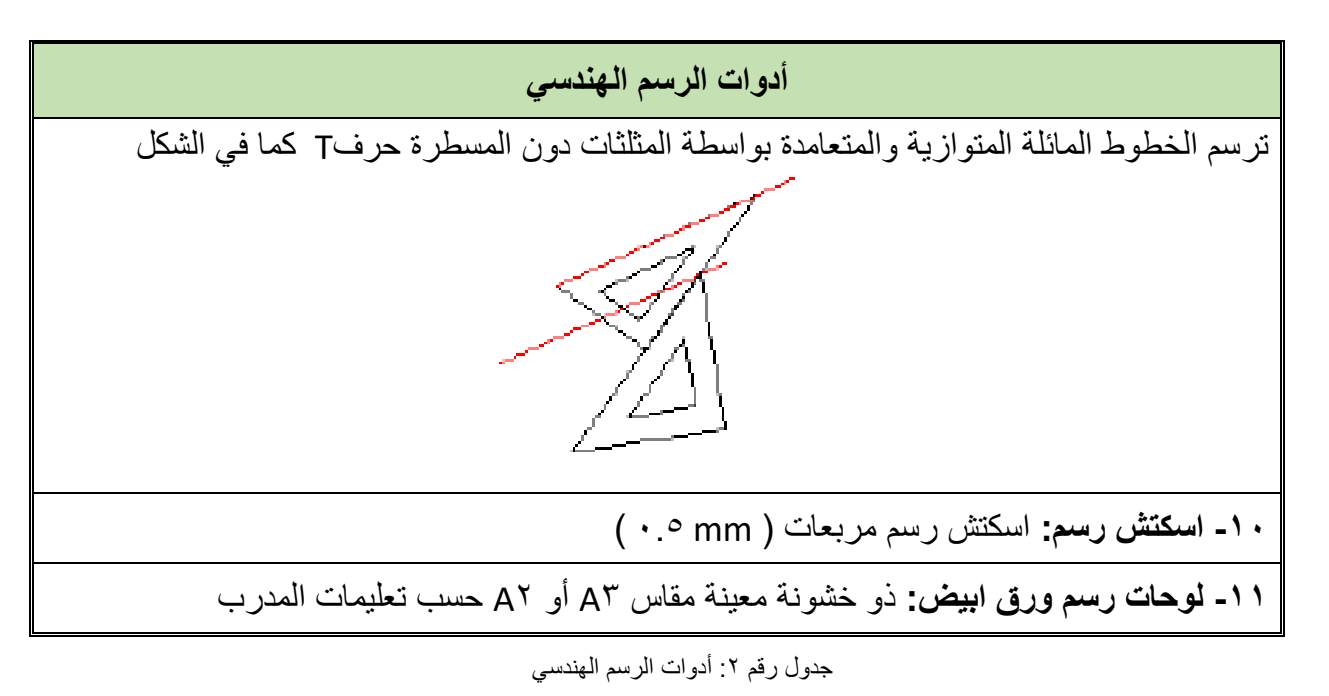

#### **الجزء الثانً**

#### الخطوط في الرسم الهندسي **Lines in Engineering Drawing**

في هذا الجزء سيتم توضيح أنواع الخطوط المختلفة التالية:

- o رسم الخطوط التً تمثل الحواؾ الخارجٌة.
- o رسم الخطوط التً تمثل الحواؾ المختفٌة.
	- o رسم الخطوط التً تمثل محاور التماثل.
		- o رسم الخطوط التً تمثل األبعاد.
	- o رسم الخطوط التً تمثل مستوي المطع.

نستخدم في الرسم الهندسي أنواعاً مختلفة من الخطوط ولكل منها دلالة فالخطوط الخارجية المرئية نمثلها بخط سميك (Ymm· )، والخطوط التي تمثل الحواف المختفية تمثل بخطوط أقل سمكاً ومتقطعة وسمكها (enm°. )، وخطوط محاور التماثل وهي خطو تخيلية أقل سمكاً وتمثل بخط ونقطة وسمكها (r °∞mm. )، أما خطوط الأبعاد في ليست حواف حقيقية ونمثلها بخطوط خفيفة سمكها (r 0mm. • ).

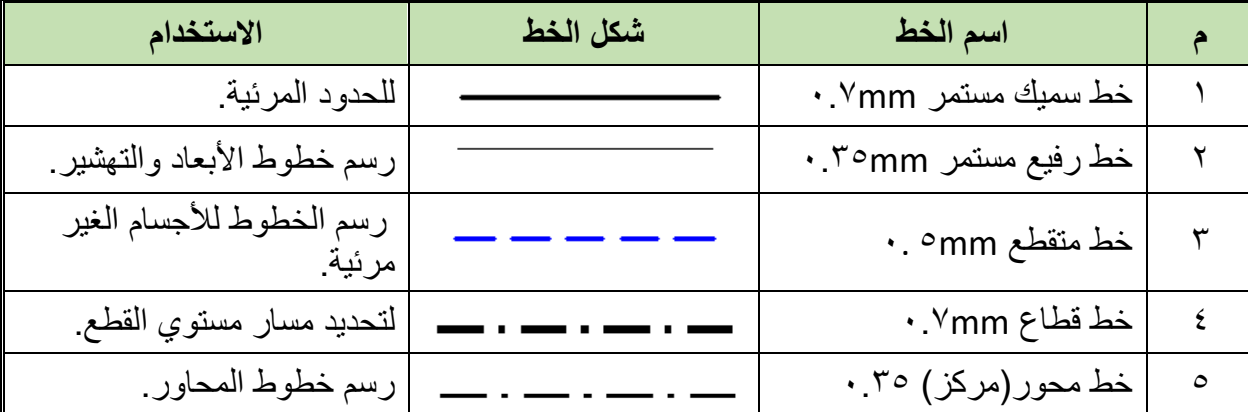

جدول رقم ٣: أنواع الخطوط

#### **خطوات تنفٌذ التدرٌب**

- .ٔ ٌموم المدرب بعرض ممدمة عن موضوع التدرٌب.
	- .ٕ تحضٌر أدوات الرسم.
- ٣. تحضير كراس الاسكتش أو تثبيت لوحة الرسم إذا كان الرسم داخل اللوحة الورقية.
	- ٤ . نظيف أدوت الرسم بفوطة قطنية.
	- ه . تغذية القلم الرصاص بالأسنان المناسبة لكل قلم.
	- .ٙ اإلنصات لتعلٌمات المدرب، وفتح كتاب الرسم.
	- .7 رسم التدرٌبات التالٌة فً االسكتش حسب األبعاد الموجودة على الرسم.

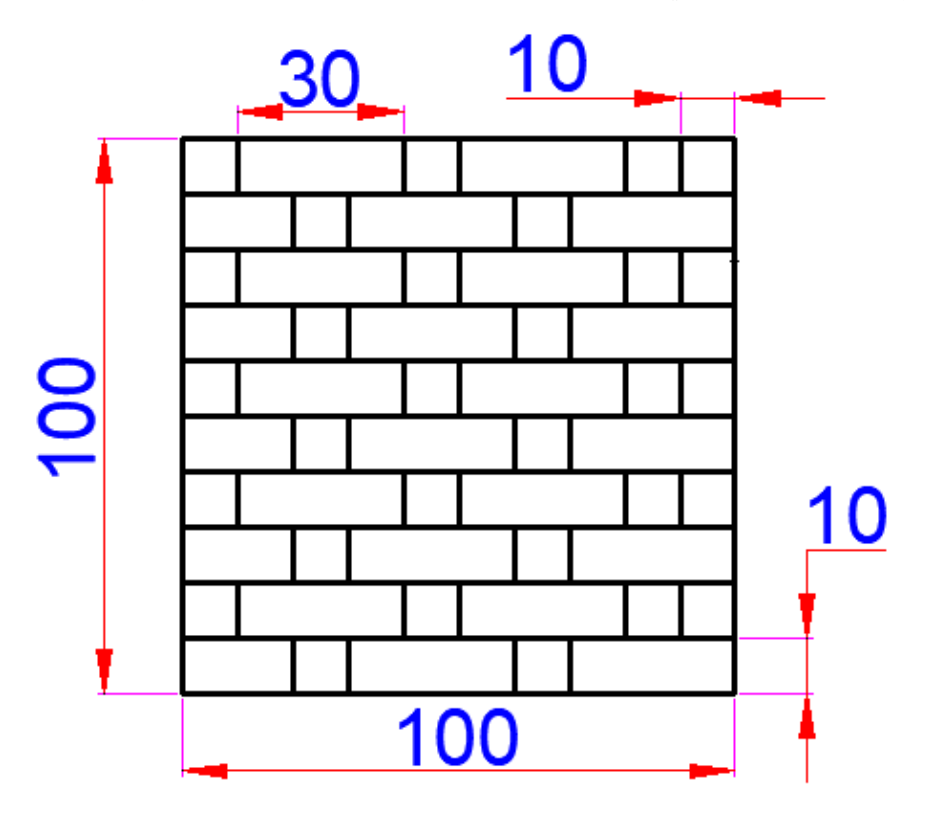

#### شكل رقم ٢: تدريب (١)

- ٨. ارسم الخطوط الأفقية بالمسطرة في الاسكتش.
- .4 ارسم الخطوط الرأسٌة حسب األبعاد الظاهرة على الرسم.

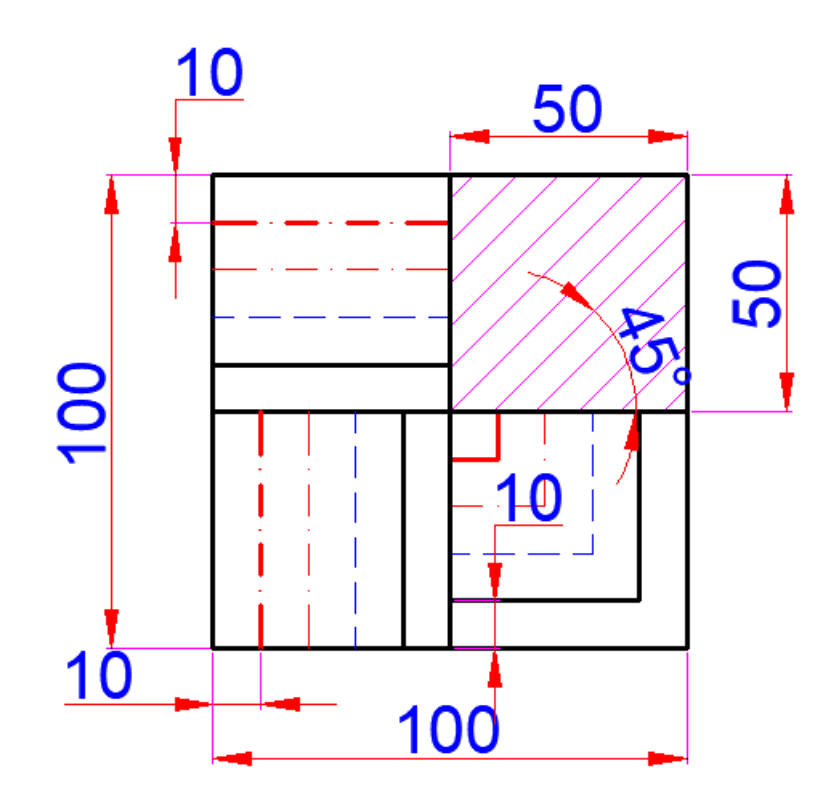

شکل رقم ۳: تدریب (۲)

١٠. ارسم الخطوط الأفقية بالمسطرة في الاسكتش كل حسب نوعه. ١١. ارسم الخطوط الرأسية حسب نوع الخط المبين بالشكل. ١٢. ارسم الخطوط المائلة بمثلث ٤٥ درجة.

## تقييم الأداء

أن يصبح المتدرب قادراً على أن:

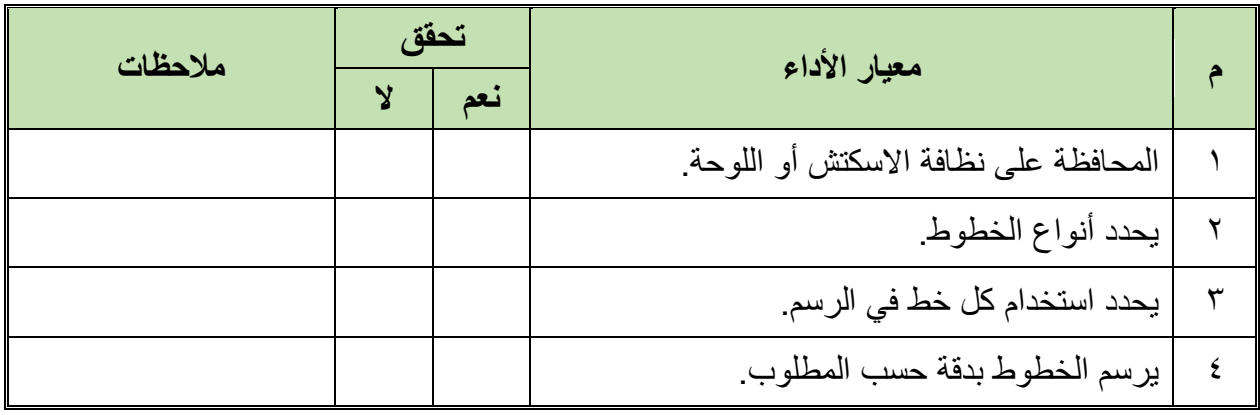

جدول رقم ٤: تقييم المتدرب

توقيع المدرب

 $\bullet$ 

### **اختبار الرسم**

في نهاية التدريب ينبغي أن يكون المتدرب قادراً على أن يرسم التمرين التالي في زمن ١٠ دقائق:

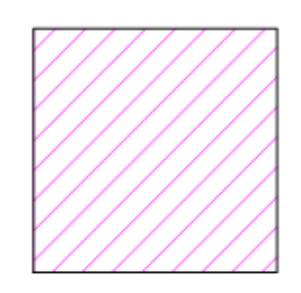

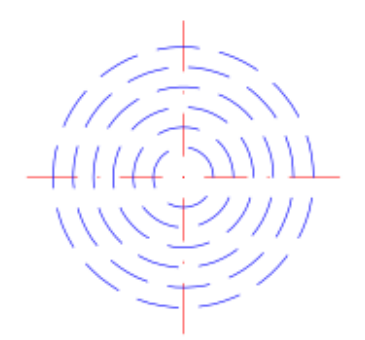

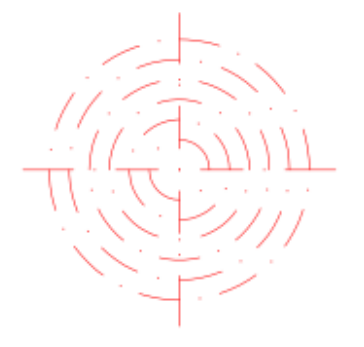

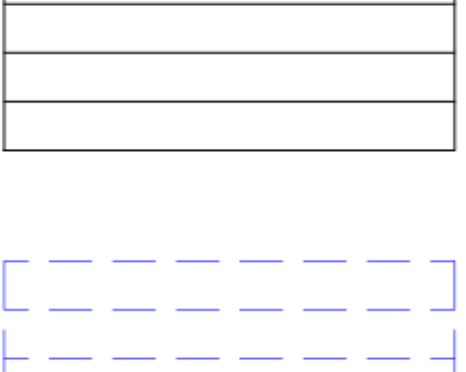

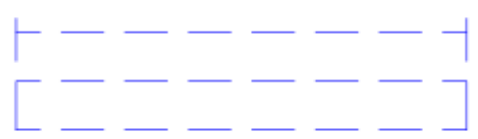

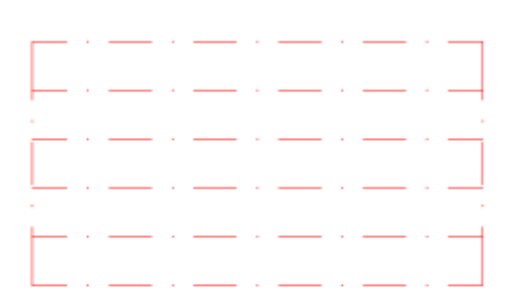

شكل رقم ٤: اختبار الرسم

<span id="page-18-0"></span>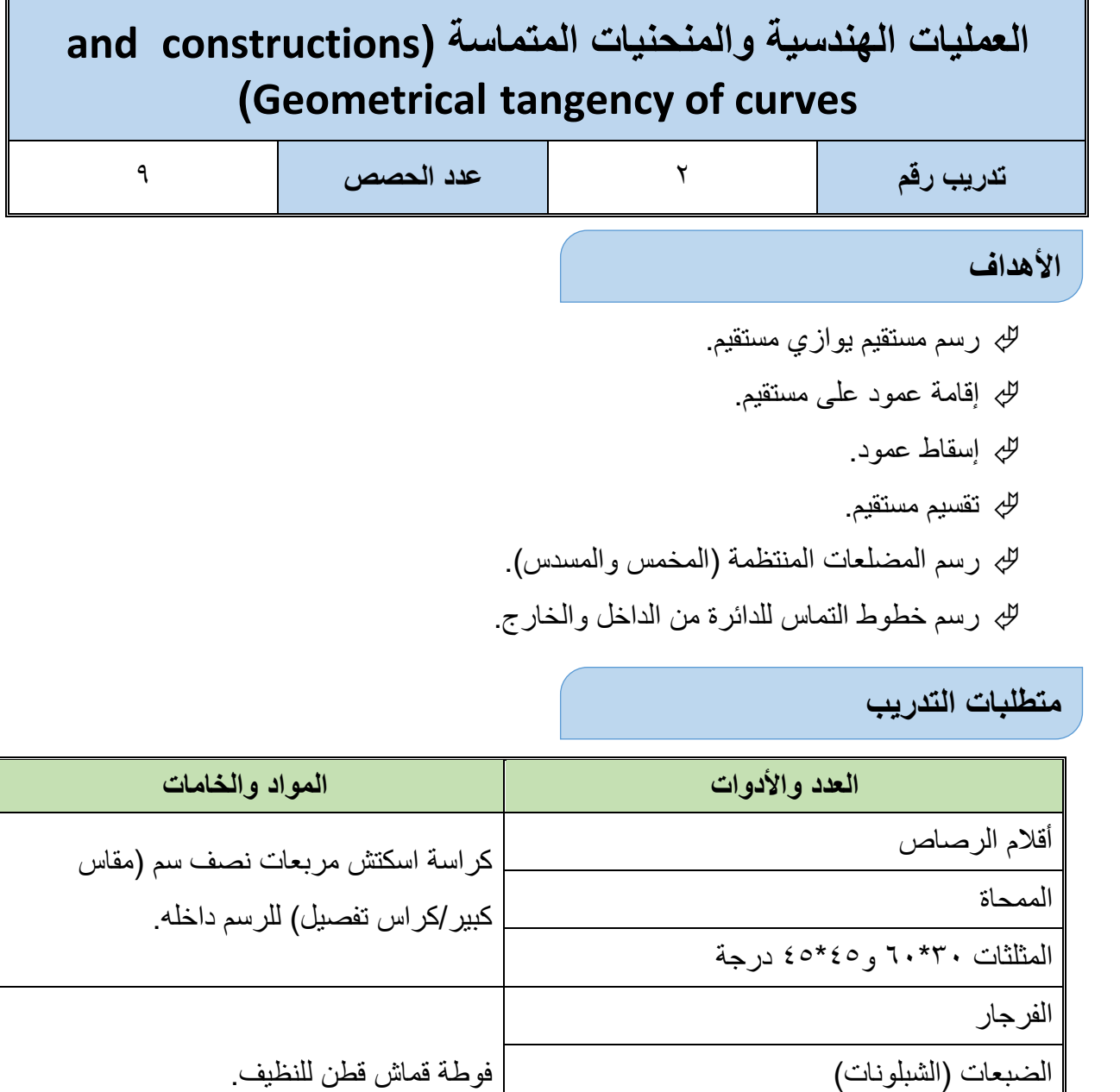

جدول رقم 0: متطلبات التدريب

### خطوات تنفيذ التدريب

المنقلة المدرجة

يقوم المدرب بعرض مقدمة عن موضوع التدريب:

- .ٔ ٌموم الطالب بأتباع تعلٌمات المدرب.
	- .ٕ تحضٌر أدوات الرسم.
	- .ٖ تحضٌر كراس االسكتش.
	- ٤. نظيف أدوت الرسم بفوطة قطنية.
- ه . تغذية القلم الرصاص بالأسنان المناسبة لكل قلم.

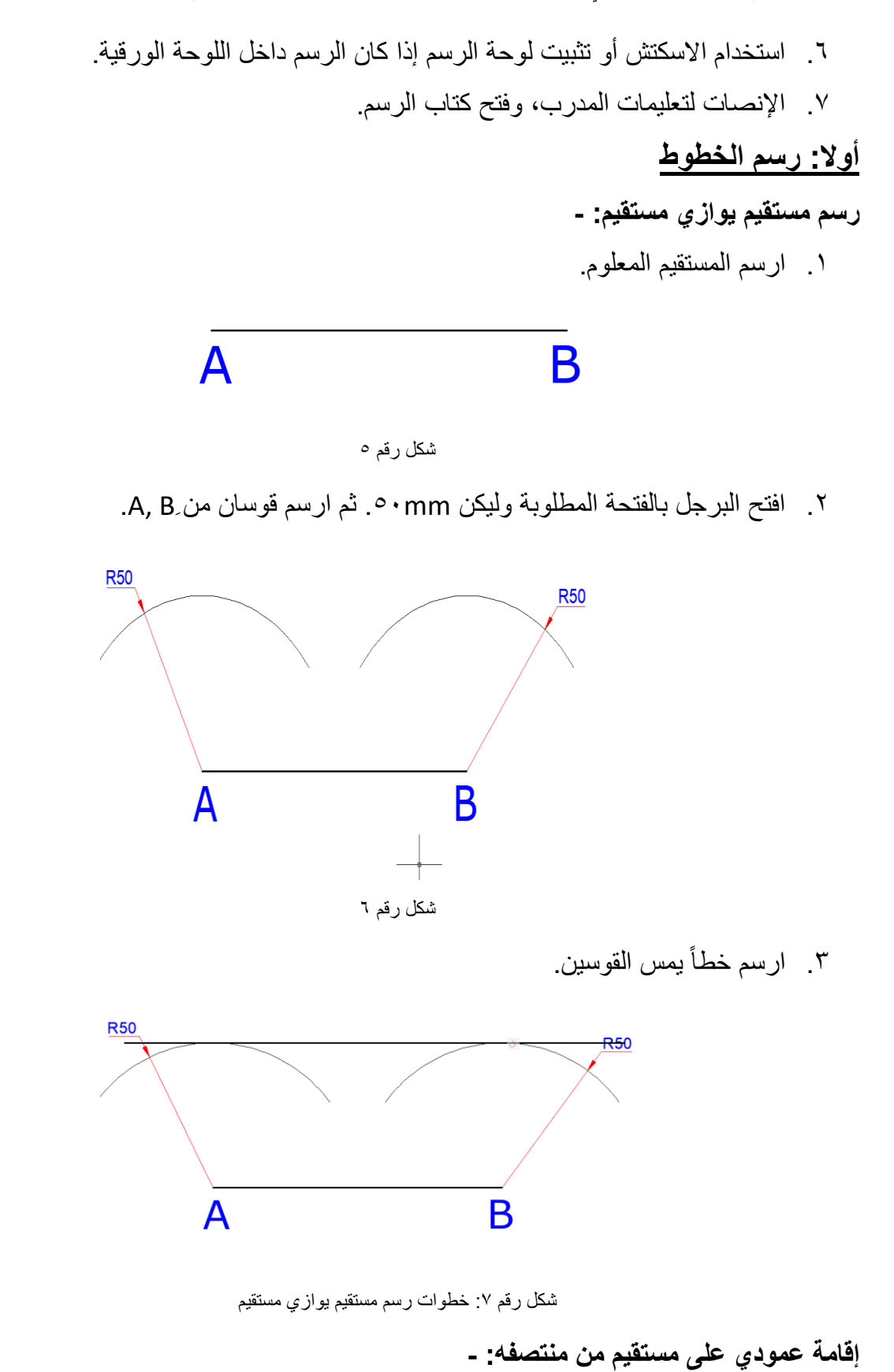

.ٔ ارسم المستمٌم المعلوم.

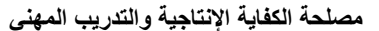

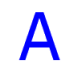

#### شكل رقم ۸

- .ٕ افتح البرجل بفتحة أكبر من نصؾ )ِ AB)، ثم أركز فً كال ً من )ِ A)، و)B )وارسم لوسٌن يتقطعان في (C).
	- .ٖ وصل خط عمودي على )ِAB )فً نمطة ولٌكن )D).

B

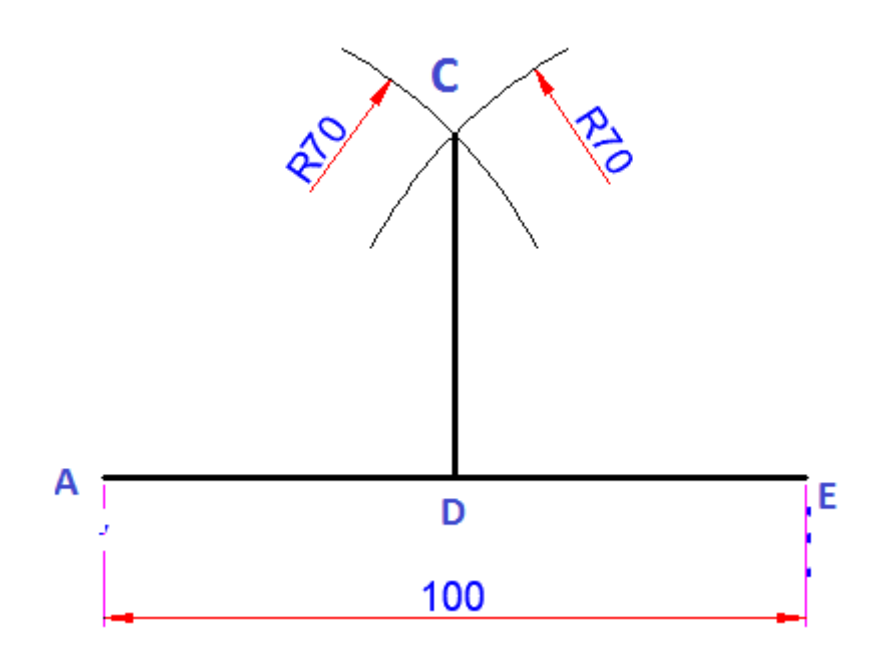

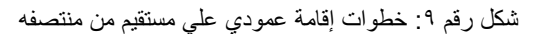

**إلامة عمود على مستمٌم معلوم من نمطة معلومة: -**

.ٔ ارسم المستمٌم المعلوم.

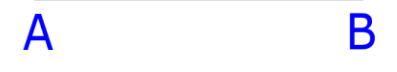

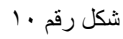

.ٕ حدد النمطة المعلومة )C )والتً تبعد عن )A )مسافة ولتكن (mm٘ٓ (,)mmٖٓ(.

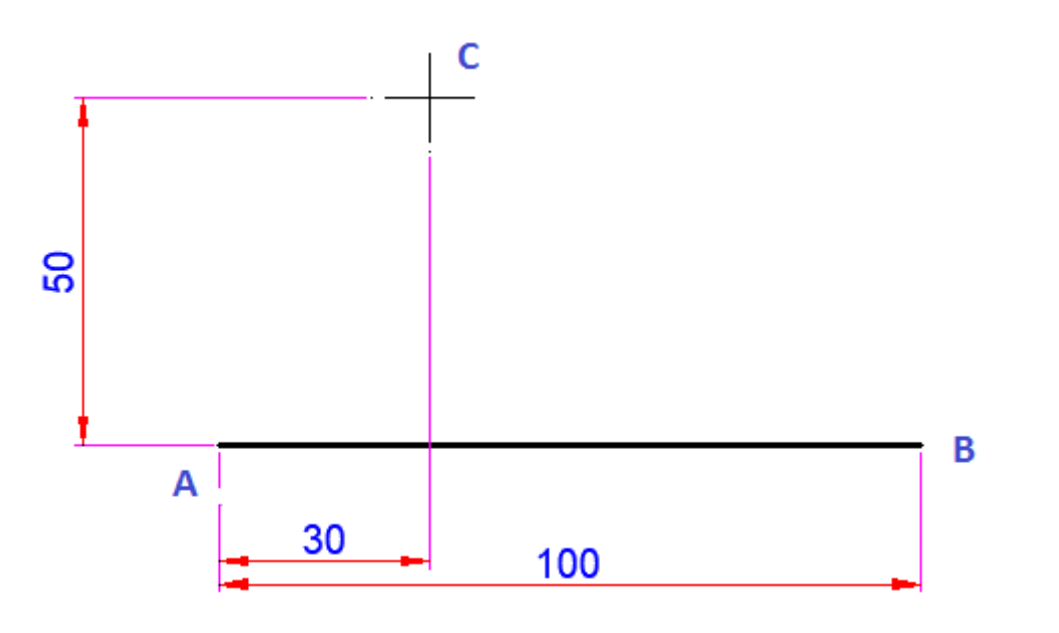

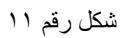

٣. أركز بالبرجل في (C) ثم ارسم قوساً بفتحة (AC)، ويقطع (AB) في (D).

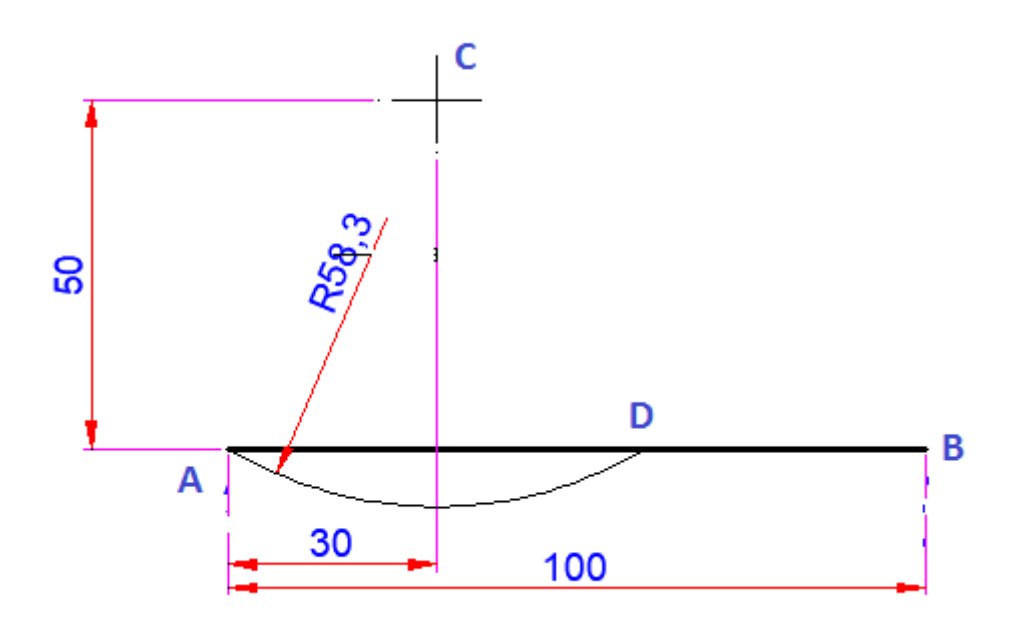

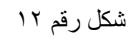

.ٗ أركز فً كل من )D ,A)، وارسم لوسٌن ٌتمطعان فً )ُ E).

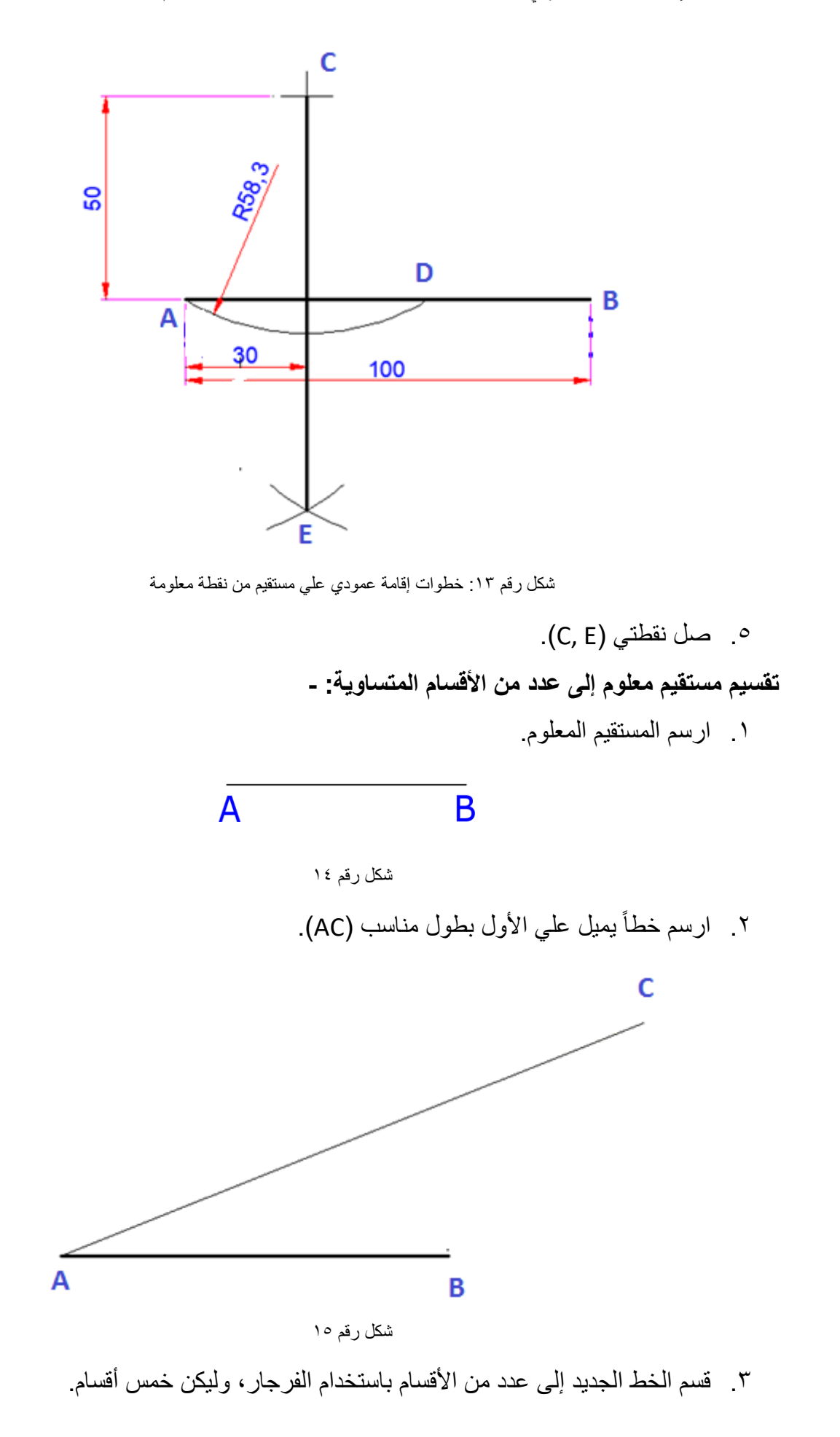

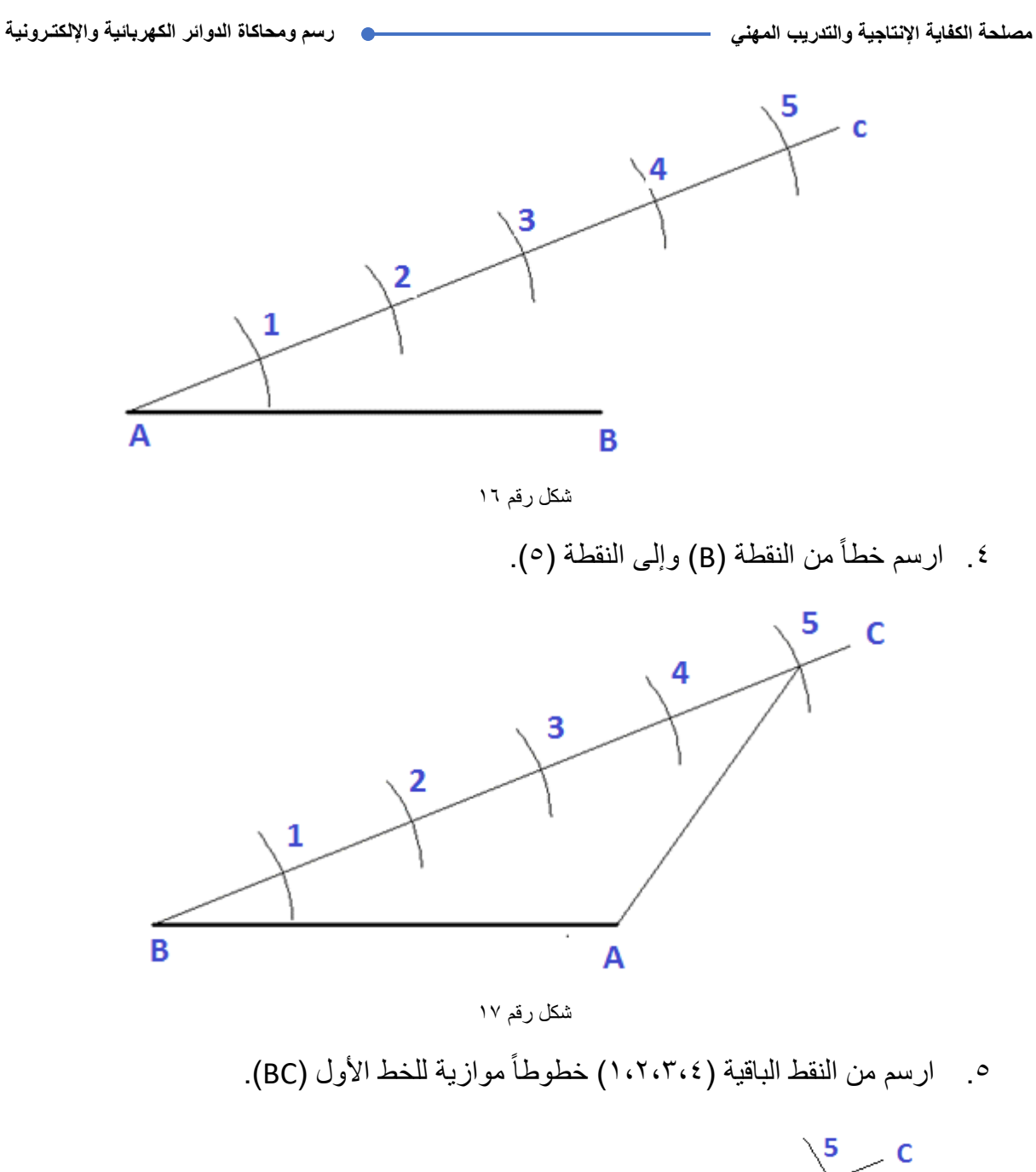

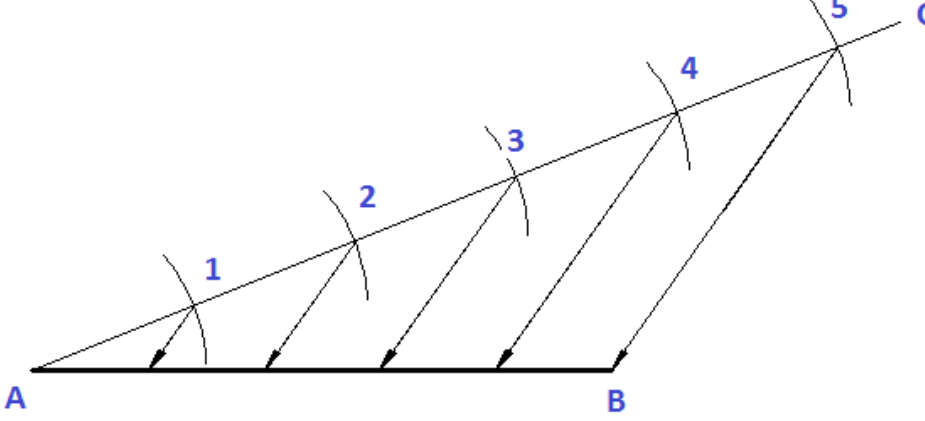

شكل رقم 1۸: خطوات تقسيم مستقيم إلى عدد من الأقسام المتساوية.

٦. وبذلك يتم تقسم المستقيم إلى خمس أفسام متساوية.

## **ثانٌا:ُ رسم المضلعات**

## **المخمس المنتظم**

.ٔ ارسم طول ضلع المضلع المعلوم ولٌكن )mmٔٓٓ).

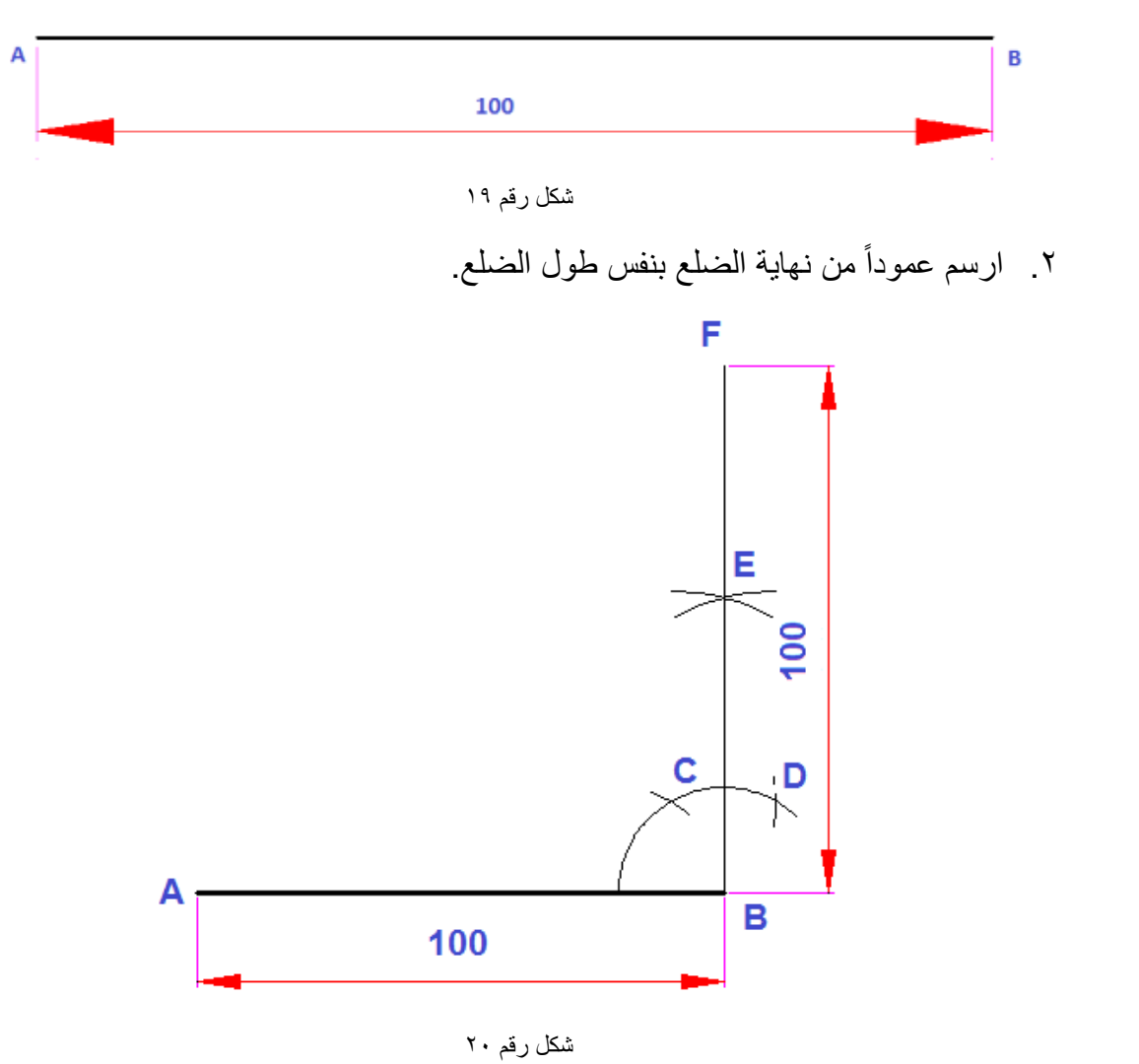

٣. صل نقطتي (F, A).

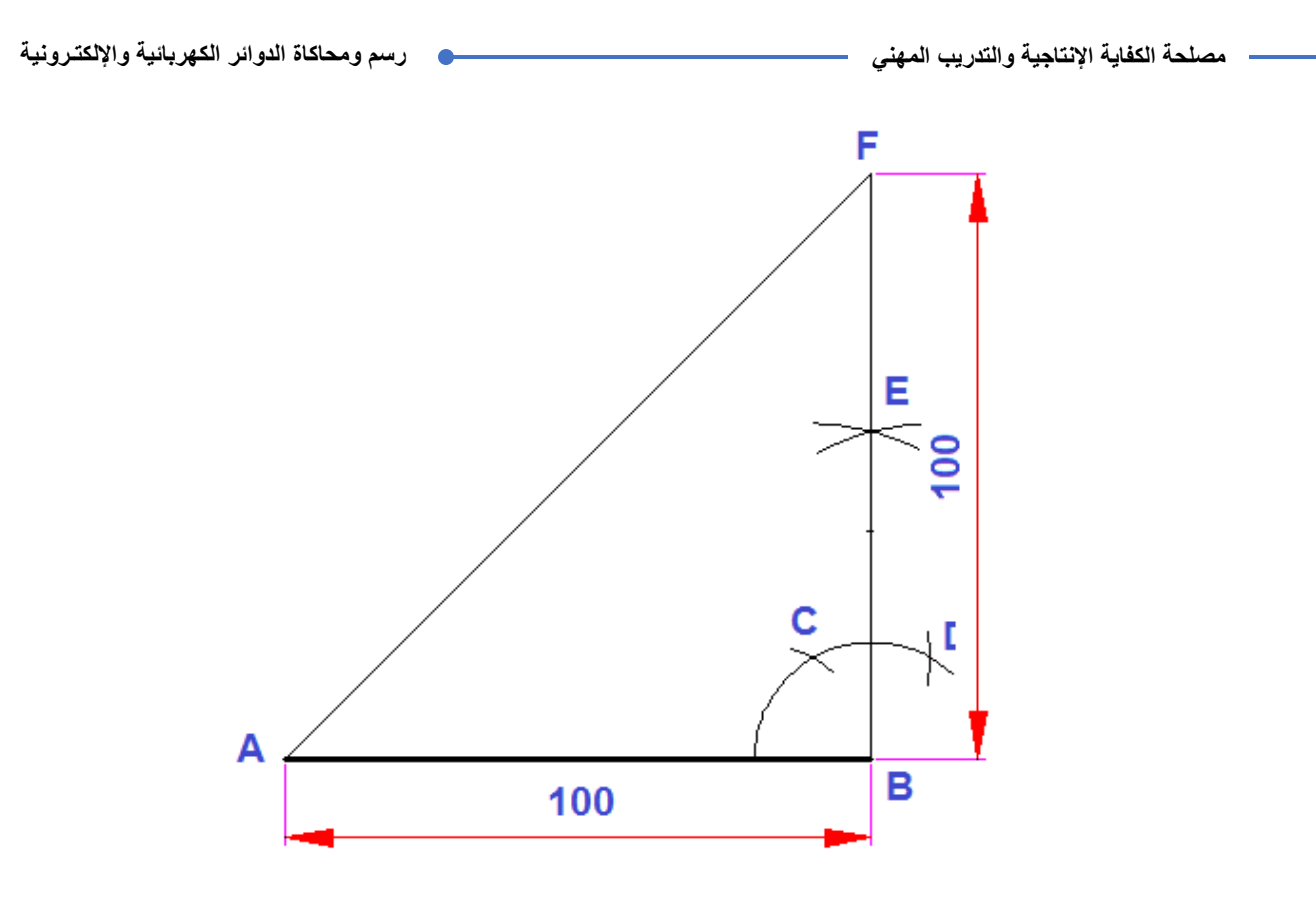

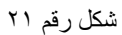

٤. أركز بالبرجل في (B)، ونرسم ربع دائرة بنصف قطر يساوي طول ضلع المضلع.

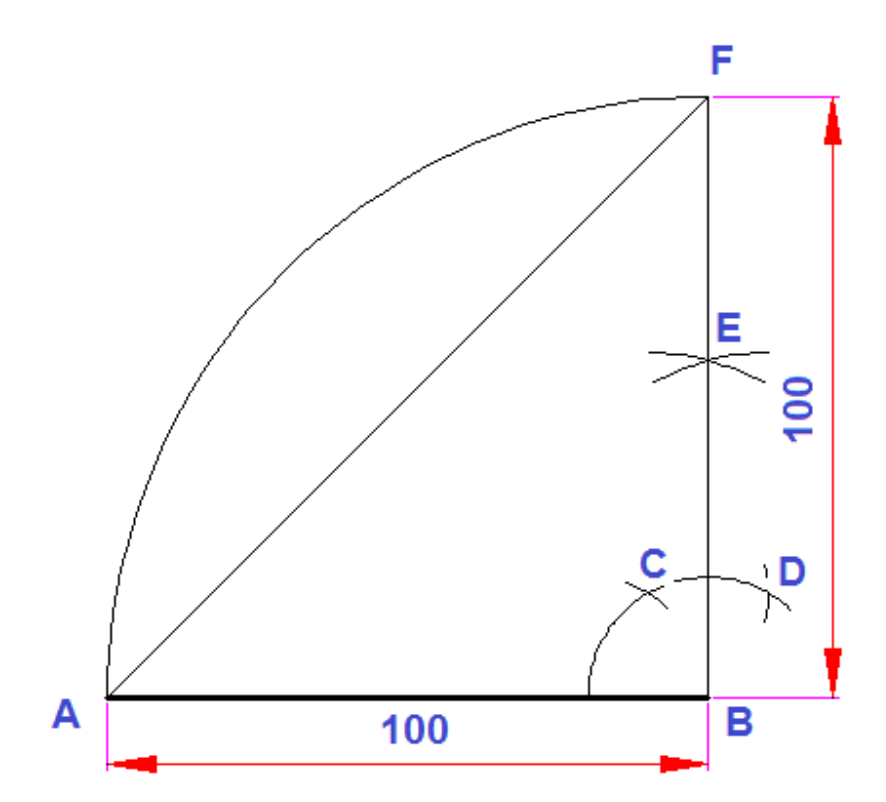

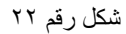

<sup>0</sup>. قيم عمود منصف علي (AB)، ونمده إلى ربع القوس، ليتقاطع مع الخط المائل في (٤)، ويتقاطع مع القوس في (٢).

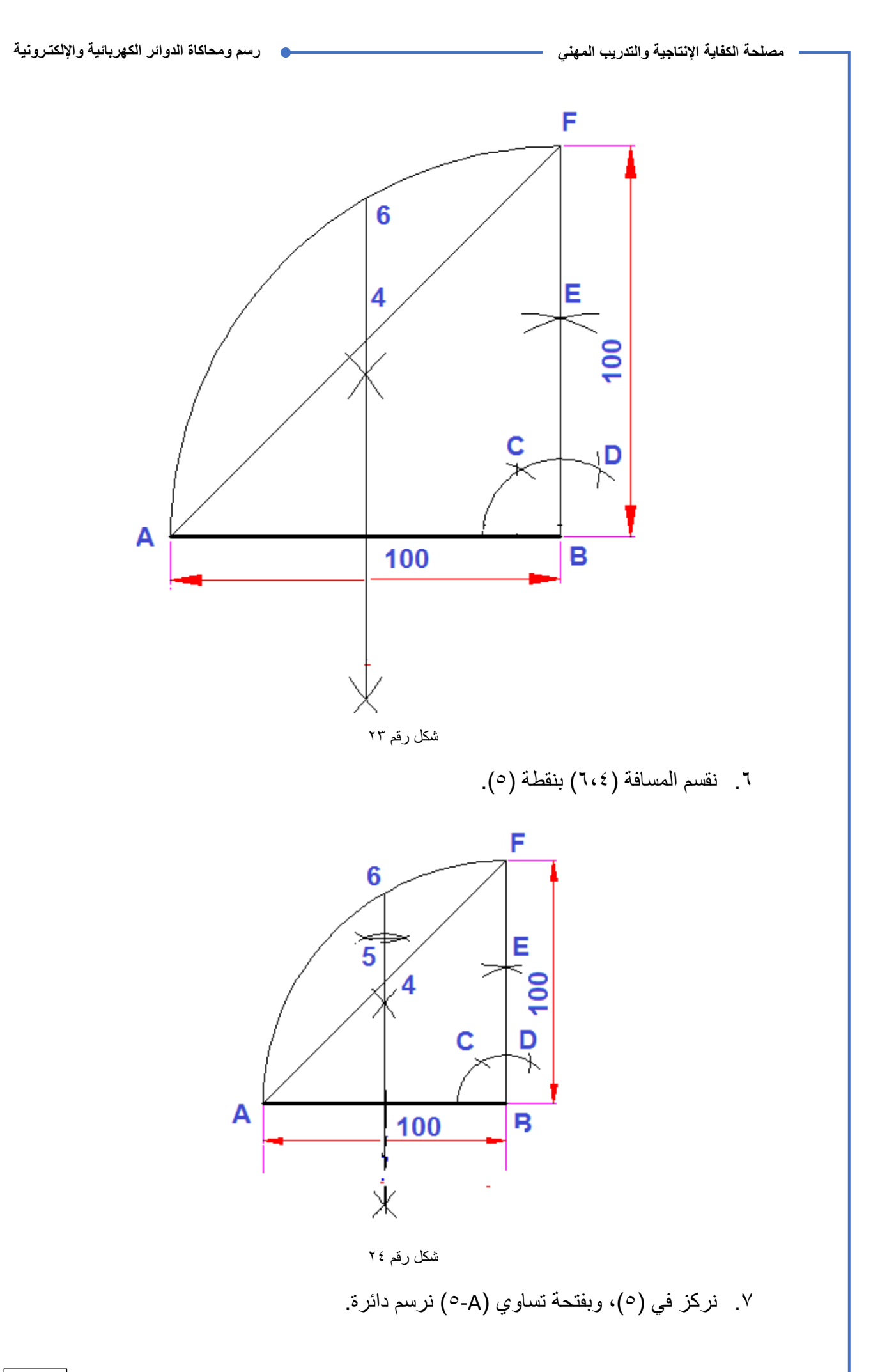

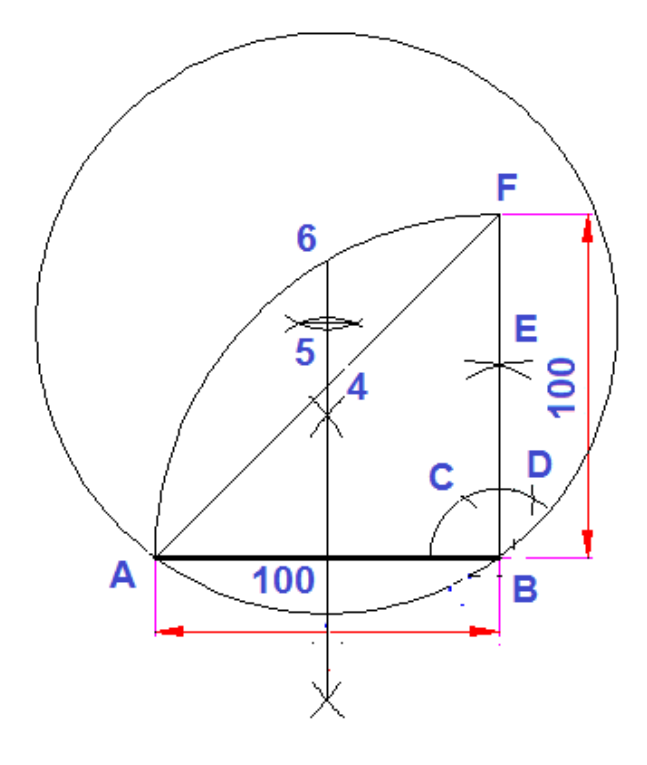

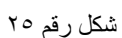

.3 بفتحة تساوي طول ضلع المضلع نمسم محٌط الدابرة، إلى أجزاء، ثم نصل بٌنها لنحصل على المضلع المطلوب.

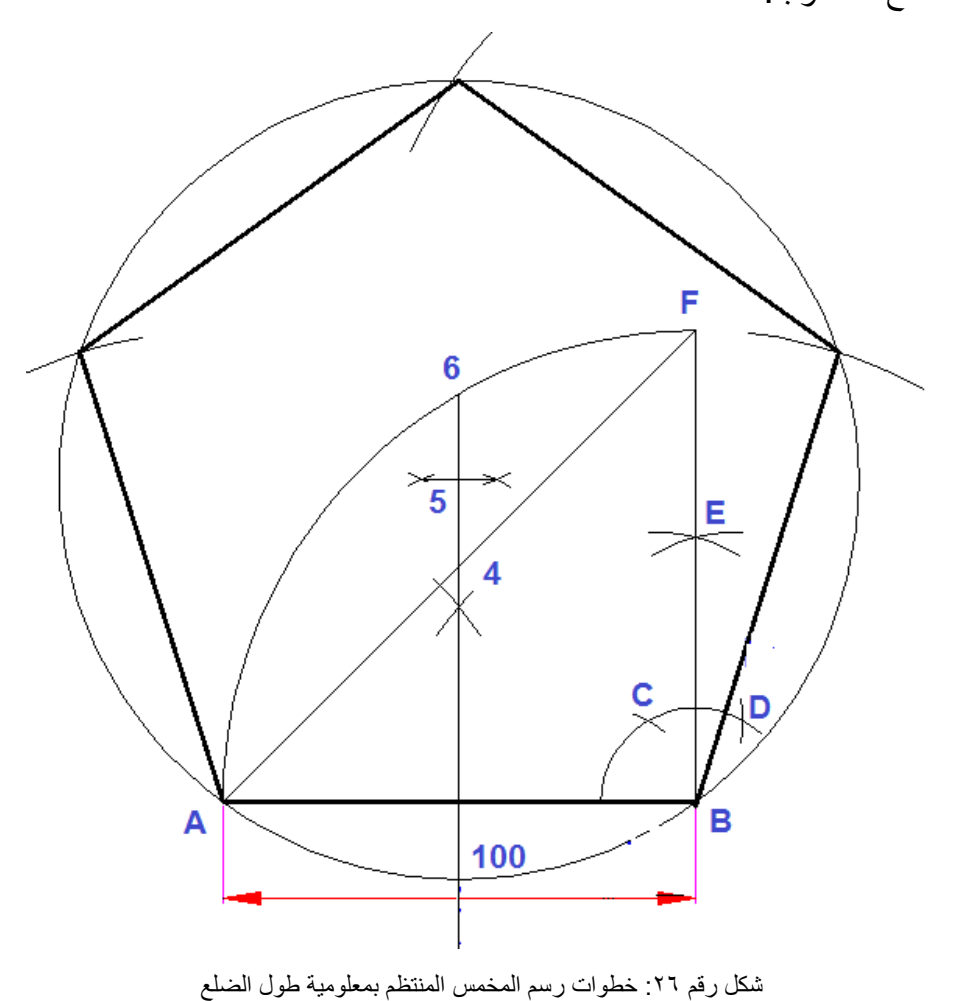

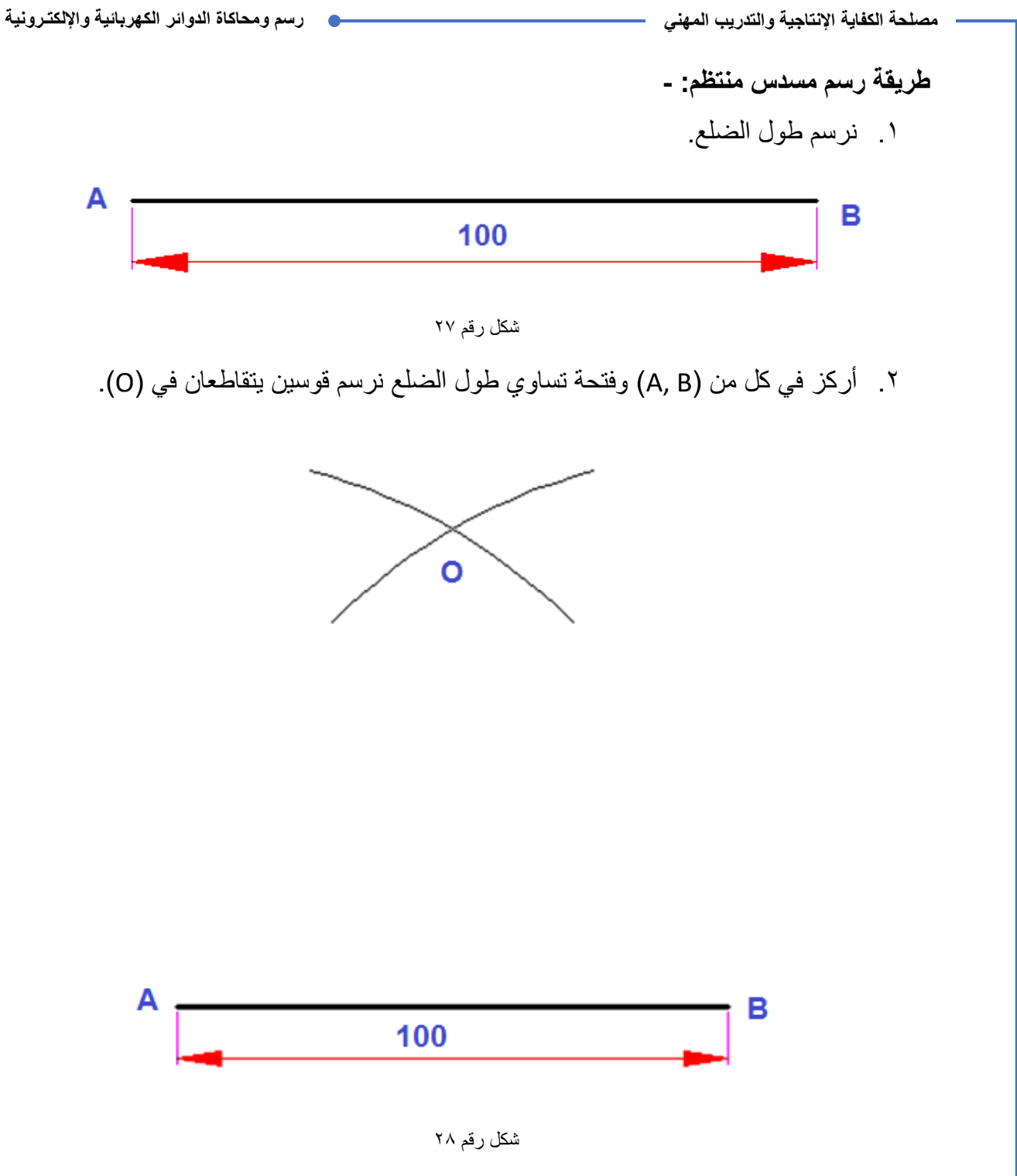

.ٖ نركز فً )O )ثم بفتحة تساوي طول الضلع نرسم دابرة.

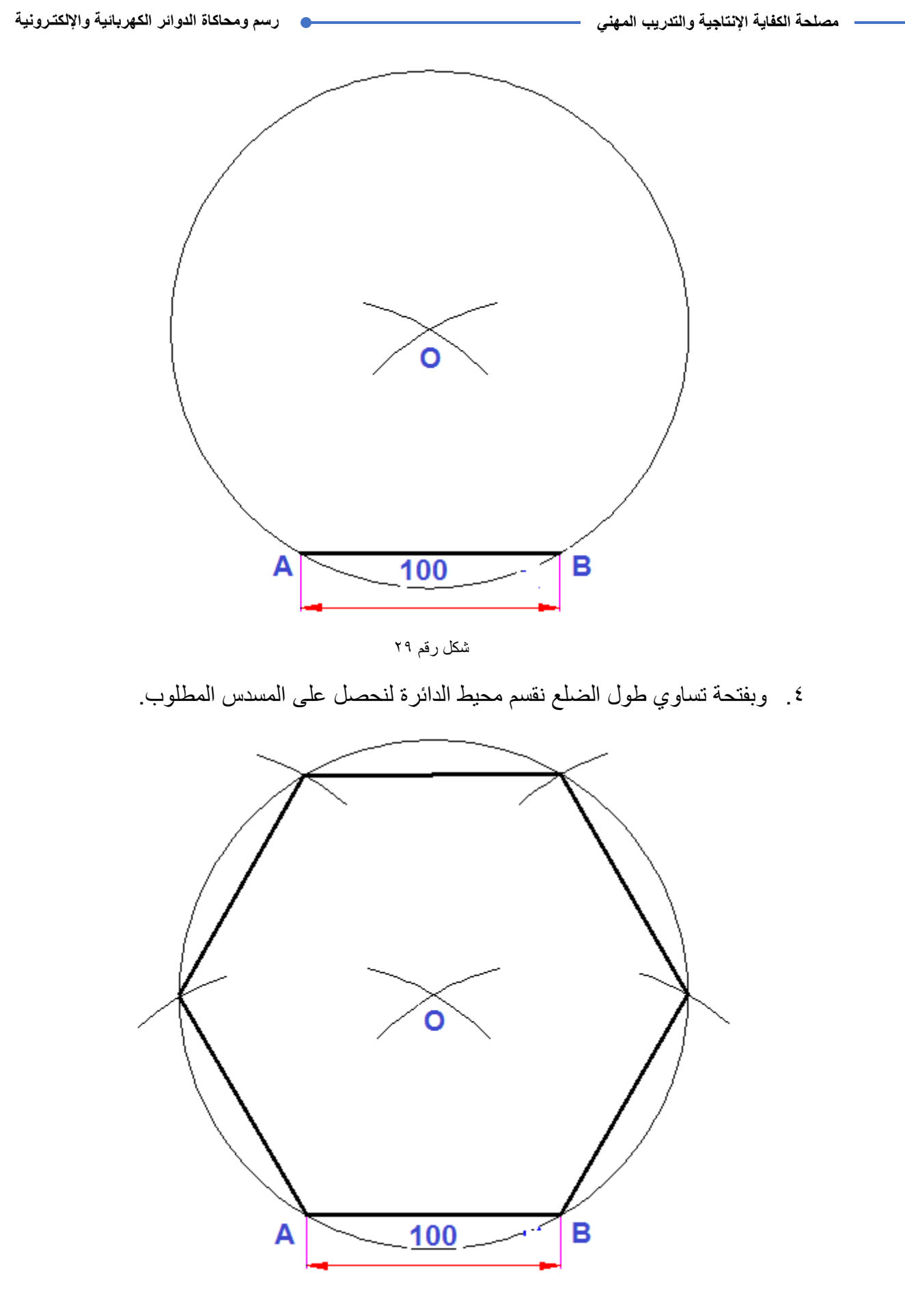

شكل رقم ٣٠: خطوات رسم المسدس المنتظم بمعلومية طول الضلع

## **ثالثا: رسم خطوط التماس والدائرة رسم دائرة )أو لوسا ( تمس دائرتٌن من الخارج:** .ٔ ارسم الدابرتٌن المعلومتٌن.

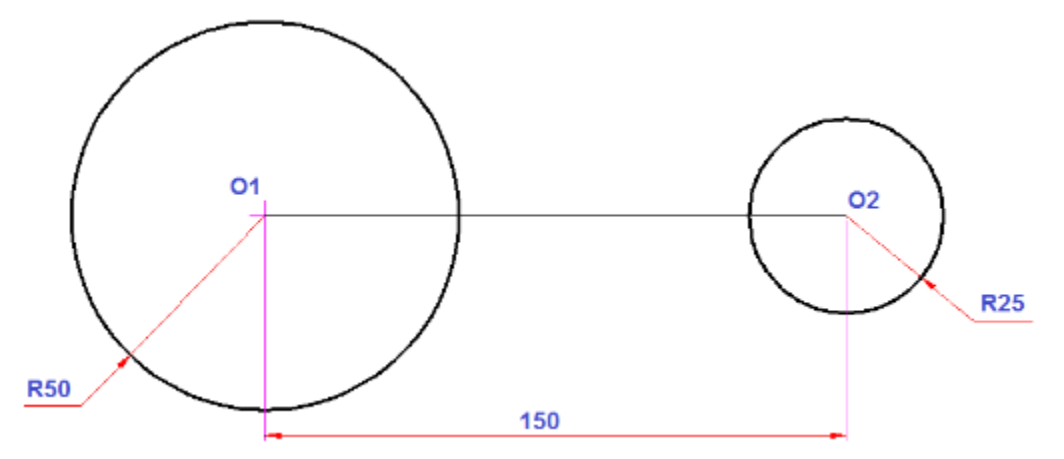

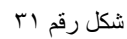

.ٕ نركز فً كل من )ٕO ٔ,O )نرسم لوسان بالفرق بٌن نصؾ لطر الموس ونصؾ لطر الدابرة ليقاطعا في (O<sup>٣</sup>).

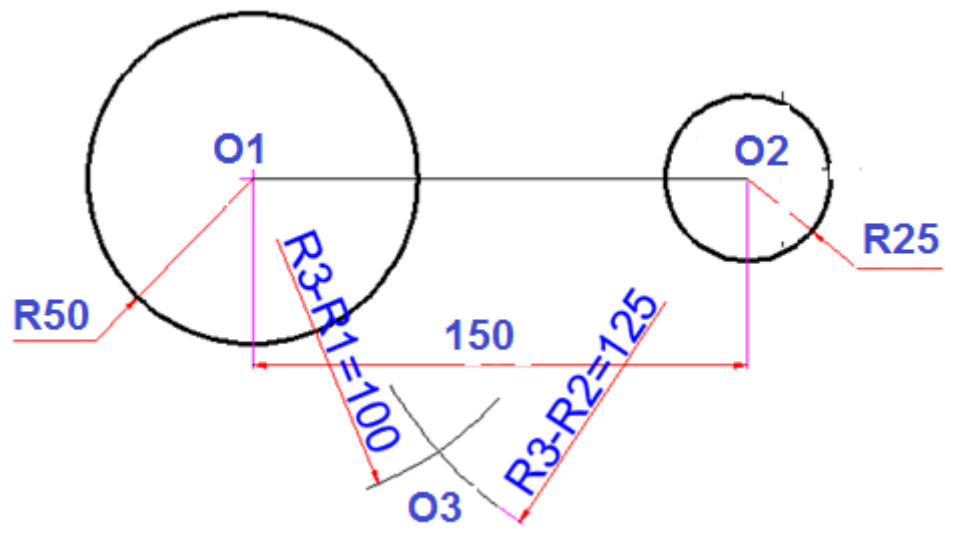

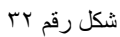

.ٖ نصل )ٔO ٖ,O)، ونمده إلى محٌط الدابرة فً )ٔT)، ثم نصل )ٕO ٖ,O)، ونمده حتً محٌط الدائرة في (T۲)، فيكونان هما نقطتي التماس.

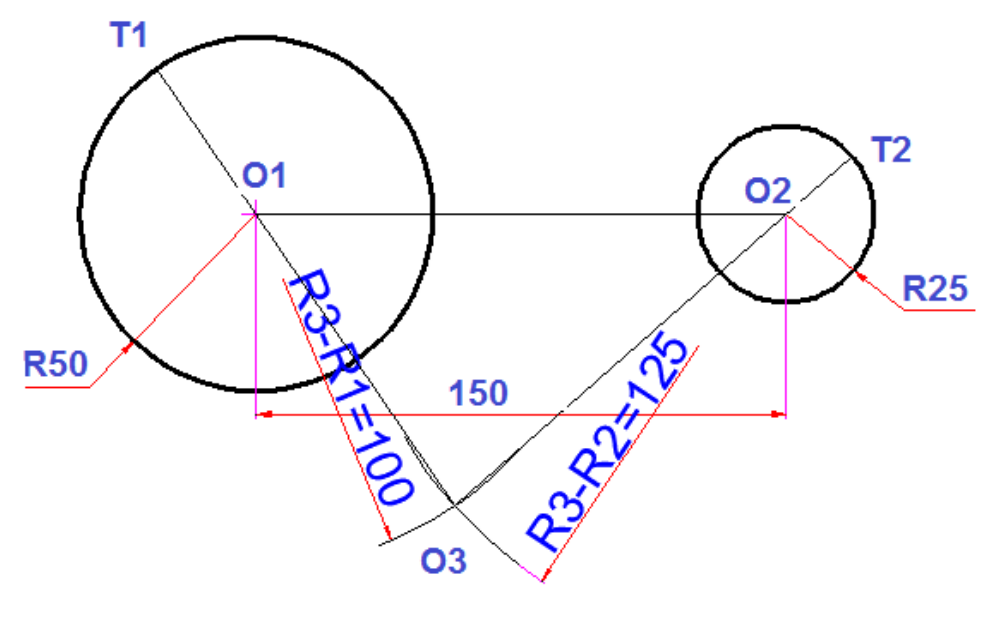

شكل رقم ٣٣

ئم نركز في (O٣)، ونرسم لقوس المطلوب بفتحة (O٣T١) أو (O٣T٢) وتساوي (R٣).

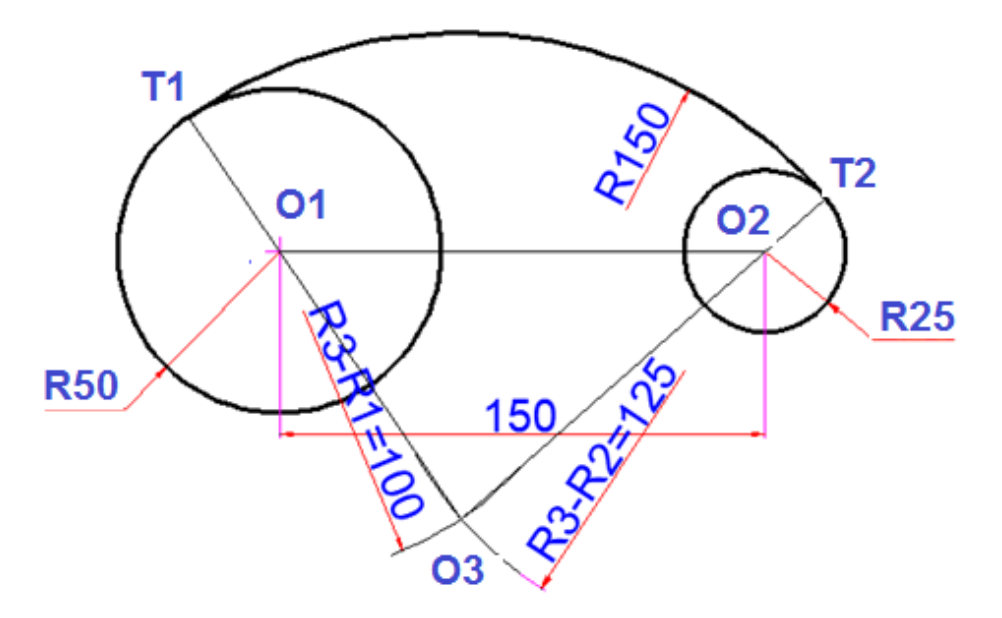

شكل رقم ٣٤: خطوات رسم دائرة تمس دائرتين من الخارج

**رسم دائرة )أو لوسا ( تمس دائرتٌن من الداخل:**

.ٔ ارسم الدابرتٌن المعلومتٌن.

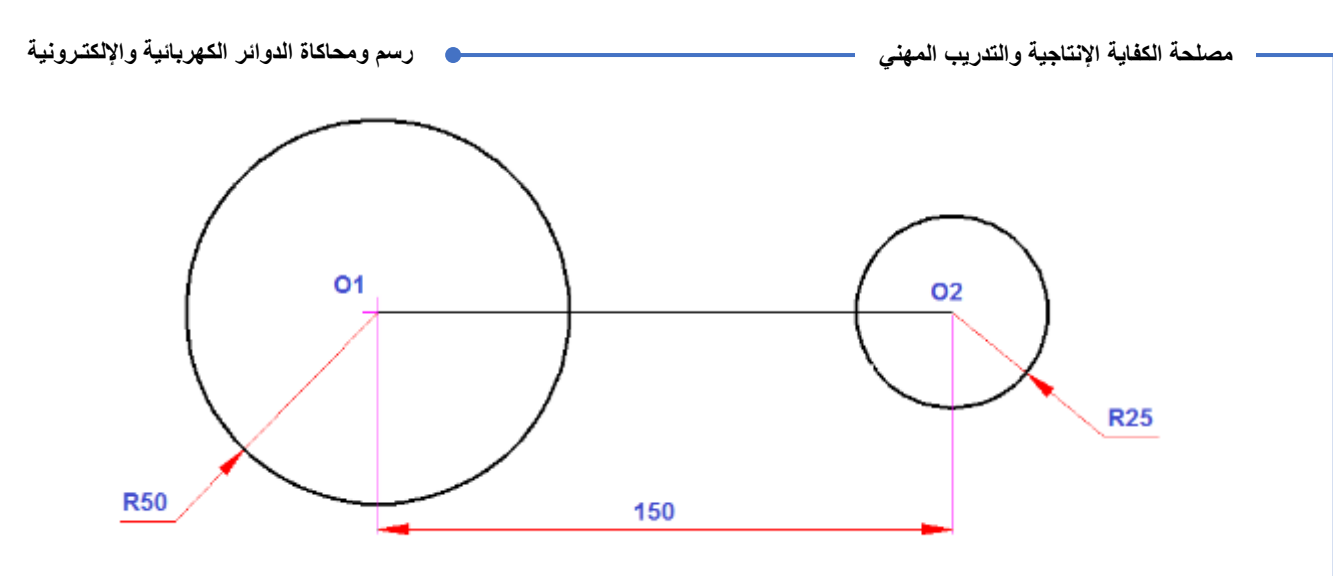

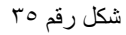

.ٕ نرسم من كالً من )ٕO ٔ,O )لوسٌن بفتحة تساوي مجموع كل من نصؾ لطر الموس، ونصؾ قطر الدائرة ليتقاطعا في (O٣).

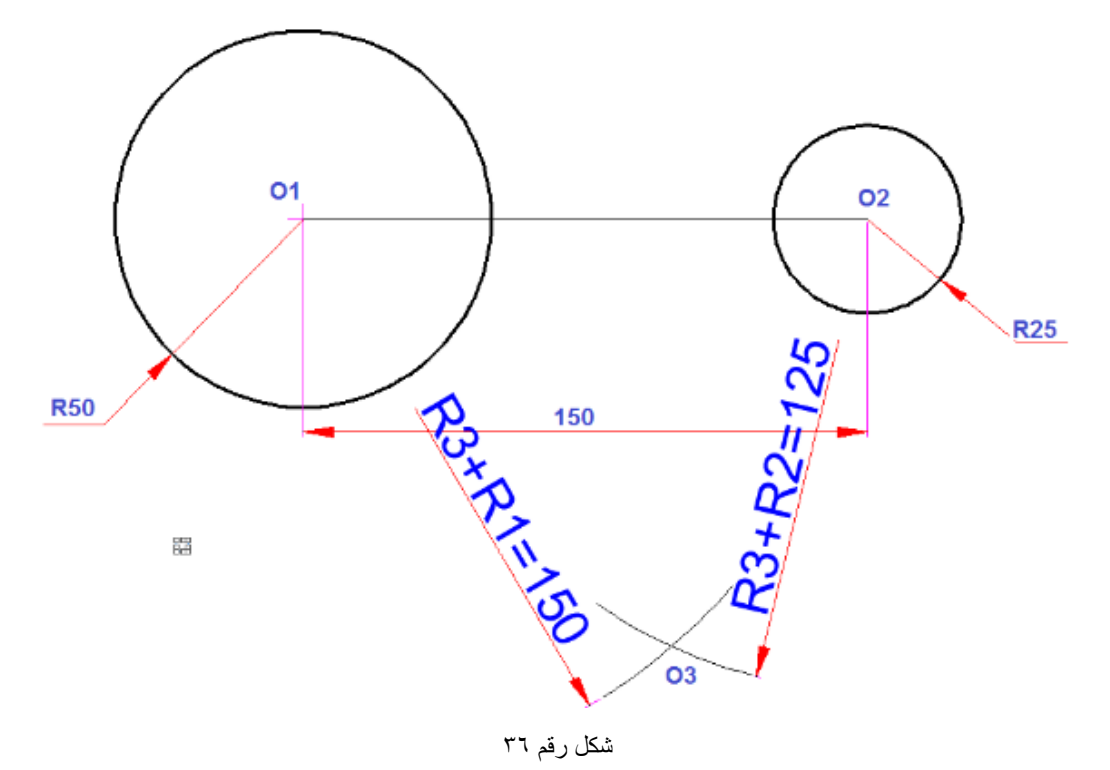

.ٖ نصل )ٔO ٖ,O )لٌتماطع مع محٌط الدابرة )ٔT)، ونصل )ٕO ٖ,O )لٌتماطع مع محٌط الدابرة  $(T^{\gamma})$ 

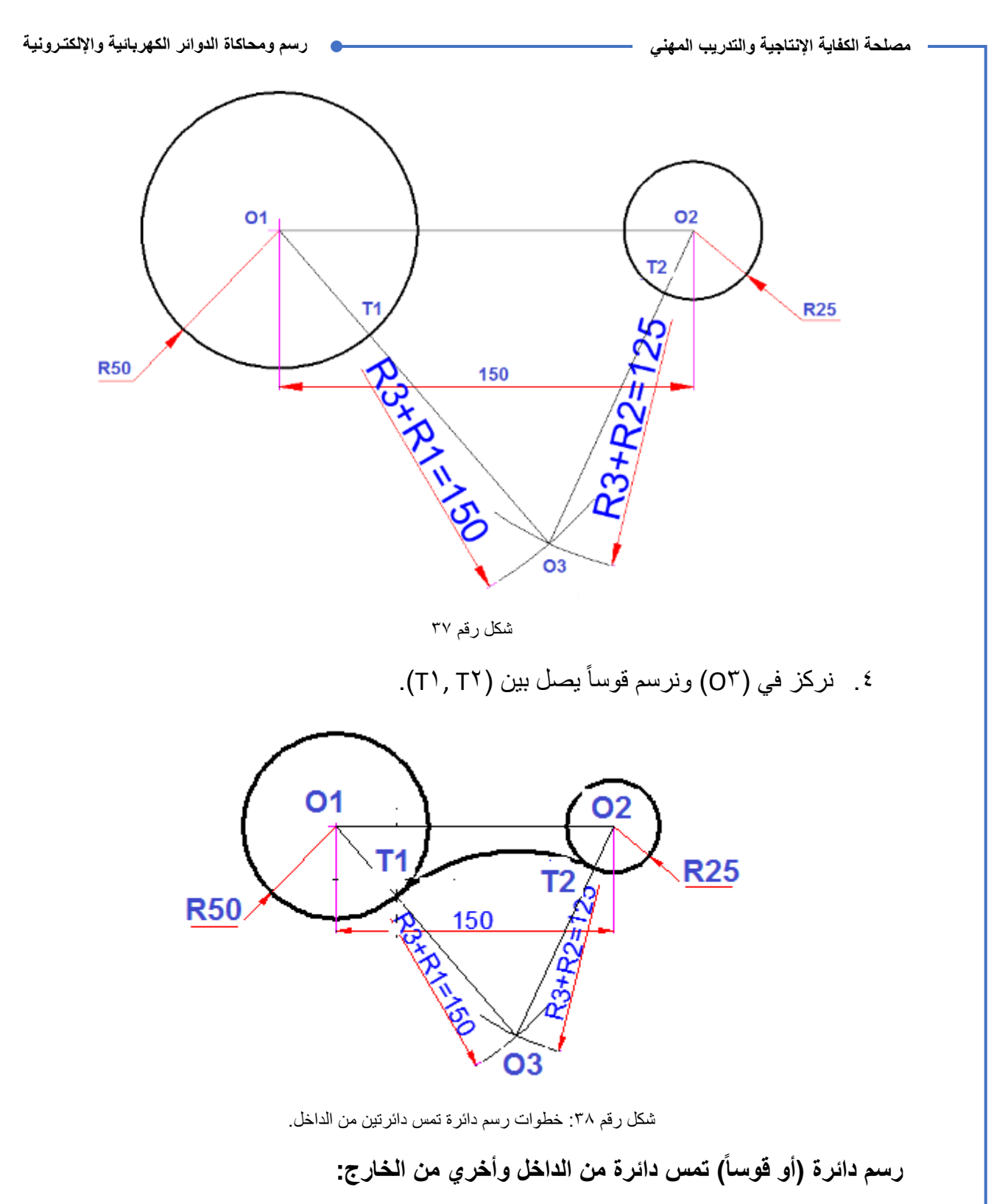

.ٔ نرسم كال الدابرٌن: -

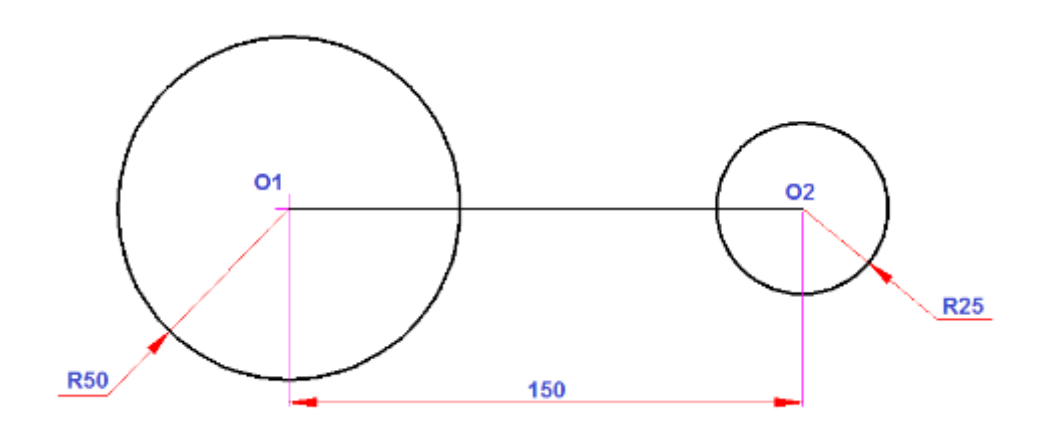

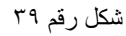

٢. نرسم من كلا المركزين فوسين بفتحة مرة المجموع (نصف قطر القوس + نصف قطر الدائرة) ومرة أخري الفرق (الفرق بين نصف قطر القوس ونصف قطر الدائرة).

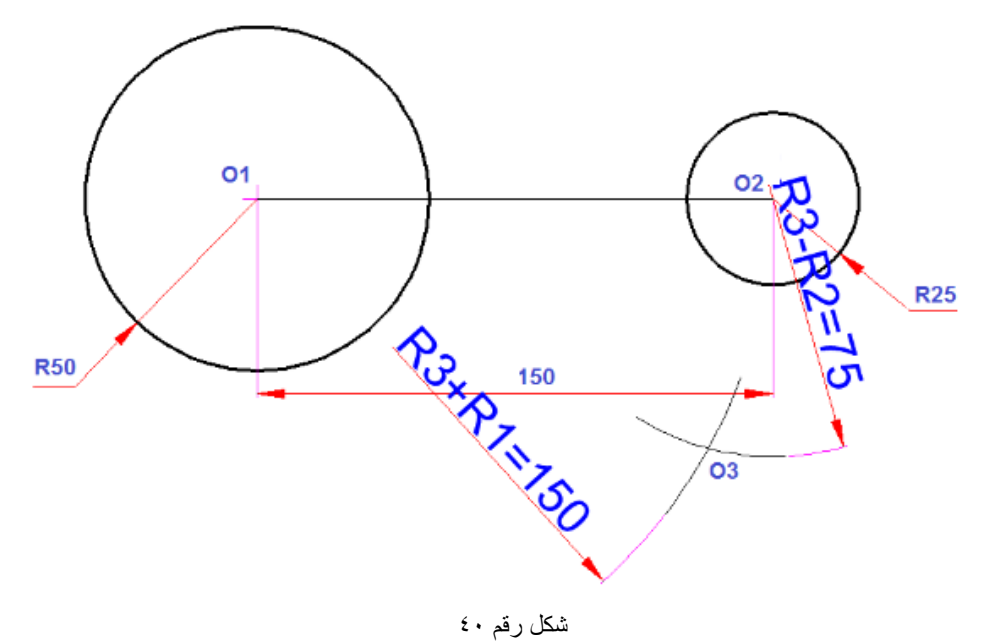

.ٖ نصل )ٖOٔ،O )لتماطع مع محٌط الدابرة فً )ٔT )ونصل )ٖOٕ،O)، ونمده إلً محٌط الدابرة في ( T<sup>۲</sup>).

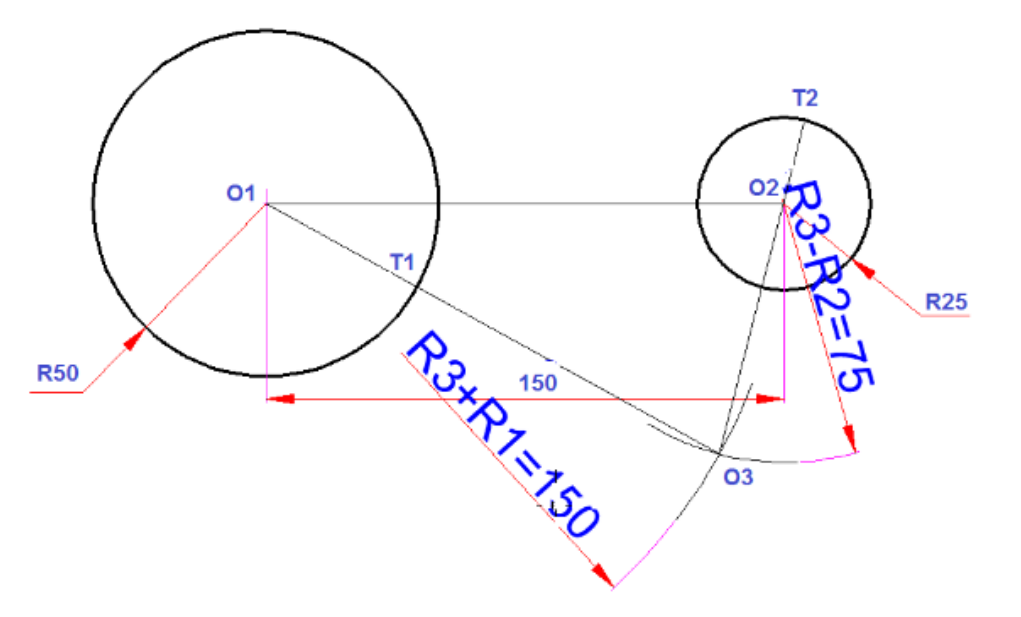

شكل رقم ٤١

٤. نركز في (٥٣) ونرسم قوساً يصل بين (٦٢٠٢١) .

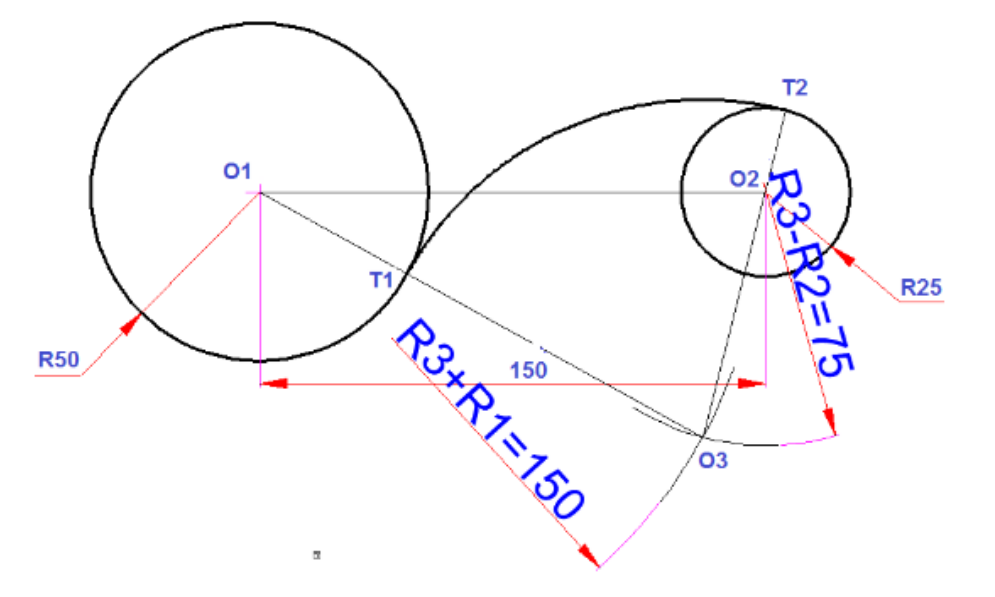

شكل رقم ٤٢: خطوات رسم دائرة تمس دائرة من الداخل، وأخري من الخارج.
# **تمٌٌم األداء**

أن يصبح المتدرب قادراً على أن:

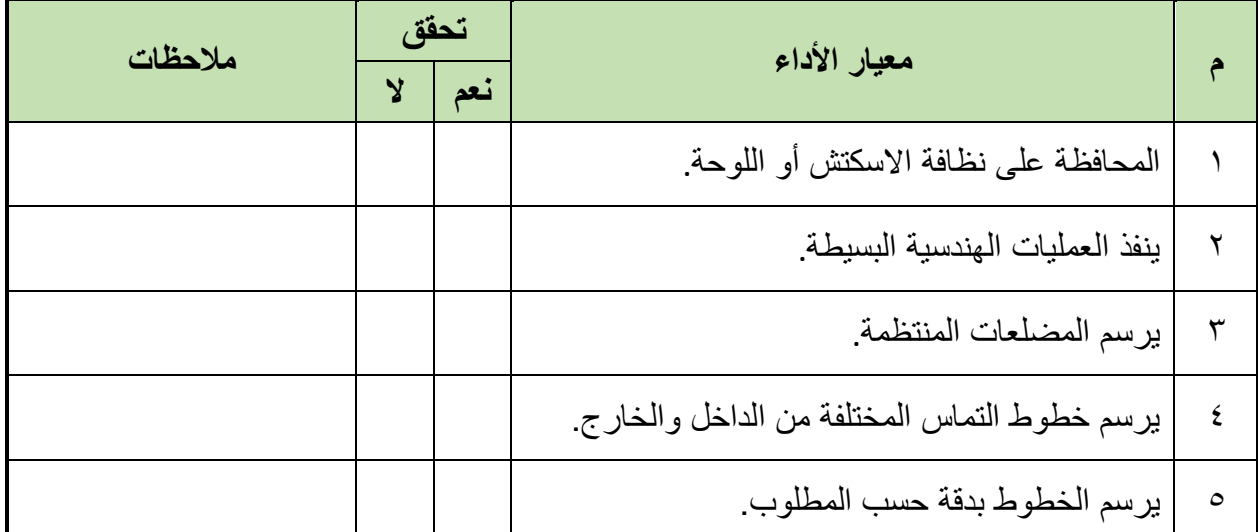

جدول رقم ٦: تقييم المتدرب

# **تولٌع المدرب**

االسم: ............................ التولٌع: ......................... التارٌخ: .........................

### **اختبار الرسم**

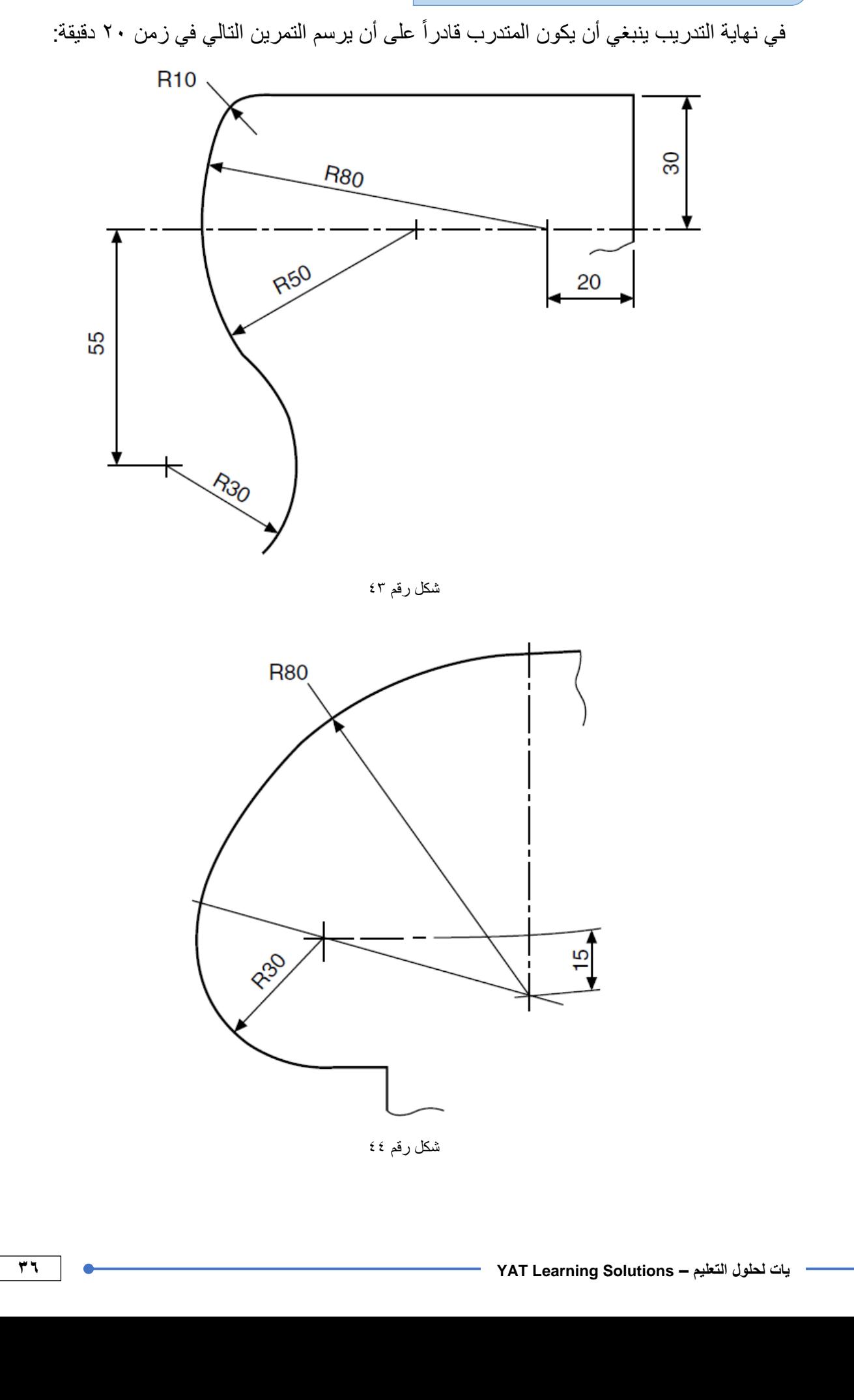

# تماري*ن* منزلية

ارسم الأشكال التالية .ٔ تمرٌن )ٔ(

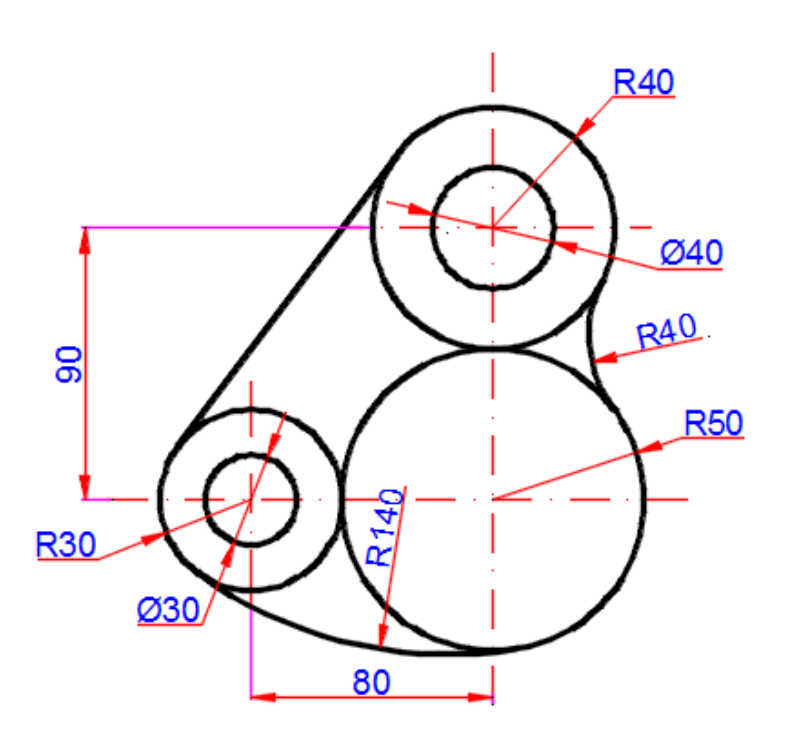

شكل رقم ٷ٤

۲ . تمرين (۲)

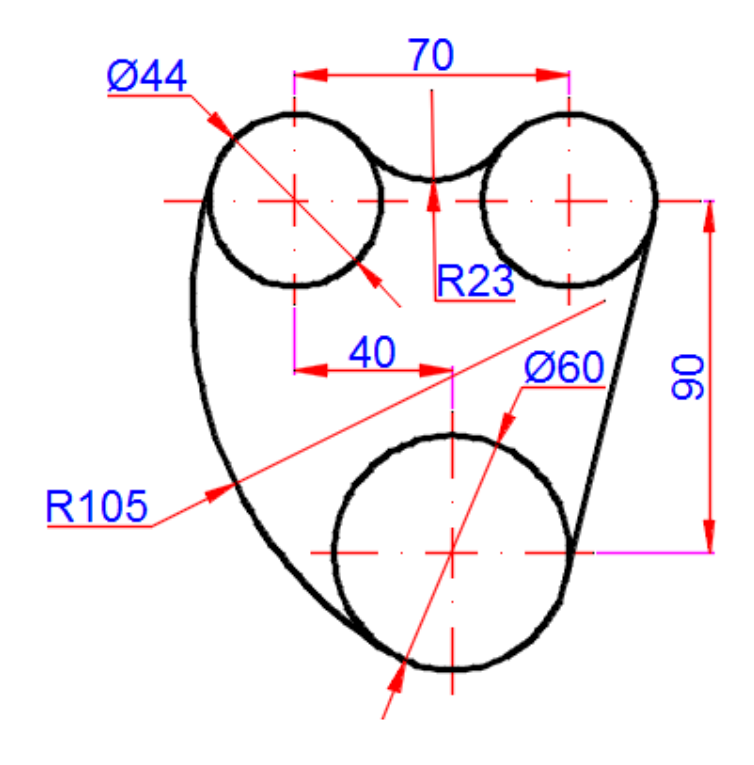

شكل رقم ٤٦

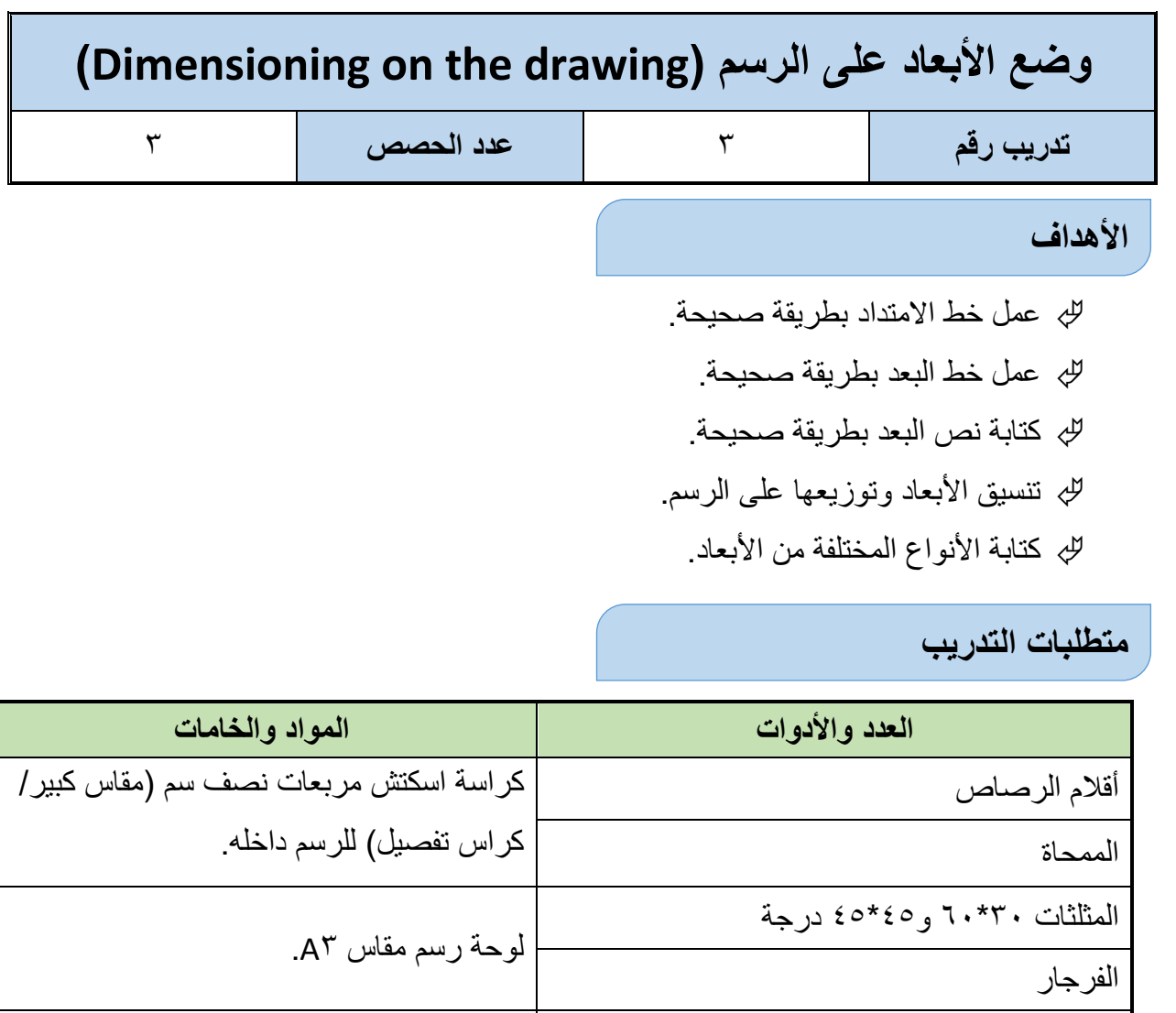

الضبعات (الشبلونات) المنقلة المدر جة

جدول رقم ۷

فوطة قماش قطن للنظيف.

### **المعارؾ المرتبطة بالتدرٌب**

أن وضع الأبعاد من الأشياء الضرورية لاستكمال الرسم. على الرغم من أن الرسم ربما يكون رسم بدقة بمقياس رسم، فأن الأطوال والمسافات بين النقاط لا يجب أن تقاس من على الرسم بل يجب كتابة قيم الأطوال والارتفاعات والثخانة لكل جزء وتوضيح هذه البيانات وتقسيمها بشكل متناسق على المساقط أو المنظور الهندسي Isometric. لذا كان من الضروري وضع أبعاد على الرسومات الهندسية كي يتسنى تصنيعها في الورش الإنتاجية بدقة للحصول على الشكل المطلوب.

الطريقة الصحيحة لوضع الأبعاد للرسم تتطلب الكثير من المعرفة للعديد من القواعد التي سيتم التعرف عليها في هذا التدريب.

#### **أنواع خطوط األبعاد:**

أنواع خطوط البعد كما هي مبينة في شكل رقم ٤٧ تنقسم إلى ثلاثة أنواع رئيسية هي:

- ١. خط البعد: هو خط متصل ينتهى طرفاه بسهمين إذا كان يرمز للأطوال والأقطار ويرسم بسهم مائل وينتهى بخط أفقى إذا كان يرمز لنصف القطر.
- ٢] خطوط الامتداد: تكون متعامدة على خط البعد وتستخدم هذه الخطوط لتحديد بداية ونهاية خط البعد.
- ٣ . قيمة البعد: هي القيمة العددية التي تعبر عن الطول أو عرض أو قطر وتكون وحداتها بالمليمتر أو بالبوصة حسب نظام القياس المستخدم في الرسم وتكتب لقيمة اعلى الخط الأفقى وعلى يسار الخط الرأس.ً

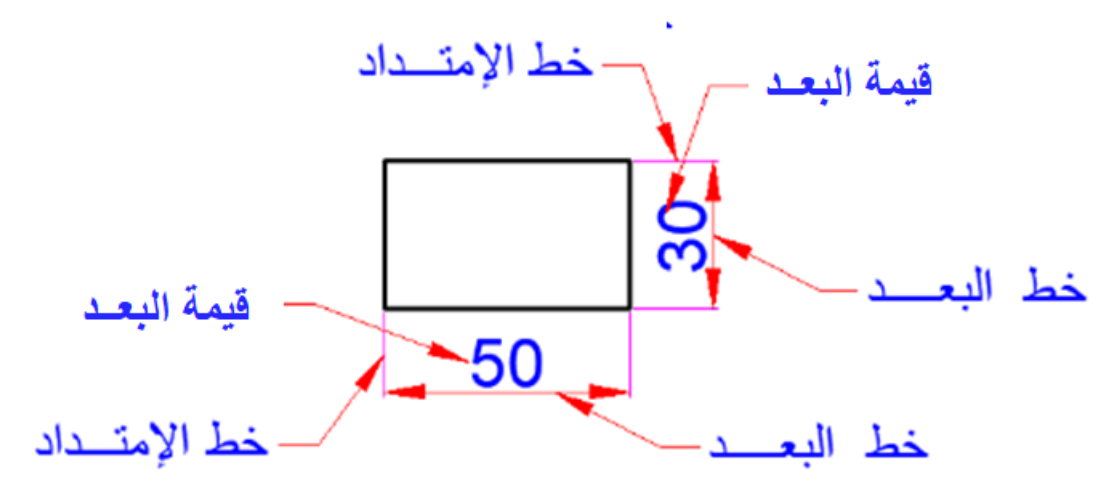

شكل رقم ٤٧: وضع الأبعاد

# **المواعد العامة لخطوط األبعاد:**

تتلخص القواعد لعامة لخطوط الأبعاد في النقاط التالية: ا . خط البعد وخطوط الامتداد برسمان بخطوط رفيعة مستمرة بسمك ° . • مم. ٢ . يرسم خط البعد موازي للجزء الذي يقاس طوله، وينتهي بسهمين في نهاية طرفي خط البعد . .ٖ خط البعد ٌبعد عن الجسم المراد لٌاسه مسافة )mmٔٓ). .ٗ خط االمتداد ٌزٌد امتداده عن خط البعد )mmٔ ) .٘ خط االمتداد ال ٌلتصك بالجسم المراد لٌاسه وٌجب أن ٌبعد عنه مسافة )mmٔ). .ٙ تكتب األرلام بارتفاع )mm ٓ.٘ )وتبعد عن خط البعد مسافة )mmٔ). .7 لٌمة البعد ٌبعد عن خط البعد )mmٔ). .3 ارتفاع القيمة الرقمية أو الحروف حوالي (omm°) ٩ . تكتب القيمة الرقمية على مسافة (mm\ ) من خط البعد ويجب أن يكتب فوقه أو يسارة.

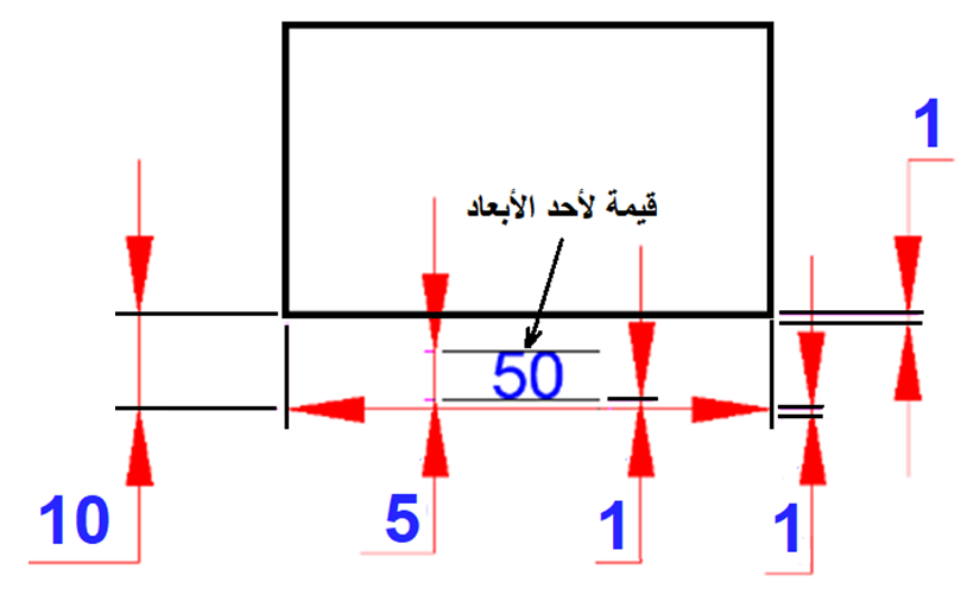

شكل رقم ٤٨: قواعد الأبعاد

. ١. حجم السهم يعتمد على مقياس رسم اللوحة، ويجب أن يكون متشابهاً لكل الأبعاد لنفس الرسم. .ٔٔ حجم رأس السهم الماعدة نسبة إلى الطول )ٕ:٘(.

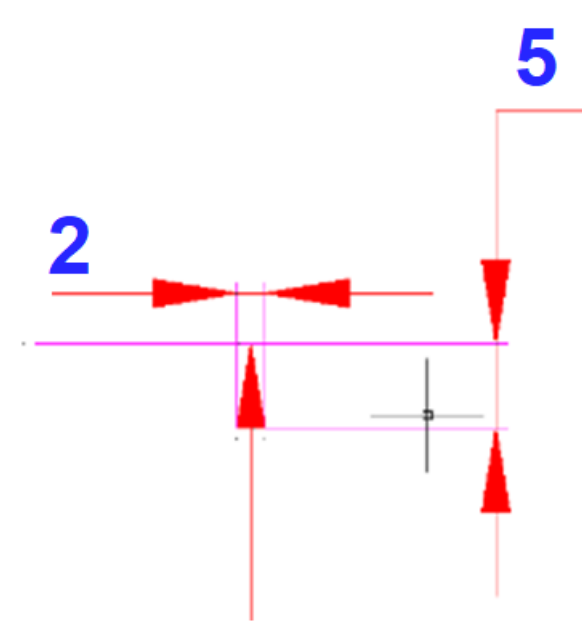

شكل رقم ٤٩: حجم رأس السهم نسبة إلى طوله.

١٢. يجب إعطاء الأبعاد الكلية للجسم وباقي الأبعاد يجب توزيعها على المساقط الثلاث. .ٖٔ ٌجب كتابة البعد مرة واحدة وعدم تكراره على الرسومات إذا كان لنفس المسافة.

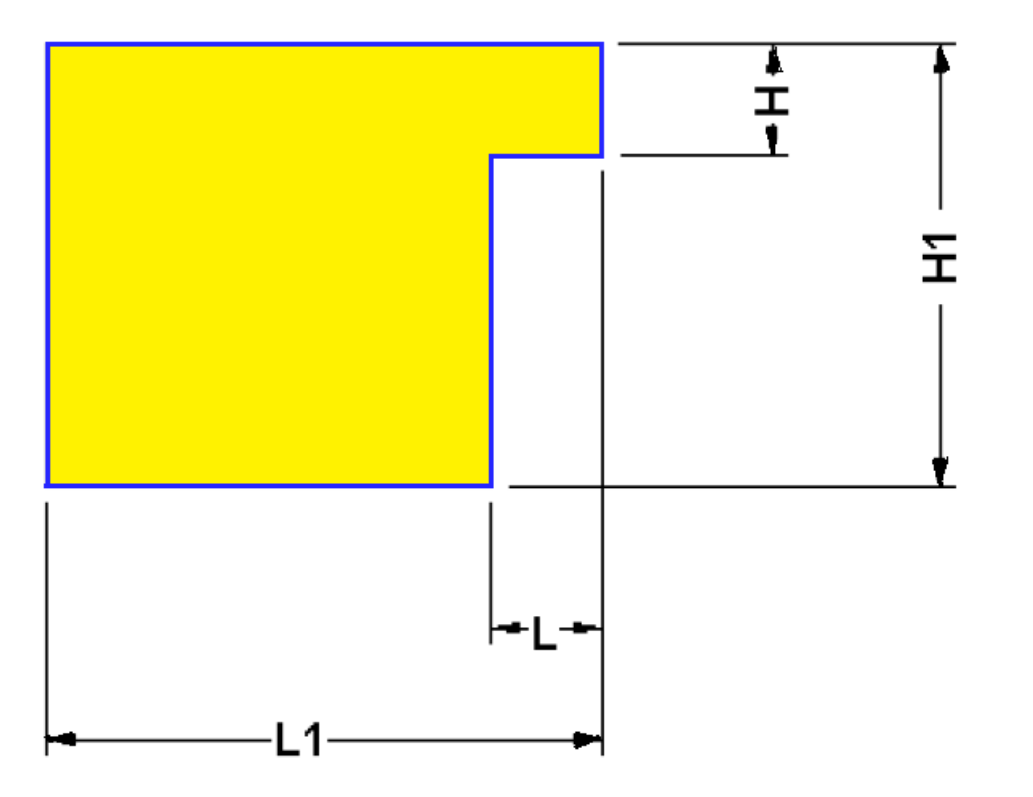

شكل رقم : ٥: تقسيم الأبعاد الرئيسية و الفرعية بدون تداخل.

١٤. إذا كان هناك عدة أبعاد يجب وضعها فيتم وضع البعد الأصغر أولاً ثم الأكبر متباعدين من ٨ إلى ١٠ مم.

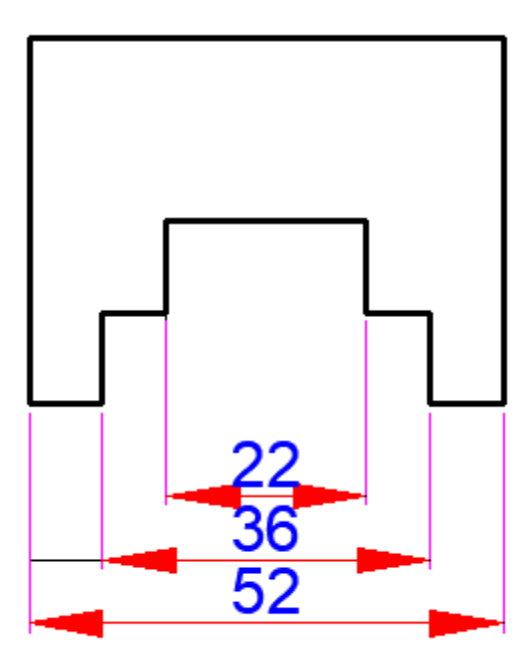

شكل رقم : ٥: وضع الأبعاد المتتالية

.ٔ٘ األبعاد الربٌسٌة أو العامة ٌجب أن تو ضع خارج الخطوط الخارجٌة. الشكل التال*ي* يبين نوعين أساسيين من الأبعاد وهي كالتالي: -سطح األساس الذي ننسب إلٌه الموضع مثل )X-X( )Y-Y).

 أبعاد تحدٌد الموضع مثل )P). للج أبعاد تحدد قيمة البعد (طول الجسم، ارتفاع الجسم، أو قطر دائرة مثلاً) (s). S S

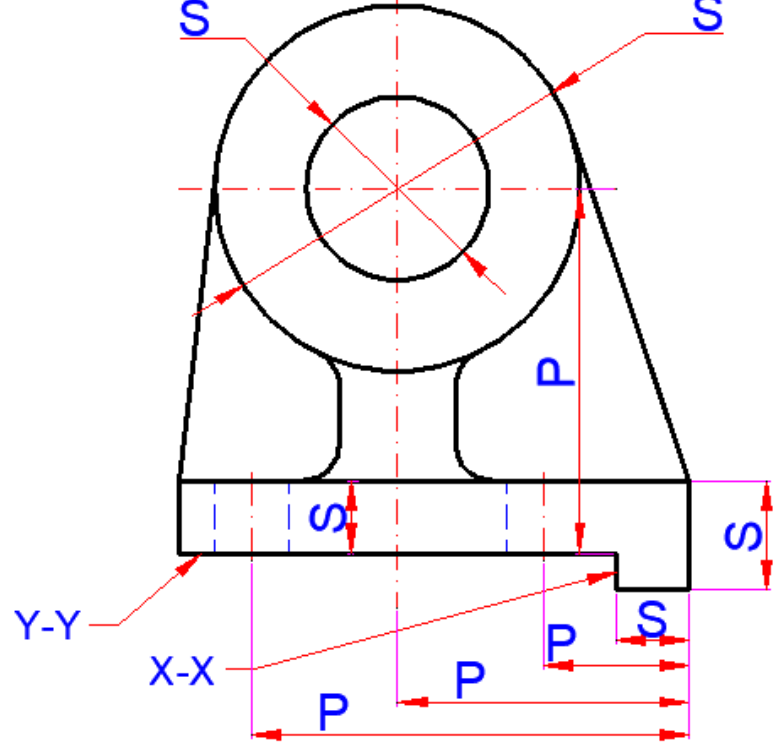

شكل رقم ٢٥: أنواع الأبعاد (أبعاد الموضع – الأبعاد الأساسية)

# **ترتٌب وإخراج لوحة الرسم Editing:**

تصنع لوحة الرسم من الورق المقوى (كرتون أبيض) بمقاسات وسماكات محددة. مقاسات لوحة الرسم: إن مقاسات لوحات الرسم موحدة دولياً كما هو موضح في الجدول التالي

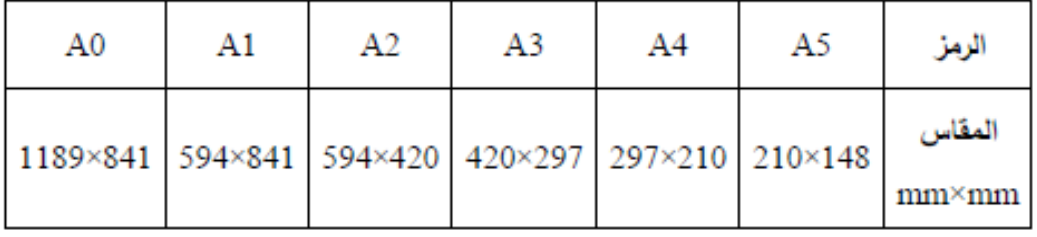

وهي مستطيلة الشكل، ونسبة طولها إلى عرضها ثابتة دائماً، وتساوي √/ ً√ .

يتم الحصول على لوحات الرسم المختلفة من المقاس الأساسي•A الذي مساحته تساوي واحد مترا مربعا كما هو مبين بالشكل الذي يوضح مقاسات لوحات الرسم المختلفة.

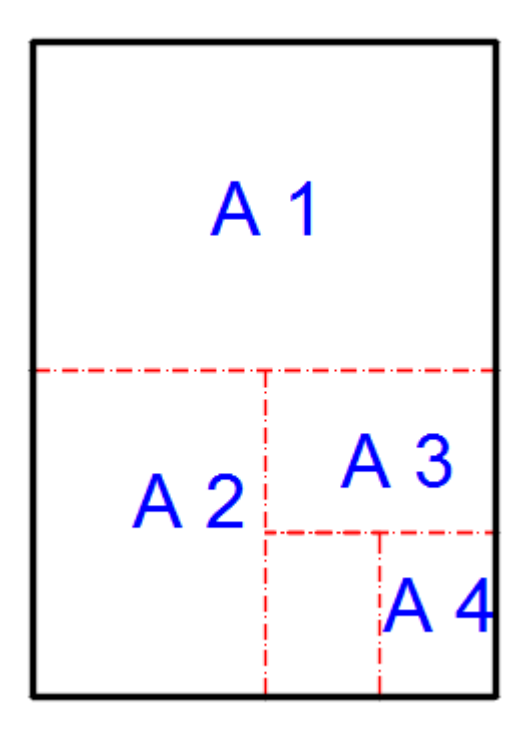

شكل رقم °۰؟ مقاسات لوحات الرسم القياسية

**ممٌاس الرسم:** هو نسبة البعد المرسوم إلى البعد الحمٌم.ً

يبين الجدول التالي مقاييس الرسم المعتمدة عالمياً.

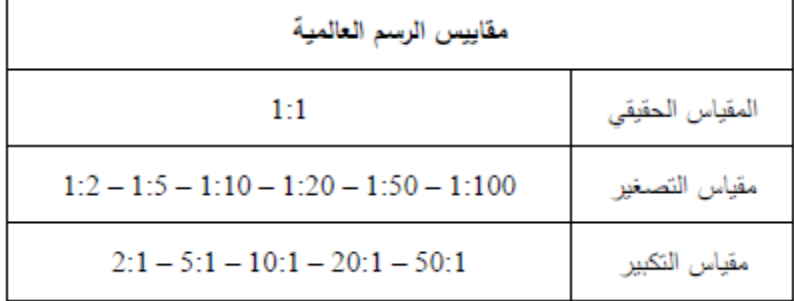

جدول رلم :3 مماٌٌس الرسم

.ٔ ٌطبك ممٌاس الرسم على كافة األبعاد بالرسم ماعدا الزواٌا.

- ٢ . تكتب الأبعاد الحقيقية على الرسم بغض النظر عن مقياس الرسم المدون في بطاقة الرسم.
	- .ٖ ٌتم استخدام ممٌاس رسم واحد للرسم الواحد.

**بطاقة تعريف الرسم:** تتضمن لوحة الرسم بطاقة تعريف تحتوي على المعلومات الأساسية الآتية:

- .ٔ اسم المؤسسة أو المصنع .
	- .ٕ اسم اآللة أو المشؽولة .
- .ٖ اسم الرسام والمدلك مع التولٌع والتارٌخ .
	- ٤ . مقياس الرسم .
	- ه <sub>.</sub> وحدة القياس (الأبعاد) .
- .ٙ رلم الرسم .
- .7 معلومات أخرى مثل: المادة، المواصفة، الكمٌة، الوزن، المساوة....... ورموز أخرى تعتمد على أسلوب التنفيذ.

يختلف توزيع هذه البيانات ضمن حقول البطاقة حسب المعيار المعتمد .

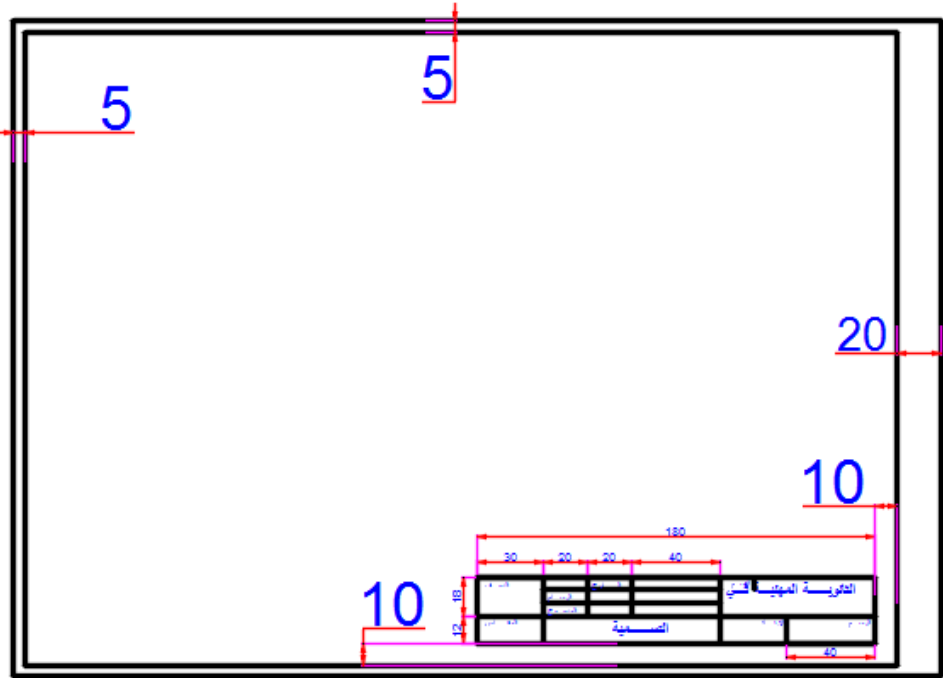

شكل رقم ٥٤: بطاقة تعريف الرسم

٨. تقسيمات بطاقة الرسم حسب المعيار الألماني. – يبين الشكل التالي تقسيمات بطاقة الرسم حسب المعيار الألماني.

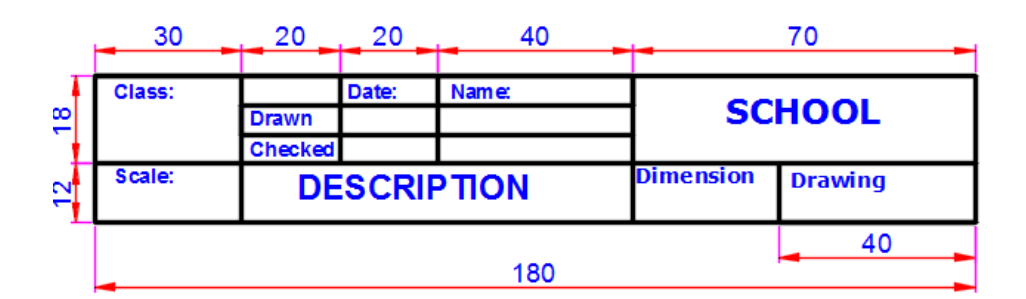

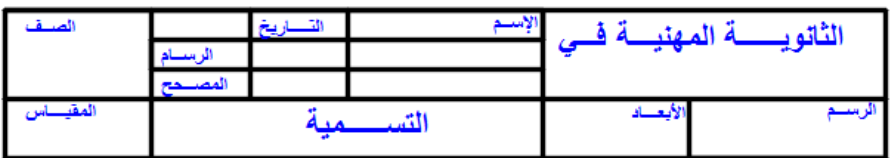

شكل رقم 00: تقسيمات بطاقة الرسم

توضع بطاقة الرسم دائماً في الزاوية السفلى اليمنى لجميع مقاسات لوحات الرسم.

رتب البرواز كما بالشكل.

طريقة رسم جدول البيانات الخاصة باللوحة

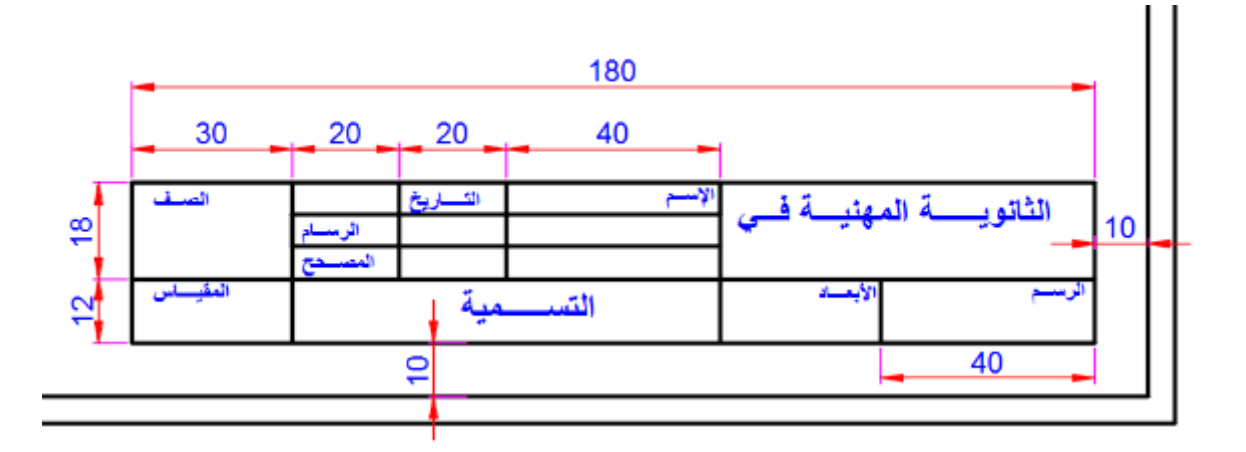

شكل رقم ٥٦: جدول البيانات الخاصة باللوحة

### **خطوات تنفٌذ التدرٌب**

يقوم المدرب بعرض مقدمة عن موضوع التدريب:

- .ٔ ٌموم الطالب بأتباع تعلٌمات المدرب.
	- .ٕ تحضٌر أدوات الرسم.
	- .ٖ تحضٌر كراس االسكتش.
	- ٤. تنظيف أدوت الرسم بفوطة قطنية.
- ه . تغذية القلم الرصاص بالأسنان المناسبة لكل قلم.
- ٦. استخدام الاسكتش أو تثبيت لوحة الرسم إذا كان الرسم داخل اللوحة الورقية.
	- .7 اإلنصات لتعلٌمات المدرب، وفتح كتاب الرسم.
	- ٨. ارسم بطاقة تعريف الرسم في الاسكتش حسب التعليمات الموضحة أعلاه.

**مصلحة الكفاٌة اإلنتاجٌة والتدرٌب المهنً رسم ومحاكاة الدوائر الكهربائٌة واإللكتـرونٌة**

## **تمٌٌم األداء**

أن يصبح المتدرب قادراً على أن:

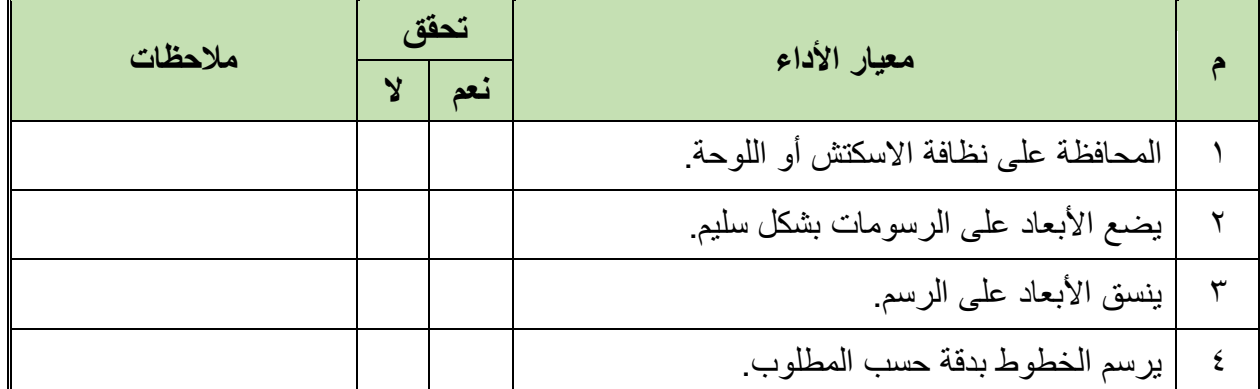

جدول رقم 1: تقييم المتدرب

**تولٌع المدرب**

االسم: ............................ التولٌع: ......................... التارٌخ: .........................

# **اختبار الرسم**

في نهاية التدريب ينبغي أن يكون المتدرب قادراً على رسم وضع الأبعاد على التمرين التالي في زمن ٔ٘ دلابك:

**تمرٌن على وضع األبعاد: -**

تمرين: أرسم في لوحة رسم المسقط المبين في شكل ٥٧ و٥٨ و عليهم الأبعاد بالطريقة التي تعلمتها.

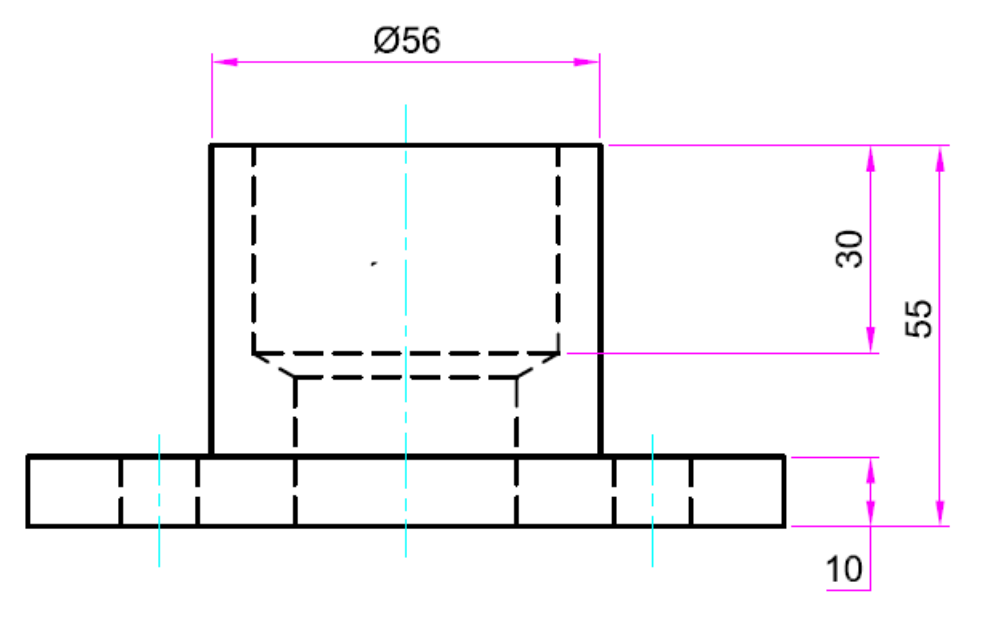

شكل رقم 07: مسقط هندسي

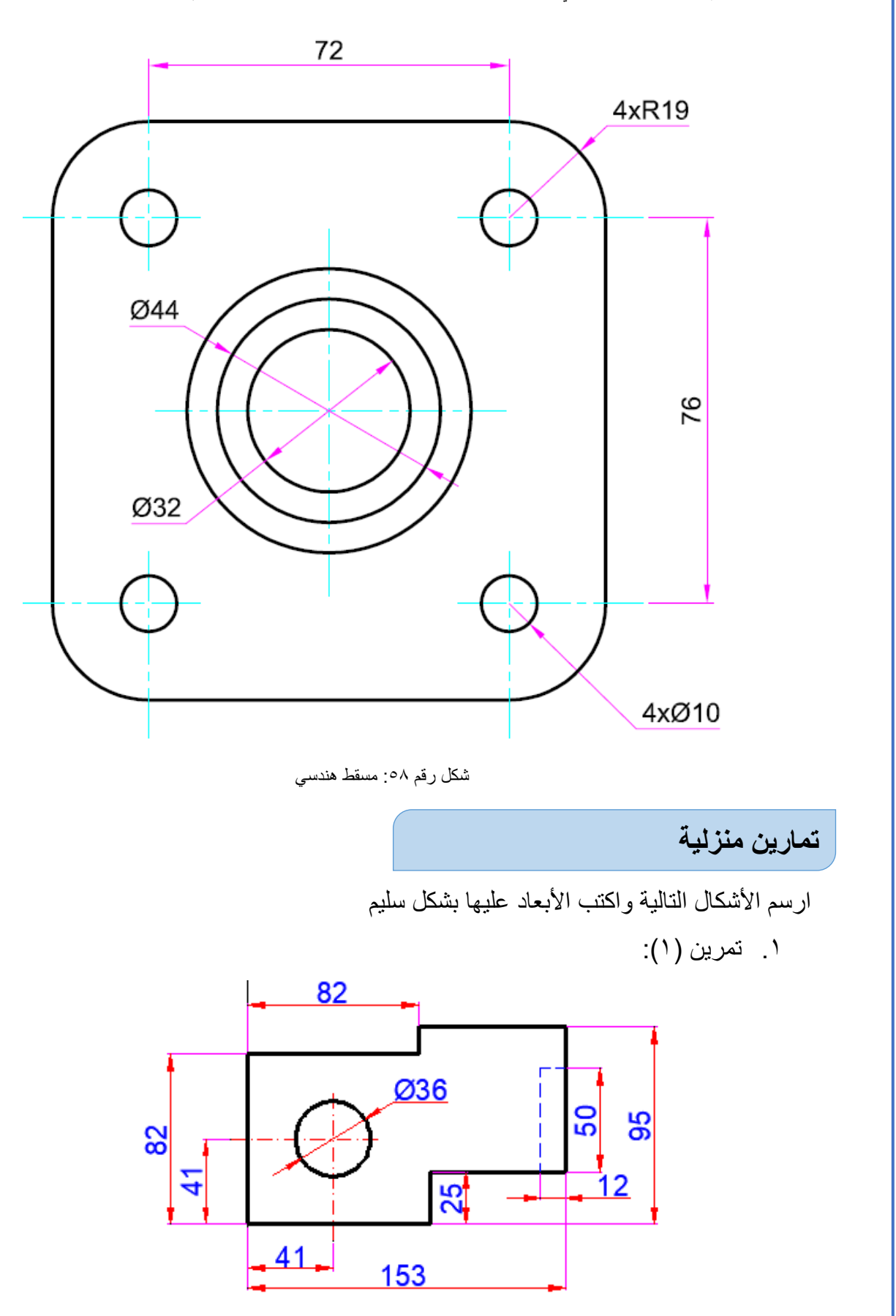

شكل رقم ٥٩

۲ . تمرين (۲):

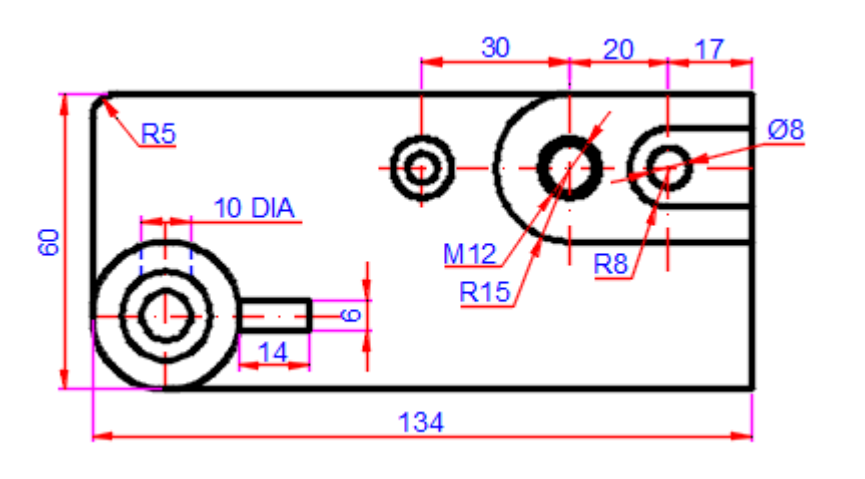

شكل رقم ٦٠

. تدریب (۳) $\cdot$ 

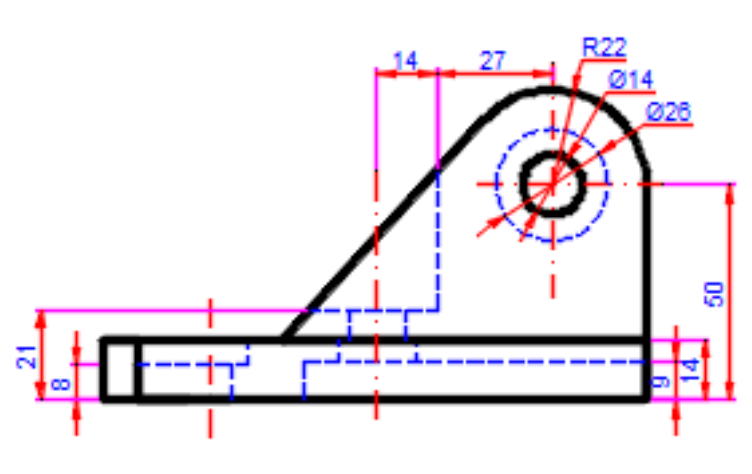

شكل رقم ٦١

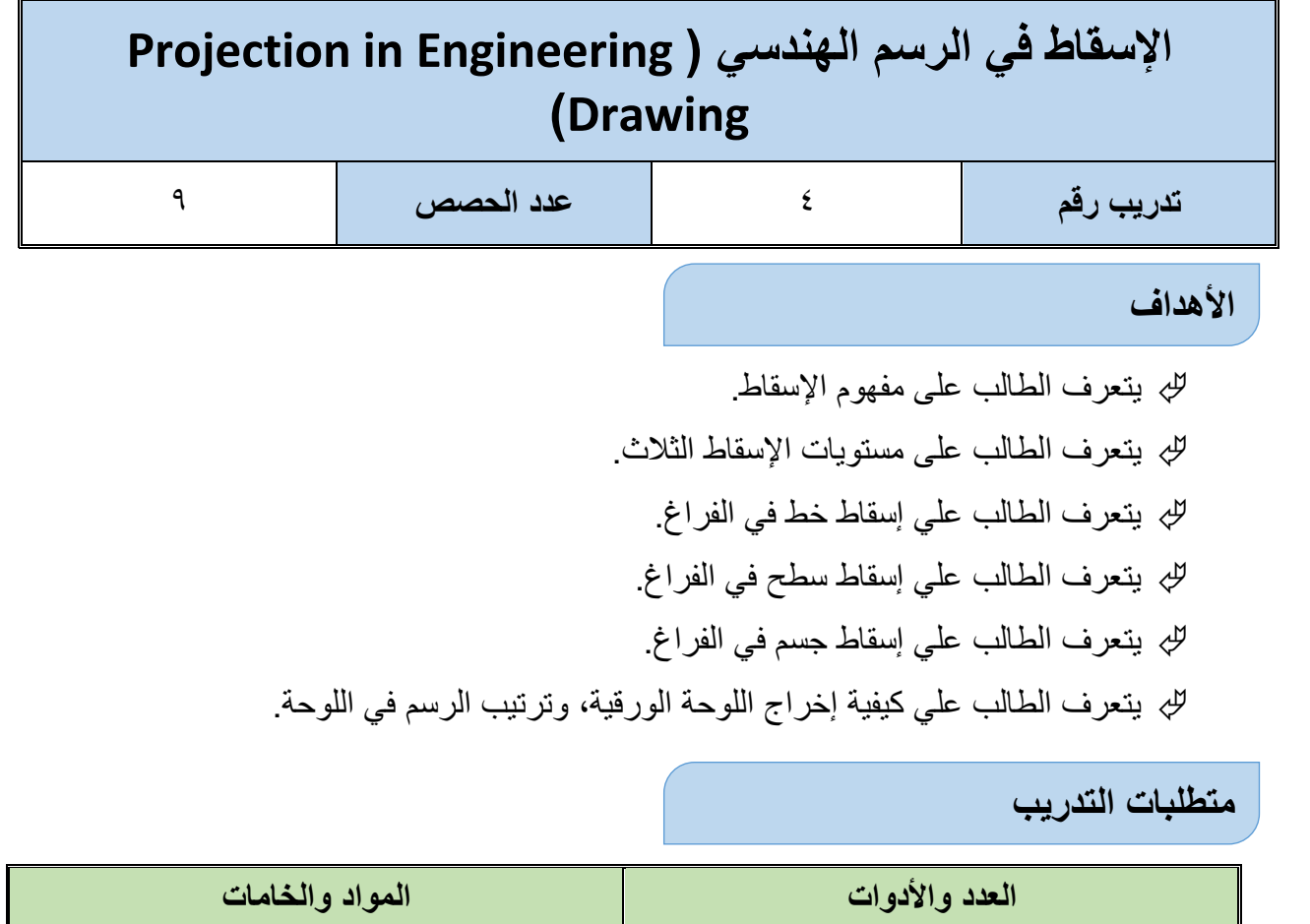

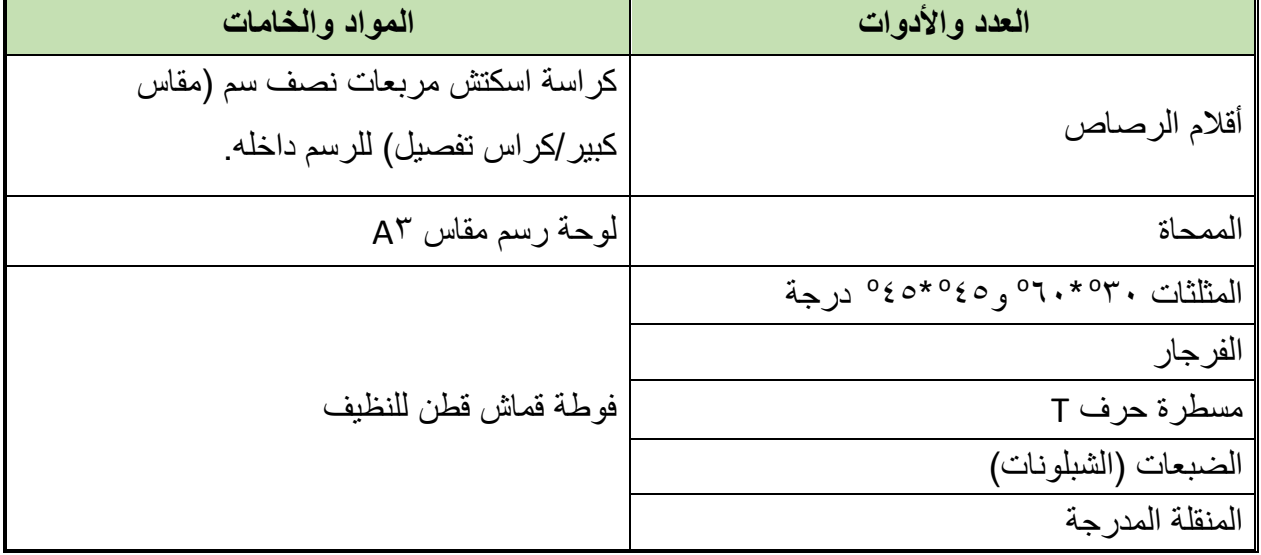

جدول رقم ١٠: متطلبات التدريب

المعارف المرتبطة بالتدريب

### **اإلسماط:**

مفهوم الإسقاط: عندما تنظر إلى جسم من الأمام (مسقط رأسي أمامي) فإنك تري شكلاً يختلف عما إذا نظرت إليه من الجانب (مسقط جانبي أيمن أو أيسر)، ويختلف عما إذا نظرت إليه من أعلي (مسقط أفقي علوي).

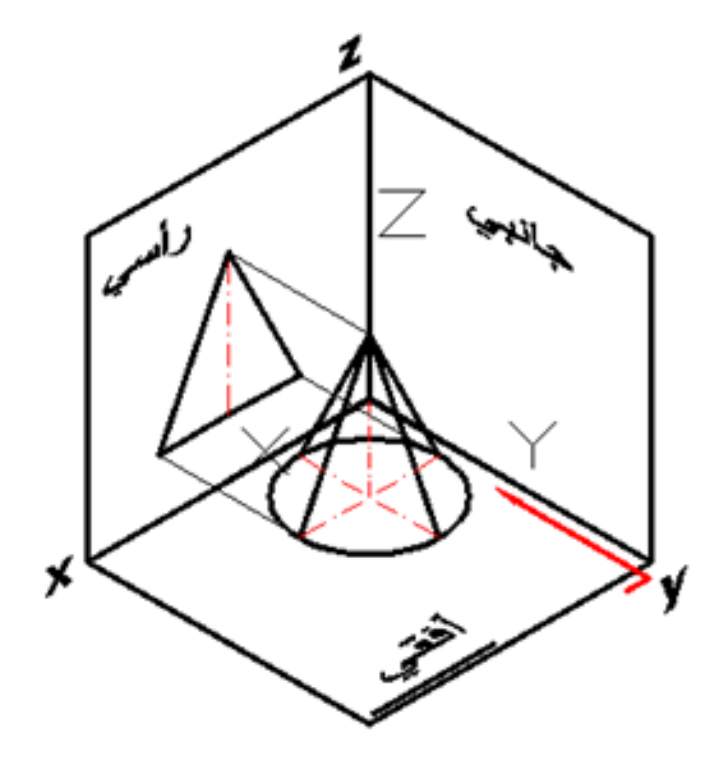

شكل رقم ٦٢: الإسقاط الهندسي.

### **-1المستوٌات الثالث لإلسماط:**

يبين الشكل المستويات الثلاث الرأسي، والأفقي، والجانبي. وإذا وضعت جسماً مثل المخروط في الفراغ داخل المستويات الثلاث، ثم نظرت إليه عمودياً من الراسي، ثم نظرت إليه عمودياً من الجانبي، ثم نظرت إليه عموديا من الجانبي فإنك تري المساقط الثلاث لهذا المجسم من جوانب مختلفة.

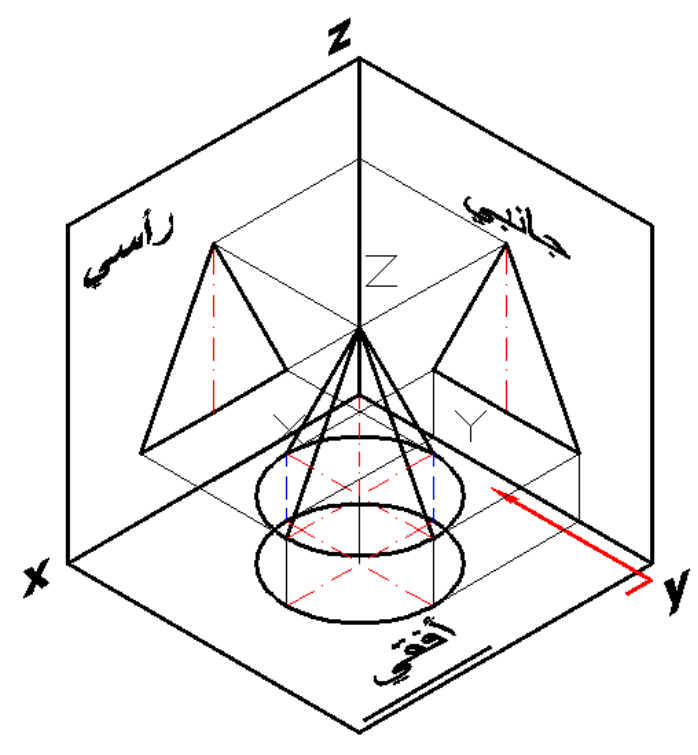

شكل رقم ٦٣: المستويات الثلاث للإسقاط.

ويتم إفراد المستويات الثلاث حتى يتسنى رسم المساقط في لوحة المستويات (الراسي وبجواره الجانبي، وأسفله الأفقي).

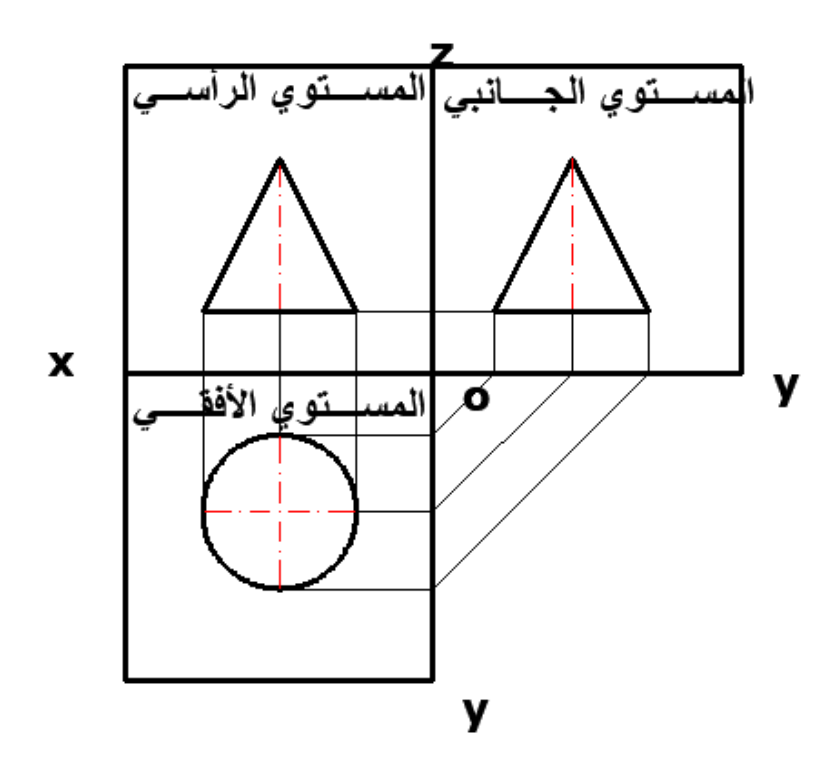

شكل رقم ٦٤: إفراد المستويات الثلاث .

# **-1 إسماط نمطة فً الفراغ:**

مساقط النقطة، تمثل أيضا بنقطة في مستويات الأسقاط الثلاثة، المستوى الأفقى ويرمز له بالرمز (π١) والمستوى الرأسي (الوجهي) ويمز له بالرمز (π٢) والمستوى الجانبي ويرمز له بالرمز (π٢) كما هو مبين بشكل ٦٥.

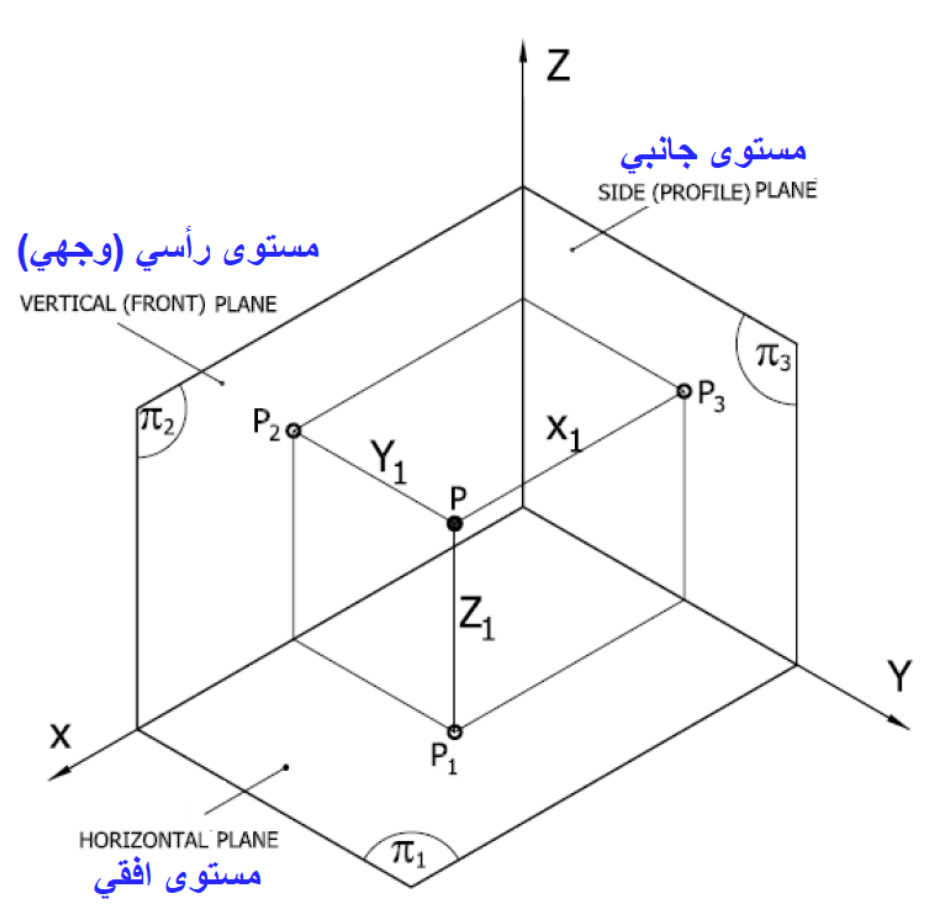

شكل رقم 10: إسقاط النقطة على المستويات الثلاثة

### **-1إسماط خط فً الفراغ:**

إذا رسمنا خطأ في الفراغ يوازي الراسي ويوازي الجانبي، وعمودي على الأفقي. فإنه يظهر خطأ في كلاً من الراسي، والجانبي، ويظهر نقطة في الأفقي.

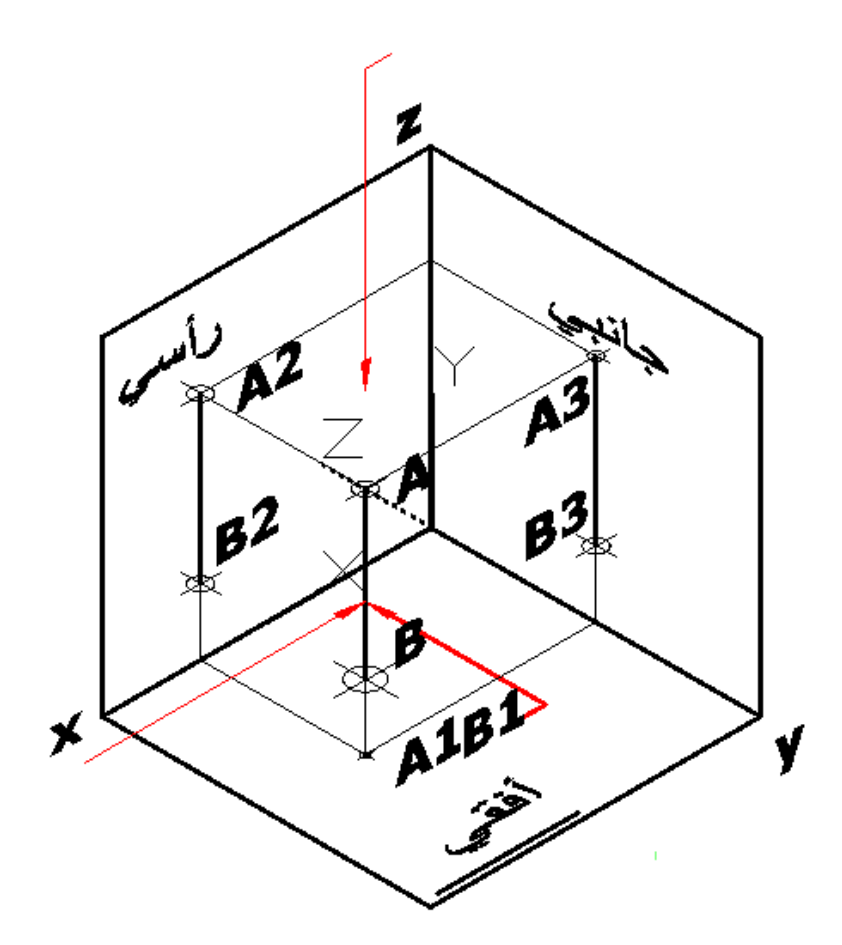

شكل رقم ٦٦: إسقاط خط في الفراغ

ويمكن إفراد المستويات الثلاث، لكي نري المساقط الثلاث للمستقيم كما يلي:

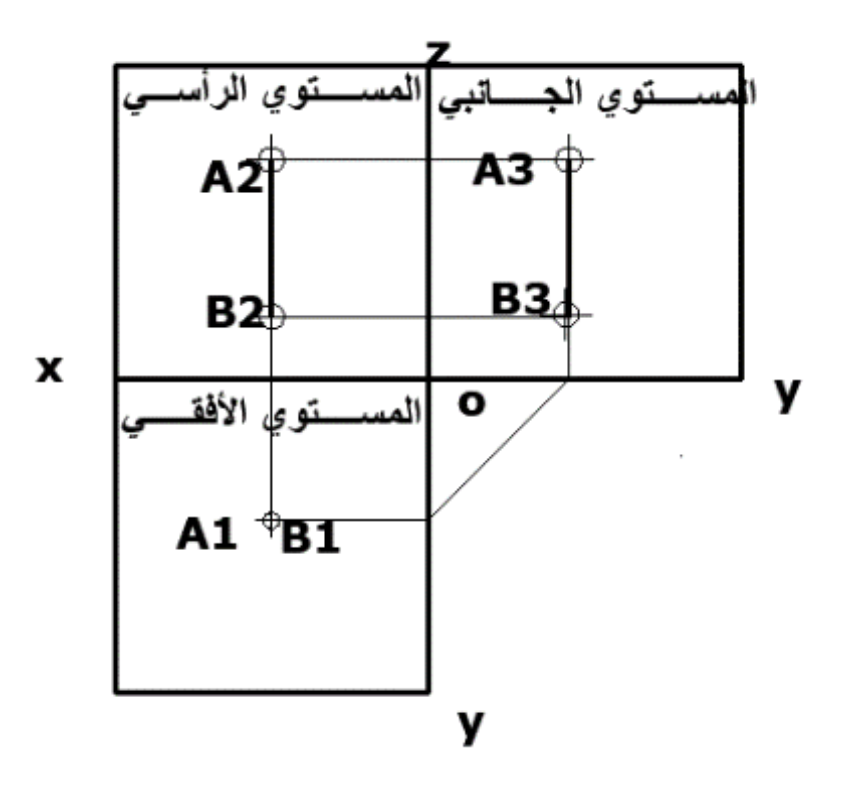

شكل رقم ٦٧: المساقط الثلاث للمستقيم

### **-1إسماط سطح فً الفراغ:**

إذا كان لدينا مستطيلاً يوازي المستوي الرأسي، وعمودياً على المستوي الجانبي، وعمودياً على المستوي الأفقي. فإنه سوف يظهر مستطيلاً في المستوي الرأسي، ويظهر خطَّ في المستوي الجانبي بطول أحد أضلاعه، ويظهر خطَّ في المستوي الأفقي بطول الضلع الأخر.

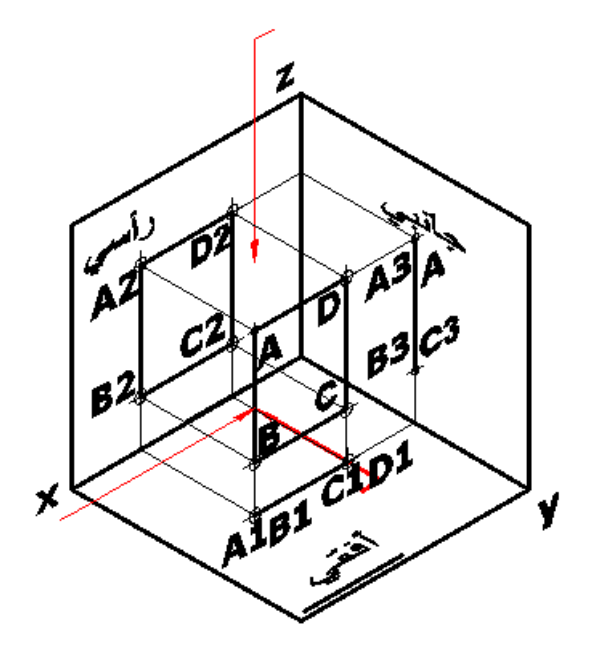

شكل رقم ٦٨: إسقاط سطح في الفراغ

ويمكن إفراد المستويات الثلاث في لوحة المستويات لتظهر المساقط كالتالي.

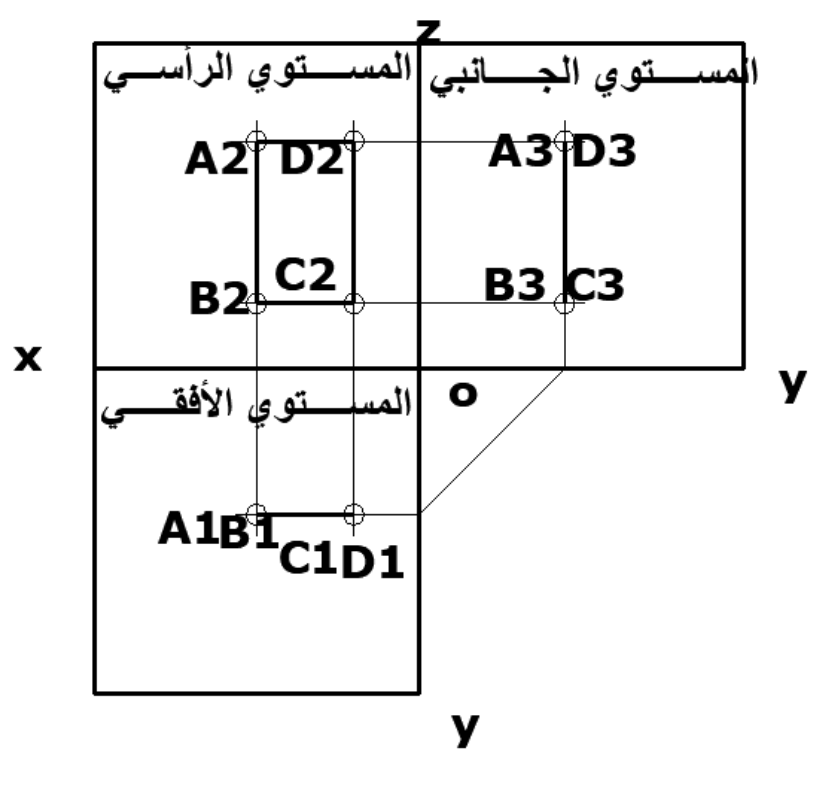

شكل رقم ٦٩: مساقط سطح في الفراغ

**-7إسماط جسم فً الفراغ:**

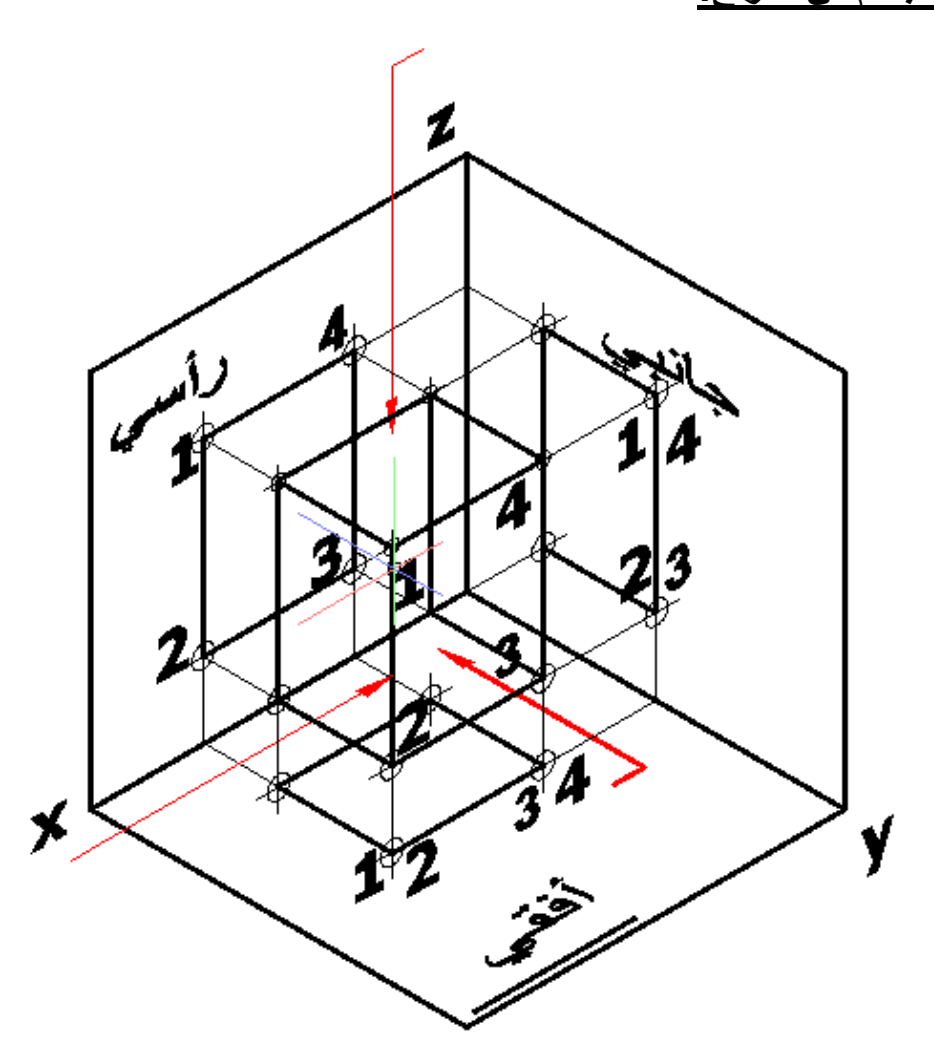

شكل رقم ٧٠: إسقاط جسم في الفراغ

ويمكن إفراد المستويات الثلاث في لوحة الإسقاط. لكي تظهر المساقط الثلاث لمتوازي المستطيلات كالأتي. ليظهر الطول والارتفاع في الرأسي. ويظهر العرض والارتفاع في الجانبي. ويظهر الطول والعرض في الأفقي.

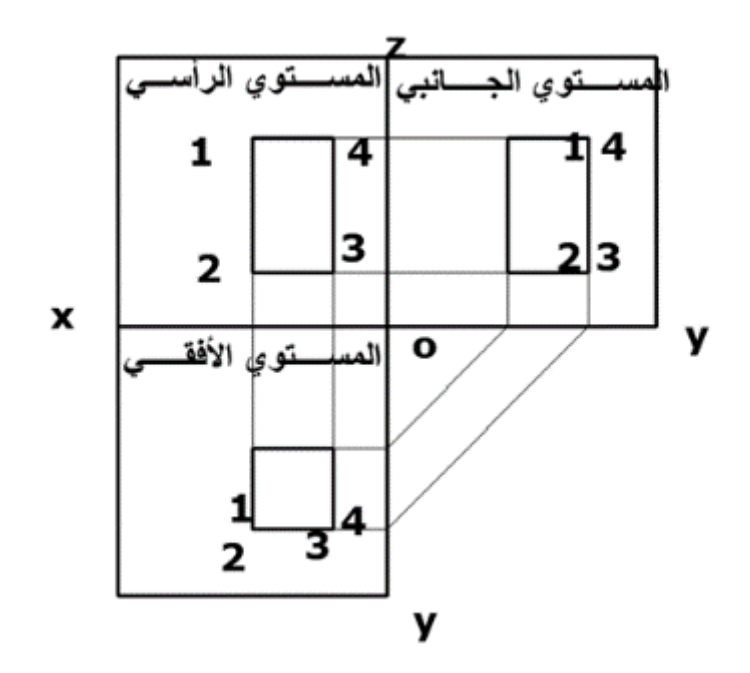

شكل رقم ٧١: المساقط الثلاث لمتوازي المستطيلات

**ثالثا : رسم المسالط الثالث من والع منظور from Views Three the Drawing**

#### **Isometric**

)ٔ( استنتاج المسمط الرأسً من المنظور. )ٕ( استنتاج المسمط األفمً من المنظور. )ٖ( استنتاج المسمط الجانبً من المنظور. يراعي تنسيق اللوحة وتوزيع المساقط في لوحة الرسم. یجب عمل الرسومات الهندسیة بمقاس رسم (۱:۱)، أو (۱:۲)، أو (۱:۰)، أو (۱:۱)، (۲:۱)....إلخ. عندما نريد رسم المساقط الثلاث لمنظور هندسي كالمبين بالشكل.

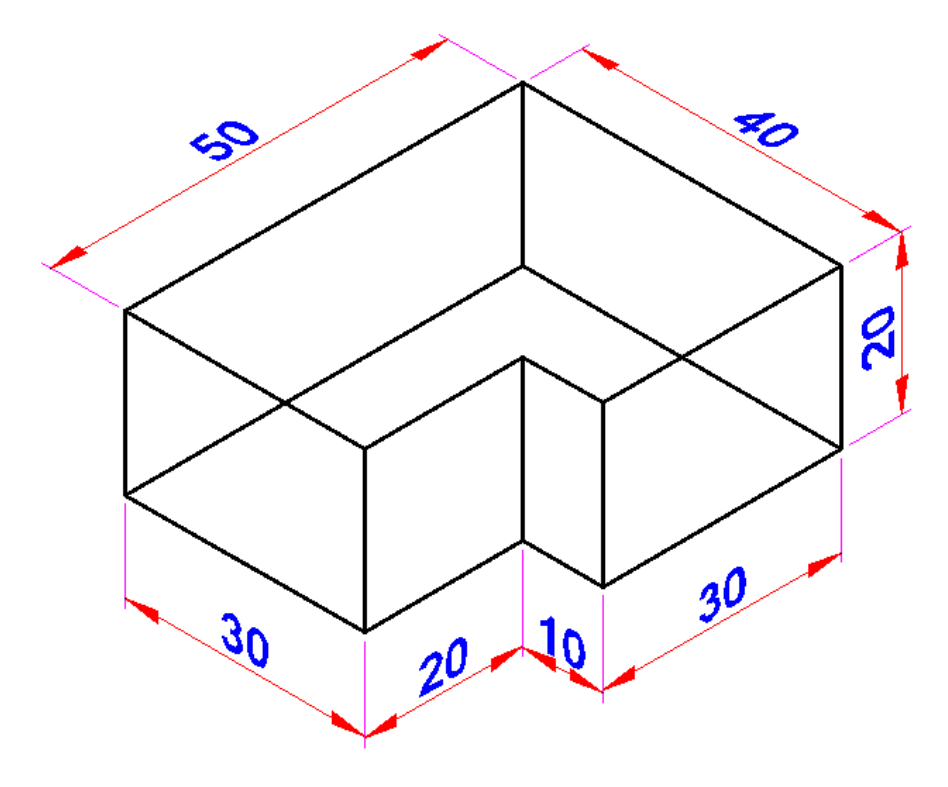

شكل رقم ٧٢: رسم المساقط الثلاث من واقع منظور

نتخيل أنه موضوع في الفراغ بحيث توازي أسطحه مستويات الإسقاط الثلاث.

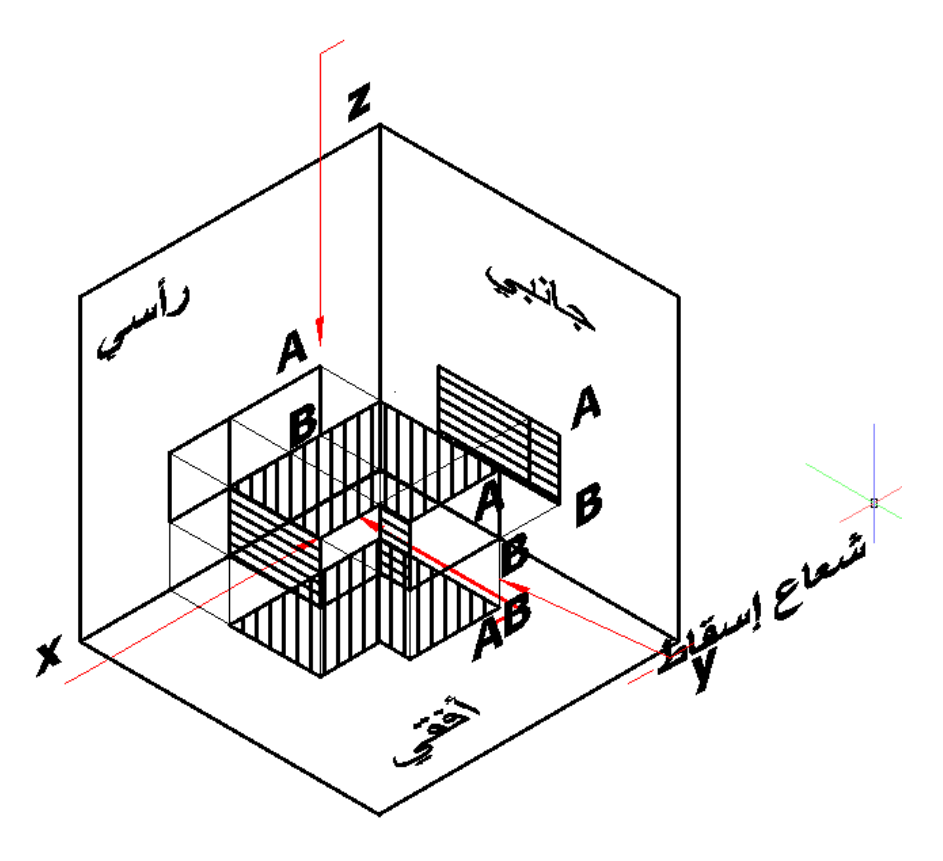

شكل رقم ٧٣: الجسم موضوع في الفراغ

ونعمل أشعة إسقاط متوازية وعمودية على مستوي الإسقاط لتظهر مساقط المجسم على مستويات اإلسماط الثالث كما بالشكل التال.ً

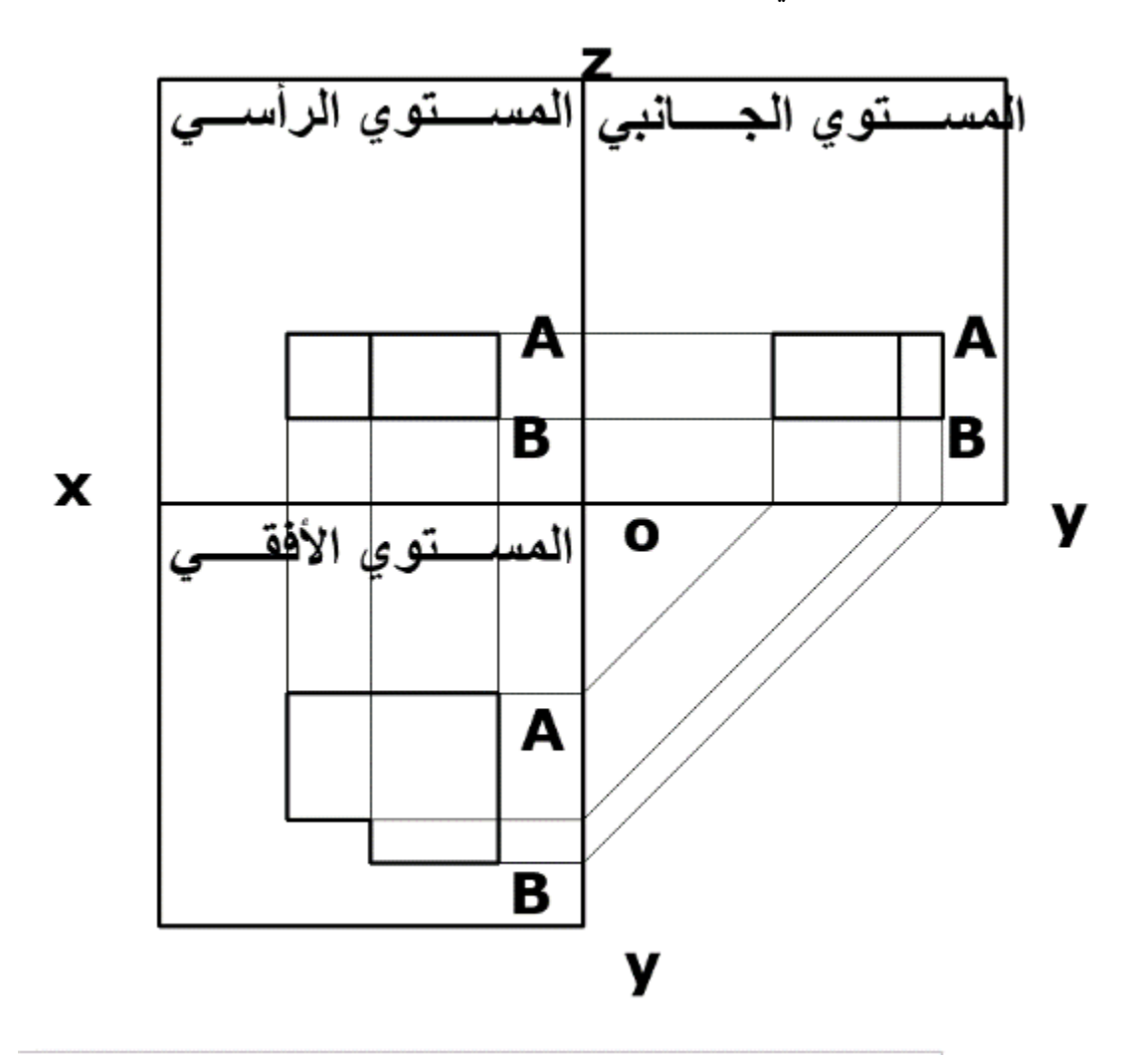

شكل رقم ٧٤: مساقط المجسم

سوف نتبنى مصطلح الأفقي والرأسي مثل الجانبي في الإسقاط طبقاً للإسقاط تبعاً للزاوية الأولي.

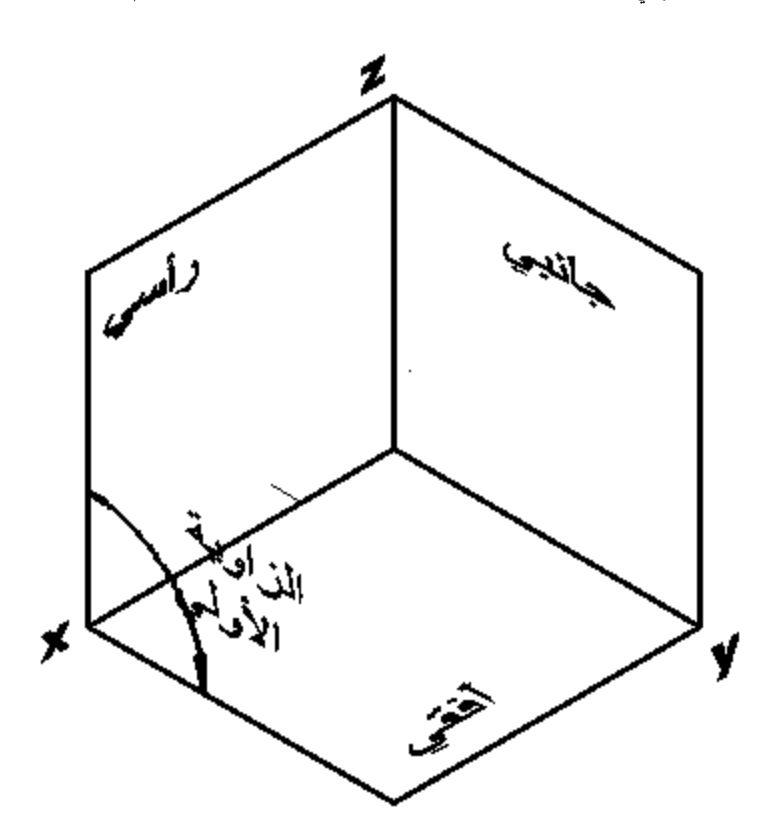

شكل رقم ٧٥: الزاوية الأولى

ويكون الجسم موضوعاً في الفراغ في الزاوية الأولي وليس الزاوية الثالثة.

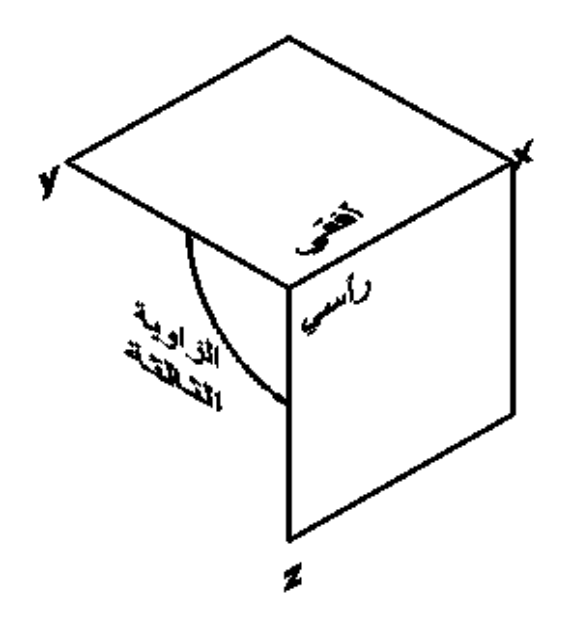

شكل رقم ٧٦: الزاوية الثانية

التدريب التالي سوف نستعرضه لنعرض الفكرة طبقاً لإسقاط الزاوية الأولى.

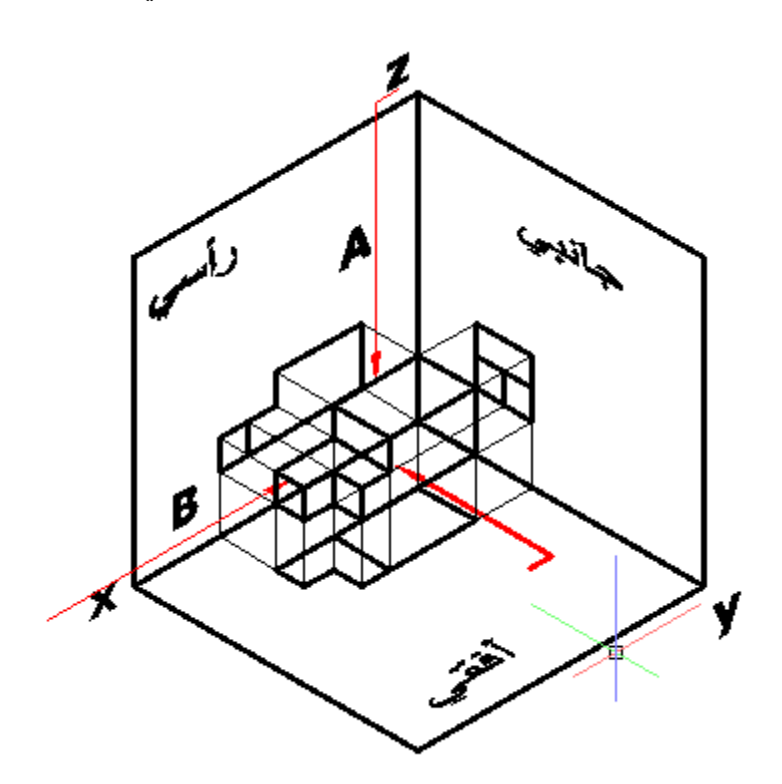

شكل رقم ٧٧: مجسم موضوع في الزاوية الأولي

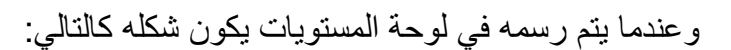

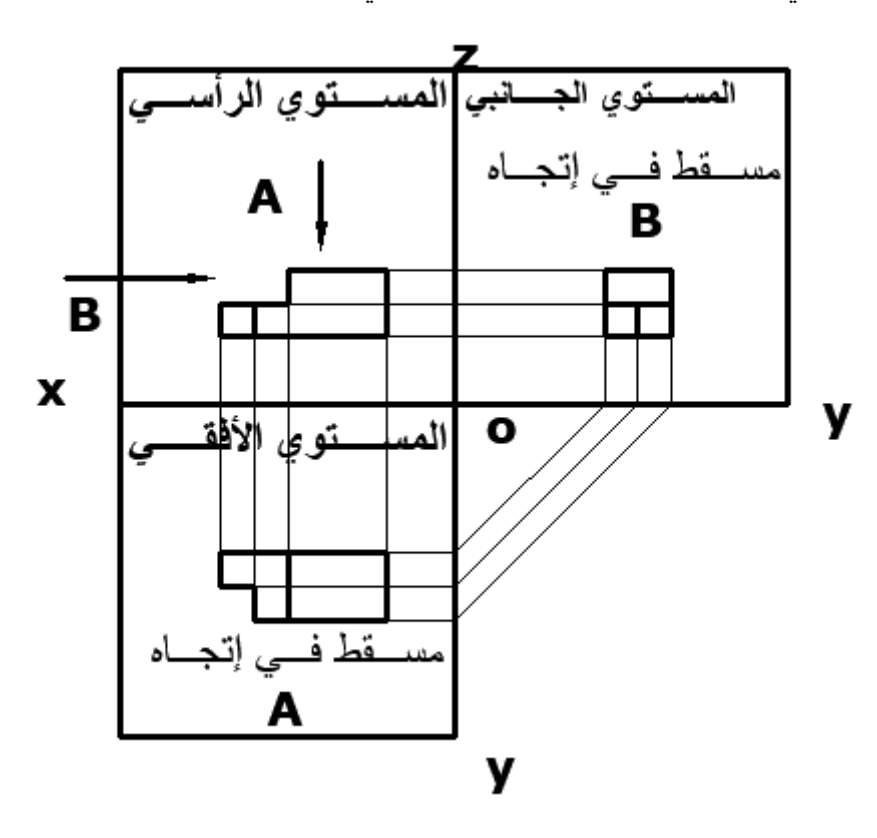

شكل رقم ٧٨: المساقط طبقاً للزاوية الأولى

ويكون الإسقاط طبقاً للزاوية الثالثة كالتالي.

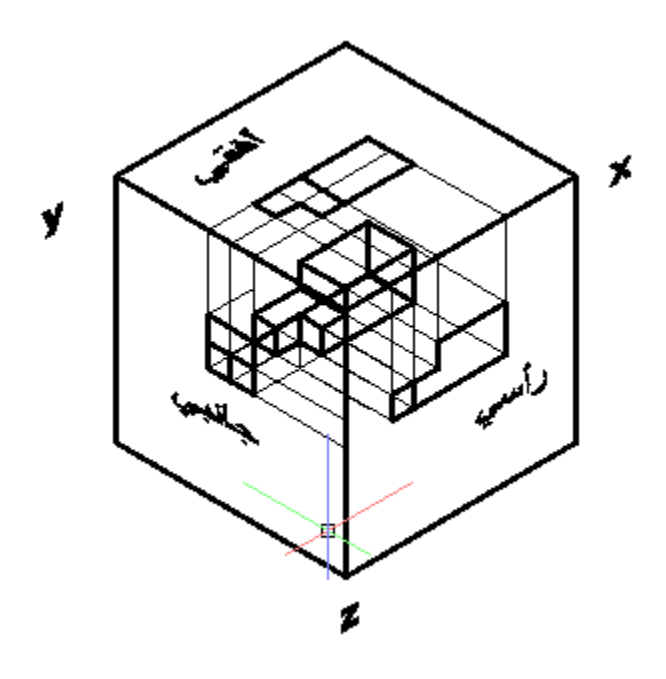

شكل رقم ٧٩: المجسم موضوع في الزاوية الثالثة

وعندما يرسم في لوحة الرسم طبقاً للزاوية الثالثة يظهر الإسقاط كالتالي.

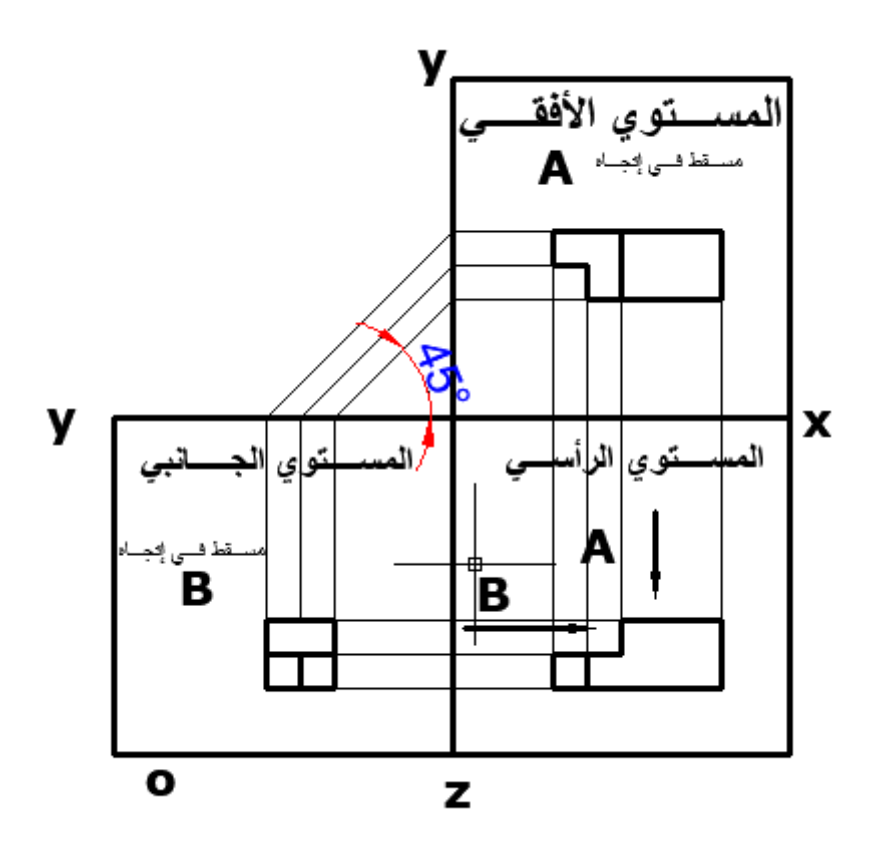

شكل رقم ٨٠: المساقط طبقاً للزاوية الثالثة

تخيل جسماً وضع داخل صندوق للإسقاط وكل وجه أساسي من الجسم يوازي كل سطح من أسطح صندوق الإسقاط. سوف يتشكل لدينا مستويات صندوق الإسقاط. وبما أن صندوق الإسقاط له ستة

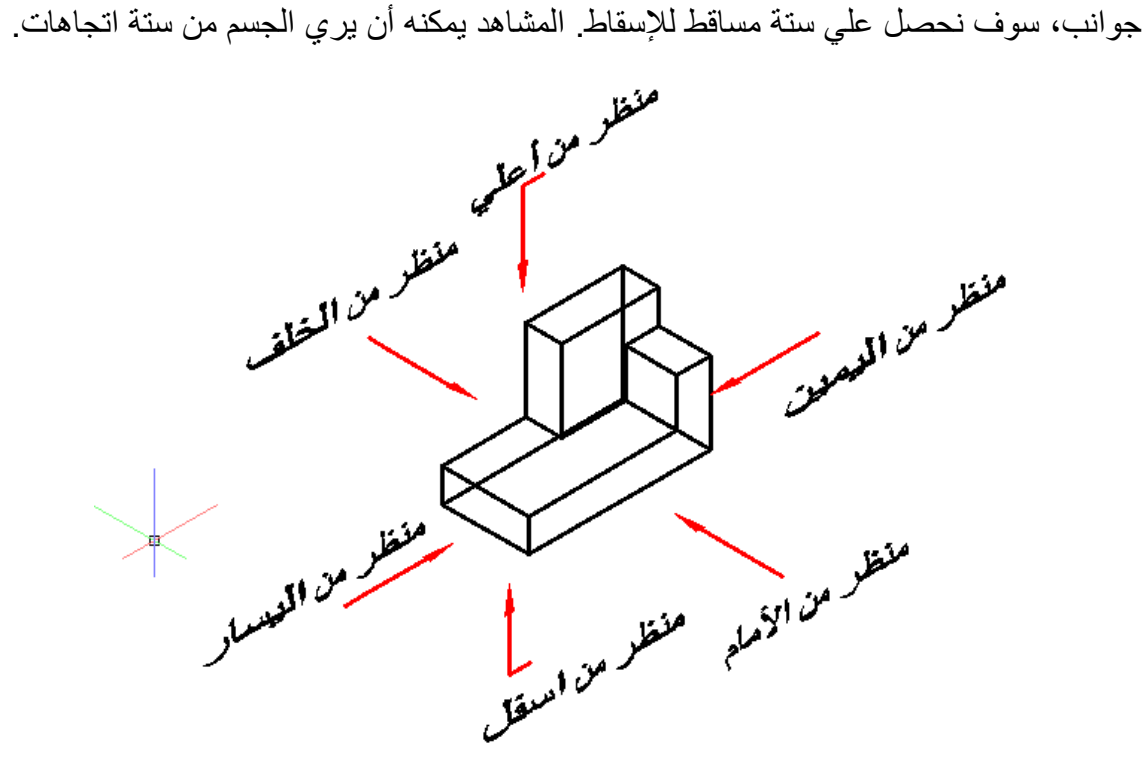

شكل رقم ٨١: مستويات صندوق الإسقاط (ستة مساقط)

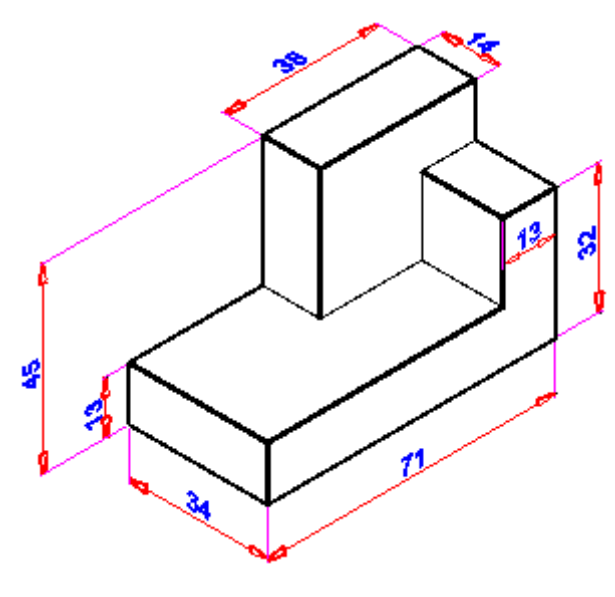

شكل رقم ٨٢: المنظور

ويمكن رسمه في لوحة المستويات كالتالي.

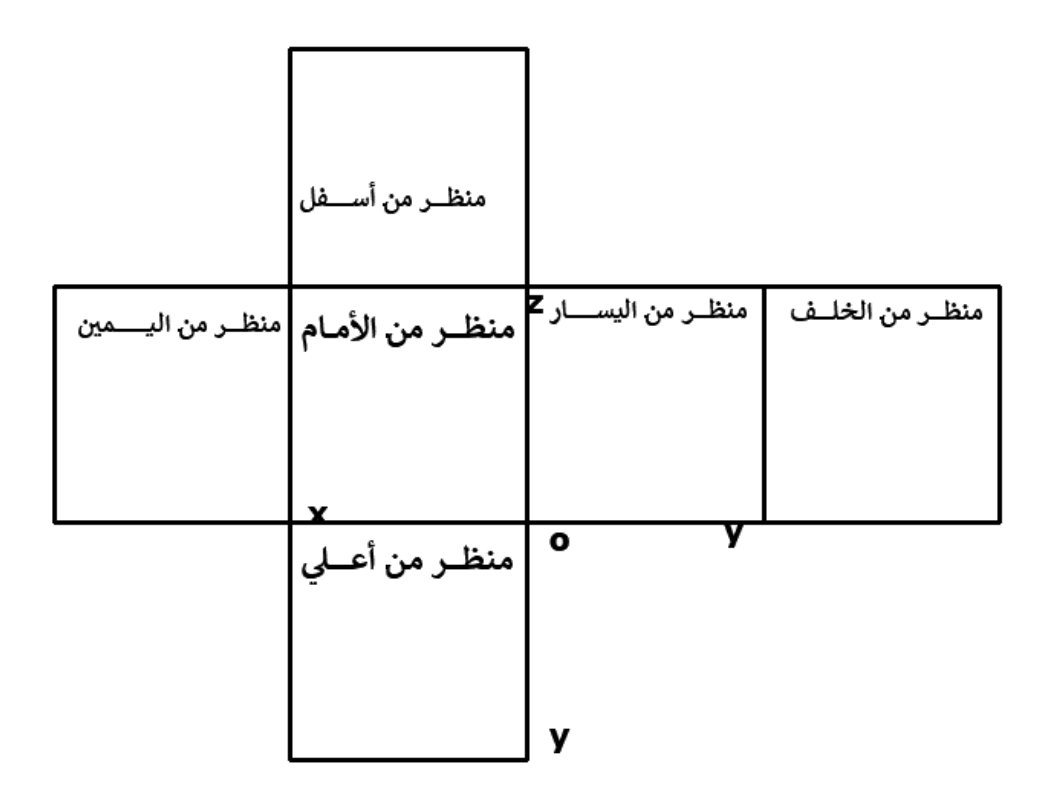

شكل رقم ٨٣: لوحة المستويات

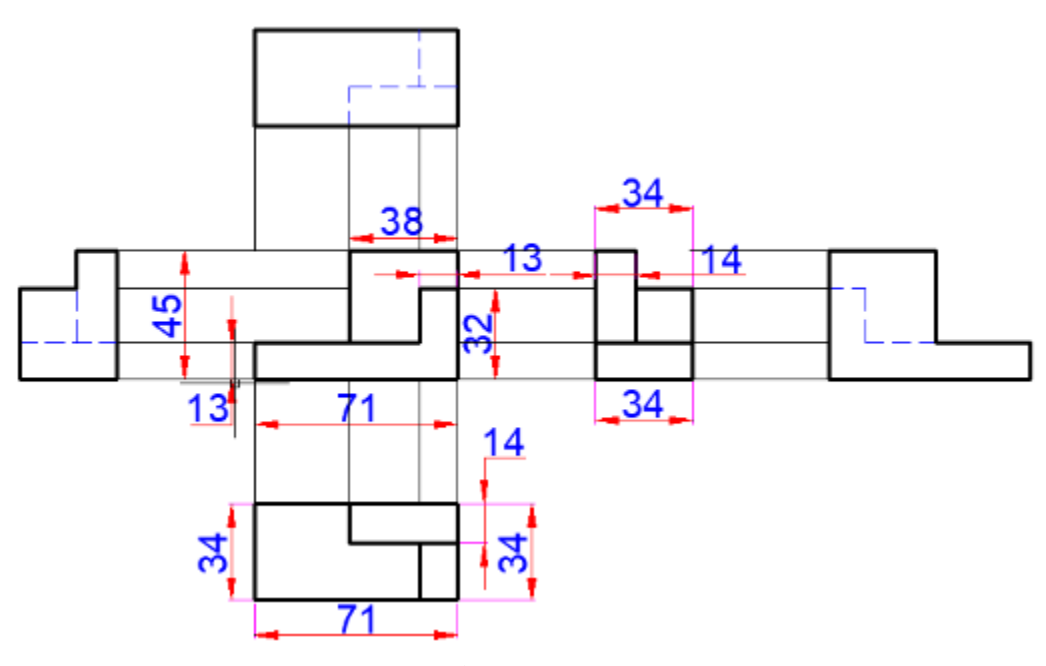

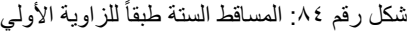

ويكتفي بثلاث مساقط فقط لتمثيل الجسم تمثيلاً كاملاً كالتالي.

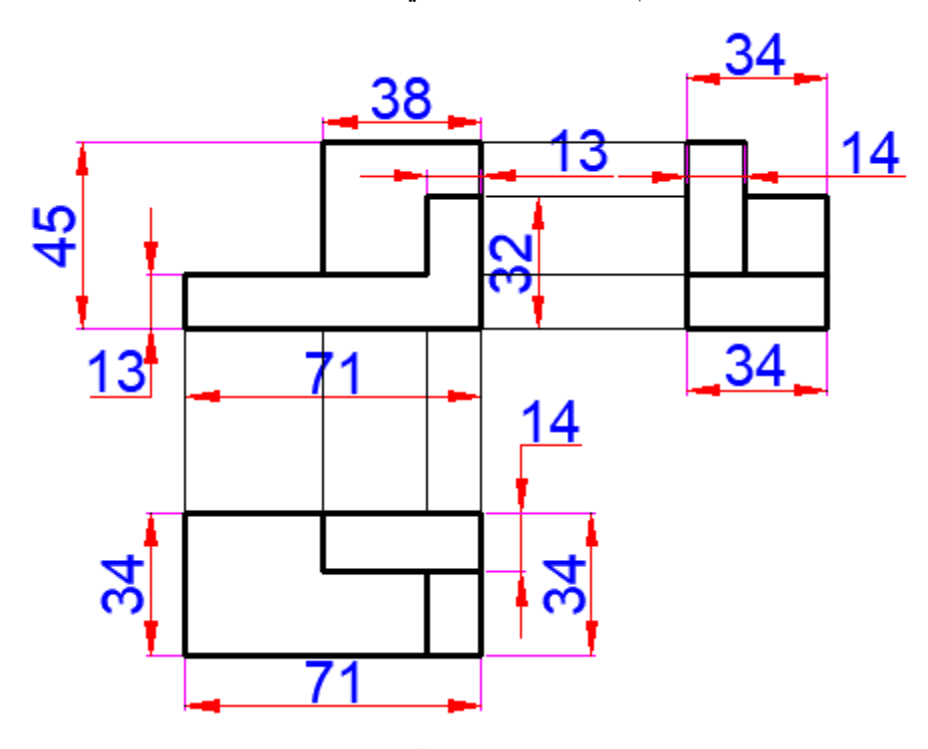

شكل رقم ٨٥: المساقط الثلاث طبقاً للزاوية الأولي

# **خطوات تنفٌذ التدرٌب**

- .ٔ ٌموم الطالب بأتباع تعلٌمات المدرب.
	- .ٕ تحضٌر أدوات الرسم.
	- ۳<sub>.</sub> تحضير كراس الاسكتش.
	- ٤. نظيف أدوت الرسم بفوطة قطنية.
- ه . تغذية القلم الرصاص بالأسنان المناسبة لكل قلم.
- ٦ . استخدام الاسكتش أو تثبيت لوحة الرسم إذا كان الرسم داخل اللوحة الورقية.
	- .7 اإلنصات لتعلٌمات المدرب، وفتح كتاب الرسم.

### التدريب الأو<u>ل:</u>

.ٔ أرسم المسالط الثالثة للمنظور المبٌن بالشكل .3ٙ

**64**

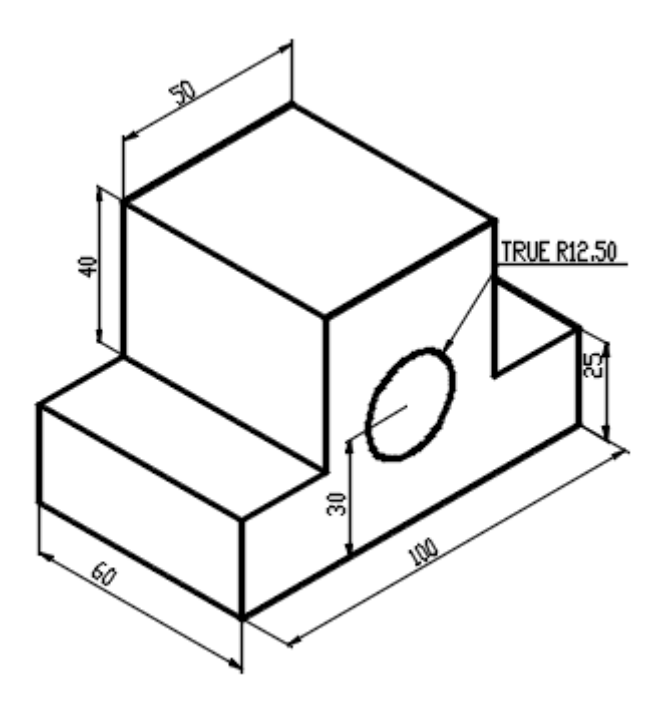

شكل رقم ٨٦: المنظور الهندسي

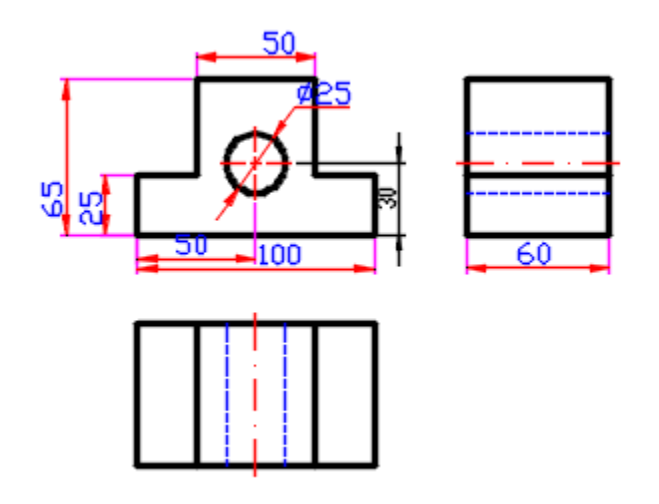

شكل رقم ٨٧: المساقط الثلاث طبقاً للزاوية الأولى

- .ٕ جهز لوحة الرسم بدلة.
- .ٖ لسم اللوحة بشكل هندسً كما فً شكل التال.ً

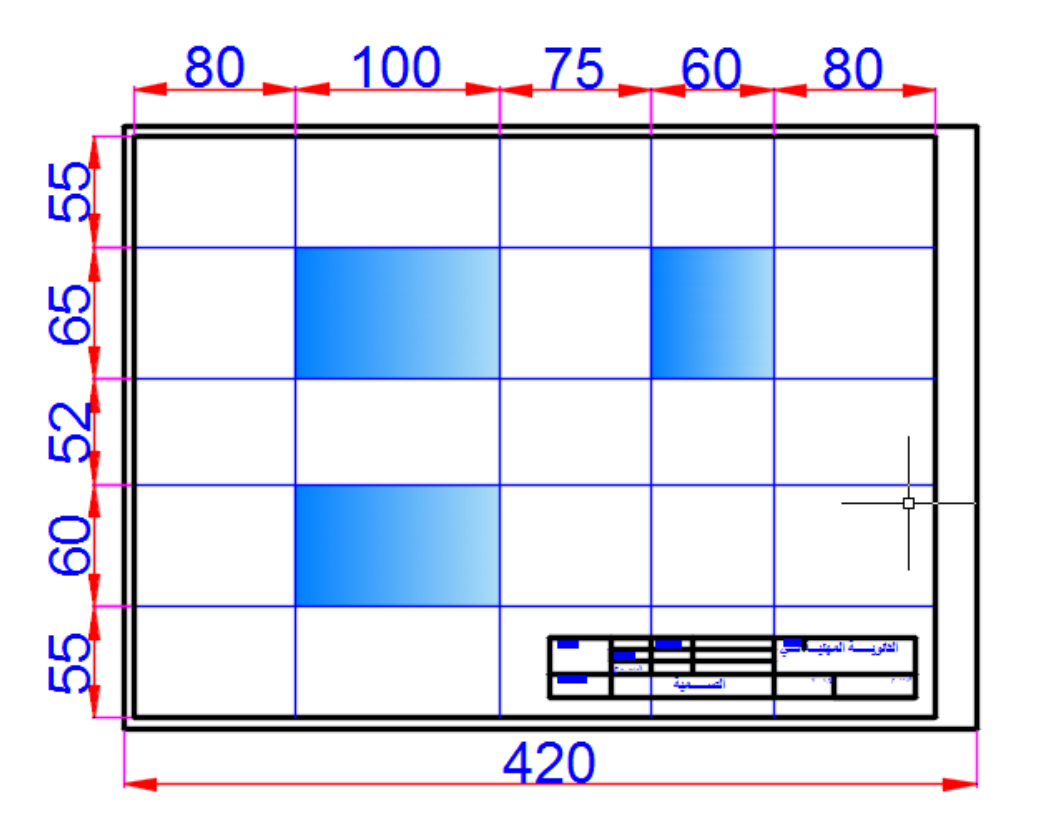

شكل رقم ٨٨: تقسيم اللوحة

٤ . امسح الخطوط الزائدة، وأترك الخطوط المحددة للمساقط كما بالشكل.

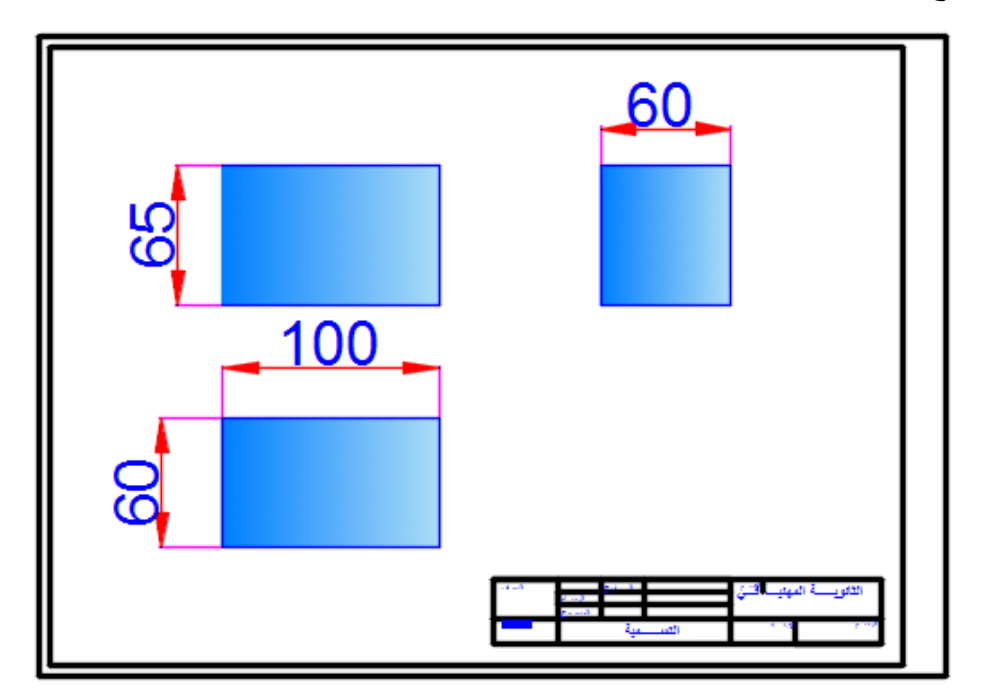

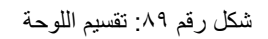

ه . ارسم محور التماثل في المسقطين الرأسي والأفقي كما في شكل ٩٠ . ٦. ارسم المساقط: الأمامي (الراسي) والأفقي، والجانبي كما في شكل ٩١.

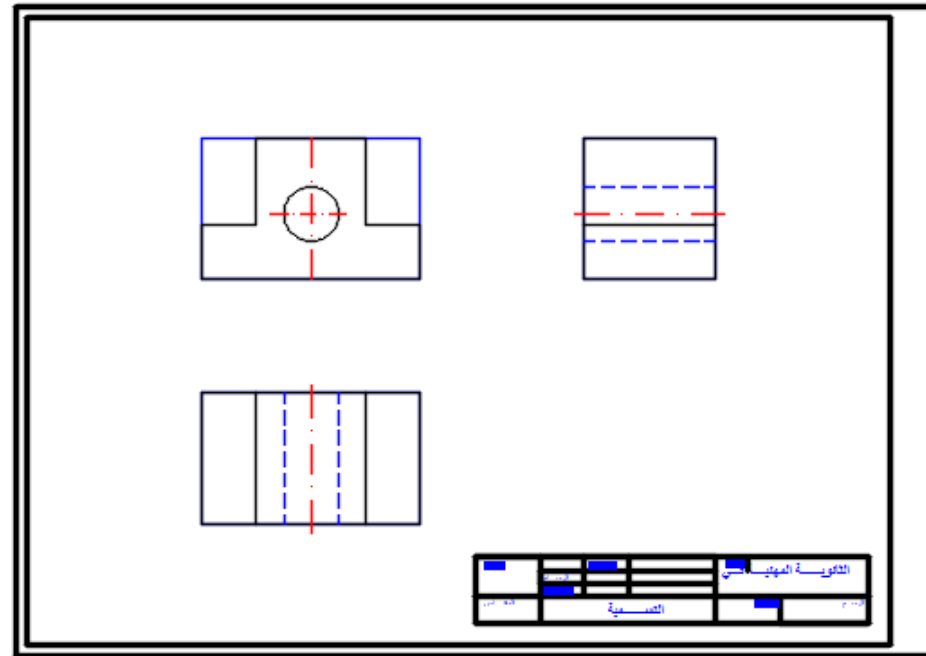

شكل رقم : ٩٠ رسم محور بين الرأسي والأفقي ورسم المساقط

٧. امسح الخطوط الزائدة وغمق الخطوط الحقيقية كما في الشكل.

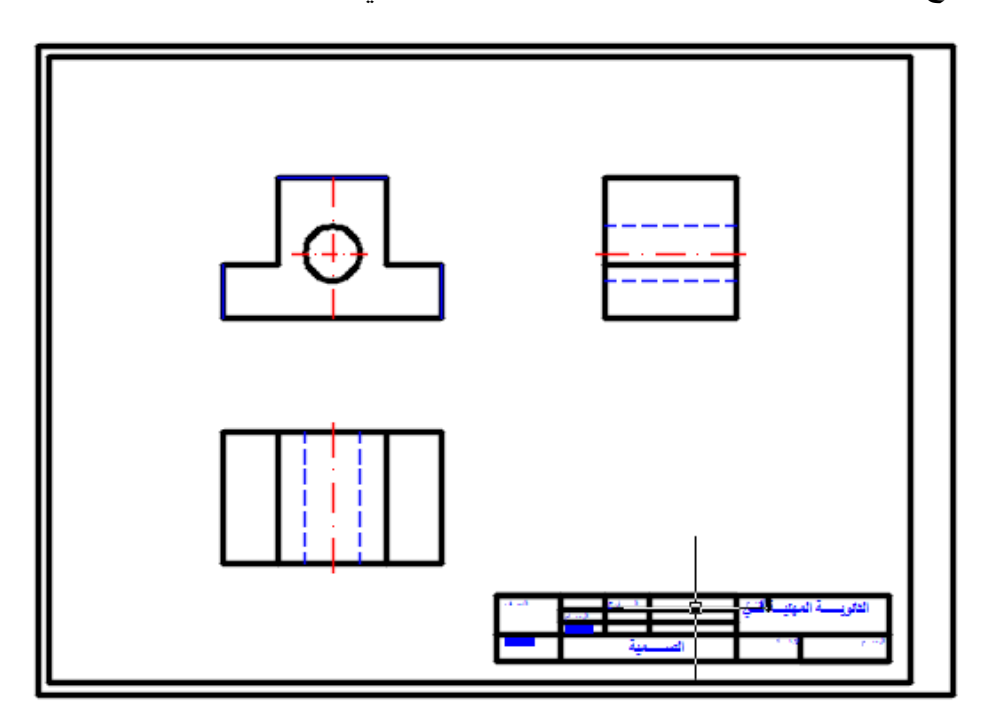

شكل رقم 91: رسم المساقط

.3 ضع األبعاد على الرسم كما بالشكل .4ٕ

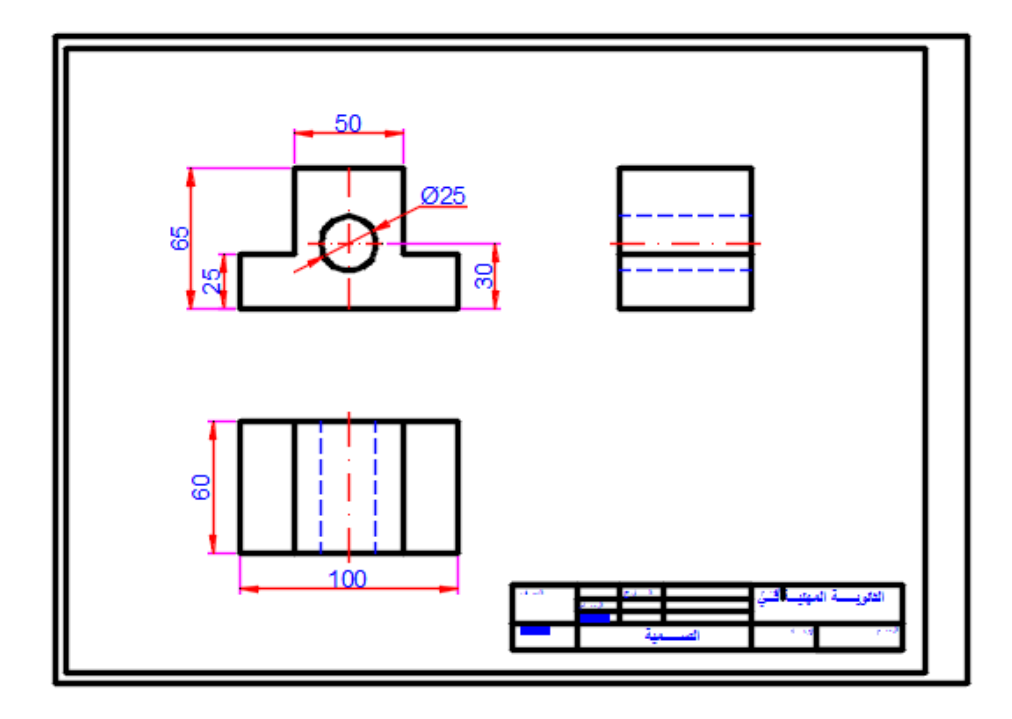

شكل رقم ٩٢: وضع الأبعاد

التدريب الثان<u>ي:</u>

ا. أرسم المساقط الثلاثة للمنظور المبين كما في شكل ٩٣.

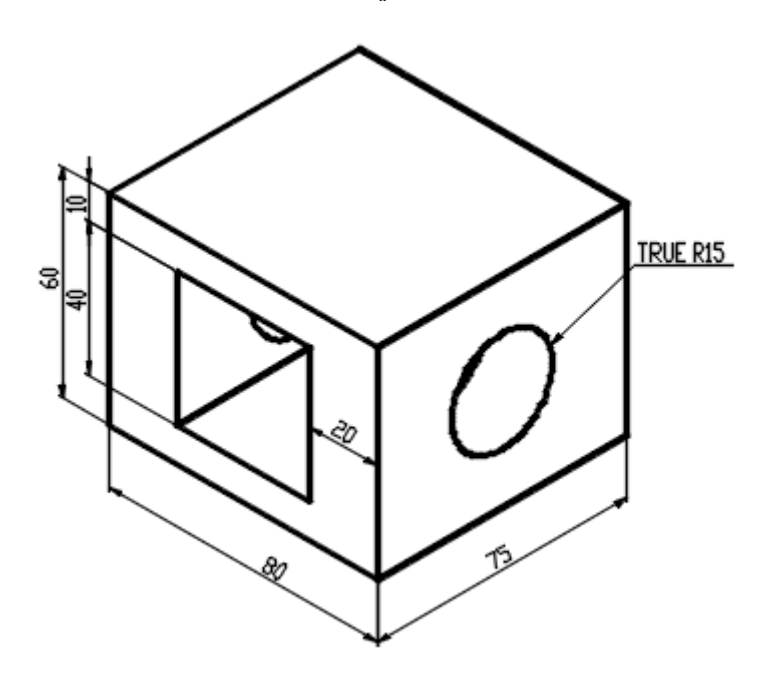

شكل رقم °۹†: منظور ثلاثي

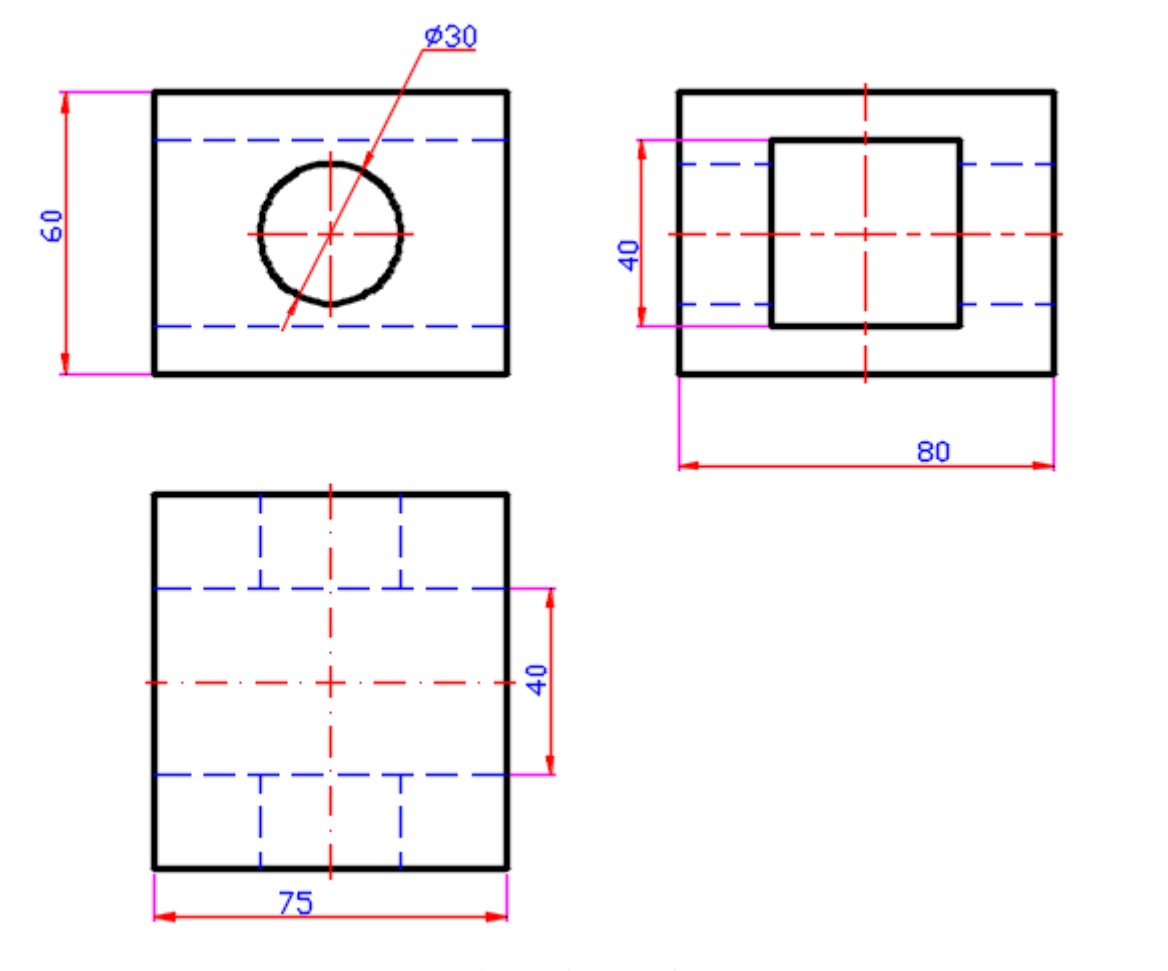

شكل رقم ٩٤: المنظور والمساقط

- .ٕ كرر الخطوات السابمة من ٔ إلى .7
- .ٖ جهز لوحة الرسم، ولسمها بشكل هندس،ً وارسم الخطوط المحددة للمسالط كما فً شكل .4٘
- ٤. ارسم محاور تناظر القطعة في المسقط الأمامي (الرأسي)، والأفقي، والجانبي كما في شكل ٩٥.
	- ه . ارسم المسقط الأمامي (الرأسي)، والأفقي، والجانبي الأيسر كما في شكل ٩٥.

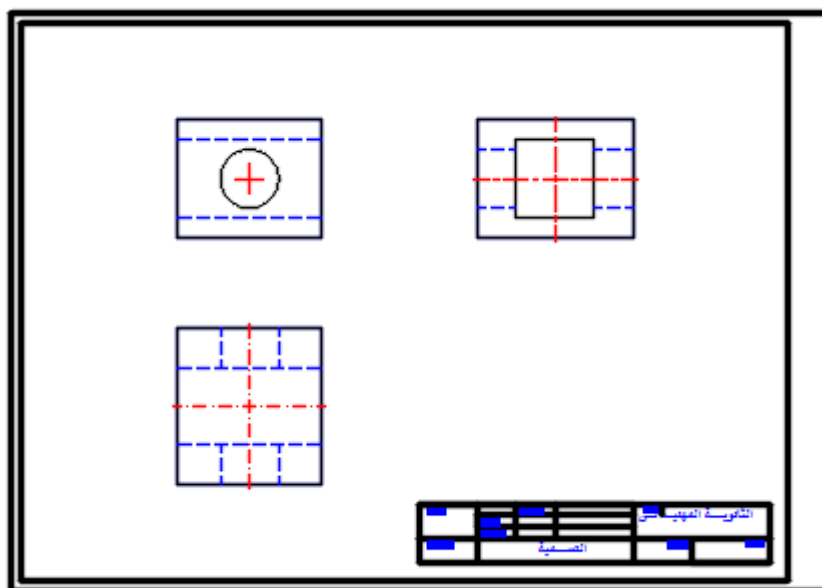

شكل رقم ٩٥: رسم المحاور والمساقط

٦. غمق الخطوط الحقيقية كما في شكل ٩٦.

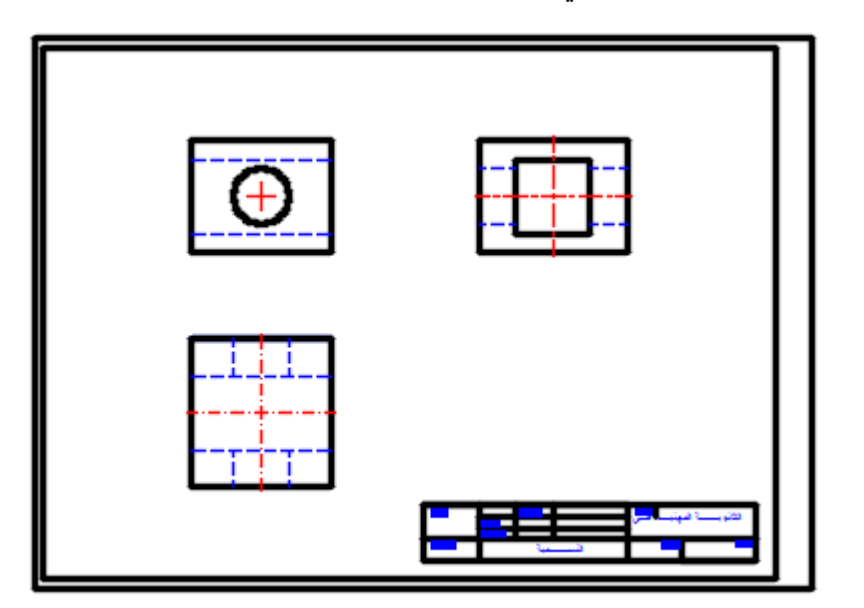

شكل رقم ٩٦: رسم المساقط، وتشطيب اللوحة

.7 ضع األبعاد على الرسم كما فً شكل .47
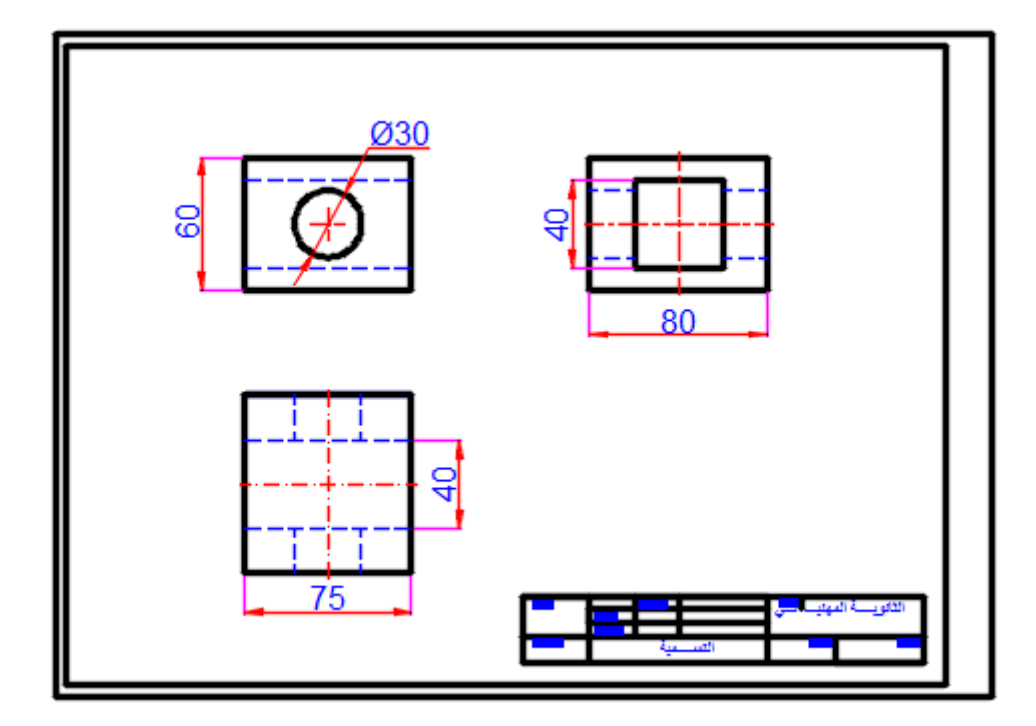

شكل رقم ٩٧: وضع الأبعاد علي الرسم

# تقييم الأداء

أن يصبح المتدرب قادراً على أن:

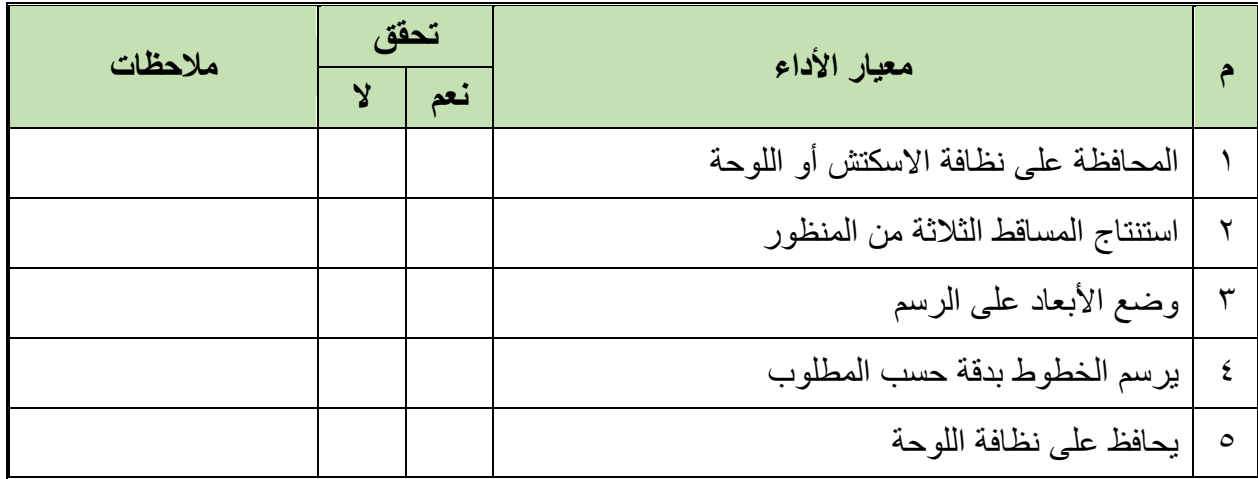

جدول رقم ١١: تقييم المتدرب

# توقيع المدرب

#### **اختبار الرسم**

في نهاية التدريب ينبغي أن يكون المتدرب قادراً على أن رسم المساقط الثلاثة بدون أدوات الرسم للتمرين التالي في زمن ١٥ دقيقة:

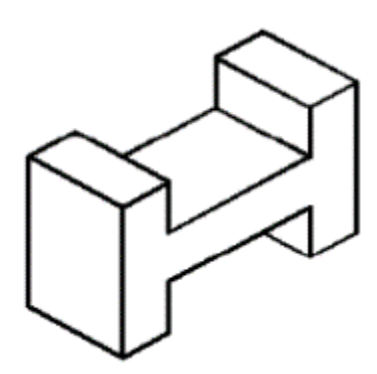

شكل رقم ٩٨: منظور هندسي

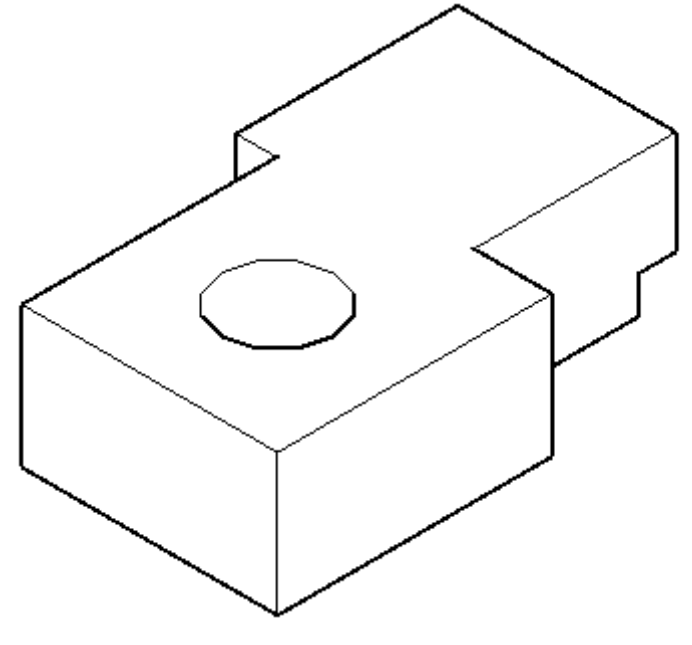

شكل رقم 99: منظور هندسي

#### **تمارٌن منزلٌة**

ارسم المناظير التالية واستنتج مساقطها الثلاثة مع وضع الأبعاد على الرسومات

# **تمرٌن )1(**

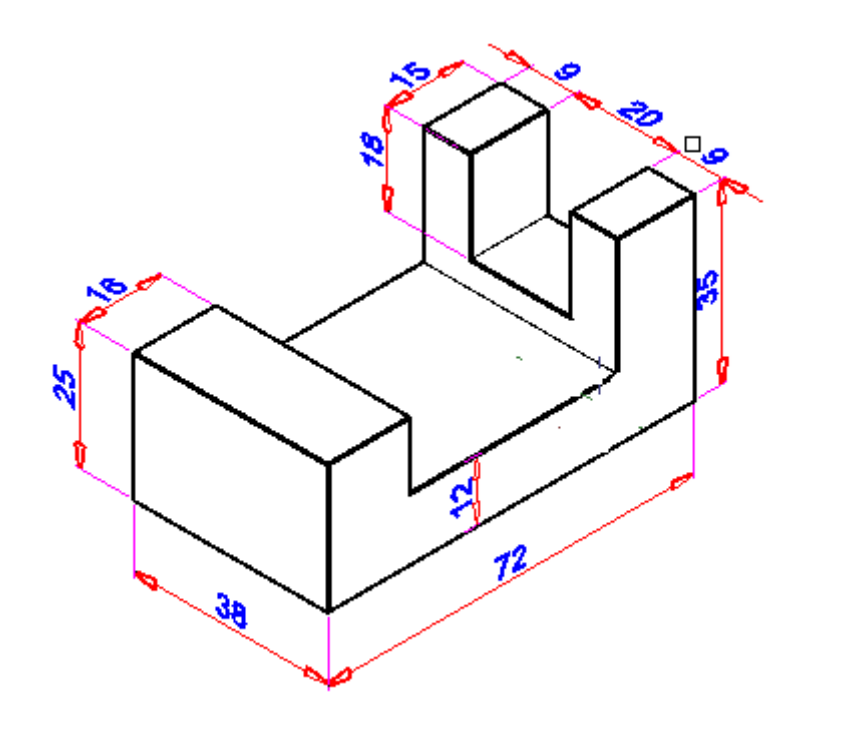

شكل رقم ۱۰۰

**تمرٌن )1(**

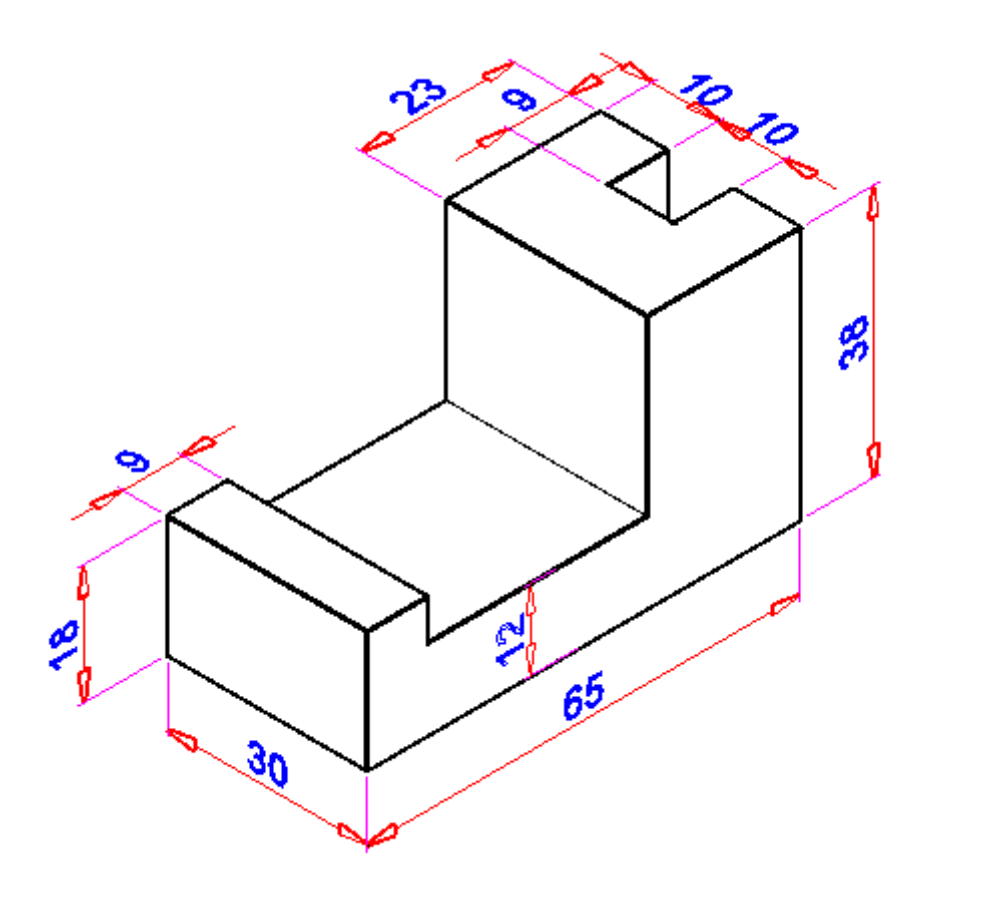

شكل رقم ۱۰۱

## **تمرٌن )1(**

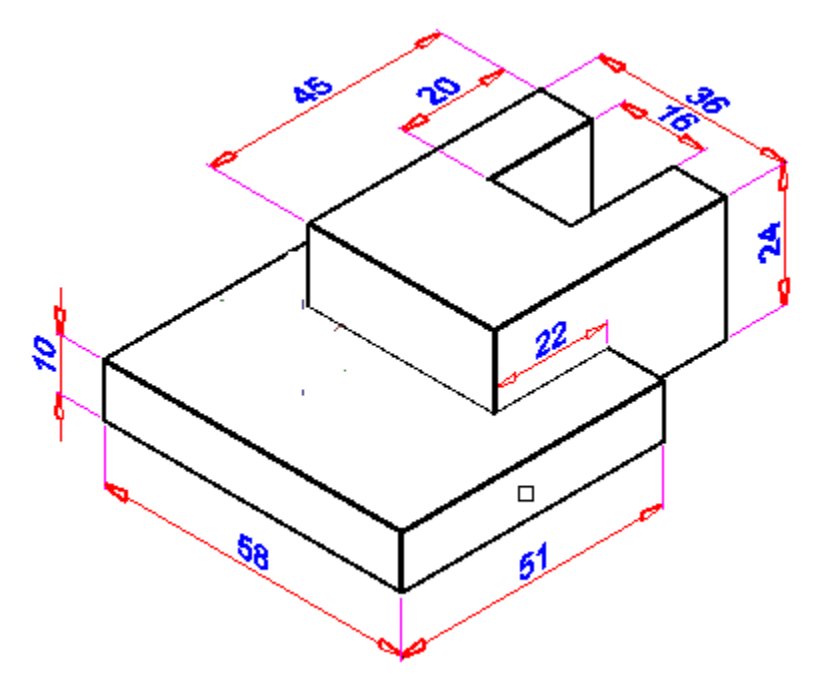

شكل رقم ۱۰۲

**تمرٌن )1(**

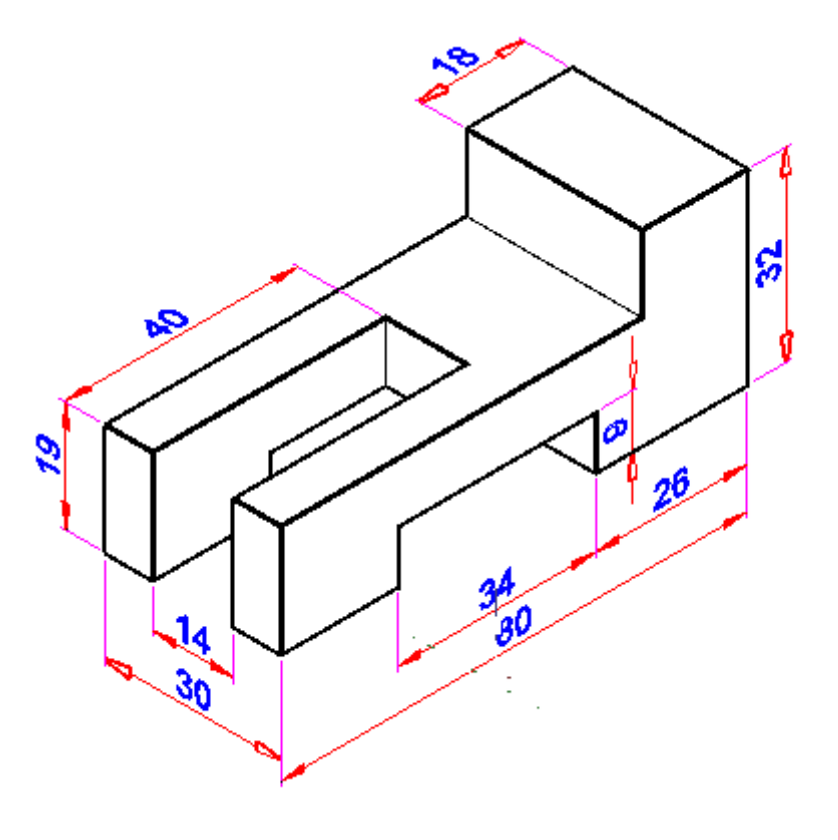

شكل رقم ۱۰۳

# القسم الثاني: رسم الدوائر الكهربائية والإلكتروني**ة**

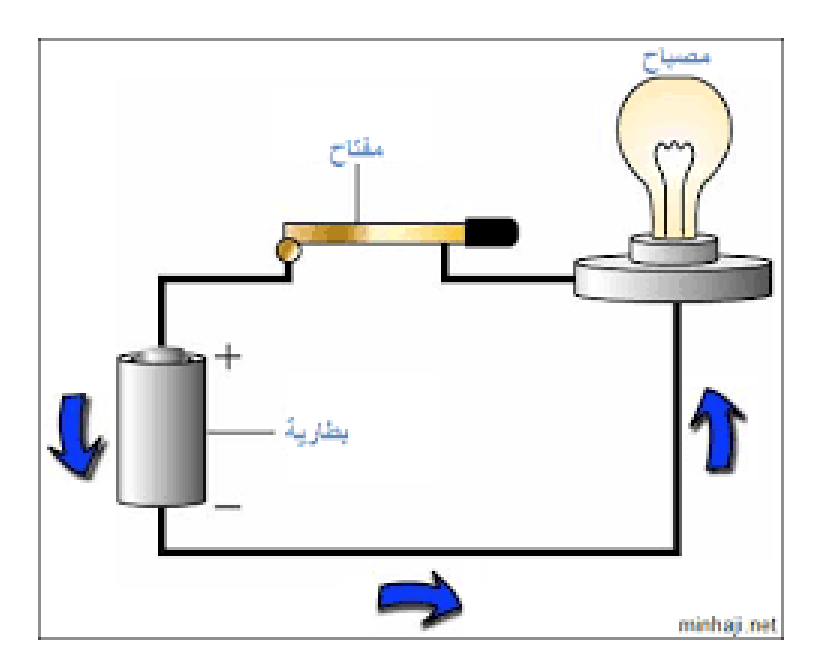

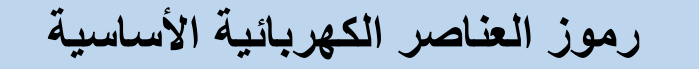

**تدرٌب رلم** ٘ **عدد الحصص** ٖ

#### **األهداؾ**

أن يتعر ف الطالب على ر موز العناصر الكهربائية الأساسية ويتدرب على رسمها بدقة.

**متطلبات التدرٌب**

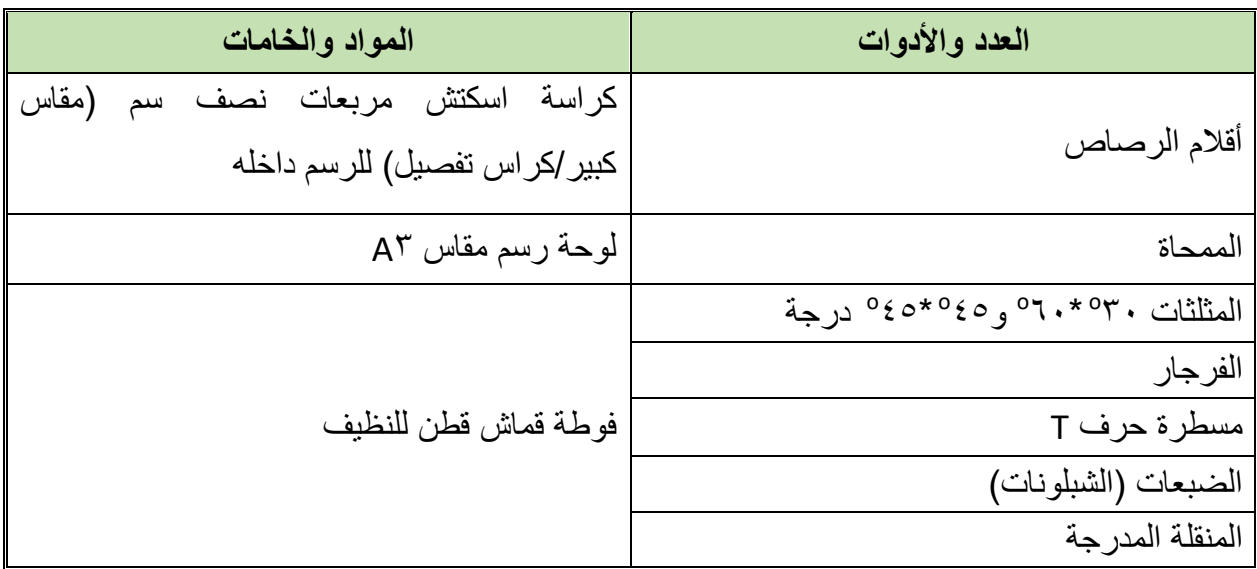

جدول رقم ١٢: متطلبات التدريب

**المعارؾ المرتبطة بالتدرٌب**

سنهتم في التدريب الحالي بالتعرف على رموز العناصر الكهربائية الأساسية والتدرب على رسمها بدقة، حتى نستطيع فيما بعد في التدريبات اللاحقة من رسم الدوائر الكهربائية المختلفة، ويمكن تقسيم العناصر الكهر بائية لعدة فئات منها:

- لل الأسلاك.
- للٍ مصادر الجهد والحماية.
	- لل<sub>ًا</sub> المقاومات<sub>.</sub>
	- المكثفات.
	- الملفات.
	- المحوالت.
	- المرحالت.
- الحساسات ووسابل الدخل.

- الصمامات الثنابٌة.
- للج إلكترونيات القدرة.
	- للج أجهزة المقياس.
- محوالت الجهد والتٌار.
	- لله المفاتيح الكهربائية.
		- الترانزستورات.
			- وسابل الخرج.
				- المكبرات.
				- لله المهوائيات.
	- البوابات المنطمٌة.
	- الدوابر المتكاملة.

#### **خطوات تنفٌذ التدرٌب**

- .ٔ تحضٌر أدوات الرسم.
- ٢ . تحضير كراس الاسكتش أو تثبيت لوحة الرسم إذا كان الرسم داخل اللوحة الورقية.
	- .ٖ تنظٌؾ أدوت الرسم بفوطة لطنٌة.
	- ٤. تغذية القلم الرصاص بالأسنان المناسبة لكل قلم.
- <sup>م</sup>. قم برسم رموز العناصر الكهربائية الأساسية التالية في الاسكتش أو لوحة الرسم بأبعاد رسم مناسبة.

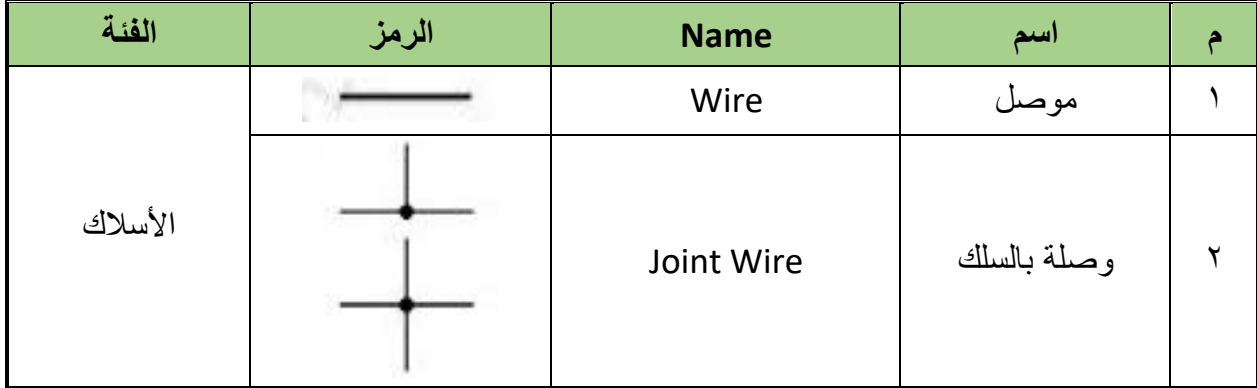

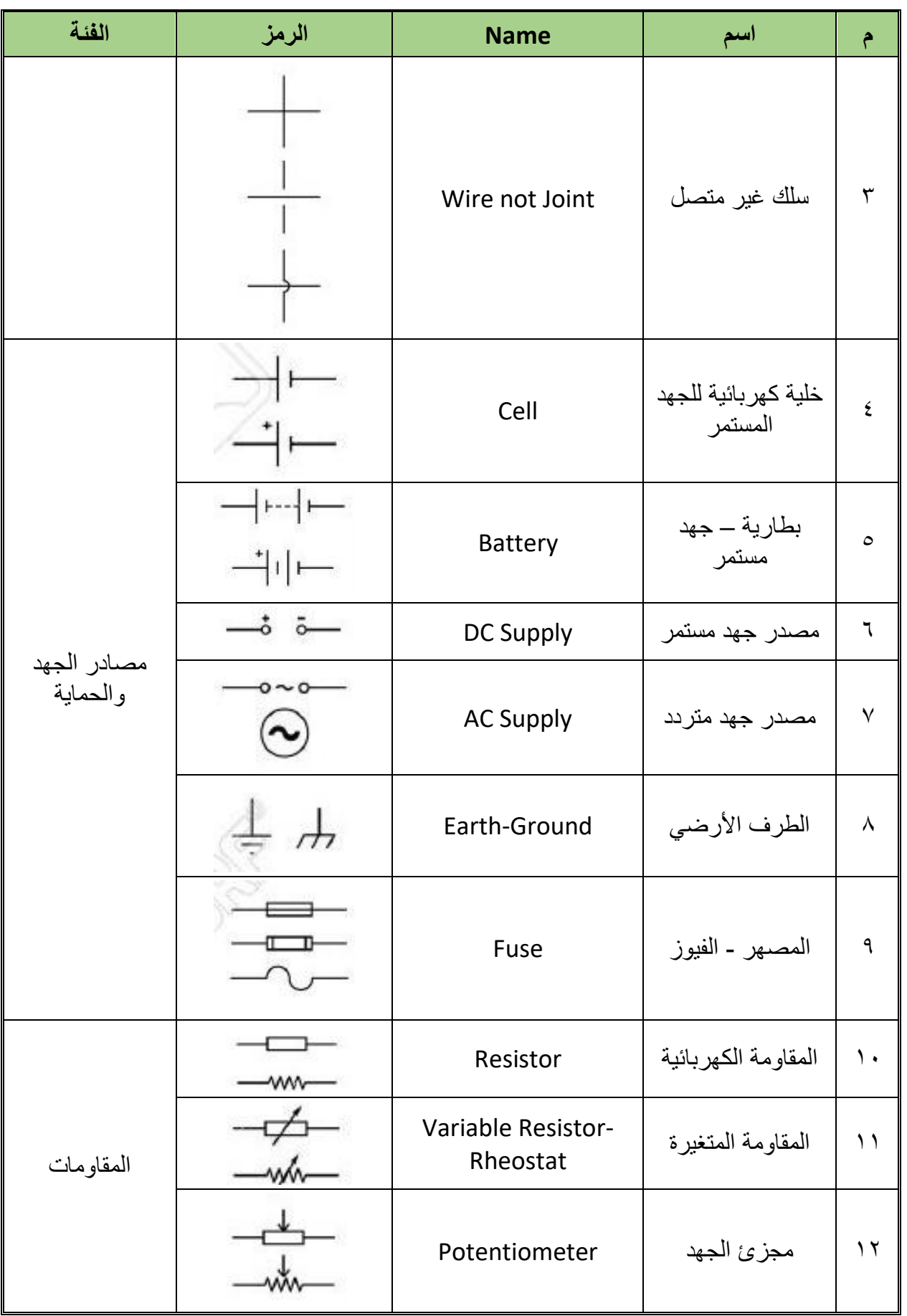

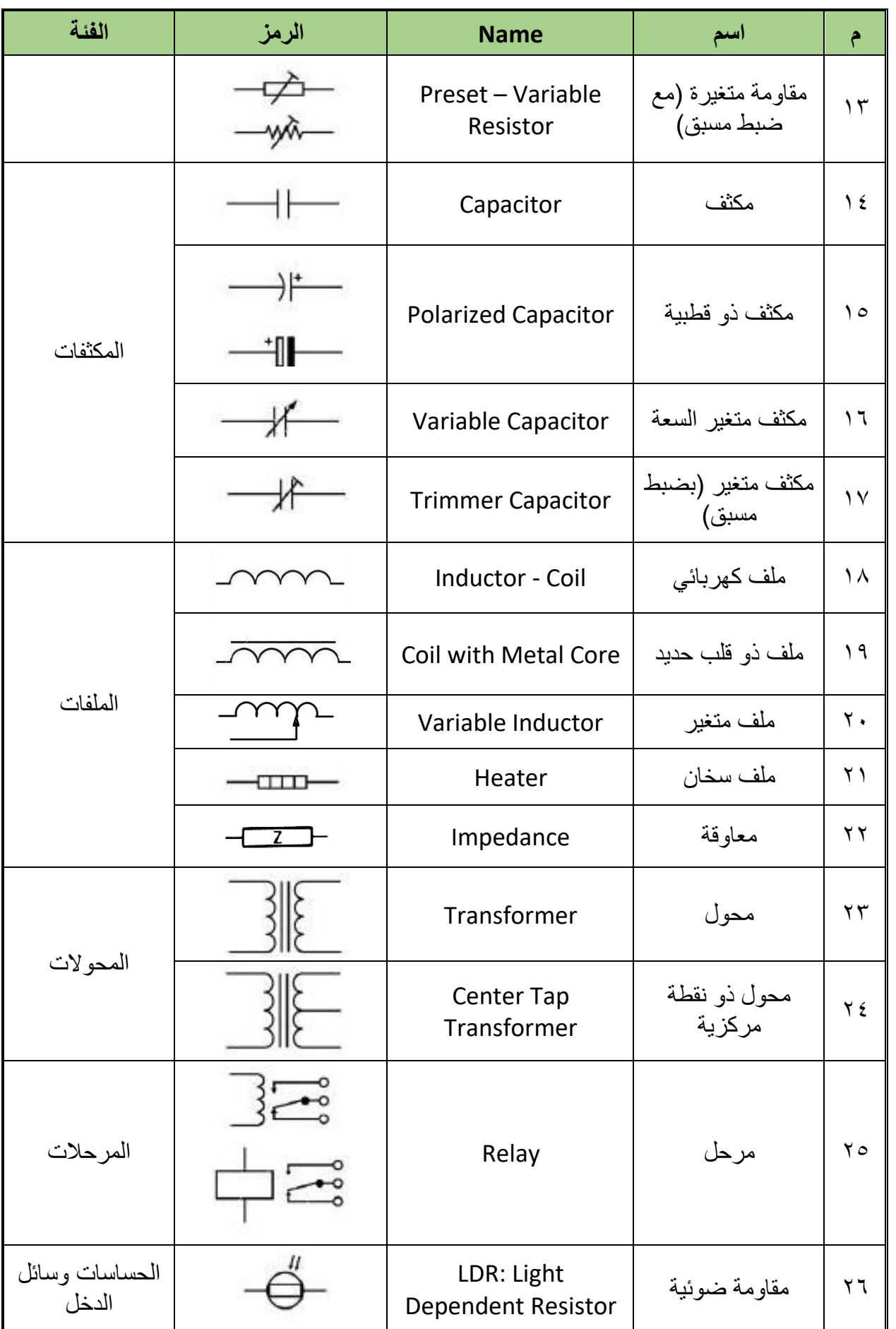

 $\bullet$ 

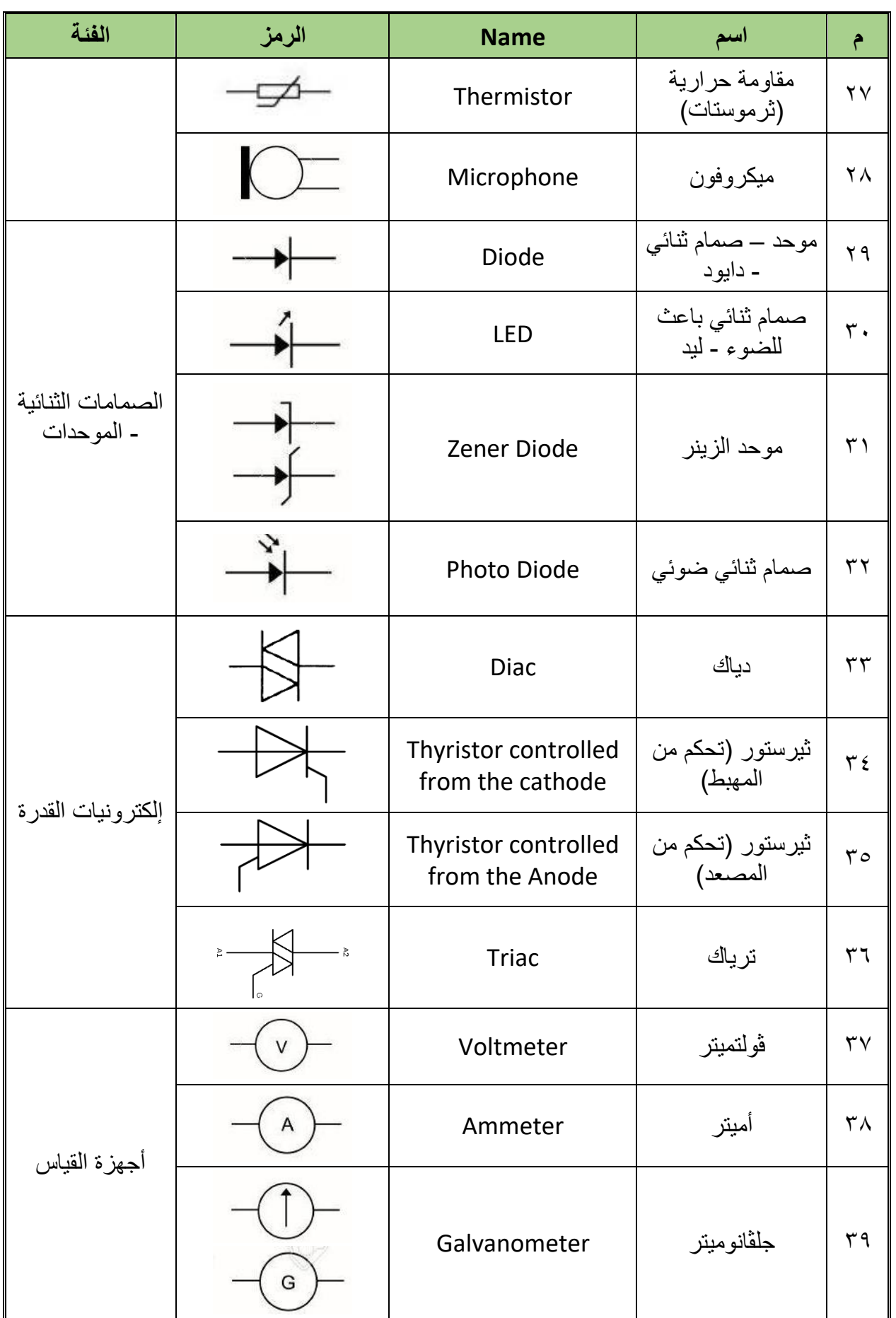

 $\lambda$  .

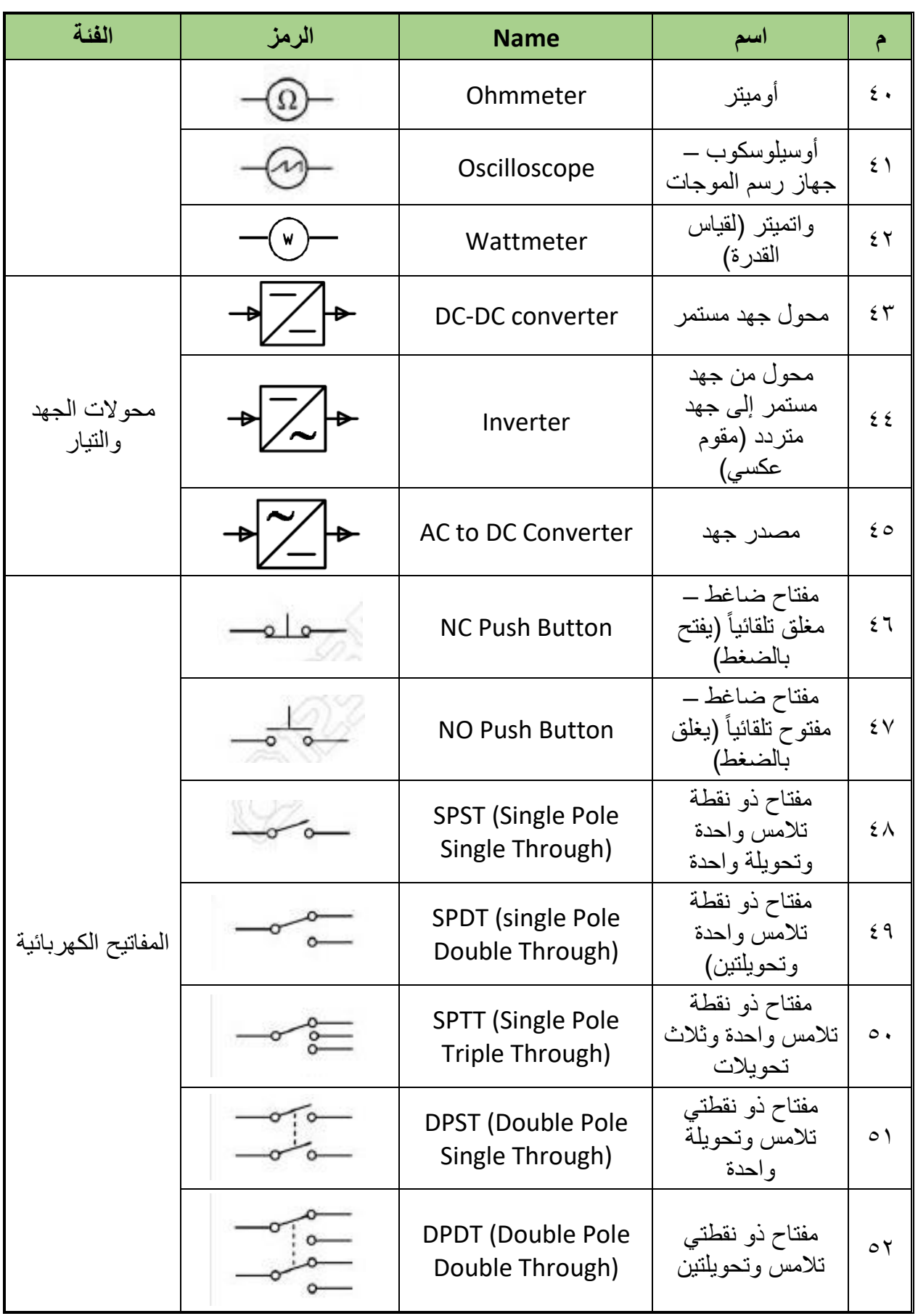

 $\bullet$ 

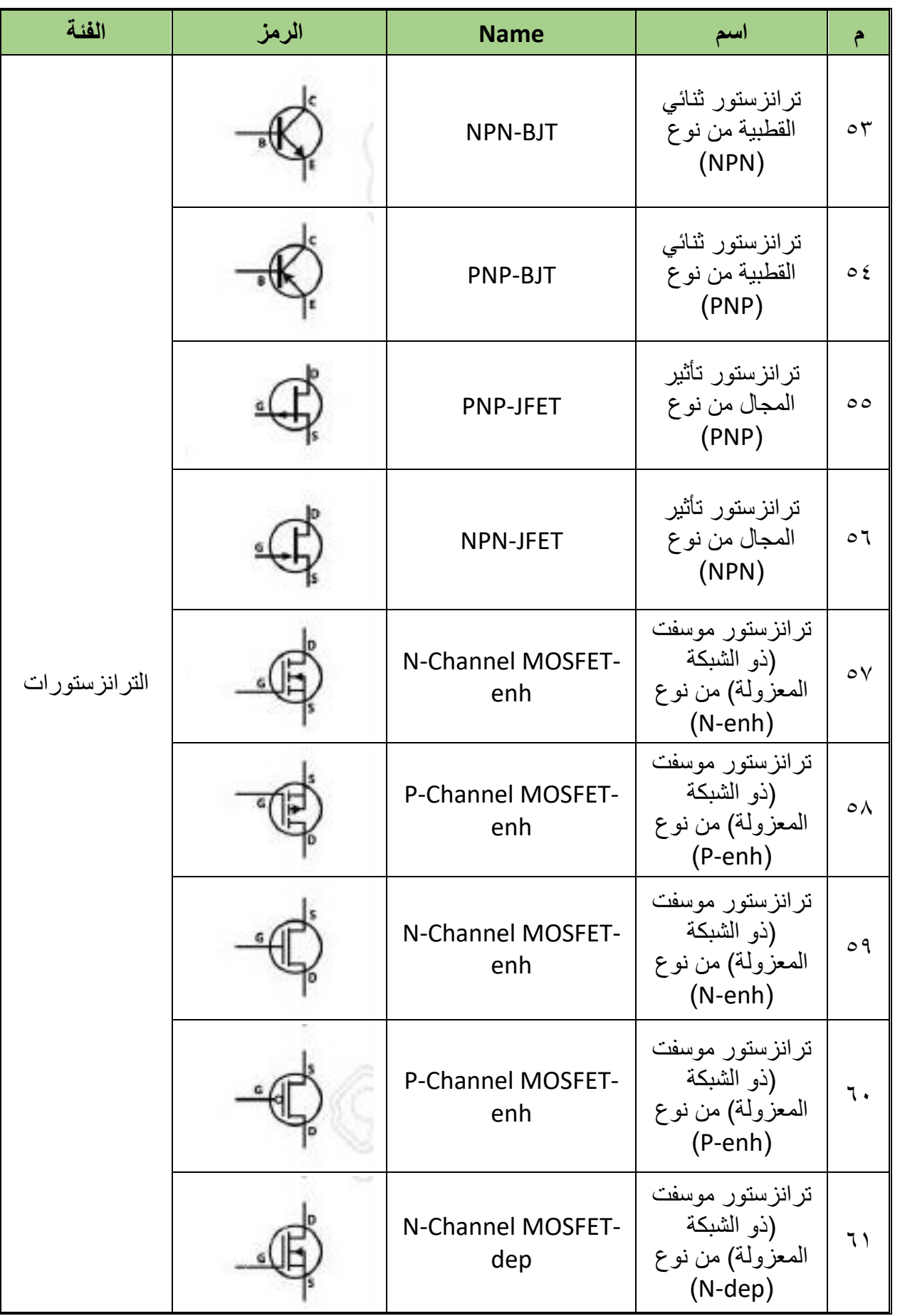

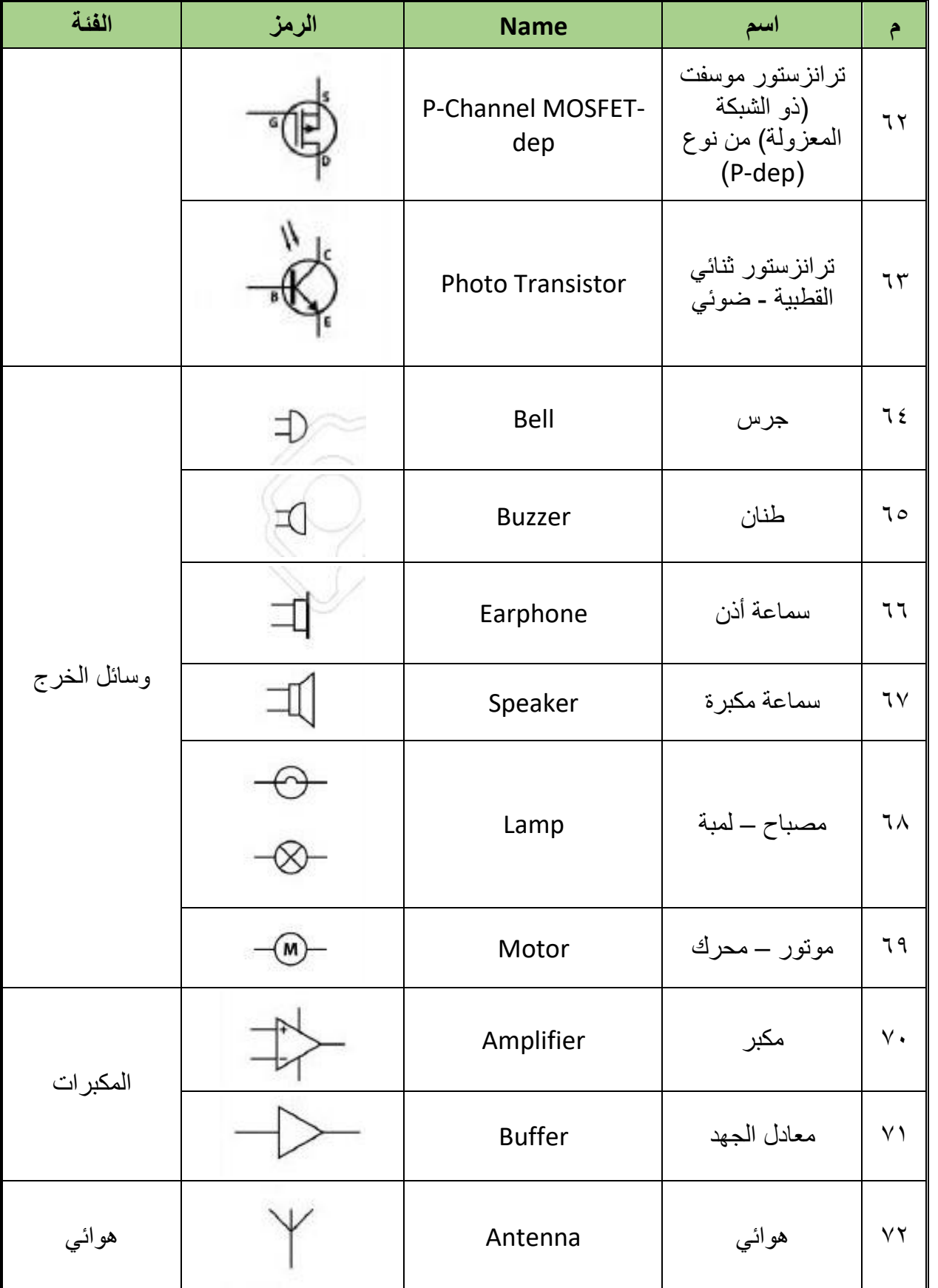

 $\lambda$ ۳

 $\bullet$ 

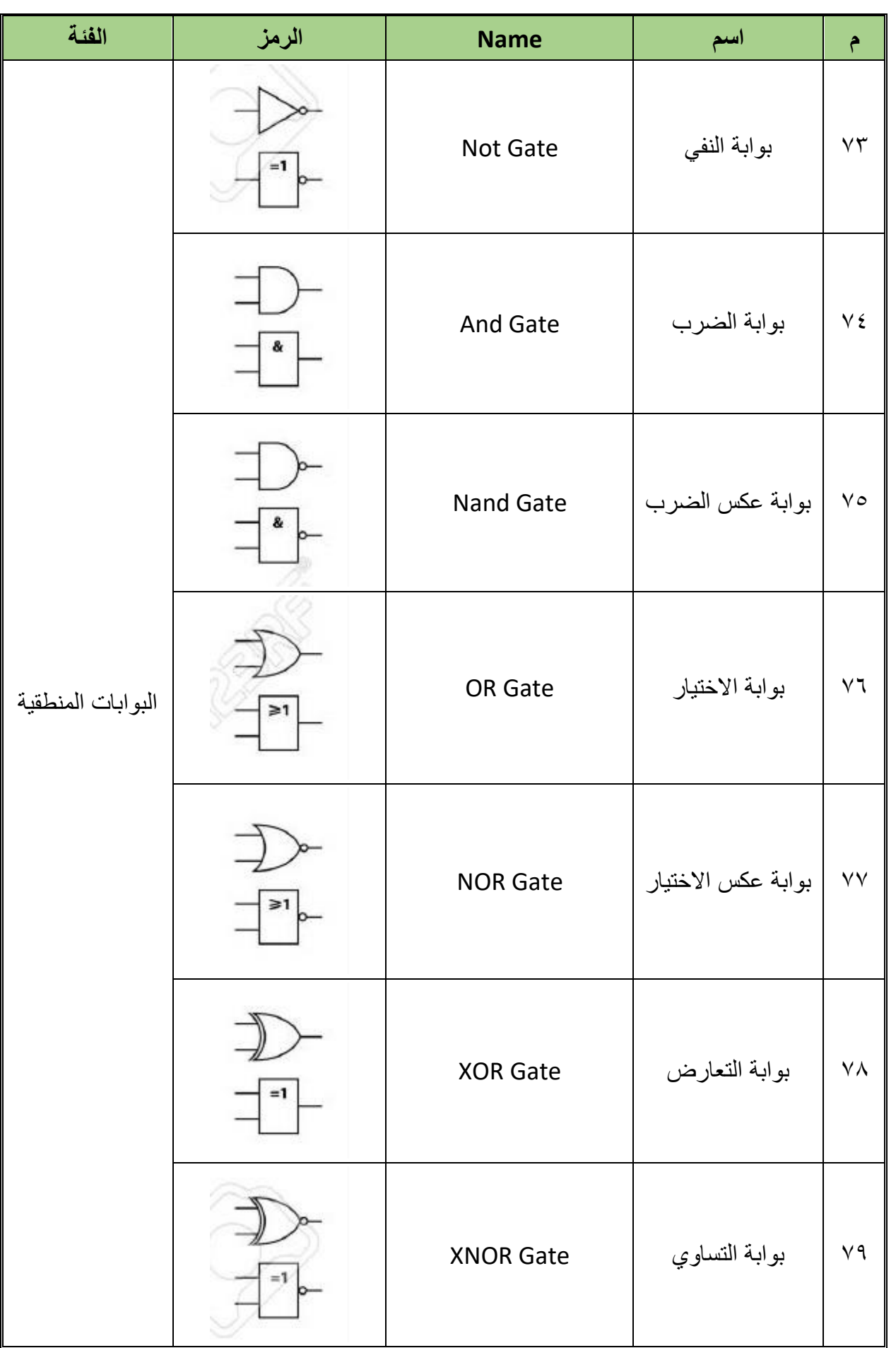

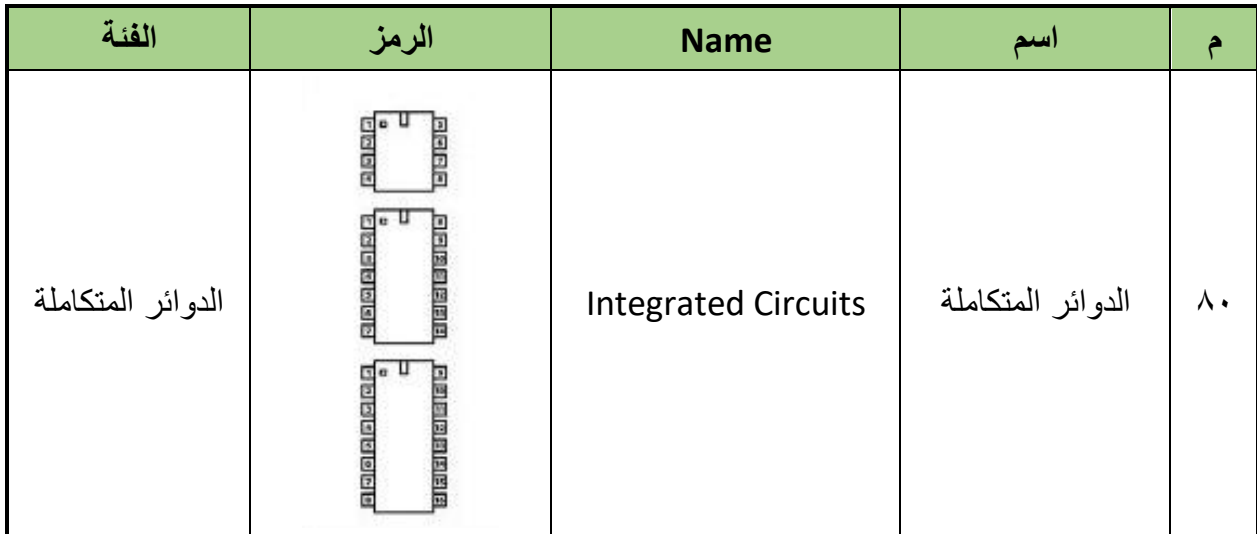

- جدول رقم ١٣: رموز العناصر الكهربائية الأساسية
- .ٙ امسح الخطوط الزابدة.
- .7 نظم مكان العمل واتركه نظٌفاً مرتبا.ً

**تمٌٌم األداء**

أن يصبح المتدرب قادراً على أن:

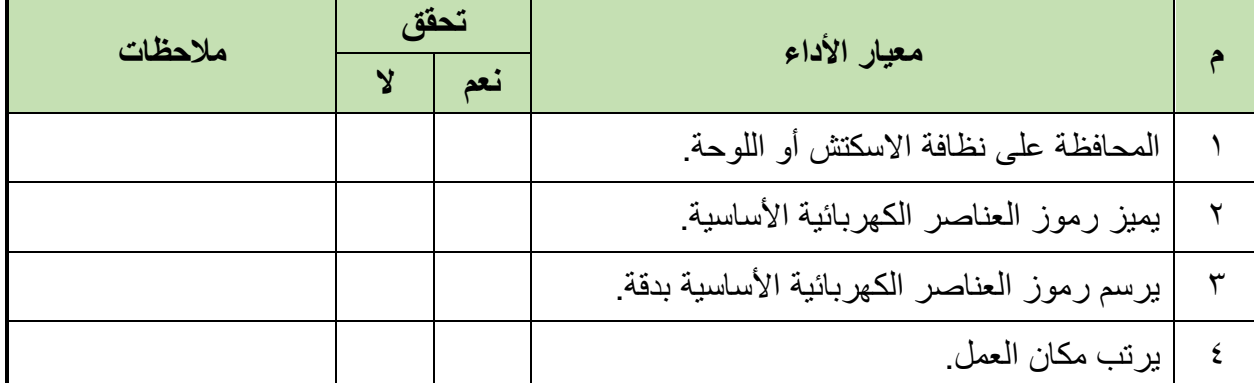

جدول رقم ١٤: تقييم المتدرب

**تولٌع المدرب**

االسم: ............................ التولٌع: ......................... التارٌخ: .........................

#### **االختبار العملً**

في نهاية التدريب ينبغي أن يكون المتدرب قادراً على أن يرسم ٢٠ رمزاً من اختيار المدرب في زمن ه ۱ دقائق.

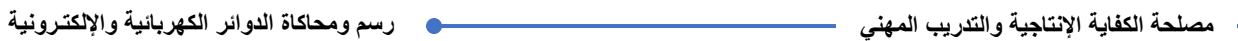

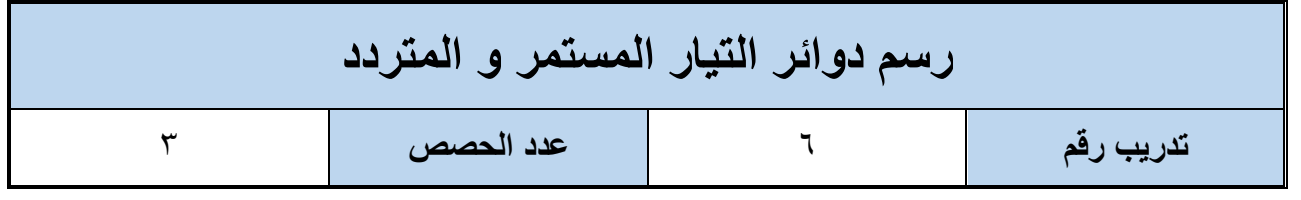

**األهداؾ**

أن يتدرب الطالب على رسم بعض دوائر التيار المستمر ودوائر التيار المتردد بدقة.

**متطلبات التدرٌب**

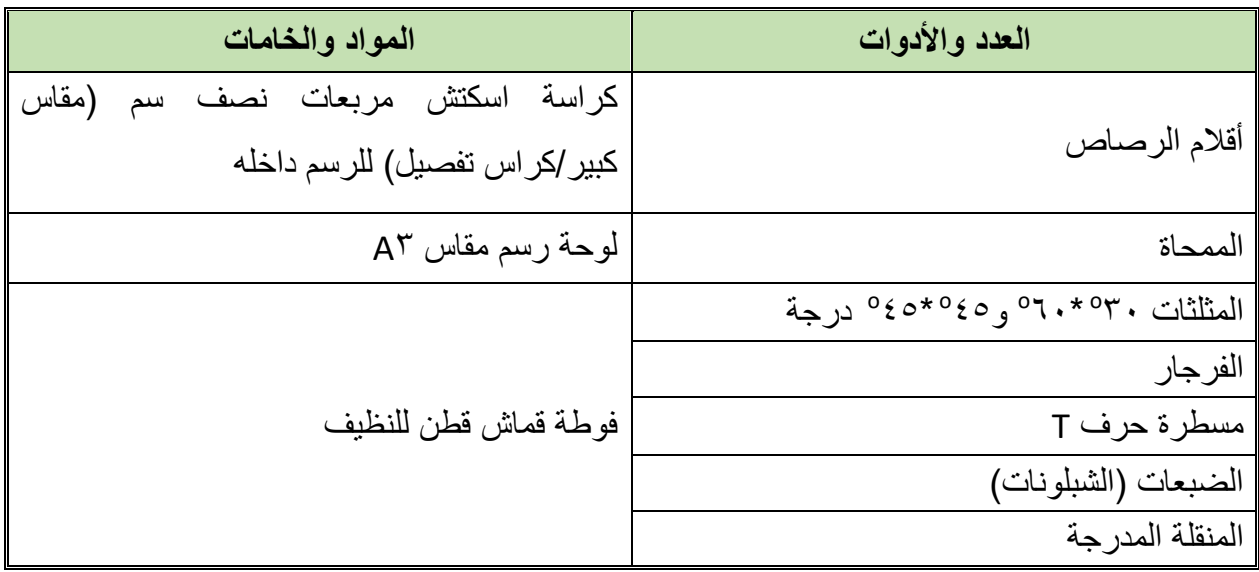

جدول رقم 10: متطلبات التدريب

المعارف المرتبطة بالتدريب

فيما يلي بعض دوائر التيار المستمر والتيار المتردد مع وصف مبسط لكل منها.

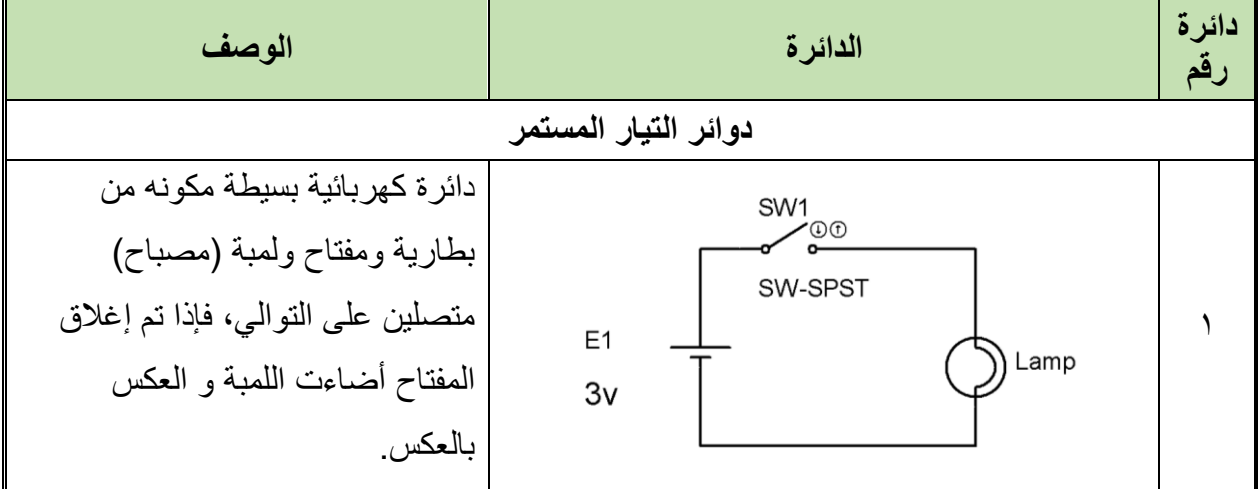

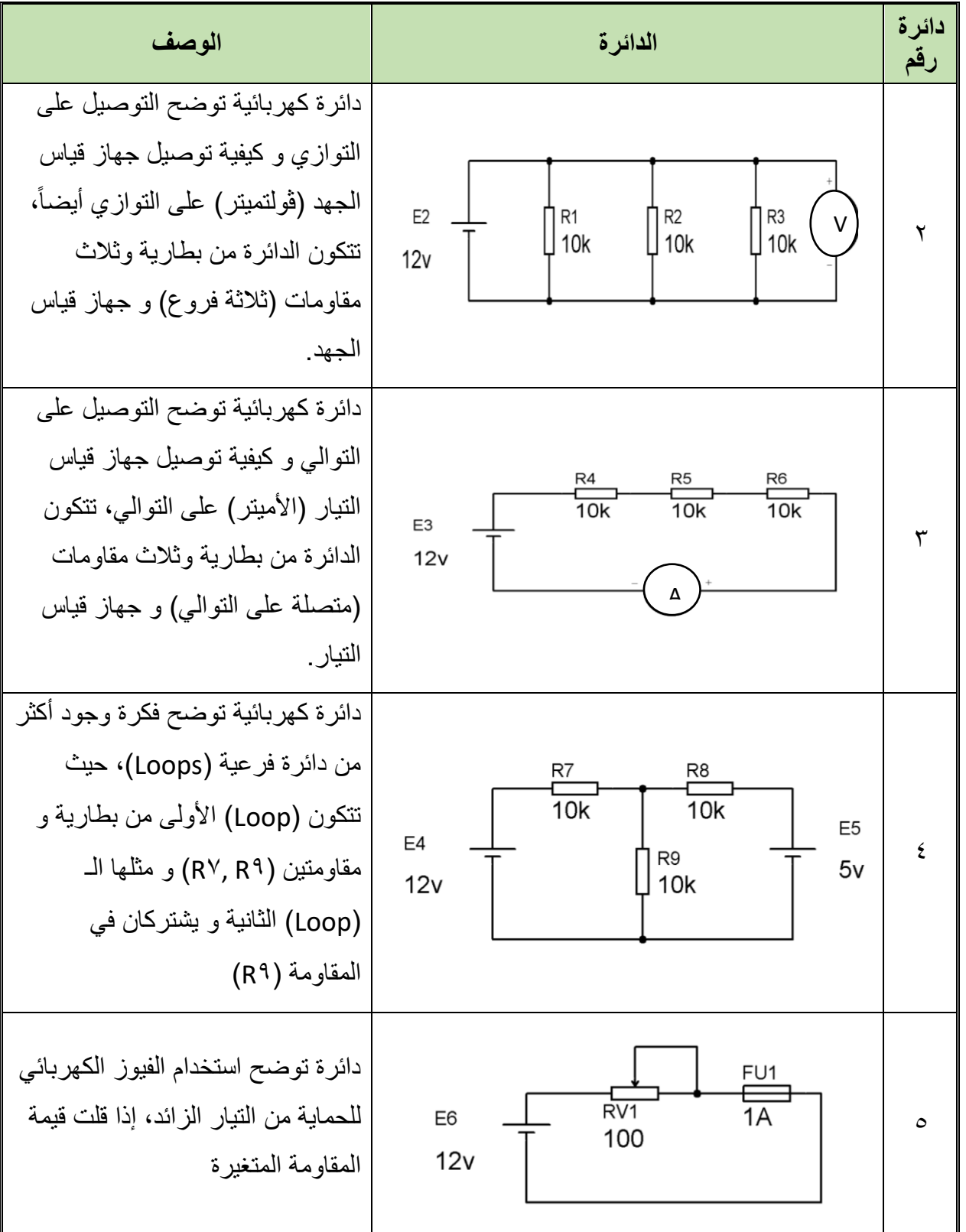

 $\bullet$ 

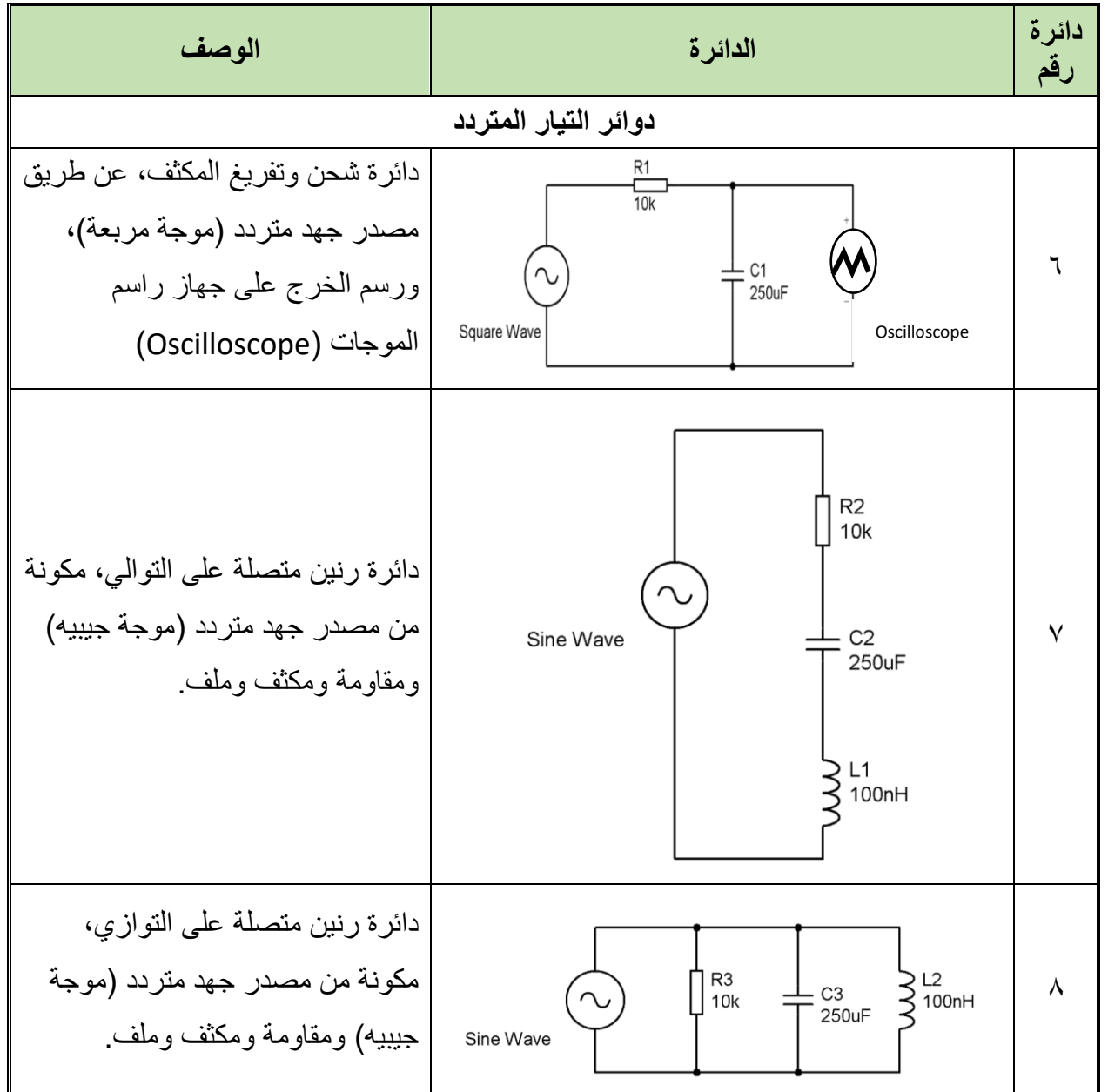

#### خطوات تنفيذ التدريب

- .ٔ تحضٌر أدوات الرسم.
- ٢ . تحضير كراس الاسكتش أو تثبيت لوحة الرسم إذا كان الرسم داخل اللوحة الورقية.
	- .ٖ تنظٌؾ أدوت الرسم بفوطة لطنٌة.
	- ٤. تغذية القلم الرصاص بالأسنان المناسبة لكل قلم.
	- .٘ لم برسم الدوابر بالجدول السابك فً االسكتش أو لوحة الرسم بأبعاد رسم مناسبة.
		- .ٙ امسح الخطوط الزابدة.
		- .7 نظم مكان العمل وأتركه نظٌفاً مرتبا.ً

- مصلحة الكفاية الإنتاجية والتدريب المهنى -

#### تقييم الأداء

أن يصبح المتدرب قادراً على أن:

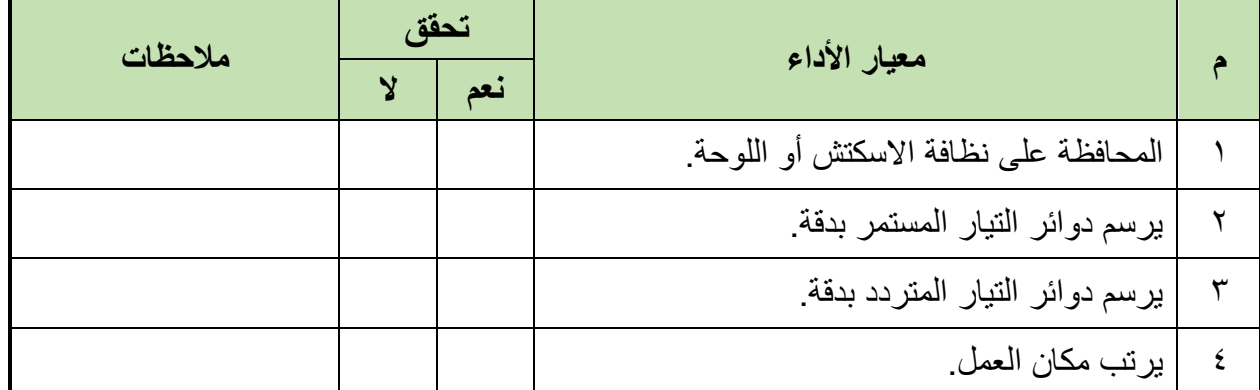

جدول رقم ١٦: تقييم المتدرب

توقيع المدرب

## الاختبار العملي

في نهاية التدريب ينبغي أن يكون المتدرب قادراً على أن يرسم رسمتين من الجدول السابق في زمن ١٠ دقائق.

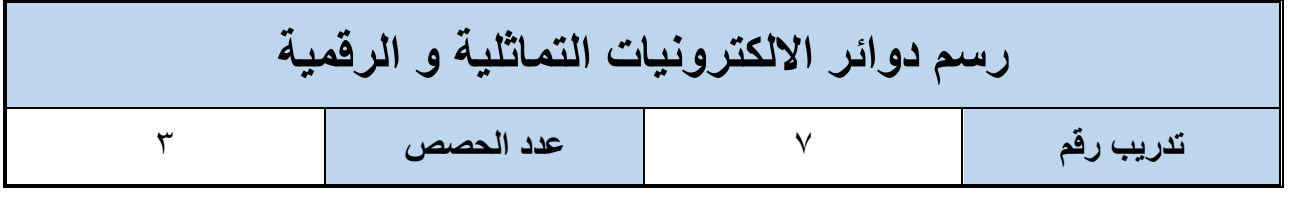

**األهداؾ**

أن يتدرب الطالب على رسم بعض دوائر الالكترونيات الرقمية والتماثلية بدقة.

**متطلبات التدرٌب**

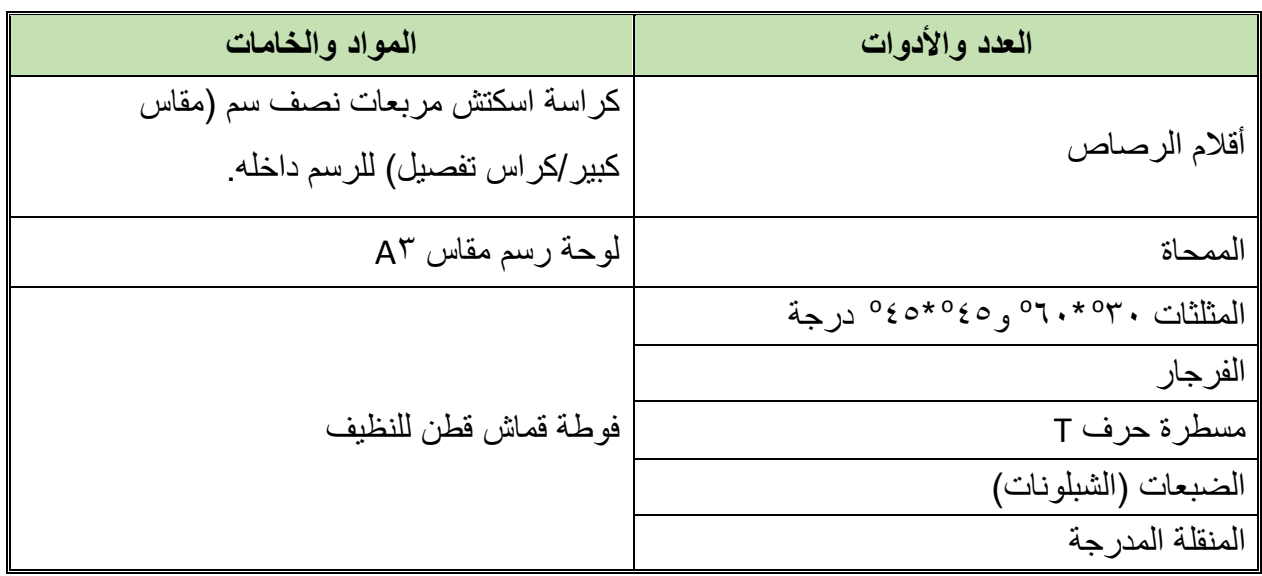

جدول رقم ١٧: متطلبات التدريب

المعارف المرتبطة بالتدريب

فيما يلي بعض دوائر الالكترونيات التماثلية والرقمية مع وصف مبسط لكل منها.

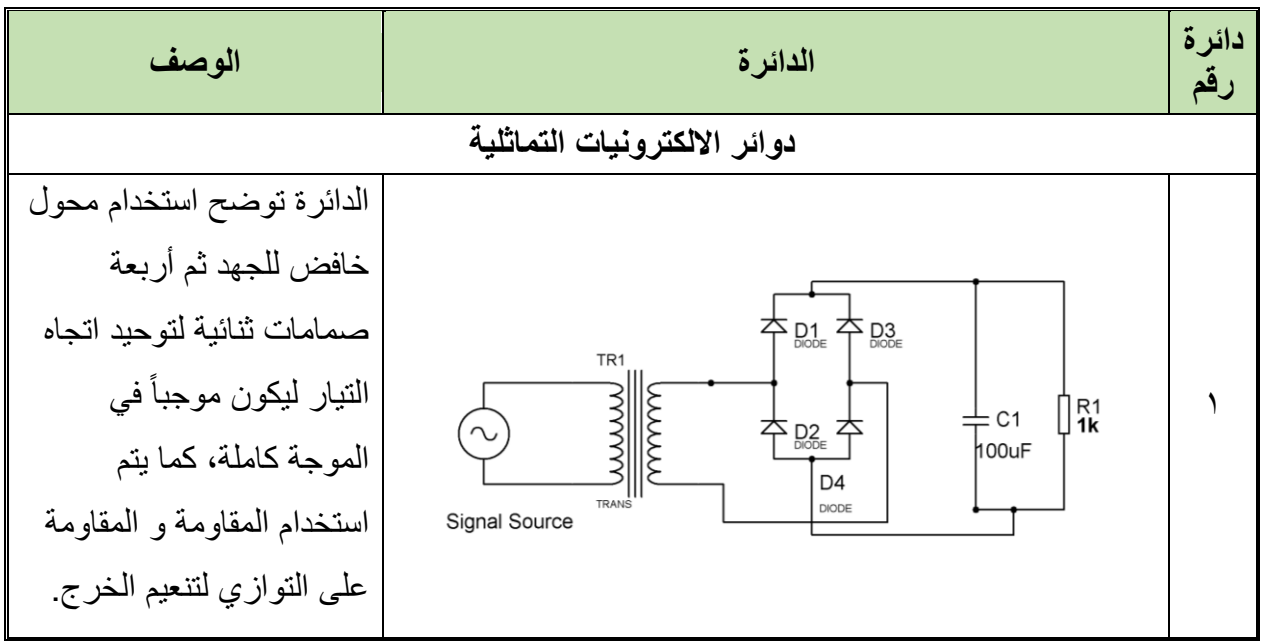

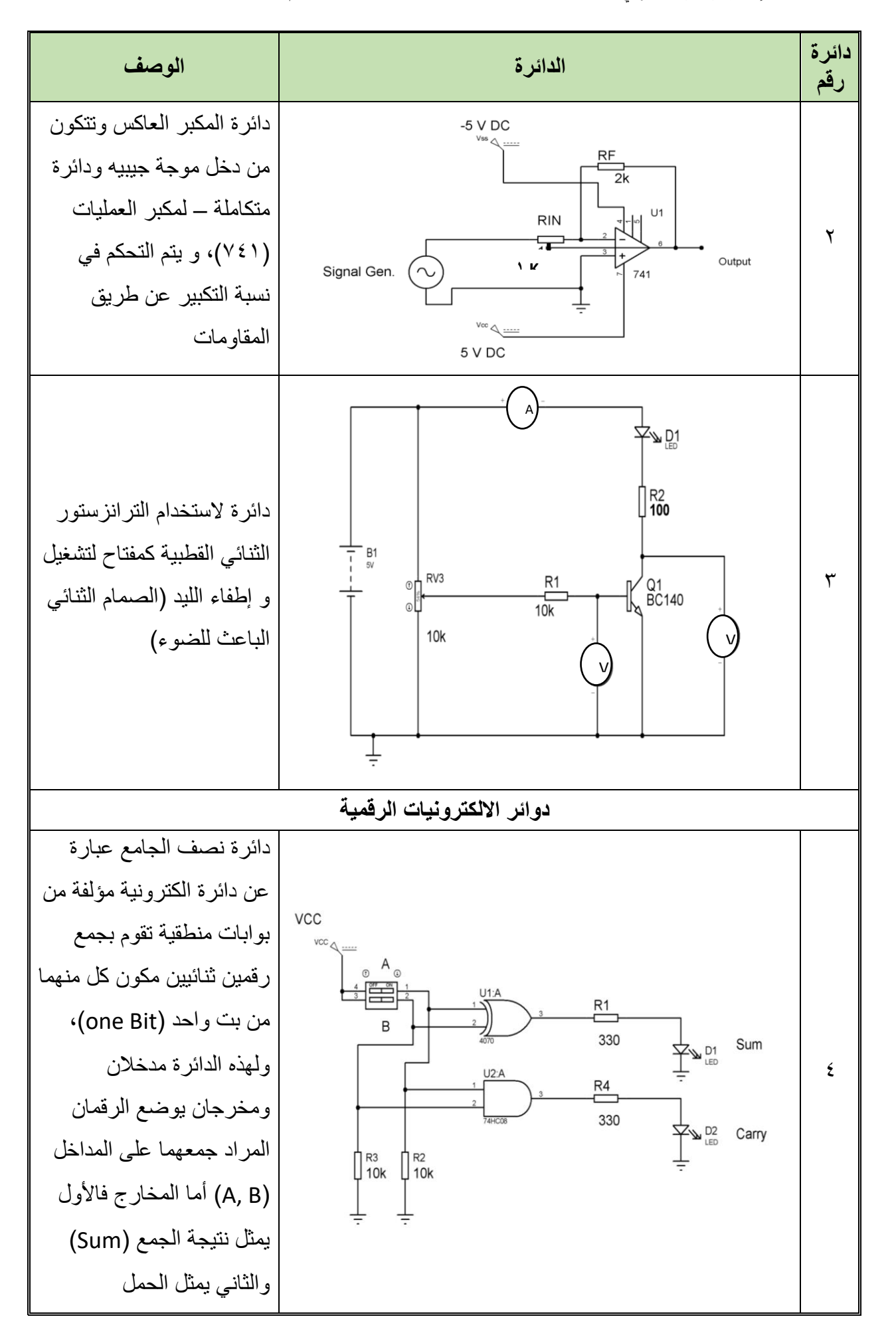

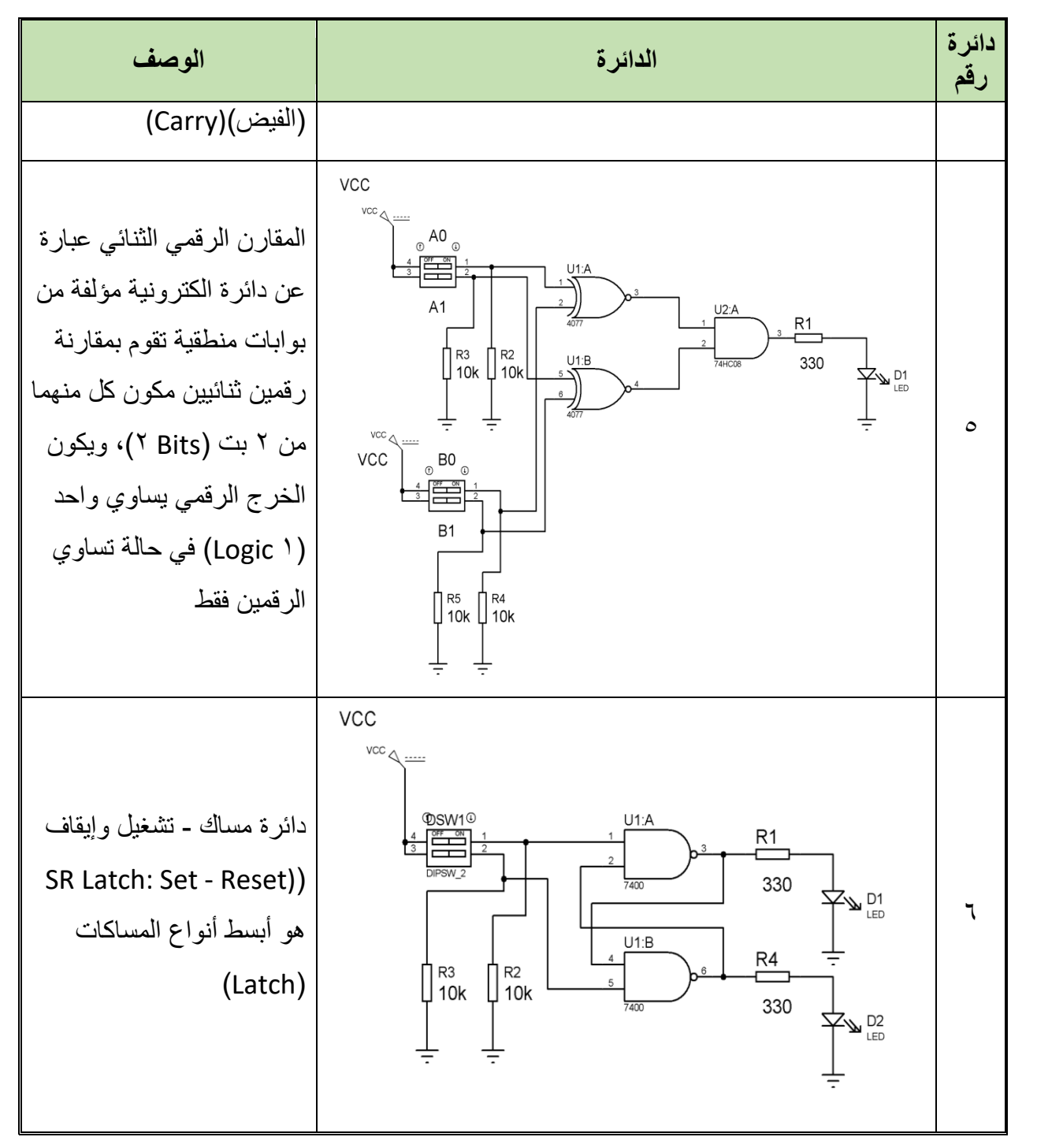

جدول رقم ١٨: بعض دوائر الالكترونيات التماثلية والرقمية

**خطوات تنفٌذ التدرٌب**

- .ٔ تحضٌر أدوات الرسم.
- ٢ . تحضير كراس الاسكتش أو تثبيت لوحة الرسم إذا كان الرسم داخل اللوحة الور قية.
	- ٣. تنظيف أدوت الرسم بفوطة قطنية.
	- ٤. تغذية القلم الرصاص بالأسنان المناسبة لكل قلم.
	- <sup>م</sup>. قم برسم الدوائر بالجدول السابق في الاسكتش أو لوحة الرسم بأبعاد رسم مناسبة.

- .ٙ امسح الخطوط الزابدة.
- .7 نظم مكان العمل وأتركه نظٌفاً مرتبا.ً

مصلحة الكفاية الإنتاجية والتدريب المهنى

رسم ومحاكاة الدوائر الكهربائية والإلكترونية

### تقييم الأداء

أن يصبح المتدرب قادراً على أن:

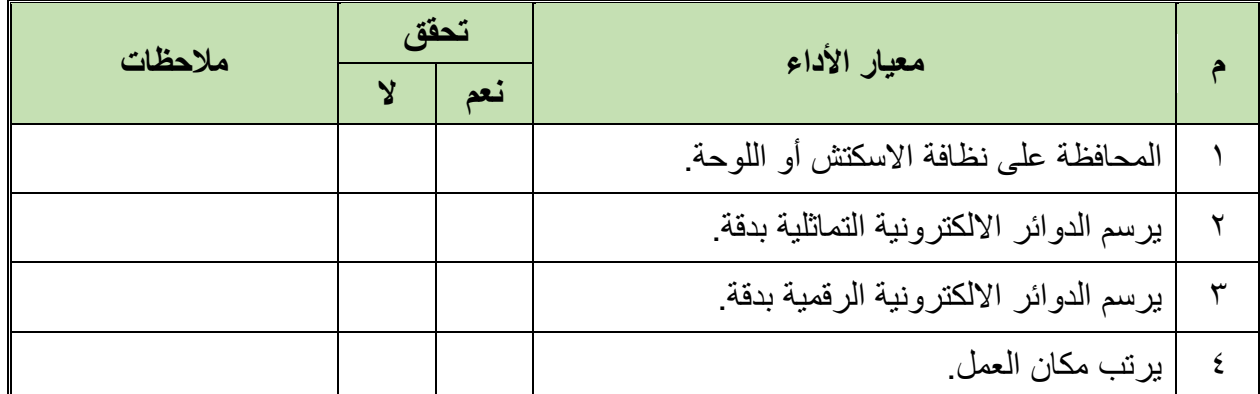

جدول رقم ١٩: تقييم المتدرب

## توقيع المدرب

## الاختبار العملي

في نهاية التدريب ينبغي أن يكون المتدرب قادراً على أن يرسم رسمتين من الجدول السابق في زمن ١٠ دقائق.

مصلحة الكفاية الإنتاجية والتدريب المهن*ي* 

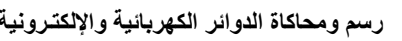

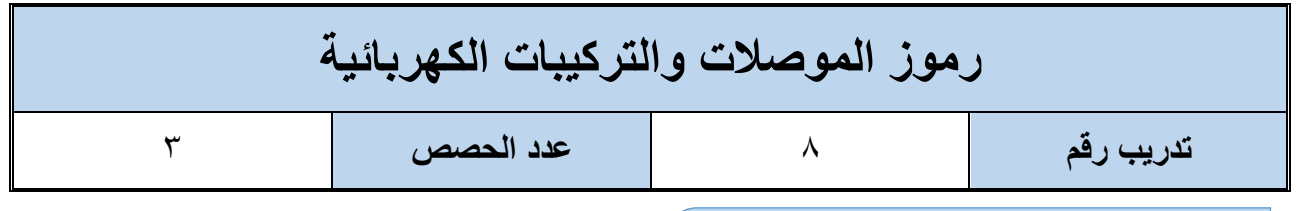

**األهداؾ**

أن يتعر ف الطالب على ر موز الموصلات و التر كيبات الكهر بائية الأساسية و يتدر ب على ر سمها بدقة.

**متطلبات التدرٌب**

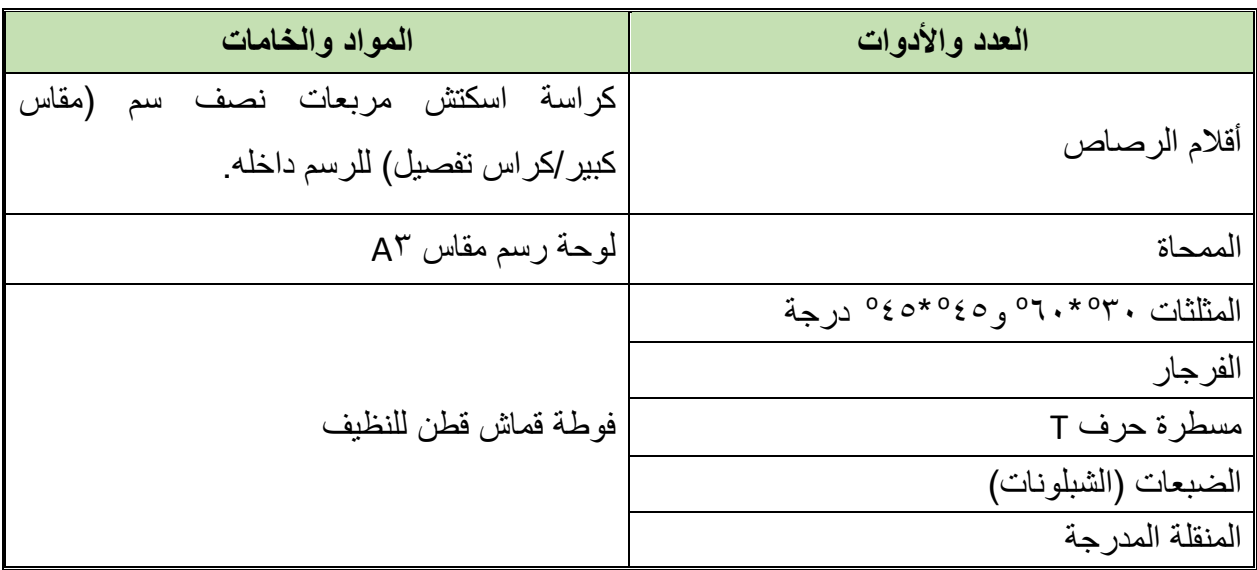

جدول رقم ٢٠ متطلبات التدريب

**المعارؾ المرتبطة بالتدرٌب**

إن عملية توصيل الأسلاك الكهربائية تعتبر عملية حساسة، حيث أن أي خطأ بها قد يتسبب بنشوب الحرائق وإصابات للعاملين، لذا وضعت قواعد قياسية لعمليات توصيل الأسلاك الكهربائية وتركيبها داخل المباني. وفي حالة بناء مباني جديدة يتم عمل رسم تخطيطي للأحمال وتوصيلاتها ولوحات التوزيع وكذلك شبكة الأسلاك وتركيباتها داخل المبنى، ومن هنا جاءت أهمية التعرف على رموز الموصلات والتركيبات الكهربائية التي سوف نقوم بالتدرب على رسمها في هذا التدريب.

#### **خطوات تنفٌذ التدرٌب**

- .ٔ تحضٌر أدوات الرسم.
- ٢ . تحضير كراس الاسكتش أو تثبيت لوحة الرسم إذا كان الرسم داخل اللوحة الورقية.
	- ٣. تنظيف أدوت الرسم بفوطة قطنية.
	- ٤ . تغذية القلم الرصاص بالأسنان المناسبة لكل قلم.

م . قم برسم رموز الموصلات التالية في الاسكتش أو لوحة الرسم بأبعاد رسم مناسبة.

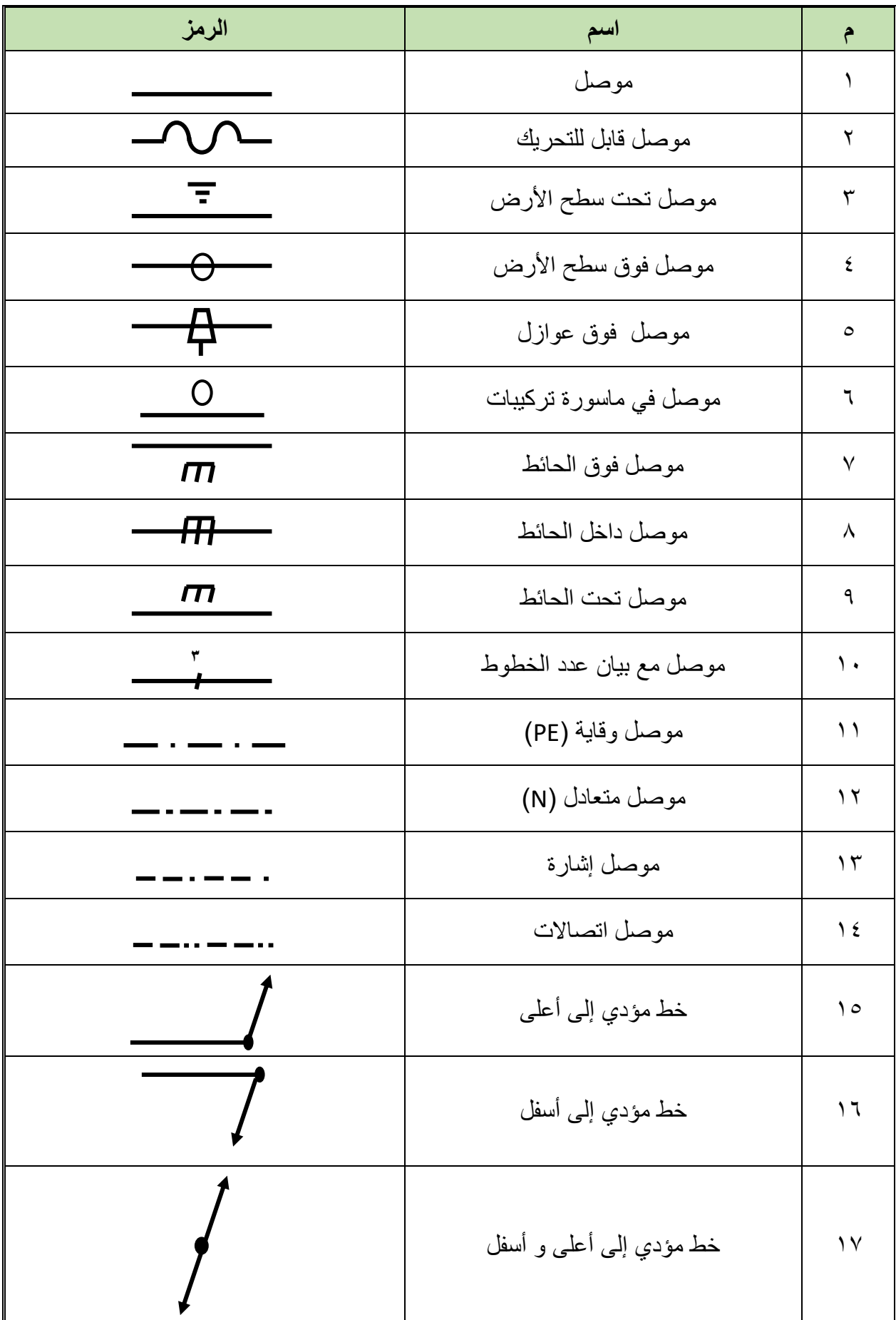

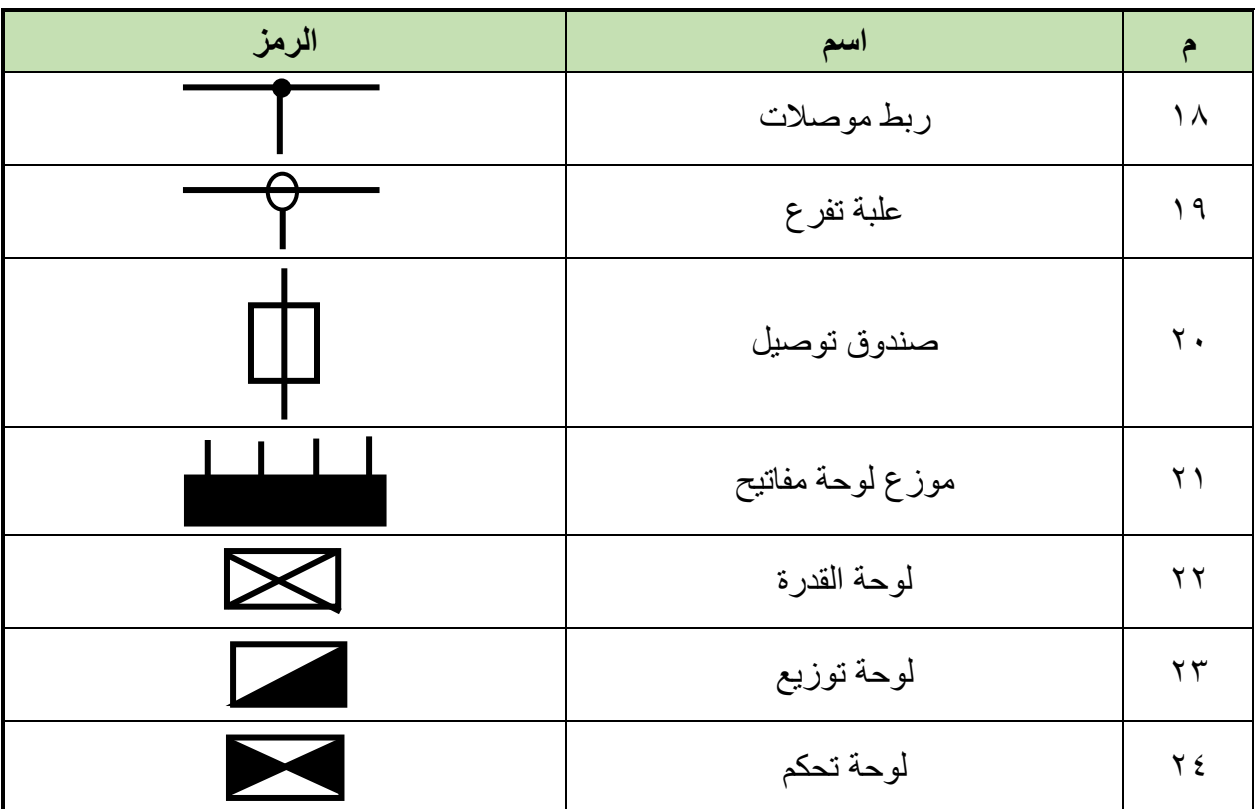

جدول رقم ٢١: رموز الموصلات الكهربائية

٦. قم برسم رموز التركيبات الكهربائية التالية في الاسكتش أو لوحة الرسم بأبعاد رسم مناسبة.

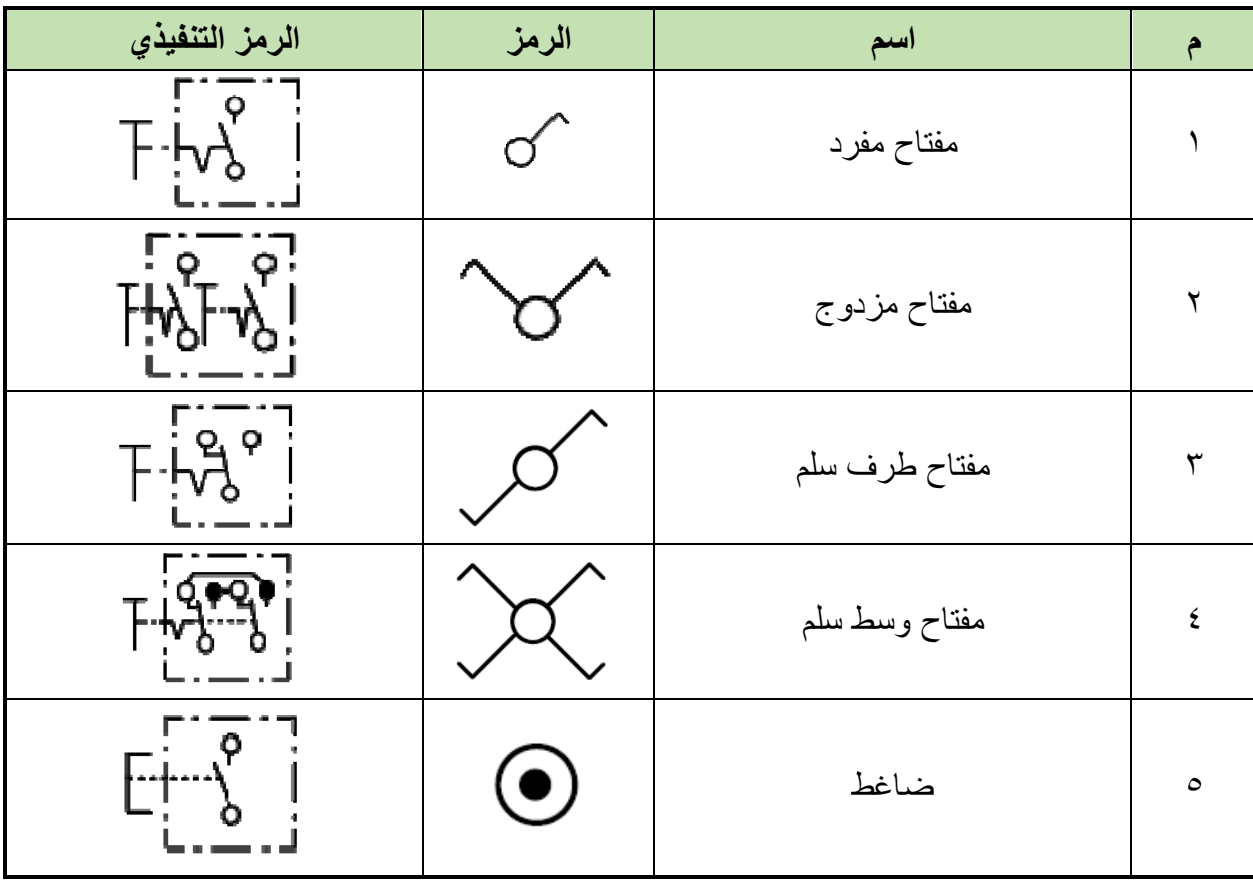

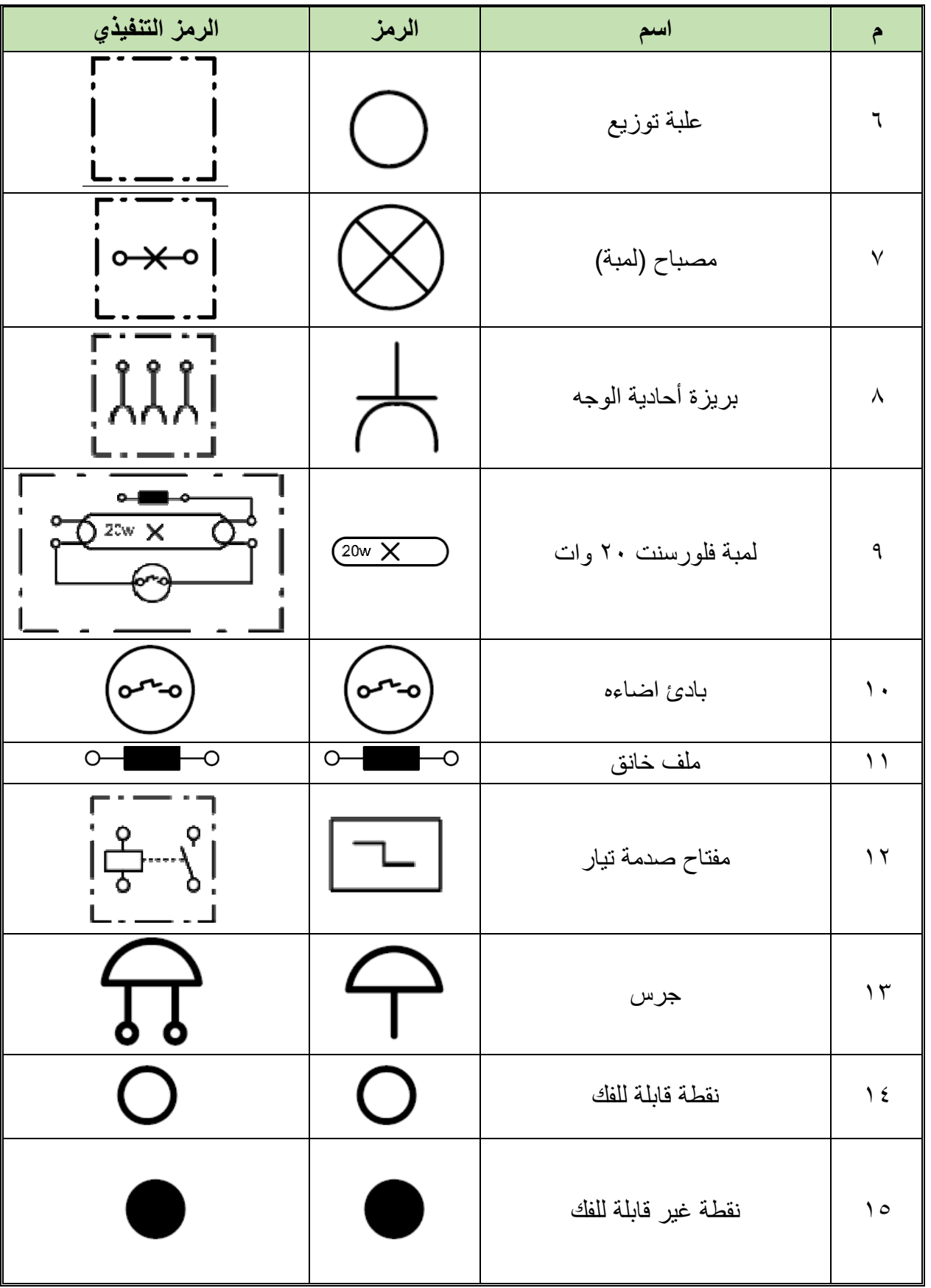

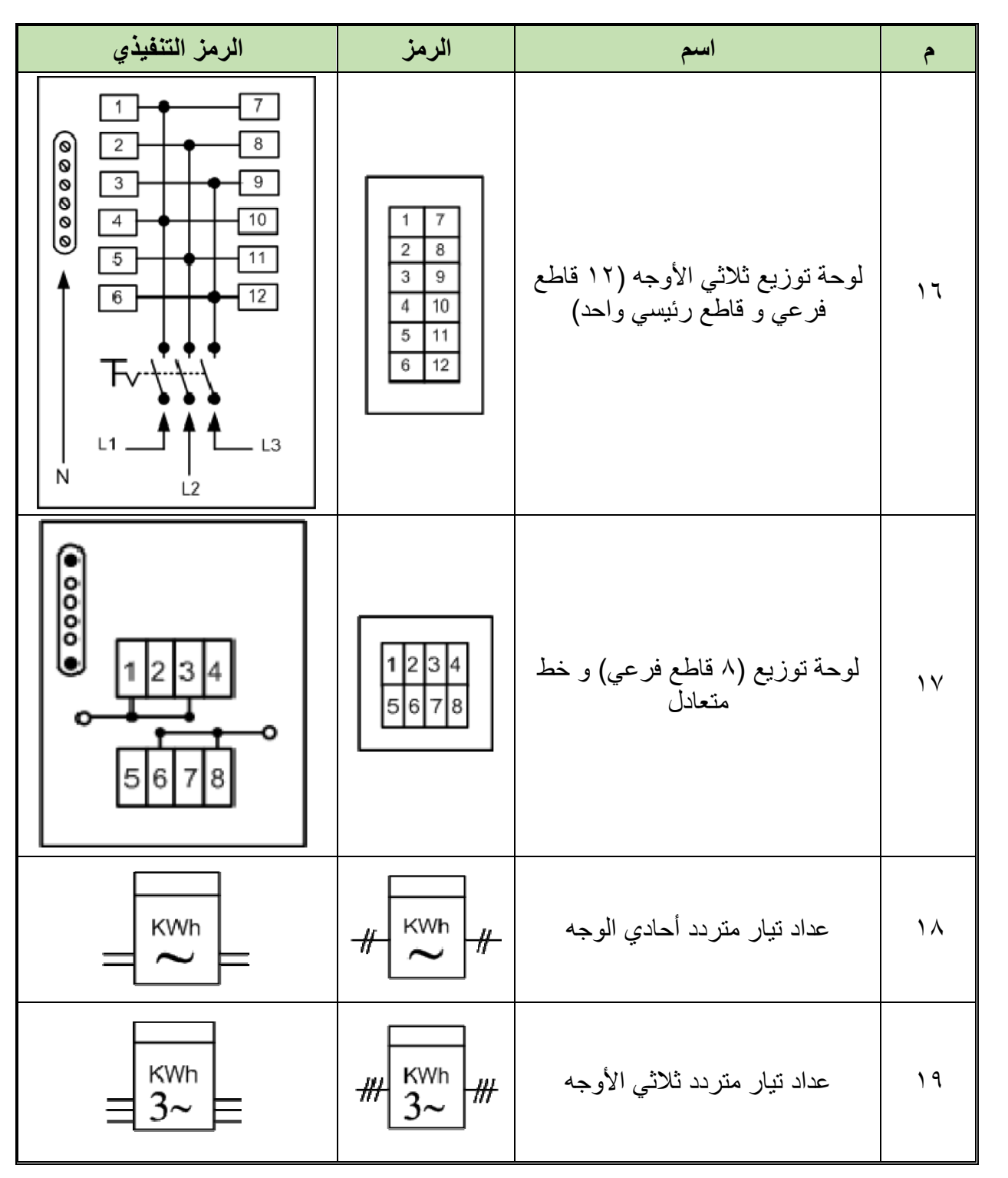

جدول رقم ٢٢: رموز التركيبات الكهربائية

.7 امسح الخطوط الزابدة.

.3 نظم مكان العمل وأتركه نظٌفاً مرتبا.ً

مصلحة الكفاية الإنتاجية والتدريب المهنى

رسم ومحاكاة الدوائر الكهربائية والإلكترونية

### تقييم الأداء

أن يصبح المتدرب قادراً على أن:

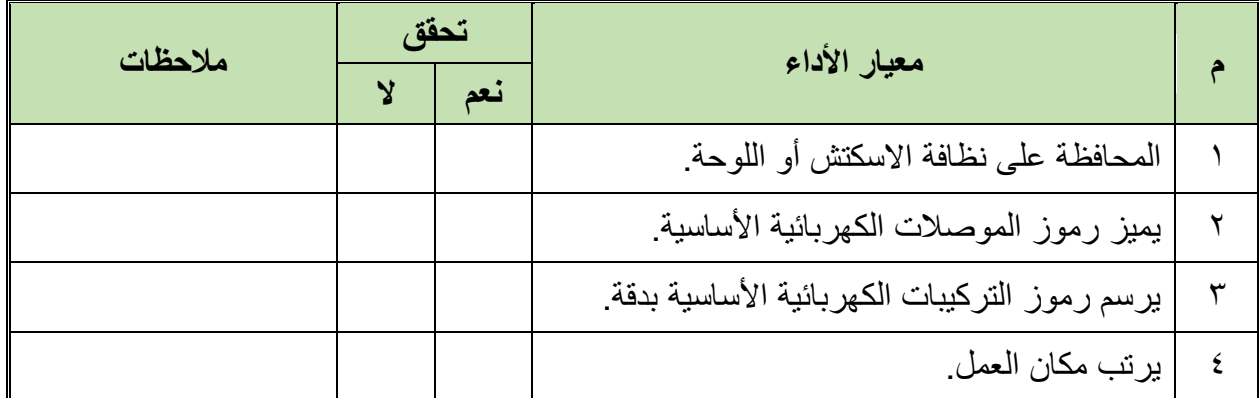

جدول رقم ٢٣: تقييم المتدرب

## توقيع المدرب

### الاختبار العملي

في نهاية التدريب ينبغي أن يكون المتدرب قادراً على أن يرسم ١٠ رمزاً من اختيار المدرب في زمن ۱۰ دقائق.

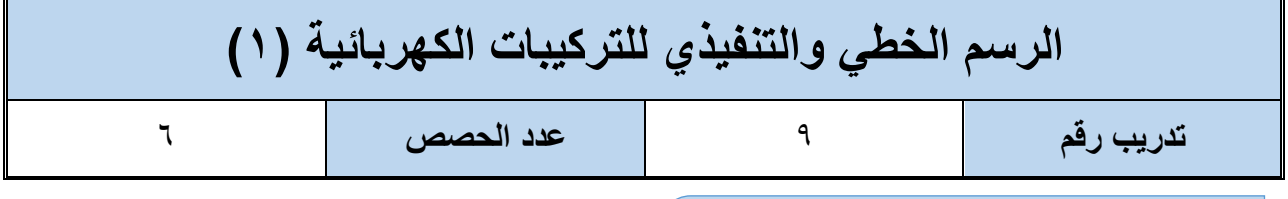

**األهداؾ**

أن يتدرب الطالب على الرسم الخطي والتنفيذي لبعض دوائر التركيبات الكهربائية.

**متطلبات التدرٌب**

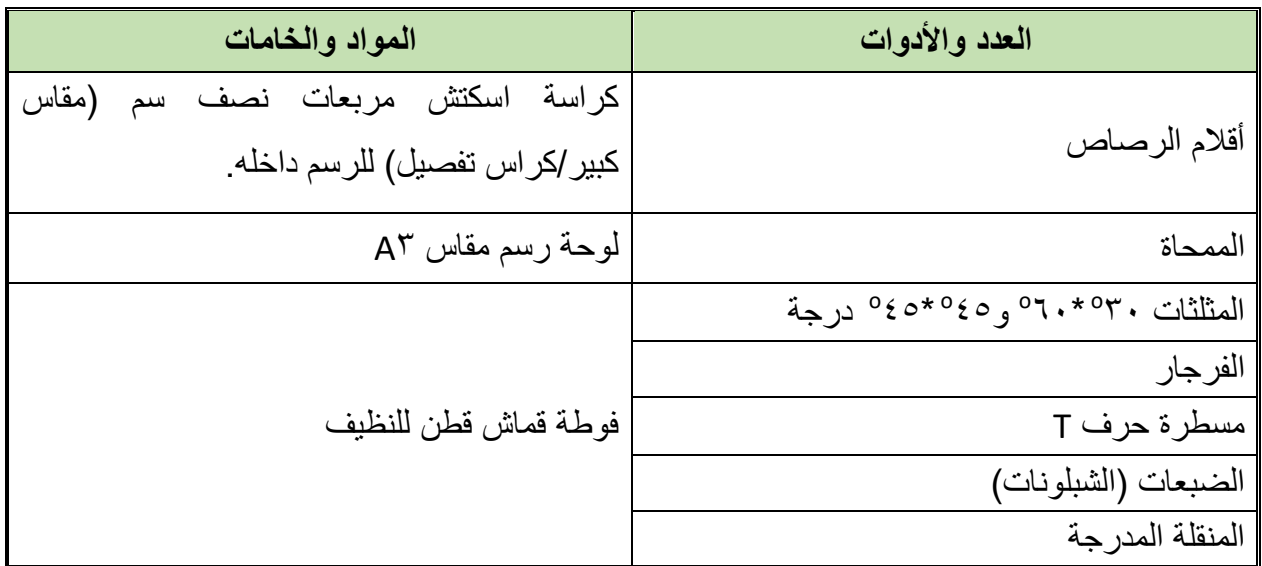

جدول رقم ٢٤ متطلبات التدريب

**المعارؾ المرتبطة بالتدرٌب**

الدائرة الكهربائية الخطية<del>:</del>

هي التي تحتوي على عدد الأسلاك وأنواع الأحمال والمفاتيح المختلفة ومفاتيح الحماية دون التفاصيل التنفيذية.

**الدائرة الكهربائٌة الخطٌة:**

هى الدائرة التي توضح تفاصيل التوصيلات المختلفة بالدائرة بدء من المصدر الكهربائي إلى الأحمال مروراً بالمفاتيح.

**خطوات تنفٌذ التدرٌب**

- .ٔ تحضٌر أدوات الرسم.
- ٢ . تحضير كراس الاسكتش أو تثبيت لوحة الرسم إذا كان الرسم داخل اللوحة الورفية.
	- .ٖ تنظٌؾ أدوت الرسم بفوطة لطنٌة.

- ٤. تغذية القلم الرصاص بالأسنان المناسبة لكل قلم.
- .٘ رسم الدوابر التالٌة فً االسكتش أو لوحة الرسم بأبعاد رسم مناسبة.
- ٦. الشكلين التاليين يوضحان الدائرة الخطية والتنفيذية لتوصيل بريزة بالمصدر الكهربائي:

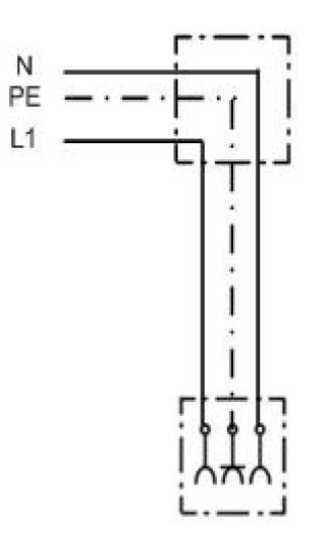

شكل رقم ١٠٤: الدائر ة التنفيذية لتوصيل بر يز ة

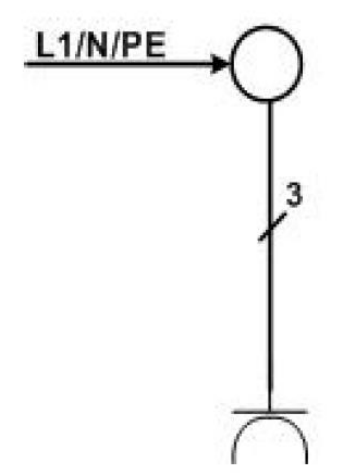

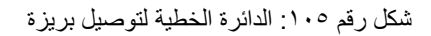

الشكلين التاليين يوضحان الدائرة الخطية والتنفيذية لتوصيل لمبة بمفتاح مفرد:

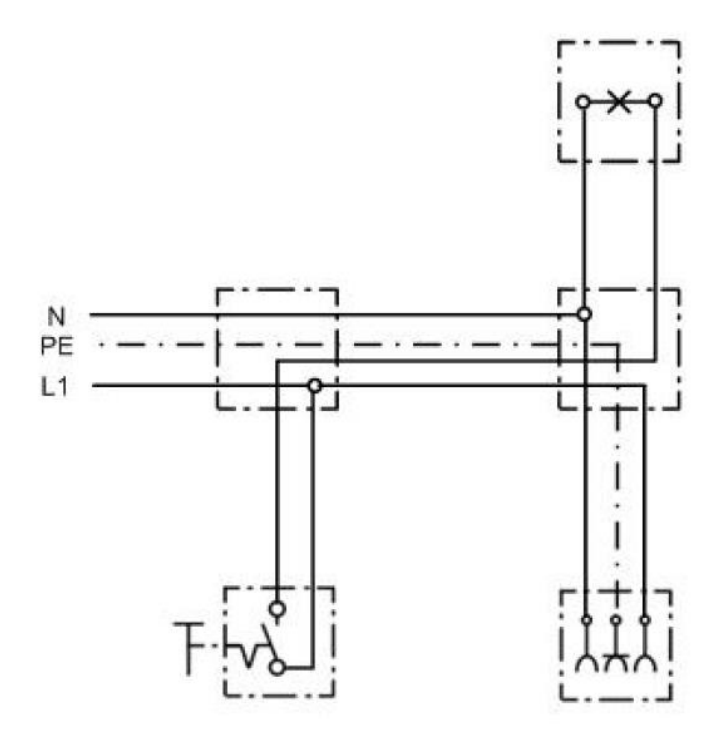

شكل رقم ١٠٦: الدائرة التنفيذية لتوصيل لمبة مع مفتاح مفرد

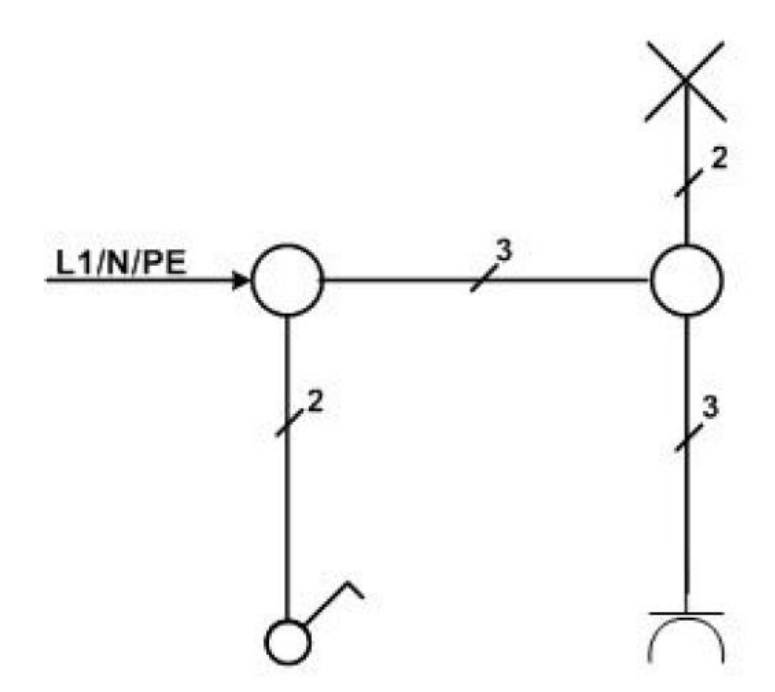

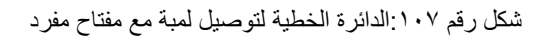

الشكلين التاليين يوضحان الدائرة الخطية والتنفيذية لتوصيل لمبتين مع مفتاح مزدوج:

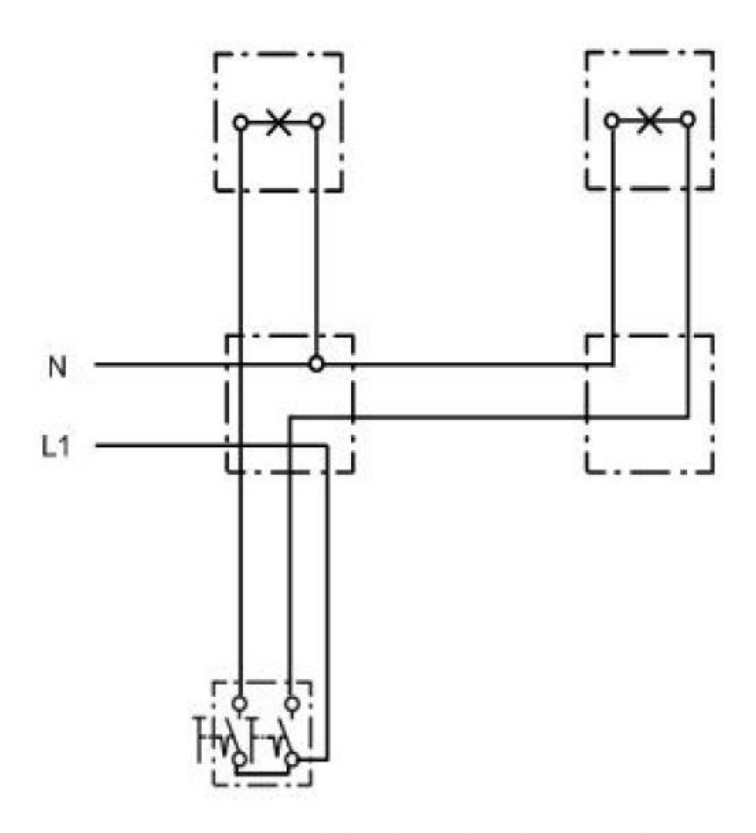

شكل رقم ١٠٨: الدائرة التنفيذية لتوصيل لمبتين مع مفتاح مزدوج

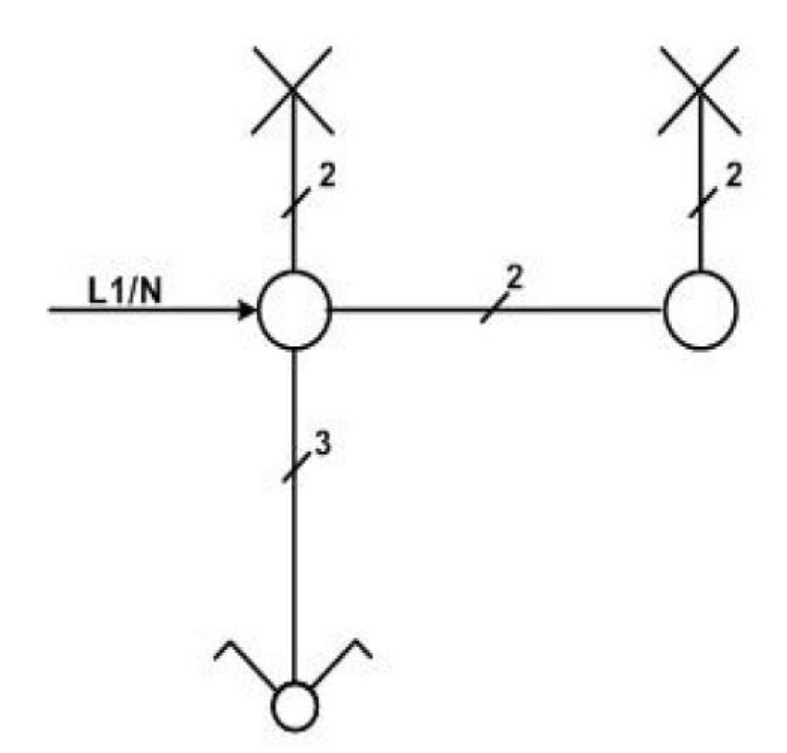

شكل رقم ١٠٩ الدائرة الخطية لتوصيل لمبتين مع مفتاح مزدوج

الشكلين التاليين يوضحان الدائرة الخطية والتنفيذية لتوصيل جرس مع مفتاح ضاغط:

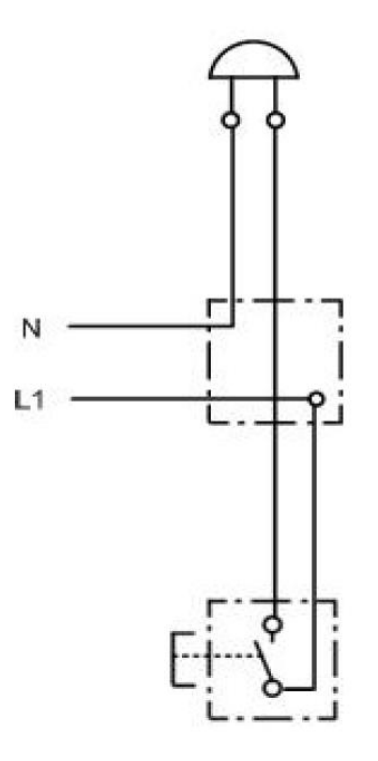

شكل رقم ١١٠: الدائرة التنفيذية لتوصيل جرس عن طريق مفتاح ضاغط

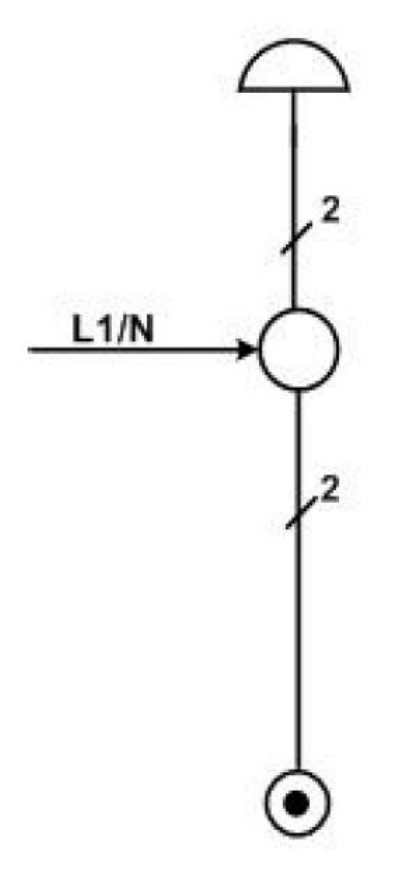

شكل رقم ١١١: الدائرة الخطية لتوصيل جرس عن طريق مفتاح ضاغط

- .7 امسح الخطوط الزابدة.
- .3 تنظٌم مكان العمل وتركة نظٌفاً مرتبا.ً
### **تمٌٌم األداء**

أن يصبح المتدرب قادراً على أن:

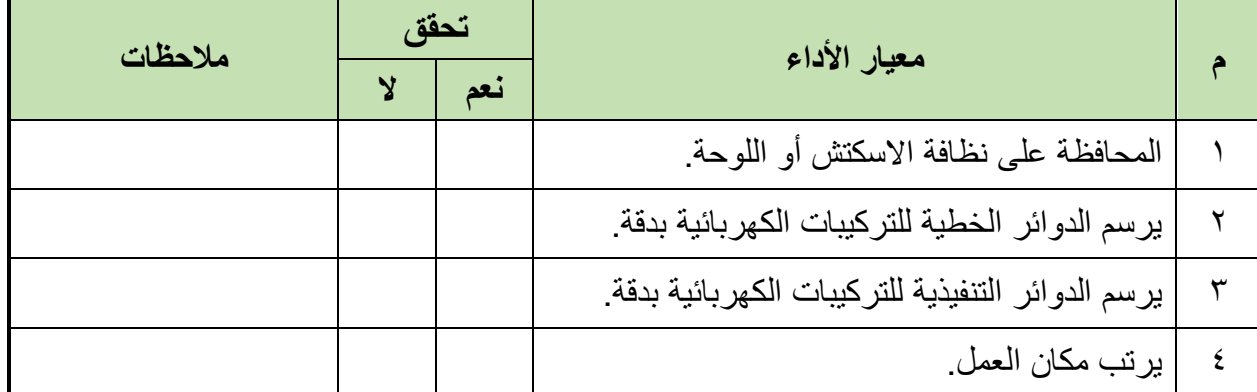

جدول رقم ٢٥: تقييم المتدرب

**تولٌع المدرب**

االسم: ............................ التولٌع: ......................... التارٌخ: .........................

## **االختبار العملً**

في نهاية التدريب ينبغي أن يكون المتدرب قادراً على أن يرسم رسمتين من التدريب السابق في زمن ٔٓ دلابك.

مصلحة الكفاية الإنتاجية والتدريب المهن*ى* 

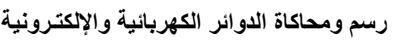

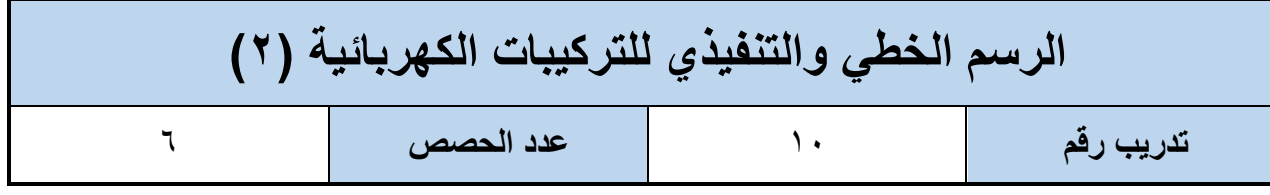

**األهداؾ**

أن يتدرب الطالب على الرسم الخطي والتنفيذي لبعض دوائر التركيبات الكهربائية.

**متطلبات التدرٌب**

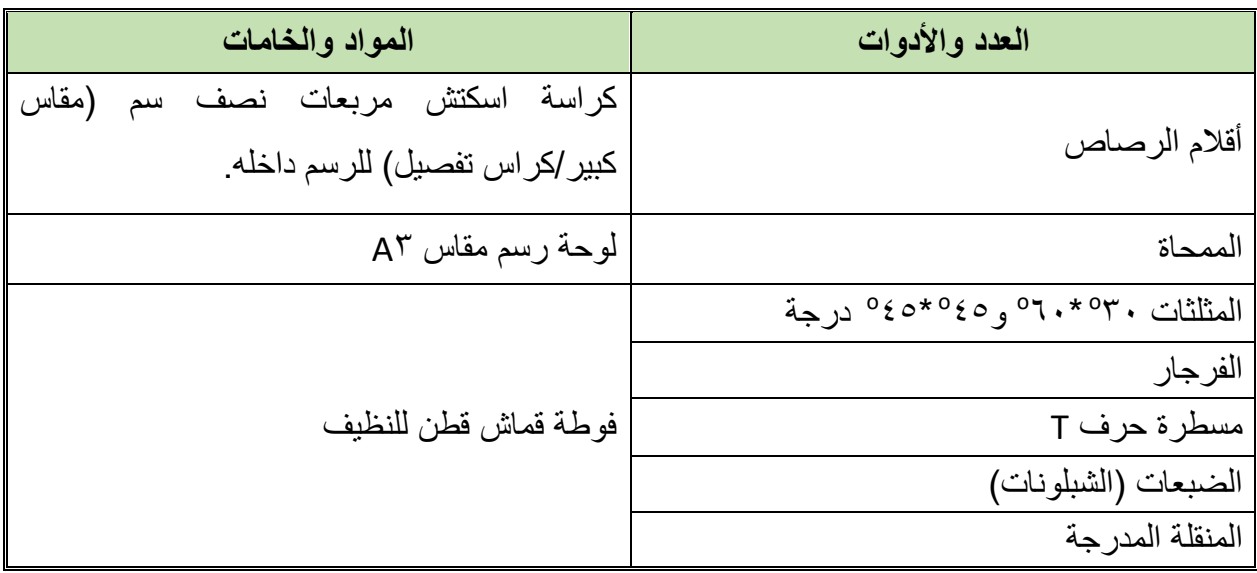

جدول رقم ٢٦: متطلبات التدريب

**المعارؾ المرتبطة بالتدرٌب**

الدائرة الكهربائية الخطية<del>:</del>

هي التي تحتوي على عدد الأسلاك وأنواع الأحمال والمفاتيح المختلفة ومفاتيح الحماية دون التفاصيل التنفيذية.

الدائرة الكهربائية الخطية<del>:</del>

هى الدائرة التي توضح تفاصيل التوصيلات المختلفة بالدائرة بدء من المصدر الكهربائي إلى الأحمال مروراً بالمفاتيح.

**خطوات تنفٌذ التدرٌب**

- .ٔ تحضٌر أدوات الرسم.
- ٢ . تحضير كراس الاسكتش أو تثبيت لوحة الرسم إذا كان الرسم داخل اللوحة الورفية.
	- .ٖ تنظٌؾ أدوت الرسم بفوطة لطنٌة.
- ٤. تغذية القلم الرصاص بالأسنان المناسبة لكل قلم.
- ه ـ رسم الدوائر التالية في الاسكتش أو لوحة الرسم بأبعاد رسم مناسبة.

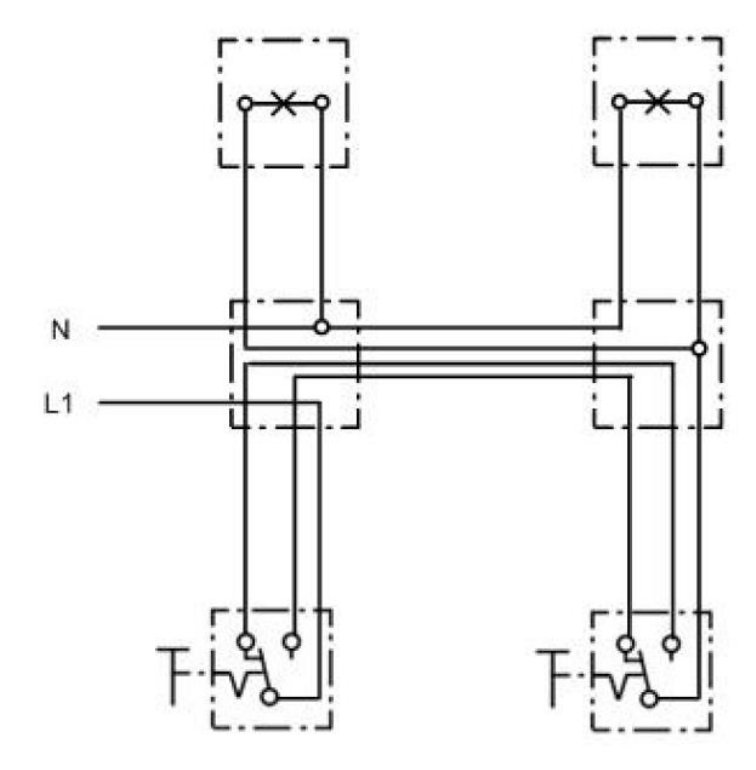

شكل رقم ١١٢: الدائرة التنفيذية لتوصيل مصباحين عن طريق مفتاح طرف سلم

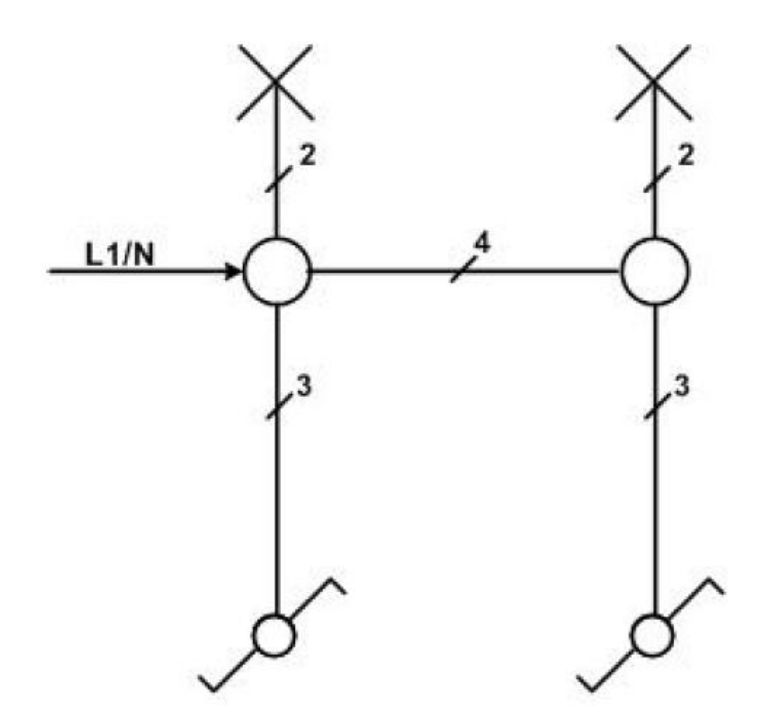

شكل رقم ١١٣ الدائرة الخطية لتوصيل مصباحين عن طريق مفتاح طرف سلم

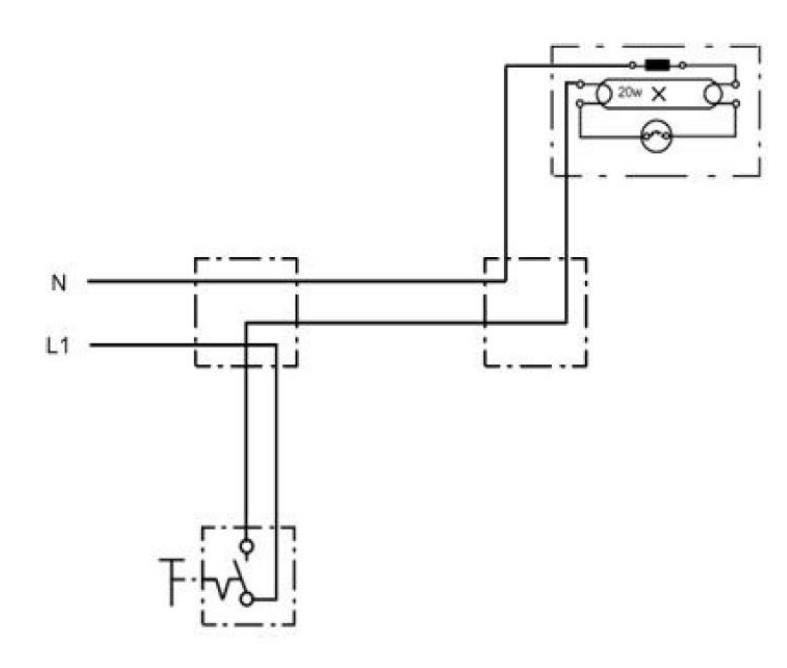

شكل رقم 111: الدائرة التنفيذية لتوصيل لمبة فلورسنت ٢٠ وات مع مفتاح مفرد

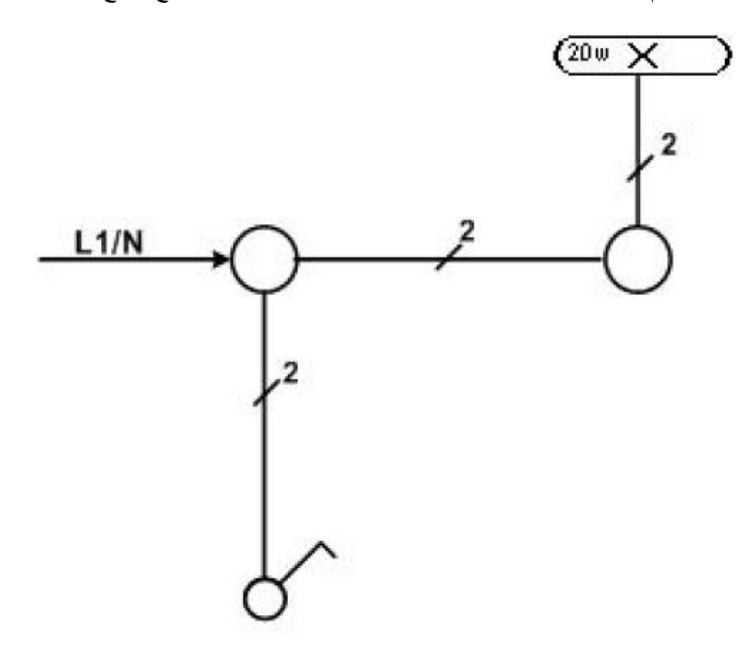

شكل رقم 110: الدائرة الخطية لتوصيل لمبة فلورسنت ٢٠ وات مع مفتاح مفرد

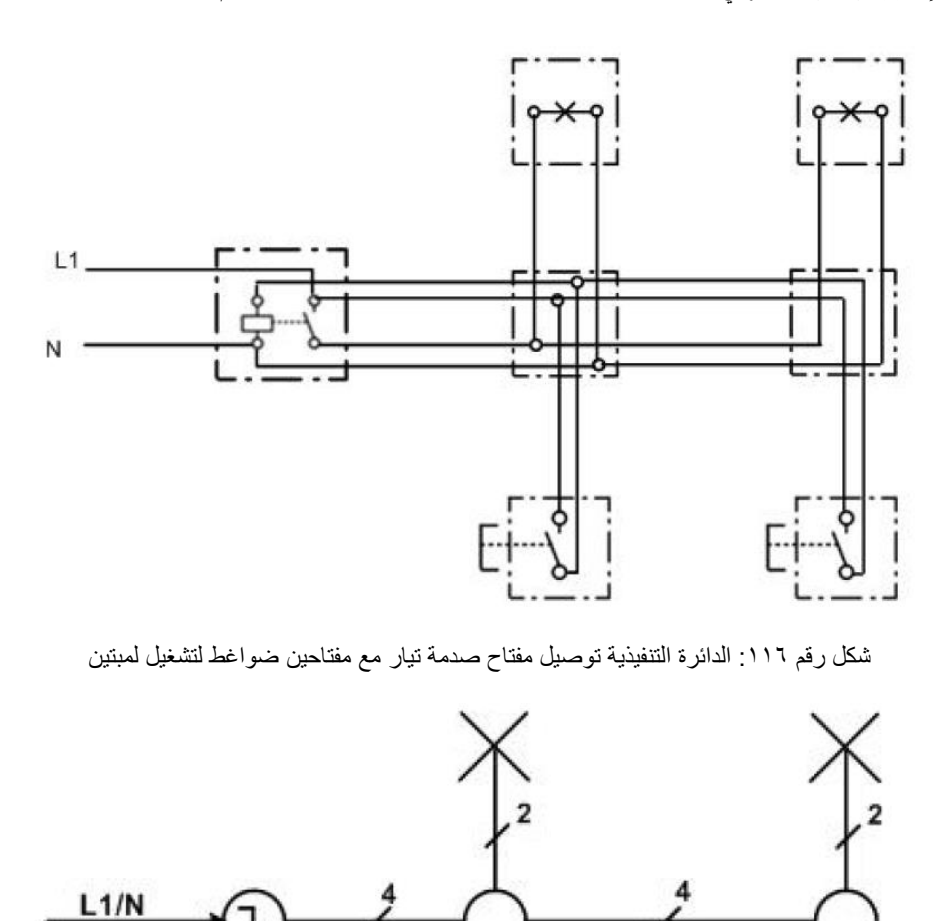

شكل رقم ١١٧: الدائرة الخطية توصيل مفتاح صدمة تيار مع مفتاحين ضواغط لتشغيل لمبتين

٠

 $\overline{2}$ 

.ٙ امسح الخطوط الزابدة.

 $\overline{2}$ 

.7 تنظٌم مكان العمل وتركة نظٌفاً مرتبا.ً

**مصلحة الكفاٌة اإلنتاجٌة والتدرٌب المهنً رسم ومحاكاة الدوائر الكهربائٌة واإللكتـرونٌة**

## **تمٌٌم األداء**

أن يصبح المتدرب قادراً على أن:

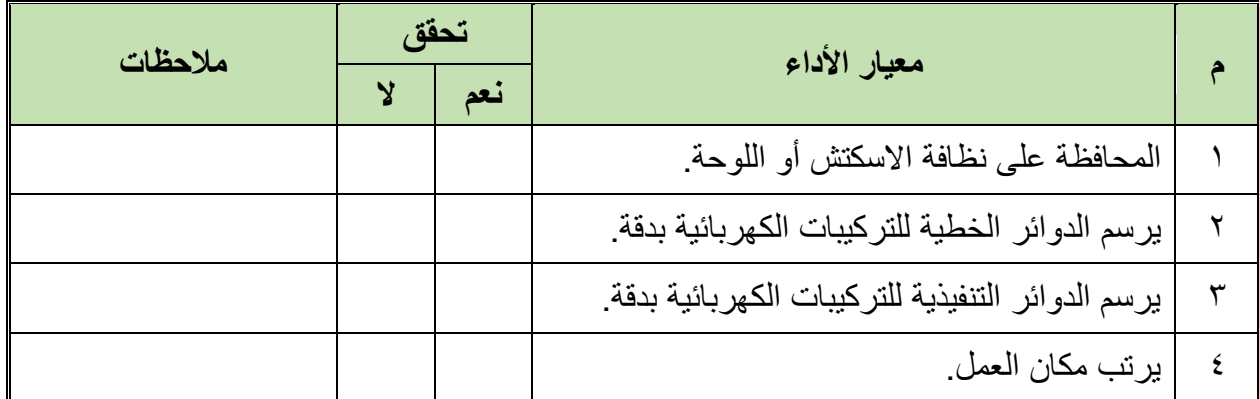

جدول رقم ٢٧: تقييم المتدرب

## **تولٌع المدرب**

االسم: ............................ التولٌع: ......................... التارٌخ: .........................

## **االختبار العملً**

في نهاية التدريب ينبغي أن يكون المتدرب قادراً على أن يرسم رسمتين من التدريب السابق في زمن ٔٓ دلابك.

# **المسم الثالث: رسم ومحاكاة الدوائر**  الكهربائية والإلكترونية

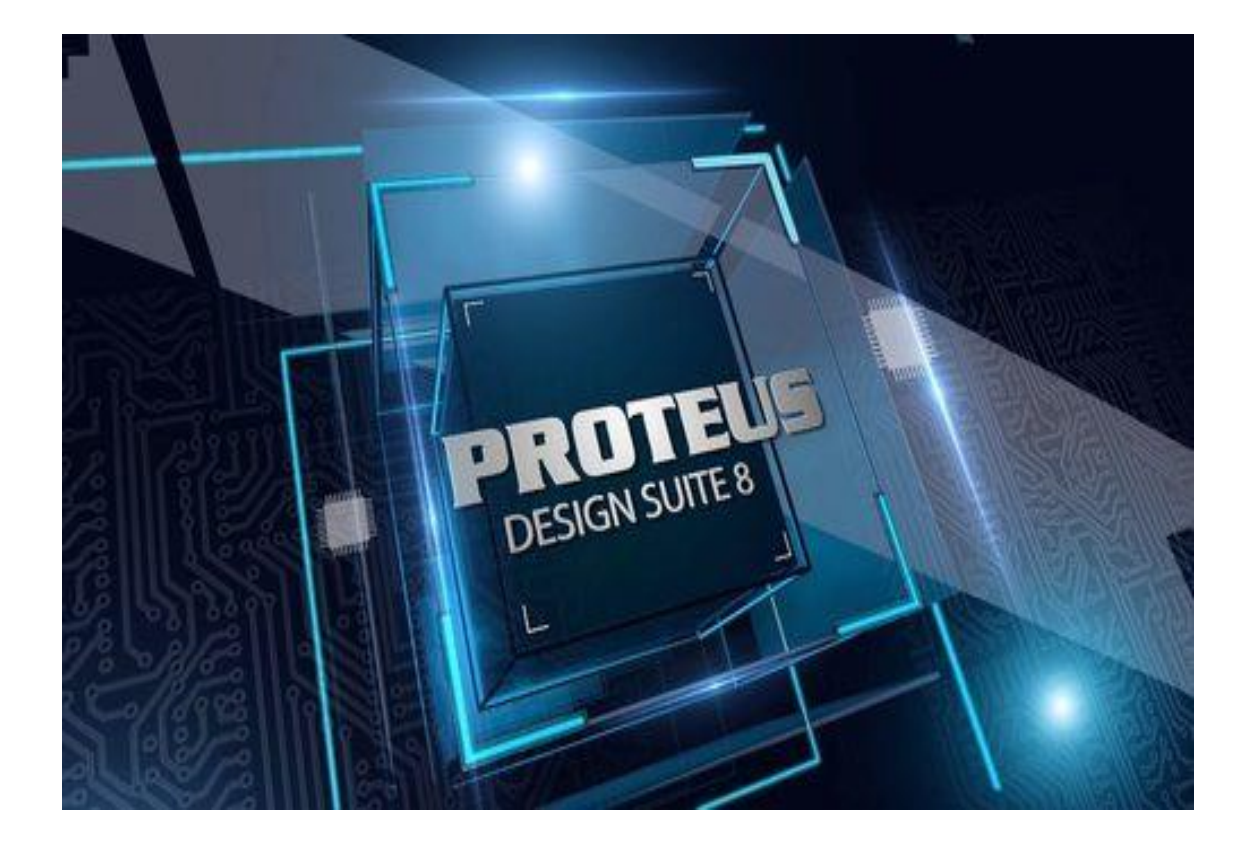

# **الجزء األول: تثبٌت ومعرفة الواجهة األساسٌة لبرنامج رسم ومحاكاة الدوائر**

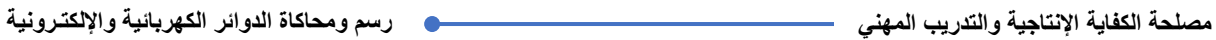

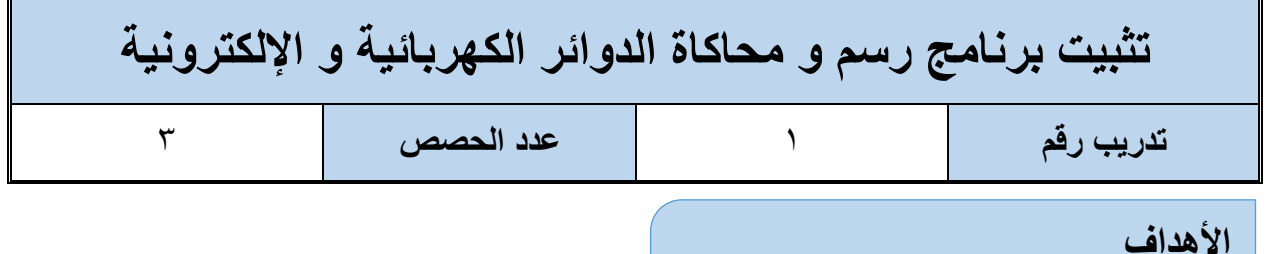

أن يتدرب الطالب على كيفية تثبيت برنامج رسم ومحاكاة الدوائر الكهربائية والإلكترونية (٩ Proteus)

**متطلبات التدرٌب**

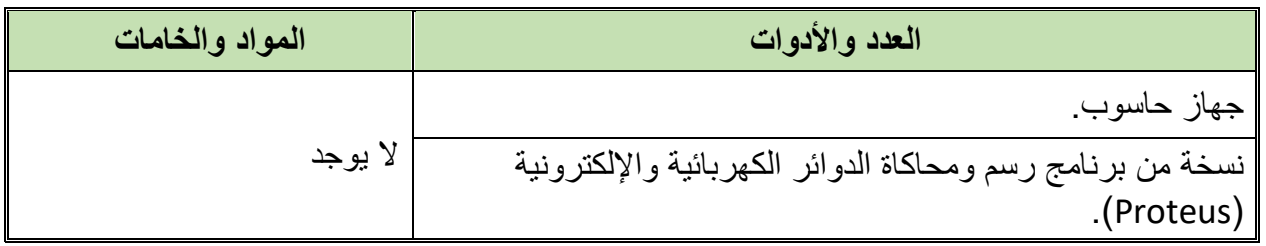

جدول رقم ٢٨: متطلبات التدريب

## **المعارؾ المرتبطة بالتدرٌب**

برامج الرسم والمحاكاة بواسطة الحاسوب لعمل نماذج النظم الافتراضية (Virtual System Modeling) هي أداة تجمع العديد من الأدوات البرمجية في برامج محاكاة النظم الكهربائية والإلكترونية لتضع بين يدي المتدرب بيئة متكاملة تحوي كل ما يلزمه من أدوات لعملية محاكاة واقعية. تتيح بنية (VSM) للمتدرب حرية الخيار في تعامله مع النماذج الجاهزة للعناصر والنظم الكهربائية والإلكترونية في البرنامج، ويهدف هذا التدريب إلى اكتساب مهارة تثبيت برنامج الرسم والمحاكاة .(Proteus)

#### **خطوات تنفٌذ التدرٌب**

- .ٔ تطبٌك إجراءات السالمة واألمان الخاصة بالمعمل.
	- .ٕ لُم بتشؽٌل جهاز الحاسوب.
- .ٖ لُم بفتح المجلد الذي ٌحتوي على نسخة برنامج الرسم والمحاكاة )Proteus).
- ٤ . قم بالضغط على أيقونة تثبيت البرنامج (Setup) كما هو موضح بالشكل التالي.

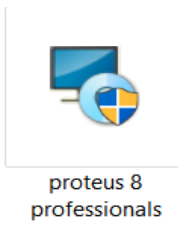

شكل رقم 11۸: أيقونة تثبيت برنامج الرسم و المحاكاة

ه . بالضغط على أيقونة تثبيت البرنامج كما في الخطوة السابقة سيظهر لك نافذة كما بالشكل التالي، قم بالضغط على زر التالي (Next).

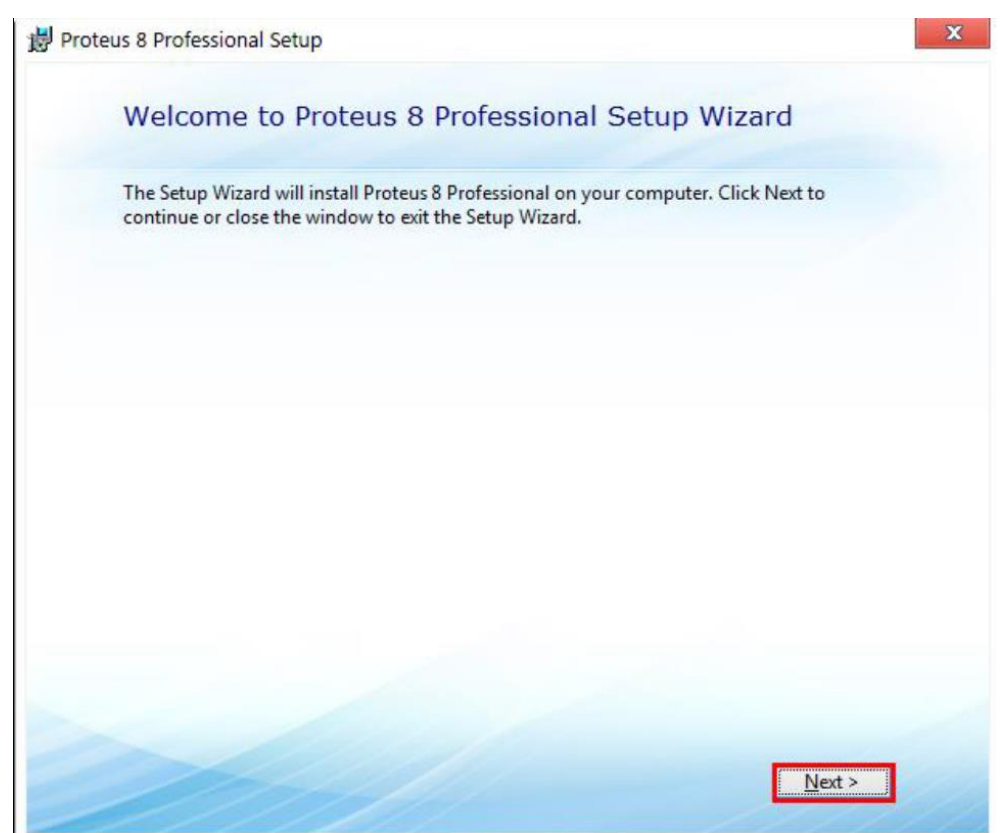

شكل رلم :ٔٔ4 خطوات تثبٌت برنامج الرسم والمحاكاة

- .ٙ بالضؽط على زر التالً )Next )كما بالشكل السابك سٌُظهر لن مساعد اإلعدادات ) Setup Wizard) نافذه تطلب منك الموافقة على شروط الاستخدام للبرنامج:
- اً. قم باختيار (Accept the terms of this agreement) كما هو موضح بالشكل مشاراً إليه برقم (١). ب. قم بالضغط على زر التالي للمتابعة (Next).

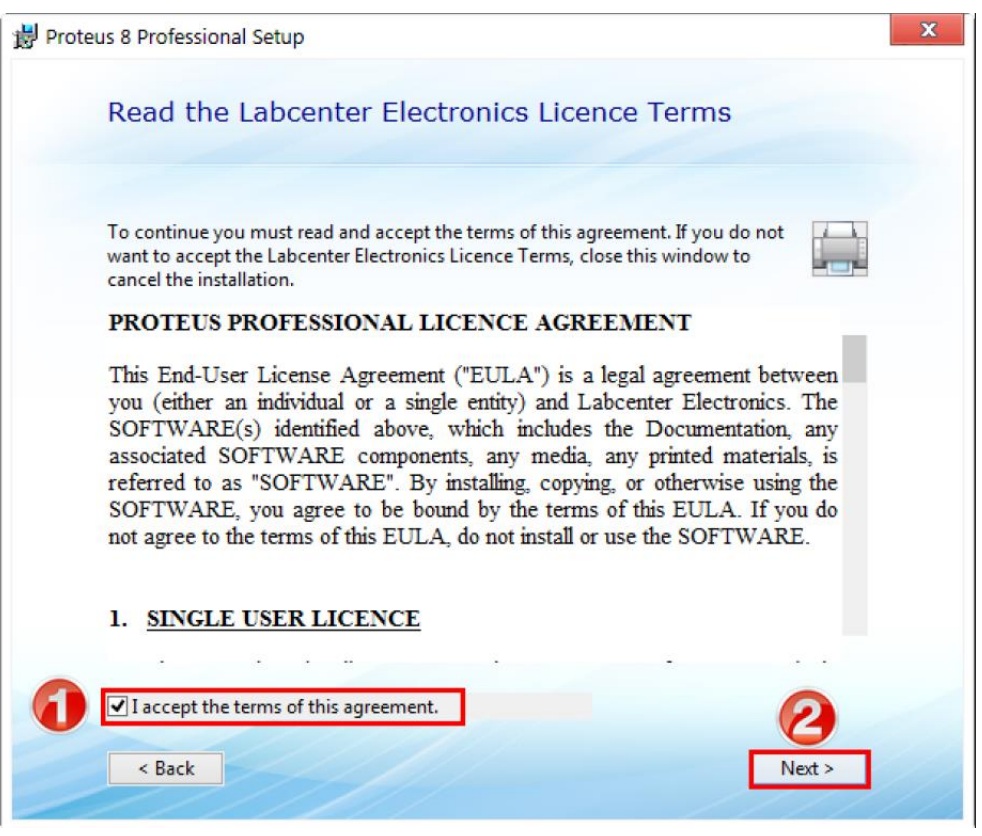

شكل رقم ١٢٠: الموافقة على شروط الإستخدام للبرنامج

.7 بالضؽط على زر التالً )Next )كما بالشكل السابك سٌظهر لن مساعد اإلعدادات ) Setup Wizard ) نافذه جديدة، اختر الخيار الأول (Use a Locally Installed License) إن كانت النسخة المتاحة لديك نسخة لحاسوب واحد أو قم باختيار الخيار الثاني ( Use a License Key server a on installed )إن كانت النسخة المتاحة نسخة تثبت عن طرٌك الخادم )Server)، في التدريب سوف نختار الخيار الأول.

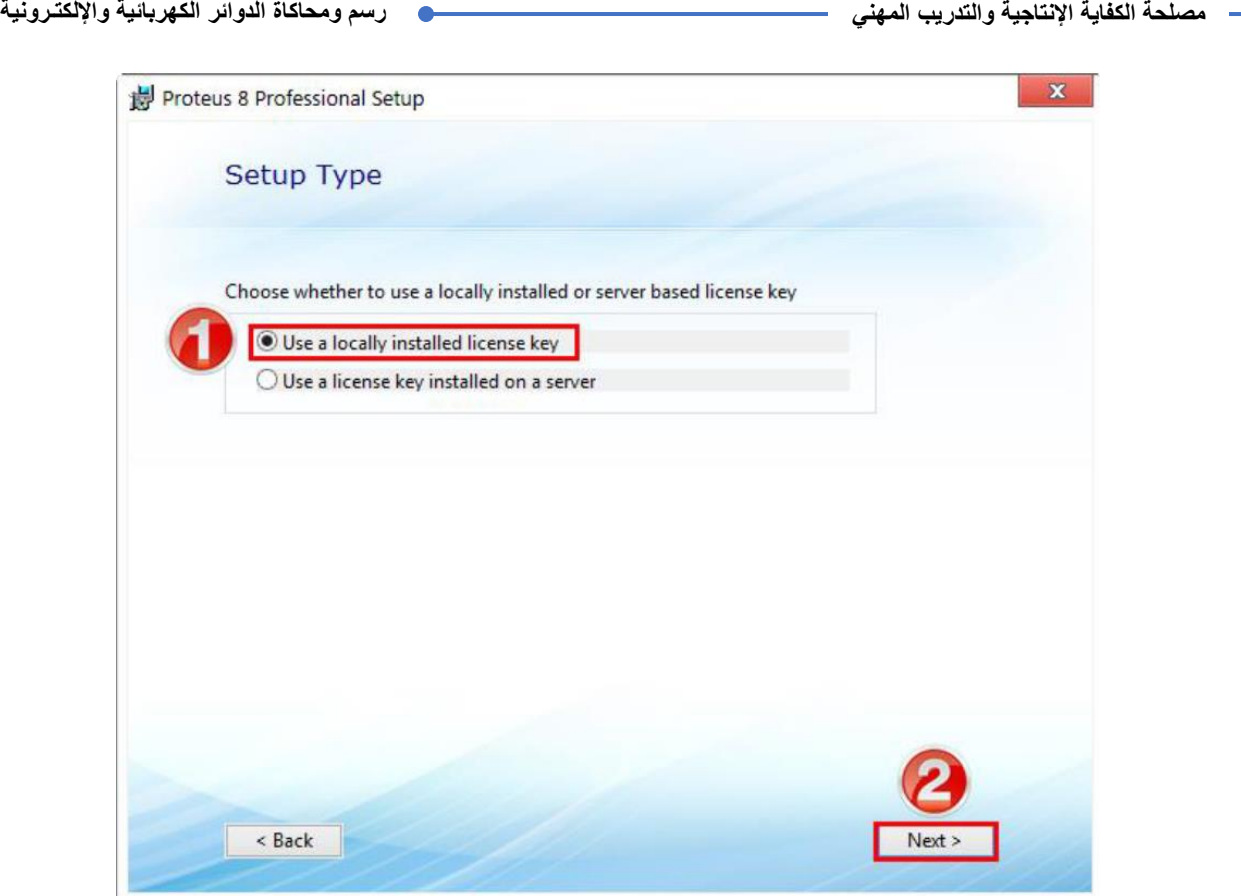

شكل رقم ١٢١: خيارات تثبيت البرنامج

٨. بالضغط على زر التالي في النافذة السابقة سيظهر لك نافذة جديدة تطلب رموز تفعيل البرنامج

)Key License Product )لم بالضؽط على زر التالً )Next).

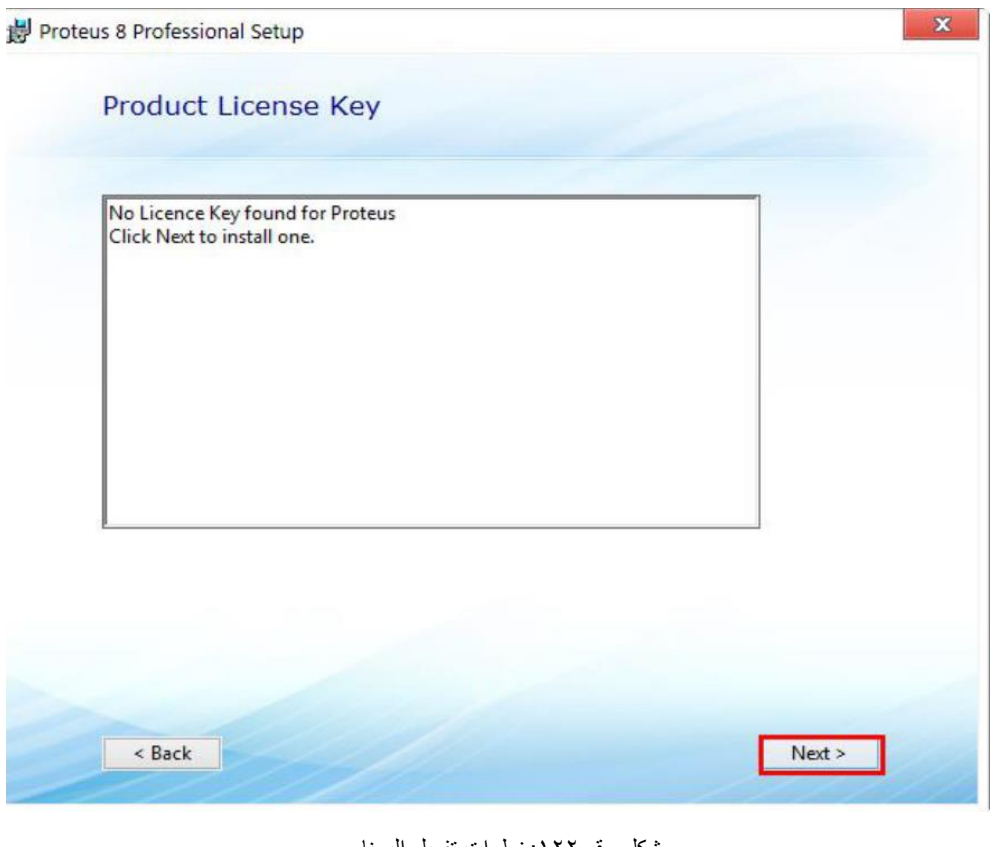

شكل رقم ١٢٢ خطوات تفعيل البرنامج

٩ ستظهر لك النافذة التالية قم بالضغط على زر التصفح (Browse) لتحديد موقع تخزين ملف رموز التفعيل الخاص بك، فم باختيار الملف ذو الامتداد (lxk.\*).

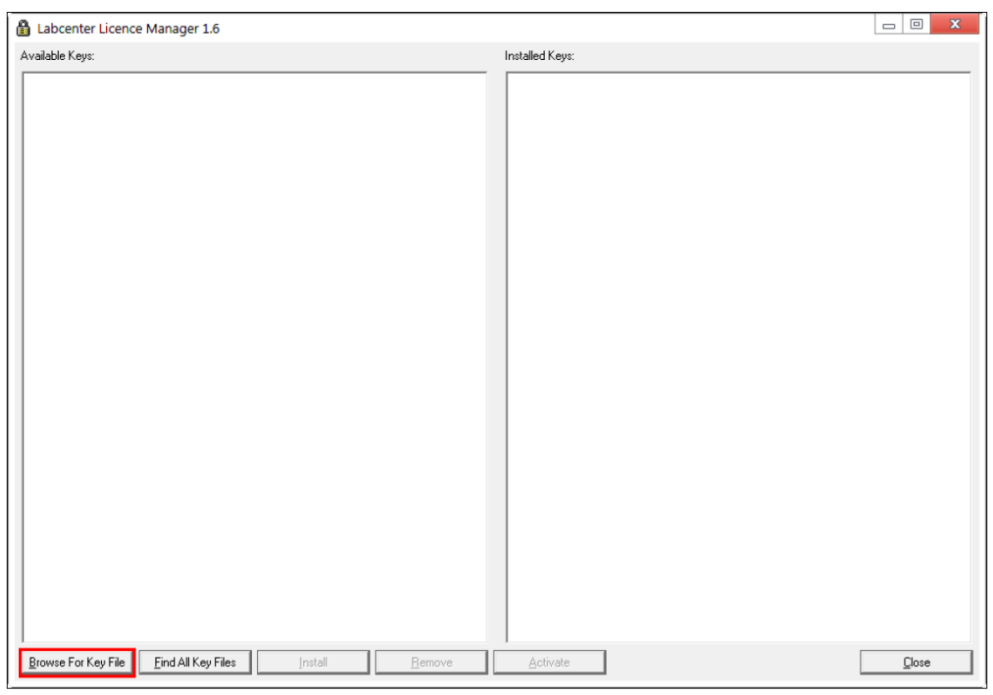

شكل رقم ١٢٣: إختيار ملف رموز التفعيل

• ١. باختيارك الملف الخاص برموز التفعيل سيظهر لك قائمة جهة اليسار بكل عناصر البرنامج الممكن تفعيلها، قم باختيار كل منهم ثم الضغط على زر تثبيت (Install) كما بالشكل التالي.

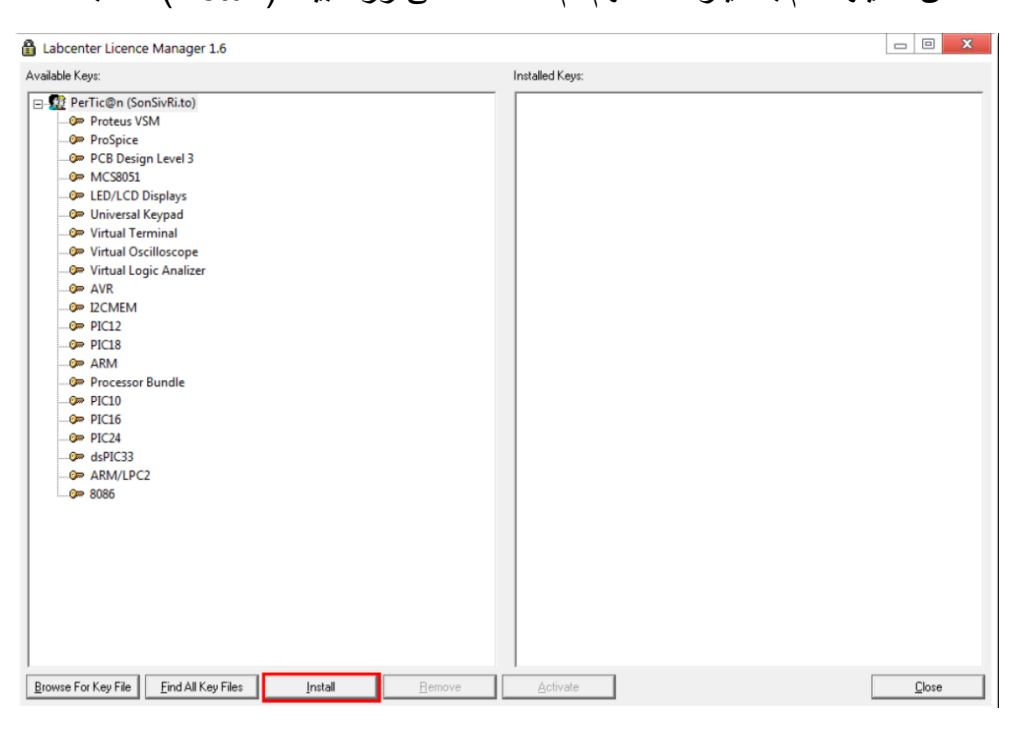

شكل رقم ١٢٤: عناصر برنامج الرسم و المحاكاة

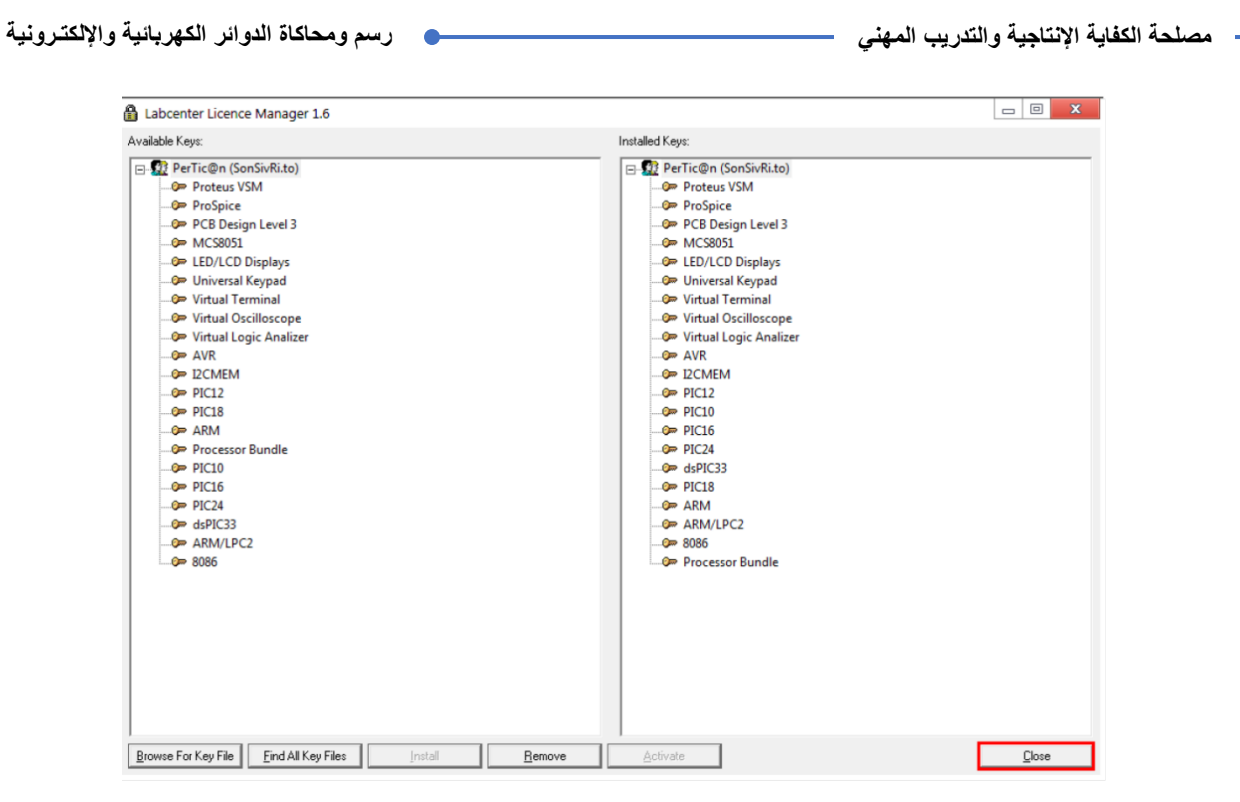

شكل رقم ١٢٥: إتمام اختيار عناصر برنامج الرسم و المحاكاة المطلوب تثبيتها

۱۱ بالانتهاء من اختيار عناصر البرنامج المرغوب تثبيتها (الكل) قم بالضغط على زر الإغلاق (Close) كما في النافذة السابقة، سيظهر لك نافذه جديدة فقط قم بالضغط على زر التالي دون اختيار أو تعديل شيء.

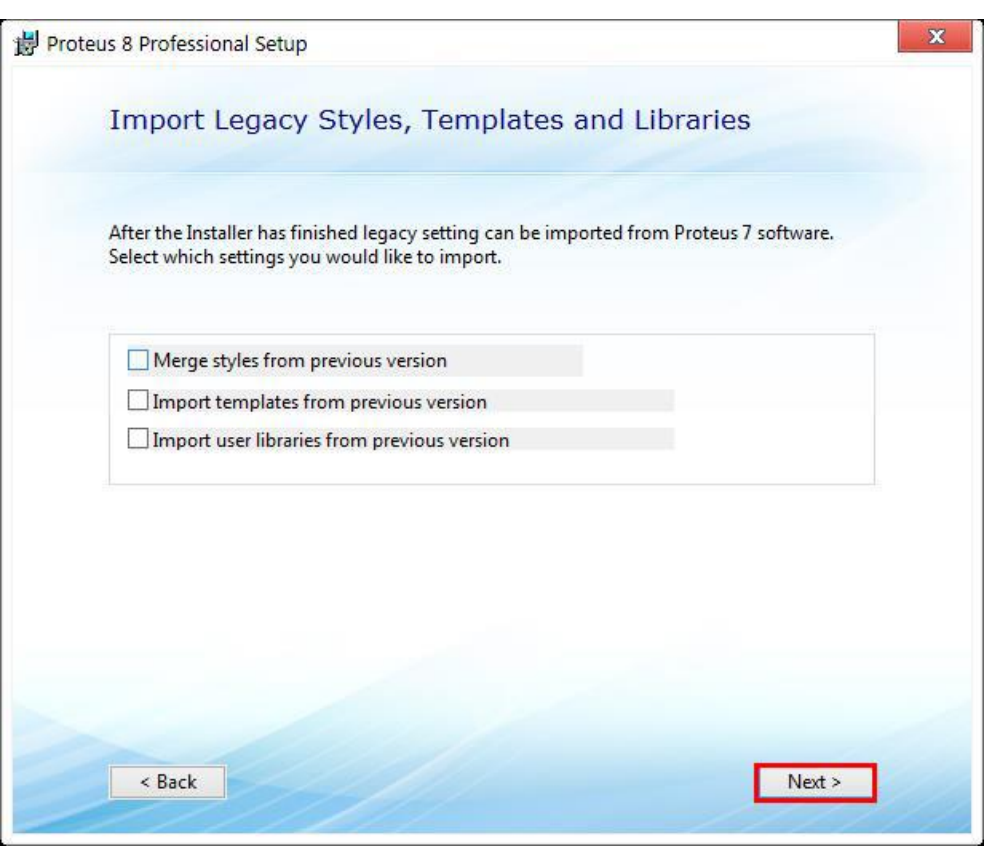

شكل رقم ١٢٦: خطوات تثبيت برنامج الرسم و المحاكاة

١٢. بالضغط على زر التالي سوف تظهر نافذة لاختيار التثبيت التلقائي أم المُعدل قم باختيار (Typical) كما في الشكل التالي.

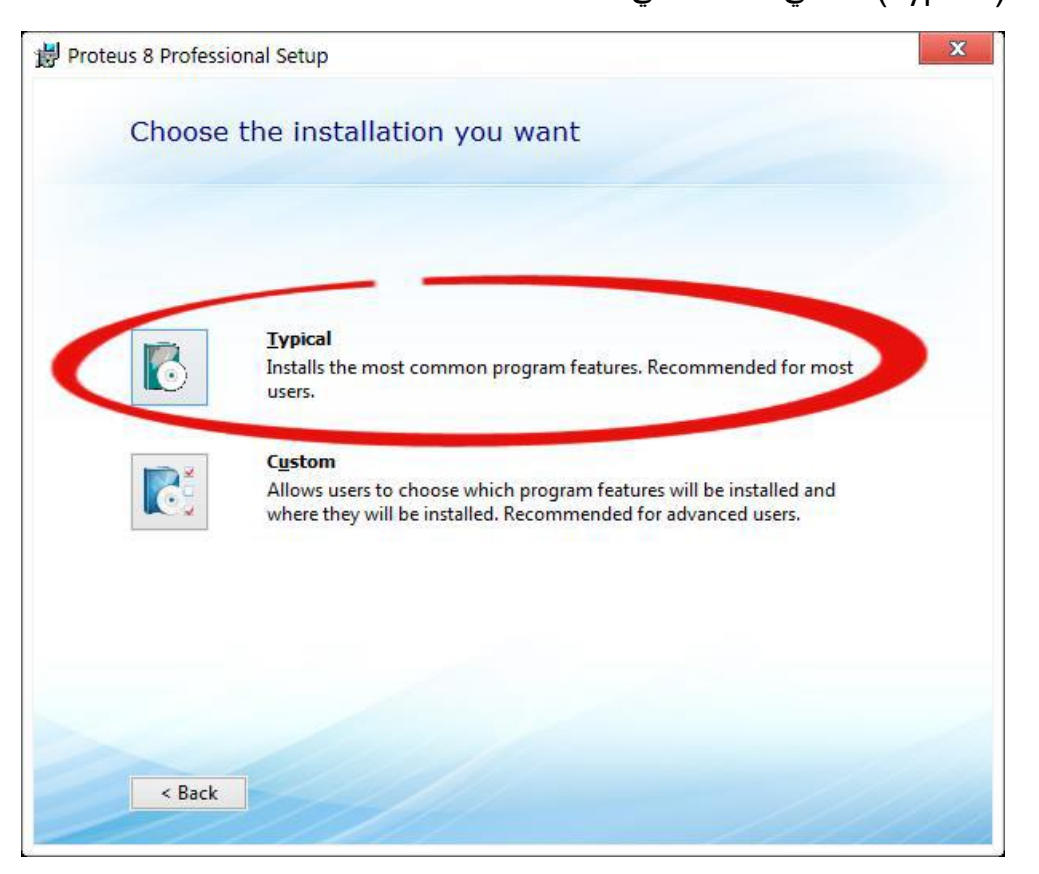

شكل رقم ١٢٧: خيارات التثبيت

۱۳. بالضغط على زر (Typical) سيبدأ تثبيت البرنامج كما بالشكل التالي حتى يظهر لك نافذه اكتمال عملية التثبيت كما هو موضح بالشكل رقم (١٢).

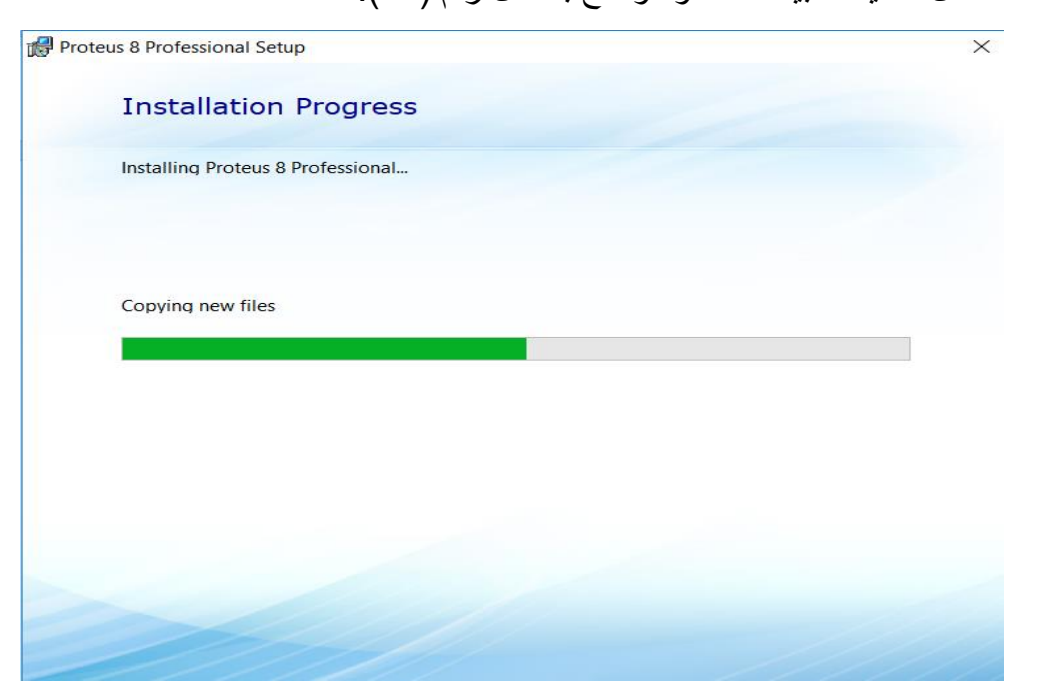

شكل رقم ١٢٨: استمرار عملية التثبيت

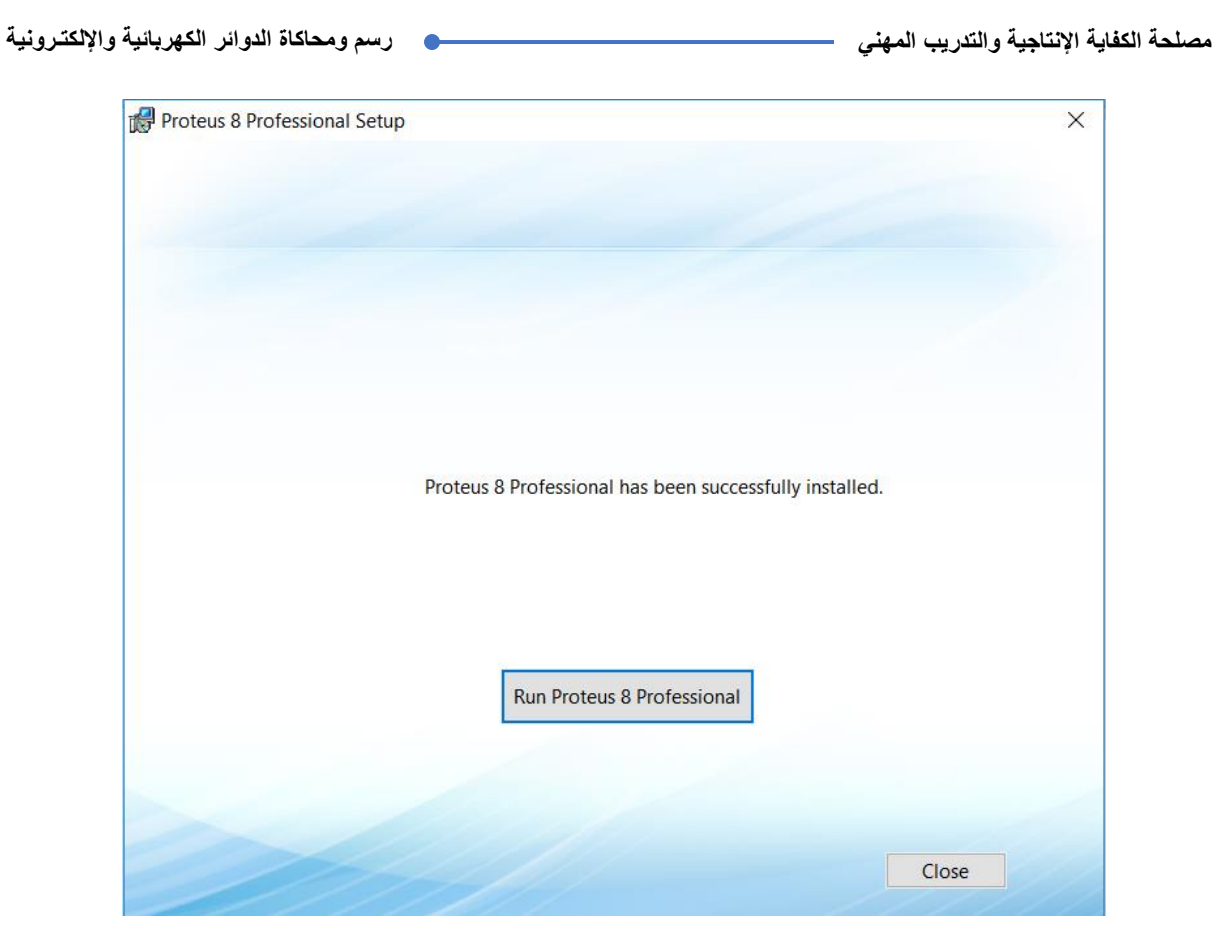

شكل رقم ١٢٩: الانتهاء من تثبيت البرنامج

ءٗ ١. يمكنك الأن الضغط على زر تشغيل البرنامج كما هو موضح بالشكل السابق والتأكد من اكتمال عملية التثبيت بنجاح. هل تمت عملية التثبيت بنجاح؟ (قم بتسجيل مشاهدتك في خانة المشاهدات).

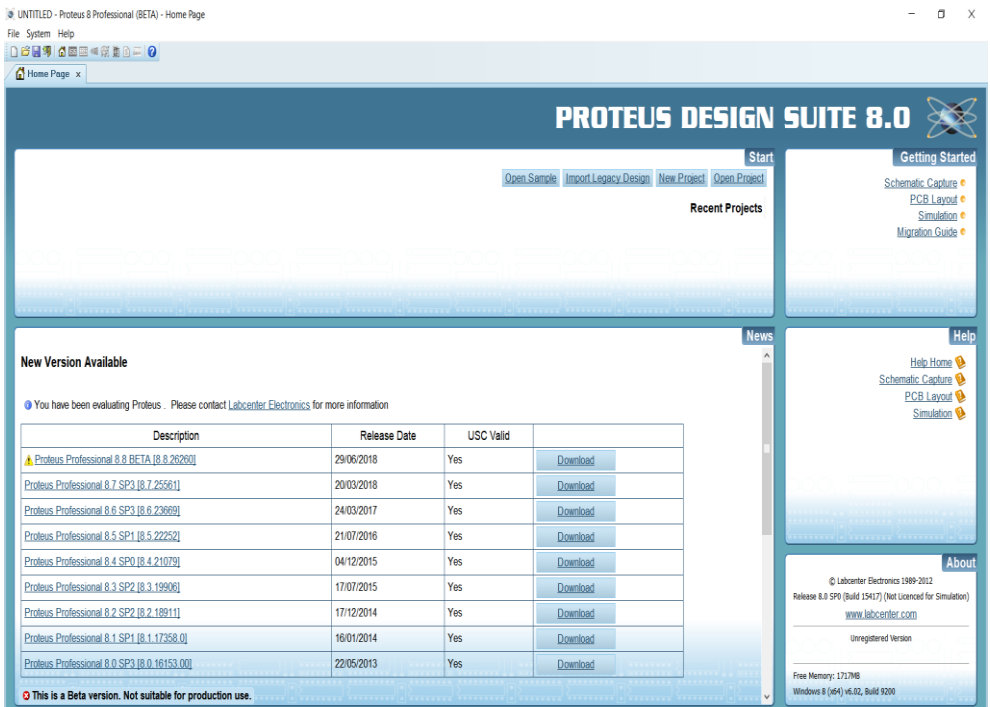

شكل رقم ١٣٠: برنامج الرسم و المحاكاة

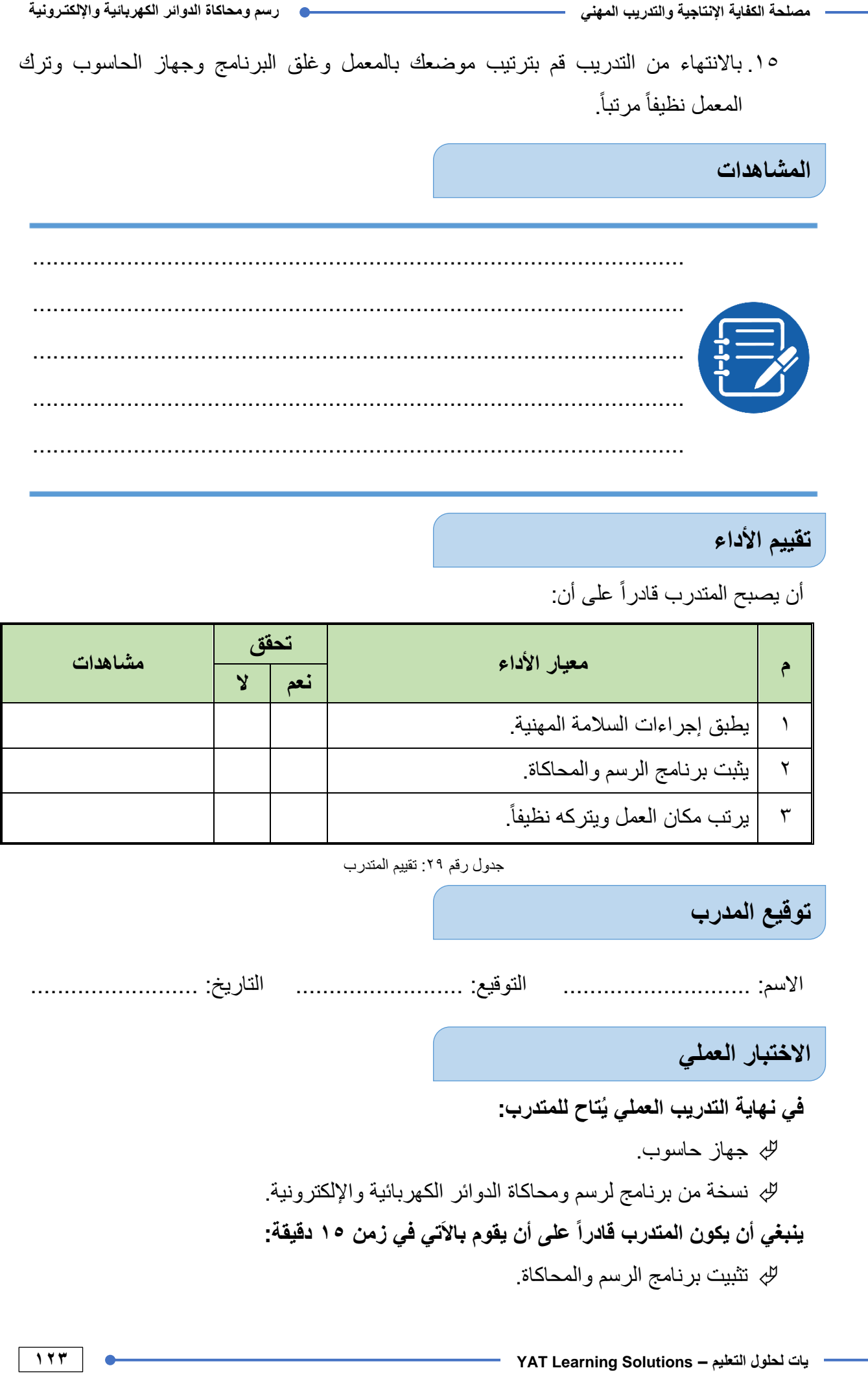

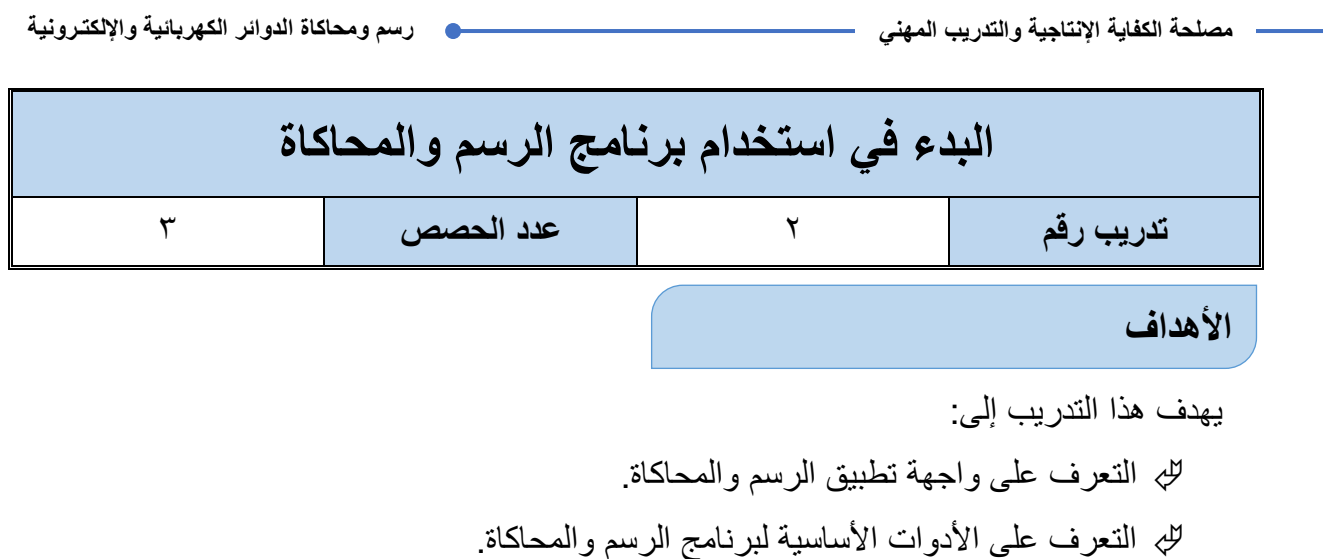

#### **متطلبات التدرٌب**

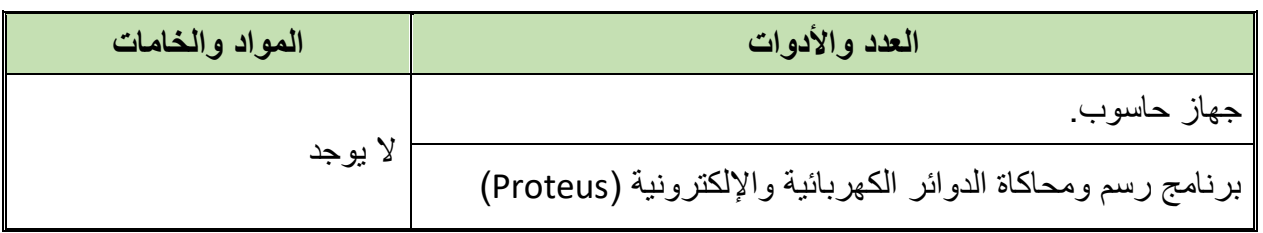

جدول رقم ٣٠: متطلبات التدريب

### **المعارؾ المرتبطة بالتدرٌب**

تتكون واجهة تطبيق الرسم والمحاكاة من ثمانية أجزاء رئيسية كما هو مبين بالشكل التالي:

- شرٌط الموابم.
- للب شريط الأدوات.
- الوسابط الربٌسٌة.
	- للج أدوات القياس.
	- أدوات الرسم.
	- نافذة التحرٌر.
	- إدراج العناصر.
- للج نافذة اختيار العناصر.

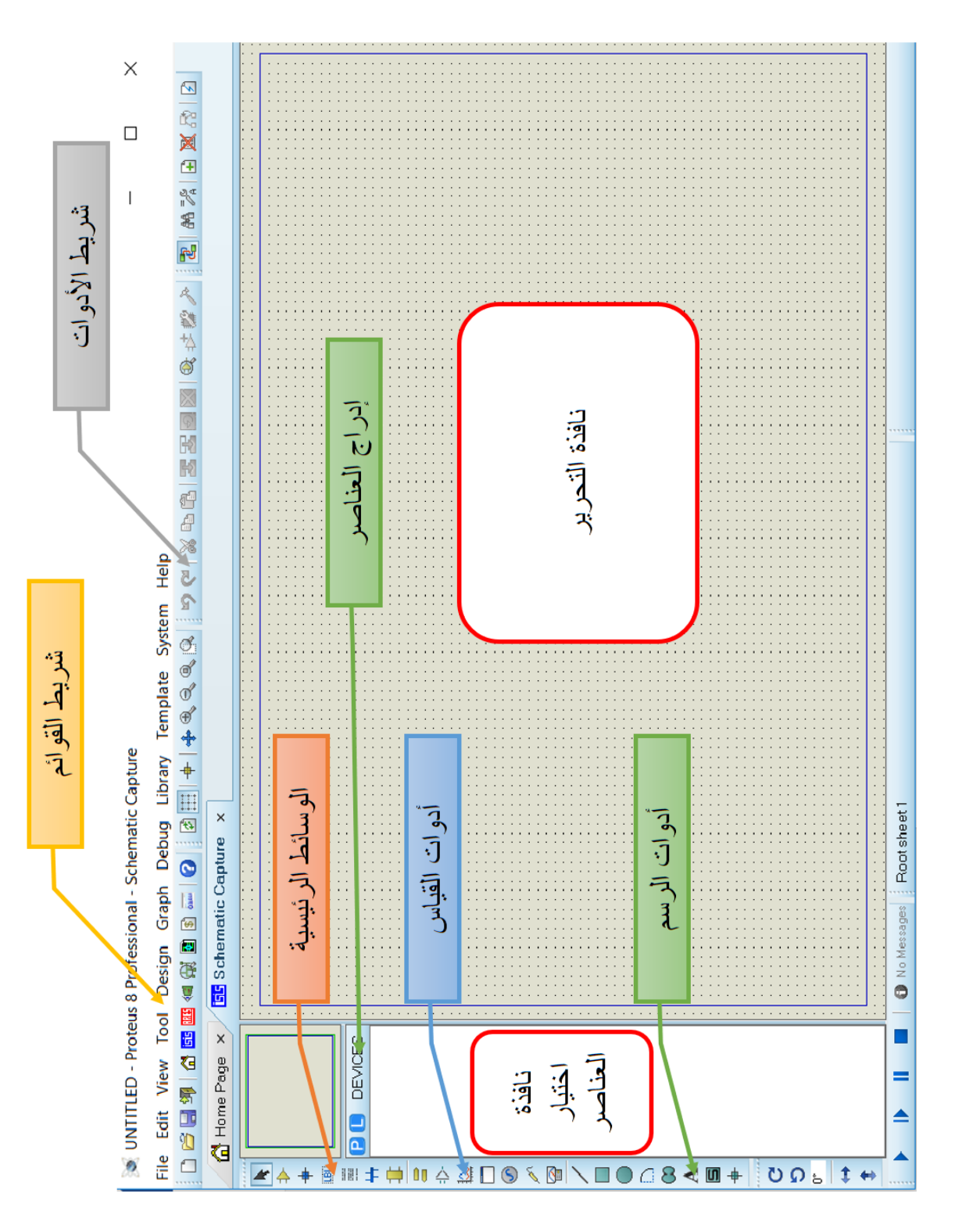

شكل رقم ١٣١: واجهة برنامج الرسم والمحاكاة الرئيسية

**126**

**مصلحة الكفاٌة اإلنتاجٌة والتدرٌب المهنً رسم ومحاكاة الدوائر الكهربائٌة واإللكتـرونٌة**

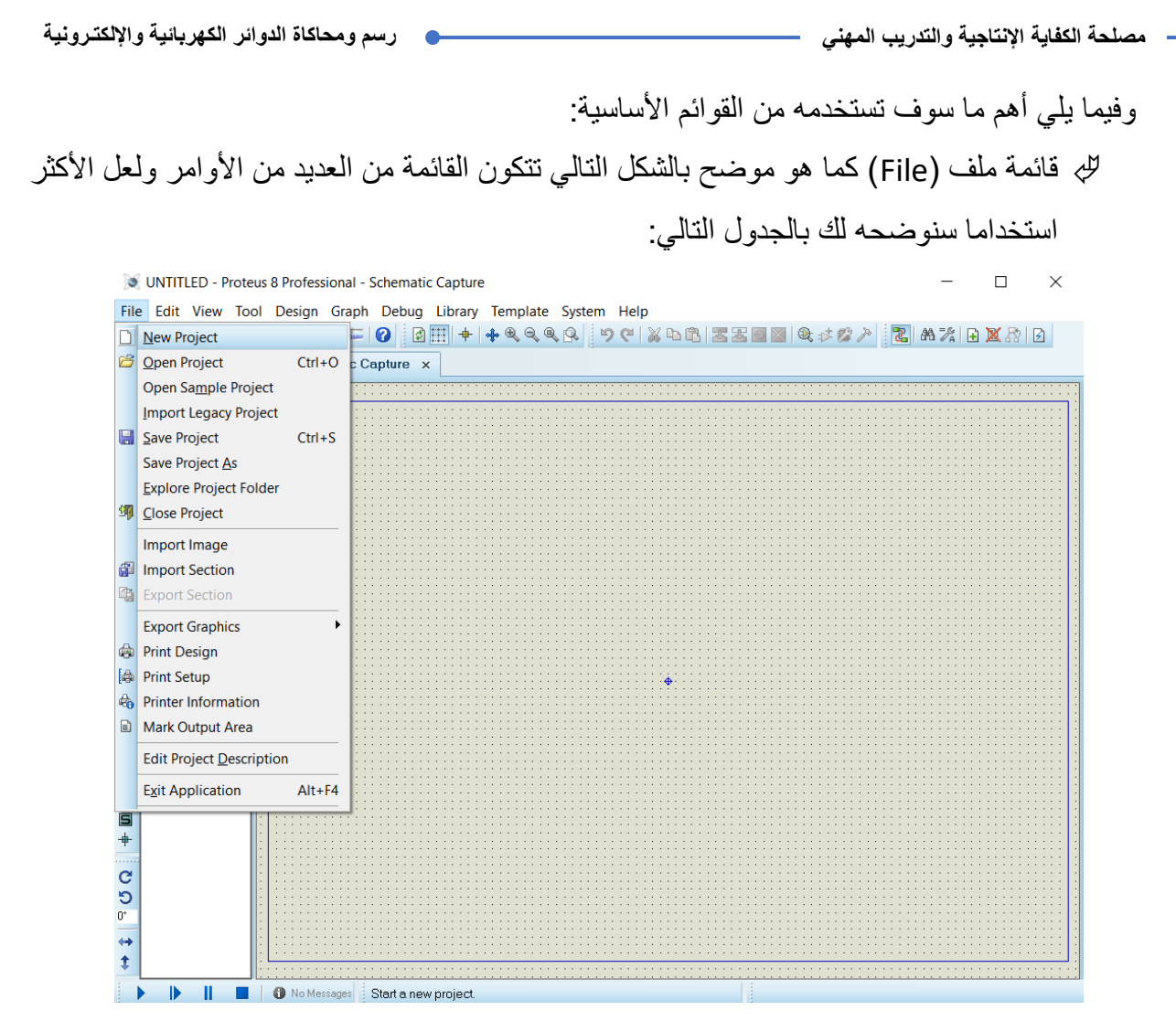

شكل رقم ١٣٢: قائمة ملف

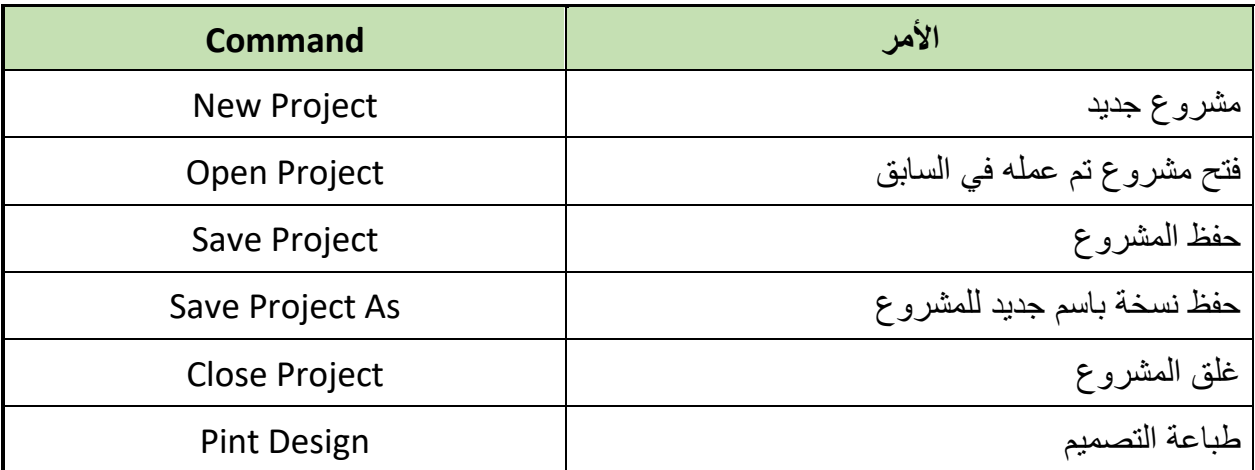

جدول رقم ٣١: قائمة ملف

للج قائمة العرض (View) كما هو موضح بالشكل النالي تتكون القائمة من العديد من الأوامر ولعل الأكثر استخداما سنوضحه لك بالجدول التالي:

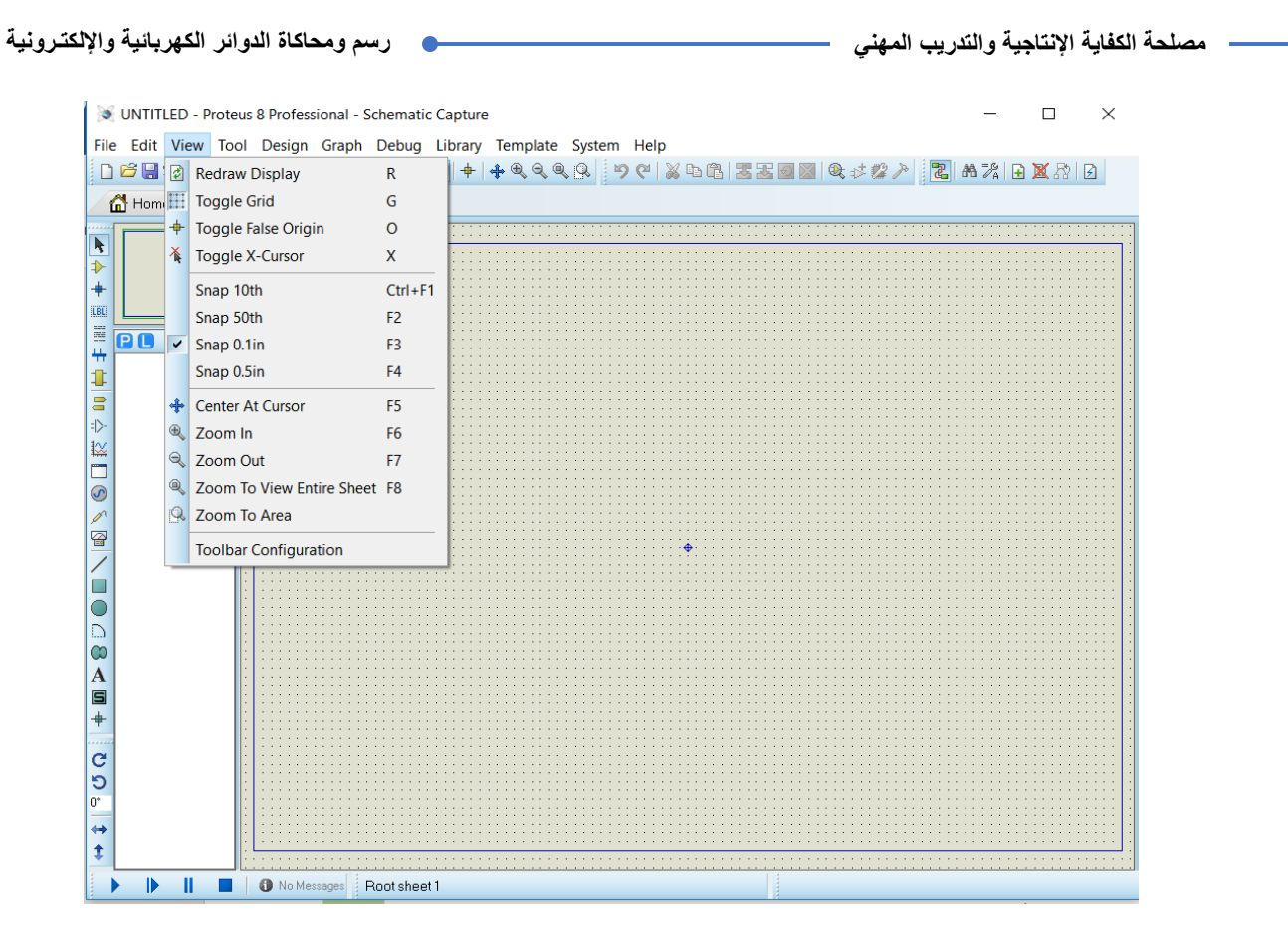

شكل رقم ١٣٣: قائمة العرض (View)

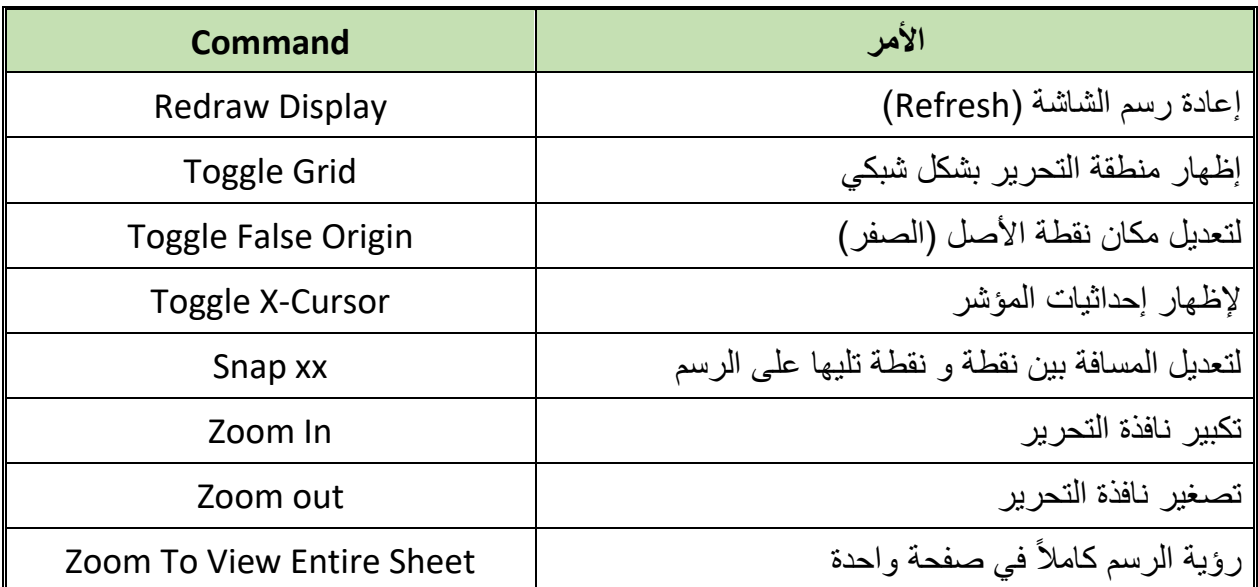

جدول رقم ٣٢: قائمة العرض

لل قائمة التحرير (Edit) كما هو موضح بالشكل التالي تتكون القائمة من العديد من الأوامر ولعل الأكثر استخداما سنوضحه لك بالجدول التالي:

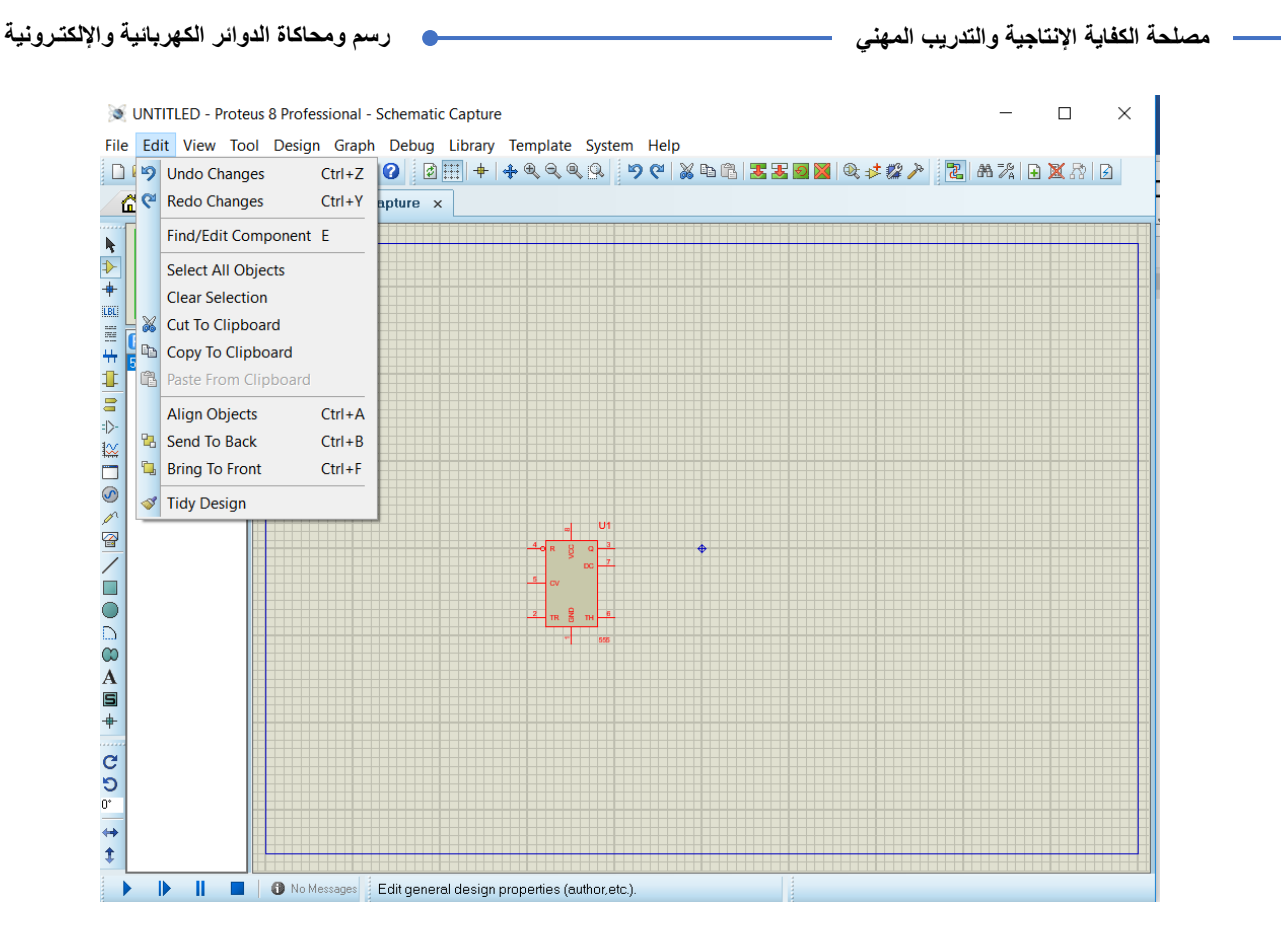

شكل رقم ١٣٤: قائمة التحرير

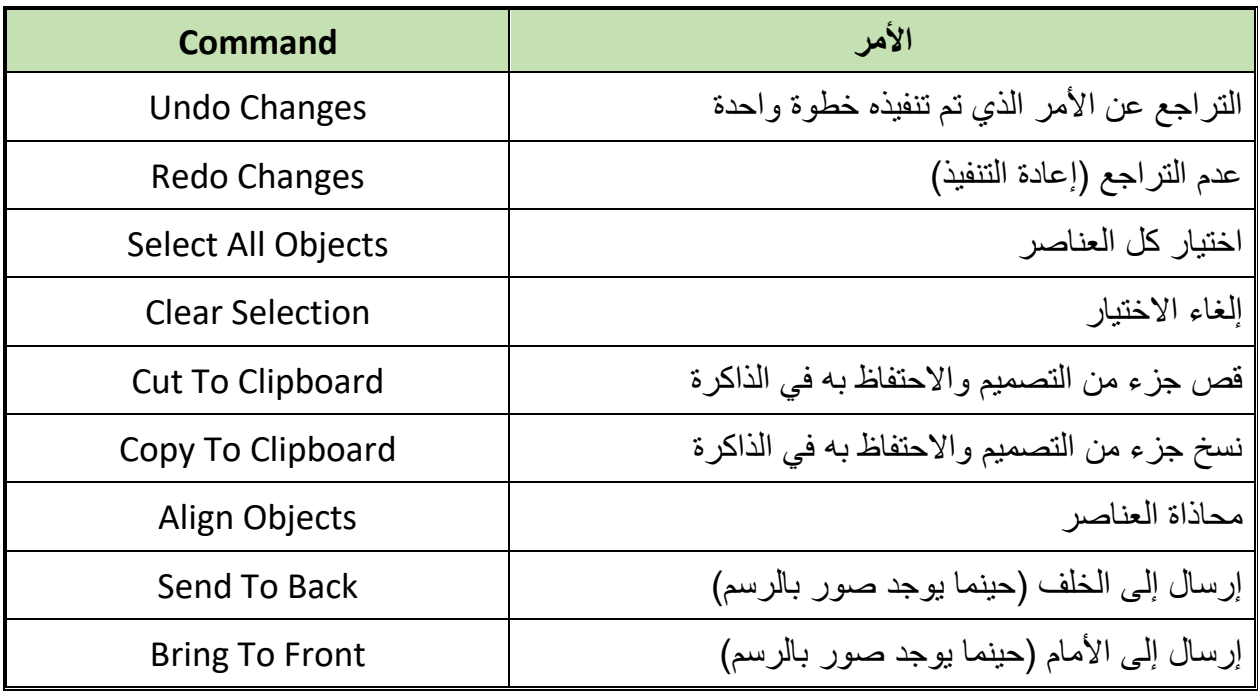

جدول رقم ٢٣: قائمة التحرير

حان الوقت للبدء في معرفة الواجهة الأساسية لبرنامج الرسم والمحاكاة وذلك بإتباع الخطوات التالية.

#### **خطوات تنفٌذ التدرٌب**

- .ٔ تطبٌك إجراءات السالمة واألمان الخاصة بالمعمل.
	- .ٕ لُم بتشؽٌل جهاز الحاسوب.
	- .ٖ لُم بفتح برنامج الرسم والمحاكاة )Proteus).
- ٤ <sub>.</sub> قُم بفتح برنامج رسم الدوائر (ISIS) من شريط الأدوات (Tool Bar) الأيقونة ( <mark>Ei5</mark> ).
- 0 . فُم بعمل مشروع جديد (New Project) من فائمة ملف (File) أو من شريط الأدوات ( Tool .(Bar

الخطوة الأولى لأي تصميم هي جلب المكونات المطلوبة للدائرة، ولجلب المكونات يمكنك استخدام أحد الثالث طرق الموضحة بالشكل التال:ً

- لئ عن طريق أيقونة (P) ( $\vert\vert\vert$ ) يسار الشاشة كما هو موضح بالشكل<sub>.</sub>
	- لله عن طريق أبقونة المكونات ( <sup>62</sup> ) من قائمة الأدوات.
- لئٍ عن طريق الضغط على الزر الأيمن للفأرة في نافذة التحرير ثم اختر من القائمة المنسدلة (جلب: Place) ثم من القائمة المنبثقة منها (مكونات: Components) وأخيراً من القائمة المنبثقة الأخرى، اختر من مكتبة المكونات (From Library) كما هو موضح بالشكل التالي.

**130**

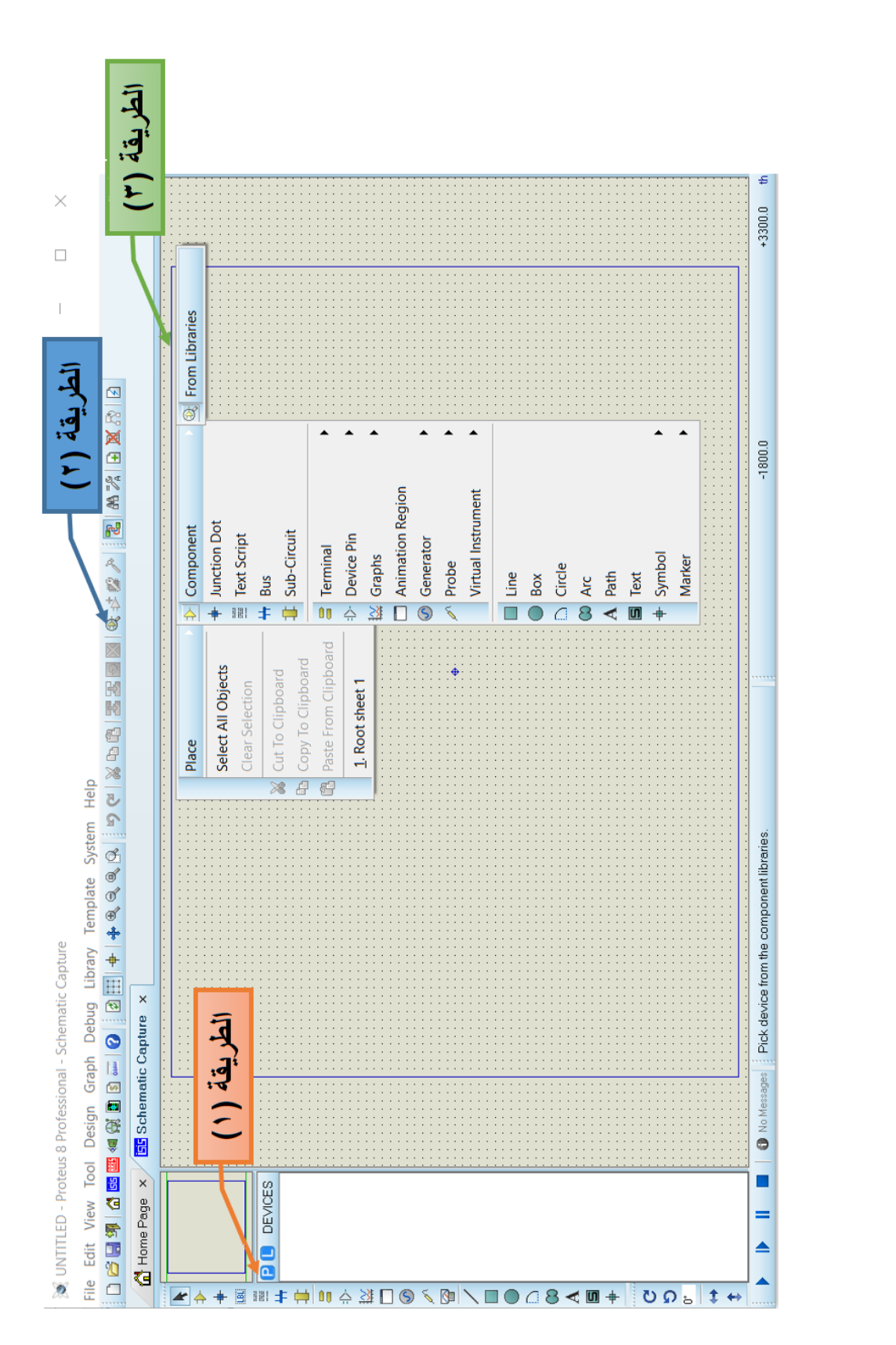

.<br>شكل رقم 1۳۰: طرق جلب المكونات للتصميم

**131**

باستخدام أي طريقة من الثلاث طرق سوف تكون النتيجة واحدة وهي فتح نافذة اختيار المكونات من مكتبات المكونات المختلفة كما هو موضح بالشكل التال:ً

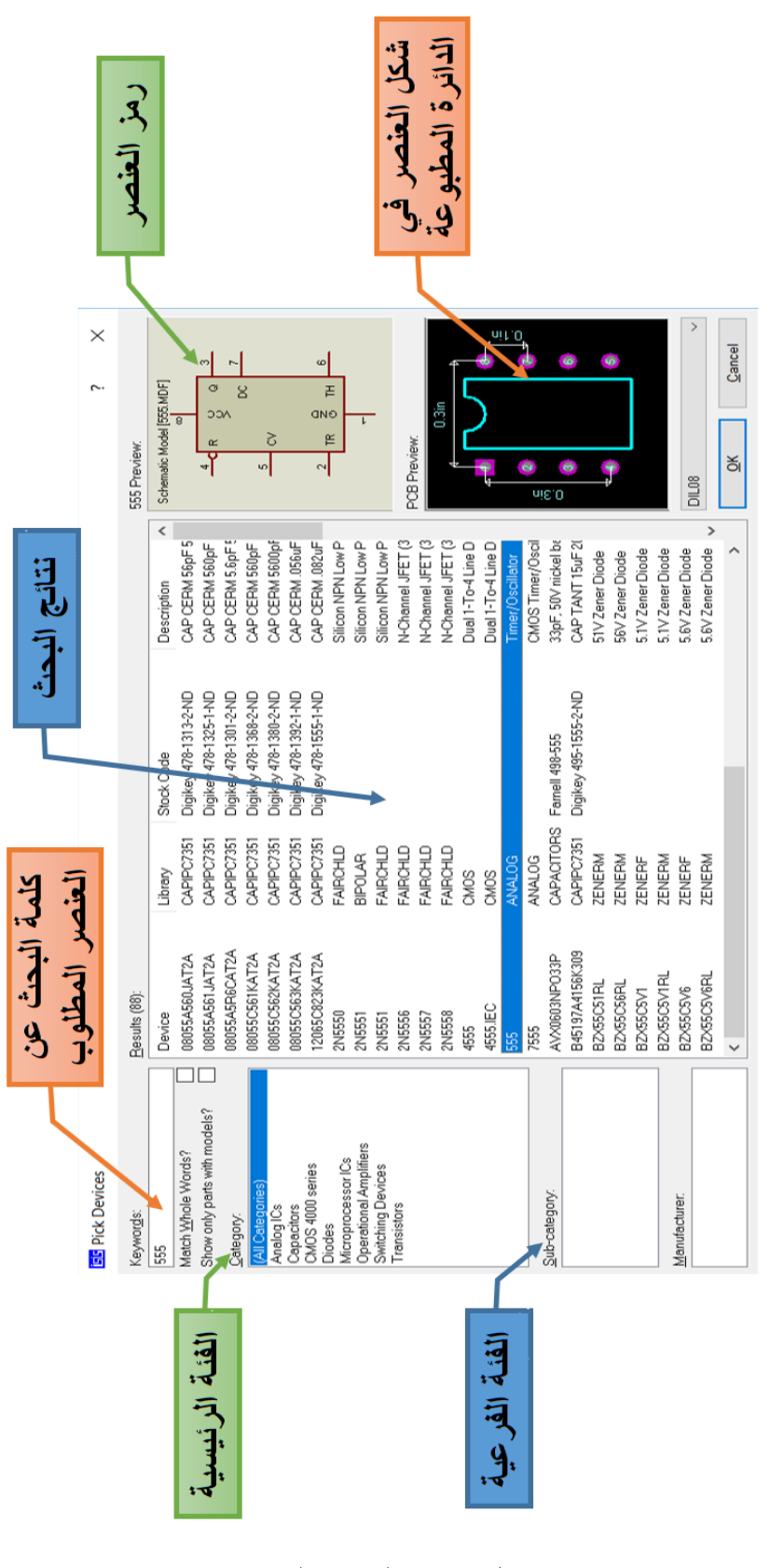

شكل رقم ١٣٦: البحث عن العناصر

قم بوضع اسم العنصر (باللغة بالإنجليزية) في خانة البحث عن العنصر المطلوب أعلى يسار النافذة كما هو موضح بالشكل السابق وسوف يظهر لك مجموعة من النتائج قم باختيار الأنسب لتصميمك. كمثال: أكتب في خانة البحث (Resistor) للبحث عن المقاومة الكهربائية، وسوف تكون النتيجة كما هو مبين بالشكل التالي.

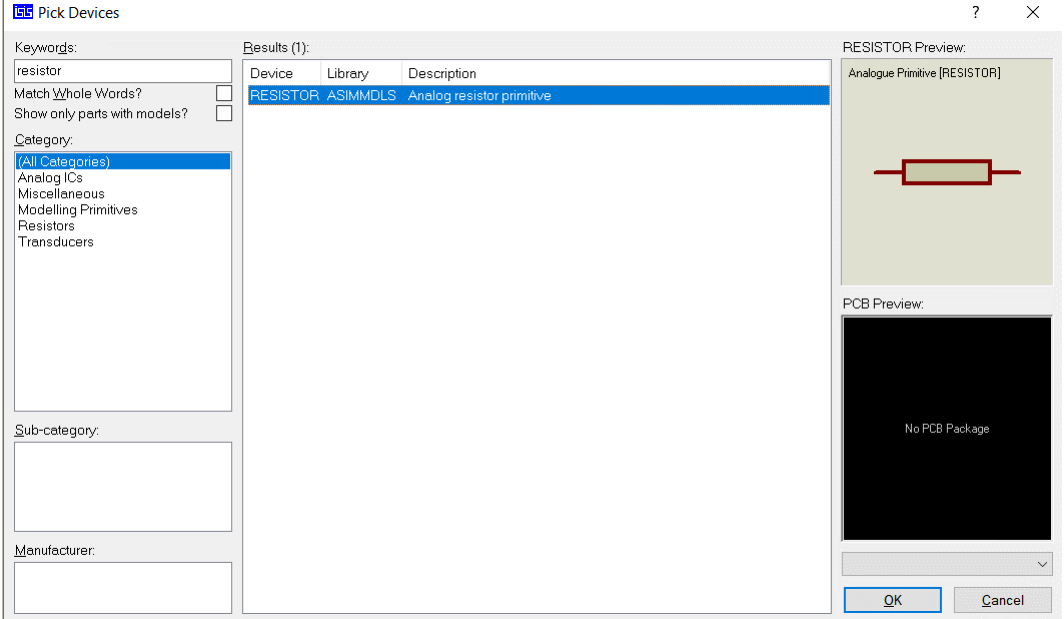

شكل رقم ١٣٧: ختيار أحد العناصر

بالضغط على زر الموافقة (OK) سوف يتم وضع العنصر الذي اخترته في نافذة التحرير عن طريق الضغط بالمؤشر في المكان المرغوب وضع العنصر فيه بالنافذة كما هو مبين بالشكل التالي.

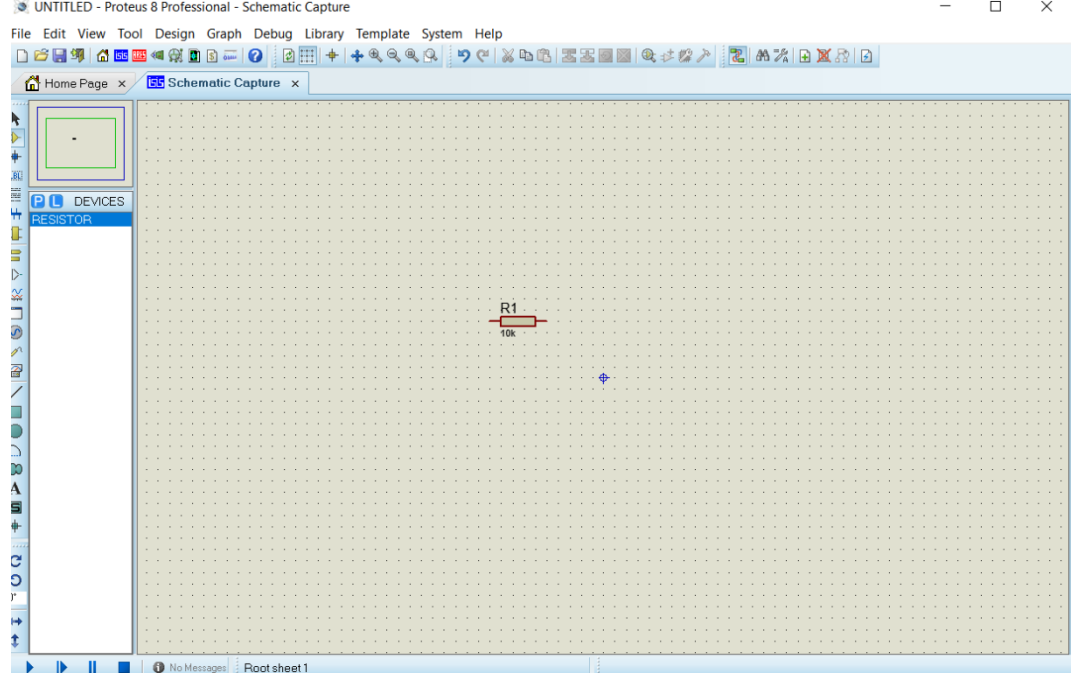

شكل رقم ١٣٨: وضع عنصر في نافذة التحرير

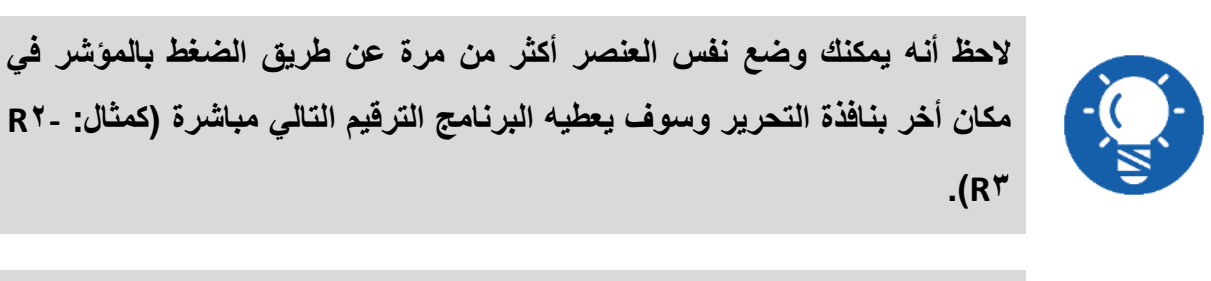

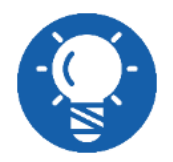

يكنك حذف مكون قمت بوضعه في نافذة التحرير، بتحديد المكون ثم الضغط عل*ى* زر **الحذؾ )Delete )فً لوحة المفاتٌح.**

لتغيير خواص العنصر الذي قمت بجلبه، قم بالنقر عليه مرتين بالزر الأيسر للفأرة وسيظهر لك نافذة خواص العنصر ، يمكنك تغيير اسمه أو فيمته كما هو موضح بالشكل التالي.

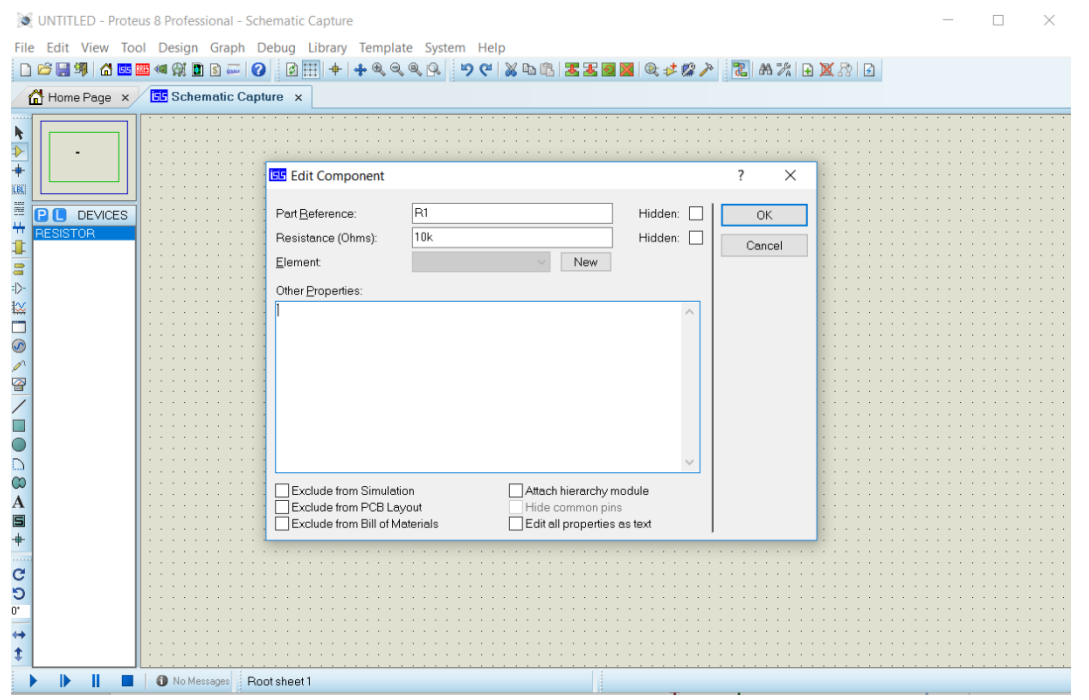

شكل ر قم ١٣٩: نافذة خواص العنصر

.ٙ لُم بوضع مصدر الجهد المطلوب حسب الدابرة، ولوضع مصدر الجهد اتبع التال:ً أ. فم بالضغط على أيقونة مصادر الجهد جهة اليسار كما هو موضح بالشكل. ب. سوف يظهر لك مجموعة من مصادر الجهد الأساسية في قائمة يمين الأيقونة كما هو مبين أيضا بالشكل التالي، أهم الأنواع التي سوف تستخدمها هي:  $\overline{OC}$  مصدر جهد مستمر (DC). o مصدر جهد متردد )Sine). o مولد نبضات )Pulse).

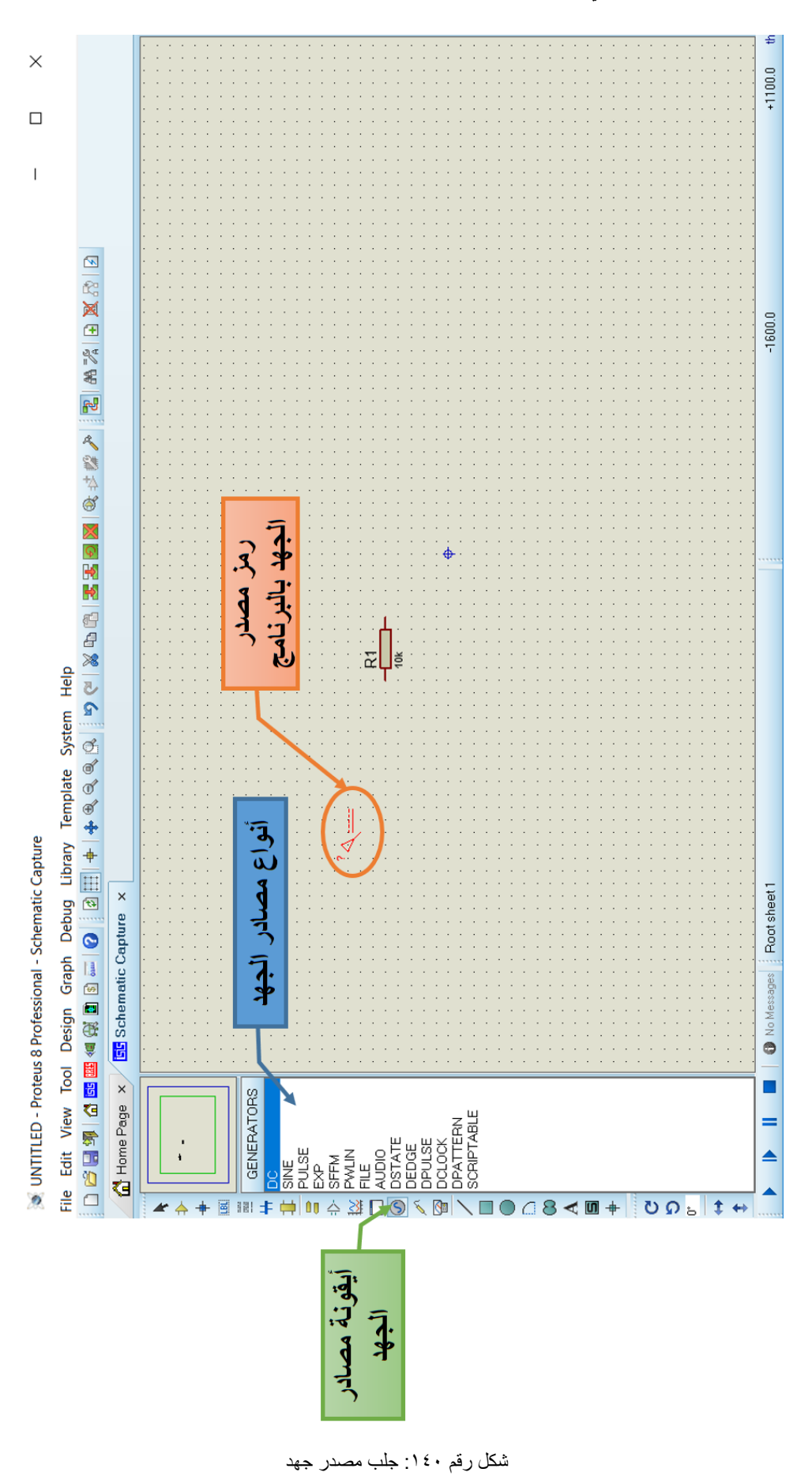

اختر أي منها ثم قم بوضعه في نافذة التحرير ، يمكنك الأن تعديل قيمة الجهد، التردد، حسب التصميم المطلوب، بالضغط على مصدر الجهد مرتين بالزر الأيسر للفأرة حيث يظهر لك خواص مصدر الجهد كما هو موضح بالشكل التال.ً

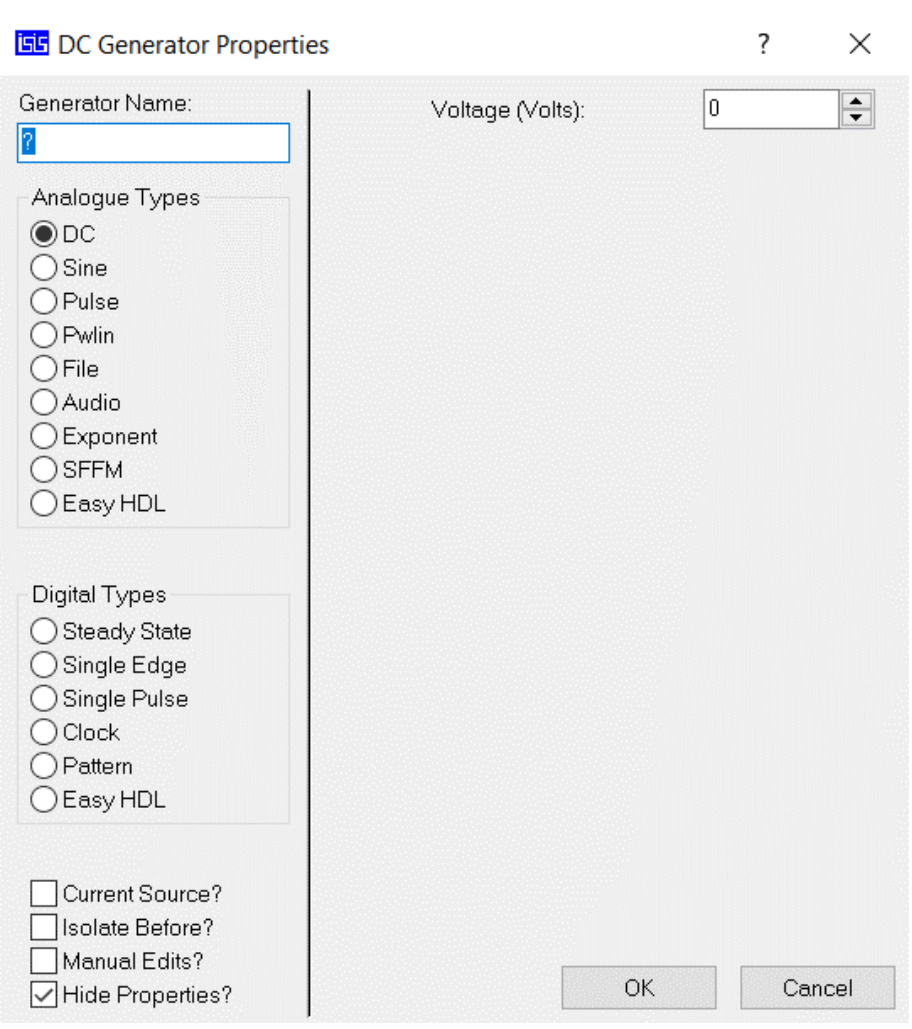

شكل رقم ١٤١: خواص مصدر الجهد

في حالة استخدام مصدر للجهد من النوع السابق ينبغي علينا وضع طرف للأرضي بالدائرة منفصل عن طريق الضغط بالزر الأيمن للفأرة على نافذة التحرير، ثم اختيار (Place) ومن القائمة المنسدلة نختار (طرف: Terminal) وأخيراً نختار من القائمة المنبثقة (Ground) كما هو موضح بالشكل التالي.

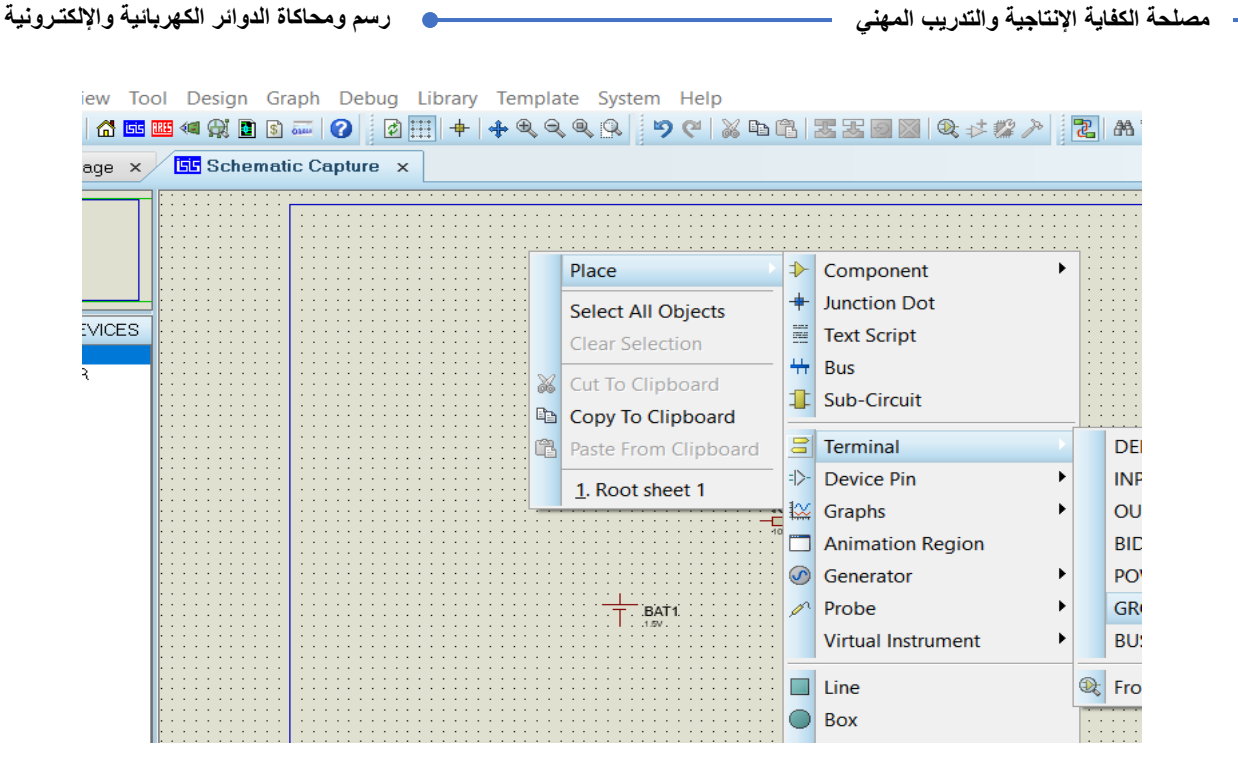

شكل رقم ١٤٢: وضع أرضي للدائرة

يمكنك أيضاً استخدام بطارية كمصدر للجهد المستمر بالبحث عنها في المكونات كما هو موضح بالشكل التالي، ولكن في هذه الحالة لن تحتاج إلى طرف أرضي لأن الطرف السالب بالبطارية يمثل الطرف الأرضى.

| Keywords:                                                                                                    | Results (8):                                      |                                         | CELL Preview:                                                                                                    |                              |  |  |
|----------------------------------------------------------------------------------------------------|---------------------------------------------------|-----------------------------------------|----------------------------------------------------------------------------------------------------|------------------------------|--|--|
| hatte<br>Match Whole Words?                                                                                                  | Device<br>BATTERY DEVICE                          | Library                                 | Description<br>Battery (multi-cell)                                                                                                    | Analoque Primitive [BATTERY] |  |  |
| Show only parts with models?<br>Category:<br>[All Categories]<br>Microprocessor ICs<br>Miscellaneous<br>Simulator Primitives | BATTERY ACTIVE<br><b>CELL</b><br>MAX231<br>MAX239 | DEVICE.<br><b>MAXIM</b><br><b>MAXIM</b> | DC Voltage Source<br>Battery (single-cell)<br>Dual RS-232 Transmitters/Receivers, standard +5/+12V or battery supp<br>RS-232 3/5 Transmitters/Receivers. Standard +5/+12V or battery suppl<br>MCP79410 MICROCHIP I2C Real-Time Clock/Calendar with EEPROM, SRAM, Unique ID and B(<br>MCP79411 MICROCHIP I2C Real-Time Clock/Calendar with EEPROM, SRAM, Unique ID and B(<br>MCP79412 MICROCHIP I2C Real-Time Clock/Calendar with EEPROM, SRAM, Unique ID and B( |                              |  |  |
|                                                                                                    |                                                   |                                         |                                                                                                    | PCB Preview:                 |  |  |
| Sub-category:<br>Manufacturer:                                                                                               |                                                   |                                         |                                                                                                    | No PCB Package               |  |  |

شكل رقم ١٤٣: استخدام بطار ية كمصدر للجهد المستمر

٧. قُم بوضع أجهزة القياس المطلوبة، ولوضع أجهزة القياس قم بالضغط على الأيقونة الخاصة بأجهزة القياس يسار الشاشة، سوف يظهر لك قائمة بأنواع أجهزة القياس، قم باختيار الجهاز المطلوب ثم قم بوضعه في نافذة التحرير، والجدول التالي بوضح أهم أنواع أجهزة القياس المستخدمة.

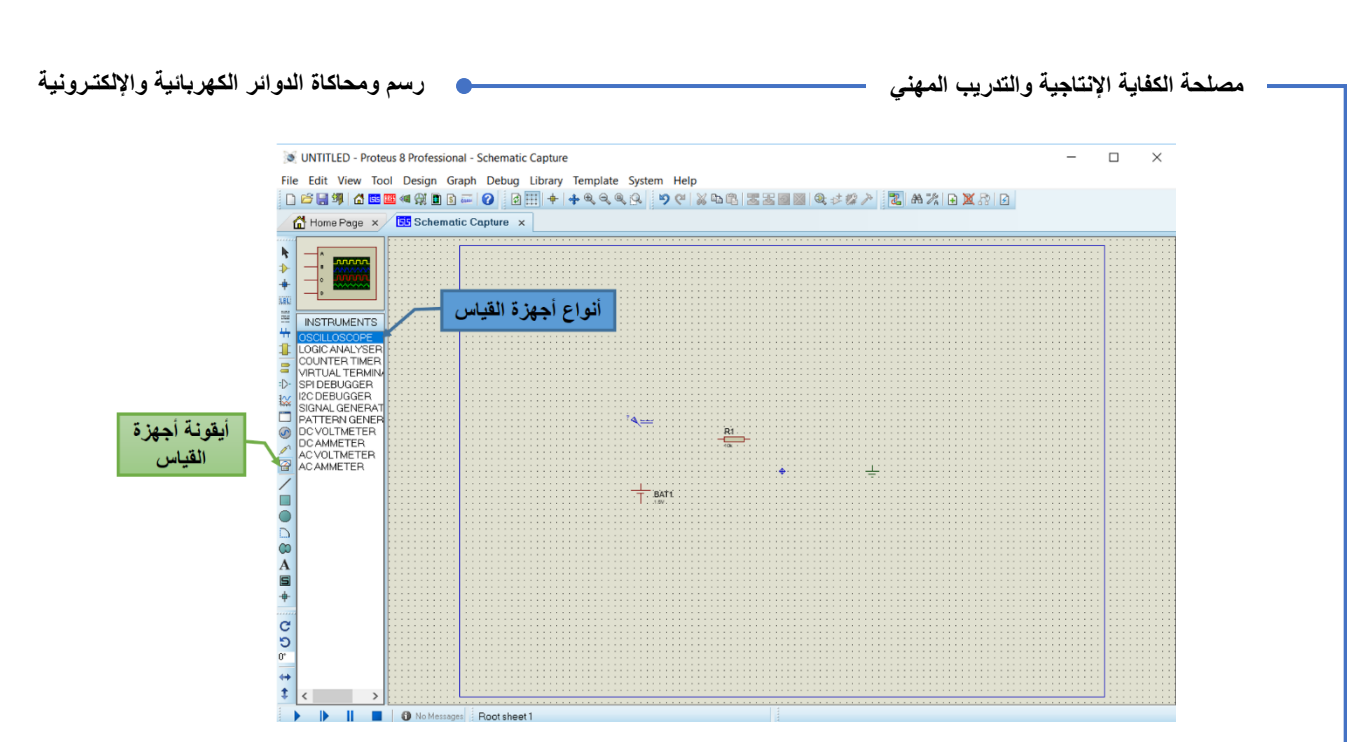

شكل رقم ١٤٤: وضع أجهزة القياس

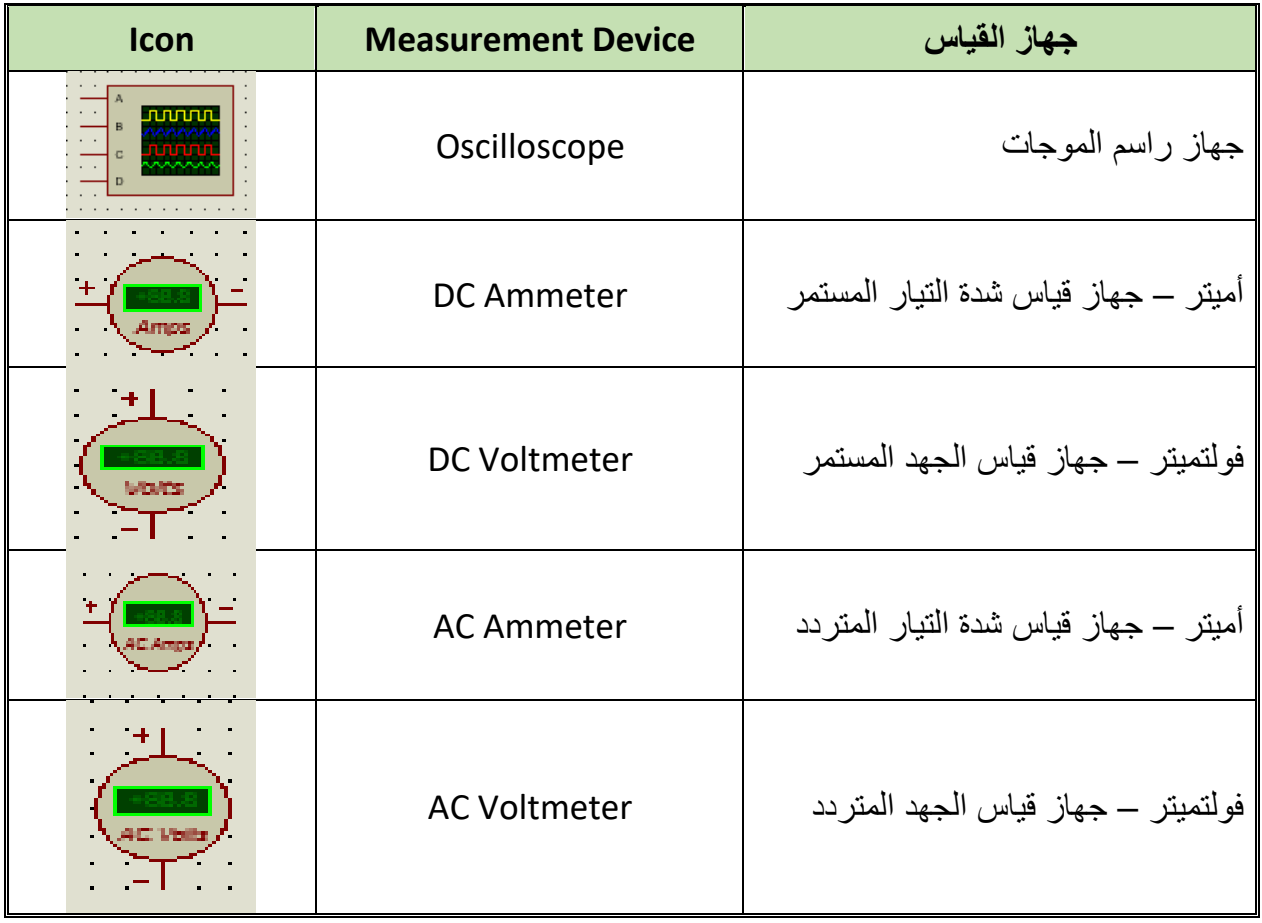

جدول رقم ٣٤: أهم أنواع أجهزة القياس

٨. حان الوفت الأن لتوصيل الدائرة الكهربائية، ولتنفيذ هذه الخطوة ما عليك إلا الاقتراب بالمؤشر لأحد أطراف العنصر المراد توصيله، سوف يظهر لك نقطة مربعة كما بالشكل التالي، قم بالضغط عليها ليظهر لك سلك التوصيل، اسحب ذلك السلك بالمؤشر حتى الطرف الأخر

بالعنصر التالي لخريطة التوصيل ثم فم بالضغط عليه بعد ظهور النقطة المربعة أيضاً كما بالشكلبين التالبين.

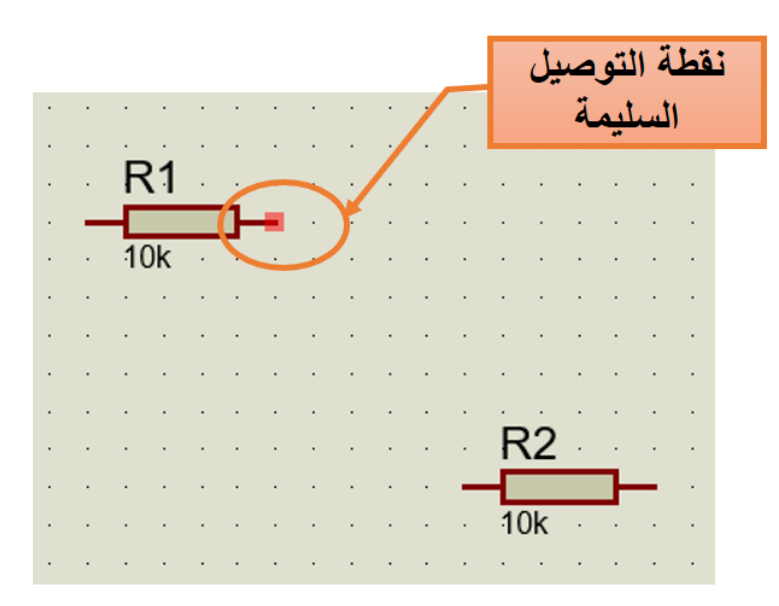

شكل رقم ١٤٥: بدء التوصيل

| $\ddot{\phantom{0}}$ | $\ddot{\phantom{0}}$ | ÷,             | $\sim 10^{-1}$              | R1              | $\mathcal{A}$ | $\sim$ . | l, |        |                           |                      |                      |            |                      |               |                       |        |  |
|----------------------|----------------------|----------------|-----------------------------|-----------------|---------------|----------|----|--------|---------------------------|----------------------|----------------------|------------|----------------------|---------------|-----------------------|--------|--|
|                      |                      |                |                             |                 |               |          |    |        |                           |                      |                      |            |                      |               |                       |        |  |
| $\cdot$              |                      | $\blacksquare$ |                             | —<br>———        |               |          | —— |        |                           |                      |                      |            |                      |               |                       |        |  |
|                      |                      | $\cdot$        | $\mathcal{L}_{\mathcal{A}}$ | 10 <sub>k</sub> | $\sim$        | $\sim$   |    | $\sim$ | $\sim 10^{-1}$ km $^{-1}$ |                      | $\mathcal{A}$        |            |                      |               |                       |        |  |
| $\cdot$              | $\blacksquare$       |                |                             |                 |               |          |    |        |                           |                      |                      |            |                      |               |                       |        |  |
|                      |                      |                |                             |                 |               |          |    |        |                           | $\ddot{\phantom{0}}$ | $\mathcal{A}$        |            |                      |               |                       |        |  |
|                      |                      |                |                             |                 |               |          |    |        |                           |                      |                      |            |                      |               |                       |        |  |
| $\ddot{\phantom{0}}$ |                      |                |                             |                 |               |          |    |        |                           |                      | $\ddot{\phantom{0}}$ |            |                      |               |                       |        |  |
|                      |                      |                |                             |                 |               |          |    |        |                           | ٠                    | $\ddot{\phantom{0}}$ |            |                      |               |                       |        |  |
|                      |                      |                |                             |                 |               |          |    |        |                           |                      |                      |            |                      |               |                       |        |  |
| $\ddot{\phantom{0}}$ |                      |                |                             |                 |               |          |    |        |                           | ×                    | $\ddot{\phantom{0}}$ | $\epsilon$ | $\ddot{\phantom{a}}$ |               |                       |        |  |
| $\cdot$              |                      |                |                             |                 |               |          |    |        |                           | $\ddot{\phantom{0}}$ |                      | R2         |                      |               | $\sim$ .              | $\sim$ |  |
|                      |                      |                |                             |                 |               |          |    |        |                           |                      |                      |            |                      |               |                       |        |  |
|                      |                      |                |                             |                 |               |          |    |        |                           |                      | <u>and the se</u>    |            |                      |               | ┱═                    |        |  |
|                      |                      |                |                             |                 |               |          |    |        |                           |                      | $\mathcal{L}^{\pm}$  |            | 10k                  | $\mathcal{A}$ | $\alpha$ and $\alpha$ |        |  |
|                      |                      |                |                             |                 |               |          |    |        |                           |                      |                      |            |                      |               |                       |        |  |
|                      |                      |                |                             |                 |               |          |    |        |                           |                      |                      |            |                      |               |                       |        |  |
|                      |                      |                |                             |                 |               |          |    |        |                           |                      |                      |            |                      |               |                       |        |  |

شكل رقم ١٤٦: الإنتهاء من توصيل نقطتين

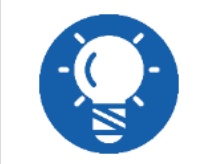

يمكنك عمل دوران للعناصر الموضوعة بنافذة التحرير (بتحديدها) بالضغط عليها ثم **الضؽط على أٌمونة الدوران ) ( ٌسار الشاشة.**

- ٩ لتشغيل المحاكاة وأخذ النتائج والقراءات ينبغي عليك الضغط على زر التشغيل أسفل يسار الشاشة ) (.
- .۰٪ بالانتهاء من التدريب قم بترتيب موضعك بالمعمل وغلق البرنامج وجهاز الحاسوب وترك المعمل نظبفاً مر تباً.

#### **المشاهدات**

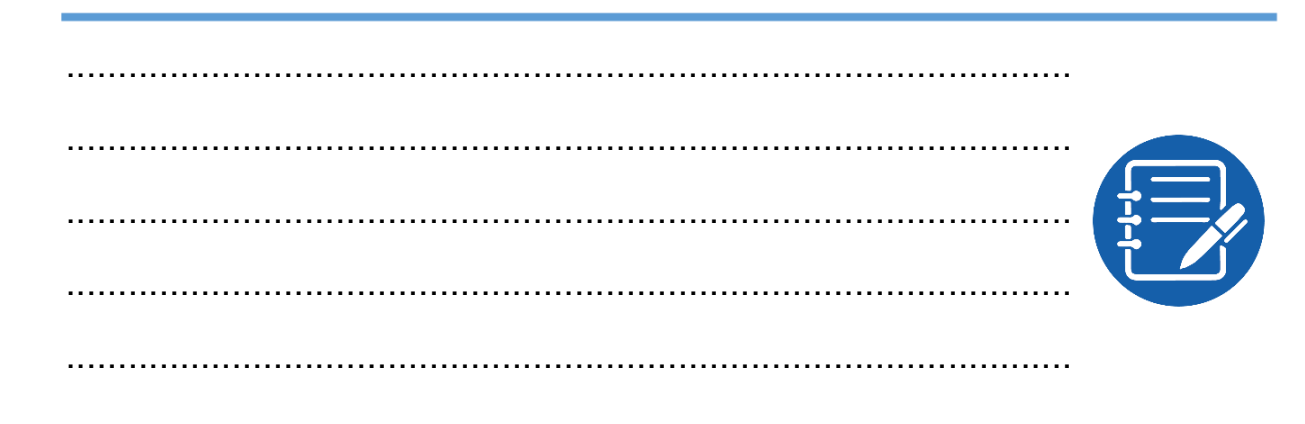

# **تمٌٌم األداء**

أن يصبح المتدرب قادراً على أن:

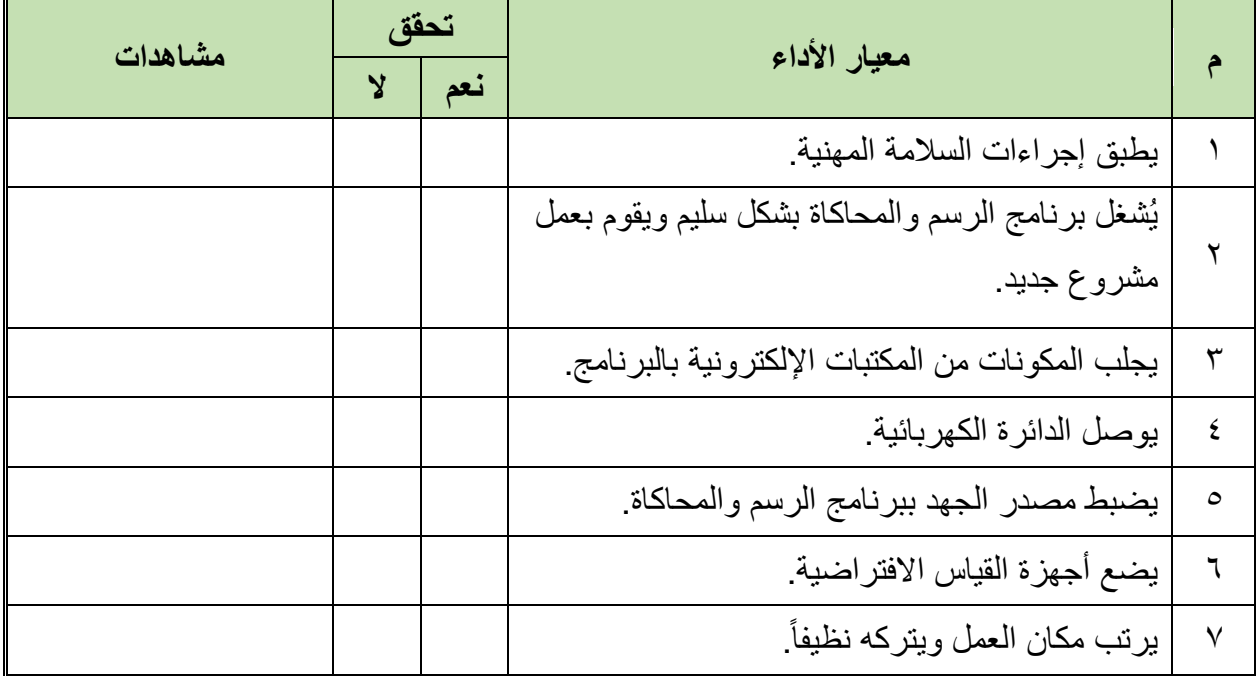

جدول رقم ٣٥: تقييم المتدرب

# **تولٌع المدرب**

االسم: ............................ التولٌع: ......................... التارٌخ: .........................

#### **االختبار العملً**

**فً نهاٌة التدرٌب العملً ٌُتاح للمتدرب:** للج جهاز حاسوب مُعد علية سابقاً برنامج لرسم ومحاكاة الدوائر الكهربائية والإلكترونية. **ٌنبؽً أن ٌكون المتدرب لادرا على أن ٌموم باالَتً فً زمن 17 دلٌمة:** للب جلب ۳ مكونات مقاومة ومكثف وملف. وضع مصدر للجهد الثابت لٌمته ٔٓ فولت. وضع جهاز لٌاس شدة التٌار.

للج التوصيل التوالي بينهم.

# الجزء الثاني: دوائر التيار المستمر **DC Circuits**
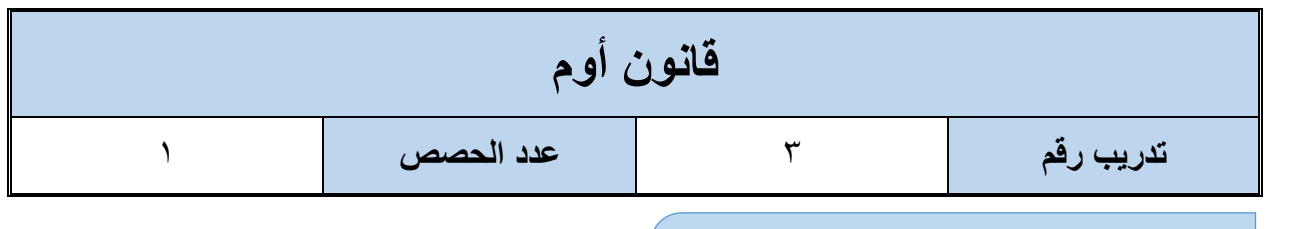

**األهداؾ**

رسم ومحاكاة دائرة كهربائية بسيطة من أجل استنتاج العلاقة بين شدة التيار الكهربائي والجهد في الدائرة الكهربائية وتحقيق قانون أوم عن طريق المحاكاة.

**متطلبات التدرٌب**

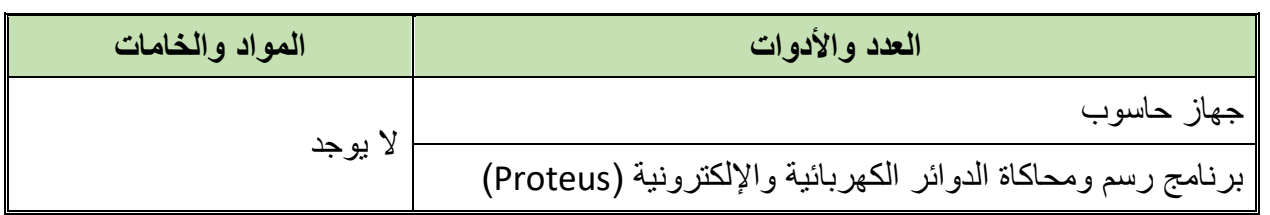

جدول رقم ٣٦: متطلبات التدريب

**المعارؾ المرتبطة بالتدرٌب**

ينص قانون أوم على أن [فرق الجهد الكهربائي](https://ar.wikipedia.org/wiki/%D9%81%D8%B1%D9%82_%D8%A7%D9%84%D8%AC%D9%87%D8%AF_%D8%A7%D9%84%D9%83%D9%87%D8%B1%D8%A8%D8%A7%D8%A6%D9%8A) بين طرفي [ناقل معدني](https://ar.wikipedia.org/wiki/%D9%86%D8%A7%D9%82%D9%84_%D9%85%D8%B9%D8%AF%D9%86%D9%8A) (المقاومة) يتناسب طردياً مع شدة [التيار الكهربائي](https://ar.wikipedia.org/wiki/%D8%A7%D9%84%D8%AA%D9%8A%D8%A7%D8%B1_%D8%A7%D9%84%D9%83%D9%87%D8%B1%D8%A8%D8%A7%D8%A6%D9%8A) المار فيه، ويمكن صياغة قانون أوم كما في المعادلة التالية:

### **V= I.R**

**حٌث أن:**

**W: فرق الجهد الكهربائي بين طرفي الناقل المعدني (المقاومة) ويقاس بوحدة تسمى [بالفولت](https://ar.wikipedia.org/wiki/%D9%81%D9%88%D9%84%D8%AA) (V).** 

- ل<sup>ل</sup>ي I: هو شدة التيار الكهربائي المار في الناقل ويقاس بوحدة تسمى بالأمبير (A).
	- **R**: وتمثل المماومة النالل للتٌار وتماس بوحدة تسمى [باألوم](https://ar.wikipedia.org/wiki/%D8%A3%D9%88%D9%85) (Ω(.

### **خطوات تنفٌذ التدرٌب**

- .ٔ تطبٌك إجراءات السالمة واألمان الخاصة بالمعمل.
	- .ٕ لُم بتشؽٌل جهاز الحاسوب.
	- .ٖ لُم بفتح برنامج الرسم والمحاكاة )Proteus).
- .ٗ لُم بفتح برنامج رسم الدوابر )ISIS )من شرٌط األدوات )Bar Tool).
- 0 . فُم بعمل مشروع جديد (New Project) من قائمة ملف (File) أو من شريط الأدوات ( Tool .(Bar

٦. قُم باختيار ووضع المكونات حسب الدائرة الموضحة بالشكل التالي، الجدول التالي يوضح المكونات المطلوبة حتى يمكنك البحث عنها بمكتبة المكونات أو أجهز ة القياس:

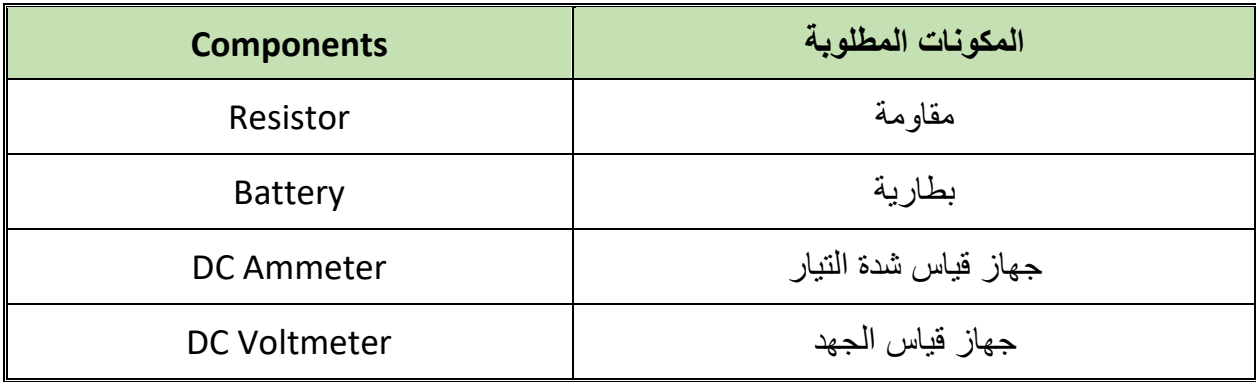

جدول رقم ٣٧: المكونات الاساسية للدائرة

- ٧. فُم بوضع أجهزة القياس المطلوبة حسب الدائرة والمراد قياسه بجدول النتائج مع مراعاة طريقة توصيل كل جهاز قياس.
	- .3 لُم بتوصٌل الدابرة الكهربابٌة بدلة.
	- .4 لم بضبط مصدر الجهد بمٌمة )Volts ٕٔ).
		- .ٔٓ لُم بتشؽٌل نظام المحاكاة.

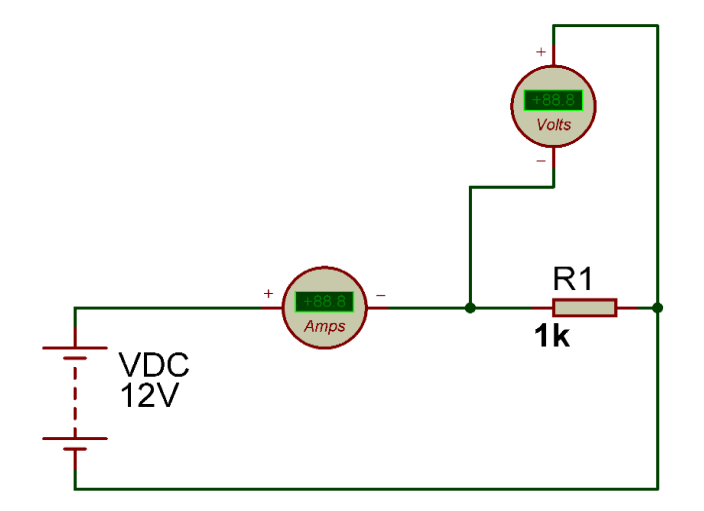

شكل رقم ١٤٧: تطبيق قانون أوم

- ١١. قم بقياس جهد المقاومة وشدة التيار المار في الدائرة ثم قم بتسجيلهم في الخانات المخصصة لذلك في جدول النتائج.
- ١٢. قم بحساب قيمة التيار المار في الدائرة ثم قم بتسجيله في الخانة المخصصة لذلك في جدول النتابج.
	- .ٖٔ أعد الخطوات من ٔٔ إلى ٕٔ ولكن بتؽٌٌر لٌمة المماومات فً الدابرة )kΩ ٔٓ ,kΩ ٘).
- ١٤. بالانتهاء من التدريب قم بترتيب موضعك بالمعمل وغلق البرنامج وجهاز الحاسوب وترك المعمل نظبفاً مر تباً.

 $\bullet$ 

# تسجيل النتائج

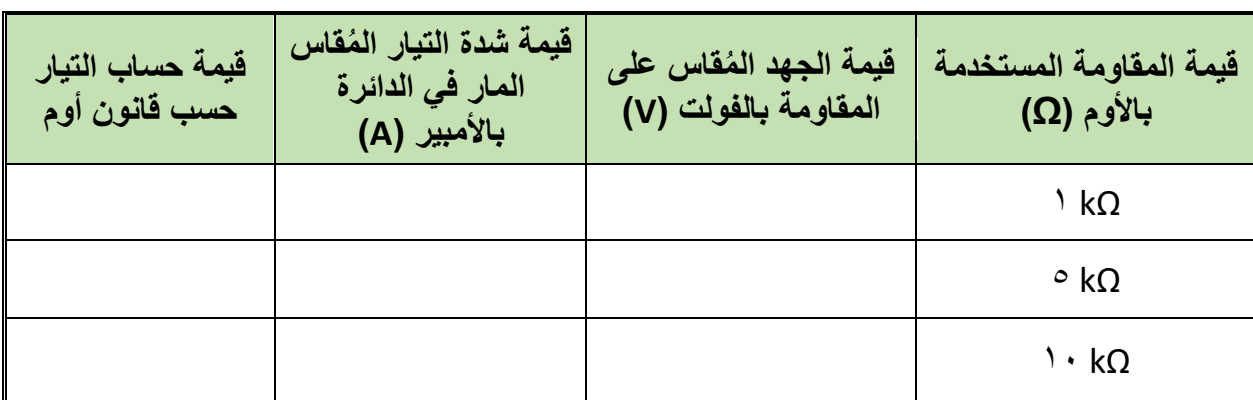

جدول رقم ٣٨: نتائج التدريب

**المشاهدات**

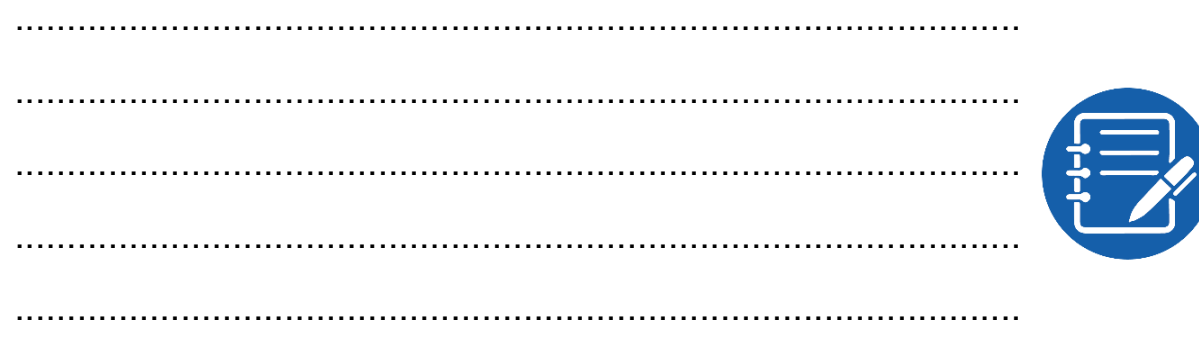

### **تمٌٌم األداء**

أن يصبح المتدرب قادراً على أن:

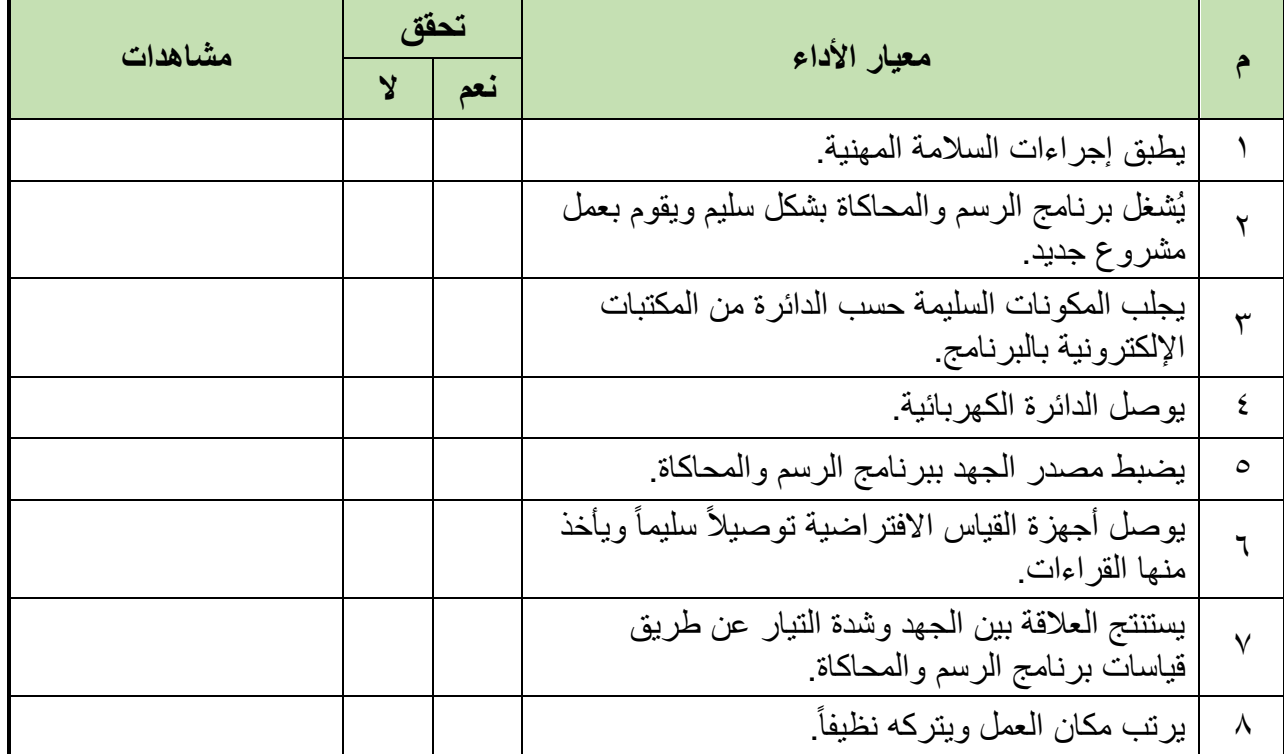

جدول رقم ٣٩: تقييم المتدرب

**تولٌع المدرب**

االسم: ............................ التولٌع: ......................... التارٌخ: .........................

## **االختبار العملً**

**فً نهاٌة التدرٌب العملً ٌُتاح للمتدرب:** للج جهاز حاسوب مُعد علية سابقاً برنامج لرسم ومحاكاة الدوائر الكهربائية والإلكترونية. **ٌنبؽً أن ٌكون المتدرب لادرا على أن ٌموم باالَتً فً زمن 17 دلٌمة:** للج توصيل الدائرة كما في التدريب ولكن بمقاومتين توالي. لٌاس لٌمة جهد كل مماومة. لِّلِم قياس قيمة شدة التيار .

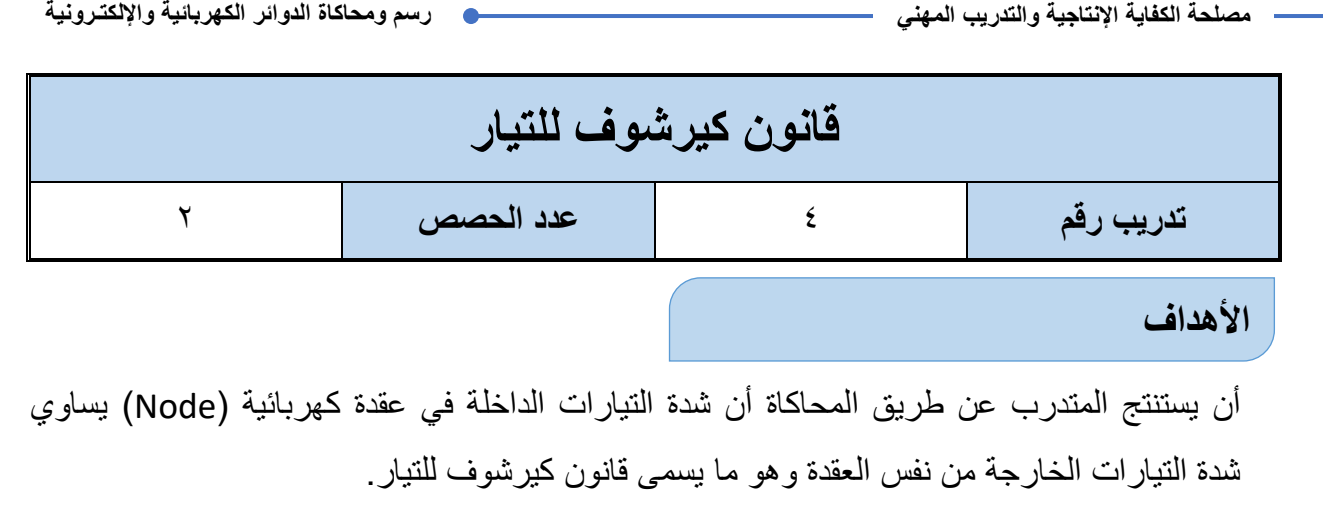

### **متطلبات التدرٌب**

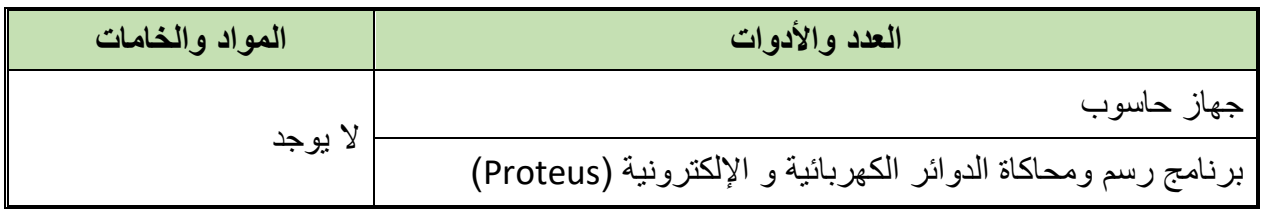

جدول رقم ٤٠ :متطلبات التدريب

**المعارؾ المرتبطة بالتدرٌب**

ينص قانون كيرشوف للتيار على أن المجموع الجبري للتيارات القادمة إلى عقدة معينة (Node) يساوي مجموع التيارات الخارجة من نفس العقدة، يمكن توضيح القانون بالمثال التالي:

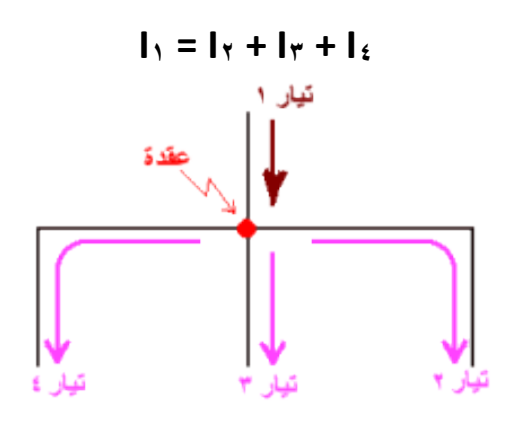

شكل رقم ١٤٨: قانون كيرشوف للتيار

**حٌث أن:**

ل<sup>ي</sup> I: هو شدة التيار الكهربائي المار في الناقل ويقاس بوحدة تسمى بالأمبير (A).

## **خطوات تنفٌذ التدرٌب**

- .ٔ تطبٌك إجراءات السالمة واألمان الخاصة بالمعمل.
	- ٢ فُم بتشغيل جهاز الحاسوب.

- .ٖ لُم بفتح برنامج الرسم والمحاكاة )Proteus).
- .ٗ لُم بفتح برنامج رسم الدوابر )ISIS )من شرٌط األدوات )Bar Tool).
- 0 . ثُم بعمل مشروع جديد (New Project) من قائمة ملف (File) أو من شريط الأدوات ( Tool .(Bar
- ٦. قُم باختيار ووضع المكونات حسب الدائرة الموضحة بالشكل التالي، الجدول التالي يوضح المكونات المطلوبة حتى بمكنك البحث عنها بمكتبة المكونات أو أجهزة القياس:

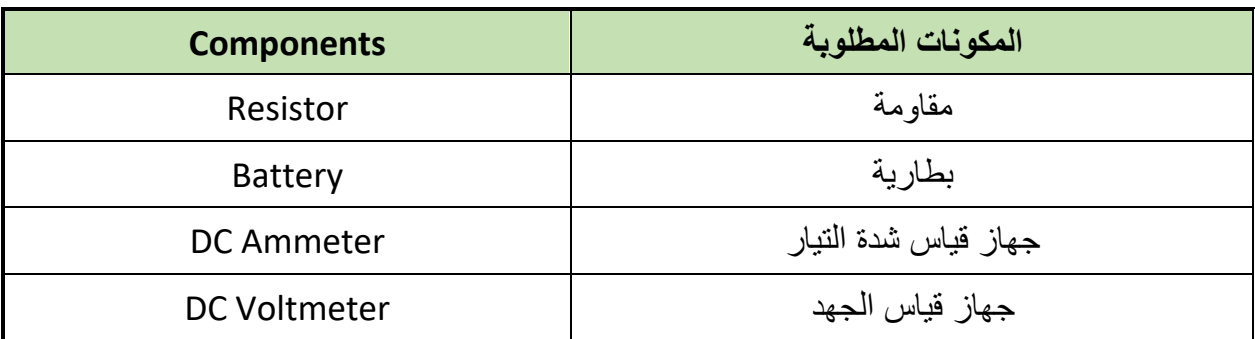

جدول رقم ٤١: المكونات الاساسية للدائر ة

- ٧. قُم بوضع أجهزة القياس المطلوبة حسب الدائرة والمراد قياسه بجدول النتائج مع مراعاة طريقة توصيل كل جهاز قياس.
	- .3 لُم بتوصٌل الدابرة الكهربابٌة بدلة.
	- .4 لم بضبط مصدر الجهد بمٌمة )Volts ٕٔ).
		- .ٔٓ لُم بتشؽٌل نظام المحاكاة.

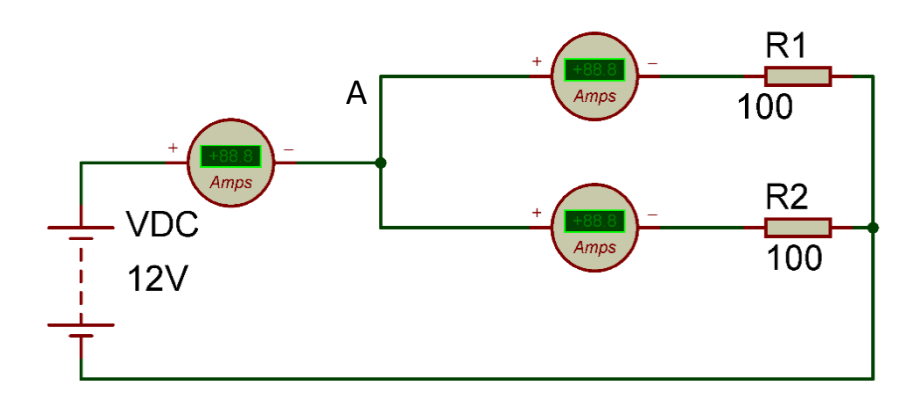

شكل رقم ١٤٩: تطبيق قانون كيرشوف للتيار

- .ٔٔ لم بمٌاس تٌار المصدر )Is )ثم لم بتسجٌله فً الخانة المخصصة لذلن فً جدول النتابج.
- .ٕٔ لم بمٌاس التٌار المار فً المماومة ٔR(ٔI )ثم لم بتسجٌله فً الخانة المخصصة لذلن فً جدول النتابج.
- .ٖٔ لم بمٌاس التٌار المار فً المماومة ٕR(ٕI )ثم لم بتسجٌله فً الخانة المخصصة لذلن فً جدول النتابج.

**مصلحة الكفاٌة اإلنتاجٌة والتدرٌب المهنً رسم ومحاكاة الدوائر الكهربائٌة واإللكتـرونٌة**

.ٔٗ لم بحساب مجموع التٌارات الخارجة من العمدة (A (ثم لم بتسجٌله فً الخانة المخصصة لذلن في جدول النتائج.

.ٔ٘ أعد الخطوات من ٔٔ إلى ٔٗ ولكن باستخدام مماومات حسب الجدول التال:ً

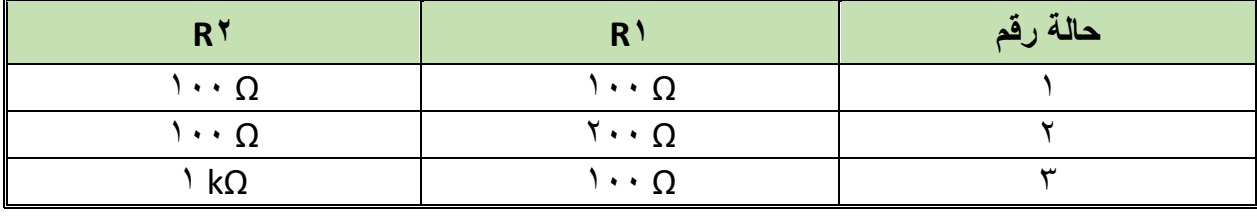

جدول رقم ٤٢: حالات التدريب

.ٔٙما هً عاللة بٌن مجموع التٌارات **1I , <sup>1</sup>I** ولٌمة تٌار المصدر؟ )أكتب العاللة فً خانة المشاهدات).

١٧. بالانتهاء من التدريب قم بترتيب موضعك بالمعمل وغلق البرنامج وجهاز الحاسوب وترك المعمل نظبفاً مرتباً.

ت*سجيل* النتائج

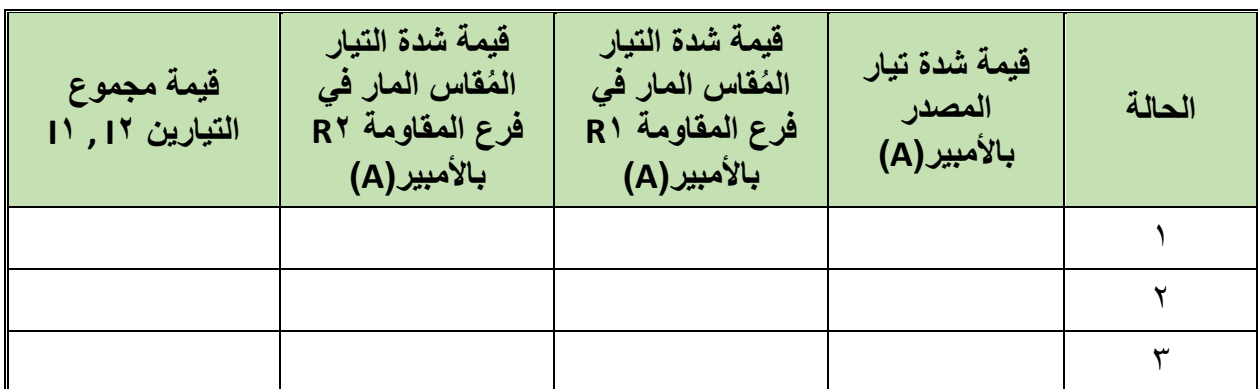

جدول رقم ٤٣؛ نتائج التدريب

**المشاهدات**

................................................................................................. ................................................................................................. ................................................................................................. ................................................................................................. .................................................................................................

### **تمٌٌم األداء**

أن يصبح المتدرب قادراً على أن:

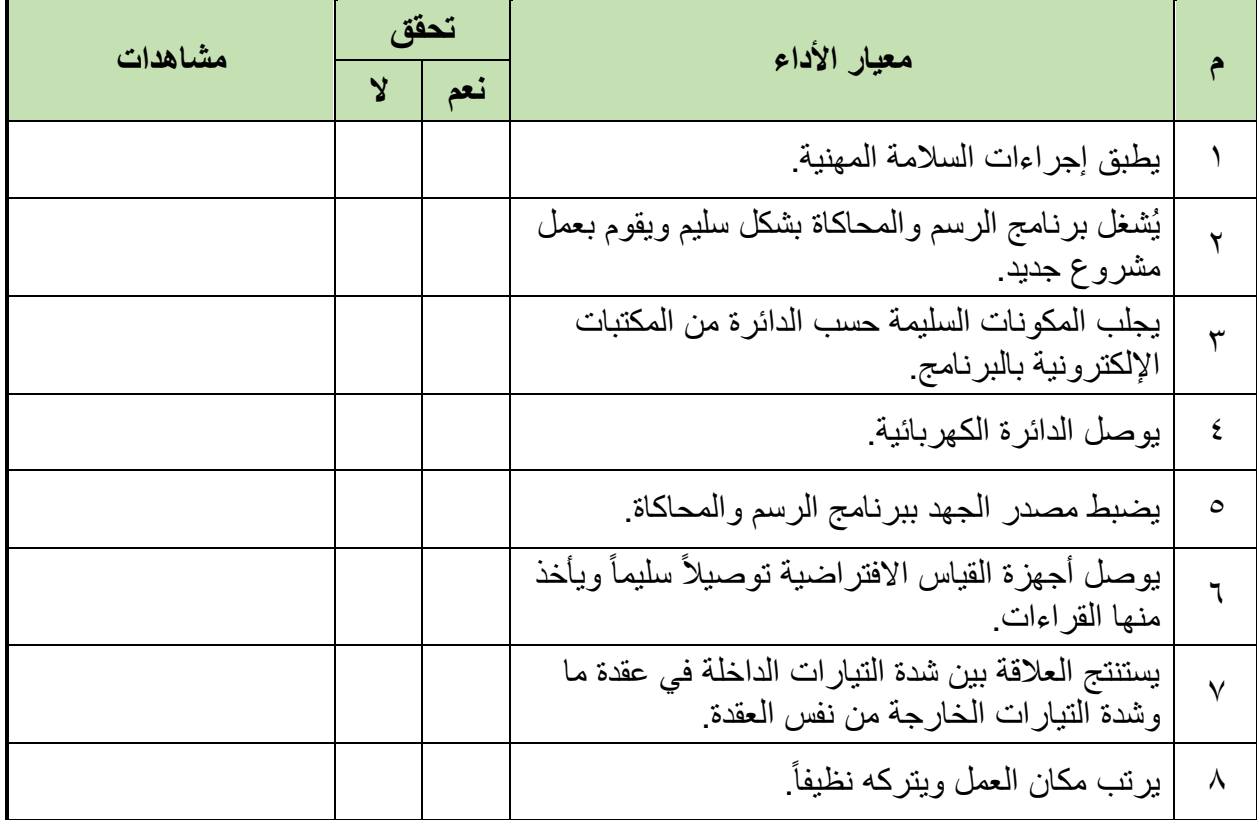

جدول رقم ٤٤: تقييم المتدرب

**تولٌع المدرب**

االسم: ............................ التولٌع: ......................... التارٌخ: .........................

**االختبار العملً**

**فً نهاٌة التدرٌب العملً ٌُتاح للمتدرب:** للج جهاز حاسوب مُعد علية سابقاً برنامج لرسم ومحاكاة الدوائر الكهربائية والإلكترونية. **ٌنبؽً أن ٌكون المتدرب لادرا على أن ٌموم باالَتً فً زمن 17 دلٌمة:** للج توصيل الدائرة كما في التدريب ولكن باستخدام ٤ مقاومات (فروع) توازي (حدد قيم المقاومات كما تشاء). لله تحقيق قانون كير شوف لتيار

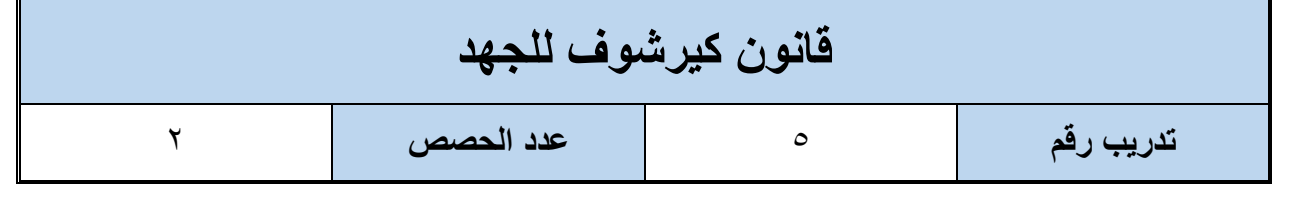

**األهداؾ**

أن يستنتج المتدرب عن طريق المحاكاة قانون كيرشوف للجهد.

**متطلبات التدرٌب**

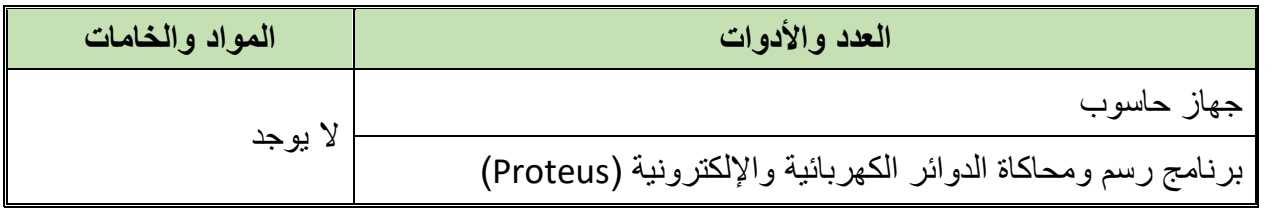

جدول رقم ٤٥: متطلبات التدريب

**المعارؾ المرتبطة بالتدرٌب**

ينص قانون كيرشوف للجهد على أن مجموع قوى الدفع الكهربائية (جهد المصدر) تساوي مجموع الجهود المفقودة في مسار دائرة الربط (Loop)، يمكن توضيح القانون بالمثال التالي:

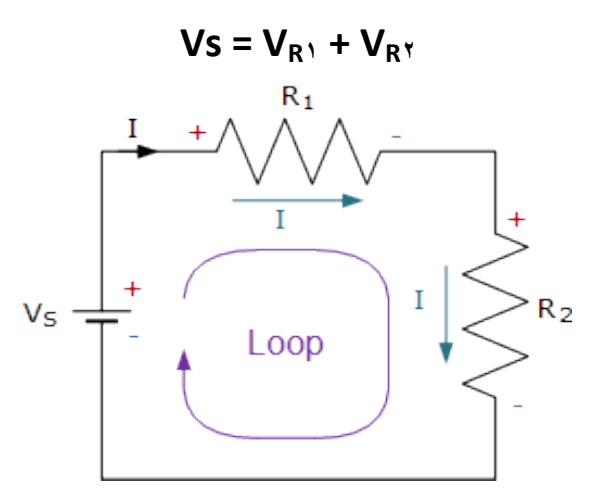

شكل رقم ١٥٠: قانون كير شوف للجهد

**خطوات تنفٌذ التدرٌب**

- ا ـ تطبيق إجراءات السلامة والأمان الخاصة بالمعمل.
	- .ٕ لُم بتشؽٌل جهاز الحاسوب.
	- .ٖ لُم بفتح برنامج الرسم والمحاكاة )Proteus).
- .ٗ لُم بفتح برنامج رسم الدوابر )ISIS )من شرٌط األدوات )Bar Tool).
- 0 . ثُم بعمل مشروع جديد (New Project) من قائمة ملف (File) أو من شريط الأدوات ( Tool .(Bar
- ٦. قُم باختيار ووضع المكونات حسب الدائرة الموضحة بالشكل التالي، الجدول التالي يوضح المكونات المطلوبة حتى يمكنك البحث عنها بمكتبة المكونات أو أجهزة القياس:

| <b>Components</b>   | المكونات المطلوبة    |
|---------------------|----------------------|
| Resistor            | مقاومة               |
| <b>Battery</b>      | بطارية               |
| <b>DC Ammeter</b>   | جهاز قياس شدة التيار |
| <b>DC Voltmeter</b> | جهاز قياس الجهد      |

جدول رقم ٤٦: المكونات الاساسية للدائرة

- ٧. فُم بوضع أجهزة القياس المطلوبة حسب الدائرة والمراد قياسه بجدول النتائج مع مراعاة طريقة توصيل كل جهاز قياس.
	- .3 لُم بتوصٌل الدابرة الكهربابٌة بدلة.
	- .4 لم بضبط مصدر الجهد بمٌمة )Volts ٕٔ).
		- .ٔٓ لُم بتشؽٌل نظام المحاكاة.

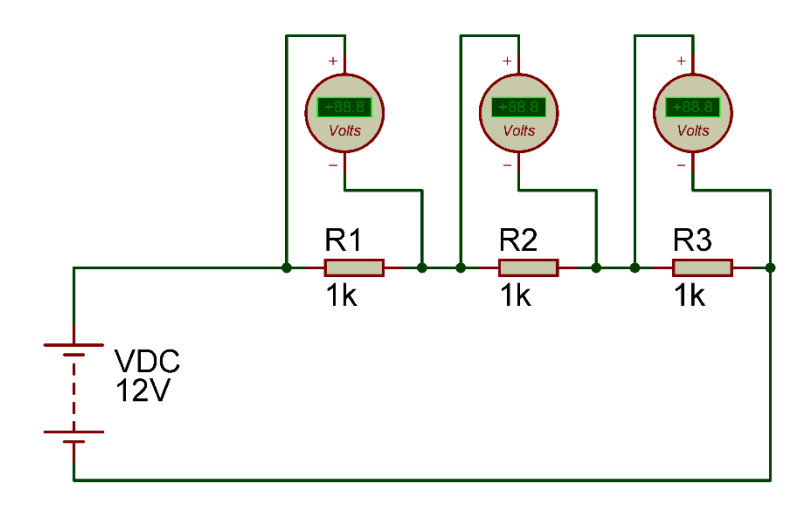

شكل رقم ١٥١: تطبيق قانون كيرشوف للجهد

١١. قم بقياس جهد كل مقاومة على حدة ثم قم بتسجيله في الخانة المخصصة لذلك في جدول النتائج.

- ١٢. قم بحساب مجموع الجهود للمقاومات في الدائرة السابقة ثم قم بتسجيله في الخانة المخصصة لذلك في جدول النتائج.
	- .ٖٔ أعد الخطوات من ٔٔ إلى ٕٔ ولكن باستخدام مماومات مختلفة حسب الجدول التال:ً

**مصلحة الكفاٌة اإلنتاجٌة والتدرٌب المهنً رسم ومحاكاة الدوائر الكهربائٌة واإللكتـرونٌة**

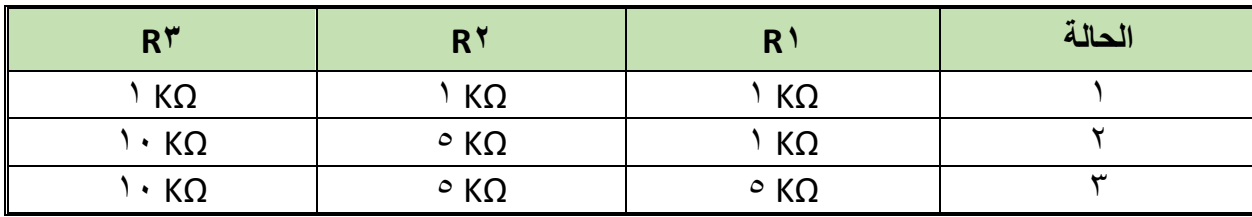

جدول رقم ٤٧: حالات التدريب

- ١٤. ما هي علاقة بين مجموع الجهود في الدائرة وجهد المصدر؟ (أكتب العلاقة في خانة المشاهدات).
- 10 بالانتهاء من التدريب قم بترتيب موضعك بالمعمل وغلق البرنامج وجهاز الحاسوب وترك المعمل نظيفاً مرتباً.

تسجيل النتائج

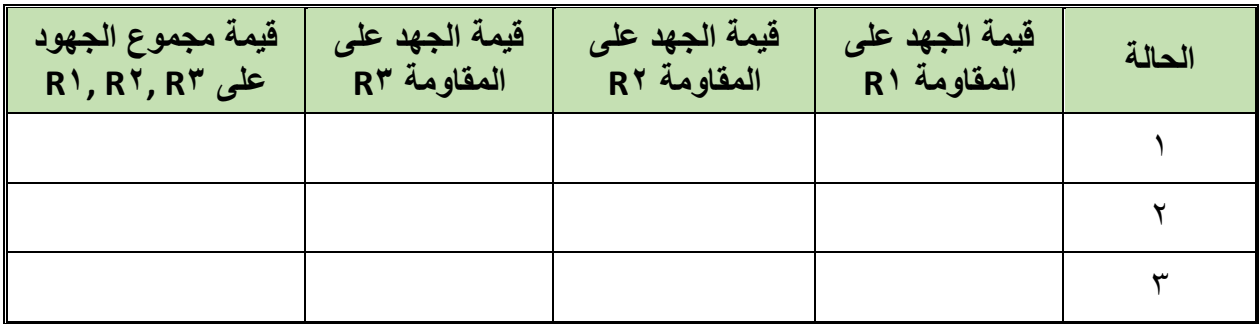

جدول رقم ٤٨: نتائج التدريب

**المشاهدات**

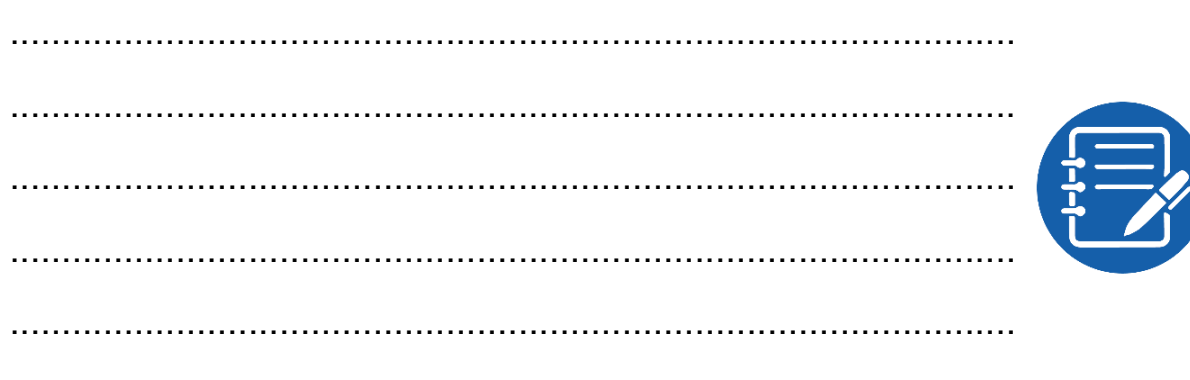

### **تمٌٌم األداء**

أن يصبح المتدرب قادراً على أن:

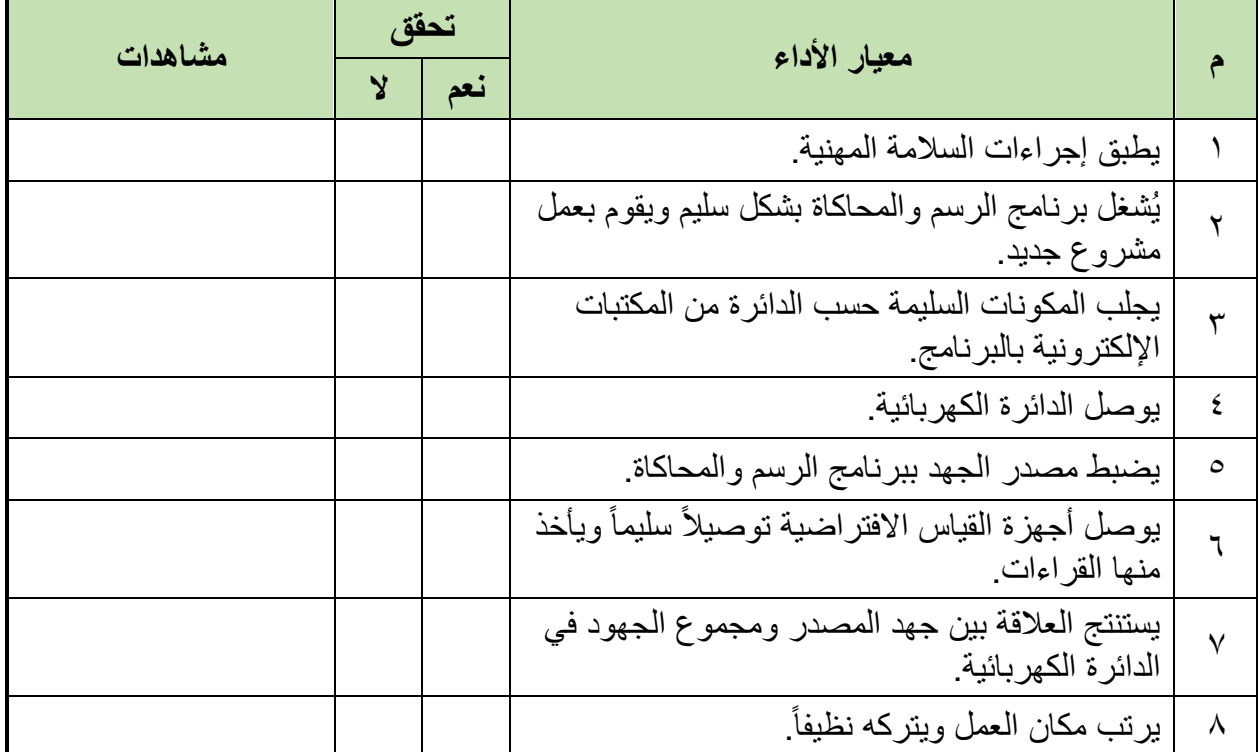

جدول رقم ٤٩: تقييم المتدرب

**تولٌع المدرب**

االسم: ............................ التولٌع: ......................... التارٌخ: .........................

## **االختبار العملً**

**فً نهاٌة التدرٌب العملً ٌُتاح للمتدرب:** للج جهاز حاسوب مُعد علية سابقاً برنامج لرسم ومحاكاة الدوائر الكهربائية والإلكترونية. **ٌنبؽً أن ٌكون المتدرب لادرا على أن ٌموم باالَتً فً زمن 17 دلٌمة:** للج توصيل الدائرة كما في التدريب ولكن باستخدام ٤ مقاومات (توالي -حدد قيم المقاومات كما تشاء(.

لله تحقيق قانون كير شوف للجهد.

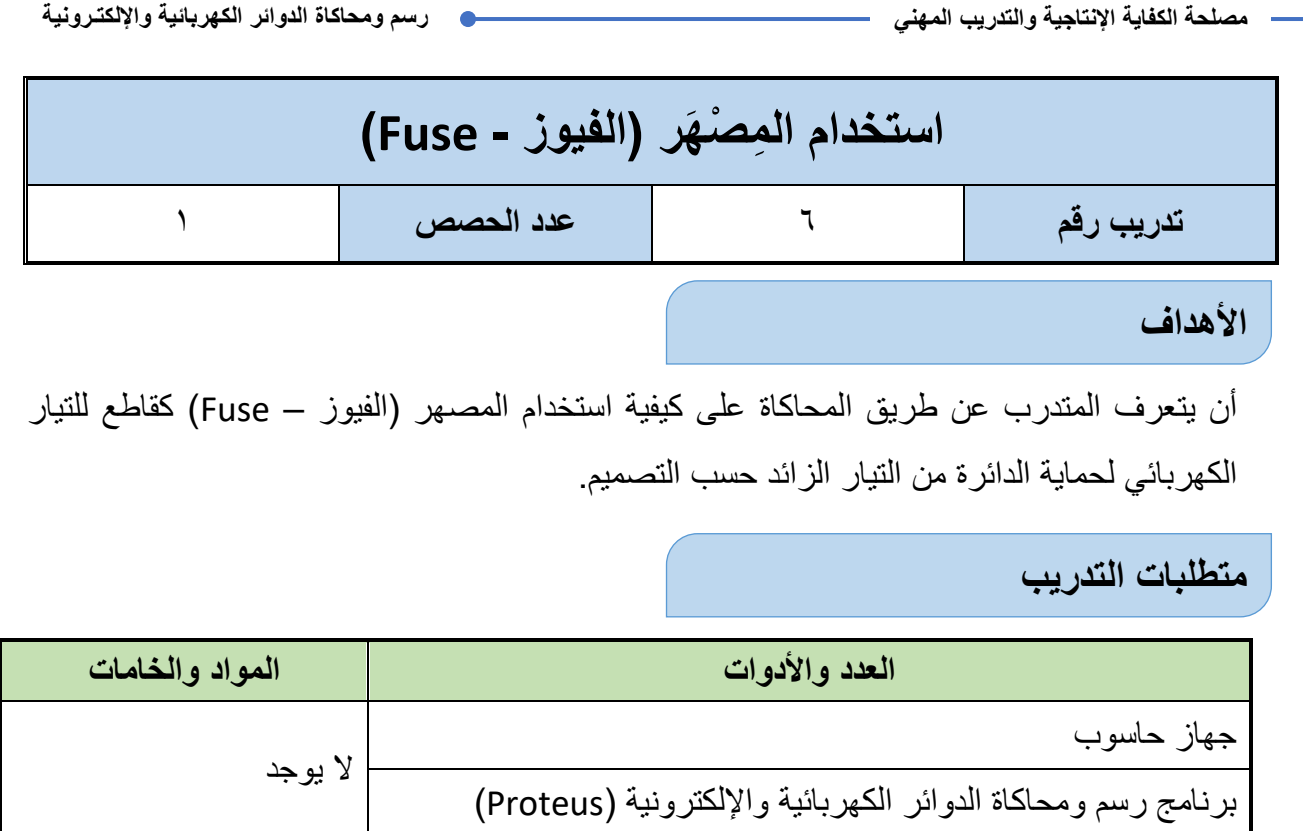

جدول رقم :0. متطلبات التدريب

**المعارؾ المرتبطة بالتدرٌب**

يعتبر الفيوز نوع من أنواع القواطع الكهربائية على أساس التشابه بينهما في الوظيفة وهي قطع التيار المار بالدائرة إذا تعدى حدودا معينة، يستخدم لحماية الأجهزة من تيار القصر (Short Circuit) " العالي جدا ". ويقدم برنامج الرسم والمحاكاة (Proteus) نوعين من الفيوزات أحدهم هو العادي والأخر تمت إضافة خاصية (Active) وهي تمثل نوع من التغيير في الشكل حسب الحالة حيث يتغير شكل الفيوز أثناء تشغيل المحاكاة إن حدث زيادة في النيار عن القيمة العظمى المحددة له (Rated).

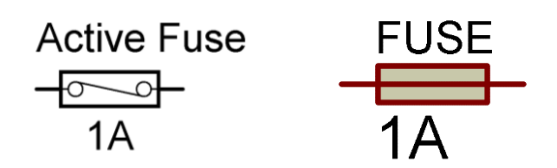

شكل رقم ١٥٢: نماذج من الفيوزات الكهربائية في برنامج الرسم والمحاكاة

### **خطوات تنفٌذ التدرٌب**

- .ٔ تطبٌك إجراءات السالمة واألمان الخاصة بالمعمل.
	- .ٕ لُم بتشؽٌل جهاز الحاسوب.
	- .ٖ لُم بفتح برنامج الرسم والمحاكاة )Proteus).
- .ٗ لُم بفتح برنامج رسم الدوابر )ISIS )من شرٌط األدوات )Bar Tool).
- 0 . ثُم بعمل مشروع جديد (New Project) من قائمة ملف (File) أو من شريط الأدوات ( Tool .(Bar
- ٦. قُم باختيار ووضع المكونات حسب الدائرة الموضحة بالشكل التالي، الجدول التالي يوضح المكونات المطلوبة حتى بمكنك البحث عنها بمكتبة المكونات أو أجهز ة القباس:

| <b>Components</b>          | المكونات المطلوبة    |
|----------------------------|----------------------|
| Variable Resistor (Active) | مقاو مة              |
| <b>Battery</b>             | بطار ية              |
| Fuse (Active)              | فيوز                 |
| <b>DC Ammeter</b>          | جهاز قياس شدة التيار |

جدول رقم ٥١: المكونات الاساسية للدائرة

- ٧. قُم بوضع أجهزة القياس المطلوبة حسب الدائرة والمراد قياسه بجدول النتائج مع مراعاة طريقة توصيل كل جهاز قياس.
	- .3 لُم بتوصٌل الدابرة الكهربابٌة بدلة.
	- .4 لم بضبط مصدر الجهد بمٌمة )Volts ٕٔ).
		- .ٔٓ لُم بتشؽٌل نظام المحاكاة.

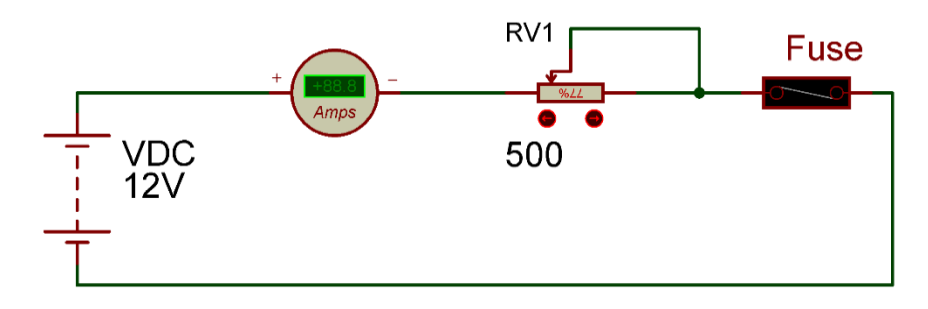

شكل رقم ١٥٣: إستخدام الفيوز الكهربائي

- ۱۱ استخدم فيوز من نوع (Active) ثم قم بتحديد قيمة الحمل الأقصىي له من الخواص بـ ( ° 0۰۰  $\mathsf{Im}\mathsf{A}$ 
	- .ٕٔ لم بضبط شدة التٌار الكهربابً على لٌمة )A ٓ.ٔ )باستخدام المماومة المتؽٌرة.

١٣. قم بزيادة شدة التيار تدريجياً بمقدار (A · ) في كل مرة باستخدام المقاومة المتغيرة ثم سجل في جدول النتائج هل أصبح التيار (صفر القيمة – قُطعت الدائرة - Open Circuit) أم لا؟ ١٤. سجل في خانة المشاهدات أخر قيمة للتيار قبل فصل الدائرة (انصهار الفيوز). 10. قارن في خانة المشاهدات بين قيمة تيار الفصل وقدرة تحمل الفيوز. ١٦. بالانتهاء من التدريب قم بترتيب موضعك بالمعمل وغلق البرنامج وجهاز الحاسوب وترك

المعمل نظيفاً مرتباً

ت*سجيل* النتائج

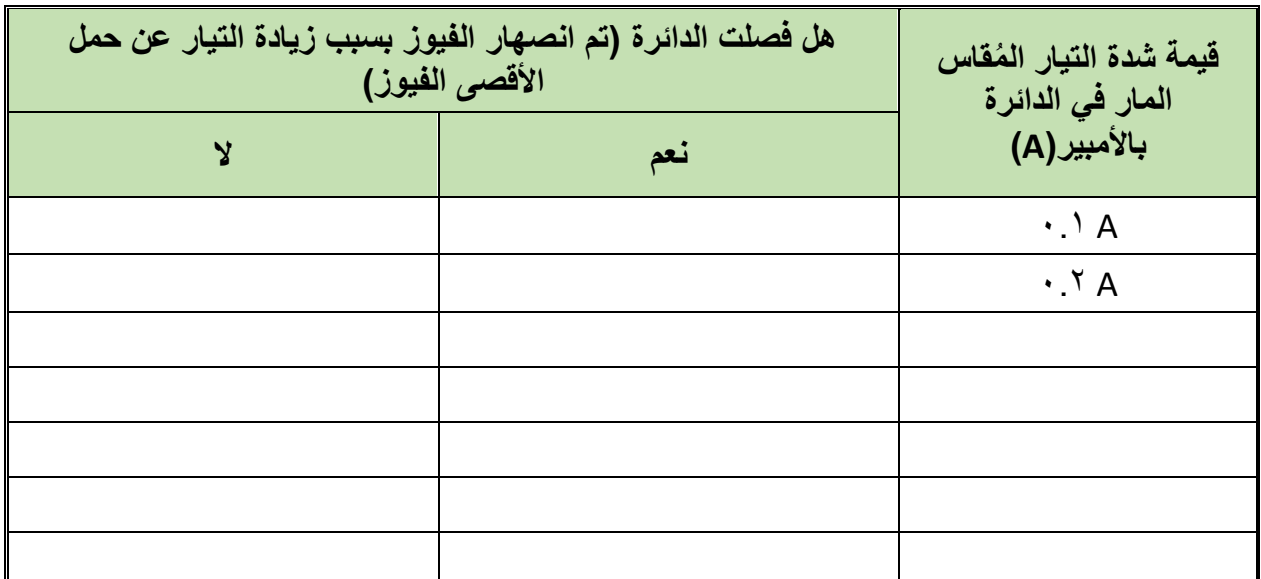

جدول رقم 0٢: نتائج التدريب

**المشاهدات**

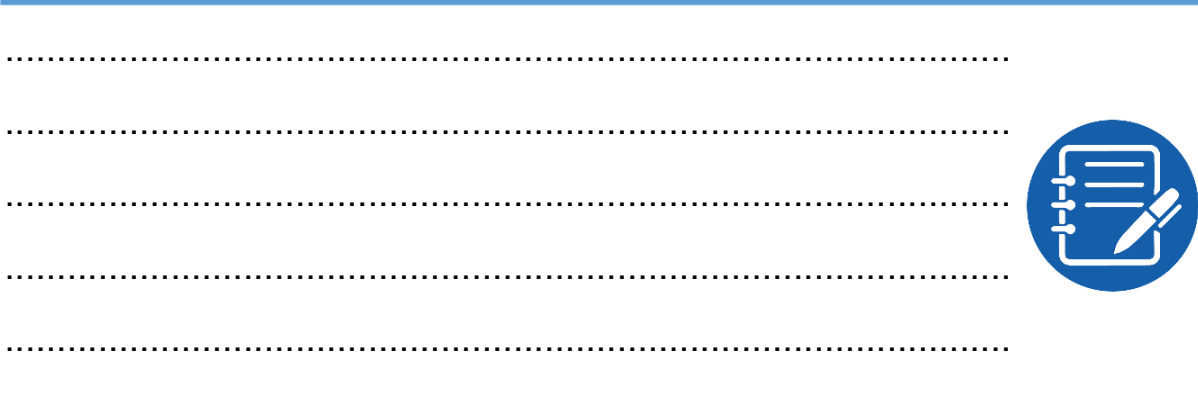

### **تمٌٌم األداء**

أن يصبح المتدرب قادراً على أن:

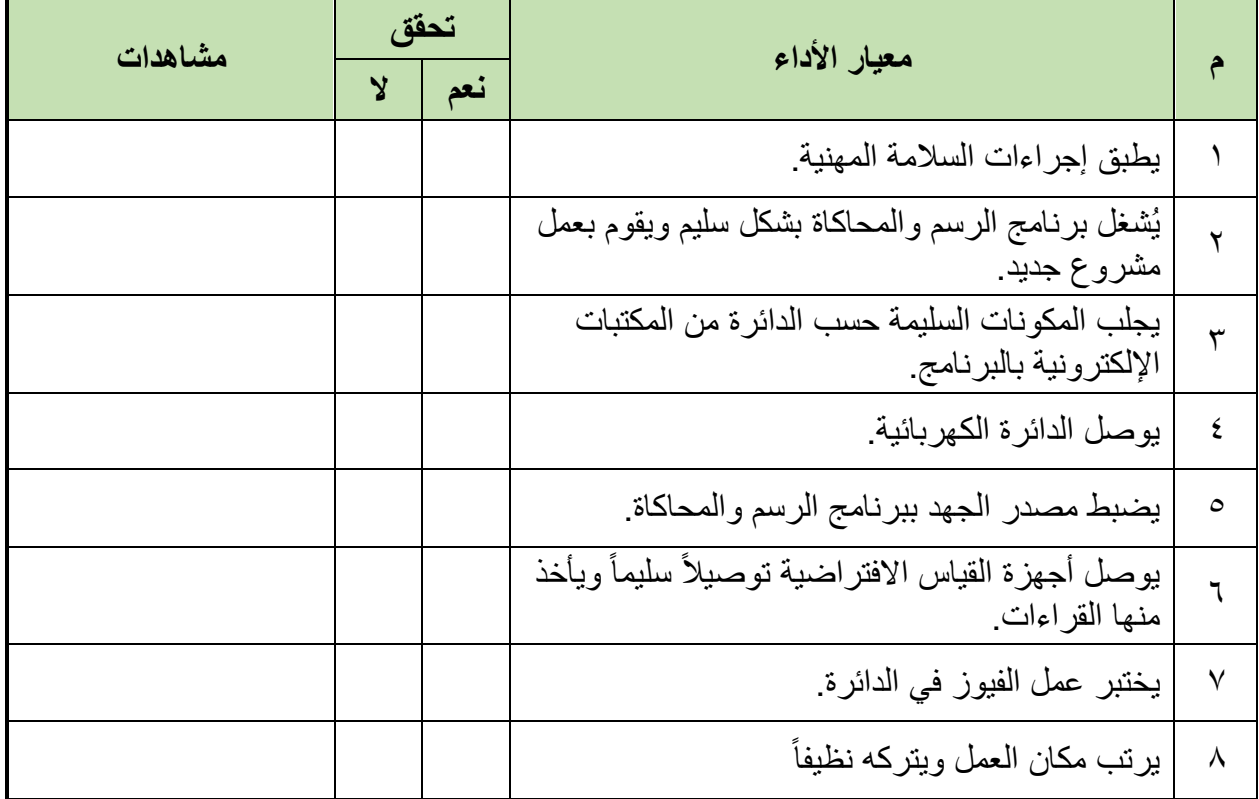

جدول رقم ٥٣: تقييم المتدرب

**تولٌع المدرب**

االسم: ............................ التولٌع: ......................... التارٌخ: ......................... **فً نهاٌة التدرٌب العملً ٌُتاح للمتدرب:** للج جهاز حاسوب مُعد علية سابقاً برنامج لرسم ومحاكاة الدوائر الكهربائية والإلكترونية. **ٌنبؽً أن ٌكون المتدرب لادرا على أن ٌموم باالَتً فً زمن 17 دلٌمة: االختبار العملً**

- للج توصيل الدائرة توصيل ولكن بمقاومة ثابتة
	- لِّلِم يقيس التيار المار في الدائرة.
- لِّلِم يحدد قيمة الحمل الأقصى للفيوز لحماية الدائرة، ويوصله على التوالي مع الدائرة.

# **الجزء الثالث: دوائر التٌار المتردد AC Circuits**

**مصلحة الكفاٌة اإلنتاجٌة والتدرٌب المهنً رسم ومحاكاة الدوائر الكهربائٌة واإللكتـرونٌة**

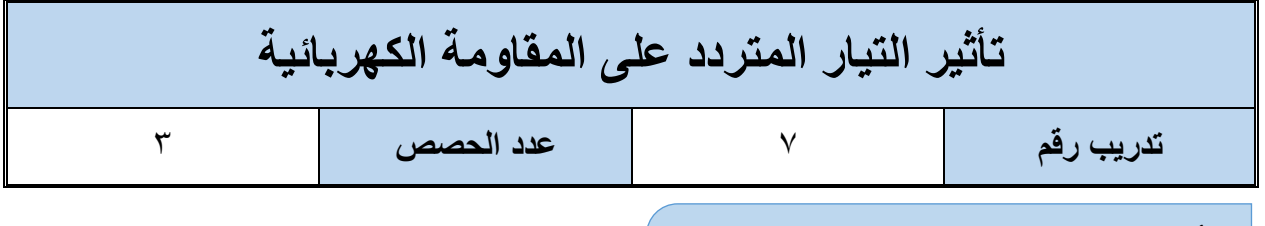

أن يستنتج المتدر ب عن طر بق بر نامج الر سم و المحاكاة ثبات قيمة المقاومة الكهر بائية و عدم تأثر ها بتغير التردد في دوائر التيار المتردد كما يستنتج أيضاً أنه لا يوجد فرق في الطور بين موجة التيار المار في المقاومة والجهد الواقع ليها في دوائر التيار المتردد.

**متطلبات التدرٌب**

**األهداؾ**

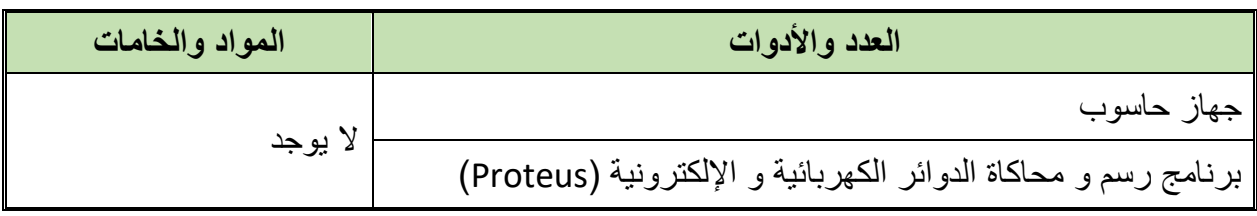

جدول رقم 0: متطلبات التدريب

**المعارؾ المرتبطة بالتدرٌب**

ينص قانون أوم على أن [فرق الجهد الكهربائي](https://ar.wikipedia.org/wiki/%D9%81%D8%B1%D9%82_%D8%A7%D9%84%D8%AC%D9%87%D8%AF_%D8%A7%D9%84%D9%83%D9%87%D8%B1%D8%A8%D8%A7%D8%A6%D9%8A) بين طرفي [ناقل معدني](https://ar.wikipedia.org/wiki/%D9%86%D8%A7%D9%82%D9%84_%D9%85%D8%B9%D8%AF%D9%86%D9%8A) (المقاومة) بنناسب طردياً مع شدة [التيار الكهربائي](https://ar.wikipedia.org/wiki/%D8%A7%D9%84%D8%AA%D9%8A%D8%A7%D8%B1_%D8%A7%D9%84%D9%83%D9%87%D8%B1%D8%A8%D8%A7%D8%A6%D9%8A) المار فيهK ويمكن صياغة قانون أوم كما في المعادلة التالية ولا يتغير القانون من دوائر التيار المستمر عنها في دوائر التيار المتردد:

**V(t)= I(t). R**

- **) t(V** : فرق الجهد الكهربابً بٌن طرفً النالل المعدنً )المماومة( وٌماس بوحدة تسمى [بالفولت](https://ar.wikipedia.org/wiki/%D9%81%D9%88%D9%84%D8%AA) )V )بالنسبة للزمن.
	- **) t(I**: هو شدة التٌار الكهربابً المار فً النالل وٌماس بوحدة تسمى [باألمبٌر](https://ar.wikipedia.org/wiki/%D8%A3%D9%85%D8%A8%D9%8A%D8%B1) )A )بالنسبة للزمن.
		- **R**: تمثل المماومة النالل للتٌار وتماس بوحدة تسمى [باألوم](https://ar.wikipedia.org/wiki/%D8%A3%D9%88%D9%85) (Ω(.

**خطوات تنفٌذ التدرٌب**

**حٌث أن:**

- .ٔ تطبٌك إجراءات السالمة واألمان الخاصة بالمعمل.
	- .ٕ لُم بتشؽٌل جهاز الحاسوب.
	- .ٖ لُم بفتح برنامج الرسم والمحاكاة )Proteus).
- .ٗ لُم بفتح برنامج رسم الدوابر )ISIS )من شرٌط األدوات )Bar Tool).
- 0 . فُم بعمل مشروع جديد (New Project) من قائمة ملف (File) أو من شريط الأدوات ( Tool .(Bar
- ٦. قُم باختيار ووضع المكونات حسب الدائرة الموضحة بالشكل التالي، الجدول التالي يوضح المكونات المطلوبة حتى يمكنك البحث عنها بمكتبة المكونات أو أجهزة القياس:

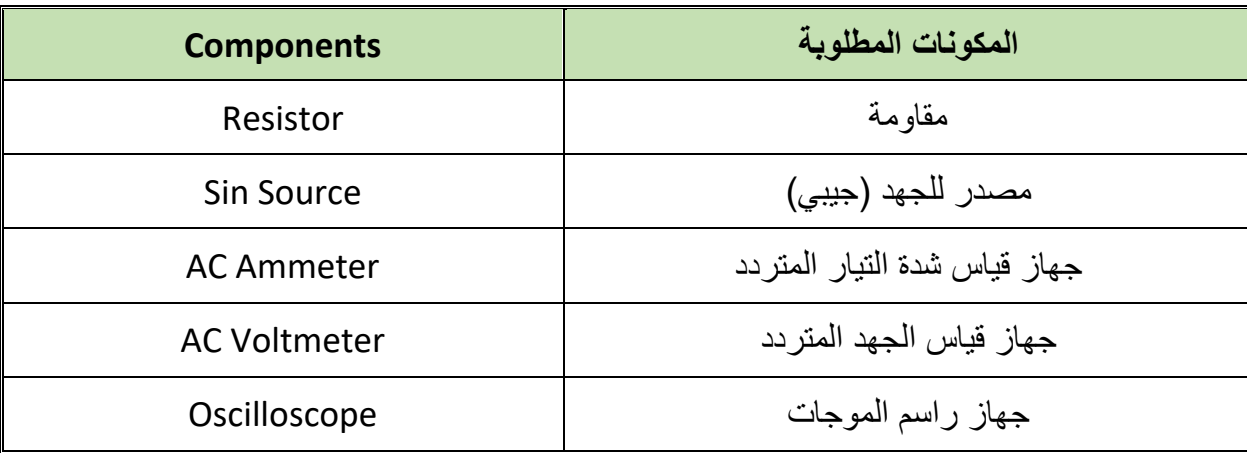

جدول رقم 00: المكونات الاساسية للدائرة

- ٧. قُم بوضع أجهزة القياس المطلوبة حسب الدائرة والمراد قياسه بجدول النتائج مع مراعاة طريقة توصيل كل جهاز قياس.
	- .3 لُم بتوصٌل الدابرة الكهربابٌة بدلة.
		- ٩. فم بضبط مصدر الجهد المتغير :
			- $\circ$  موجة جيبيه (Sin)
			- )F= ٔٓٓ Hz( تردد o
		- )ٔٓ V Rms( الخرج جهد o

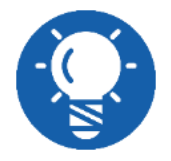

**ال تنسى وضع األرضً )Ground )للدائرة كما تدربت سابما .**

. ١. قُم بتشغيل نظام المحاكاة.

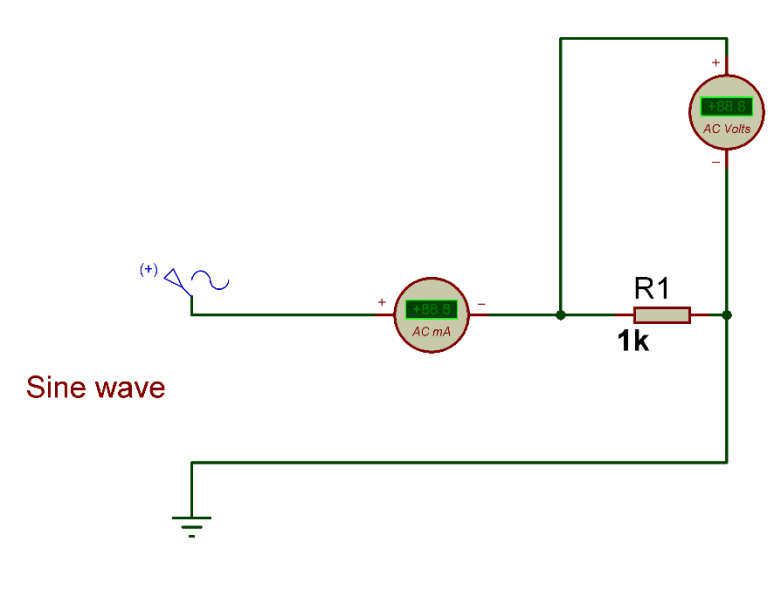

شكل رقم 106: حساب قيمة المقاومة في دائرة للتيار المتردد

- ١١. قم بقياس جهد المقاومة وشدة التيار المار في الدائرة ثم قم بتسجيلهم في الخانات المخصصة لذلك في جدول النتائج.
- ١٢. قم بقسمة جهد المقاومة المُقاس على شدة التيار المقاسة في كل حالة (بعطى قيمة المقاومة حسب قانون أوم) ثم قم بتسجيلهم في الأماكن المخصصة لهم في جدول النتائج.
	- .ٖٔ أعد الخطوات من ٔٔ إلى ٕٔ ولكن بتؽٌٌر لٌمة تردد موجة الدخل حسب جدول النتابج.
	- ١٤. هل تغيرت قيمة المقاومة بتغيير قيمة تردد موجة الدخل؟ (سجل رأيك في خانة المشاهدات).
		- 10. قم بضبط مصدر الجهد المتغير :
			- o موجة جٌبٌه )Sin) )F= ٔٓٓ Hz( تردد o
		- )ٔٓ V Rms( الخرج جهد o
		- ١٦. قم بتوصيل الدائرة الكهربية كما هو موضح في الشكل التالي.

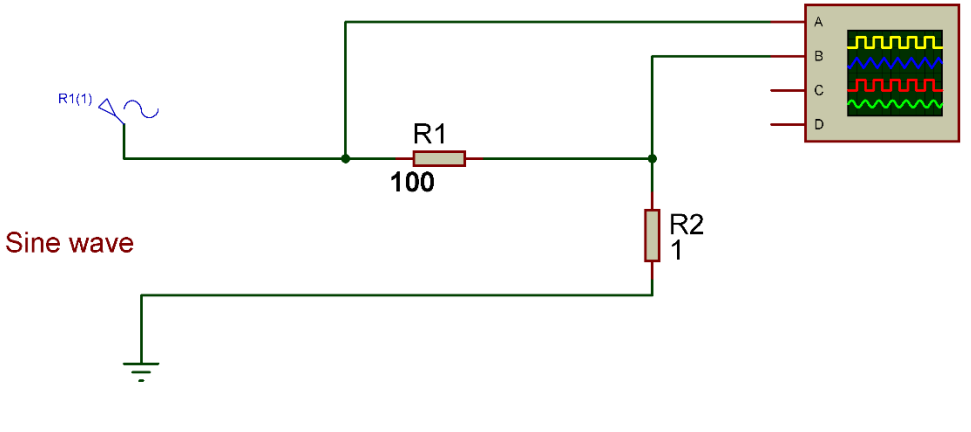

شكل رقم 100: دائرة قياس فرق الطور بين موجتي جهد المقاومة و التيار المار فيها

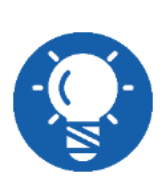

**استخدام مماومة ) 1 أوم ( الهدؾ منها عملٌة تحوٌل التٌار المار إلى لٌمة جهد ) =V R\*I )وحٌث أن لٌمة المماومة 1 أوم سٌكون لٌمة الجهد الناتج ٌساوي لٌمة شدة التٌار وذلن حتى نتمكن من رسم موجة التٌار على راسم الموجات )Oscilloscope ) حٌث أن جهاز راسم الموجات ٌرسم موجات الجهد ولٌس التٌار.**

- .ٔ7 لم بتوصٌل المناة األولى لراسم الموجات على المماومة ٔR( جهد المماومة( ) Oscilloscope  $(V/V)$ iv) (Ch)
- .ٔ3 لم بتوصٌل المناة الثانٌة لراسم الموجات على المماومة )(Ωٔ = R (التٌار المار فً المماومة( .( $\circ$  · mV/Div) (Oscilloscope Ch<sup> $\uparrow$ </sup>)
- 19. قم بضبط راسم الموجات حتى تظهر الموجتان فوق بعضهما البعض ثم قم برسم الناتج في خانة الرسم المخصصة لذلك (عن طريق Y-Pos).
- ٢٠. هل هناك فرق في الطور (Phase Shift) بين موجتي جهد المقاومة والتيار المار بها؟ (سجل إجابتك في خانة المشاهدات).
- ٢١. بالانتهاء من التدريب قم بترتيب موضعك بالمعمل وغلق البرنامج وجهاز الحاسوب وترك المعمل نظيفاً مرتباً.

تسجيل النتائج

**لٌمة المماومة الكهربائٌة فً دوائر التٌار المتردد**

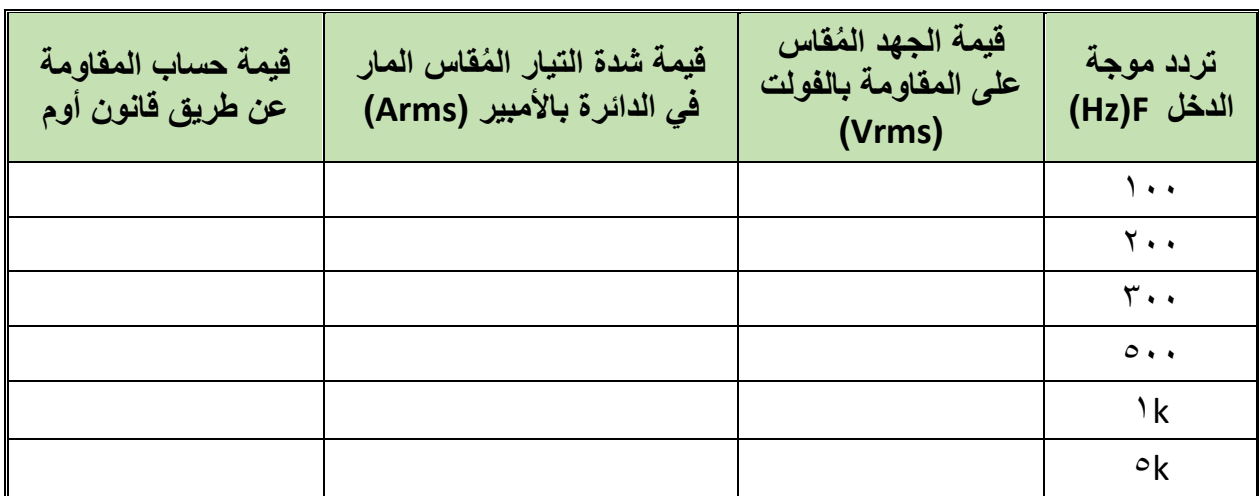

جدول رقم ٥٦: نتائج التدريب

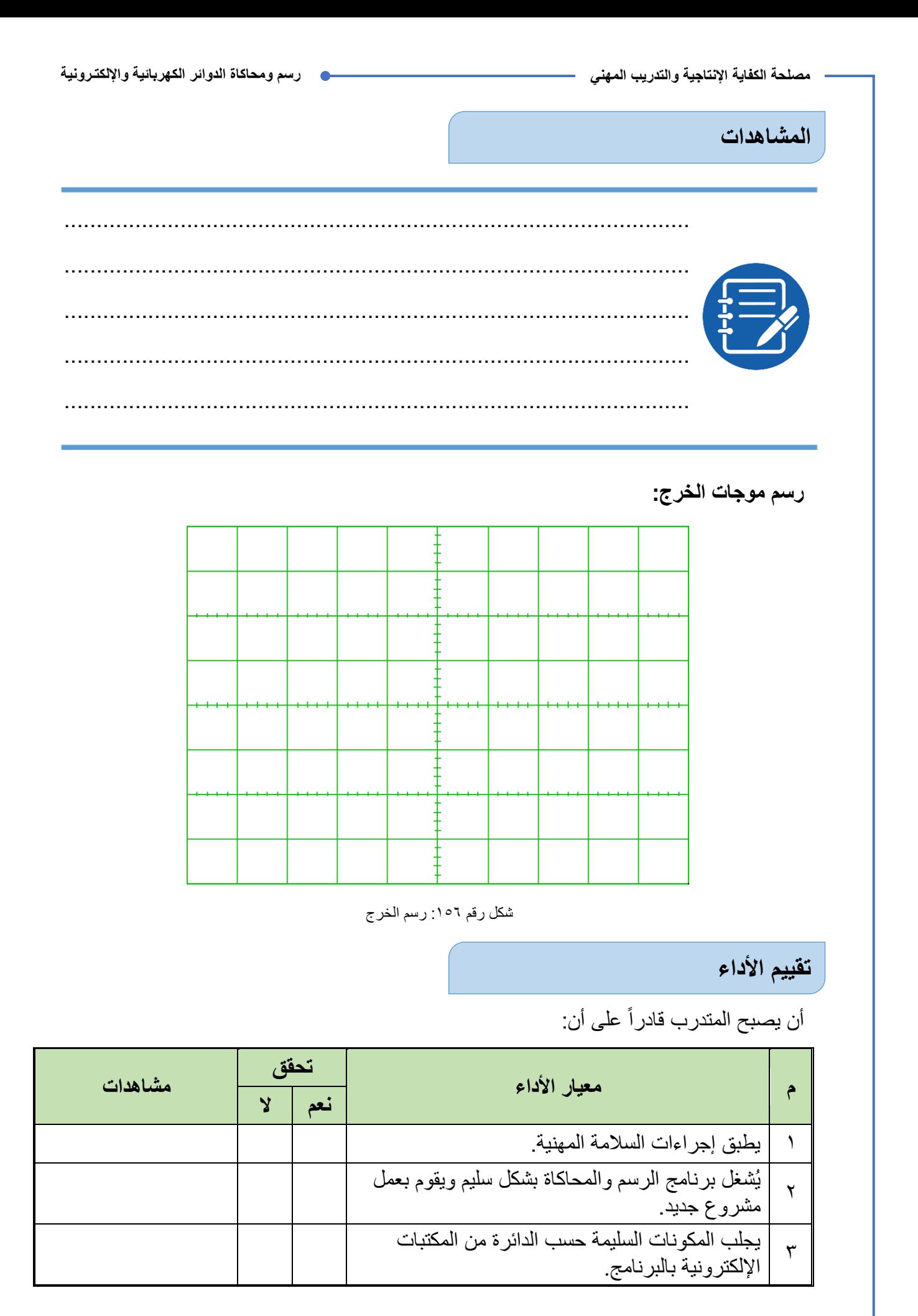

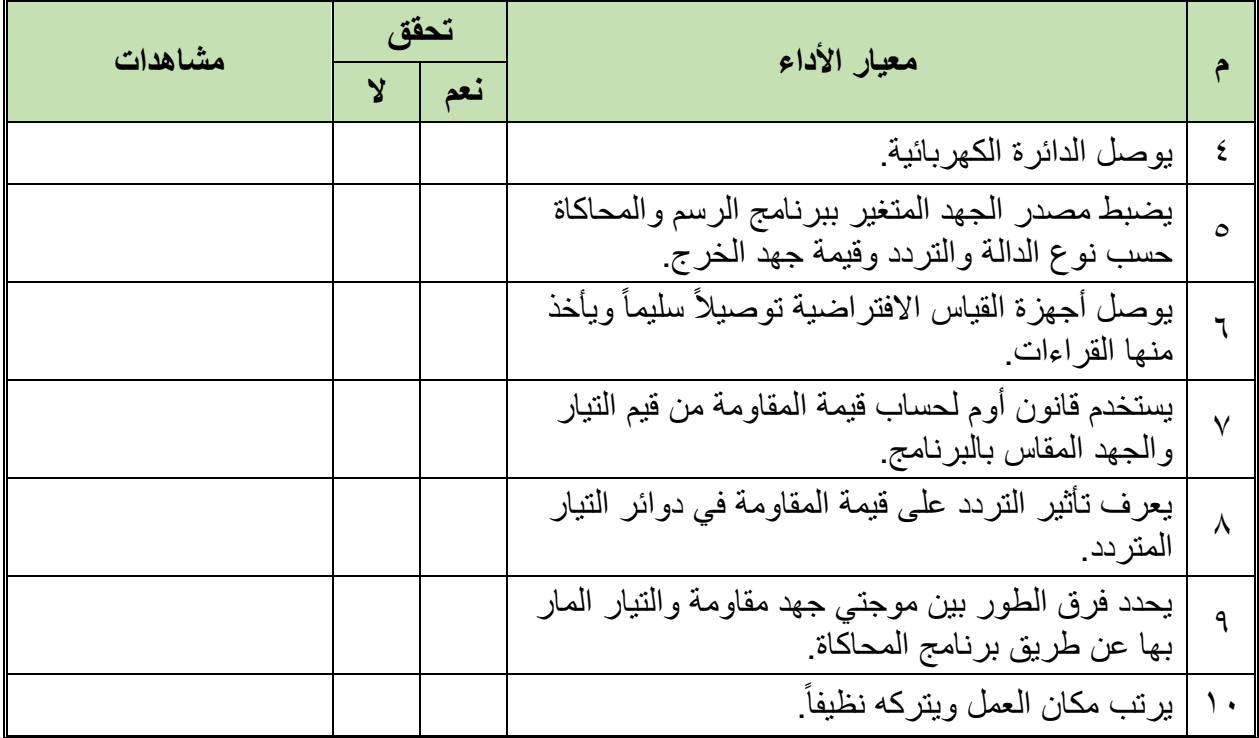

جدول ر قم 67: تقييم المتدر ب

## **تولٌع المدرب**

االسم: ............................ التولٌع: ......................... التارٌخ: .........................

## **االختبار العملً**

**فً نهاٌة التدرٌب العملً ٌُتاح للمتدرب:** للج جهاز حاسوب مُعد علية سابقاً برنامج لرسم ومحاكاة الدوائر الكهربائية والإلكترونية. **ٌنبؽً أن ٌكون المتدرب لادرا على أن ٌموم باالَتً فً زمن 11 دلٌمة:** لله رسم الدائرة الثانية بالتدريب مع مقاومة (٢٠ KΩ). معرفة لٌمة المماومة عند عدة ترددات. للج رسم موجتي جهد المقاومة والتيار المار بها ومعرفة فرق الطور بينهم عن طريق جهاز راسم الموجات )Oscilloscope )االفتراضً ببرنامج الرسم والمحاكاة.

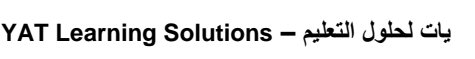

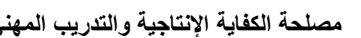

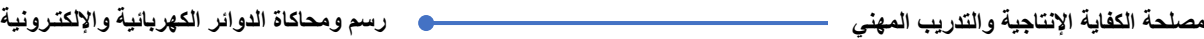

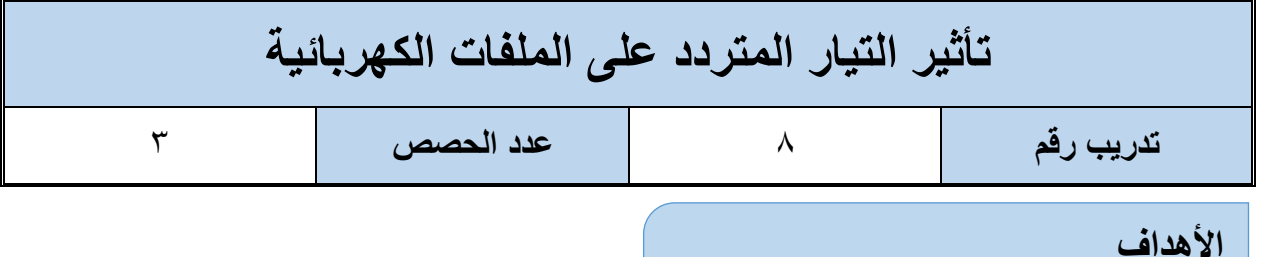

أن يستنتج المتدرب عن طريق برنامج الرسم والمحاكاة تناسب قيمة المفاعلة الحثية للملف (XL) طردياً مع كل من تردد موجة الدخل وقيمة محاثة الملف الكهربائي، كما يستنتج أيضـاً أن موجة التيار المار في الملف تتأخر في الطور بـ ٩٠ درجة عن الجهد الواقع عليه في دوائر التيار المتردد.

**متطلبات التدرٌب**

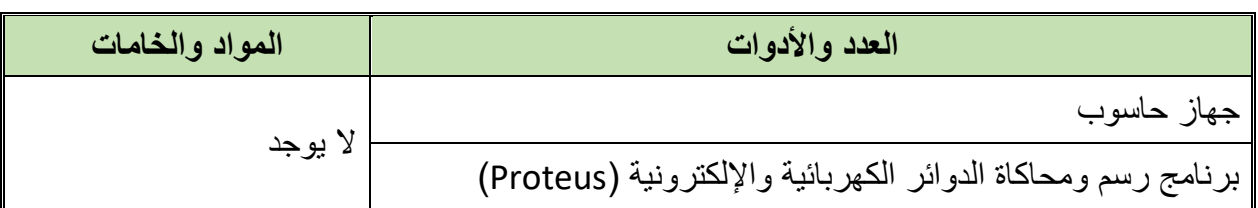

جدول رقم ٥٨: متطلبات التدريب

**المعارؾ المرتبطة بالتدرٌب**

المفاعلة الحثية للملفات وحدتها الأوم (Ω) تمثل معاكسة الملف للتيار الذي يمر به، وقيمة المفاعلة الحثية تتناسب طردياً مع كل من تردد موجة الدخل وقيمة الملف نفسه وتخضع للقانون:

 $X_1 = 5\pi * f * L$ 

**حبث أن:** 

ل<sup>ي</sup> XL: قيمة المفاعلة الحثية للملف بالأوم (Ω). **f**: تردد جهد الدخل و ٌماس بعدد الذبذبات فً الثانٌة )هرتز Hz). **L**: لٌمة محاثة الملؾ و ٌماس بالهنري )H )

### **خطوات تنفٌذ التدرٌب**

- .ٔ تطبٌك إجراءات السالمة واألمان الخاصة بالمعمل.
	- .ٕ لُم بتشؽٌل جهاز الحاسوب.
	- .ٖ لُم بفتح برنامج الرسم والمحاكاة )Proteus).
- .ٗ لُم بفتح برنامج رسم الدوابر )ISIS )من شرٌط األدوات )Bar Tool).
- 0 . قُم بعمل مشروع جديد (New Project) من قائمة ملف (File) أو من شريط الأدوات ( Tool .(Bar
- ٦. قُم باختيار ووضع المكونات حسب الدائرة الموضحة بالشكل التالي، الجدول التالي يوضح المكونات المطلوبة حتى يمكنك البحث عنها بمكتبة المكونات أو أجهزة القياس:

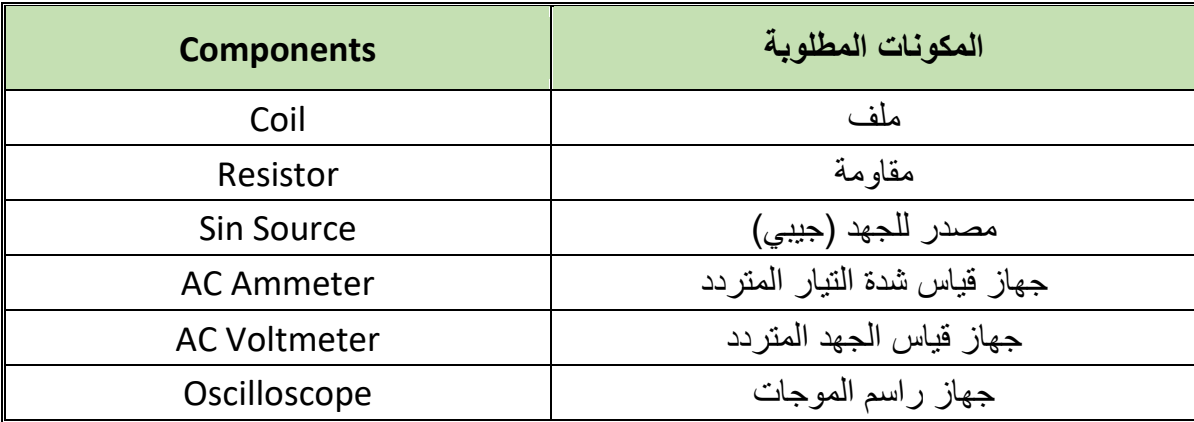

جدول رقم 09: المكونات الاساسية للدائرة

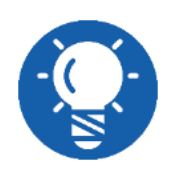

**ال تنسى وضع األرضً )Ground )للدائرة كما تدربت سابما .**

- ٧. فُم بوضع أجهزة القياس المطلوبة حسب الدائرة والمراد قياسه بجدول النتائج مع مراعاة طريقة توصيل كل جهاز قياس.
	- .3 لُم بتوصٌل الدابرة الكهربابٌة بدلة.
		- ٩. قم بضبط مصدر الجهد المتغير:
			- o موجة جٌبٌه )Sin)
			- )F= ٔٓٓ Hz( تردد o
		- )ٕ V Rms( الخرج جهد o
			- .ٔٓ لُم بتشؽٌل نظام المحاكاة.

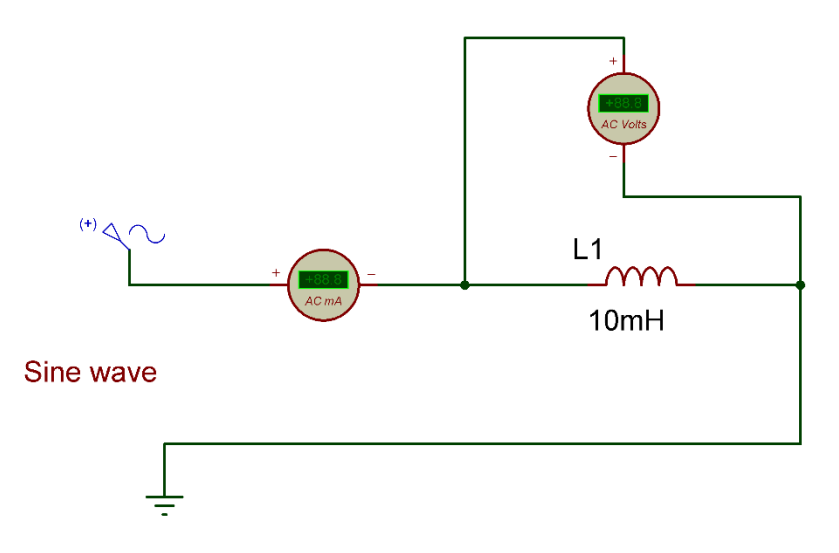

شكل رقم 107: حساب قيمة المفاعلة الحثية لملف (XL) في دائرة للتيار المتردد

- ١١. قم بقياس جهد الملف وشدة التيار المار في الدائرة ثم قم بتسجيلهم في الخانات المخصصة لذلك في جدول النتائج الأول.
- ١٢. قم بقسمة جهد الملف المُقاس على شدة التيار المقاسة في كل حالة (يعطى قيمة المفاعلة الحثية للملف حسب قانون أوم) ثم قم بتسجيلهم في الأماكن المخصصة لهم في جدول النتائج الأول:

 $V(t) = I(t)^*X_1$ 

- .ٖٔ أعد الخطوات من ٔٔ إلى ٕٔ ولكن بتؽٌٌر لٌمة تردد موجة الدخل حسب جدول النتابج األول.
- ١٤. هل تغيرت قيمة المفاعلة الحثية للملف بتغيير قيمة تردد موجة الدخل؟ وهل التغير طردي أم عكسي؟ (سجل رأيك في خانة المشاهدات).
- .ٔ٘ أعد الخطوات من ٔٔ إلى ٖٔ ولكن بتؽٌٌر لٌمة الملؾ إلى )mH ٕٓ )ولم بتسجٌل النتابج فً الجدول الثان.ً
- ١٦. هل تغيرت قيمة المفاعلة الحثية للملف بتغيير قيمة الملف؟ وهل التغير طردي أم عكسى؟ (سجل ر أيك في خانة المشاهدات).

١٧. قم بضبط مصدر الجهد المتغير :

- $\circ$  موجة جيبيه (Sin)
- )F= ٔٓٓ Hz( تردد o
- $(7 \text{ V Rms})$  جهد الخرج  $\circ$
- 1۸. قم بتوصيل الدائرة الكهربية كما هو موضح في الشكل التالي.

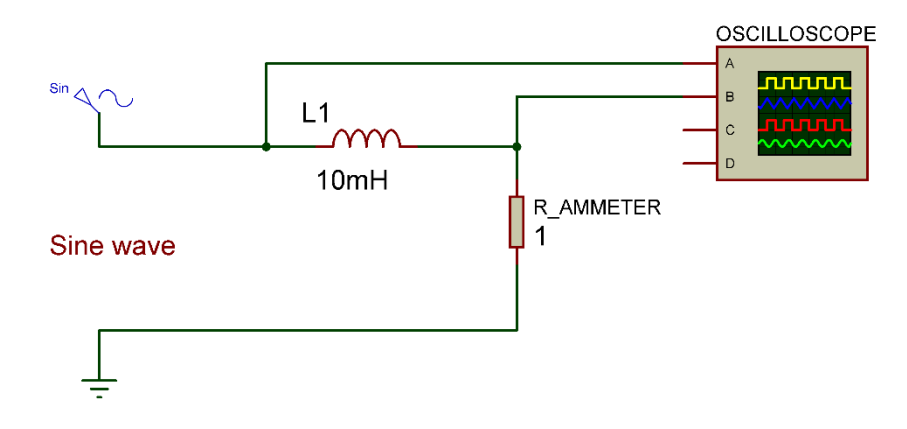

شكل رقم ١٥٨: دائرة فياس فرق الطور بين موجتي جهد الملف والتيار المار فيه

**استخدام مماومة ) 1 أوم ( الهدؾ منها عملٌة تحوٌل التٌار المار إلى لٌمة جهد ) =V R\*I )وحٌث أن لٌمة المماومة 1 أوم سٌكون لٌمة الجهد الناتج ٌساوي لٌمة شدة التٌار وذلن حتى نتمكن من رسم موجة التٌار على راسم الموجات )Oscilloscope ) حٌث أن جهاز راسم الموجات ٌرسم موجات الجهد ولٌس التٌار.**

- 1۹. قم بتوصيل القناة الأولى لراسم الموجات على الملف (جهد الملف) (Oscilloscope Ch))  $(VV/Div)$ .
- .ٕٓ لم بتوصٌل المناة الثانٌة لراسم الموجات على المماومة )(Ωٔ = R (التٌار المار فً الدابرة( )ٕCh Oscilloscope )لم بتعدٌل )Div/V )حسب شدة التٌار.
- ٢١. قم بضبط راسم الموجات حتى تظهر الموجتان فوق بعضهما البعض ثم قم برسم الناتج في خانة الرسم المخصصة لذلك (باستخدام γ-Pos لكل قناة).
- ٢٢. هل هناك فرق في الطور (Phase Shift) بين موجتي جهد الملف والتيار المار به؟ (سجل إجابتك في خانة المشاهدات).
- .ٕٖ أعد الخطوات من ٔ7 إلى ٕٕ ولكن بتؽٌٌر الدابرة كما هو مبٌن بالشكل التالً وذلن لمعرفة فرق الطور بين جهد الملف والتيار المار به في دائرة تحتوي على ملف ومقاومة وجهد دخل متردد.
- ٢٤. بالانتهاء من التدريب قم بترتيب موضعك بالمعمل وغلق البرنامج وجهاز الحاسوب وترك المعمل نظيفاً مرتباً

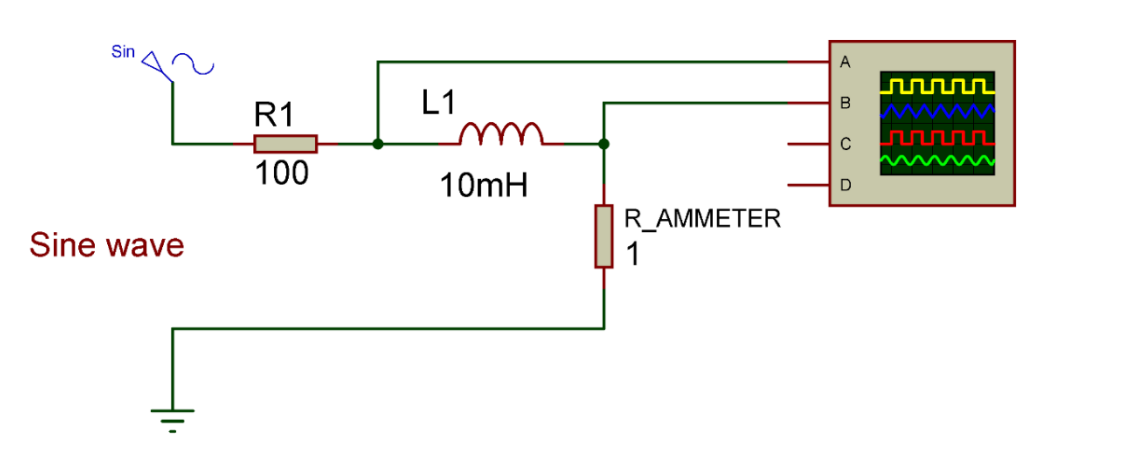

شكل رقم 109: دائرة قياس فرق الطور بين موجتي جهد الملف و التيار المار فيه في دائرة (RL)

تسجيل النتائج

**لٌمة المفاعلة الحثٌة لملؾ )mH 11 )كهربائً فً دوائر التٌار المتردد**

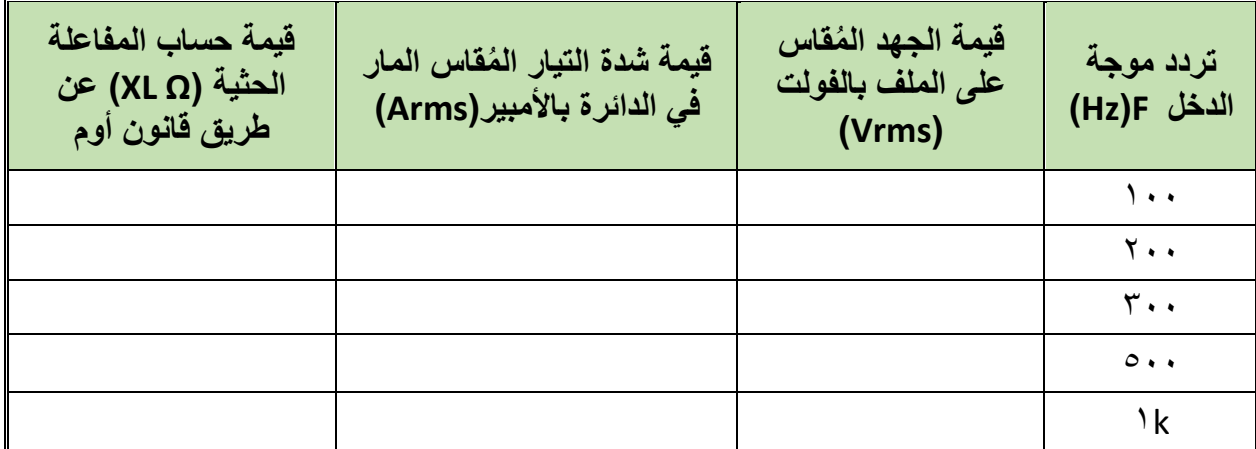

جدول رقم ٦٠: نتائج التدريب

**لٌمة المفاعلة الحثٌة لملؾ )mH 11 )كهربائً فً دوائر التٌار المتردد**

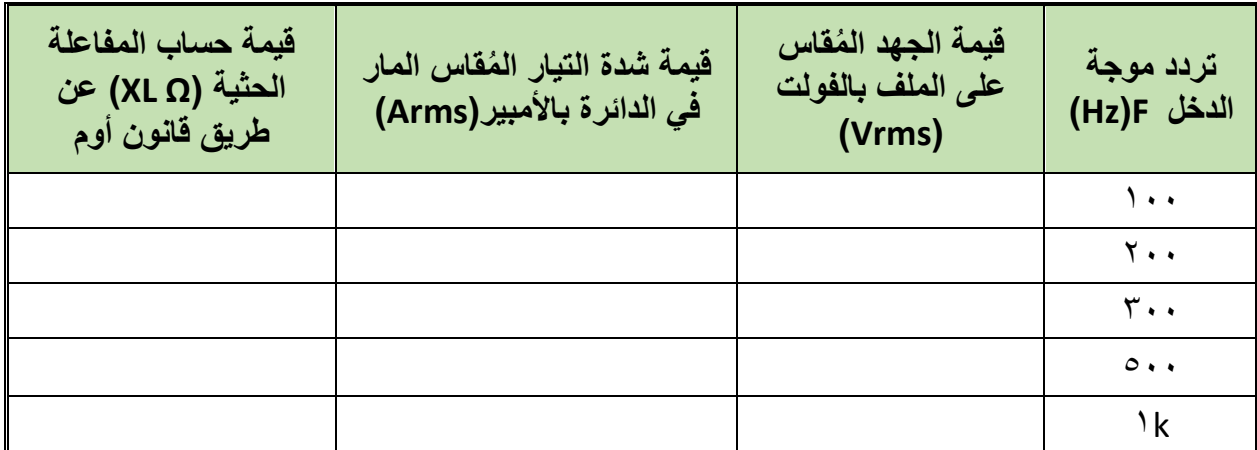

جدول رقم ٦١: نتائج التدريب

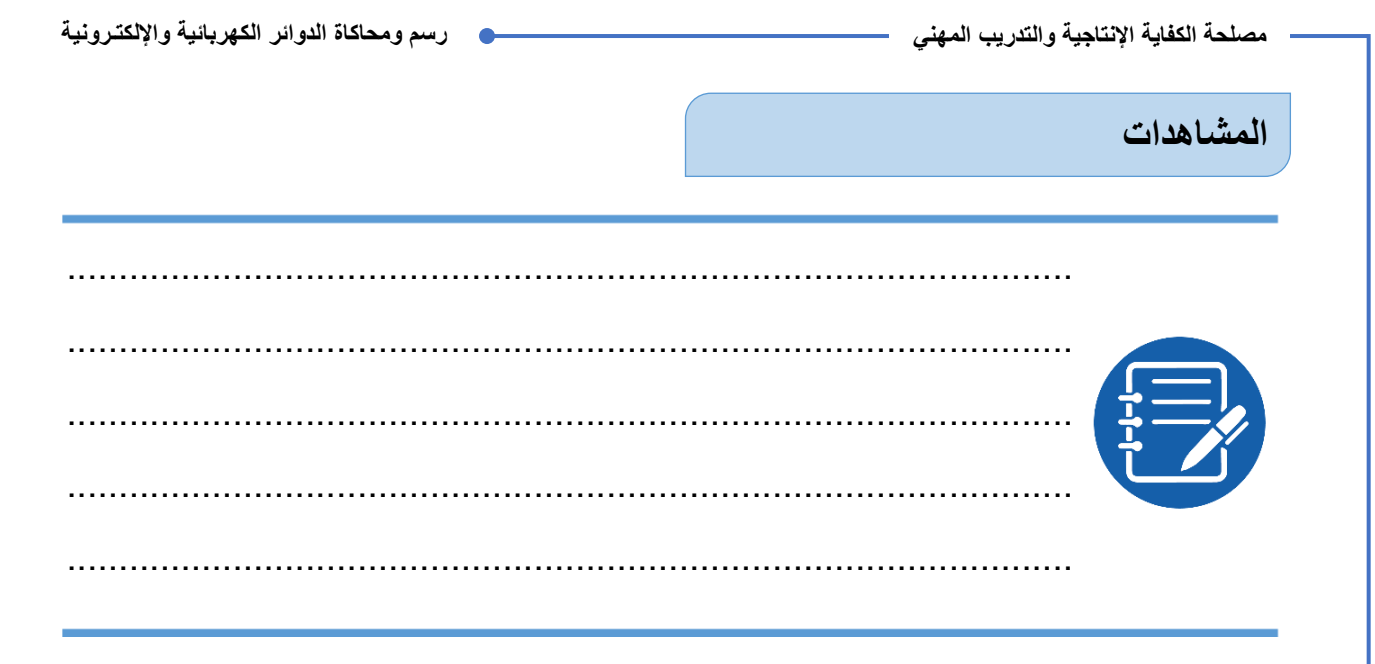

### رسم موجات الخرج:

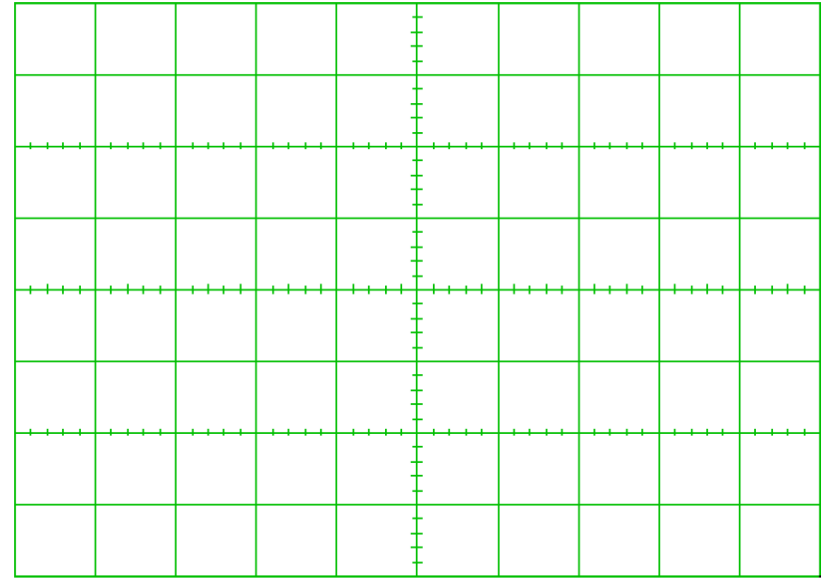

شكل رقم ١٦٠: رسم الخرج

# **تمٌٌم األداء**

أن يصبح المتدرب قادراً على أن:

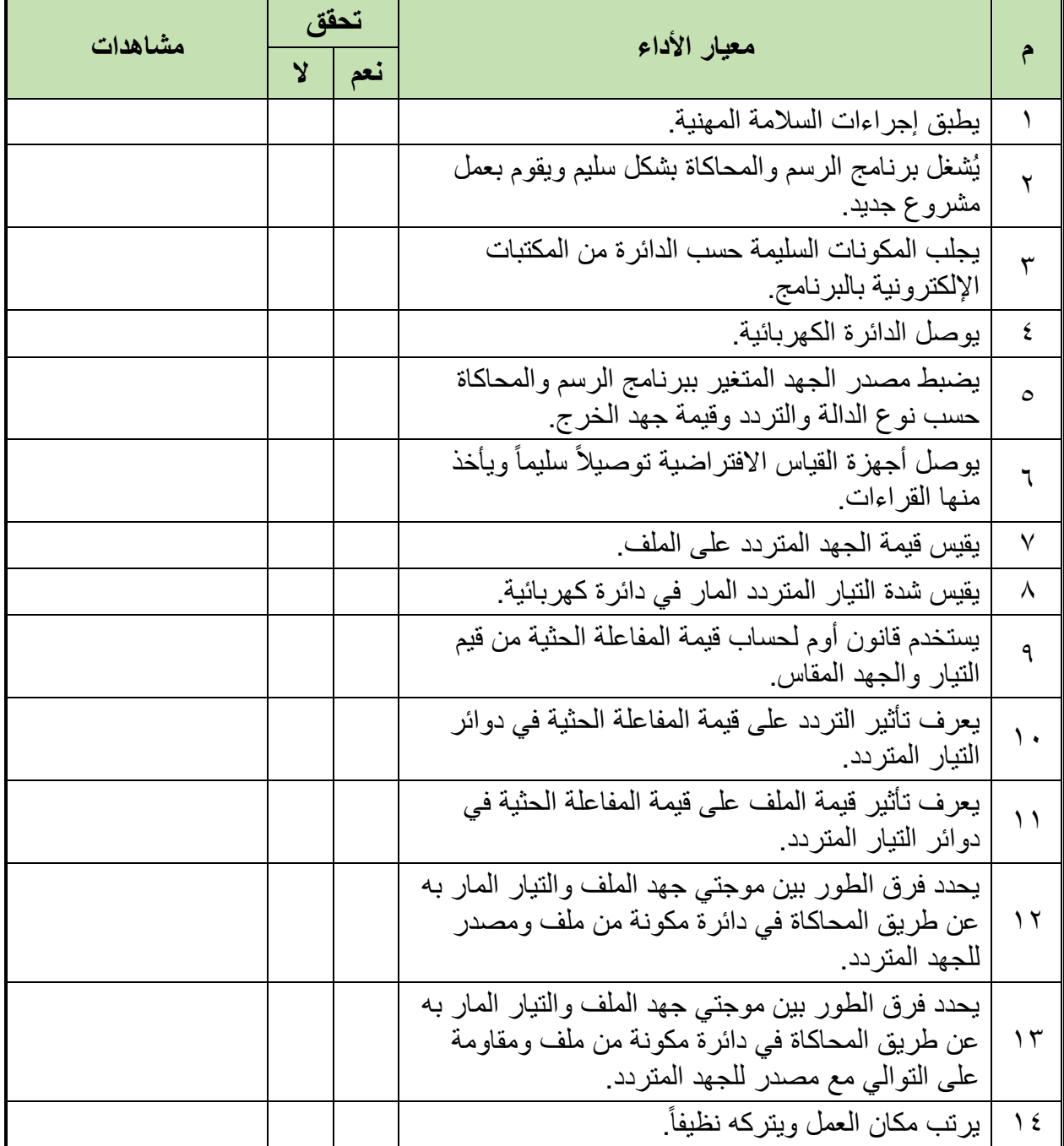

جدول رقم ٦٢: تقييم المتدرب

# **تولٌع المدرب**

االسم: ............................ التولٌع: ......................... التارٌخ: .........................

#### **االختبار العملً**

- **فً نهاٌة التدرٌب العملً ٌُتاح للمتدرب:** للج جهاز حاسوب مُعد علية سابقاً برنامج لرسم ومحاكاة الدوائر الكهربائية والإلكترونية. **ٌنبؽً أن ٌكون المتدرب لادرا على أن ٌموم باالَتً فً زمن 11 دلٌمة:** للج توصيل الدائرة الثانية بالتدريب ولكن عن طريق ملف (٣٠ mH). لٌم معرفة قيمة المفاعلة الحثية للملف عند عدة ترددات (۱KHz؛ ۱۲ ^ ۱) بفرق (۱۰۰ Az) بين كل تجربة.
- لِّه يحدد فرق الطور بين موجتي جهد الملف والتيار المار به عن طريق برنامج الرسم والمحاكاة في دائرة مكونة من ملف ومقاومة على التوالي مع مصدر للجهد المتردد.

**مصلحة الكفاٌة اإلنتاجٌة والتدرٌب المهنً رسم ومحاكاة الدوائر الكهربائٌة واإللكتـرونٌة**

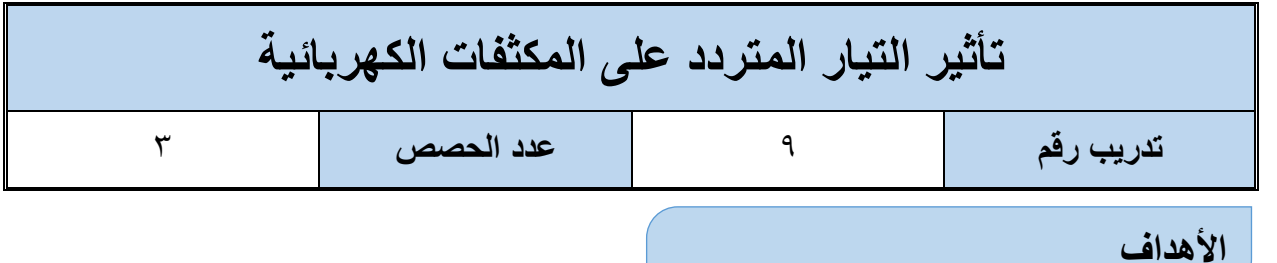

أن يستنتج المتدرب عن طريق برنامج الرسم والمحاكاة تناسب قيمة المفاعلة السعوية للمكثف (X<sub>C</sub>) عكسياً مع كل من تردد موجة الدخل وقيمة سعة المكثف الكهربائي، كما يستنتج أيضـاً أن موجة التيار المار في المكثف تتقدم في الطور بـ ٩٠ درجة عن الجهد الواقع عليه في دوائر التيار المتردد.

**متطلبات التدرٌب**

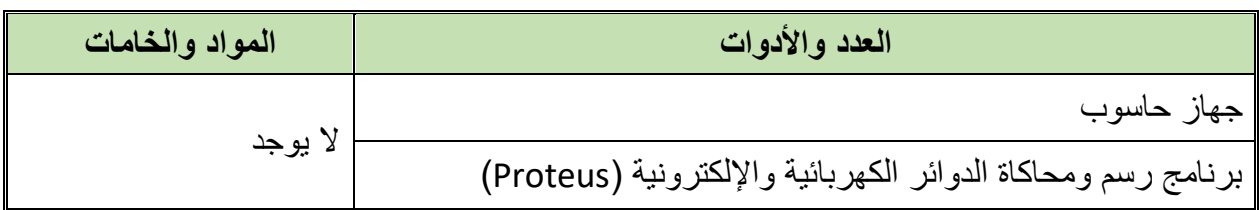

جدول ركم ٦٣: متطلبات التدريب

**المعارؾ المرتبطة بالتدرٌب**

المفاعلة السعوية للمكثفات وحدتها الأوم (Ω) تمثل معاكسة المكثف للنتيار الذي يمر به، وقيمة المفاعلة السعوية تتناسب عكسيا مع كل من تردد موجة الدخل وقيمة سعة المكثف نفسه وتخضع للقانون:

$$
Xc=\frac{1}{2\pi fC}
$$

**حٌث أن:**

- لِكِي **X**<sub>c</sub>: قيمة المفاعلة السعوية للمكثف بالأوم (Ω).
- **f**: تردد جهد الدخل وٌماس بعدد الذبذبات فً الثانٌة )هرتز Hz).
	- **C**: لٌمة سعة المكثؾ وتماس بالفاراد )F).

### **خطوات تنفٌذ التدرٌب**

- .ٔ تطبٌك إجراءات السالمة واألمان الخاصة بالمعمل.
	- .ٕ لُم بتشؽٌل جهاز الحاسوب.
	- .ٖ لُم بفتح برنامج الرسم والمحاكاة )Proteus).
- .ٗ لُم بفتح برنامج رسم الدوابر )ISIS )من شرٌط األدوات )Bar Tool).
- 0 . قُم بعمل مشروع جديد (New Project) من قائمة ملف (File) أو من شريط الأدوات ( Tool .(Bar
- ٦. قُم باختيار ووضع المكونات حسب الدائرة الموضحة بالشكل التالي، الجدول التالي يوضح المكونات المطلوبة حتى بمكنك البحث عنها بمكتبة المكونات أو أجهزة القياس:

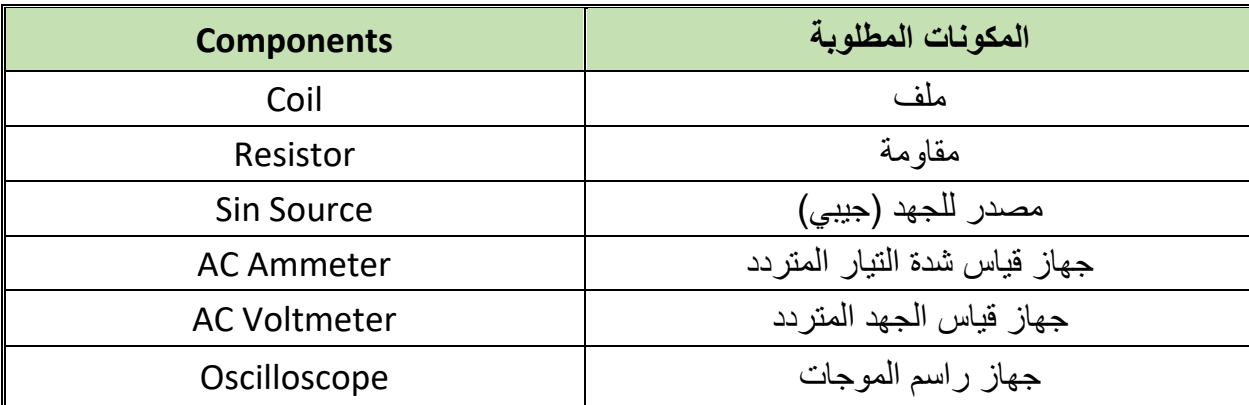

جدول رقم ٢٤: المكونات الاساسية للدائرة

- ٧. فُم بوضع أجهزة القياس المطلوبة حسب الدائرة والمراد قياسه بجدول النتائج مع مراعاة طريقة توصيل كل جهاز قياس.
	- .3 لُم بتوصٌل الدابرة الكهربابٌة بدلة.
		- ٩ . قم بضبط مصدر الجهد المتغير :
			- o موجة جٌبٌه )Sin)

)F= ٔٓٓ Hz( تردد o

)ٕ V Rms( الخرج جهد o

.ٔٓ لُم بتشؽٌل نظام المحاكاة.

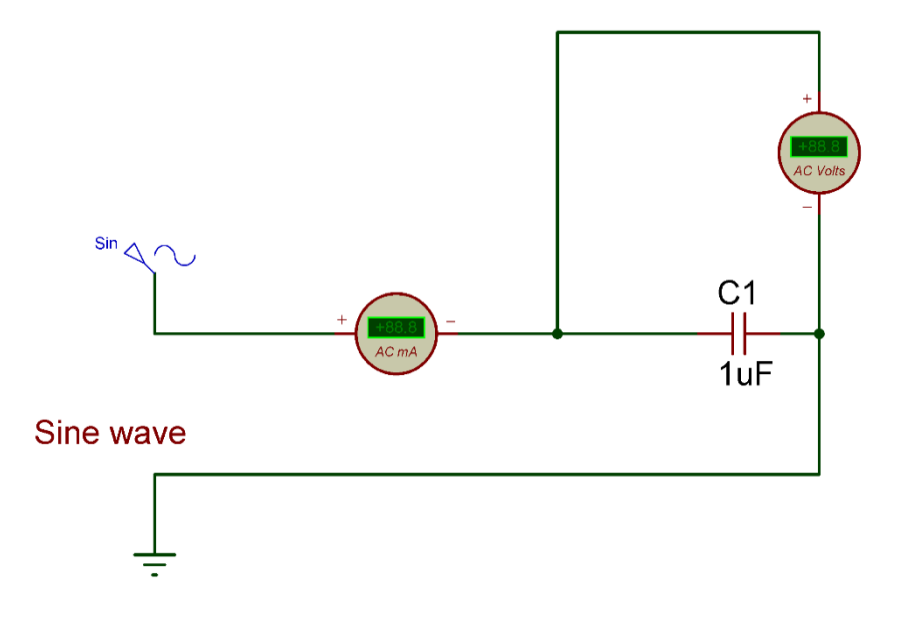

شكل رقم 1٦١: حساب قيمة المفاعلة السعوية لمكثف (Xc ) في دائرة للتيار المتردد

- ١١. قم بقياس جهد المكثف وشدة التيار المار في الدائرة ثم قم بتسجيلهم في الخانات المخصصة لذلك في جدول النتائج الأول.
- ١٢. قم بقسمة جهد المكثف المُقاس على شدة التيار المقاسة في كل حالة (يعطى قيمة المفاعلة السعوية للمكثف حسب قانون أوم) ثم قم بتسجيلهم في الأماكن المخصصة لهم في جدول النتائج الأول:

### $V(t) = I(t)^* X_c$

- .ٖٔ أعد الخطوات من ٔٔ إلى ٕٔ ولكن بتؽٌٌر لٌمة تردد موجة الدخل حسب جدول النتابج األول.
- ١٤. هل تغيرت قيمة المفاعلة السعوية للمكثف بتغيير قيمة تردد موجة الدخل؟ وهل التغير طردي أم عكسي؟ (سجل رأيك في خانة المشاهدات).
- .ٔ٘ أعد الخطوات من ٔٔ إلى ٔٗ ولكن بتؽٌٌر لٌمة المكثؾ إلى )µF ٔٓ )ولم بتسجٌل النتابج فً الجدول الثان.ً
- ١٦. هل تغيرت قيمة المفاعلة السعوية للمكثف بتغيير قيمة الملف؟ وهل التغير طردي أم عكسى؟ (سجل رأيك في خانة المشاهدات).
	- ١٧. قم بضبط مصدر الجهد المتغير :
		- o موجة جٌبٌه )Sin)
		- $(F= \rightarrow \rightarrow \rightarrow \rightarrow \rightarrow \rightarrow \rightarrow$
	- )ٕ V Rms( الخرج جهد o

1۸. قم بتوصيل الدائرة الكهربية كما هو موضح في الشكل التالي.

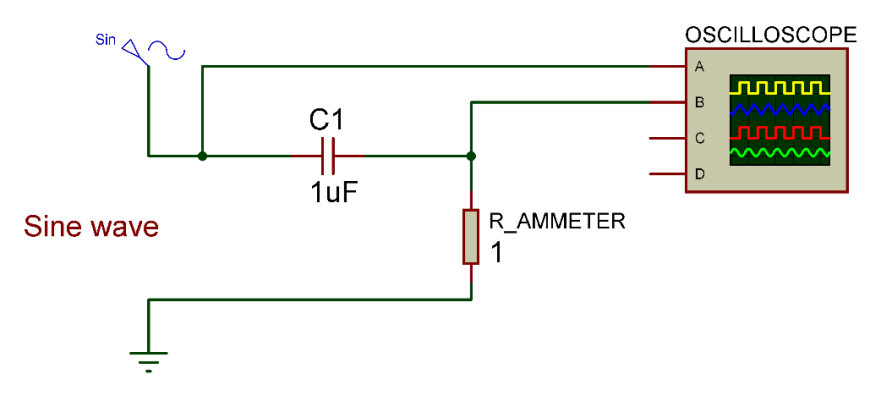

شكل رقم ١٦٢: دائرة قياس فرق الطور بين موجتي جهد المكثف و التيار المار فيه

**استخدام مماومة ) 1 أوم ( الهدؾ منها عملٌة تحوٌل التٌار المار إلى لٌمة جهد ) =V R\*I )وحٌث أن لٌمة المماومة 1 أوم سٌكون لٌمة الجهد الناتج ٌساوي لٌمة شدة التٌار وذلن حتى نتمكن من رسم موجة التٌار على راسم الموجات )Oscilloscope ) حٌث أن جهاز راسم الموجات ٌرسم موجات الجهد ولٌس التٌار.**

- 1۹. قم بتوصيل القناة الأولى لراسم الموجات على المكثف (جهد المكثف) (Oscilloscope Ch )  $\cdot$ . $\circ$ V/Div)
- .ٕٓ لم بتوصٌل المناة الثانٌة لراسم الموجات على المماومة )(Ωٔ = R (التٌار المار فً الدابرة( )ٕCh Oscilloscope )لم بتعدٌل )Div/V )حسب شدة التٌار.
- ٢١. قم بضبط راسم الموجات حتى تظهر الموجتان فوق بعضهما البعض ثم قم برسم الناتج في خانة الرسم المخصصة لذلك (باستخدام Y-Pos لكل قناة).
- ٢٢. هل هناك فرق في الطور (Phase Shift) بين موجتي جهد المكثف والتيار المار به؟ (سجل إجابتك في خانة المشاهدات).
- .ٕٖ أعد الخطوات من ٔ7 إلى ٕٕ ولكن بتؽٌٌر الدابرة كما هو مبٌن بالشكل التالً وذلن لمعرفة فرق الطور بين جهد المكثف والتيار المار به في دائرة تحتوي على مكثف ومقاومة وجهد دخل متردد.
- ٢٤. بالانتهاء من التدريب قم بترتيب موضعك بالمعمل وغلق البرنامج وجهاز الحاسوب وترك المعمل نظبفاً مر تباً

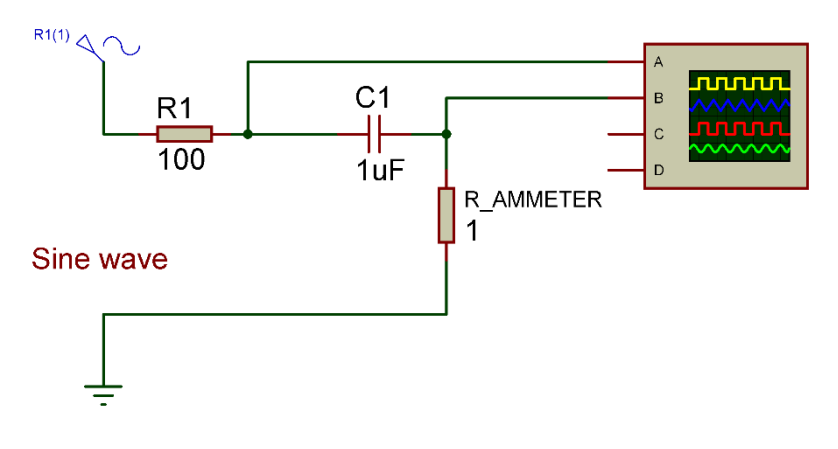

شكل رقم ١٦٣: دائرة قياس فرق الطور بين موجتي جهد المكثف والتيار المار فيه في دائرة (RC)
### ت*س*جيل النتائج

قيمة المفاعلة السعوية لمكث**ف (μF \ ) ك**هربائ*ي* في دوائر التيار المتردد

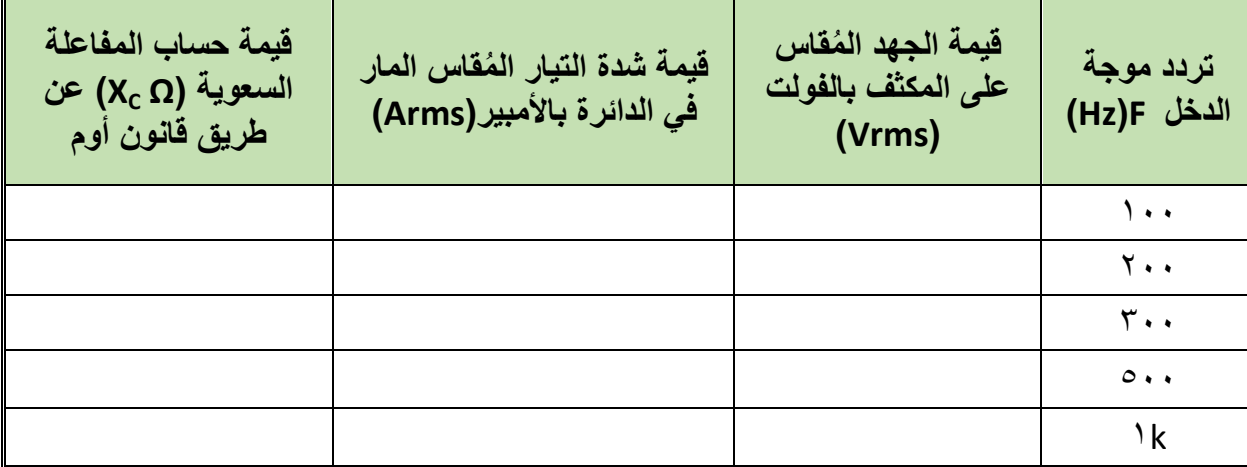

#### جدول رقم 10 نتائج التدريب

قيمة المفاعلة السعوية لمكثف (µF · 1 ) كهربائ*ي* ف*ي دو*ائر التيار المتردد

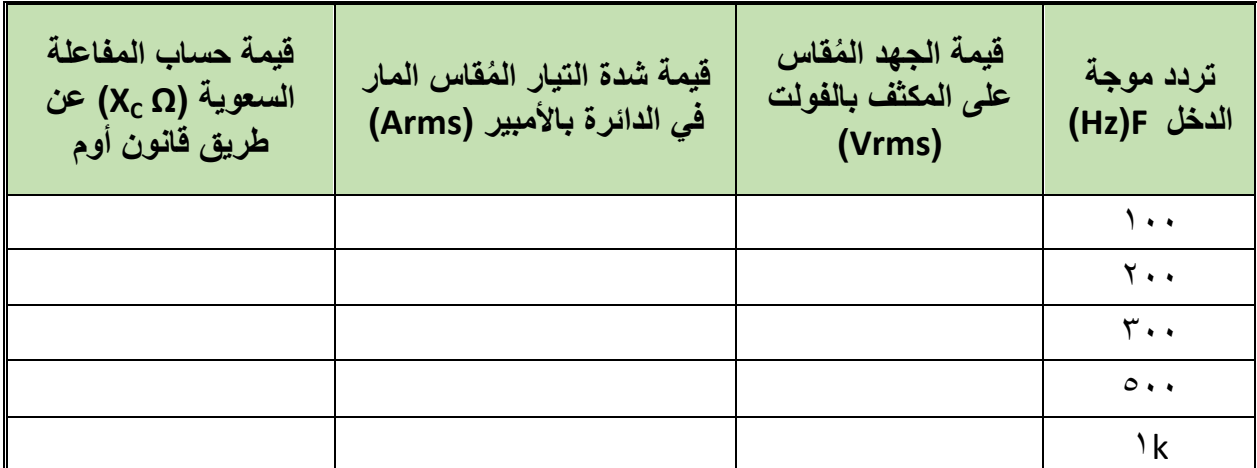

جدول رقم ٦٦: نتائج التدريب

**المشاهدات**

................................................................................................. ................................................................................................. ................................................................................................. ................................................................................................. .................................................................................................

**رسم موجات الخرج:**

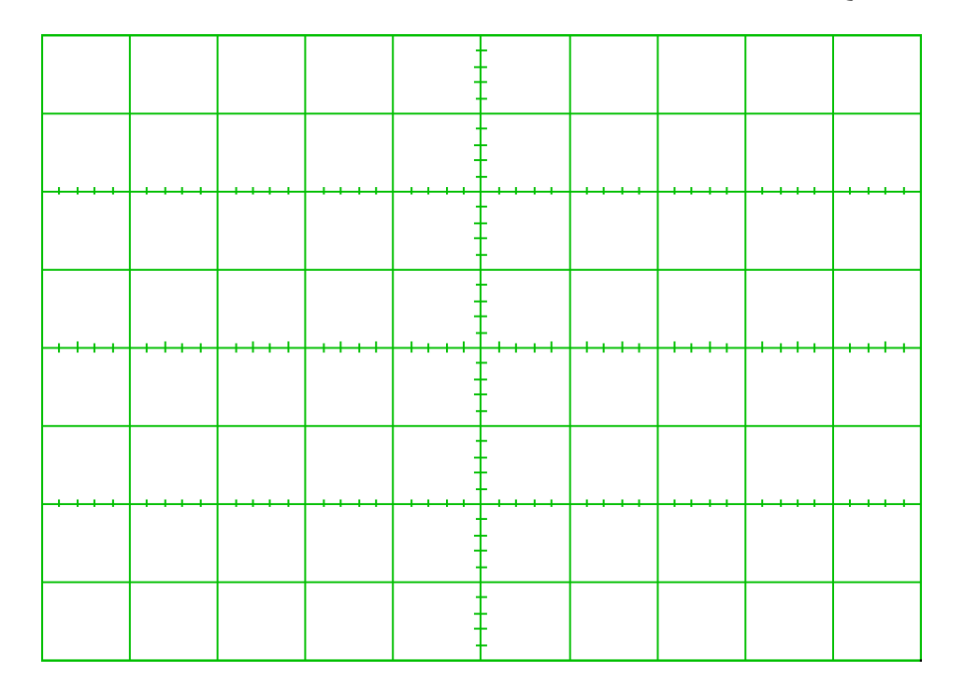

شكل رقم ١٦٤: رسم الخرج

# **تمٌٌم األداء**

أن يصبح المتدرب قادراً على أن:

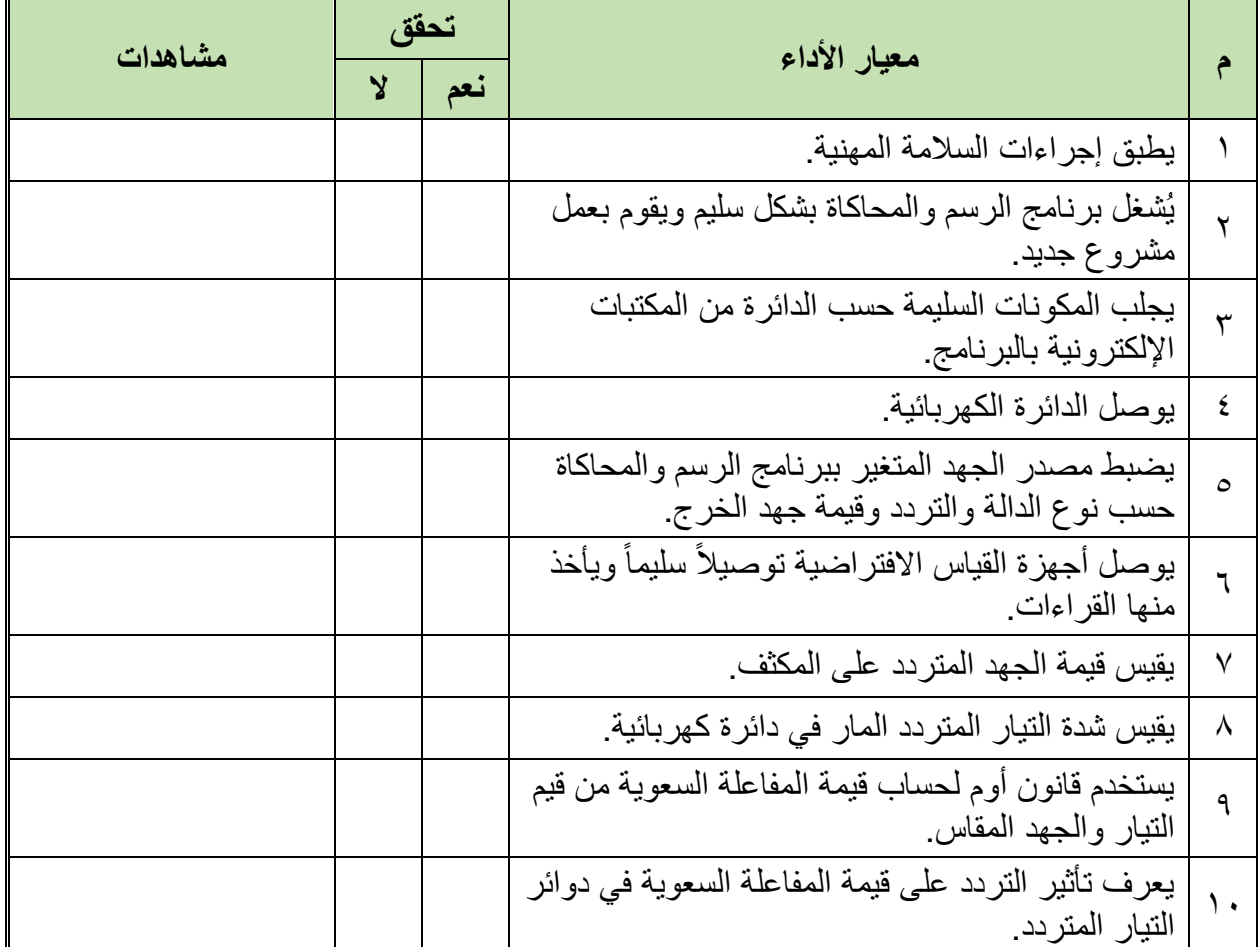

مصلحة الكفاية الإنتاجية والتدريب المهنى

رسم ومحاكاة الدوائر الكهربائية والإلكترونية

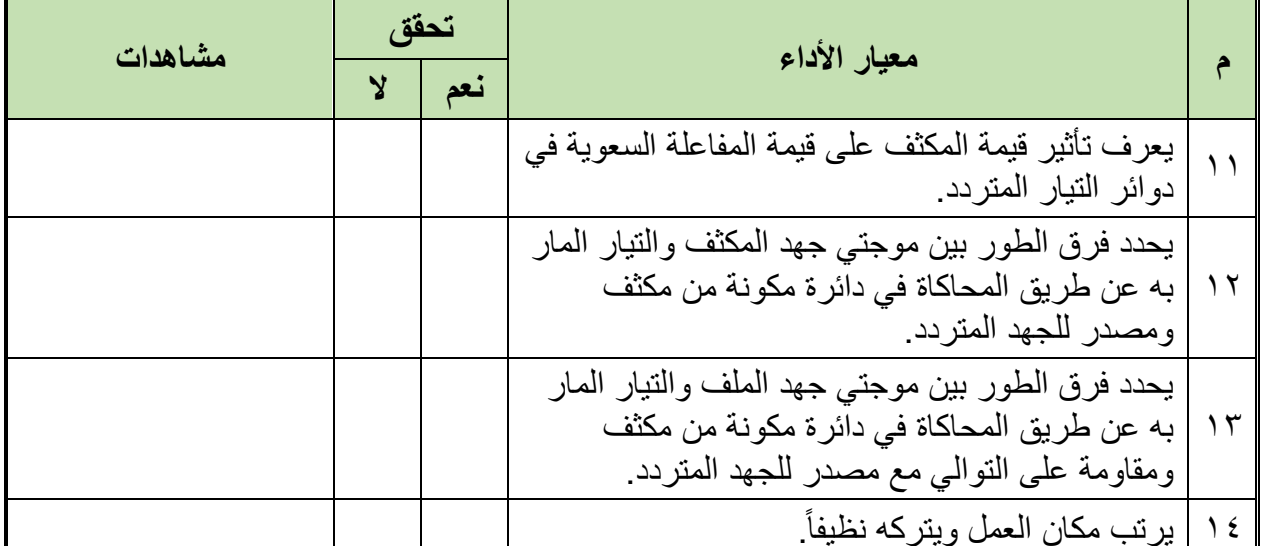

#### جدو ل ر قم ٦٧: تقييم المتدر ب

توقيع المدرب

التاريخ: ................................. 

## الاختبار العملى

- في نهاية التدريب العملي يُتاح للمتدرب: للِّهِ جهاز حاسوب مُعد علية سابقاً برنامج لرسم ومحاكاة الدوائر الكهربائية والإلكترونية. ينبغي أن يكون المتدرب قادراً على أن يقوم بالآتي في زمن ٣٠ دقيقة: للج يرسم الدائرة الثانية بالتدريب بحيث يكون المكثف (P µF ) وقيم التردد من (KHz \ KHz \ \ \ \ والفرق (Hz ١٠٠ ) لكل اختبار . للج معرفة قيمة المفاعلة السعوية للمكثف عند عدة ترددات.
- للج يحدد فرق الطور بين موجتى جهد المكثف والنيار المار به عن طريق برنامج الرسم والمحاكاة في دائرة مكونة من مكثف ومقاومة على التوالي مع مصدر للجهد المتردد.

 $\lambda$ 

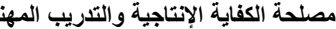

**مصلحة الكفاٌة اإلنتاجٌة والتدرٌب المهنً رسم ومحاكاة الدوائر الكهربائٌة واإللكتـرونٌة**

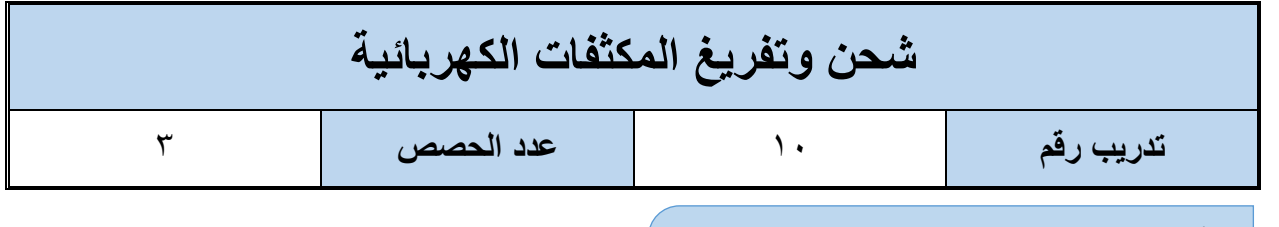

**األهداؾ**

أن يختبر المتدرب عن طريق برنامج الرسم والمحاكاة شحن وتفريغ (Charging and Discharging) المكثفات الكهربائية عن طريق مولد موجة مربعة (Square wave).

## **متطلبات التدرٌب**

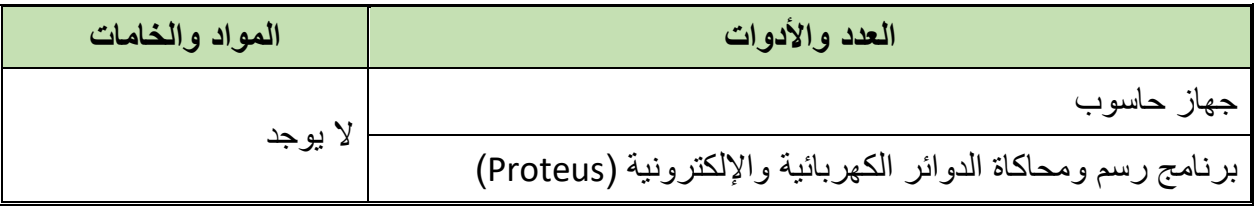

جدول رقم ٦٨: متطلبات التدريب

**المعارؾ المرتبطة بالتدرٌب**

كما يوضح الشكل التالي عملية شحن المكثف تحدث عندما تكون الموجة المربعة (ON-ذات خرج قيمته Vs )وتأخذ عملٌة الشحن زمن لدرة )τ ٘( )τ: تنطك تاو- وتسمى الثابت الزمنً Constant Time ) ويكون زمن التفريغ مثل زمن الشحن. الثابت الزمني (τ) يعرف بأنه الزمن المطلوب ليصل جهد المكثف إلى ٦٩ . من القيمة العظمى ويعتمد

طردياً على كل من قيمة المقاومة والمكثف في الدائرة حسب القانون لتالي:

 $\tau = RC$ 

#### **حٌث أن:**

 : لٌمة الثابت الزمنً للشحن والتفرٌػ وٌماس بالثانٌة )Sec). **R**: لٌمة المماومة وتماس باألوم )Ω). **C**: لٌمة سعة المكثؾ وتماس بالفاراد )F).

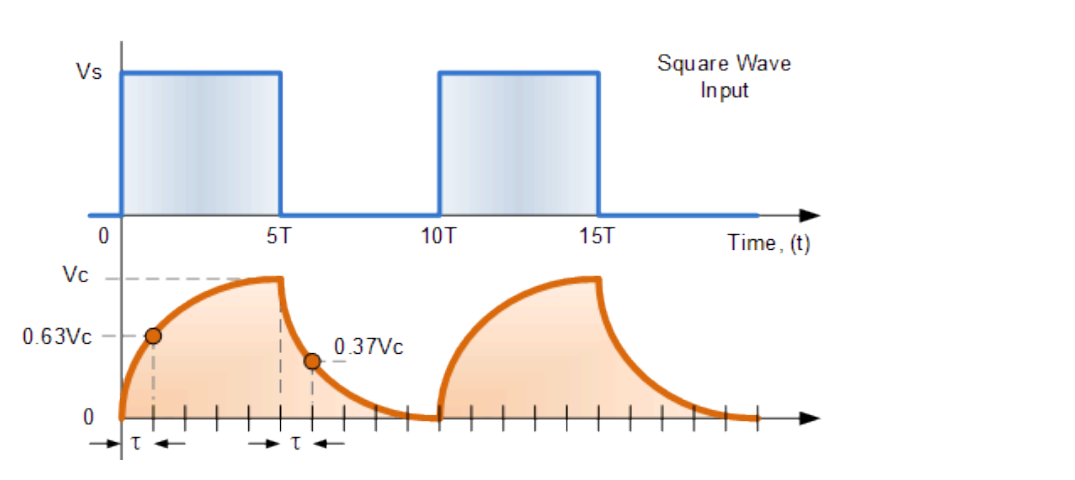

شكل رقم 1٦٥:عملية شحن و تفريغ المكثف في وجود جهد الدخل على شكل موجة مربعة

#### **خطوات تنفٌذ التدرٌب**

- .ٔ تطبٌك إجراءات السالمة واألمان الخاصة بالمعمل.
	- .ٕ لُم بتشؽٌل جهاز الحاسوب.
	- .ٖ لُم بفتح برنامج الرسم والمحاكاة )Proteus).
- .ٗ لُم بفتح برنامج رسم الدوابر )ISIS )من شرٌط األدوات )Bar Tool).
- 0 . قُم بعمل مشروع جديد (New Project) من قائمة ملف (File) أو من شريط الأدوات ( Tool .(Bar
- ٦. قُم باختيار ووضع المكونات حسب الدائرة الموضحة بالشكل التالي، الجدول التالي يوضح المكونات المطلوبة حتى يمكنك البحث عنها بمكتبة المكونات أو أجهزة القياس:

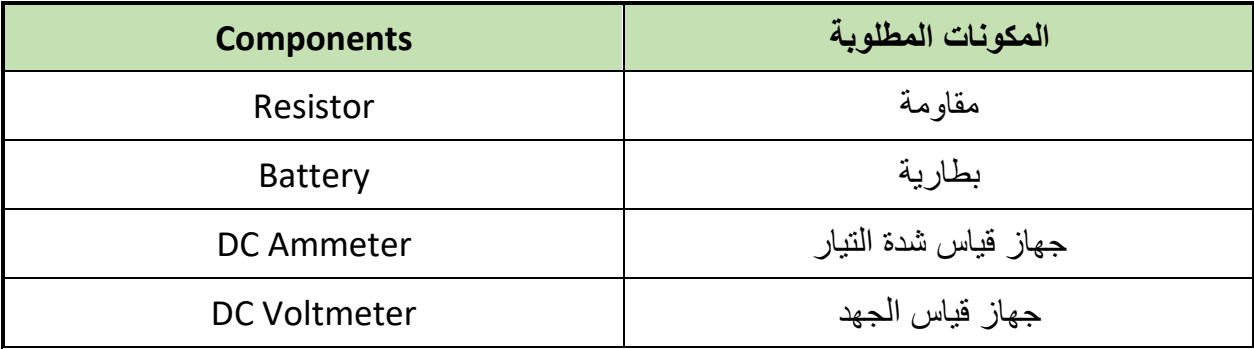

جدول رقم ٦٩: المكونات الاساسية للدائرة

- ٧. قُم بوضع أجهزة القياس المطلوبة حسب الدائرة والمراد قياسه بجدول النتائج مع مراعاة طريقة توصيل كل جهاز قياس.
	- .3 لُم بتوصٌل الدابرة الكهربابٌة بدلة.
		- ٩. قم بضبط مصدر الجهد المتغير :
		- o موجة مربعة )Square)
			- )F= ٔٓٓ Hz( تردد o

**مصلحة الكفاٌة اإلنتاجٌة والتدرٌب المهنً رسم ومحاكاة الدوائر الكهربائٌة واإللكتـرونٌة**

- o جهد الخرج )Vpeak ٘)
	- .ٔٓ لُم بتشؽٌل نظام المحاكاة.

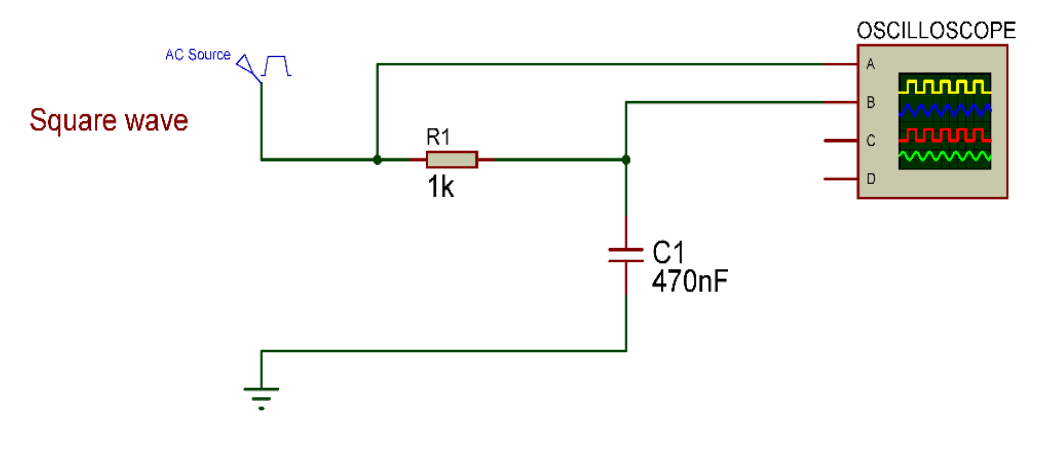

شكل رقم ١٦٦: دائرة شحن و تفريغ مكثف عن طريق موجة دخل مربعة

- ۱۱ قم بتوصيل القناة الأولى لراسم الموجات على جهد الدخل (الموجة المربعة) ( Oscilloscope  $($  )  $V/Div$  (Ch)
- ۱۲. قم بتوصيل القناة الثانية لراسم الموجات على المكثف) جهد المكثف) ( Oscilloscope Ch۲) قم بتعديل (V/Div).
	- .ٖٔ لم بضبط تدرٌج الزمن لراسم الموجات )Div/mSec ٔ).
- ءٗ ١. قم بضبط راسم الموجات حتى تظهر الموجتان فوق بعضهما البعض ثم قم برسم الناتج في خانة الرسم المخصصة لذلك (باستخدام Y-Pos لكل قناة).
- 10. بالانتهاء من التدريب قم بترتيب موضعك بالمعمل وغلق البرنامج وجهاز الحاسوب وترك المعمل نظيفاً مرتباً<sub>.</sub>

**رسم موجات الخرج:**

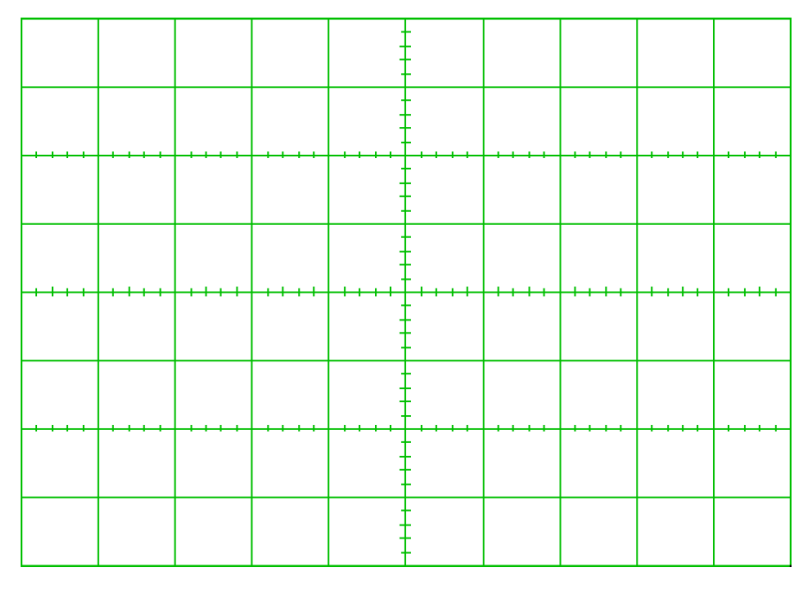

شكل رقم ١٦٧: رسم الخرج

### المشاهدات

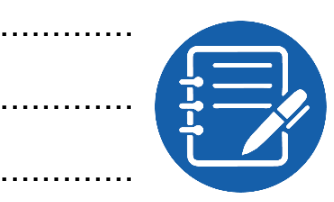

## تقييم الأداء

أن يصبح المتدرب قادراً على أن:

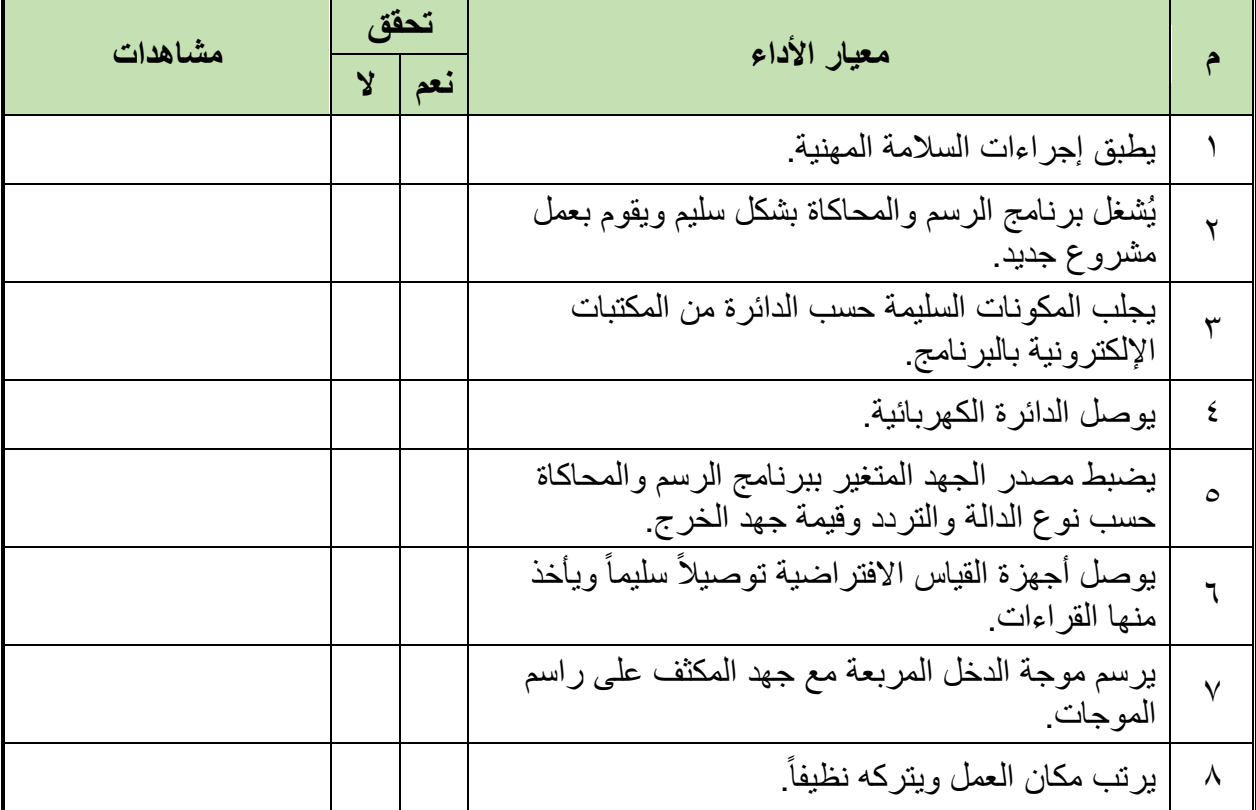

جدول رقم ٧٠: تقييم المتدرب

توقيع المدرب

#### **االختبار العملً**

- **فً نهاٌة التدرٌب العملً ٌُتاح للمتدرب:** للج جهاز حاسوب مُعد علية سابقاً برنامج لرسم ومحاكاة الدوائر الكهربائية والإلكترونية. **ٌنبؽً أن ٌكون المتدرب لادرا على أن ٌموم باالَتً فً زمن 11 دلٌمة:** لله توصيل الدائرة كما في التدريب.
- لِلم يستخدم جهاز راسم الموجات الافتراضي ببرنامج الرسم والمحاكاة ويضبطه لرسم شحن وتفريغ المكثؾ.

# **الجزء الرابع: اإللكترونٌات التماثلٌة Analog Electronics**

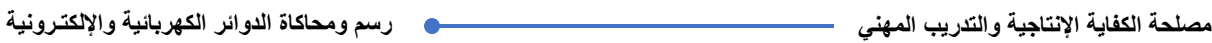

**توحٌد نصؾ الموجة )Rectifier Wave Half)**

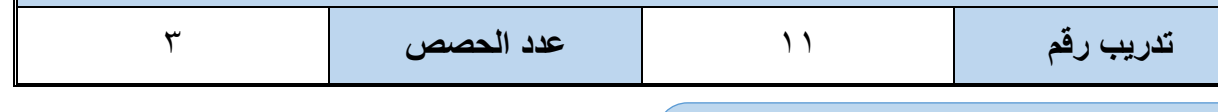

#### **األهداؾ**

أن يختبر المتدرب عن طريق برنامج رسم ومحاكاة الدوائر الكهربائية والإلكترونية توحيد نصف الموجة للتيار المتردد (Half Wave Rectifier) ويتحقق من علاقة موجة الدخل بشكل موجة الخرج (النصف موحدة) كما يهدف التدريب أيضاً إلى إيضاح دور المكثفات لتنعيم الخرج.

#### متطلبات التدر بب

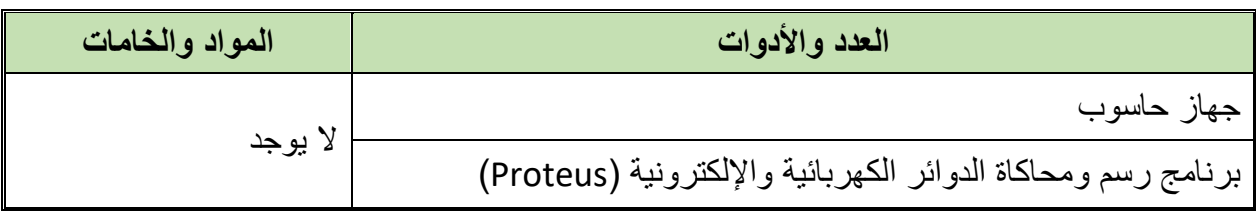

جدول ركم ٧١: متطلبات التدريب

#### **المعارؾ المرتبطة بالتدرٌب**

Time (t)

**HALF WAVE RECTIFICATION** 

تبعاً لخواص الصمام الثنائي (Diode) والتي لا تسمح بمرور التيار إلا في اتجاه واحد، فقد تم استخدام هذه الخاصية في تحويل التيار المتردد إلى تيار مستمر (توحيد اتجاه التيار) حيث يقوم الصمام الثنائي بتمرير القسم الموجب فقط من الموجة الجيبيه (Sin) والتي تمثل موجة مصدر الكهرباء كما هو موضح في الشكل التالي.

Input Voltage

VPEAK

ZERO

**HALF WAVE RECTIFIER** 

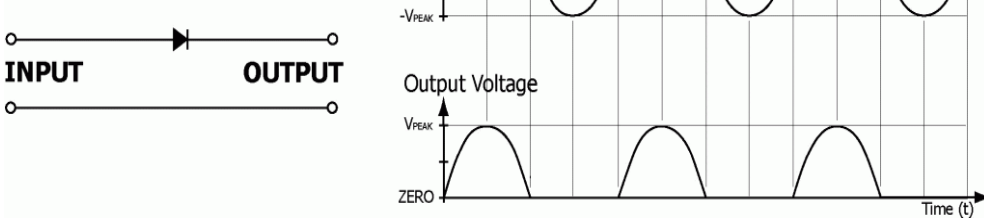

شكل رقم 114: توحيد نصف الموجة (Half Wave Rectifier)

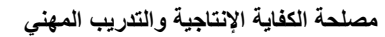

#### **خطوات تنفٌذ التدرٌب**

- .ٔ تطبٌك إجراءات السالمة واألمان الخاصة بالمعمل.
	- .ٕ لُم بتشؽٌل جهاز الحاسوب.
	- .ٖ لُم بفتح برنامج الرسم والمحاكاة )Proteus).
- .ٗ لُم بفتح برنامج رسم الدوابر )ISIS )من شرٌط األدوات )Bar Tool).
- 0 . ثُم بعمل مشروع جديد (New Project) من قائمة ملف (File) أو من شريط الأدوات ( Tool .(Bar
- ٦. قُم باختيار ووضع المكونات حسب الدائرة الموضحة بالشكل التالي، الجدول التالي يوضح المكونات المطلوبة حتى بمكنك البحث عنها بمكتبة المكونات أو أجهز ة القباس:

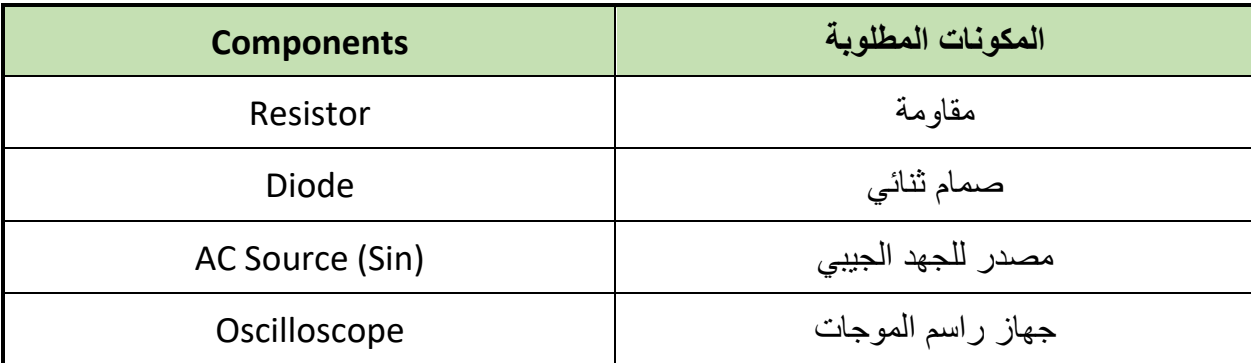

جدول رقم ٧٢: المكونات الاساسية للدائر ة

- ٧ قُم بوضع أجهزة القياس المطلوبة حسب الدائرة والمراد قياسه بجدول النتائج مع مراعاة طريقة توصيل كل جهاز قباس.
	- .3 لُم بتوصٌل الدابرة الكهربابٌة بدلة.
- .4 لم بضبط مصدر الجهد المتردد )مولد الموجات( إلخراج موجة جٌبٌه )Sin )بمٌمة )V**peak** ٘( وتر دد ۱۰۰ ذبذبة في الثانية (f= ۱۰۰ Hz).

.ٔٓ لُم بتشؽٌل نظام المحاكاة.

**189**

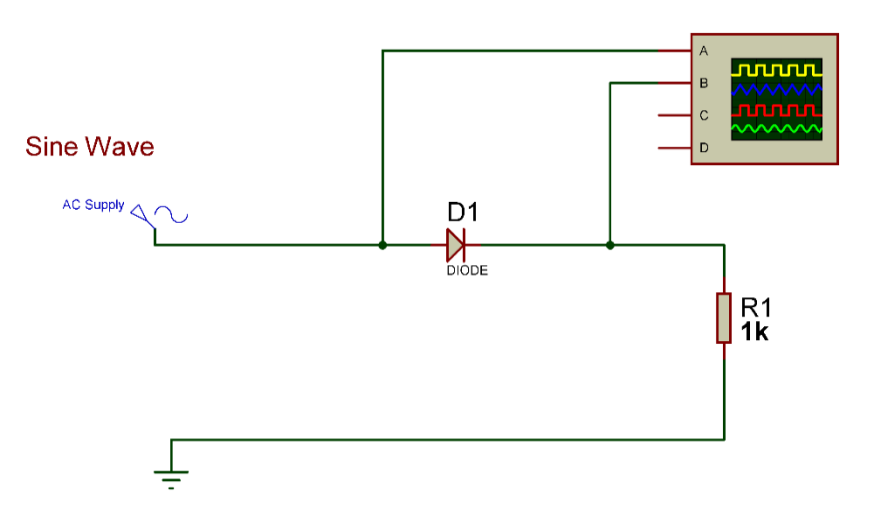

شكل رقم 1٦٩: دائرة توحيد نصف موجة (Half Wave Rectifier)

- ۱۱ قم بتوصيل القناة الأولى لراسم الموجات على جهد الدخل (الموجة الجيبيه) ( Oscilloscope  $(V/V)$ iv) (Ch)
- ۱۲. قم بتوصيل القناة الثانية لراسم الموجات على المقاومة (جهد الخرج) (Oscilloscope Ch٢)  $(VV/Div)$ 
	- .ٖٔ لم باستخدام بضبط تدرٌج الزمن لراسم الموجات )Div/mSec ٘).
- .ٔٗ لم بضبط راسم الموجات حتى تظهر الموجتان فوق بعضهما البعض )باستخدام Pos-Y لكل قناة) ثم قم برسم الناتج في خانة الرسم المخصصة لذلك.
- .ٔ٘ لم بتكرار الخطوات من ٘ إلى ٔٗ ولكن بعد إضافة مكثؾ التنعٌم للخرج على التوازي مع المقاومة كما هو موضح بالشكل التالي.

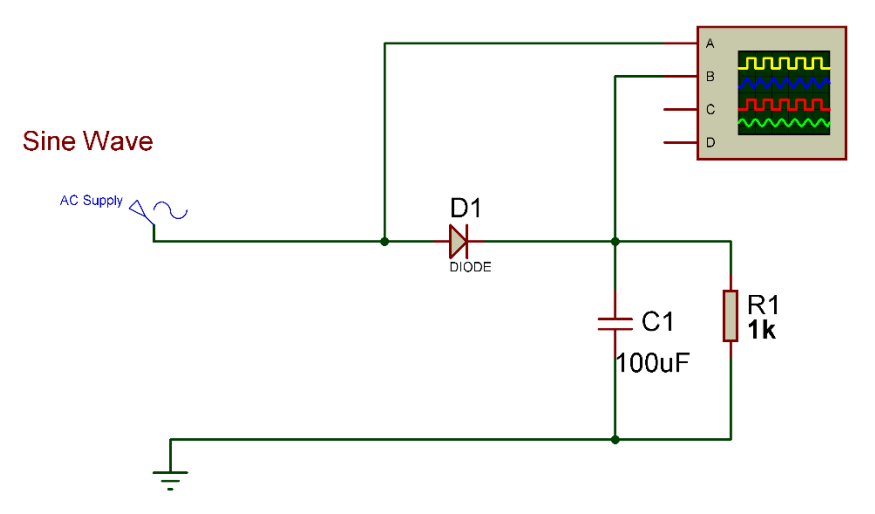

شكل رقم ١٧٠: إضافة مكثف لتنعيم خرج دائرة توحيد نصف الموجة

.ٔٙما هو شكل الخرج األن بعد إضافة المكثؾ؟ هل هو شكل الجهد المستمر )DC )أم الجهد المتردد )AC )-( سجل رأٌن فً خانة المشاهدات(.

**190**

**مصلحة الكفاٌة اإلنتاجٌة والتدرٌب المهنً رسم ومحاكاة الدوائر الكهربائٌة واإللكتـرونٌة**

١٧. بالانتهاء من التدريب قم بترتيب موضعك بالمعمل وغلق البرنامج وجهاز الحاسوب وترك المعمل نظيفاً مرتباً.

**رسم موجات الخرج:**

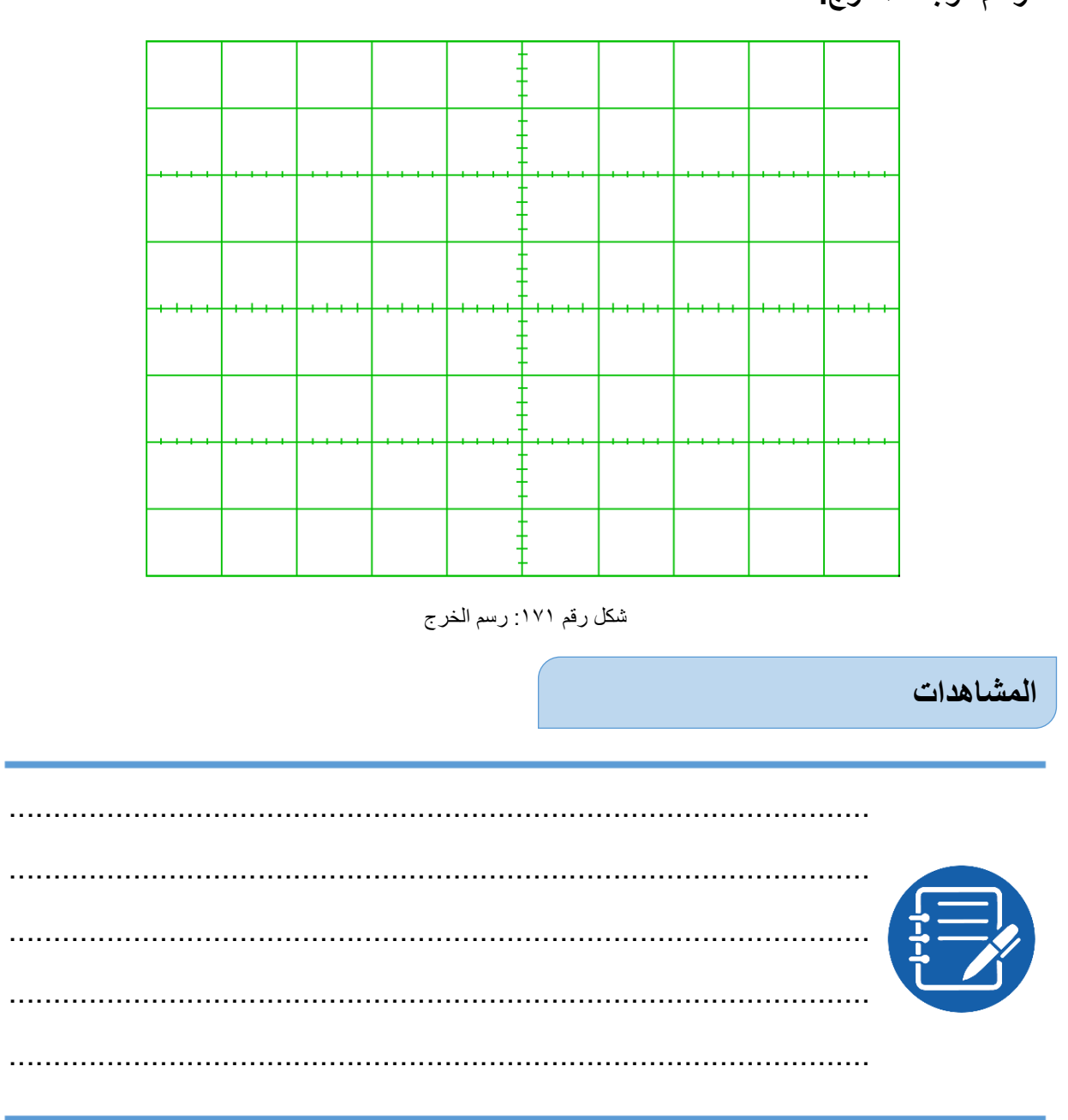

#### تقييم الأداء

## أن يصبح المتدرب قادراً على أن:

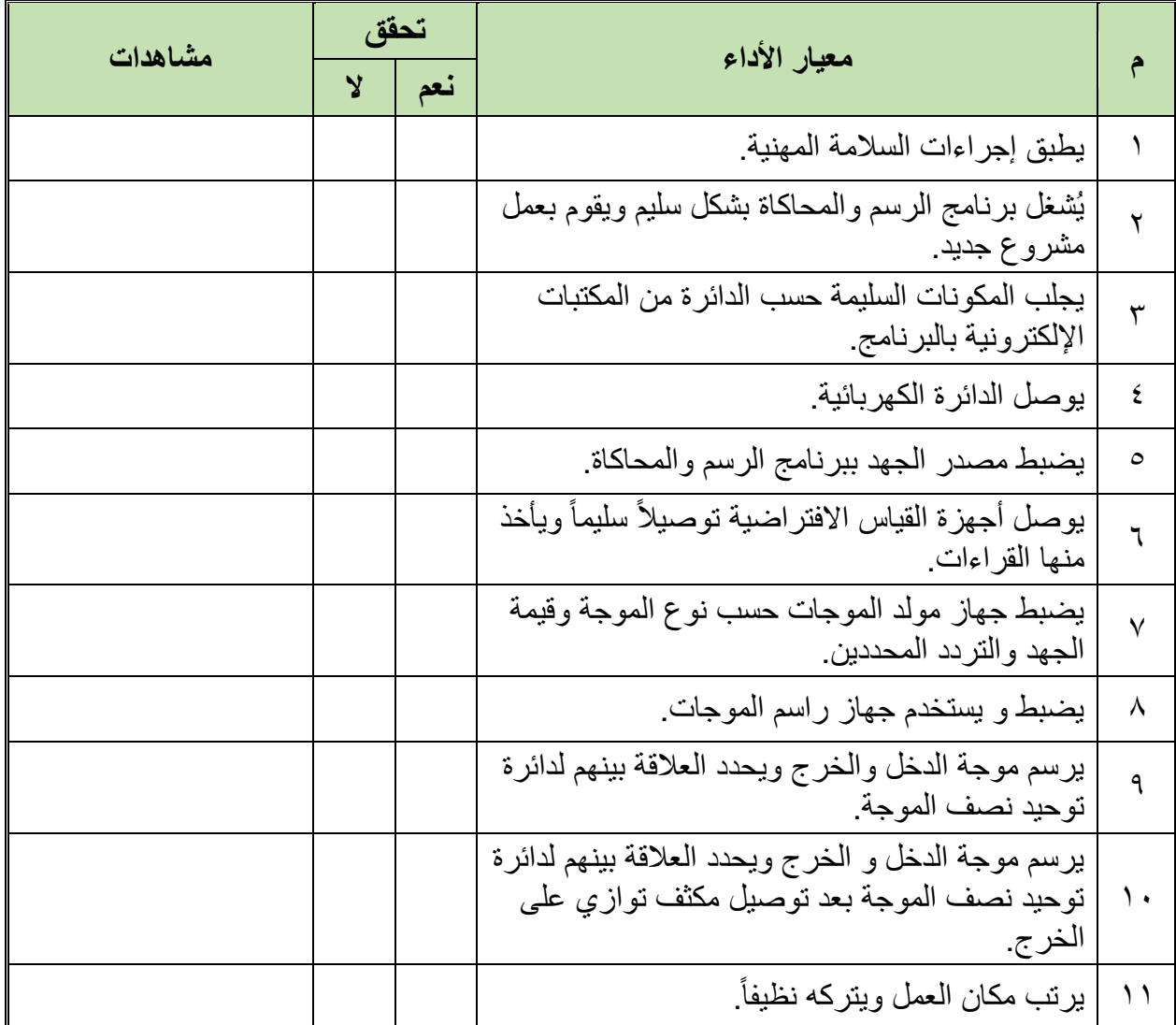

جدول رقم ٧٣: تقييم المتدرب

#### توقيع المدرب

### الاختبار العملي

في نهاية التدريب العملي يُتاح للمتدرب: للج جهاز حاسوب مُعد علية سابقاً برنامج لرسم ومحاكاة الدوائر الكهربائية والإلكترونية. ينبغي أن يكون المتدرب قادراً على أن يقوم بالآتي في زمن ٣٠ دقيقة:

للج رسم ومحاكاة دائرة لتوحيد نصف الموجة وإيضاح الخرج على راسم الموجات الافتراضي.

مصلحة الكفاية الإنتاجية والتدريب المهن*ي* 

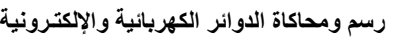

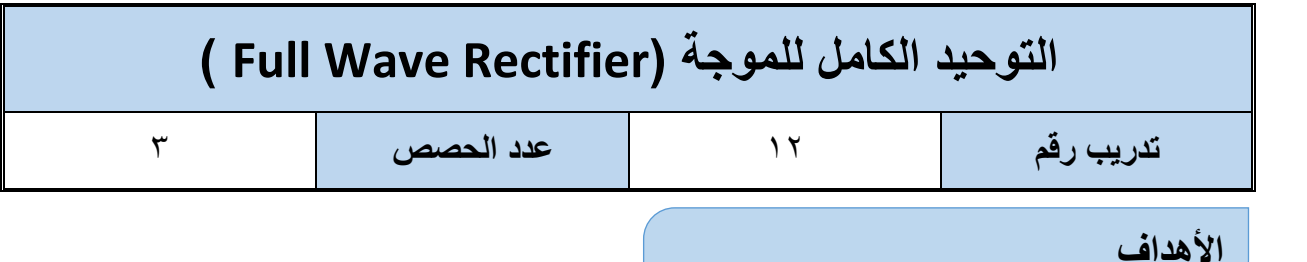

أن يختبر المتدرب عن طريق برنامج رسم ومحاكاة الدوائر الكهربائية والإلكترونية التوحيد الكامل لموجة التيار المتردد (Full Wave Rectifier) باستخدام ٤ صمامات ثنائية (Diode) أو عن طريق قنطرة التوحيد، ويتحقق من علاقة موجة الدخل بشكل موجة الخرج (الموحدة) كما يهدف التدريب أيضاً إلى إيضاح دور المكثفات لتنعيم الخرج.

#### **متطلبات التدرٌب**

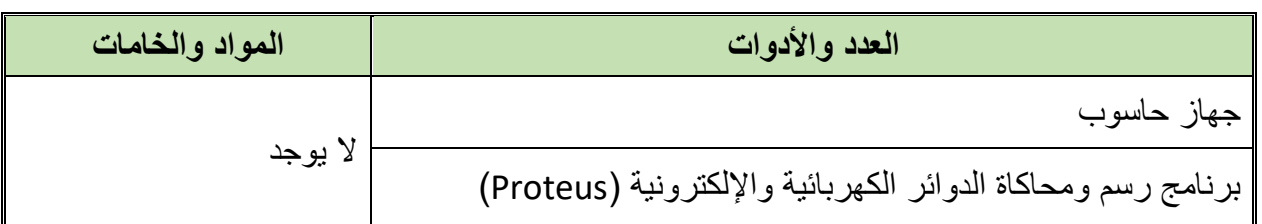

#### جدول رقم ٧٤ متطلبات التدريب

**المعارؾ المرتبطة بالتدرٌب**

تبعاً لخواص الصمام الثنائي (Diode) والتي لا تسمح بمرور التيار إلا في اتجاه واحد كما أوضحنا في التدريبات السابقة، فإنه عن طريق استخدام أربعة صمامات ثنائية يمكننا توحيد اتجاه التيار ليكون موجباً في الموجة كاملة كما هو موضح بالشكل التالي هذه التدريب نستخدم مولد الموجات بجهد خرج صغير لتوضيح الفكرة.

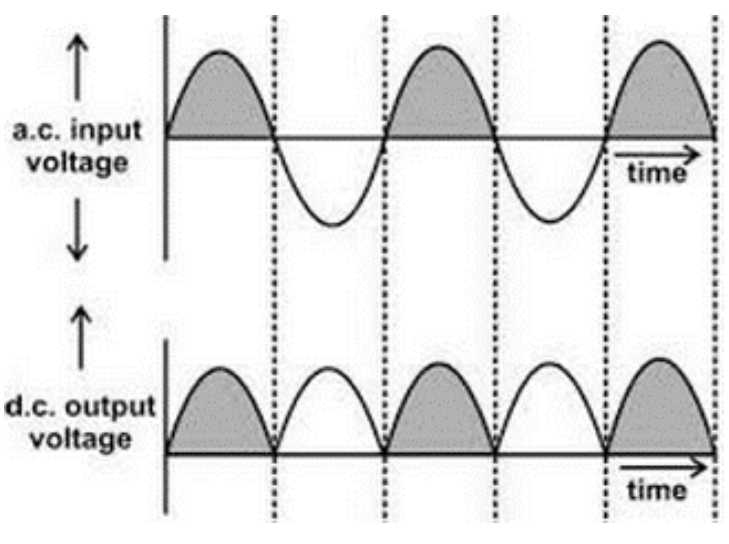

شكل رقم ١٧٢: توحيد الكامل للموجة (Full Wave Rectifier)

#### **خطوات تنفٌذ التدرٌب**

- .ٔ تطبٌك إجراءات السالمة واألمان الخاصة بالمعمل.
	- .ٕ لُم بتشؽٌل جهاز الحاسوب.
	- .ٖ لُم بفتح برنامج الرسم والمحاكاة )Proteus).
- .ٗ لُم بفتح برنامج رسم الدوابر )ISIS )من شرٌط األدوات )Bar Tool).
- 0 . قُم بعمل مشروع جديد (New Project) من قائمة ملف (File) أو من شريط الأدوات ( Tool .(Bar
- ٦. قُم باختيار ووضع المكونات حسب الدائرة الموضحة بالشكل التالي، الجدول التالي يوضح المكونات المطلوبة حتى بمكنك البحث عنها بمكتبة المكونات أو أجهز ة القباس:

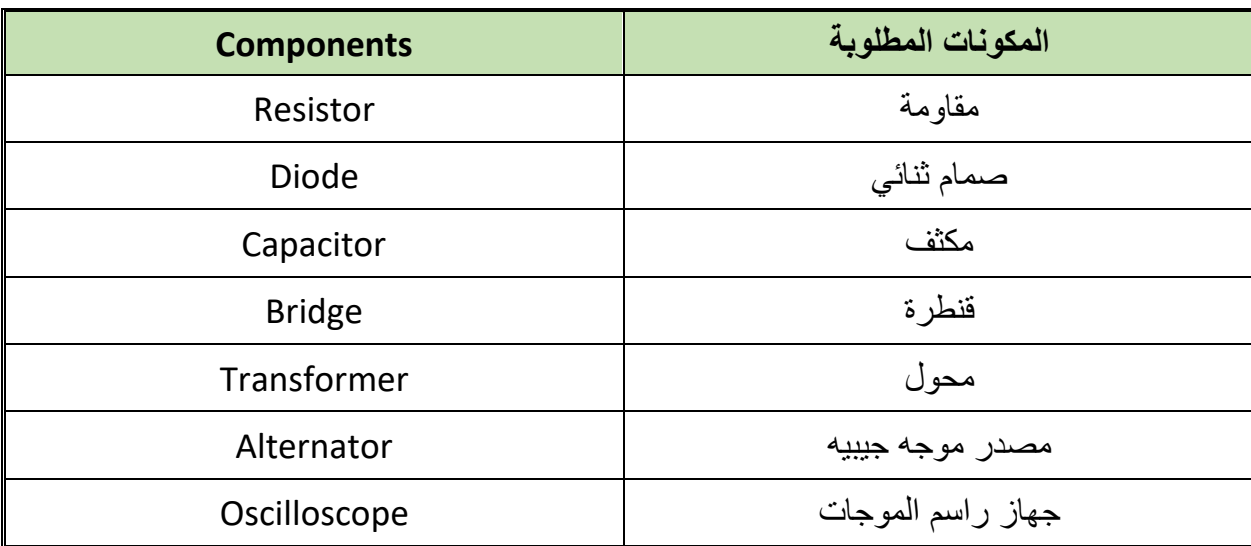

جدول رقم ٧٥: المكونات الاساسية للدائرة

- ٧. قُم بوضع أجهز ة القياس المطلوبة حسب الدائر ة والمر اد قياسه بجدول النتائج مع مر اعاة طر بقة توصيل كل جهاز قباس.
	- .3 لُم بتوصٌل الدابرة الكهربابٌة بدلة.
- .4 لم بضبط مصدر الجهد المتردد )مولد الموجات( إلخراج موجة جٌبٌه )Sin )بمٌمة )V**peak** ٘( وتر دد ۱۰۰ ذبذبة في الثانية (f= ۱۰۰ Hz). .ٔٓ لُم بتشؽٌل نظام المحاكاة.

**194**

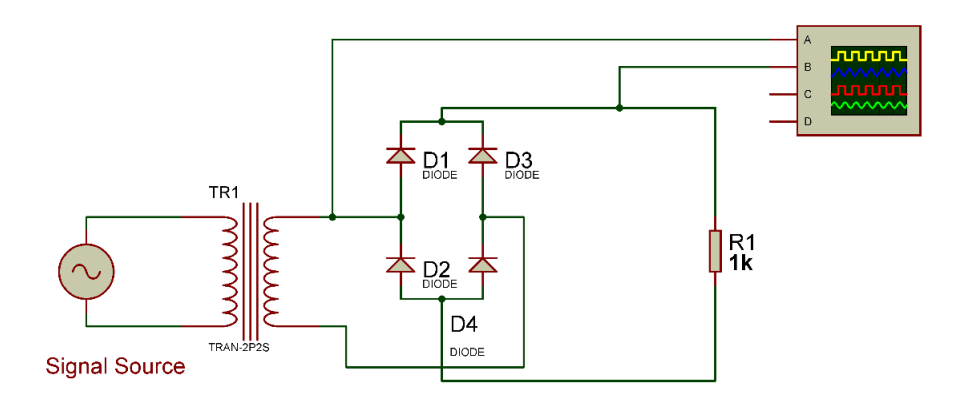

شكل رفم ١٧٣: دائرة توحيد كامل للموجة (Full Wave Rectifier)

- ۱۱ قم بتوصيل القناة الأولى لراسم الموجات على جهد الدخل (الموجة الجيبيه) ( Oscilloscope  $(V/V)$ iv) (Ch)
- ۱۲. قم بتوصيل القناة الثانية لراسم الموجات على المقاومة (جهد الخرج) (Oscilloscope Ch۲)  $(VV/Div)$ .
	- .ٖٔ لم باستخدام بضبط تدرٌج الزمن لراسم الموجات )Div/mSec ٘).
- .ٔٗ لم بضبط راسم الموجات حتى تظهر الموجتان فوق بعضهما البعض )باستخدام Pos-Y لكل قناة) ثم قم بر سم الناتج في خانة الر سم المخصصة لذلك.
- .ٔ٘ لم بتكرار الخطوات من ٘ إلى ٔٗ ولكن بعد إضافة مكثؾ التنعٌم للخرج على التوازي مع المماومة كما هو موضح بالشكل التال.ً

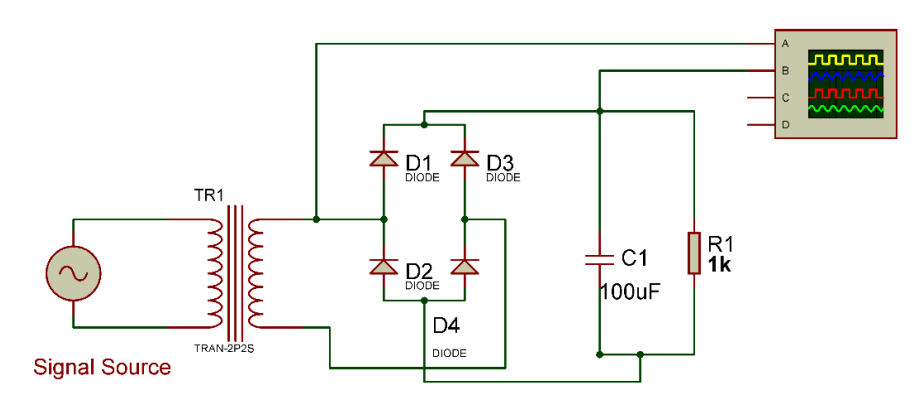

شكل رقم 1٧٤: دائرة توحيد كامل للموجة ( Full Wave Rectifier ) بعد إضافة مكثف التنعيم

- .ٔٙما هو شكل الخرج األن بعد إضافة المكثؾ؟ هل هو شكل الجهد المستمر )DC )أم الجهد المتردد (AC) - (سجل رأيك في خانة المشاهدات).
- .ٔ7 لم بتكرار الخطوات من ٘ إلى ٖٔ ولكن باستخدام المنطرة )Bridge Diode )بدالً من الصمامات الثنائية الأربعة كما هو موضح بالشكل التالي.

١٨. بالانتهاء من التدريب قم بترتيب موضعك بالمعمل وغلق البرنامج وجهاز الحاسوب وترك المعمل نظيفاً مرتباً

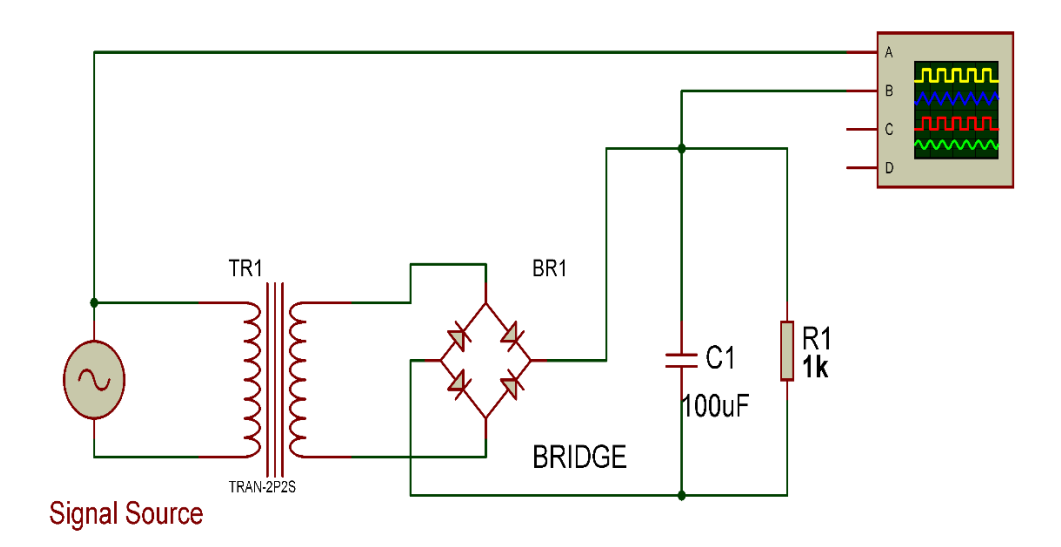

شكل رقم 170: دائرة توحيد كامل للموجة (Full Wave Rectifier) بإستخدام القنطرة

**رسم موجات الخرج:**

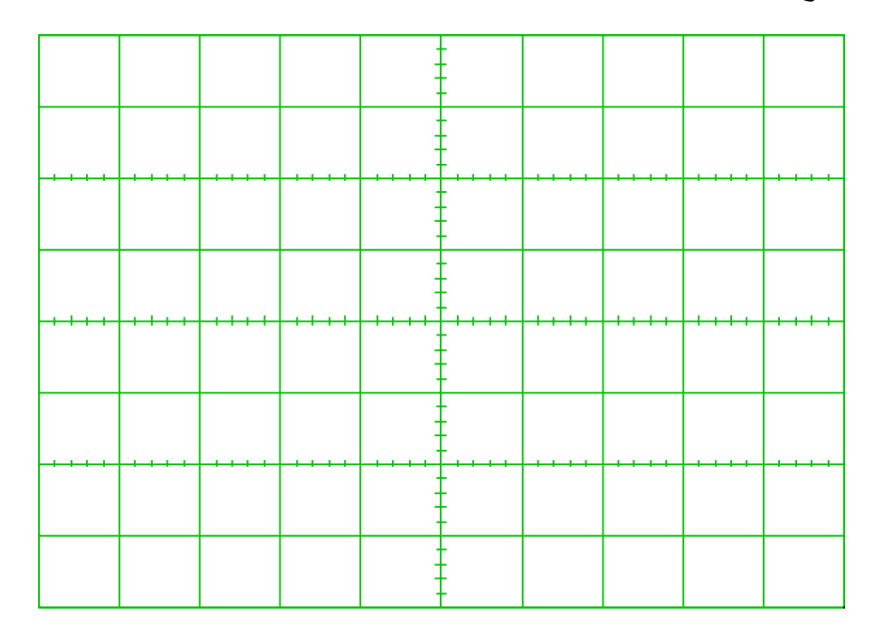

شكل رقم ١٧٦: رسم الخرج

.................................................................................................

.................................................................................................

#### **المشاهدات**

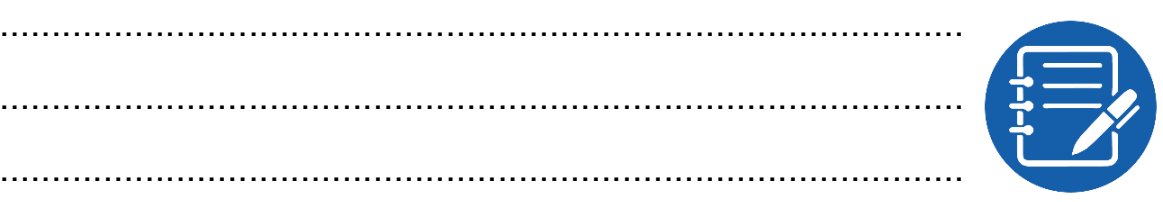

# **تمٌٌم األداء**

أن يصبح المتدرب قادراً على أن:

.................................................................................................

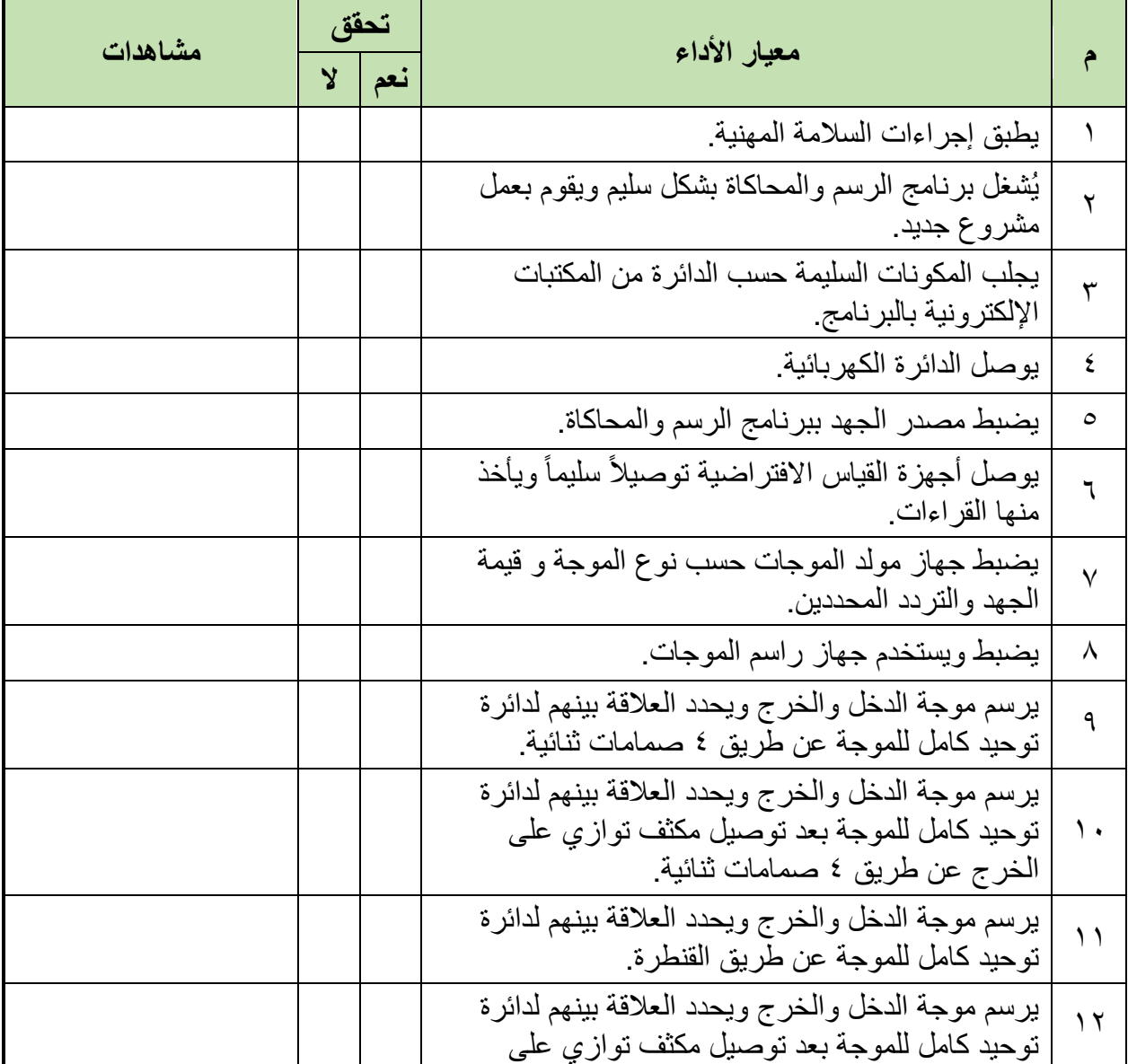

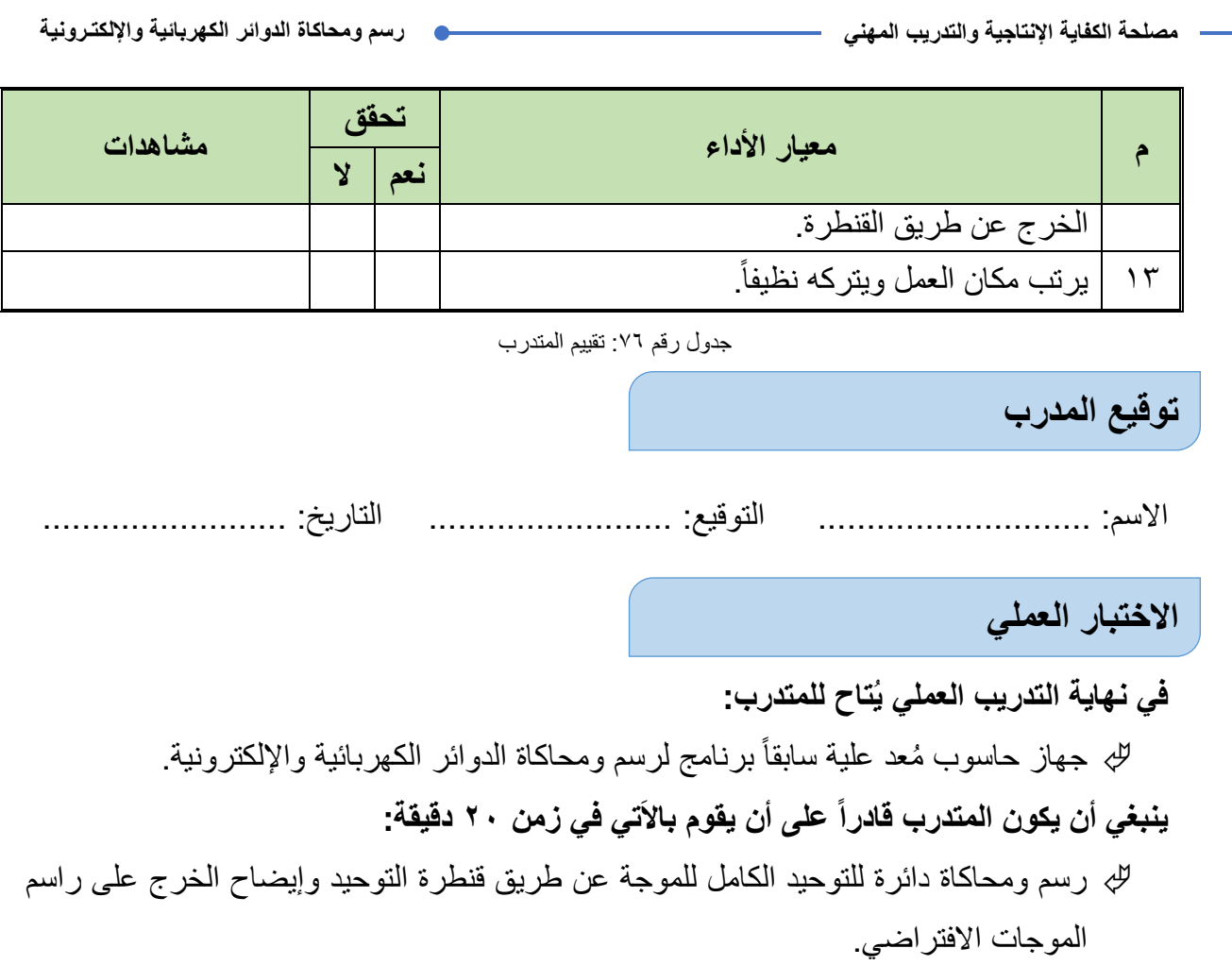

![](_page_200_Picture_244.jpeg)

![](_page_200_Picture_245.jpeg)

الترانزستور الثنائي كمفتاح إلكتروني (BJT – NPN as Switch).

#### **متطلبات التدرٌب**

![](_page_200_Picture_246.jpeg)

#### جدول ركم ٧٧ متطلبات التدريب

#### **المعارؾ المرتبطة بالتدرٌب**

الترانزستور الثنائي يدخل في تكوين العديد من الدوائر والأجهزة الإلكترونيّة والكهربائيّة، ومن أمثلة الاستخدام: مكبّر للإشارة الكهربائية ومفتاح إلكتروني والعديد من التطبيقات الأخرى، في هذا التدريب نختبر عن طريق برنامج الرسم والمحاكاة طريقة عمل الترانزستور الثنائي كمفتاح إلكتروني لتشغيل وإيقاف إضاءة الصمام الثنائي الباعث للضوء (LED) حسب قيمة جهد القاعدة للترانزستور.

#### **خطوات تنفٌذ التدرٌب**

- .ٔ تطبٌك إجراءات السالمة واألمان الخاصة بالمعمل.
	- .ٕ لُم بتشؽٌل جهاز الحاسوب.
	- .ٖ لُم بفتح برنامج الرسم والمحاكاة )Proteus).
- .ٗ لُم بفتح برنامج رسم الدوابر )ISIS )من شرٌط األدوات )Bar Tool).
- 0 . ثُم بعمل مشروع جديد (New Project) من فائمة ملف (File) أو من شريط الأدوات ( Tool .)Bar
- ٦. قُم باختيار ووضع المكونات حسب الدائرة الموضحة بالشكل التالي، الجدول التالي يوضح المكونات المطلوبة حتى يمكنك البحث عنها بمكتبة المكونات أو أجهزة القياس:

![](_page_201_Picture_176.jpeg)

جدول رقم ٧٨: المكونات الاساسية للدائرة

- ٧. قُم بوضع أجهزة القياس المطلوبة حسب الدائرة والمراد قياسه بجدول النتائج مع مراعاة طريقة توصيل كل جهاز قياس.
	- .3 لُم بتوصٌل الدابرة الكهربابٌة بدلة.
	- ٩. قم بضبط مصدر الجهد بقيمة (Volts °).
		- .ٔٓ لُم بتشؽٌل نظام المحاكاة.
- ۰۱. يمكنك استخدام (LED) من نوع (Active) من أجل محاكاة أكثر واقعية (حيث يظهر الـ (LED) مضيئاً أو غير مضىء).

![](_page_201_Figure_9.jpeg)

شكل رقم 177: استخدام الترانزستور الثنائي (BJT) كمفتاح إلكتروني

![](_page_202_Picture_1.jpeg)

.ٕٔ لم بتؽٌٌر لٌمة جهد )VBE )عن طرٌك المماومة المتؽٌرة )مجزئ الجهد( حسب جدول النتابج، حتى يضـئ الصـمـام الثنـائـي الباعث للضـوء (LED) ثم قم بتسجيل الأتـي فـي جدول النتـائج: o لٌمة جهد )VBE). .(VCE) جهد  $\circ$ 

- o شدة التٌار المار )Ic )
- ١٣. بالانتهاء من التدريب قم بترتيب موضعك بالمعمل وغلق البرنامج وجهاز الحاسوب وترك المعمل نظيفاً مرتباً.

#### ت*سجيل* النتائج

![](_page_202_Picture_220.jpeg)

جدول رقم ٧٩: نتائج التدريب

**المشاهدات**

![](_page_202_Picture_9.jpeg)

.................................................................................................

.................................................................................................

#### تقييم الأداء

## أن يصبح المتدرب قادراً على أن:

![](_page_203_Picture_44.jpeg)

جدول رقم ٨٠: تقييم المتدرب

توقيع المدرب

الاختبار العملي

في نهاية التدريب العملي يُتاح للمتدرب: للج جهاز حاسوب مُعد علية سابقاً برنامج لرسم ومحاكاة الدوائر الكهربائية والإلكترونية ينبغي أن يكون المتدرب قادراً على أن يقوم بالآتي في زمن ١٠ دقيقة: للج رسم ومحاكاة دائرة لتشغيل وإيقاف إضاءة الصمام الثنائي الباعث للضوء حسب قيمة جهد القاعدة  $(Base)$ 

![](_page_204_Picture_241.jpeg)

#### **األهداؾ**

أن يستنتج المتدرب عن طريق برنامج رسم ومحاكاة الدوائر الكهربائية والإلكترونية عملية تكبير موجة الجهد للدخل عن طريق مكبر العمليات (Operational Amplifier) وتختصر (Op Amp)، كما يستنتج العلاقة بين موجة الدخل والخرج لدائرة المُكبر العاكس (Inverting Amplifier) والغير عاكس .(Non Inverting Amplifier)

#### **متطلبات التدرٌب**

![](_page_204_Picture_242.jpeg)

جدول رقم ٨١: متطلبات التدريب

#### **المعارؾ المرتبطة بالتدرٌب**

 مكبر العملٌات Amp-Op عبارة عن دابرة إلكترونٌة متكاملة )IC )الكترونٌة لتكبٌر الجهد المستمر والمتردد، الجدول التالي يوضح أطراف الدائرة المتكاملة (Op Amp \ ٧٤١) وهي أحد أكثر الدوائر المتكاملة (IC) شُهرةً لمكبر ات العمليات.

![](_page_204_Picture_243.jpeg)

جدول رقم ٨٢; أطراف مكبر العمليات

 ٌمكن توصٌل مكبر العملٌات )Amp Op )لتكبٌر جهد الدخل بعكس اإلشارة )بمعنى أنه إذا كان جهد الدخل موجباً يخرج سالباً والعكس بالعكس) ويسمى بالمُكبر العاكس ( Inverting Amplifier) كما يمكن تعديل التوصيل بحيث يكون التكبير بدون انعكاس موجة الدخل ويسمى بالمكبر الغير عاكس (Non Inverting Amplifier).

#### **خطوات تنفٌذ التدرٌب**

- .ٔ تطبٌك إجراءات السالمة واألمان الخاصة بالمعمل.
	- .ٕ لُم بتشؽٌل جهاز الحاسوب.
	- .ٖ لُم بفتح برنامج الرسم والمحاكاة )Proteus).
- .ٗ لُم بفتح برنامج رسم الدوابر )ISIS )من شرٌط األدوات )Bar Tool).
- 0 . قُم بعمل مشروع جديد (New Project) من قائمة ملف (File) أو من شريط الأدوات ( Tool .(Bar
- ٦. قُم باختيار ووضع المكونات حسب الدائرة الموضحة بالشكل التالي، الجدول التالي يوضح المكونات المطلوبة حتى يمكنك البحث عنها بمكتبة المكونات أو أجهزة القياس:

![](_page_205_Picture_302.jpeg)

جدول رقم ٨٣: المكونات الاساسية للدائرة

- ٧. قُم بوضع أجهزة القياس المطلوبة حسب الدائرة والمراد قياسه بجدول النتائج مع مراعاة طريقة توصيل كل جهاز قياس.
	- .3 لم بضبط الجهد المستمر على الطرؾ )7( لٌكون )Volt +٘).
	- .4 لم بضبط الجهد المستمر على الطرؾ )ٗ( لٌكون )Volt -٘).
- .ٔٓ لم بضبط مصدر الجهد المتردد )مولد الموجات( إلخراج موجة جٌبٌه )Sin )بمٌمة )V**peak** ٔ( وتردد ۱۰۰ ذبذبة في الثانية (f= ۱۰۰ Hz). ١١. قُم بتو صبل الدائر ة الكهر بائبة بدقة. .ٕٔ لُم بتشؽٌل نظام المحاكاة.

**204**

![](_page_206_Figure_2.jpeg)

شكل رقم 174: دائرة المكبر العاكس باستخدام الدائرة المتكاملة (١ IC Op Amp V٤١)

- ١٣. قم بتوصيل القناة الأولى لراسم الموجات على جهد الدخل (الموجة الجيبيه) ( Oscilloscope  $($  \v/Div) (Ch)
- .ٔٗ لم بتوصٌل المناة الثانٌة لراسم الموجات على الخرج )طرؾ ٙ( )ٕCh Oscilloscope )  $($  \v/Div)
	- .ٔ٘ لم باستخدام بضبط تدرٌج الزمن لراسم الموجات )Div/mSec ٔ).
- 11. قم بضبط راسم الموجات حتى تظهر الموجتان فوق بعضهما البعض ثم قم برسم الناتج في خانة الرسم المخصصة لذلك (باستخدام Y-Pos لكل قناة).
	- ١٧. هل يوجد فر ق طور بين موجة الدخل والخرج؟ قم بتسجيل ر أيك في خانة المشاهدات.
	- 1٨. هل ترى هناك انعكاسا بين موجة الدخل والخرج؟ قم بتسجيل رأيك في خانة المشاهدات.
- 19. قم بحساب قيمة جهد الدخل حسب ما ترى من راسم الموجات ثم قم بتسجيله في الخانة المخصصة بجدول النتابج.
- ٢٠. قم بحساب قيمة جهد الخرج (الطرف ٦) حسب ما ترى من راسم الموجات ثم قم بتسجيله في الخانة المخصصة بجدول النتابج.
- ٢١. قم بحساب قيمة التكبير بقسمة جهد الخرج / جهد الدخل ثم قم بتسجيله في الخانة المخصصة بجدول النتابج.
	- ٢٢. قم بحساب قيمة التكبير بقسمة ( $\frac{Rf}{Rin}$ ) ثم قم بتسجيله في الخانة المخصصىة بجدول النتائج.
	- .ٕٖ لارن بٌن لٌمة التكبٌر الناتجة فً الخطوة رلم ٕٔ وٕٕ ثم سجل تعلٌمن فً خانة المشاهدات.
		- .ٕٗ لُم بإعادة الخطوات من 3 إلى ٕٖ ولكن باستخدام لٌمة )kΩ ٘ = Rf).

٢٦. بالانتهاء من التدريب قم بترتيب موضعك بالمعمل وغلق البرنامج وجهاز الحاسوب وترك المعمل نظيفاً مر تباً.

![](_page_207_Figure_2.jpeg)

شكل رقم 1٧٩: دائرة المكبر الغير عاكس باستخدام الدائرة المتكاملة (٢٤١ IC Op Amp)

![](_page_207_Picture_4.jpeg)

**المكبر العاكس**

![](_page_207_Picture_149.jpeg)

جدول ر قم ٨٤; حالات التدر بب

**استخدم الشكل التالً لرسم موجة الدخل والخرج حسب الجهاز الراسم للموجات )Oscilloscope)**

![](_page_208_Figure_3.jpeg)

شكل رقم ١٨٠: رسم الخرج

**المكبر الؽٌر عاكس**

![](_page_208_Picture_108.jpeg)

جدول رقم ٨٥: نتائج التدريب

**استخدم الشكل التالً لرسم موجة الدخل والخرج حسب الجهاز الراسم للموجات )Oscilloscope)**

![](_page_208_Figure_9.jpeg)

شكل رقم ١٨١: رسم الخرج

![](_page_209_Picture_7.jpeg)

## **تمٌٌم األداء**

أن يصبح المتدرب قادراً على أن:

![](_page_210_Picture_228.jpeg)

جدول رقم ٨٦: تقييم المتدرب

**تولٌع المدرب**

االسم: ............................ التولٌع: ......................... التارٌخ: .........................

#### **االختبار العملً**

**فً نهاٌة التدرٌب العملً ٌُتاح للمتدرب:** للج جهاز حاسوب مُعد علية سابقاً برنامج لرسم ومحاكاة الدوائر الكهربائية والإلكترونية. **ٌنبؽً أن ٌكون المتدرب لادرا على أن ٌموم باالَتً فً زمن 11 دلٌمة:**

لله رسم ومحاكاة دائرة لتكبير موجة دخل جيبيه (Sin)بقيمة (Vpeak ) وتردد ٢٠٠ ذبذبة في الثانية (f= ٢٠٠ Hz) ليكون الخرج ضعف الدخل ومنعكساً عنه مع إيضاح الخرج على راسم الموجات االفتراض.ً

# الجزء الخامس: الإلكترونيات الرقمية **Digital Electronics**

 **Low Active:( التفعٌل السلبً(**: و هو الذي ٌضا مع وجود خرج من الدابرة الرلمٌة ٌساوى صفر رقمي.

**High Active:( التفعٌل اإلٌجابً(**: و هو الذي ٌضا مع وجود خرج من الدابرة الرلمٌة ٌساوى

ولذلك ففكرة هذا التدريب أن نختبر هذه الأنواع البسيطة من محددات الدخل ومبينات الخرج حتى تيسر علينا استيعاب باقي التدريبات عن طريق برنامج رسم ومحاكاة الدوائر الكهربائية والإلكترونية.

جهاز حاسوب

**متطلبات التدرٌب**

**المعارؾ المرتبطة بالتدرٌب**

ال توجد دابرة مكتملة بدون دخل وخرج، أما أبسط أنواع الدخل الرلمً فهو عن طرٌك استخدام مفتاح بمكن بفتحه وغلقه إنتاج (صفر أو واحد) رقمي وهما نوعين:

جدول رقم ٨٧: متطلبات التدريب

- لِّكِم **Active High: (التفعيل الإيجابي)**: وهو المفتاح الذي عند غلقه يعطي (واحد رق*م*ي) وعند تركه مفتوحاً يعطي صفر رقمي.
- **Low Active:( التفعٌل السلبً(**: وهو المفتاح الذي عند ؼلمه ٌعطً )صفر رلمً( وعند تركه مفتوحاً يعطي واحد رقمي.

أما بالنسبة لمبينات الخرج للدوائر الإلكترونية فهي كثيرة ولكن أبسطها هو استخدام صمام ثنائي باعث للضوء (LED) ويمكن أيضاً أن ينقسم لنوعان:

**العدد واألدوات المواد والخامات**

الباعث للضوء (LED) عن طريق برنامج رسم ومحاكاة الدوائر الكهربائية والإلكترونية.

# **األهداؾ**

أن يتدرب الطالب على أساليب الدخل والخرج البسيطة باستخدام المفاتيح (Switches) والصمام الثنائي

برنامج رسم ومحاكاة الدوائر الكهربائية و الإلكترونية (Proteus)

# **I/O Interface Circuits والخرج الدخل دوائر**

**تدرٌب رلم** ٔ٘ **عدد الحصص** ٔ

ال ٌوجد

#### **خطوات تنفٌذ التدرٌب**

- .ٔ تطبٌك إجراءات السالمة واألمان الخاصة بالمعمل.
	- .ٕ لُم بتشؽٌل جهاز الحاسوب.
	- .ٖ لُم بفتح برنامج الرسم والمحاكاة )Proteus).
- .ٗ لُم بفتح برنامج رسم الدوابر )ISIS )من شرٌط األدوات )Bar Tool).
- 0 . قُم بعمل مشروع جديد (New Project) من قائمة ملف (File) أو من شريط الأدوات ( Tool .(Bar
- ٦. قُم باختيار ووضع المكونات حسب الدائرة الموضحة بالشكل التالي، الجدول التالي يوضح المكونات المطلوبة حتى بمكنك البحث عنها بمكتبة المكونات أو أجهز ة القباس:

![](_page_214_Picture_216.jpeg)

جدول رقم ٨٨: المكونات الاساسية للدائرة

- ٧. فُم بوضع أجهزة القياس المطلوبة حسب الدائرة والمراد قياسه بجدول النتائج مع مراعاة طريقة توصيل كل جهاز قياس.
	- .3 لُم بتوصٌل الدابرة الكهربابٌة بدلة.
	- .4 لم بضبط مصدر الجهد بمٌمة )Volts ٘).
		- .ٔٓ لُم بتشؽٌل نظام المحاكاة.

**213**

![](_page_215_Figure_2.jpeg)

شكل رقم ١٨٢: دائرة دخل تفعيل إيجابي وسلبي.
.ٔٔ لم بوضح أحد أجهزة االَڨو لمٌاس جهد الطرؾ الخارج من المفتاح .ٔ .ٕٔ لم بفتح المفتاح ٔ )ٔSW )ثم لٌاس الجهد وتسجٌل ذلن فً جدول النتابج. .ٖٔ لم بؽلك المفتاح ٔ )ٔSW )ثم لٌاس الجهد وتسجٌل ذلن فً جدول النتابج. ١٤. قم بوضح أحد أجهزة الأڤو لقياس جهد الطرف الخارج من المفتاح ٢. .ٔ٘ لم بفتح المفتاح ٕ )ٕSW )ثم لٌاس الجهد وتسجٌل ذلن فً جدول النتابج. ٠١٦. قم بغلق المفتاح ٢ (SW٢) ثم قياس الجهد وتسجيل ذلك في جدول النتائج. 17 فم بتوصيل الدائرة الإلكترونية كما هو موضح في الشكل التالي في مشروع جديد.

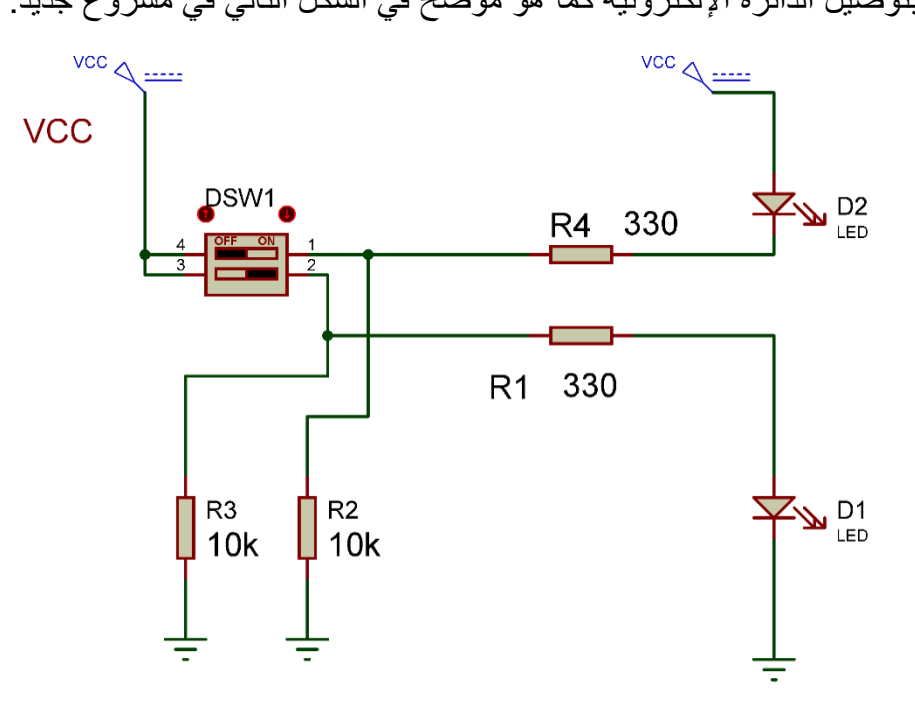

شكل رقم ١٨٣: دائرة خرج تفعيل إيجابي و سلبي.

- .ٔ3متى أضاء الـ )LED )هل عند الخرج ألرب إلى )V ٘( )ٔ= High )أم ألرب إلى )V ٓ ) )ٓ =Low)؟ وأي نوع من الخرج ٌسمى هذا الخرج؟ سجل رأٌن فً خانة المشاهدات. .ٔ4كرر الخطوة ٔ3 لكل صمام ثنابً باعث للضوء مع المفتاح الخاص به.
- .۲. بالانتهاء من التدريب فم بترتيب موضعك بالمعمل وغلق البرنامج وجهاز الحاسوب وترك المعمل نظبفاً مر تباً.

ت*سجيل* النتائج

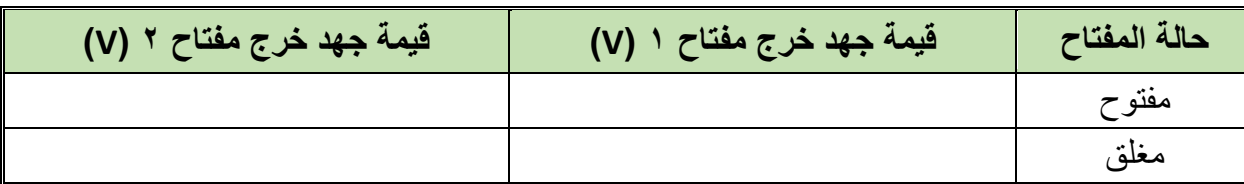

جدول رقم ٨٩: نتائج التدريب

#### المشاهدات

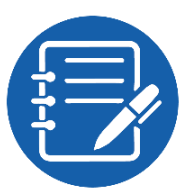

## تقييم الأداء

أن يصبح المتدرب قادراً على أن:

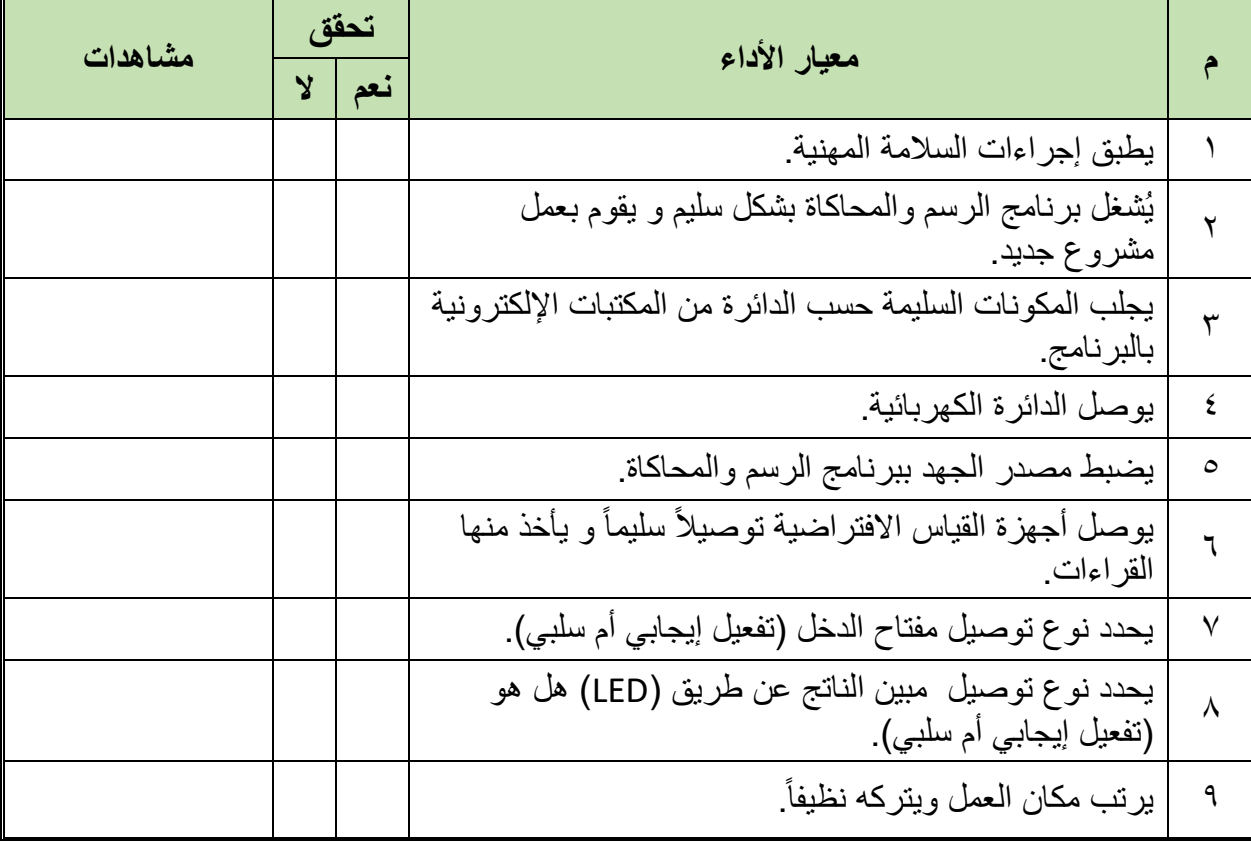

جدول رقم ٩٠: تقييم المتدرب

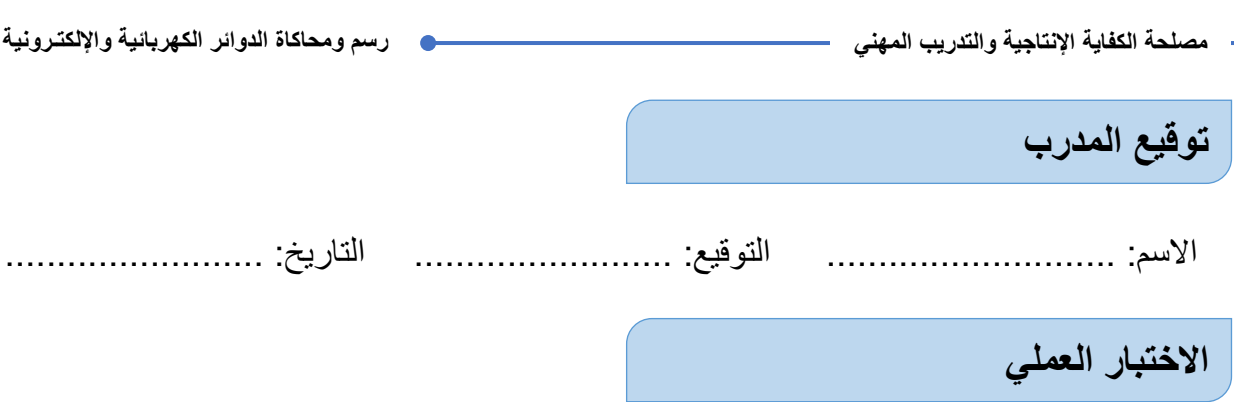

في نهاية التدريب العملي يُتاح للمتدرب: للج جهاز حاسوب مُعد علية سابقاً برنامج لرسم ومحاكاة الدوائر الكهربائية والإلكترونية. ينبغي أن يكون المتدرب قادراً على أن يقوم بالآتي في زمن ١٥ دقيقة: للِّه رسم ومحاكاة توصيل مفتاح من نوع التفعيل الإيجابي مع (LED) من نوع تفعيل إيجابي أيضاً.

- للج رسم ومحاكاة توصيل مفتاح من نوع التفعيل الإيجابي مع (LED) من نوع تفعيل السلبي أيضاً.
	- لِّكِي رسم ومحاكاة توصيل مفتاح من نوع التفعيل السلبي مع (LED) من نوع تفعيل السلبي أيضاً.

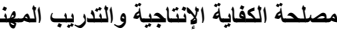

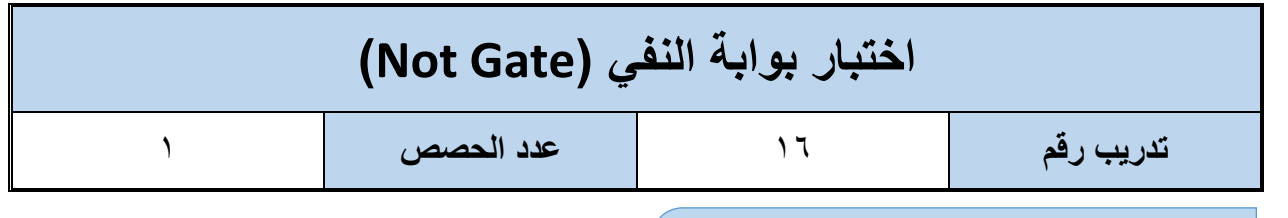

**األهداؾ**

أن يستنتج المتدرب عن طريق برنامج رسم ومحاكاة الدوائر الكهربائية والإلكترونية جدول الحقيقة .(Not Gate) لبوابة النفي (Not Gate)

### **متطلبات التدرٌب**

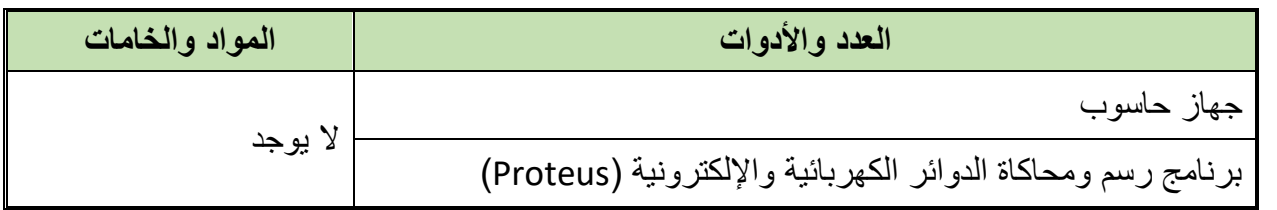

جدول رقم 91: متطلبات التدريب

**المعارؾ المرتبطة بالتدرٌب**

بوابة النفي (Not Gate) هي بوابة منطقية وظيفتها عكس القيمة الرقمية (المنطقية) للمتغير الرقمي للدخل حسب جدول الحقيقة التالي ويمثل بالمعادلة:

 $out = \overline{A}$ 

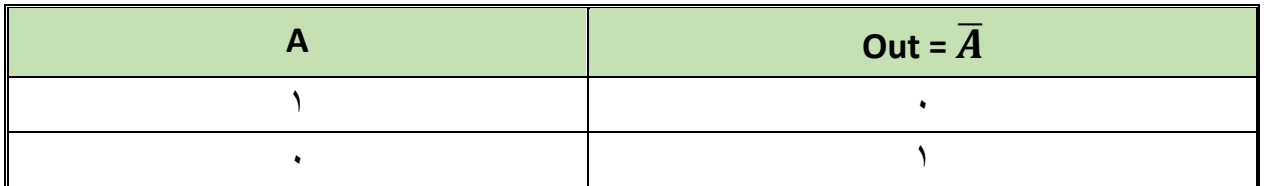

جدول رقم ٩٢: جدول الحقيقة لبوابة النفي

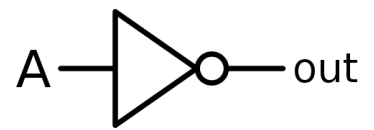

شكل رقم 1٨٤: رمز بوابة النفي (Not Gate)

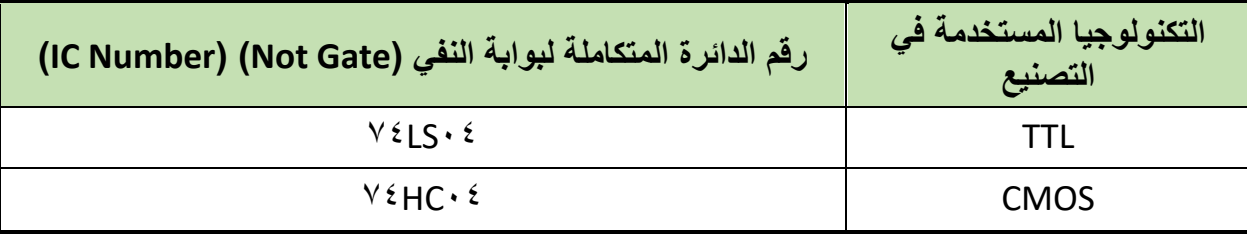

جدول رقم ٩٣: أنواع بوابات النفي

#### **خطوات تنفٌذ التدرٌب**

- .ٔ تطبٌك إجراءات السالمة واألمان الخاصة بالمعمل.
	- .ٕ لُم بتشؽٌل جهاز الحاسوب.
	- .ٖ لُم بفتح برنامج الرسم والمحاكاة )Proteus).
- .ٗ لُم بفتح برنامج رسم الدوابر )ISIS )من شرٌط األدوات )Bar Tool).
- 0 . ثُم بعمل مشروع جديد (New Project) من قائمة ملف (File) أو من شريط الأدوات ( Tool .(Bar
- ٦. قُم باختيار ووضع المكونات حسب الدائرة الموضحة بالشكل التالي، الجدول التالي يوضح المكونات المطلوبة حتى بمكنك البحث عنها بمكتبة المكونات أو أجهز ة القباس:

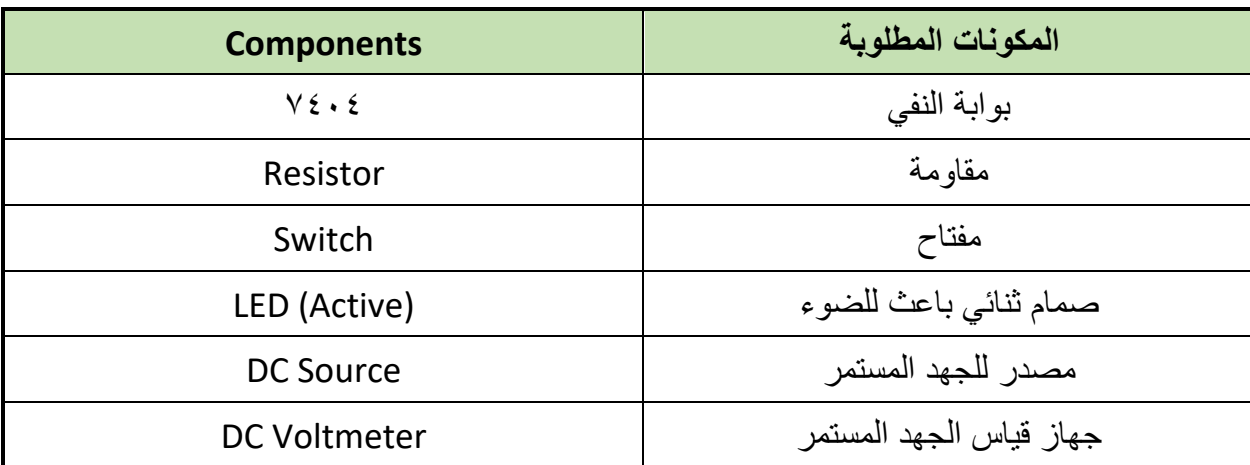

جدول رقم ٩٤: المكونات الاساسية للدائرة

- ٧. قُم بوضع أجهزة القياس المطلوبة حسب الدائرة والمراد قياسه بجدول النتائج مع مراعاة طريقة توصيل كل جهاز قياس.
	- .3 لُم بتوصٌل الدابرة الكهربابٌة بدلة.
	- .4 لم بضبط مصدر الجهد بمٌمة )Volts ٘).
		- .ٔٓ لُم بتشؽٌل نظام المحاكاة.
- .ٔٔ ٌنبؽً مالحظة أن )ٔٗ Pin )تمثل دخل الجهد )Volt ٘ ve+ )كما أن )7 Pin )تمثل األرضً للدائرة المتكاملة (IC) ولكنها لا تظهر في برنامج الرسم والمحاكاة لكن نستخدمها في التوصيل الفعلي.
- .ٕٔ ٌمكنن استخدام )LED )من نوع )Active )من أل محاكاة أكثر والعٌة )حٌث ٌظهر الـ )LED ) مضيئاً أو غير مضيء).

**219**

 $+5$  DC

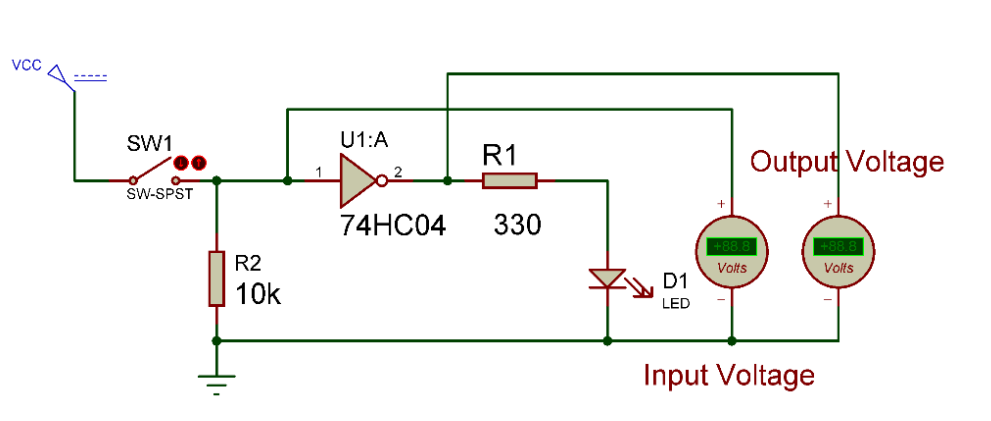

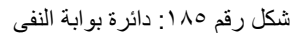

- .ٖٔ لم بوضح أحد أجهزة االَڨو لمٌاس جهد الدخل على الدابرة المتكاملة )Input IC = )خرج المفتاح.
- .ٔٗ لم بوضح أحد أجهزة االَڨو لمٌاس جهد الخرج على الدابرة المتكاملة )Output IC )لبل المقاومة.
- .ٔ٘ لم بفتح المفتاح )SW )ثم لٌاس جهد الدخل والخرج وحالة إضاءة الصمام الثنابً الباعث للضوء )LED )فً جدول النتابج.
- ١٦. قم غلق المفتاح (SW) ثم قياس جهد الدخل والخرج وحالة إضاءة الصمام الثنائبي الباعث للضوء )LED )فً جدول النتابج.
- .ٔ7 ماذا كان الجهد عند الدخل للـ )IC )عندما كان المفتاح )مفتوح = Open)؟ أي نوع من الدخل يسمى هذا؟ سجل رأيك في خانة المشاهدات.
- .ٔ3 ماذا كان الجهد عند الدخل للـ )IC )عندما كان المفتاح )مؽلك = Close)؟ أي نوع من الدخل يسمى هذا الدخل؟ سجل رأيك في خانة المشاهدات.
- .ٔ4متى أضاء الـ )LED )هل عند الخرج = )V ٘( )ٔ= High )أم )V ٓ( )ٓ= Low)؟ وأي نوع من الخرج يسمى هذا الخرج؟ سجل رأيك في خانة المشاهدات.
- ٢٠. قارن النتائج بجدول الحقيقة (Truth Table) الخاص ببوابة النفي، سجل رأيك في خانة المشاهدات.
- ٢١. بالانتهاء من التدريب قم بترتيب موضعك بالمعمل وغلق البرنامج وجهاز الحاسوب وترك المعمل نظبفاً مر تباً.

### تسجيل النتائج

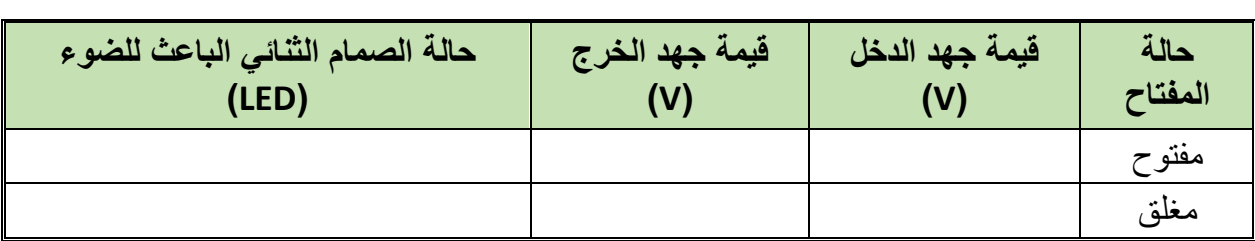

 $\bullet$ 

#### جدول رقم ٩٥: نتائج التدريب

#### المشاهدات

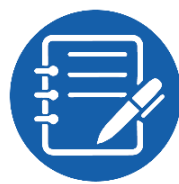

. . . . . . . . . . . . . . 

## تقييم الأداء

أن يصبح المتدرب قادراً على أن:

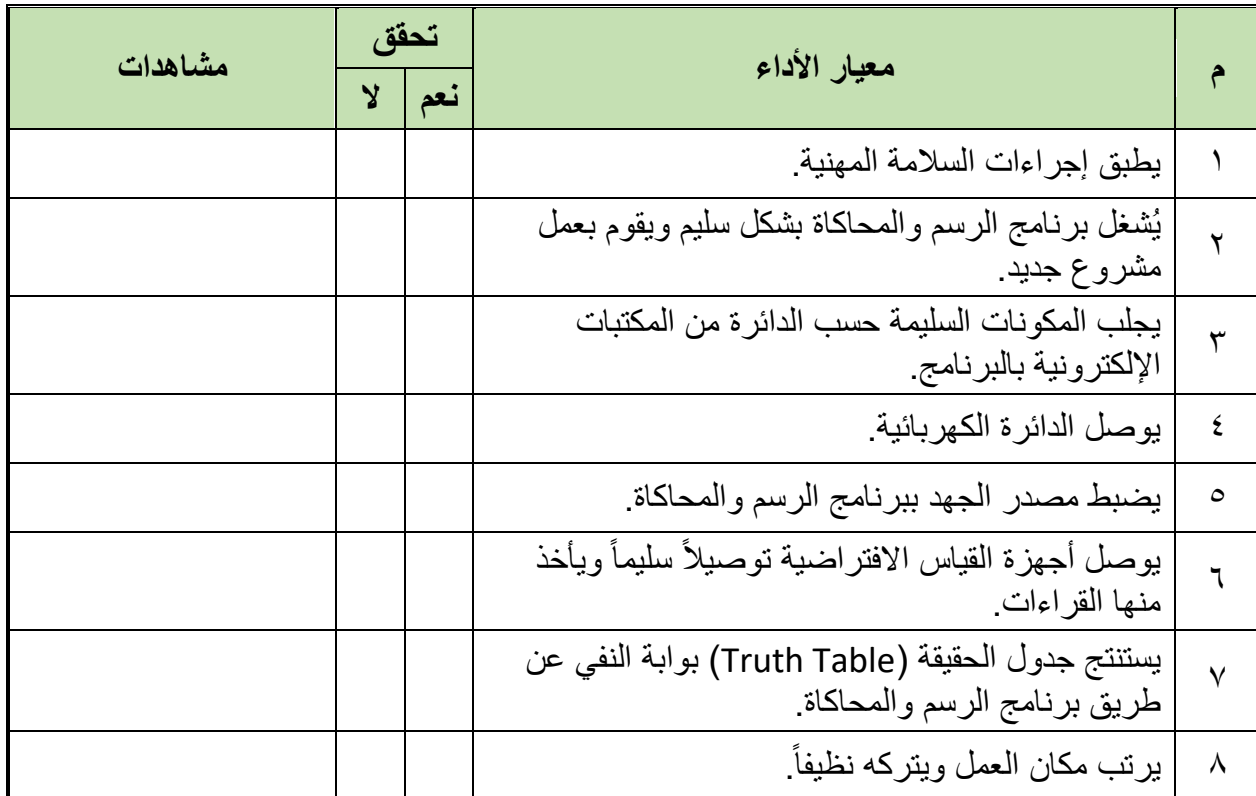

جدول رقم ٩٦: تقييم المتدرب

 $\ddotsc$ 

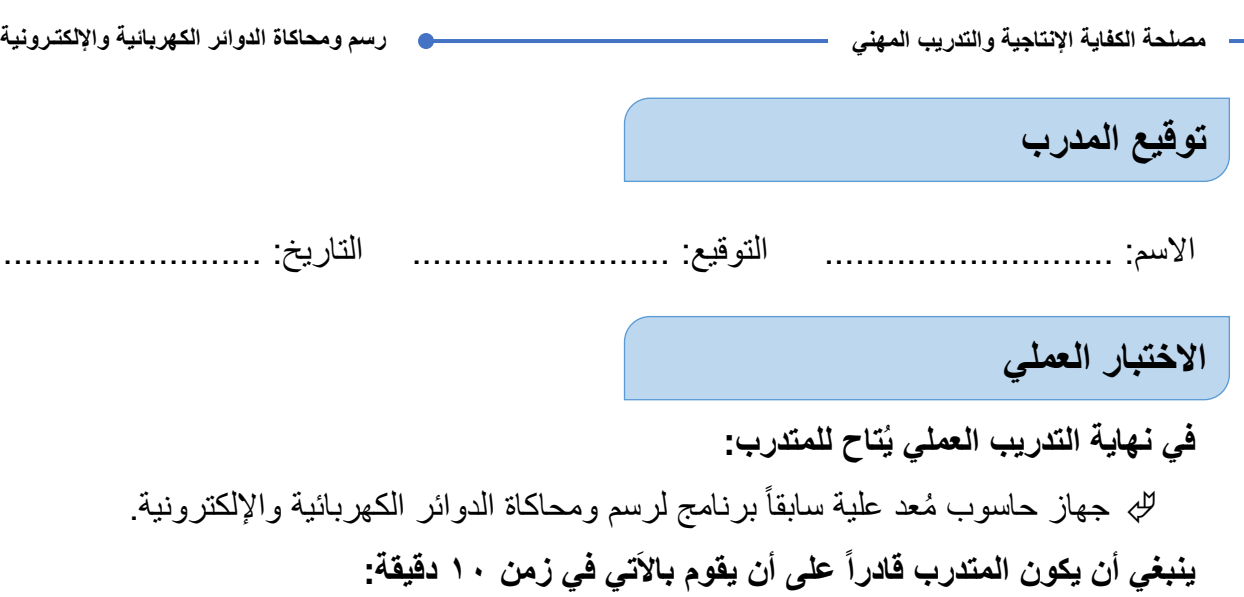

لله اختبار بوابة النفي باستخدام برنامج الرسم والمحاكاة ومعرفة جدول الحقيقة (Truth Table).

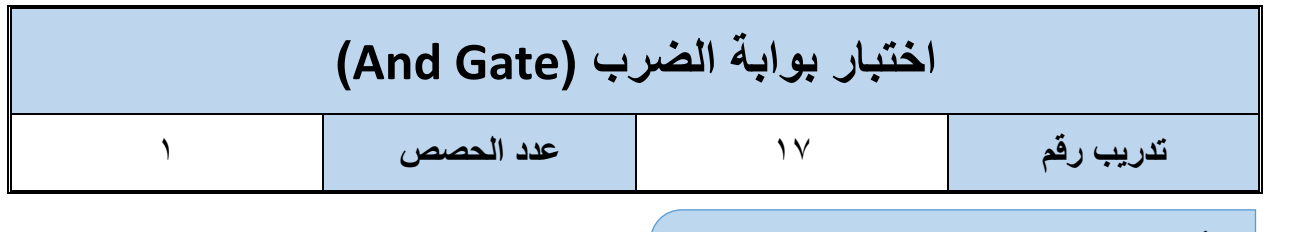

**األهداؾ**

أن يستنتج المتدرب عن طريق برنامج رسم ومحاكاة الدوائر الكهربائية والإلكترونية جدول الحقيقة .)And Gate( الضرب لبوابة( Truth Table(

**متطلبات التدرٌب**

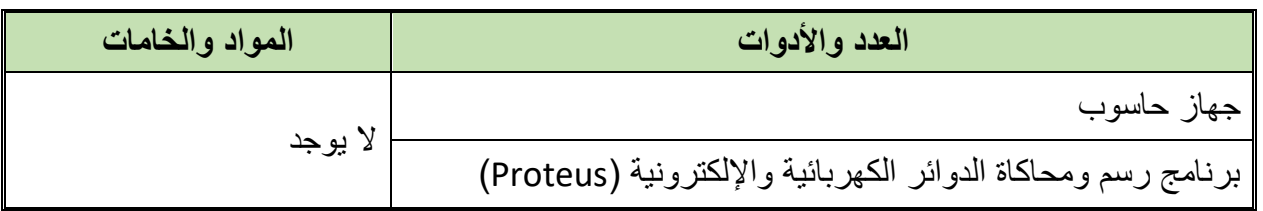

جدول رقم ٩٧: متطلبات التدريب

**المعارؾ المرتبطة بالتدرٌب**

بوابة الضرب هي البوابة التي لها مدخلين أو أكثر ومخرج واحد تسمى ببوابة الضرب لان حالاتها كحالات جدول الضرب كما هو موضح في جدول الحقيقة التالي (Truth Table)

 $out = AB$ 

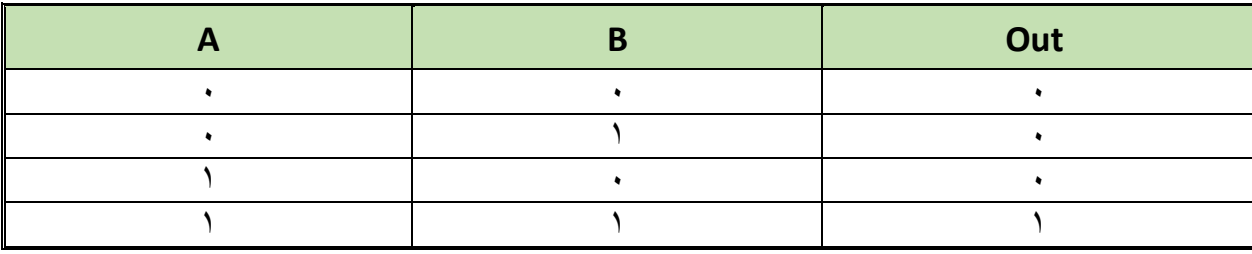

جدول رقم ٩٨: جدول الحقيقة لبوابة الضرب

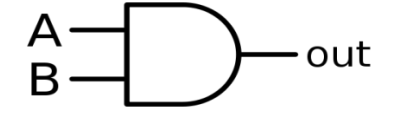

شكل رقم ١٨٦: رمز بوابة الضرب (And Gate)

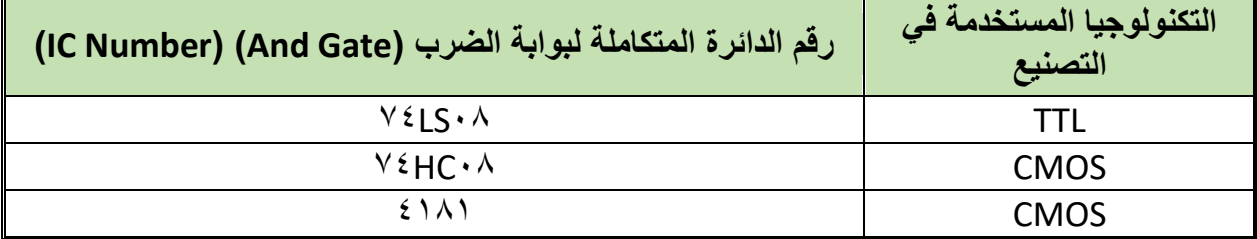

جدول رلم :44 أنواع بوابة الضرب

#### **خطوات تنفٌذ التدرٌب**

- ا . تطبيق إجراءات السلامة والأمان الخاصة بالمعمل.
	- .ٕ لُم بتشؽٌل جهاز الحاسوب.
	- .ٖ لُم بفتح برنامج الرسم والمحاكاة )Proteus).
- .ٗ لُم بفتح برنامج رسم الدوابر )ISIS )من شرٌط األدوات )Bar Tool).
- 0. قُم بعمل مشروع جديد (New Project) من قائمة ملف (File) أو من شريط الأدوات ( Tool .(Bar
- ٦. قُم باختيار ووضع المكونات حسب الدائرة الموضحة بالشكل التالي، الجدول التالي يوضح المكونات المطلوبة حتى يمكنك البحث عنها بمكتبة المكونات أو أجهزة القياس:

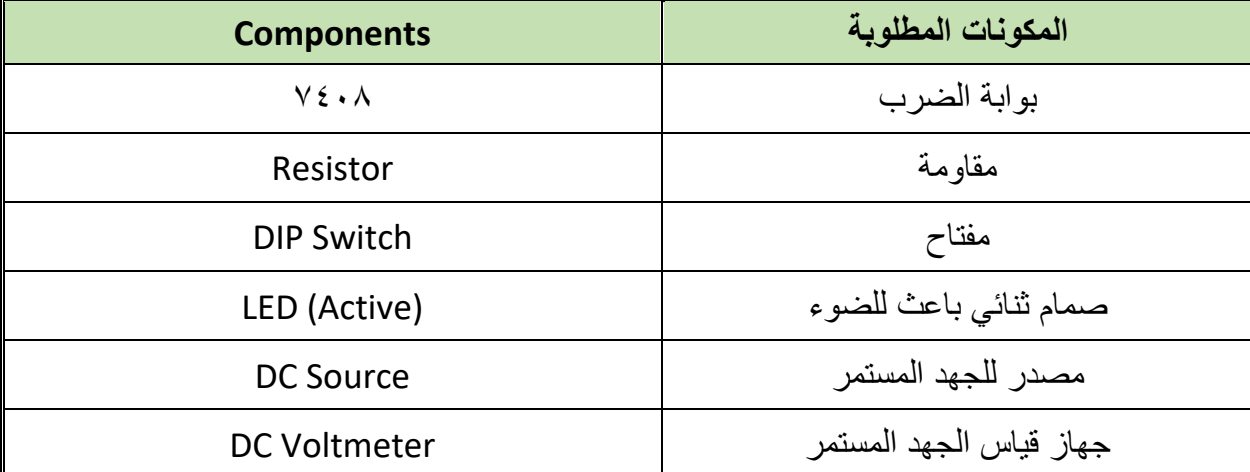

جدول رقم ١٠٠: المكونات الاساسية للدائر ة

- ٧. قُم بوضع أجهزة القياس المطلوبة حسب الدائرة والمراد قياسه بجدول النتائج مع مراعاة طريقة توصيل كل جهاز قياس.
	- .3 لُم بتوصٌل الدابرة الكهربابٌة بدلة.
	- .4 لم بضبط مصدر الجهد بمٌمة )Volts ٘).
		- .ٔٓ لُم بتشؽٌل نظام المحاكاة.
- .ٔٔ ٌنبؽً مالحظة أن )ٔٗ Pin )تمثل دخل الجهد )Volt ٘ ve+ )كما أن )7 Pin )تمثل األرضً للدائرة المتكاملة (IC) ولكنها لا تظهر في برنامج الرسم والمحاكاة لكن نستخدمها في التوصيل الفعلي.
- .ٕٔ ٌمكنن استخدام )LED )من نوع )Active )من أل محاكاة أكثر والعٌة )حٌث ٌظهر الـ )LED ) مضيئاً أو غير مضىء).

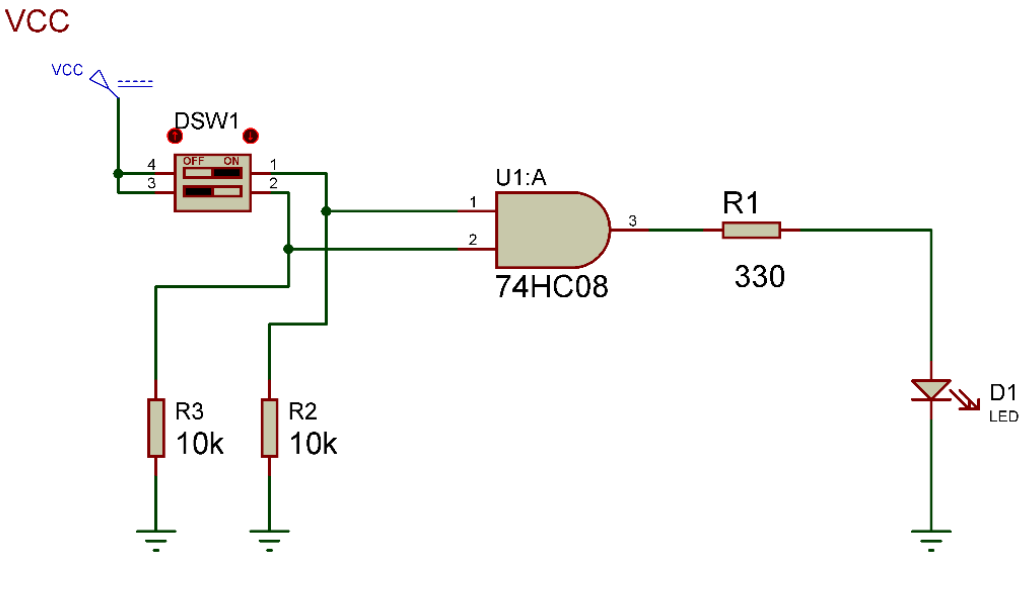

شكل رقم ١٨٧: دائرة بوابة الضرب

- .ٖٔ لم بفتح وؼلك المفتاحٌن )SW DIP )حسب جدول النتابج وثم لم بتسجٌل النتابج حسب كل حالة.
- .ٔٗ لارن النتابج بجدول الحمٌمة )Table Truth )الخاص ببوابة الضرب، سجل رأٌن فً خانة المشاهدات.
- .ٔ٘ باالنتهاء من التدرٌب لم بترتٌب موضعن بالمعمل وؼلك البرنامج وجهاز الحاسوب وترن المعمل نظيفاً مر تباً.

#### ت*سجيل* النتائج

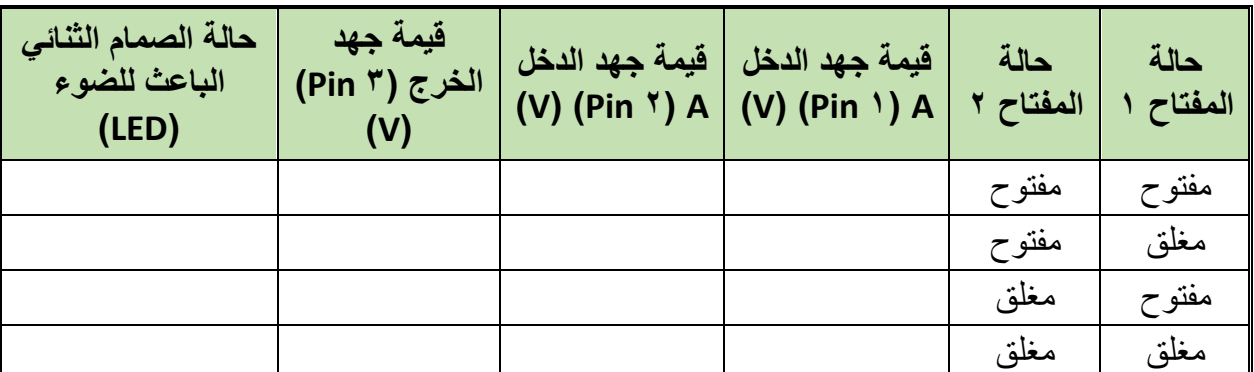

جدول رقم ١٠١: نتائج التدريب

#### المشاهدات

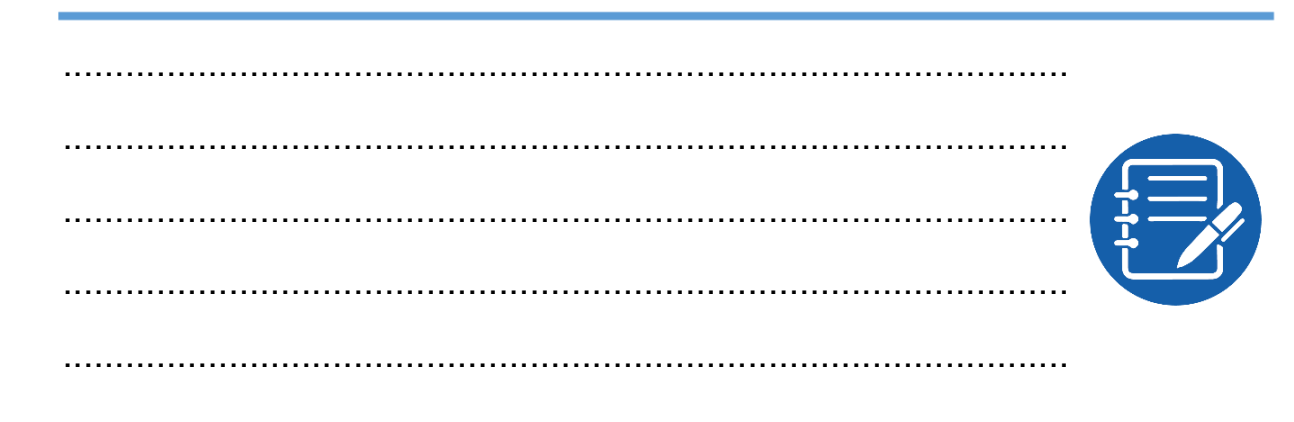

## تقييم الأداء

أن يصبح المتدرب قادراً على أن:

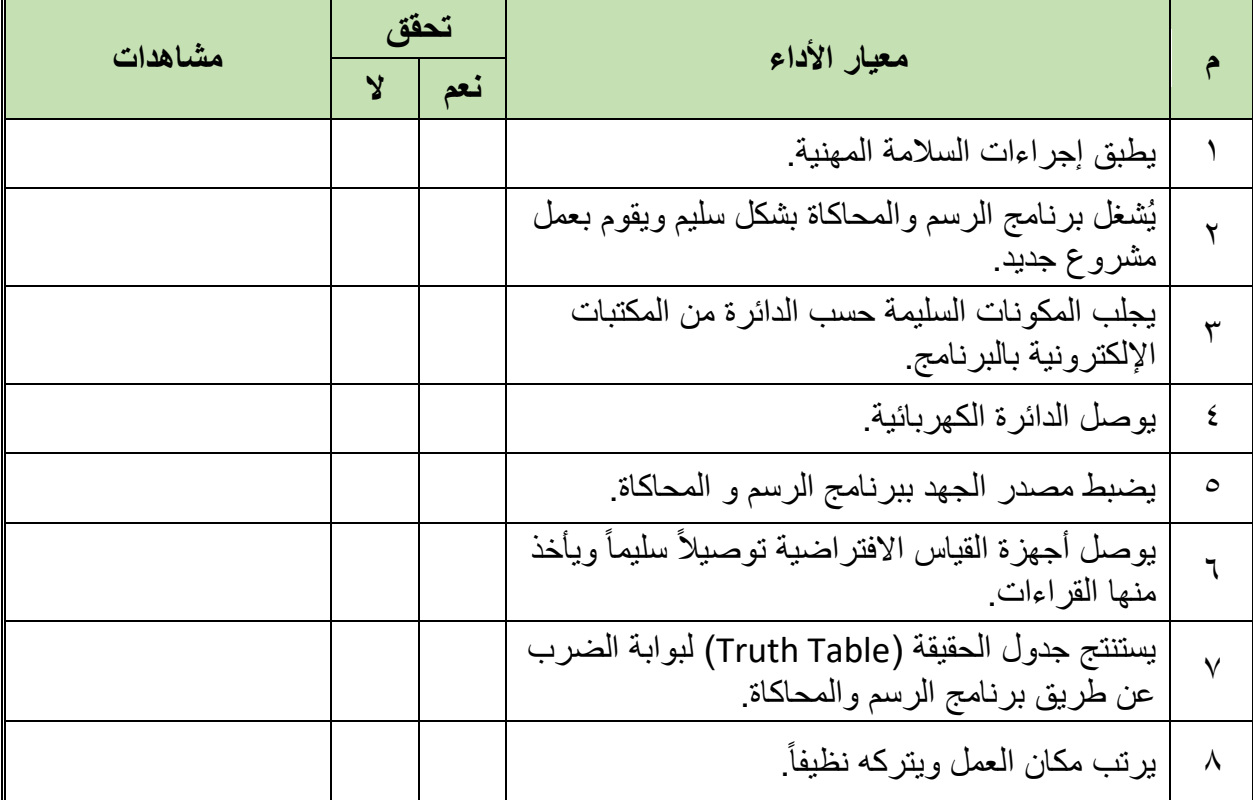

جدول رقم ١٠٢: تقييم المتدرب

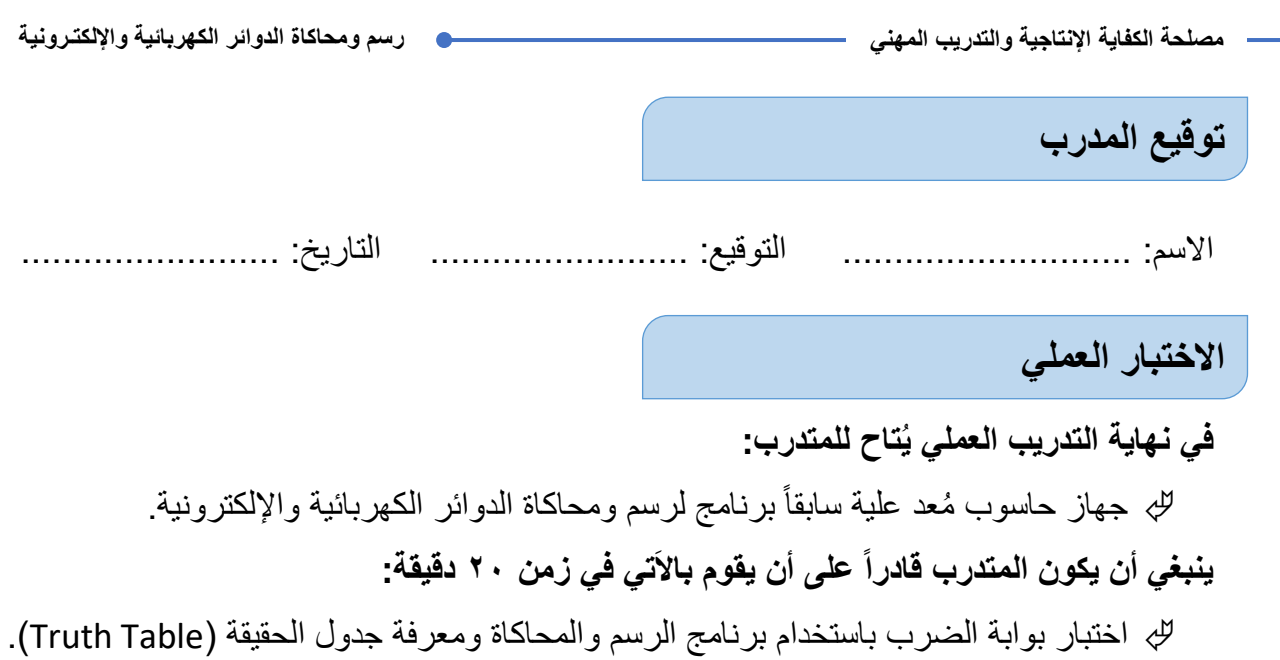

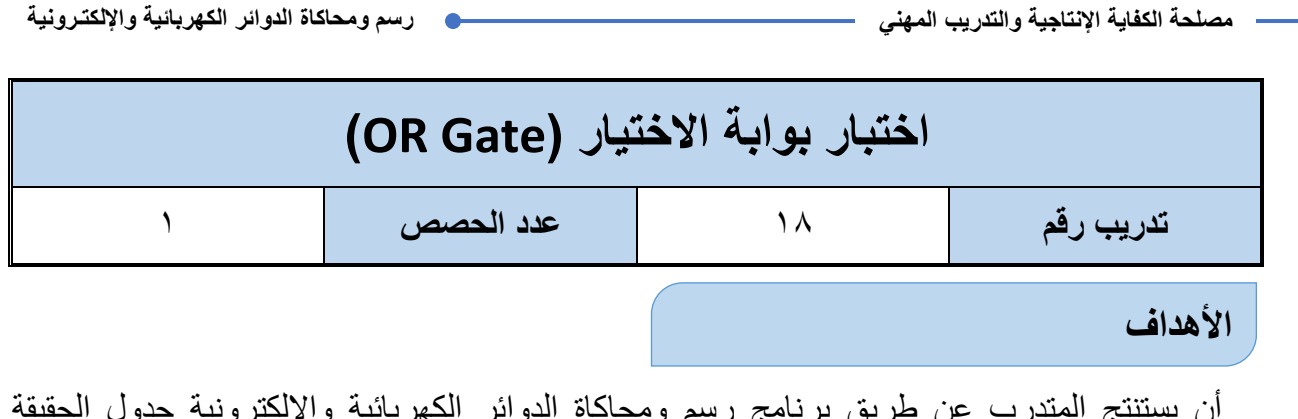

أن يستنتج المتدرب عن طريق برنامج رسم ومحاكاة الدوائر الكهربائية والإلكترونية جدول الحقيقة .(OR Gate) لبوابة الاختيار ( OR Gate).

### **متطلبات التدرٌب**

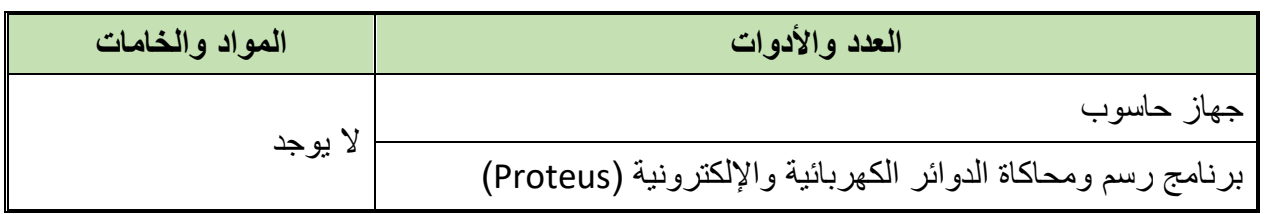

جدول رقم ١٠٣: متطلبات التدريب

**المعارؾ المرتبطة بالتدرٌب**

وهي البوابة التي لها مدخلين أو أكثر ومخرج واحد تسمى ببوابة الاختيار لأن إذا كان هناك أي واحد ( Logic )) على أحد المداخل ستختاره ليكون الخرج لها، كما هو موضح في جدول الحقيقة التالي (Truth Table)

### $out = A + B$

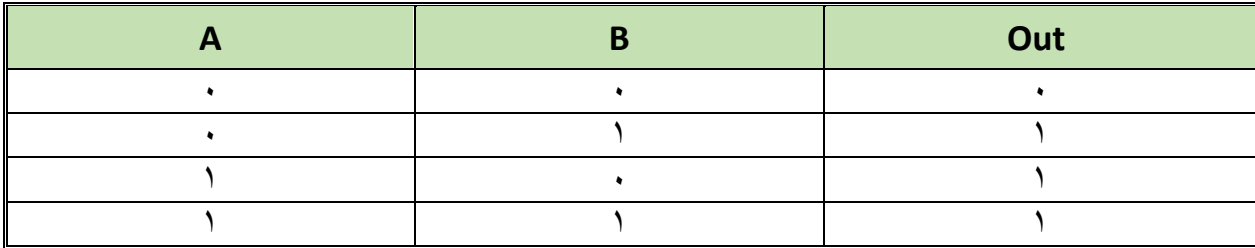

جدول رقم ١٠٤: جدول الحقيقة لبوابة الاختيار

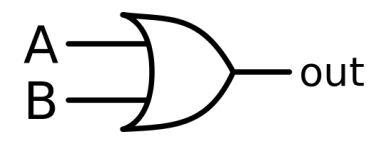

شكل رقم ١٨٨: رمز بوابة الإختيار (OR Gate)

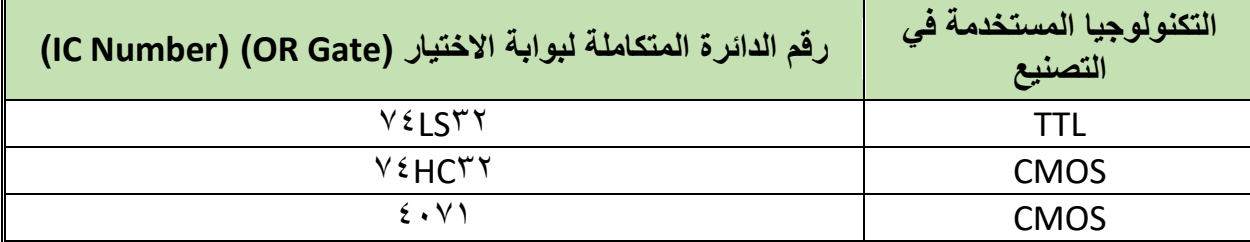

جدول رقم ١٠٥: نواع بوابة الاختيار

#### **خطوات تنفٌذ التدرٌب**

- .ٔ تطبٌك إجراءات السالمة واألمان الخاصة بالمعمل.
	- .ٕ لُم بتشؽٌل جهاز الحاسوب.
	- .ٖ لُم بفتح برنامج الرسم والمحاكاة )Proteus).
- .ٗ لُم بفتح برنامج رسم الدوابر )ISIS )من شرٌط األدوات )Bar Tool).
- 0 . قُم بعمل مشروع جديد (New Project) من قائمة ملف (File) أو من شريط الأدوات ( Tool .(Bar
- ٦. قُم باختيار ووضع المكونات حسب الدائرة الموضحة بالشكل التالي، الجدول التالي يوضح المكونات المطلوبة حتى يمكنك البحث عنها بمكتبة المكونات أو أجهزة القياس:

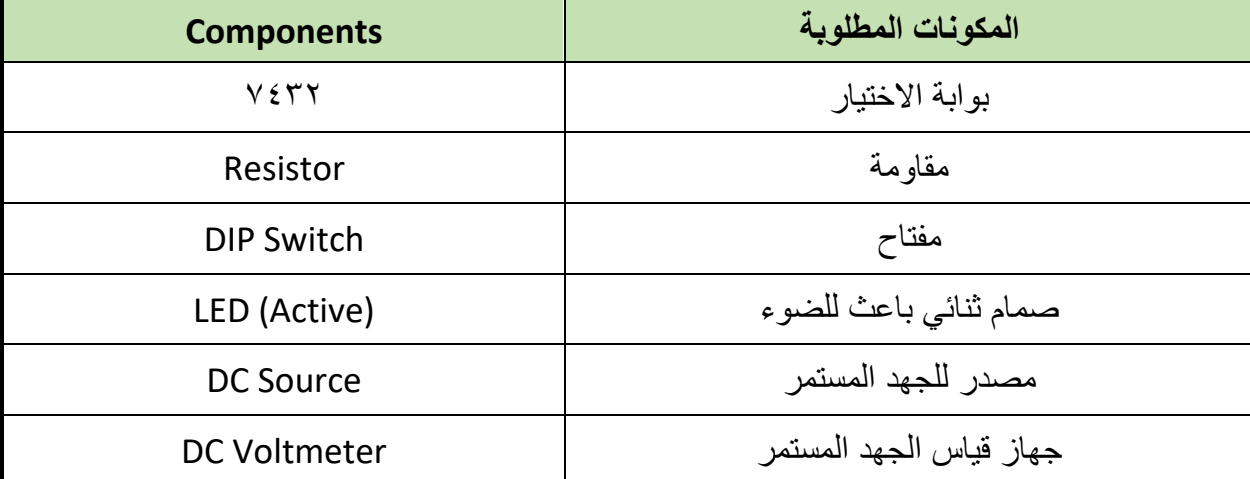

جدول رقم ١٠٦: المكونات الاساسية للدائرة

- ٧. قُم بوضع أجهزة القياس المطلوبة حسب الدائرة والمراد قياسه بجدول النتائج مع مراعاة طريقة توصيل كل جهاز فياس.
	- .3 لُم بتوصٌل الدابرة الكهربابٌة بدلة.
	- .4 لم بضبط مصدر الجهد بمٌمة )Volts ٘).
		- .ٔٓ لُم بتشؽٌل نظام المحاكاة.

.ٔٔ ٌنبؽً مالحظة أن )ٔٗ Pin )تمثل دخل الجهد )Volt ٘ ve+ )كما أن )7 Pin )تمثل األرضً للدائرة المتكاملة (IC) ولكنها لا تظهر في برنامج الرسم والمحاكاة لكن نستخدمها في التوصيل الفعلي.

.ٕٔ ٌمكنن استخدام )LED )من نوع )Active )من أل محاكاة أكثر والعٌة )حٌث ٌظهر الـ )LED ) مضيئاً أو غير مضىء).

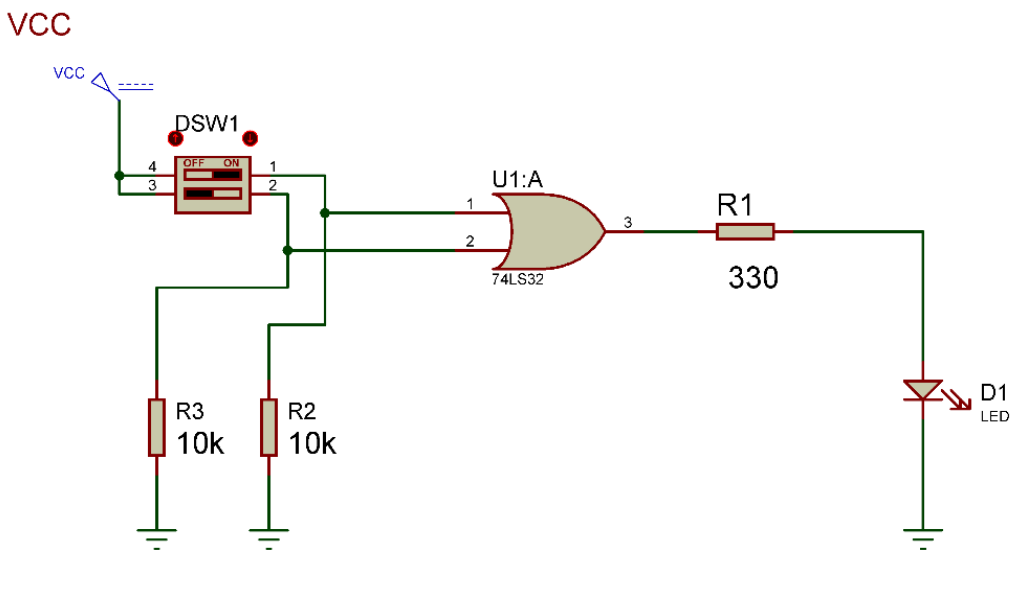

شكل رقم ١٨٩: دائرة بوابة الإختيار .

- .ٖٔ لم بفتح وؼلك المفتاحٌن )SW DIP )حسب جدول النتابج وثم لم بتسجٌل النتابج حسب كل حالة.
- .ٔٗ لارن النتابج بجدول الحمٌمة )Table Truth )الخاص ببوابة االختٌار سجل رأٌن فً خانة المشاهدات.
- 10 بالانتهاء من التدريب قم بترتيب موضعك بالمعمل وغلق البرنامج وجهاز الحاسوب وترك المعمل نظيفاً مرتباً.

ت*سجيل* النتائج

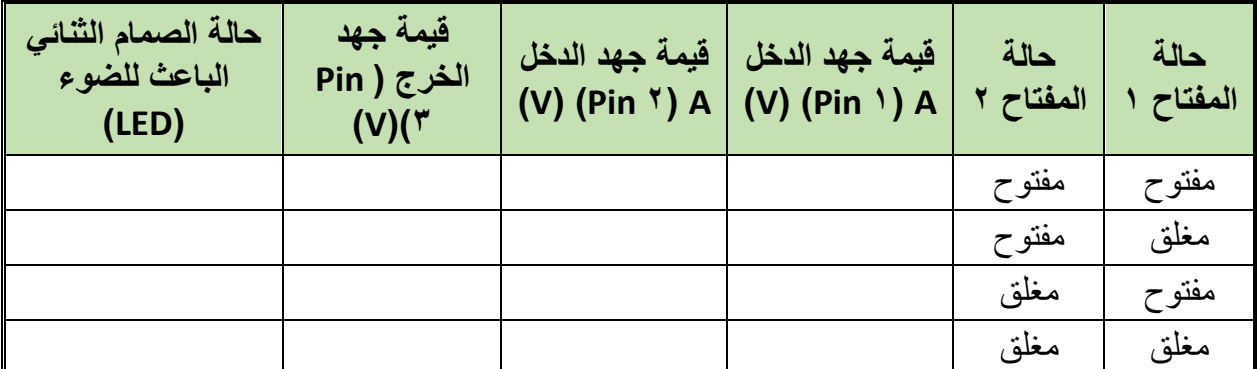

جدول رقم ١٠٧: نتائج التدريب

 $\cdots$ 

#### المشاهدات

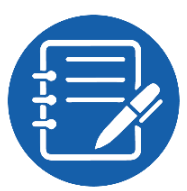

## تقييم الأداء

أن يصبح المتدرب قادراً على أن:

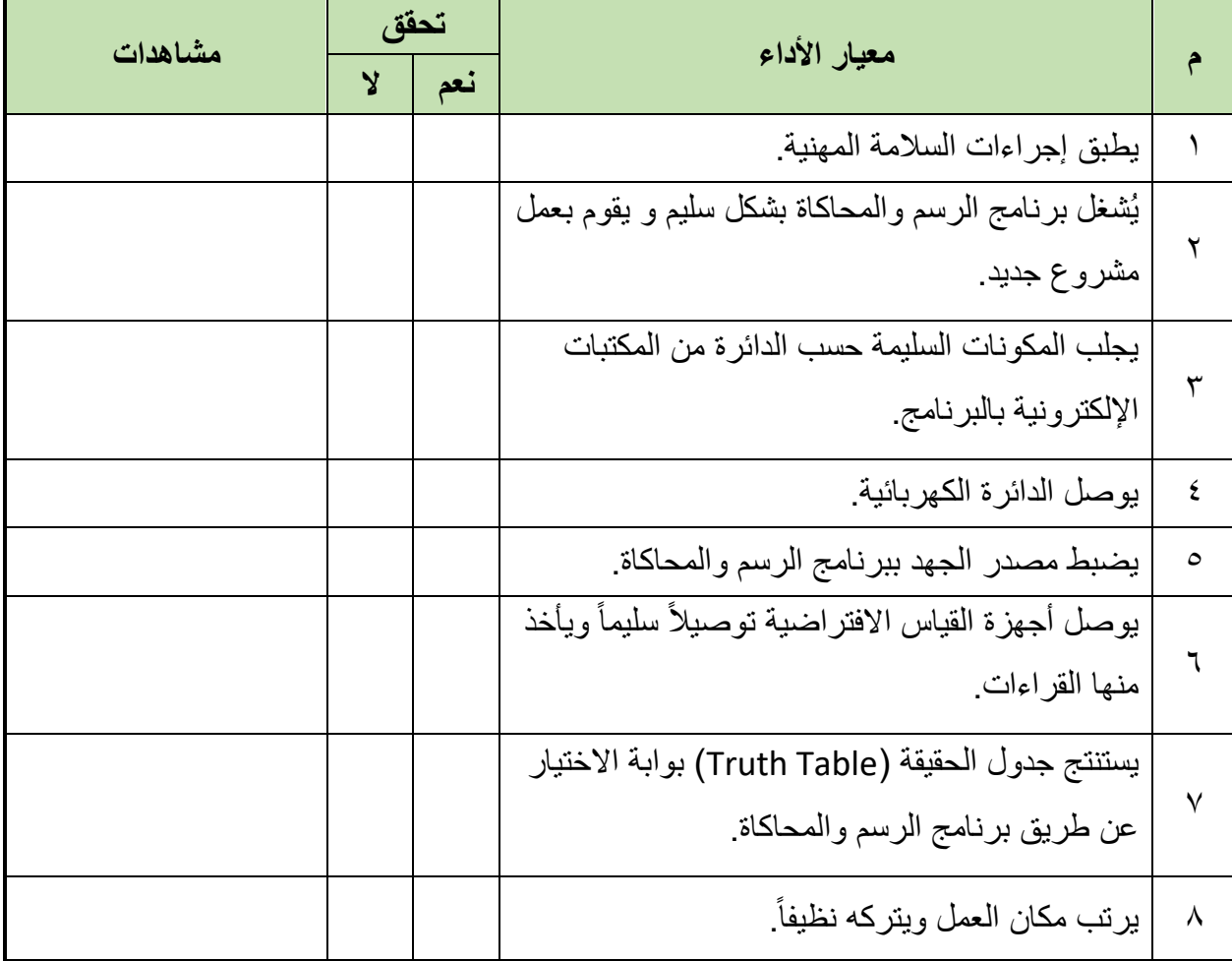

جدول رقم ۱۰۸: تقييم المتدرب

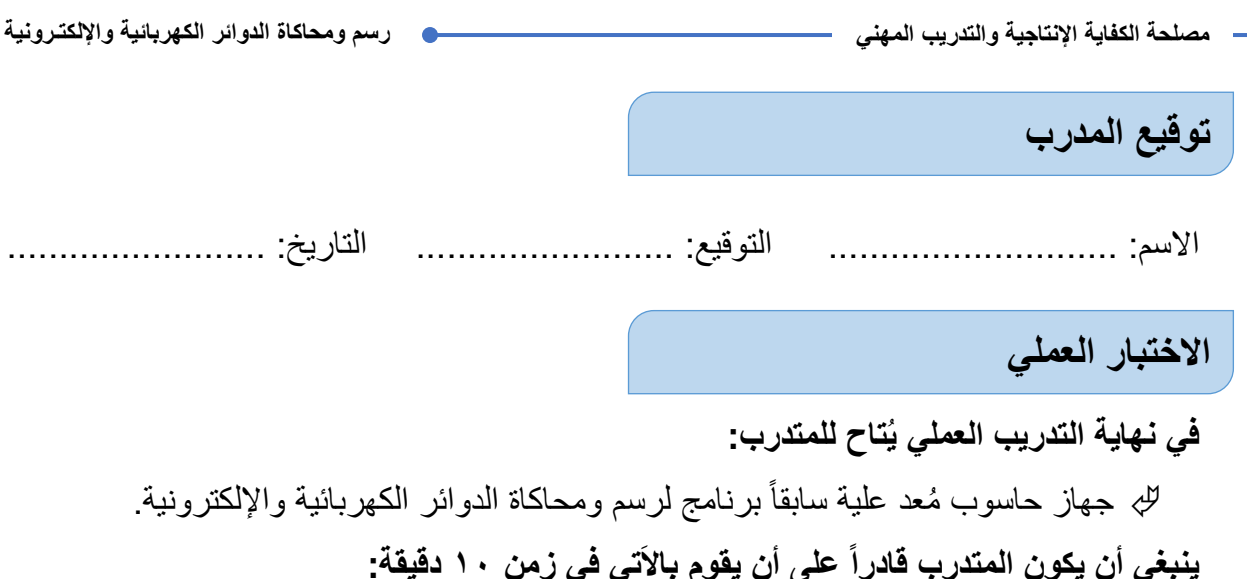

لله اختبار بوابة الاختيار باستخدام برنامج الرسم والمحاكاة ومعرفة جدول الحقيقة (Truth Table).

#### - مصلحة الكفاية الإنتاجية والتدريب المهن*ى*

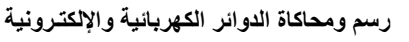

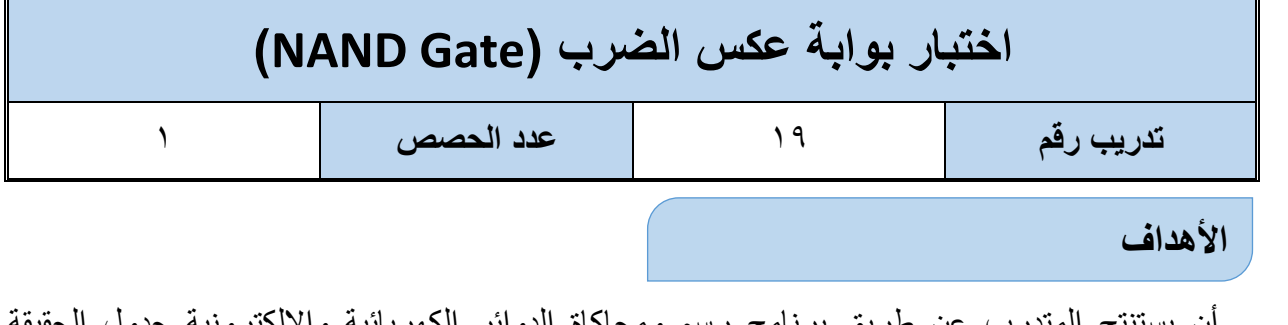

أن يستنتج المتدرب عن طريق برنامج رسم ومحاكاة الدوائر الكهربائية والإلكترونية جدول الحقيقة .)NAND Gate( الضرب عكس لبوابة( Truth Table(

**متطلبات التدرٌب**

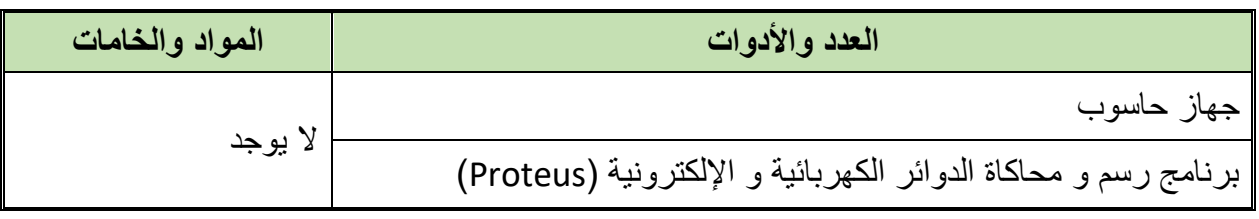

جدول رقم ١٠٩: متطلبات التدريب

**المعارؾ المرتبطة بالتدرٌب**

وهي البوابة التي لها مدخلين أو أكثر ومخرج واحد وتسمى ببوابة عكس الضرب لأنها بالفعل مكونة من بوابة ضرب يتبعها بوابة نفي (Nand = And Not) ويحدد الخرج لها حسب المعادلة وجدول الحقيقة )Table Truth )التالٌٌن:

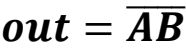

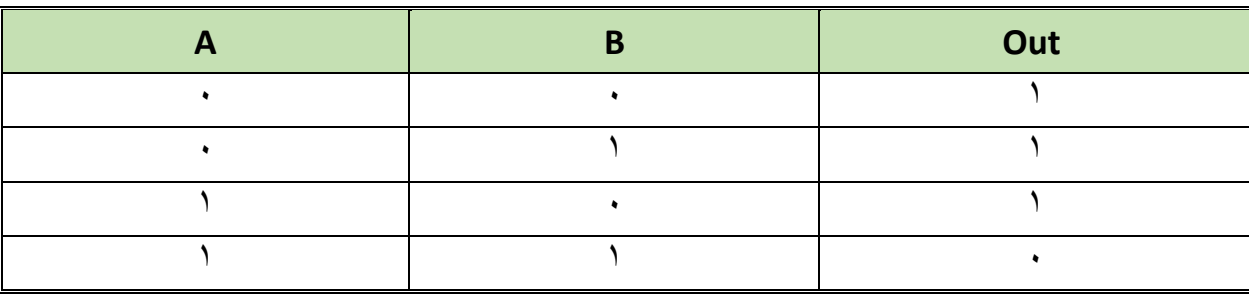

جدول رقم ١١٠: جدول الحقيقة لبوابة عكس الضرب

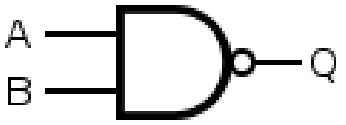

شكل رقم 19۰: رمز بوابة عكس الضرب (Nand Gate)

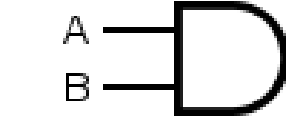

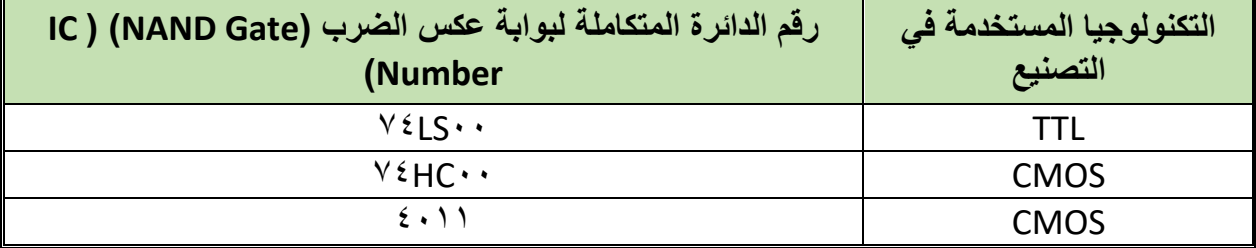

جدول رقم ١١١: أنواع بوابة عكس الضرب

#### **خطوات تنفٌذ التدرٌب**

- .ٔ تطبٌك إجراءات السالمة واألمان الخاصة بالمعمل.
	- .ٕ لُم بتشؽٌل جهاز الحاسوب.
	- .ٖ لُم بفتح برنامج الرسم والمحاكاة )Proteus).
- .ٗ لُم بفتح برنامج رسم الدوابر )ISIS )من شرٌط األدوات )Bar Tool).
- 0 . فُم بعمل مشروع جديد (New Project) من قائمة ملف (File) أو من شريط الأدوات ( Tool .)Bar
- ٦. قُم باختيار ووضع المكونات حسب الدائرة الموضحة بالشكل التالي، الجدول التالي يوضح المكونات المطلوبة حتى يمكنك البحث عنها بمكتبة المكونات أو أجهزة القياس:

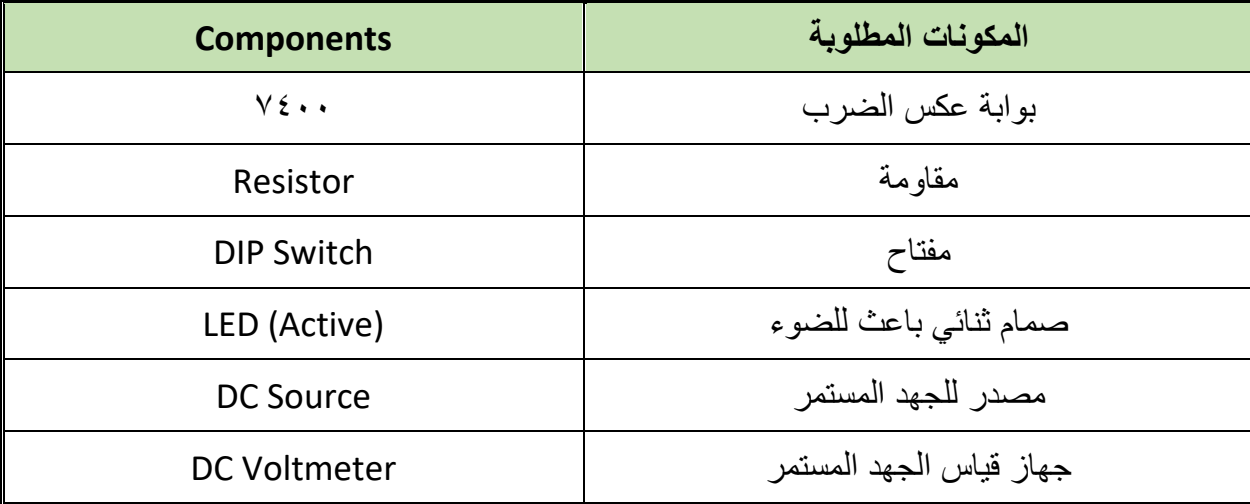

جدول رقم ١١٢: المكونات الاساسية للدائرة

- ٧. قُم بوضع أجهزة القياس المطلوبة حسب الدائرة والمراد قياسه بجدول النتائج مع مراعاة طريقة توصيل كل جهاز قياس.
	- .3 لُم بتوصٌل الدابرة الكهربابٌة بدلة.
	- .4 لم بضبط مصدر الجهد بمٌمة )Volts ٘).
		- .ٔٓ لُم بتشؽٌل نظام المحاكاة.
- .ٔٔ ٌنبؽً مالحظة أن )ٔٗ Pin )تمثل دخل الجهد )Volt ٘ ve+ )كما أن )7 Pin )تمثل األرضً للدائرة المتكاملة (IC) ولكنها لا تظهر في برنامج الرسم والمحاكاة لكن نستخدمها في التوصيل الفعلي.
- .ٕٔ ٌمكنن استخدام )LED )من نوع )Active )من أل محاكاة أكثر والعٌة )حٌث ٌظهر الـ )LED ) مضيئاً أو غير مضىء).

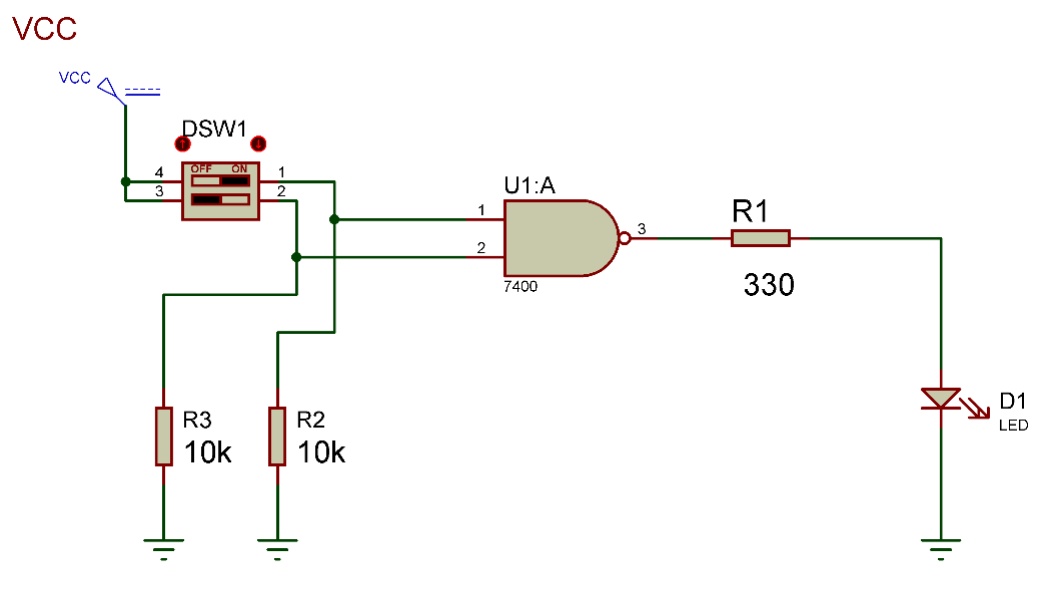

شكل رلم :ٔ4ٔ دابرة بوابة عكس الضرب.

- .ٖٔ لم بفتح وؼلك المفتاحٌن )SW DIP )حسب جدول النتابج وثم لم بتسجٌل النتابج حسب كل حالة.
- .ٔٗ لارن النتابج بجدول الحمٌمة )Table Truth )الخاص ببوابة عكس الضرب، سجل رأٌن فً خانة المشاهدات.
- 10 بالانتهاء من التدريب قم بترتيب موضعك بالمعمل وغلق البرنامج وجهاز الحاسوب وترك المعمل نظيفاً مر تباً.

تسجيل النتائج

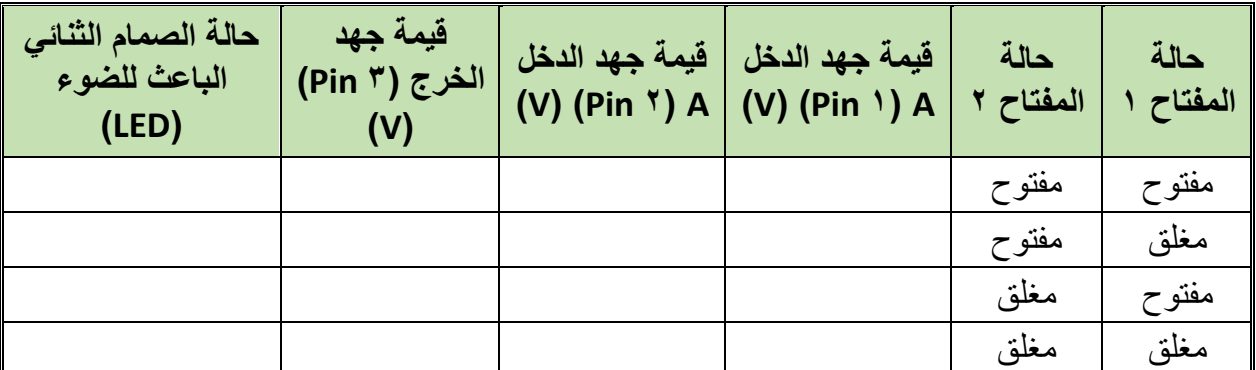

جدول رقم ١١٣: نتائج التدريب

#### المشاهدات

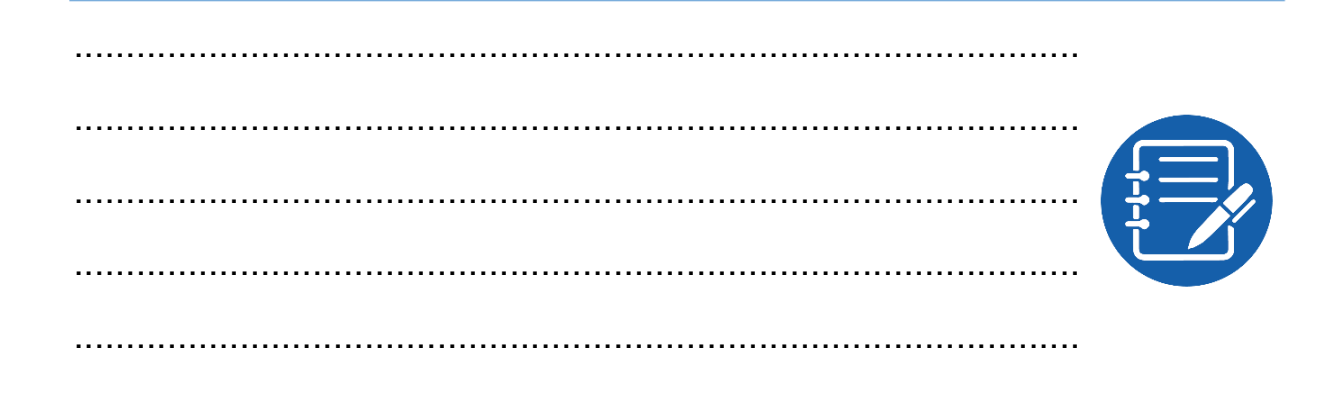

تقييم الأداء

أن يصبح المتدرب قادراً على أن:

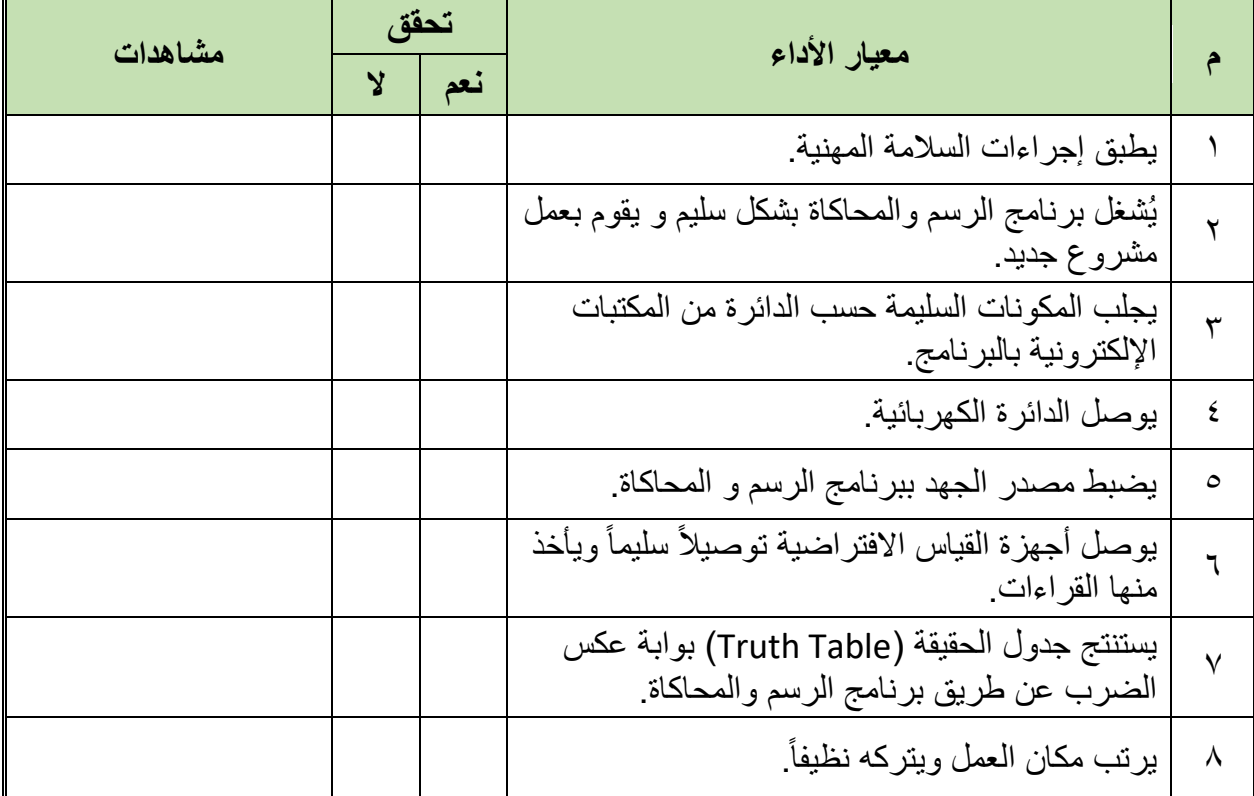

جدول رقم ١١٤: تقييم المتدرب

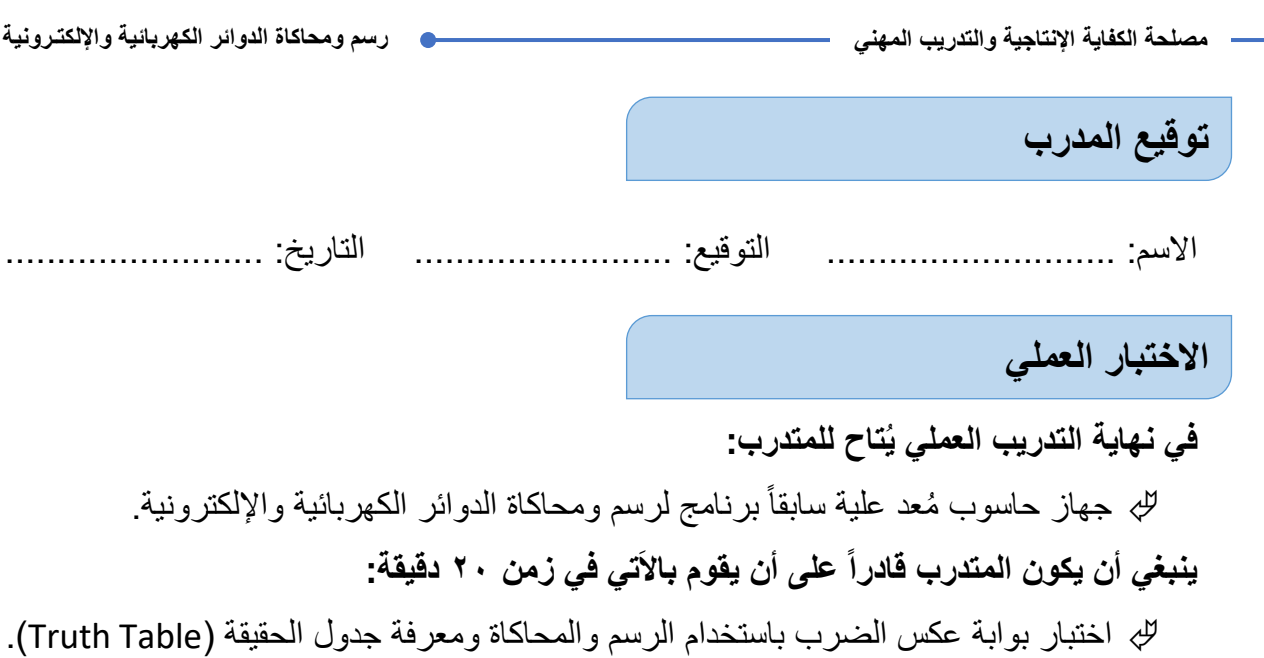

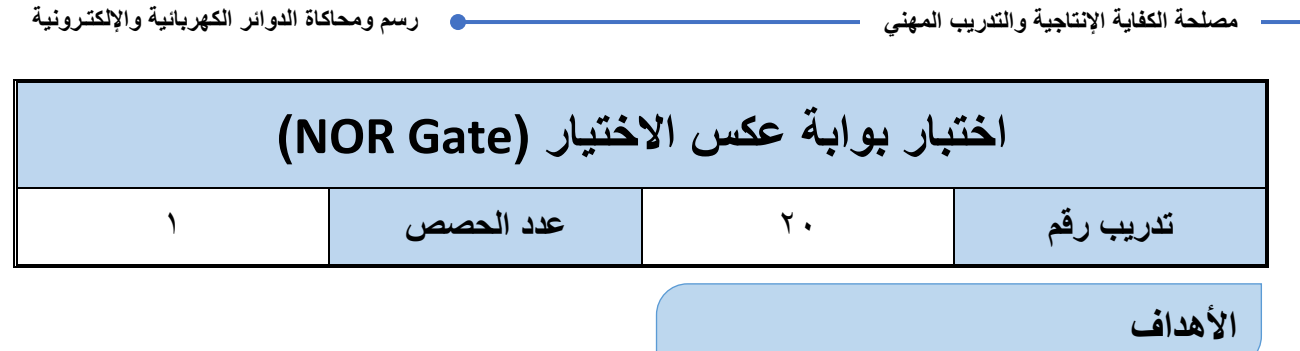

أن يستنتج المتدرب عن طريق برنامج رسم ومحاكاة الدوائر الكهربائية والإلكترونية جدول الحقيقة )Table Truth )لبوابة عكس االختٌار )Gate NOR).

### **متطلبات التدرٌب**

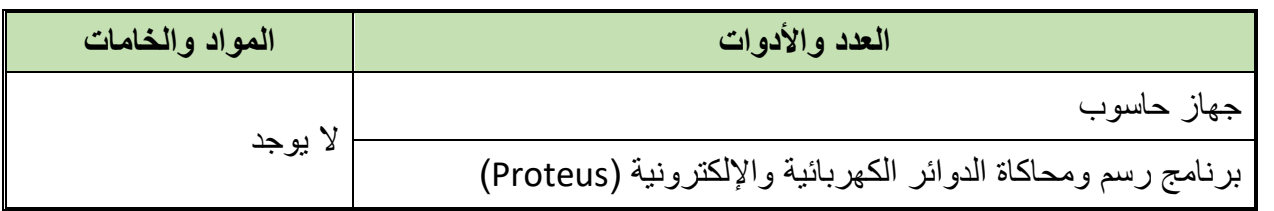

جدول رقم 110: متطلبات التدريب

**المعارؾ المرتبطة بالتدرٌب**

وهي البوابة التي لها مدخلين أو أكثر ومخرج واحد وتسمى ببوابة عكس الاختيار لأنها بالفعل مكونة من بوابة اختيار يتبعها بوابة نفي (Nor = OR Not) ويحدد الخرج لمها حسب المعادلة وجدول الحقيقة )Table Truth )التالٌٌن:

### $out = \overline{A + B}$

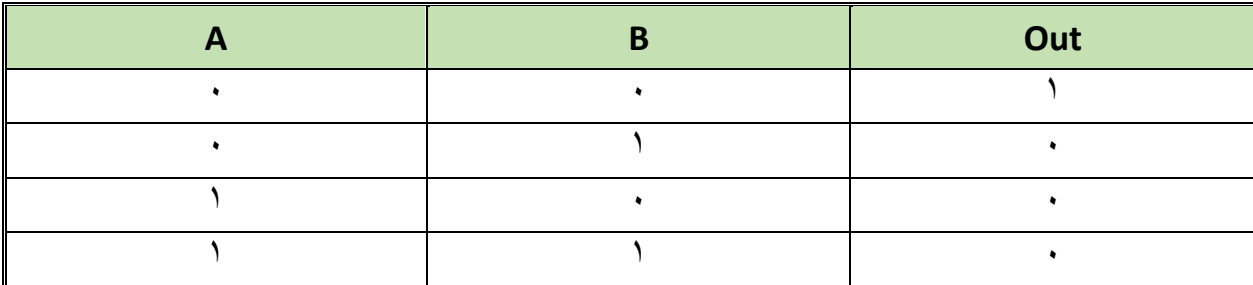

جدول رقم ١١٦: جدول الحقيقة لبوابة عكس الاختيار

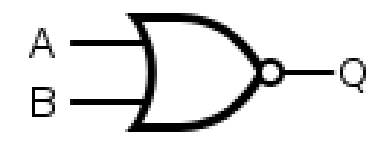

شكل رقم ١٩٢: رمز بوابة عكس الإختيار (NOR Gate)

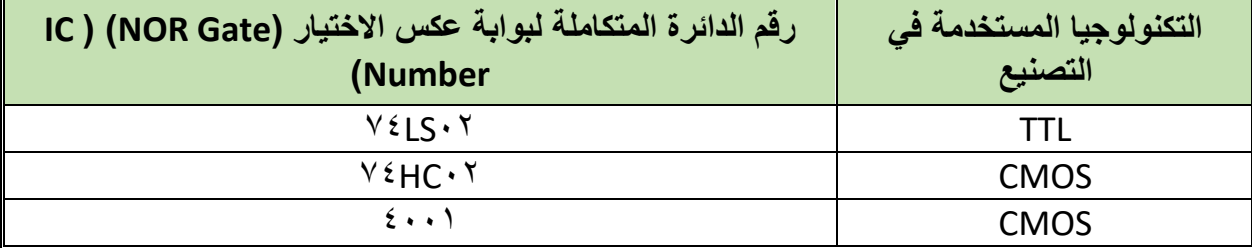

جدول رقم ١١٧: أنواع بوابة عكس الاختيار

#### **خطوات تنفٌذ التدرٌب**

- .ٔ تطبٌك إجراءات السالمة واألمان الخاصة بالمعمل.
	- .ٕ لُم بتشؽٌل جهاز الحاسوب.
	- .ٖ لُم بفتح برنامج الرسم والمحاكاة )Proteus).
- .ٗ لُم بفتح برنامج رسم الدوابر )ISIS )من شرٌط األدوات )Bar Tool).
- 0 . فُم بعمل مشروع جديد (New Project) من قائمة ملف (File) أو من شريط الأدوات ( Tool .)Bar
- ٦. قُم باختيار ووضع المكونات حسب الدائرة الموضحة بالشكل التالي، الجدول التالي يوضح المكونات المطلوبة حتى يمكنك البحث عنها بمكتبة المكونات أو أجهزة القياس:

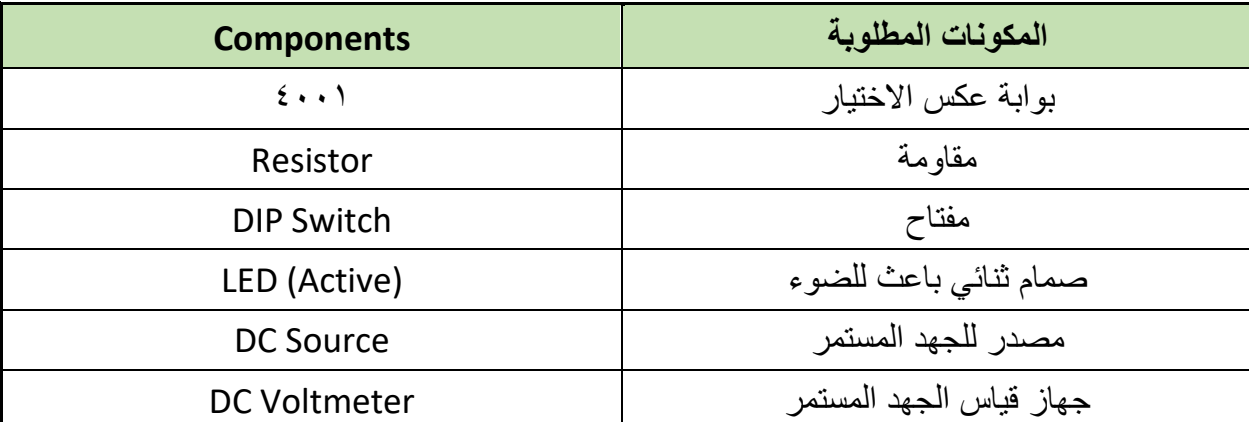

جدول رقم ١١٨: المكونات الاساسية للدائرة

- ٧. قُم بوضع أجهزة القياس المطلوبة حسب الدائرة والمراد قياسه بجدول النتائج مع مراعاة طريقة توصيل كل جهاز قياس.
	- .3 لُم بتوصٌل الدابرة الكهربابٌة بدلة.
	- .4 لم بضبط مصدر الجهد بمٌمة )Volts ٘).
		- .ٔٓ لُم بتشؽٌل نظام المحاكاة.

.ٔٔ ٌنبؽً مالحظة أن )ٔٗ Pin )تمثل دخل الجهد )Volt ٘ ve+ )كما أن )7 Pin )تمثل األرضً للدائرة المتكاملة (IC) ولكنها لا تظهر في برنامج الرسم والمحاكاة لكن نستخدمها في التوصيل الفعلي.

.ٕٔ ٌمكنن استخدام )LED )من نوع )Active )من أل محاكاة أكثر والعٌة )حٌث ٌظهر الـ )LED ) مضيئاً أو غير مضىء).

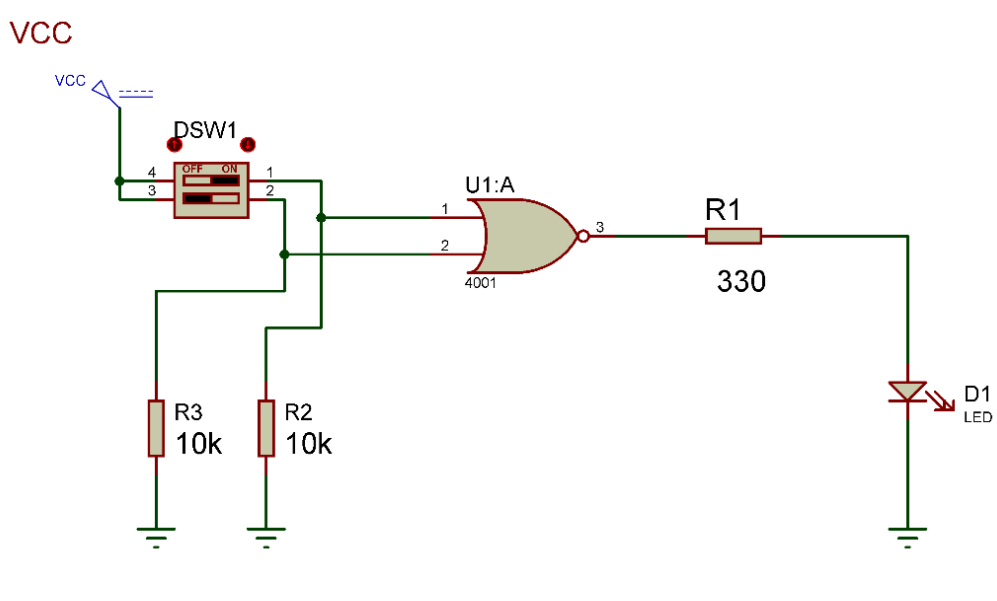

شكل رقم ١٩٣: دائرة بوابة عكس الإختيار .

- .ٖٔ لم بفتح وؼلك المفتاحٌن )SW DIP )حسب جدول النتابج وثم لم بتسجٌل النتابج حسب كل حالة.
- .ٔٗ لارن النتابج بجدول الحمٌمة )Table Truth )الخاص ببوابة عكس االختٌار، سجل رأٌن فً خانة المشاهدات.
- 10 بالانتهاء من التدريب قم بترتيب موضعك بالمعمل وغلق البرنامج وجهاز الحاسوب وترك المعمل نظيفاً مر تباً.

ت*سجيل* النتائج

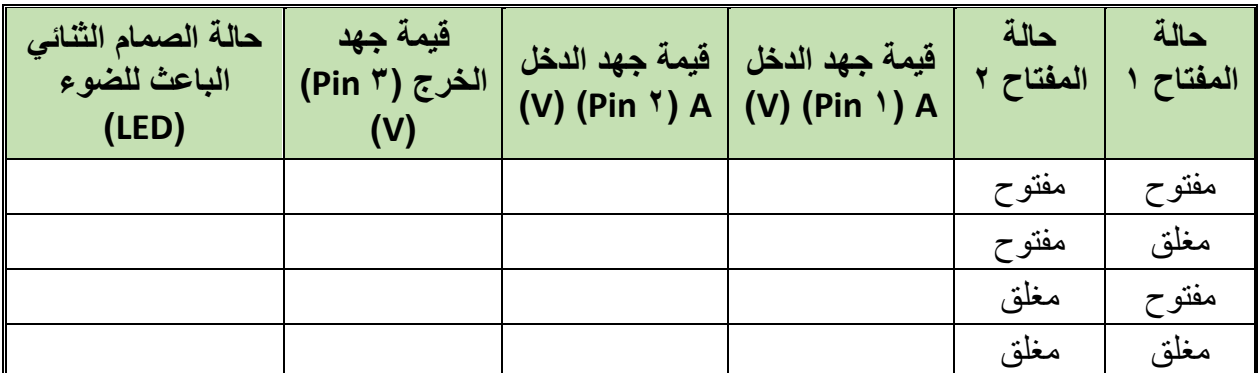

جدول رقم ١١٩: نتائج التدريب

 $\bullet$ 

#### المشاهدات

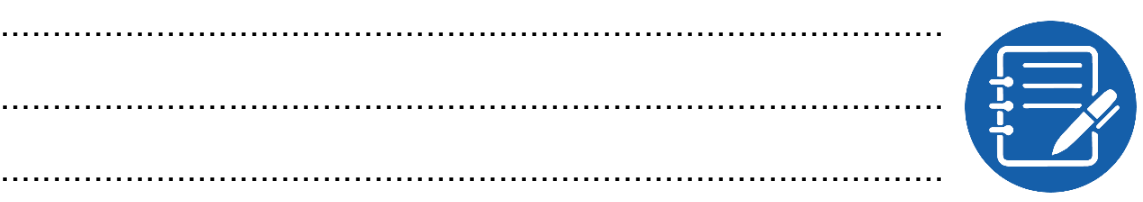

# تقييم الأداء

أن يصبح المتدرب قادراً على أن:

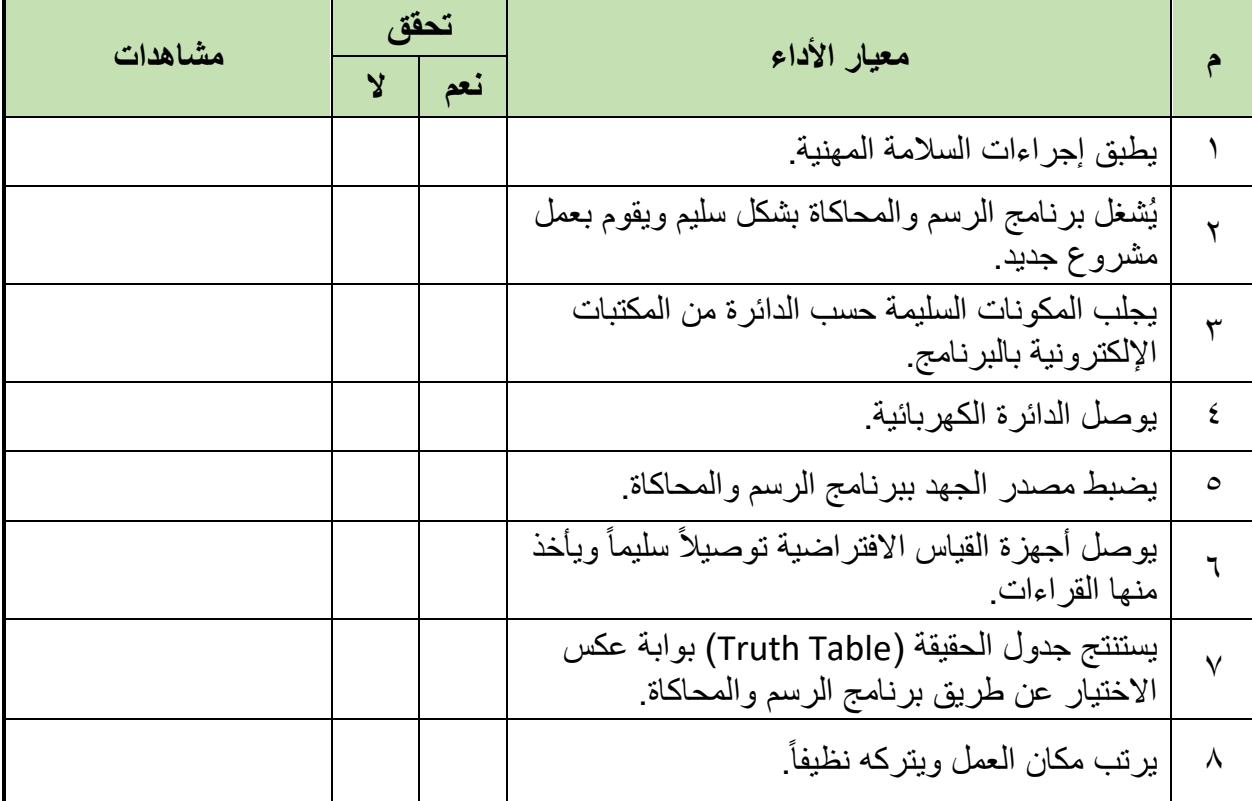

جدول رقم ١٢٠: تقييم المتدرب

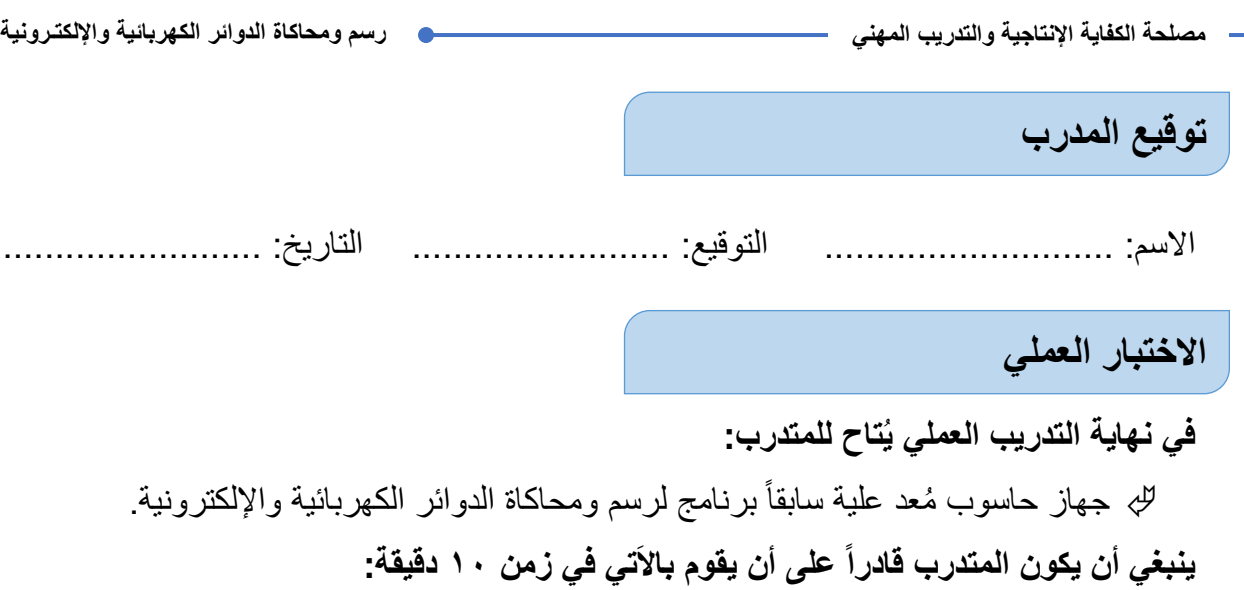

لله اختبار بوابة عكس الاختيار باستخدام الرسم والمحاكاة ومعرفة جدول الحقيقة (Truth Table).

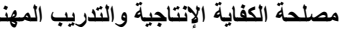

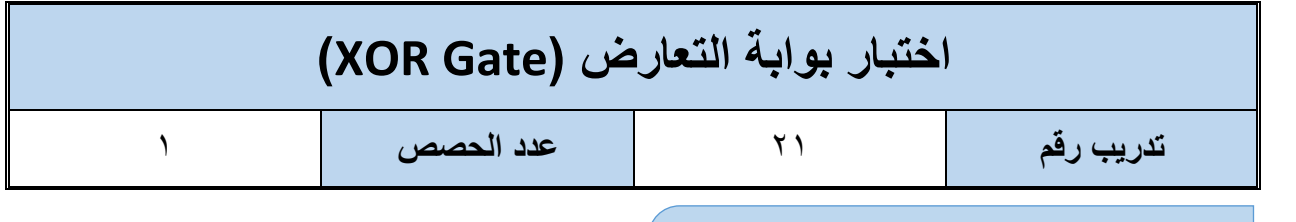

**األهداؾ**

أن يستنتج المتدرب عن طريق برنامج رسم ومحاكاة الدوائر الكهربائية والإلكترونية جدول الحقيقة .)XOR Gate( التعارض لبوابة( Truth Table(

**متطلبات التدرٌب**

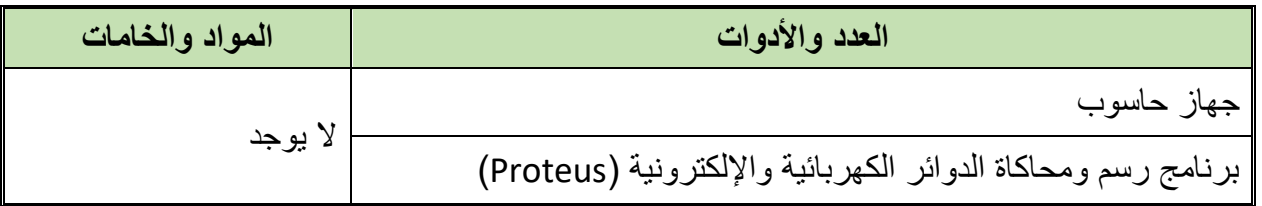

جدول رقم ١٢١: متطلبات التدريب

**المعارؾ المرتبطة بالتدرٌب**

وهي البوابة التي لها مدخلين أو أكثر ومخرج واحد تسمى ببوابة التعارض لأن الخرج الرقمي يكون واحد (Logic ) عندما يختلف الدخل ولكن إن تساوى يكون الخرج الرقمي صفر (Logic ۰) ويحدد الخرج لها حسب المعادلة وجدول الحقيقة (Truth Table) التاليين:

## $out = \overline{A}B + A\overline{B} = A \oplus B$

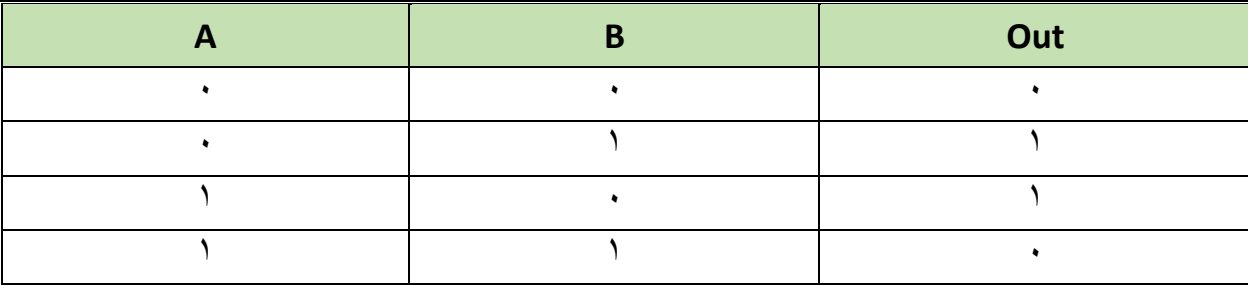

جدول رقم ١٢٢: جدول الحقيقة لبوابة التعارض

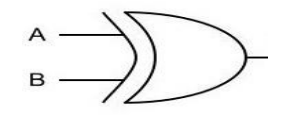

شكل رقم 191: رمز بوابة التعارض (XOR Gate)

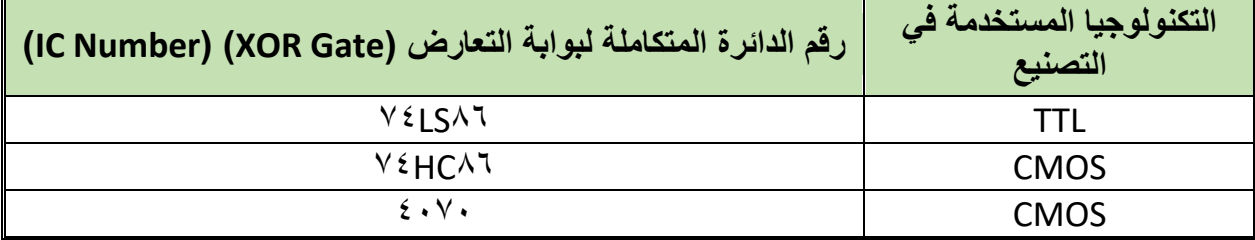

جدول رقم ١٢٣: أنواع بوابة التعارض

#### **خطوات تنفٌذ التدرٌب**

- ا . تطبيق إجراءات السلامة والأمان الخاصة بالمعمل.
	- .ٕ لُم بتشؽٌل جهاز الحاسوب.
	- .ٖ لُم بفتح برنامج الرسم والمحاكاة )Proteus).
- .ٗ لُم بفتح برنامج رسم الدوابر )ISIS )من شرٌط األدوات )Bar Tool).
- 0 . قُم بعمل مشروع جديد (New Project) من قائمة ملف (File) أو من شريط الأدوات ( Tool .(Bar
- ٦. قُم باختيار ووضع المكونات حسب الدائرة الموضحة بالشكل التالي، الجدول التالي يوضح المكونات المطلوبة حتى يمكنك البحث عنها بمكتبة المكونات أو أجهزة القياس:

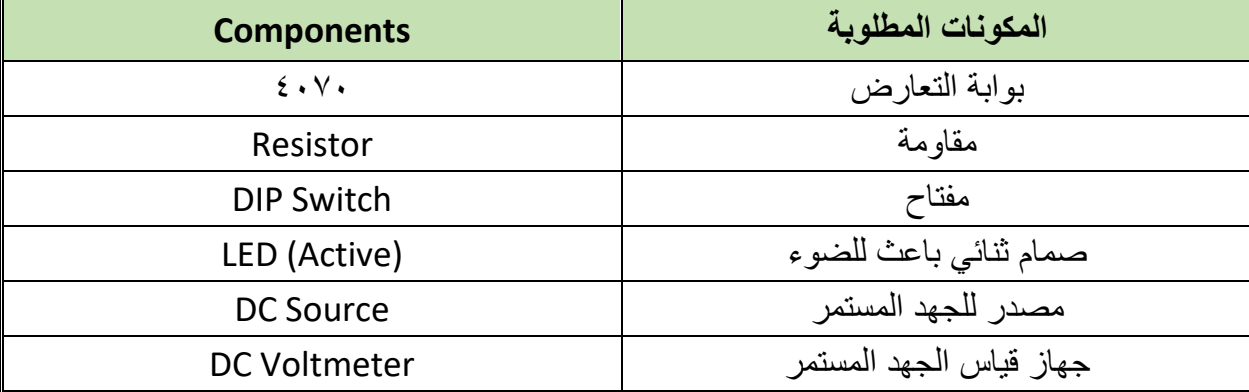

جدول رقم ١٢٤: المكونات الاساسية للدائرة

- ٧. قُم بوضع أجهزة القياس المطلوبة حسب الدائرة والمراد قياسه بجدول النتائج مع مراعاة طريقة توصيل كل جهاز قياس. .3 لُم بتوصٌل الدابرة الكهربابٌة بدلة.
	- .4 لم بضبط مصدر الجهد بمٌمة )Volts ٘).
		- .ٔٓ لُم بتشؽٌل نظام المحاكاة.
- .ٔٔ ٌنبؽً مالحظة أن )ٔٗ Pin )تمثل دخل الجهد )Volt ٘ ve+ )كما أن )7 Pin )تمثل األرضً للدائرة المتكاملة (IC) ولكنها لا تظهر في برنامج الرسم والمحاكاة لكن نستخدمها في التوصيل الفعلي.

**244**

.ٕٔ ٌمكنن استخدام )LED )من نوع )Active )من أل محاكاة أكثر والعٌة )حٌث ٌظهر الـ )LED ) مضيئاً أو غير مضيء).

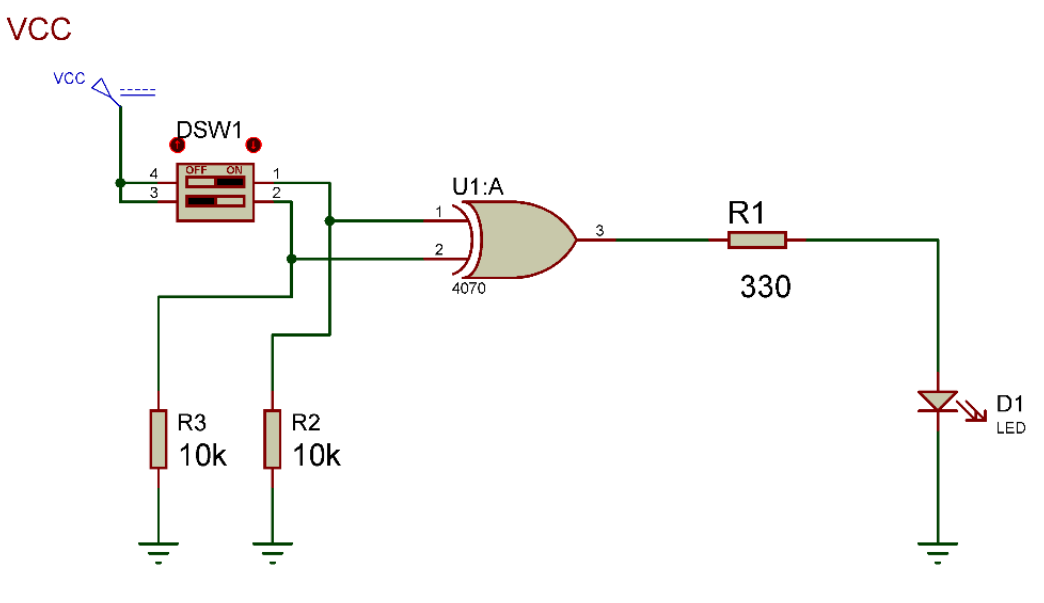

شكل رقم ١٩٥: دائرة بوابة التعارض.

- .ٖٔ لم بفتح وؼلك المفتاحٌن )SW DIP )حسب جدول النتابج وثم لم بتسجٌل النتابج حسب كل حالة.
- .ٔٗ لارن النتابج بجدول الحمٌمة )Table Truth )الخاص ببوابة التعارض، سجل رأٌن فً خانة المشاهدات.
- 10 بالانتهاء من التدريب قم بترتيب موضعك بالمعمل وغلق البرنامج وجهاز الحاسوب وترك المعمل نظبفاً مر تباً.

ت*سجيل* النتائج

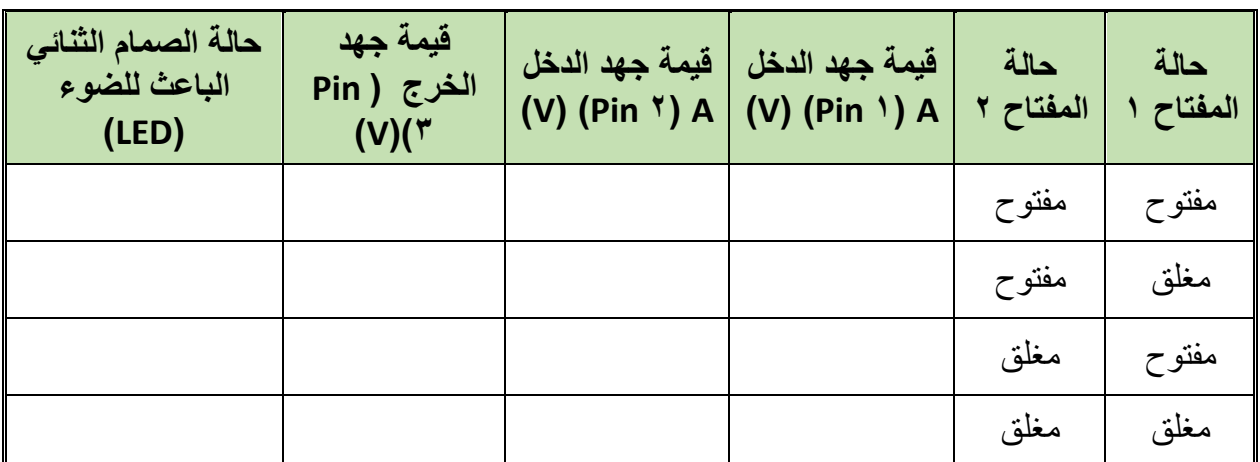

جدول رقم ١٢٥: نتائج التدريب

#### **المشاهدات**

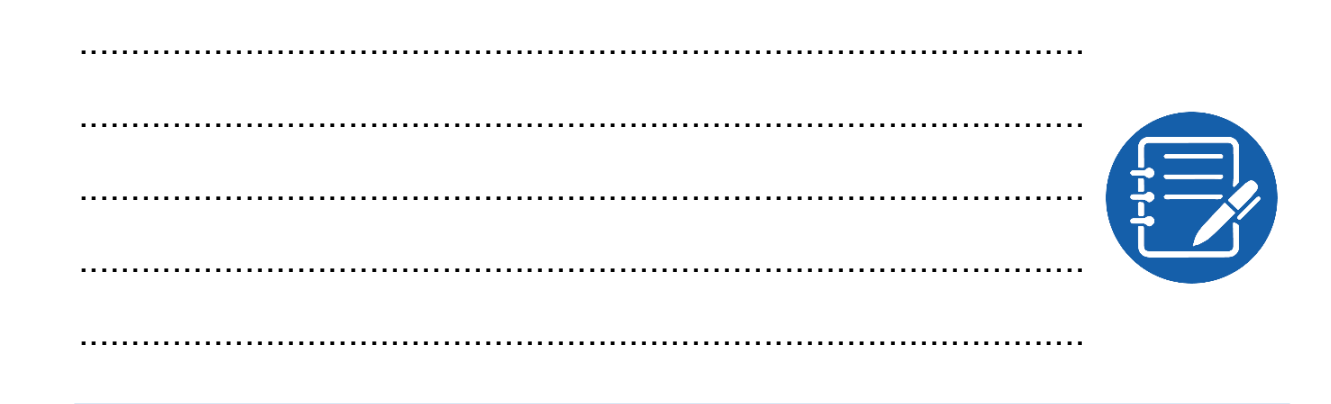

**تمٌٌم األداء**

أن يصبح المتدرب قادراً على أن:

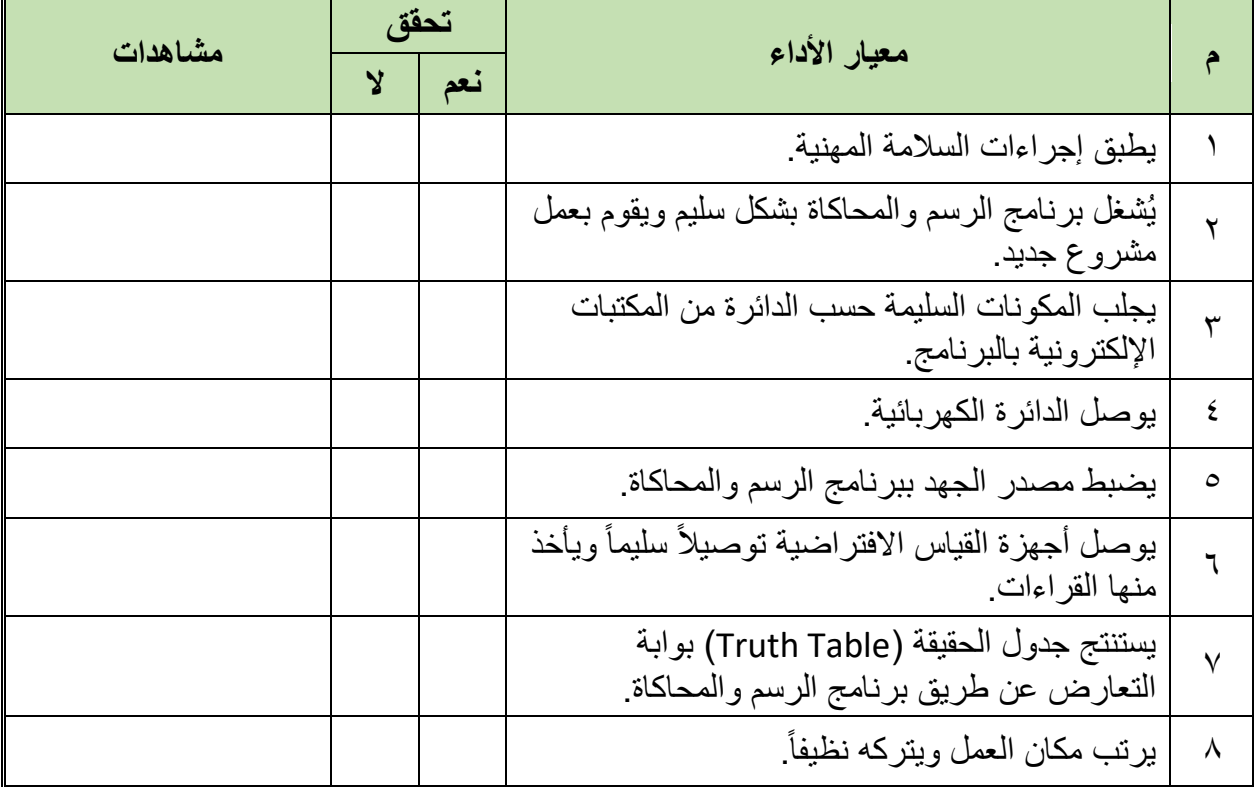

جدول رقم ١٢٦: تقييم المتدرب

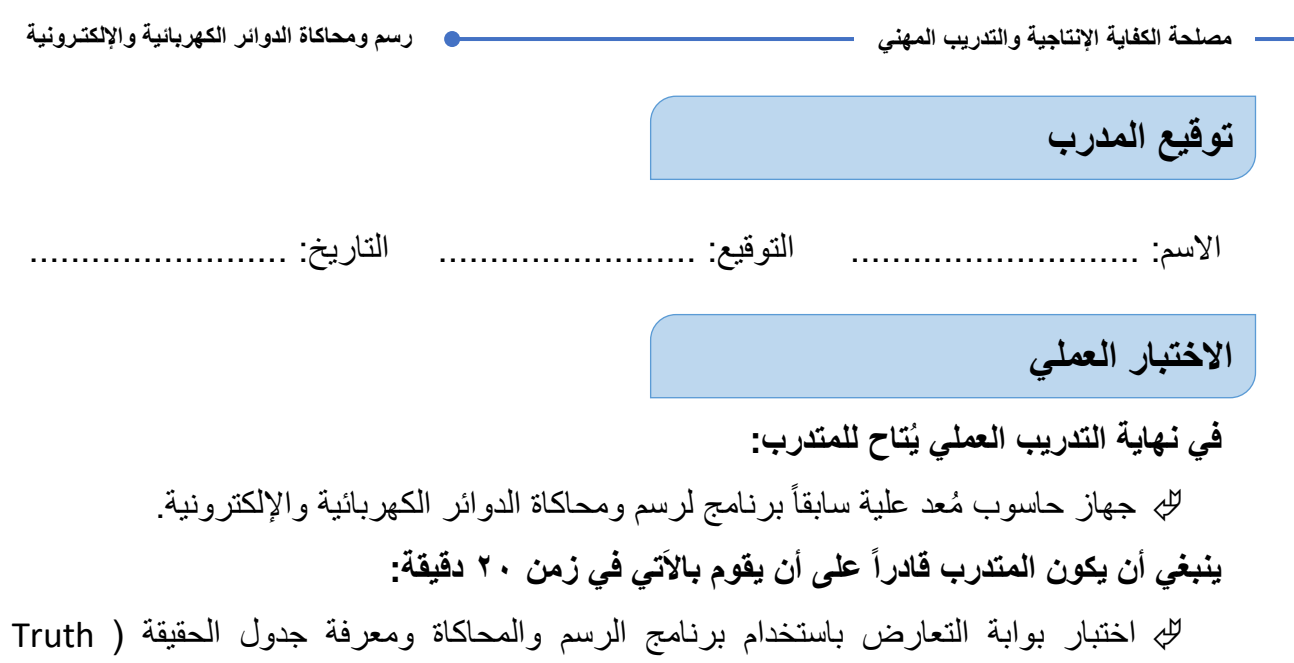

.(Table

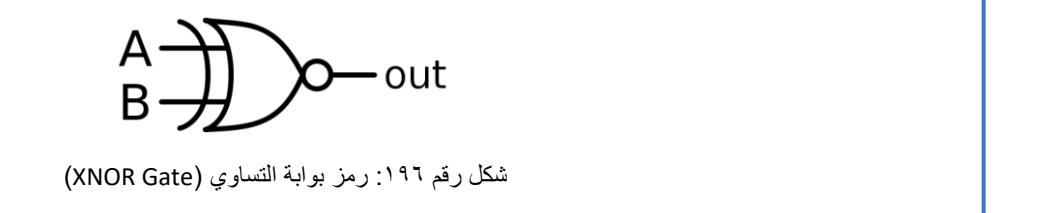

واحد (Logic ) عندما يتساوى الدخل ولكن إن اختلف يكون الخرج الرقمي صفر (Logic ۰) ويحدد الخرج لها حسب المعادلة وجدول الحقيقة (Truth Table) التاليين:  $out = \overline{A \oplus B}$ 

**العدد واألدوات المواد والخامات** جهاز حاسوب ال ٌوجد برنامج رسم ومحاكاة الدوائر الكهربائية والإلكترونية (Proteus) جدول رقم ١٢٧: متطلبات التدريب

وهي البوابة التي لها مدخلين أو أكثر ومخرج واحد وتسمى ببوابة التساوي لأن الخرج الرقمي يكون

.)XNOR Gate( التساوي لبوابة( Truth Table( **متطلبات التدرٌب**

# **المعارؾ المرتبطة بالتدرٌب**

**A B Out** ٓ ٓ ٔ

ٓ ٔ ٓ

**248**

**مصلحة الكفاٌة اإلنتاجٌة والتدرٌب المهنً رسم ومحاكاة الدوائر الكهربائٌة واإللكتـرونٌة**

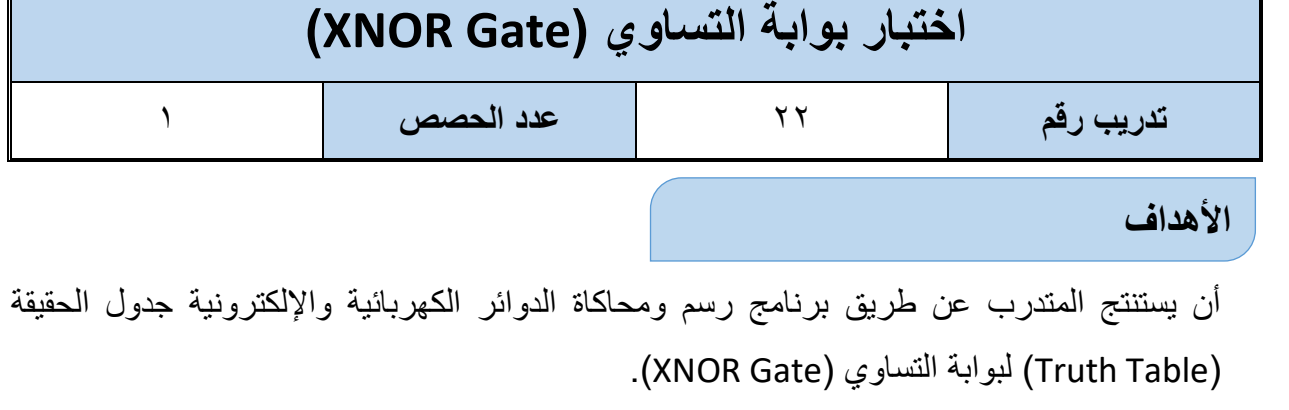

### $\mathcal{N}$  , and the contract of  $\mathcal{N}$  , and  $\mathcal{N}$  , and  $\mathcal{N}$  , and  $\mathcal{N}$  $\mathcal{N}$ جدول رقم ١٢٨: جدول الحقيقة لبوابة التساوي

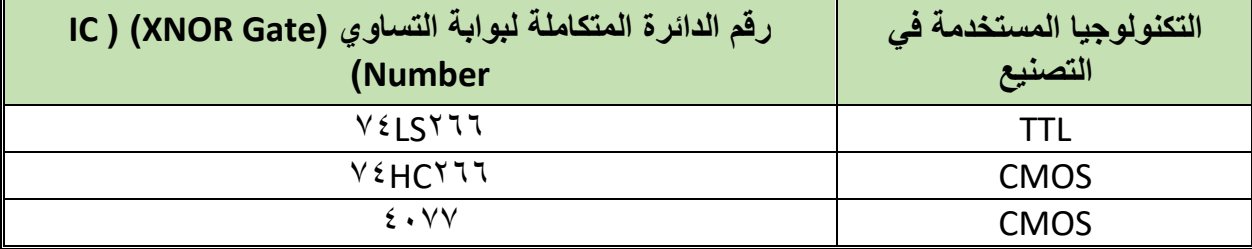

#### جدول رقم ١٢٩: أنواع بوابة التساوي

#### **خطوات تنفٌذ التدرٌب**

- .ٔ تطبٌك إجراءات السالمة واألمان الخاصة بالمعمل.
	- .ٕ لُم بتشؽٌل جهاز الحاسوب.
	- .ٖ لُم بفتح برنامج الرسم والمحاكاة )Proteus).
- .ٗ لُم بفتح برنامج رسم الدوابر )ISIS )من شرٌط األدوات )Bar Tool).
- 0 . فُم بعمل مشروع جديد (New Project) من قائمة ملف (File) أو من شريط الأدوات ( Tool .)Bar
- ٦. قُم باختيار ووضع المكونات حسب الدائرة الموضحة بالشكل التالي، الجدول التالي يوضح المكونات المطلوبة حتى يمكنك البحث عنها بمكتبة المكونات أو أجهزة القياس:

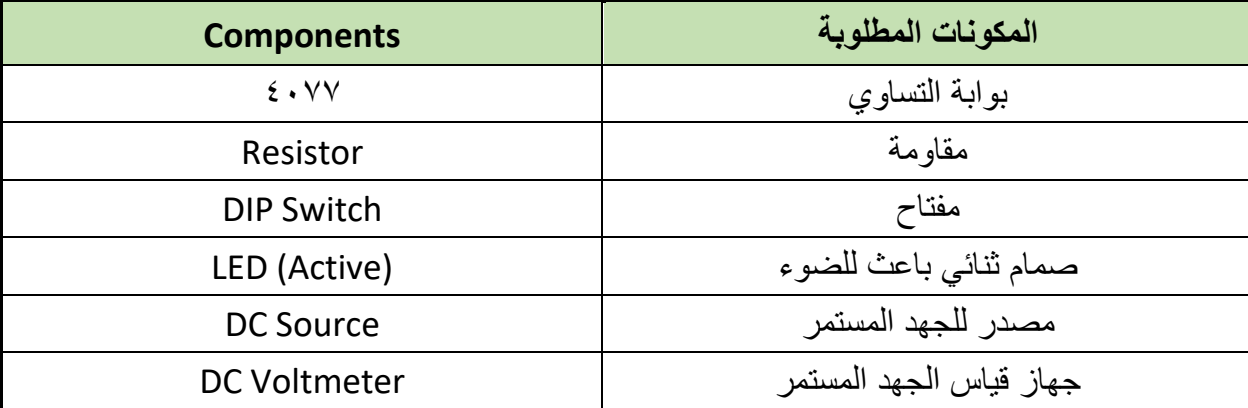

جدول رقم ١٣٠: المكونات الاساسية للدائرة

- y. قُم بوضع أجهزة القياس المطلوبة حسب الدائرة والمراد قياسه بجدول النتائج مع مراعاة طريقة توصيل كل جهاز قباس.
	- .3 لُم بتوصٌل الدابرة الكهربابٌة بدلة.
	- .4 لم بضبط مصدر الجهد بمٌمة )Volts ٘).
		- .ٔٓ لُم بتشؽٌل نظام المحاكاة.
- .ٔٔ ٌنبؽً مالحظة أن )ٔٗ Pin )تمثل دخل الجهد )Volt ٘ ve+ )كما أن )7 Pin )تمثل األرضً للدائرة المتكاملة (IC) ولكنها لا تظهر في برنامج الرسم والمحاكاة لكن نستخدمها في التوصيل الفعلي.

.ٕٔ ٌمكنن استخدام )LED )من نوع )Active )من أل محاكاة أكثر والعٌة )حٌث ٌظهر الـ )LED ) مضيناً أو غير مضـيء).

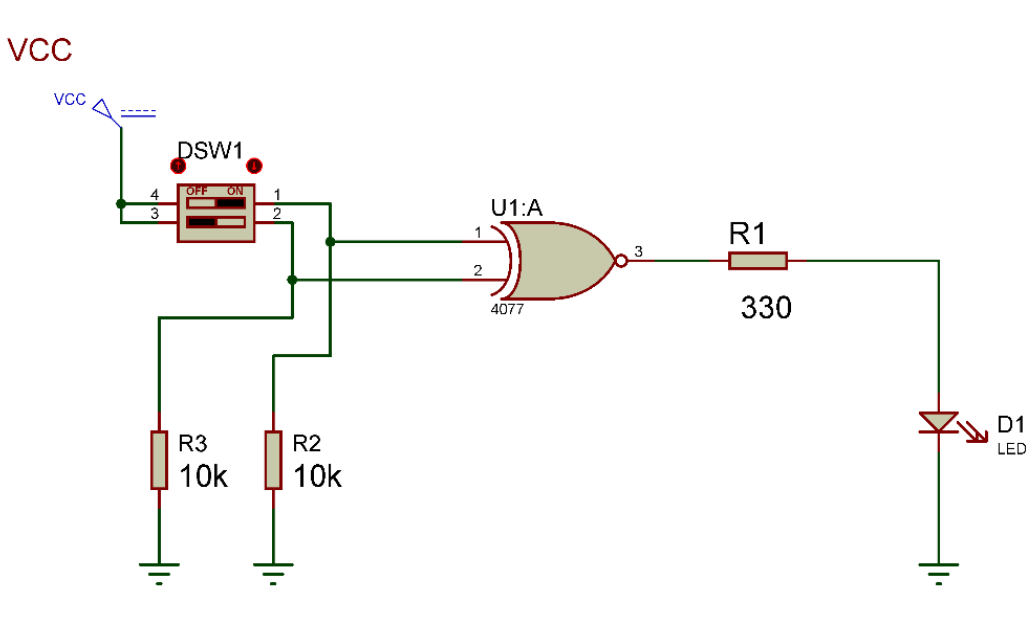

شكل رلم :ٔ47 دابرة بوابة التساوي

- .ٖٔ لم بفتح وؼلك المفتاحٌن )SW DIP )حسب جدول النتابج وثم لم بتسجٌل النتابج حسب كل حالة.
- .ٔٗ لارن النتابج بجدول الحمٌمة )Table Truth )الخاص ببوابة التساوي، سجل رأٌن فً خانة المشاهدات.
- 10 بالانتهاء من التدريب قم بترتيب موضعك بالمعمل وغلق البرنامج وجهاز الحاسوب وترك المعمل نظبفاً مرتباً.

ت*سجيل* النتائج

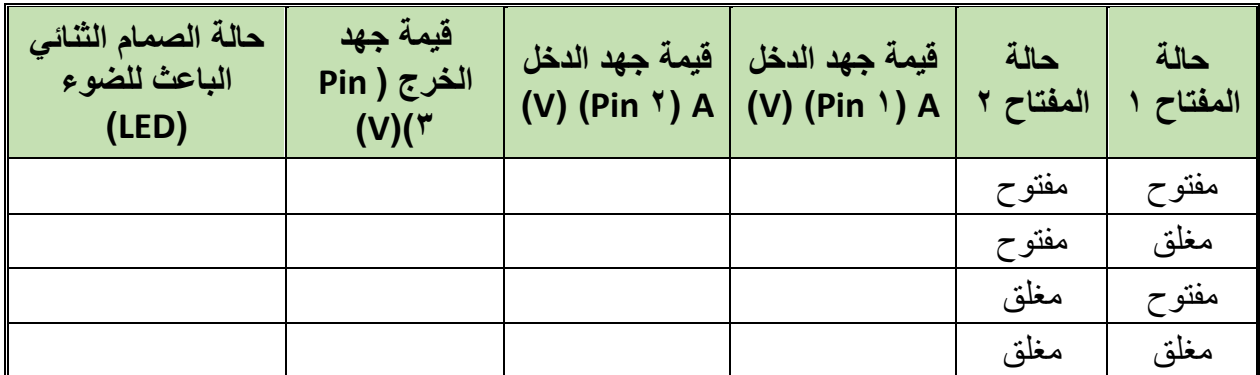

جدول رقم ١٣١ :نتائج التدريب
#### المشاهدات

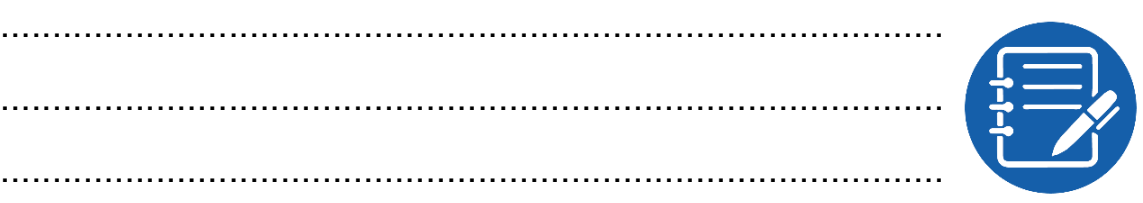

# تقييم الأداء

أن يصبح المتدرب قادراً على أن:

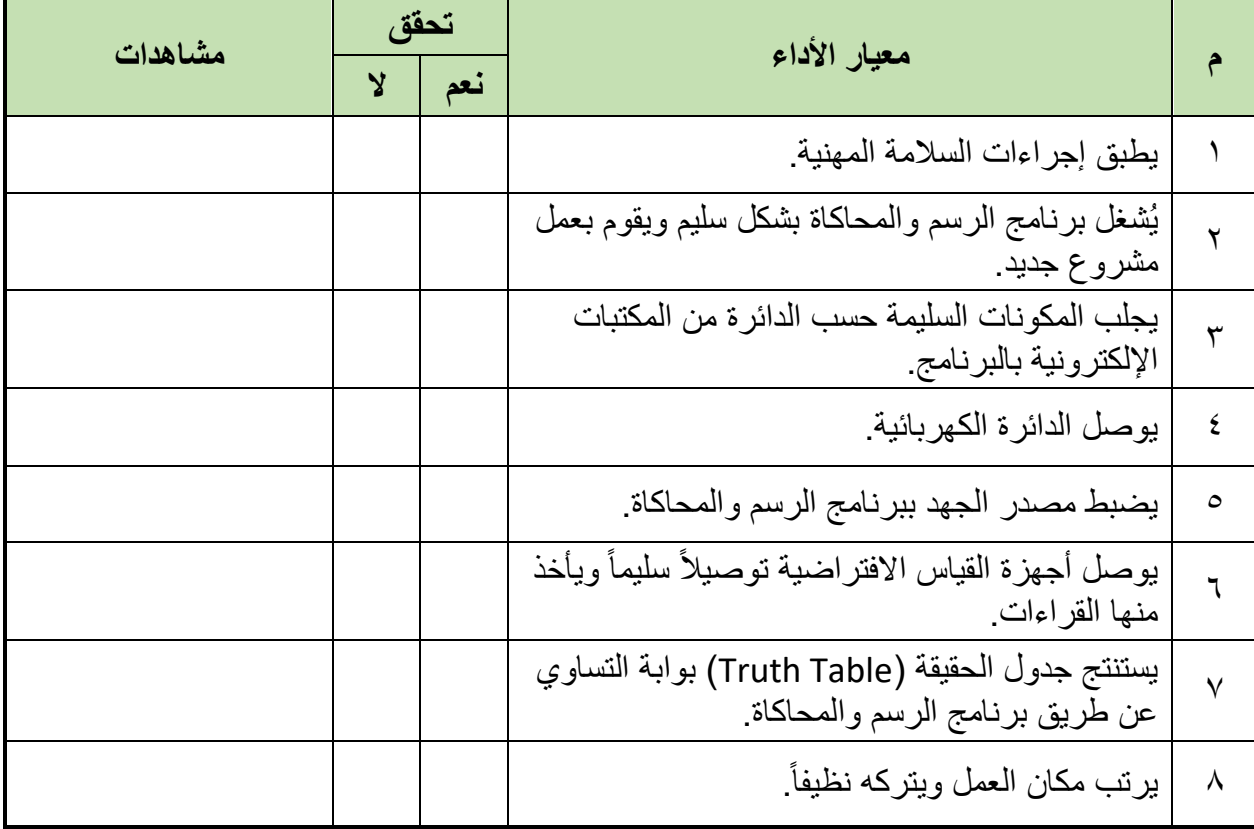

جدول رقم ۱۳۲: تقییم التدریب

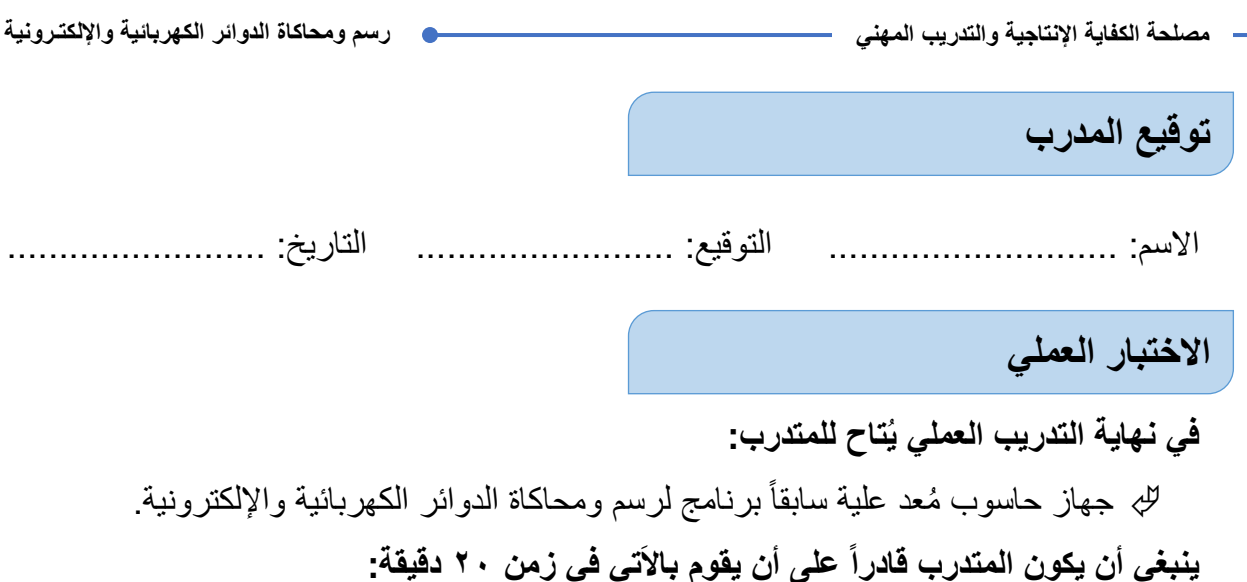

لله اختبار بوابة التساوي باستخدام برنامج الرسم والمحاكاة ومعرفة جدول الحقيقة (Truth Table).

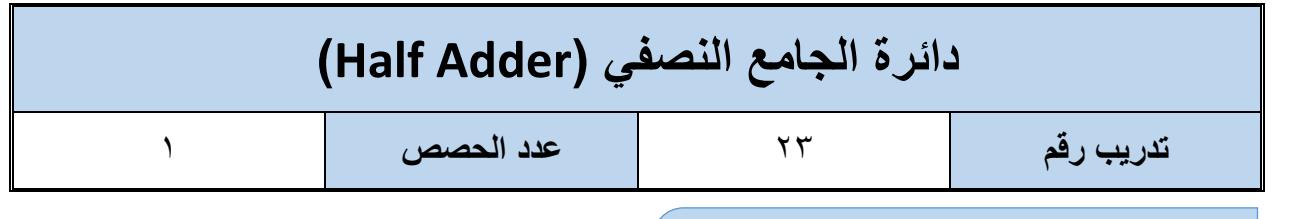

**األهداؾ**

أن يستنتج المتدرب عن طريق برنامج رسم ومحاكاة الدوائر الكهربائية والإلكترونية جدول الحقيقة .)Half Adder( الجامع نصؾ لدابرة( Truth Table(

**متطلبات التدرٌب**

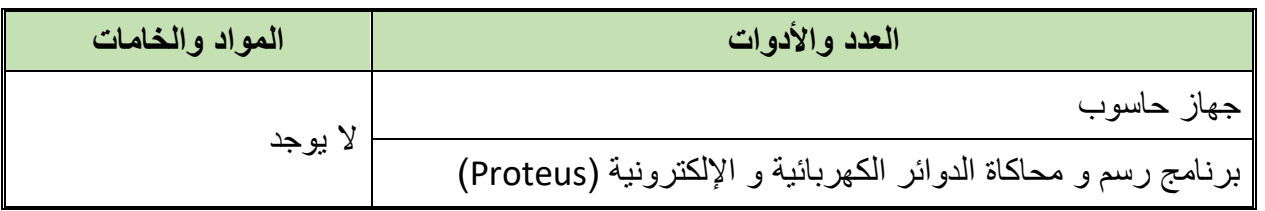

جدول رقم ١٣٣. متطلبات التدريب

**المعارؾ المرتبطة بالتدرٌب**

دائرة نصف الجامع عبارة عن دائرة الكترونية مؤلفة من بوابات منطقية تقوم بجمع رقمين ثنائيين مكون كل منهما من بت واحد (one Bit)، ولهذه الدائرة مدخلان ومخرجان يوضع الرقمان المراد جمعهما على المداخل (A, B) أما المخارج فالأول يمثل نتيجة الجمع (Sum) والثاني يمثل الحمل (الفيض) (Carry) ويحدد الخرج لها حسب جدول الحقيقة (Truth Table) التالي:

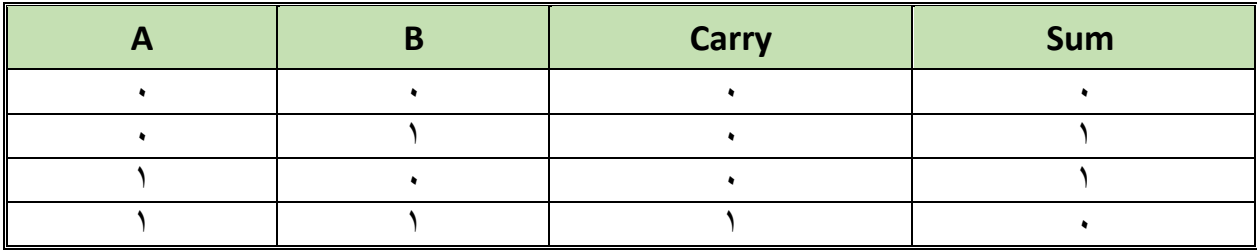

جدول رقم ١٣٤: جدول الحقيقة لدائرة نصف الجامع

**خطوات تنفٌذ التدرٌب**

- .ٔ تطبٌك إجراءات السالمة واألمان الخاصة بالمعمل.
	- .ٕ لُم بتشؽٌل جهاز الحاسوب.
	- .ٖ لُم بفتح برنامج الرسم والمحاكاة )Proteus).
- .ٗ لُم بفتح برنامج رسم الدوابر )ISIS )من شرٌط األدوات )Bar Tool).
- 0 \_ قُم بعمل مشروع جديد (New Project) من قائمة ملف (File) أو من شريط الأدوات ( Tool .(Bar
- ٦. قُم باختيار ووضع المكونات حسب الدائرة الموضحة بالشكل التالي، الجدول التالي يوضح المكونات المطلوبة حتى يمكنك البحث عنها بمكتبة المكونات أو أجهزة القياس:

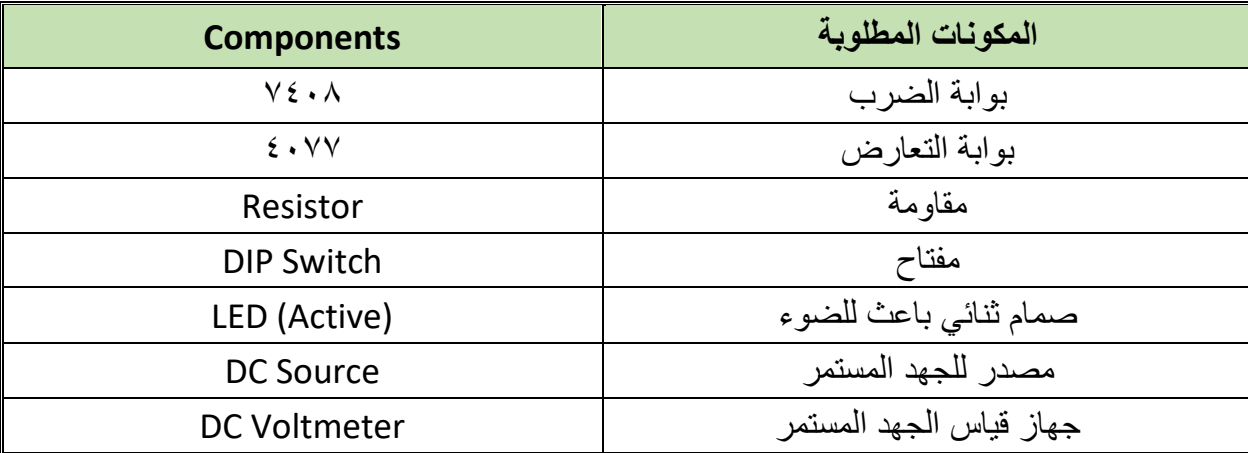

جدول رقم ١٣٥: المكونات الاساسية للدائرة

- ٧. ۖ قُم بوضع أجهزة القياس المطلوبة حسب الدائرة والمراد قياسه بجدول النتائج مع مراعاة طريقة توصيل كل جهاز قياس.
	- ٨. \_ قُم بِنَو صبلِ الدائرِ ۃ الكهر بائية بدقة. ِ
	- ٩. قم بضبط مصدر الجهد بقيمة (Volts ° ).
		- ١٠. قُم بِتشغيل نظام المحاكاة.
- ١١. ينبغي ملاحظة أن في كل الدوائر المتكاملة المستخدمة في هذه الدائرة (١٤ Pin) تمثل دخل الجهد (volt) ~ ve+) كما أن (Pin Y) تمثِّل الأرضي للدائرة المتكاملة (IC) ولكنها لا تظهر في برنامج الرسم والمحاكاة لكن نستخدمها في التوصيل الفعلي.
- ١٢. يمكنك استخدام (LED) من نوع (Active) من أل محاكاة أكثر واقعية (حيث يظهر الـ (LED) مضيئاً أو غير مضىء).

تسجيل النتائج

**VCC** 

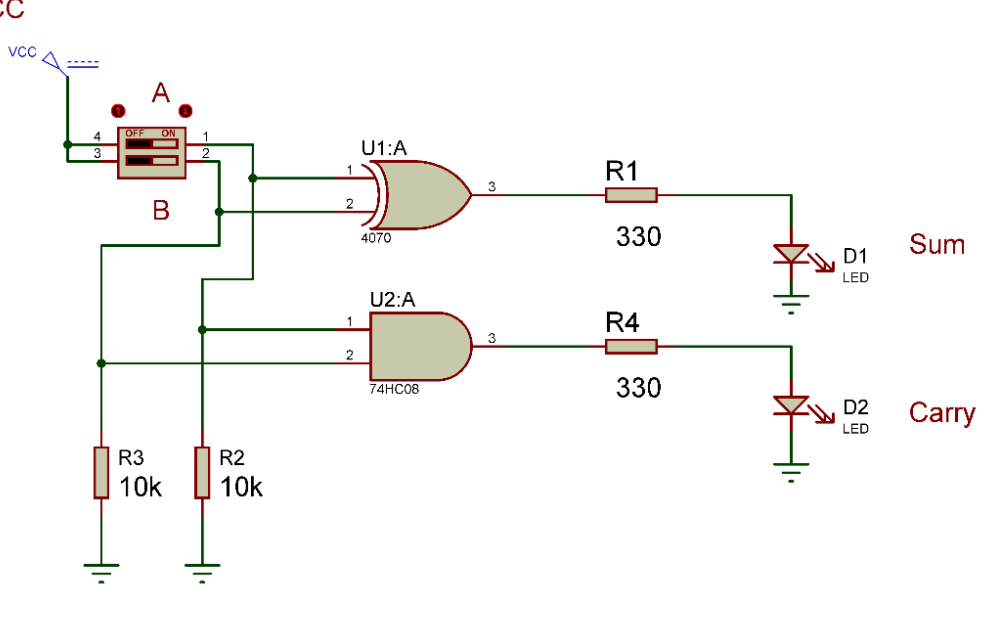

شكل رقم ١٩٨: دائرة الجامع النصفي.

.ٖٔ لم بفتح وؼلك المفتاحٌن )SW DIP )حسب جدول النتابج وثم لم بتسجٌل النتابج حسب كل حالة.

- .ٔٗ لارن النتابج بجدول الحمٌمة )Table Truth )الخاص بالجامع النصف،ً سجل رأٌن فً خانة المشاهدات.
- 10 بالانتهاء من التدريب قم بترتيب موضعك بالمعمل وغلق البرنامج وجهاز الحاسوب وترك المعمل نظيفاً مرتباً.

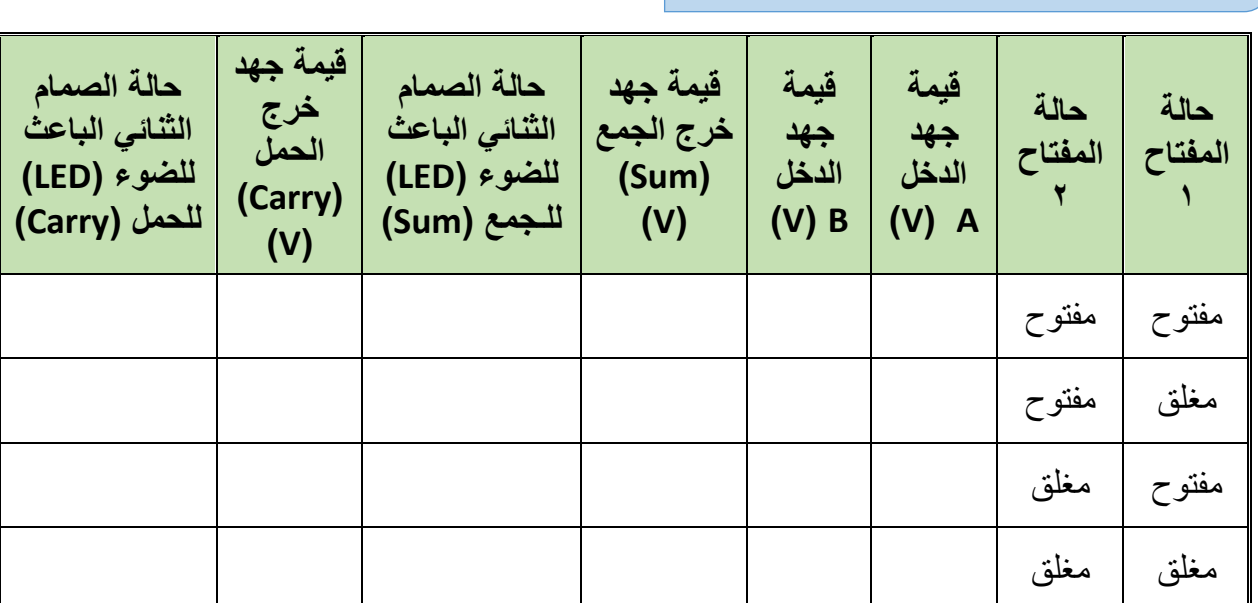

جدول رقم ١٣٦: نتائج التدريب

#### **المشاهدات**

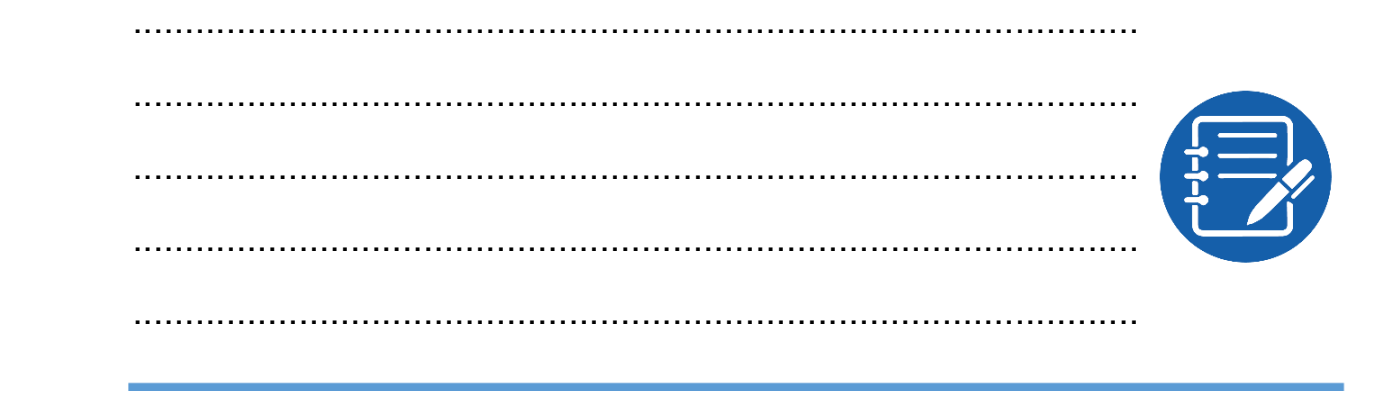

**تمٌٌم األداء**

أن يصبح المتدرب قادراً على أن:

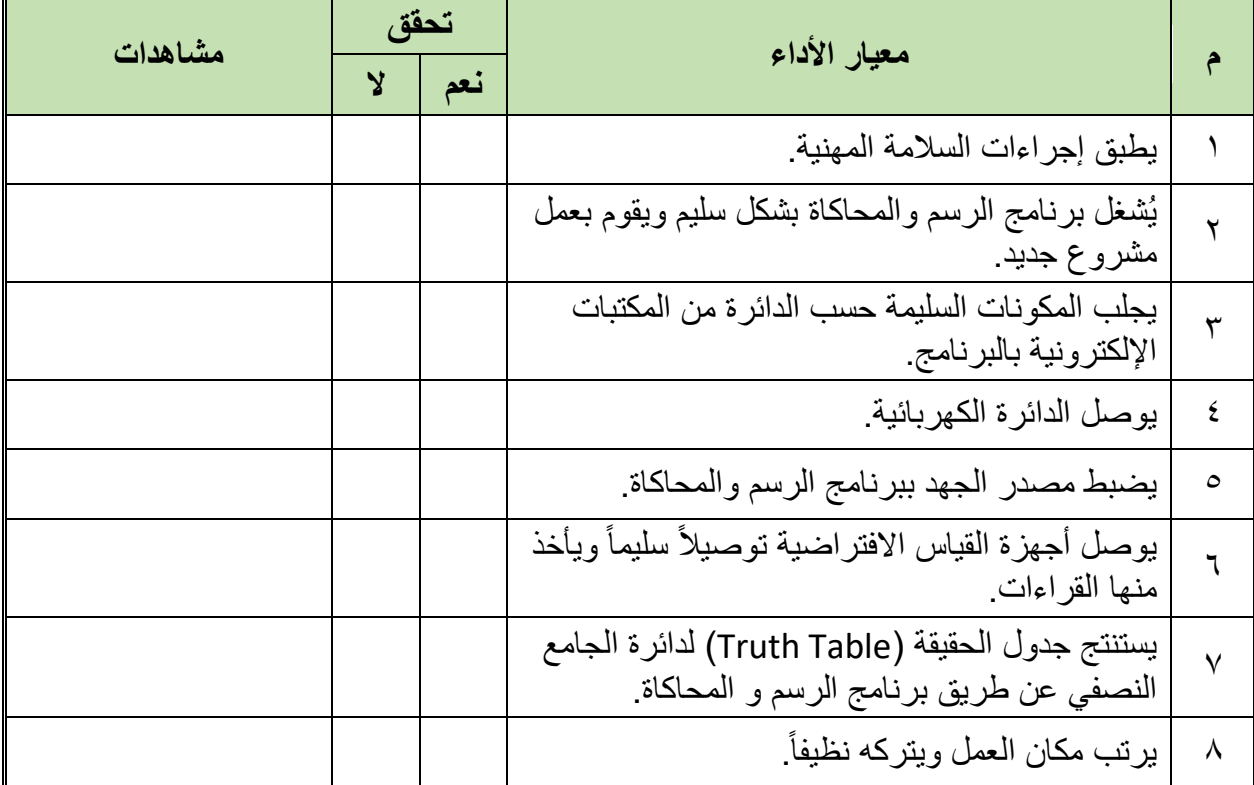

جدول رقم ١٣٧: تقييم المتدرب

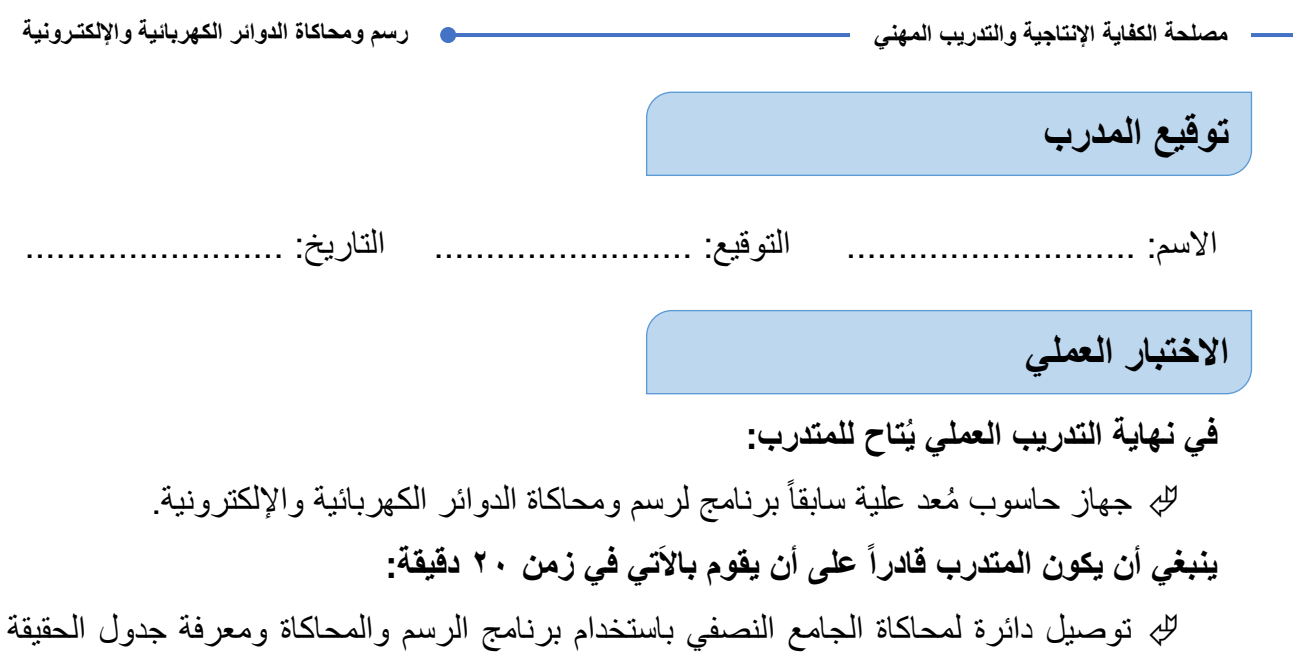

(Truth Table).

÷

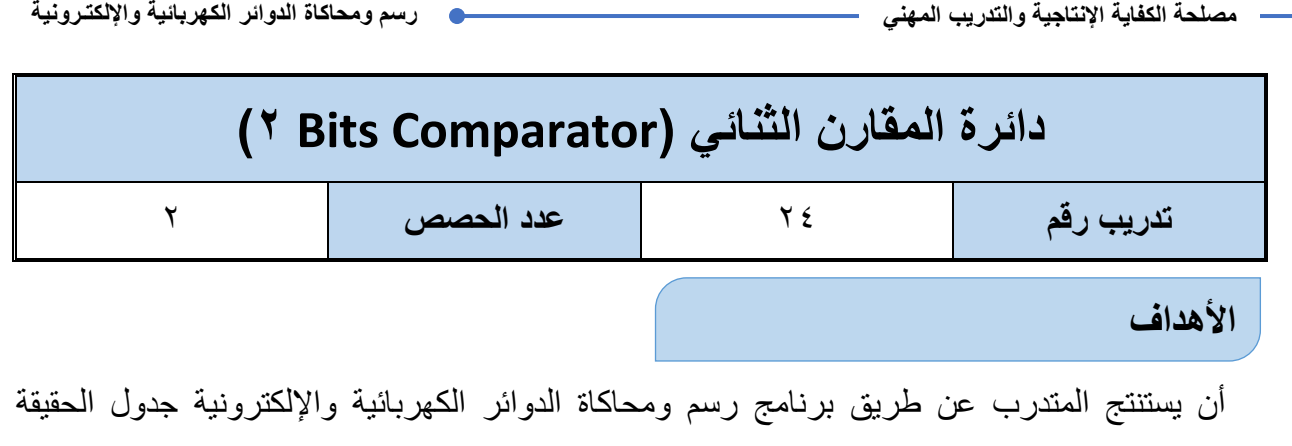

(Truth Table) لدائرة المقارن الثنائي (Bits Comparator).

# **متطلبات التدرٌب**

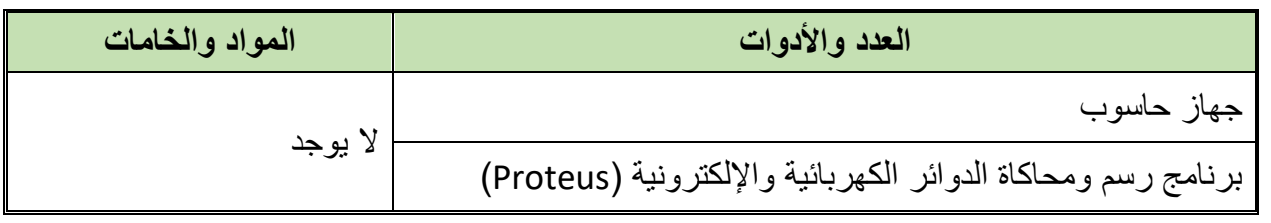

جدول رقم ١٣٨: متطلبات التدريب

المعارف المرتبطة بالتدريب

المقارن الرقمي الثنائي عبارة عن دائرة الكترونية مؤلفة من بوابات منطقية تقوم بمقارنة رقمين ثنائيين مكون كل منهما من ٢ بت (Bits ٢)، ويكون الخرج الرقمي يساوي واحد (١ Logic) في حالة تساوي الرقمين فقط ويحدد الخرج لها حسب جدول الحقيقة (Truth Table) التالي:

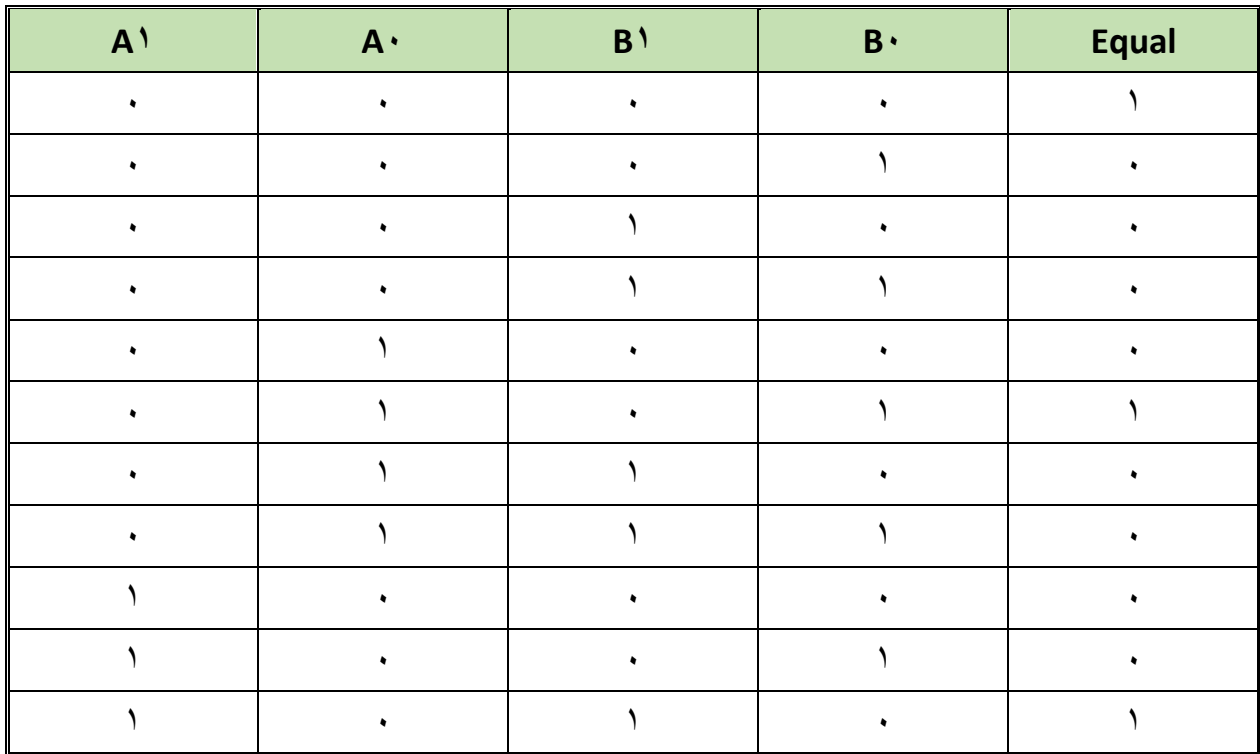

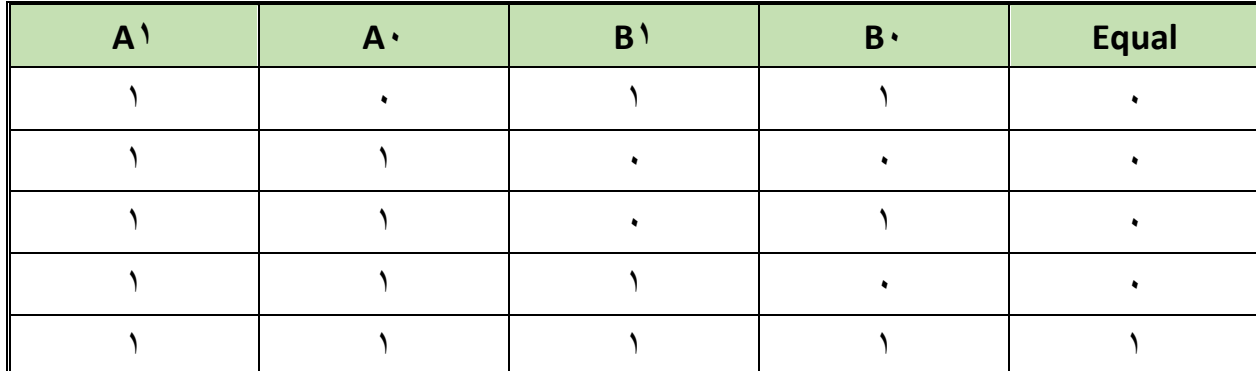

جدول رقم ١٣٩: جدول الحقيقة لدائرة المقارن الثنائي

**خطوات تنفٌذ التدرٌب**

- .ٔ تطبٌك إجراءات السالمة واألمان الخاصة بالمعمل.
	- .ٕ لُم بتشؽٌل جهاز الحاسوب.
	- .ٖ لُم بفتح برنامج الرسم والمحاكاة )Proteus).
- .ٗ لُم بفتح برنامج رسم الدوابر )ISIS )من شرٌط األدوات )Bar Tool).
- 0 . ثُم بعمل مشروع جديد (New Project) من قائمة ملف (File) أو من شريط الأدوات ( Tool .(Bar
- ٦. قُم باختيار ووضع المكونات حسب الدائرة الموضحة بالشكل التالي، الجدول التالي يوضح المكونات المطلوبة حتى يمكنك البحث عنها بمكتبة المكونات أو أجهزة القياس:

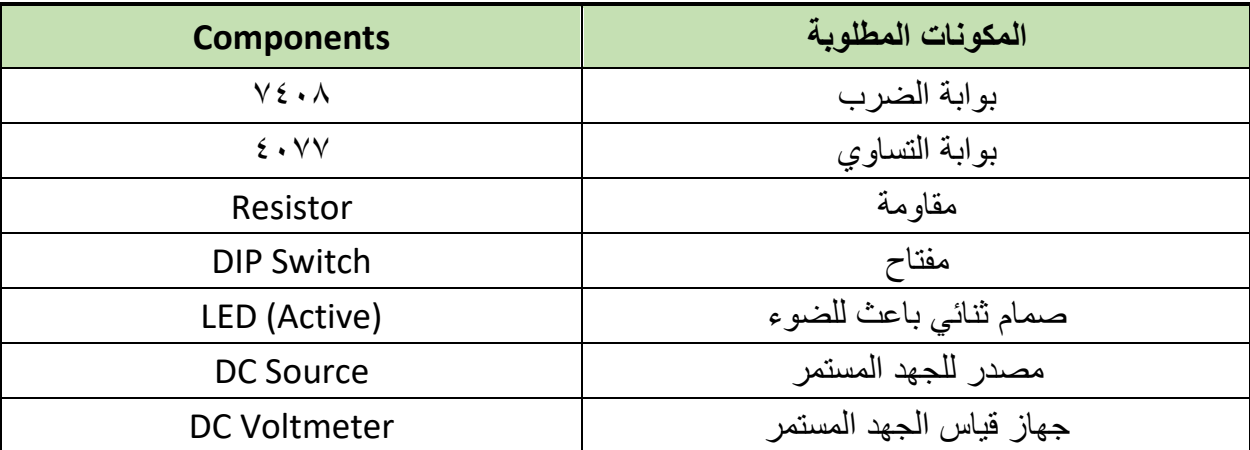

جدول رقم 1 1: المكونات الاساسية للدائرة

- ٧. قُم بوضع أجهزة القياس المطلوبة حسب الدائرة والمراد قياسه بجدول النتائج مع مراعاة طريقة توصيل كل جهاز فباس.
	- .3 لُم بتوصٌل الدابرة الكهربابٌة بدلة.
	- .4 لم بضبط مصدر الجهد بمٌمة )Volts ٘).
		- .ٔٓ لُم بتشؽٌل نظام المحاكاة.
- .ٔٔ ٌنبؽً مالحظة أن فً كل الدوابر المتكاملة المستخدمة فً هذه الدابرة )ٔٗ Pin )تمثل دخل الجهد (Volt ° ve+) كما أن (Pin Y) تمثل الأرضي للدائرة المتكاملة (IC) ولكنها لا تظهر في برنامج الرسم والمحاكاة لكن نستخدمها في التوصيل الفعلي.
- .ٕٔ ٌمكنن استخدام )LED )من نوع )Active )من أل محاكاة أكثر والعٌة )حٌث ٌظهر الـ )LED ) مضيئاً أو غير مضىء).

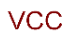

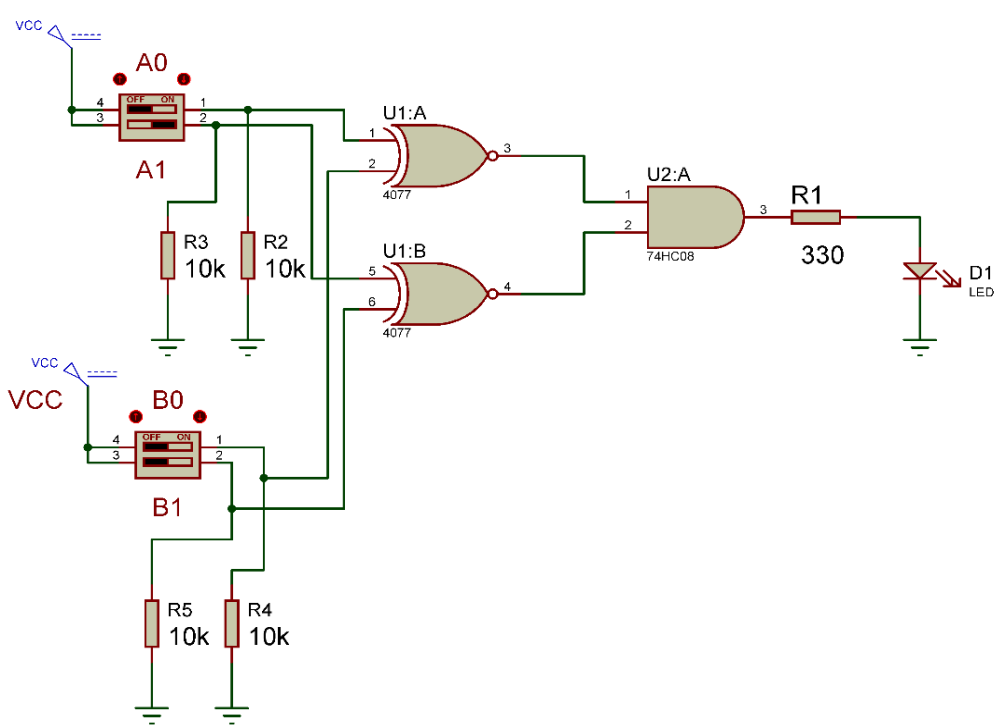

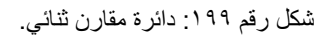

- .ٖٔ لم بفتح وؼلك المفتاحٌن )SW DIP( )B,A )حسب جدول النتابج وثم لم بتسجٌل النتابج حسب كل حالة.
- .ٔٗ لارن النتابج بجدول الحمٌمة )Table Truth )الخاص الممارن الثناب،ً سجل رأٌن فً خانة المشاهدات.
- 10. بالانتهاء من التدريب قم بترتيب موضعك بالمعمل وغلق البرنامج وجهاز الحاسوب وترك المعمل نظبفاً مر تباً.

## ت*سجيل* النتائج

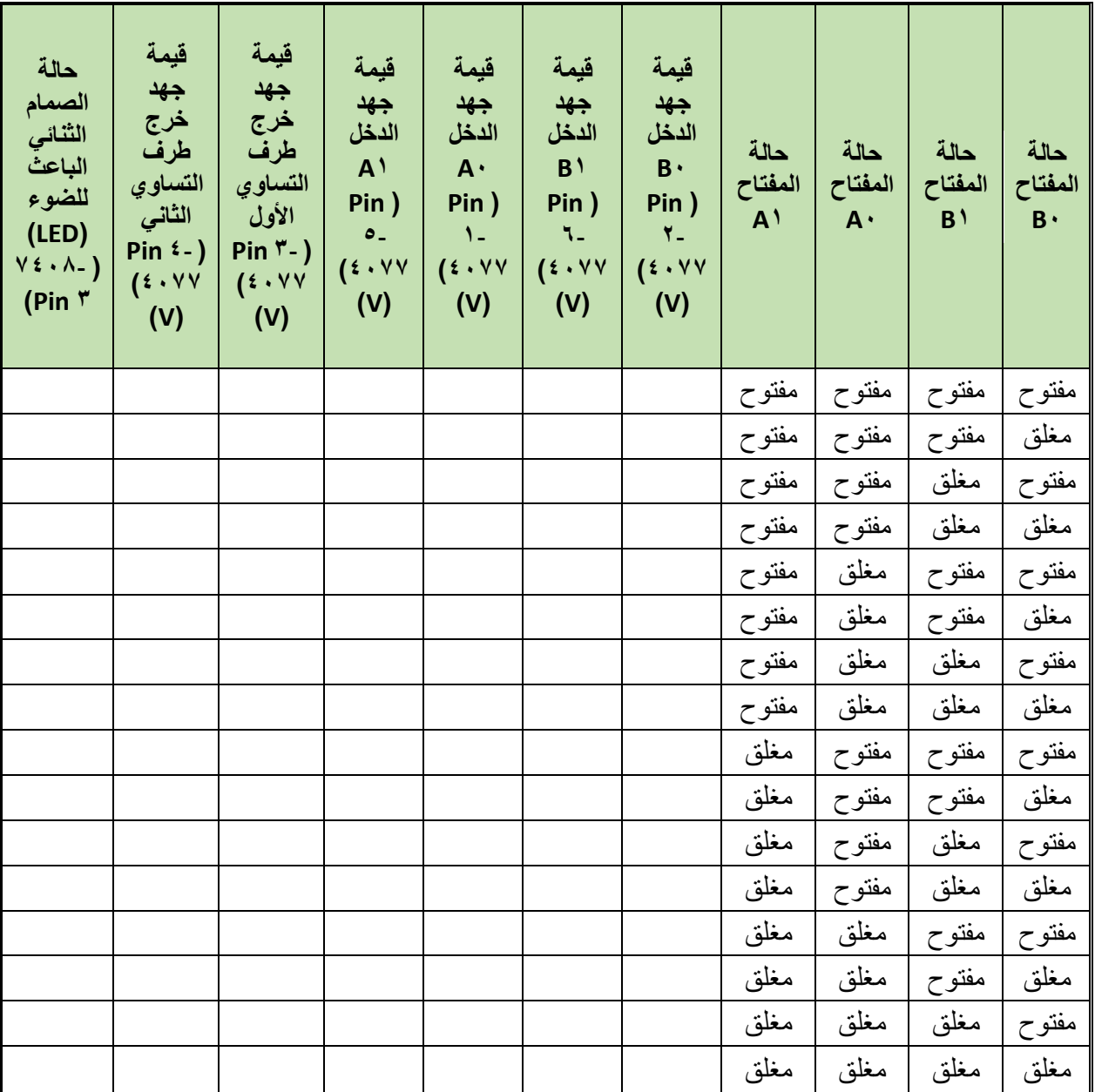

جدول رقم ١٤١: نتائج التدريب

**المشاهدات**

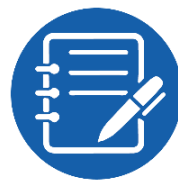

................................................................................................. ................................................................................................. ................................................................................................. .................................................................................................  $\bullet$ 

### تقييم الأداء

أن يصبح المتدرب قادراً على أن:

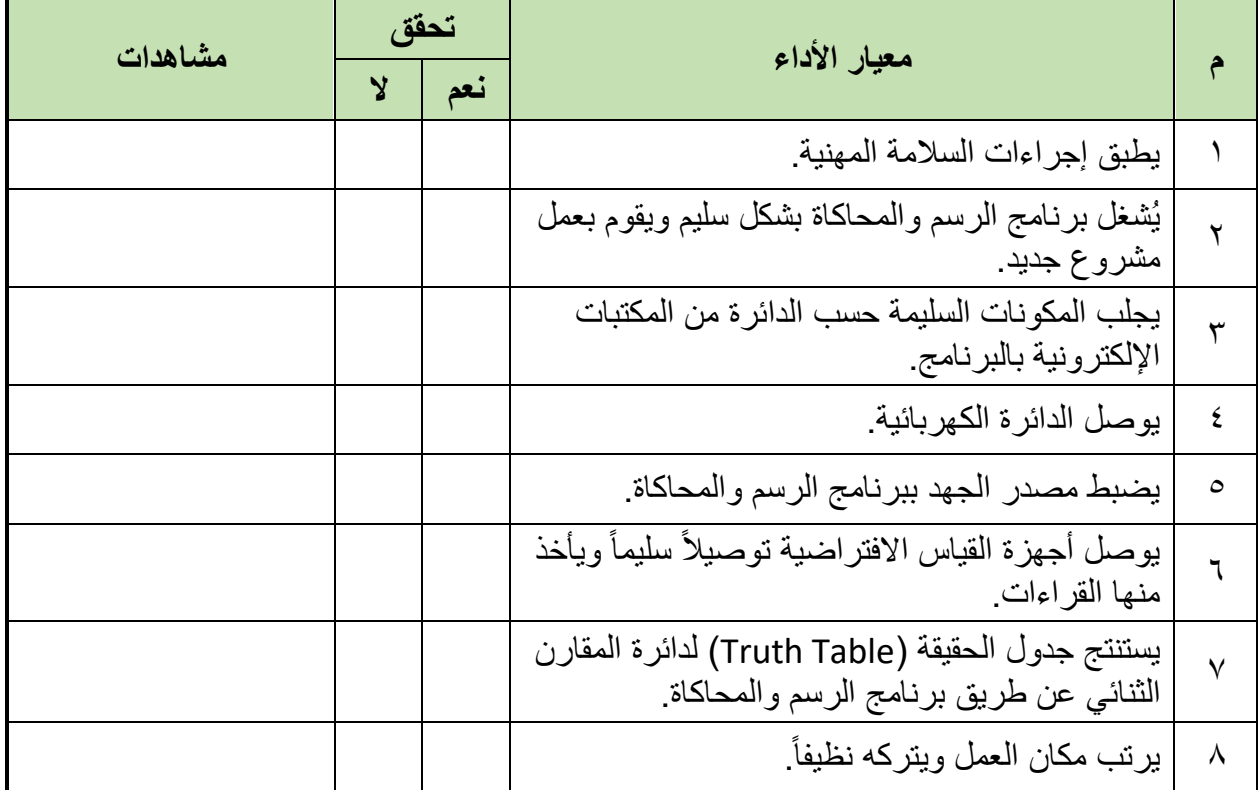

جدول رقم ١٤٢: تقييم المتدرب

توقيع المدرب

الاختبار العملي

في نهاية التدريب العملي يُتاح للمتدرب: للج جهاز حاسوب مُعد علية سابقاً برنامج لرسم ومحاكاة الدوائر الكهربائية والإلكترونية. ينبغي أن يكون المتدرب قادراً على أن يقوم بالآتي في زمن ٢٠ دقيقة: للج توصيل دائرة لمحاكاة المقارن الثنائي باستخدام برنامج الرسم والمحاكاة ومعرفة جدول الحقيقة .(Truth Table)

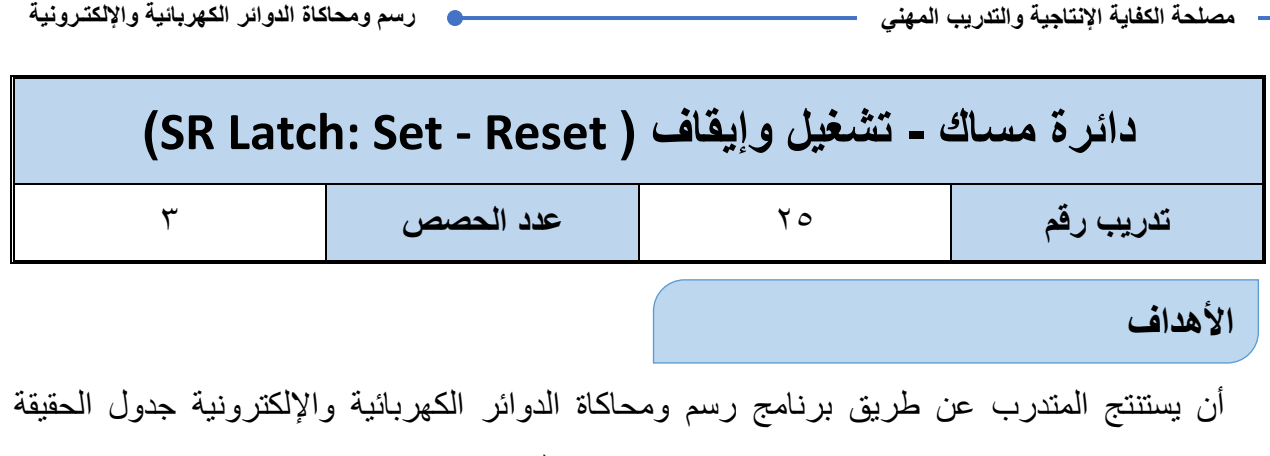

)Table Truth )دابرة لالب SR باستخدام بوابات عكس الضرب )gate NAND).

### **متطلبات التدرٌب**

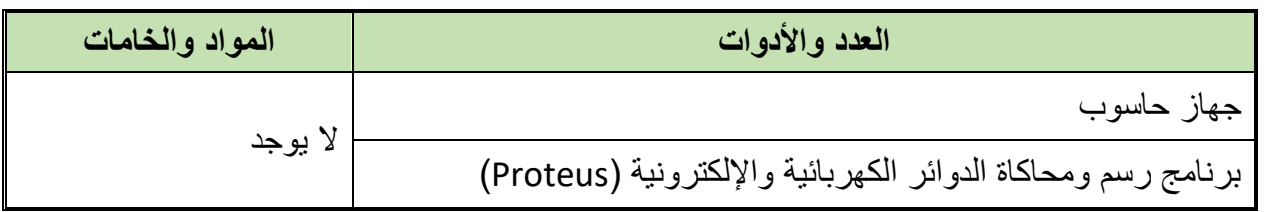

جدول رقم ١٤٣: متطلبات التدريب

### **المعارؾ المرتبطة بالتدرٌب**

دائرة مساك - تشغيل وإيقاف SR Latch: Set - Reset هو أبسط أنواع المساكات (Latch) ويحدد الخرج له حسب جدول الحقيقة التالي:

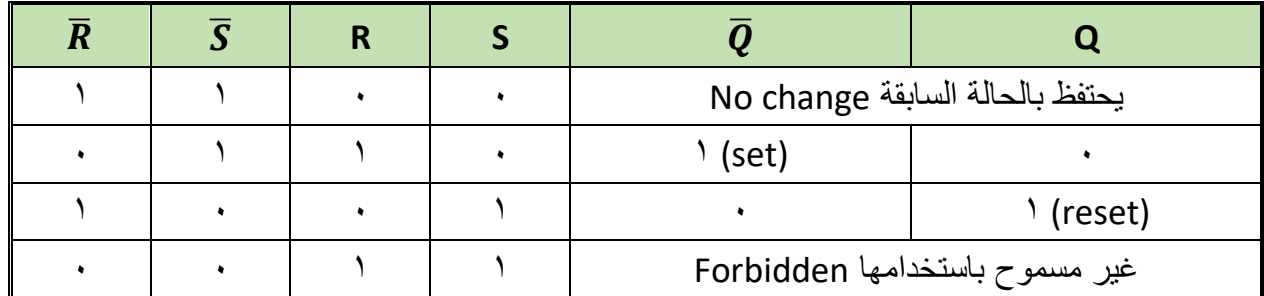

جدول رقم 1 £ 1: جدول الحقيقة لمساك (S-R)

#### **خطوات تنفٌذ التدرٌب**

- .ٔ تطبٌك إجراءات السالمة واألمان الخاصة بالمعمل.
	- .ٕ لُم بتشؽٌل جهاز الحاسوب.
	- .ٖ لُم بفتح برنامج الرسم والمحاكاة )Proteus).
- .ٗ لُم بفتح برنامج رسم الدوابر )ISIS )من شرٌط األدوات )Bar Tool).
- 0 . قُم بعمل مشروع جديد (New Project) من قائمة ملف (File) أو من شريط الأدوات ( Tool .(Bar

**264**

٦. قُم باختيار ووضع المكونات حسب الدائرة الموضحة بالشكل التالي، الجدول التالي يوضح المكونات المطلوبة حتى بمكنك البحث عنها بمكتبة المكونات أو أجهز ة القياس:

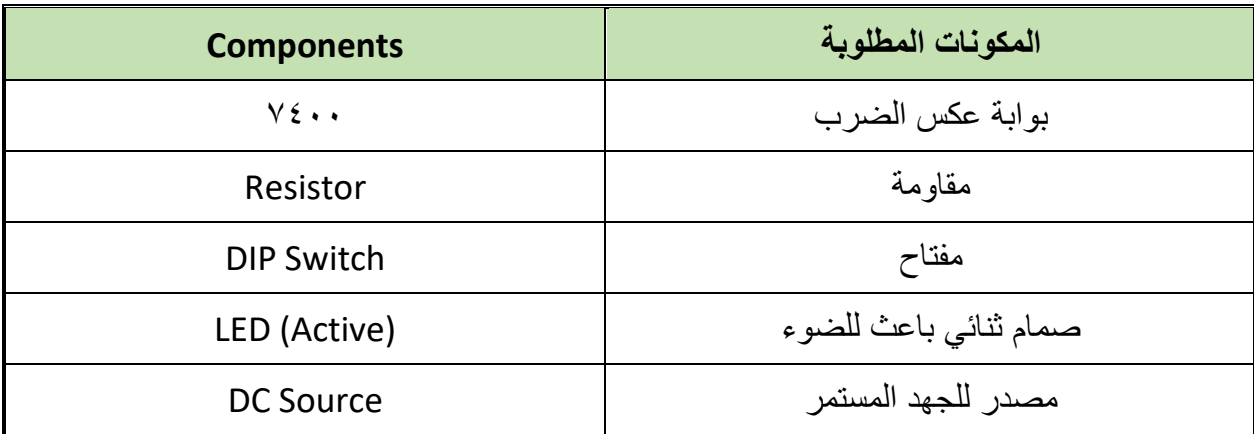

جدول رقم 1 1: المكونات الاساسية للدائرة

- ٧ فُم بوضع أجهزة القياس المطلوبة حسب الدائرة والمراد قياسه بجدول النتائج مع مراعاة طريقة توصيل كل جهاز قياس.
	- .3 لُم بتوصٌل الدابرة الكهربابٌة بدلة.
	- .4 لم بضبط مصدر الجهد بمٌمة )Volts ٘).
		- .ٔٓ لُم بتشؽٌل نظام المحاكاة.
- .ٔٔ ٌنبؽً مالحظة أن )ٔٗ Pin )تمثل دخل الجهد )Volt ٘ ve+ )كما أن )7 Pin )تمثل األرضً للدائرة المتكاملة (IC) ولكنها لا تظهر في برنامج الرسم والمحاكاة لكن نستخدمها في التوصيل الفعلي.
- .ٕٔ ٌمكنن استخدام )LED )من نوع )Active )من أل محاكاة أكثر والعٌة )حٌث ٌظهر الـ )LED ) مضيئاً أو غير مضيء).

VCC

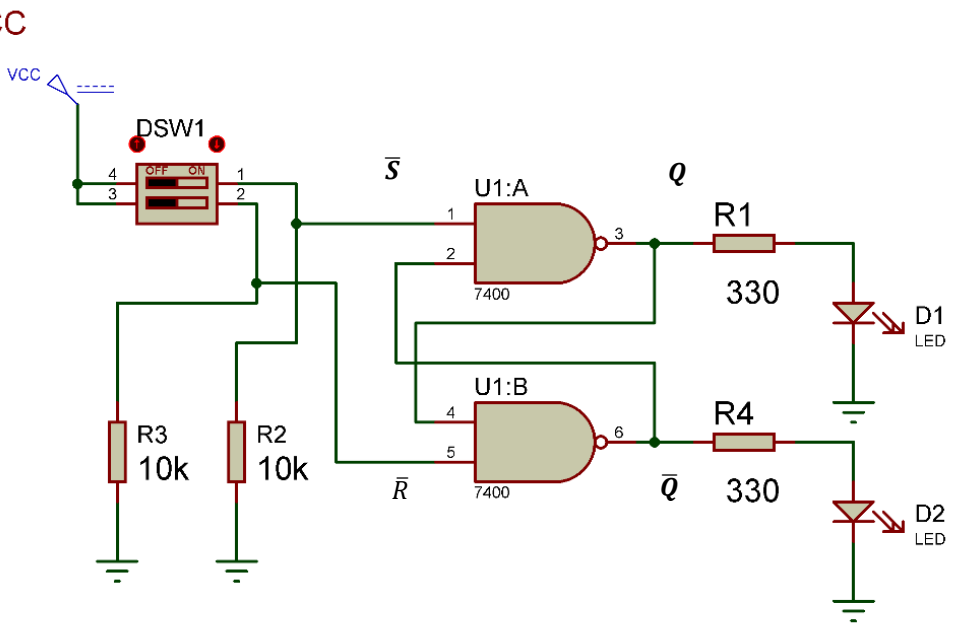

شكل رقم ٢٠٠: دائرة قلاب تشغيل وإيقاف (SR: Set - Reset)

- ا. قم بفتح و غلق المفتاحين (DIP SW  $\bar{R},\,\bar{S})$  حسب جدول النتائج و ثم قم بتسجيل النتائج ) حسب كل حالة.
- .ٔٗ لارن النتابج بجدول الحمٌمة )Table Truth )الخاص بدابرة لالب SR، سجل رأٌن فً خانة المشاهدات.
- 10 بالانتهاء من التدريب قم بترتيب موضعك بالمعمل وغلق البرنامج وجهاز الحاسوب وترك المعمل نظيفاً مرتباً.

# تسجيل النتائج

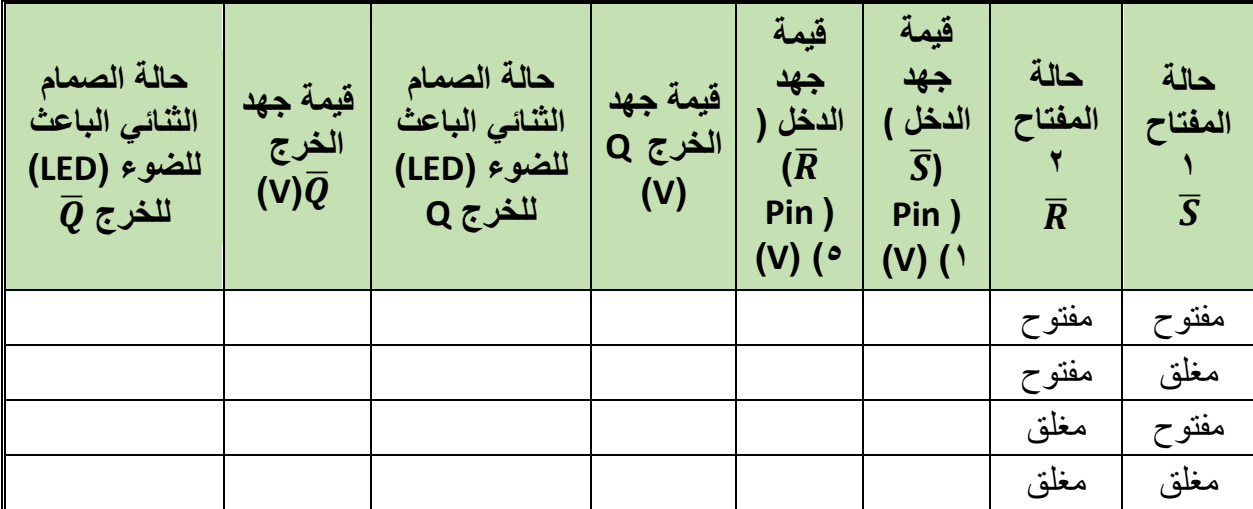

جدول رقم ١٤٦: نتائج التدريب

.................................................................................................

.................................................................................................

#### **المشاهدات**

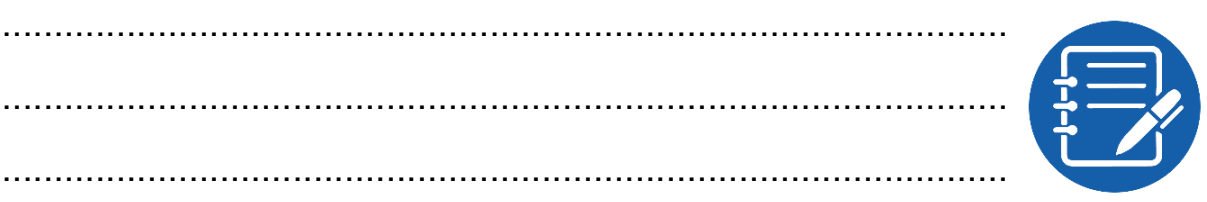

# **تمٌٌم األداء**

أن يصبح المتدرب قادراً على أن:

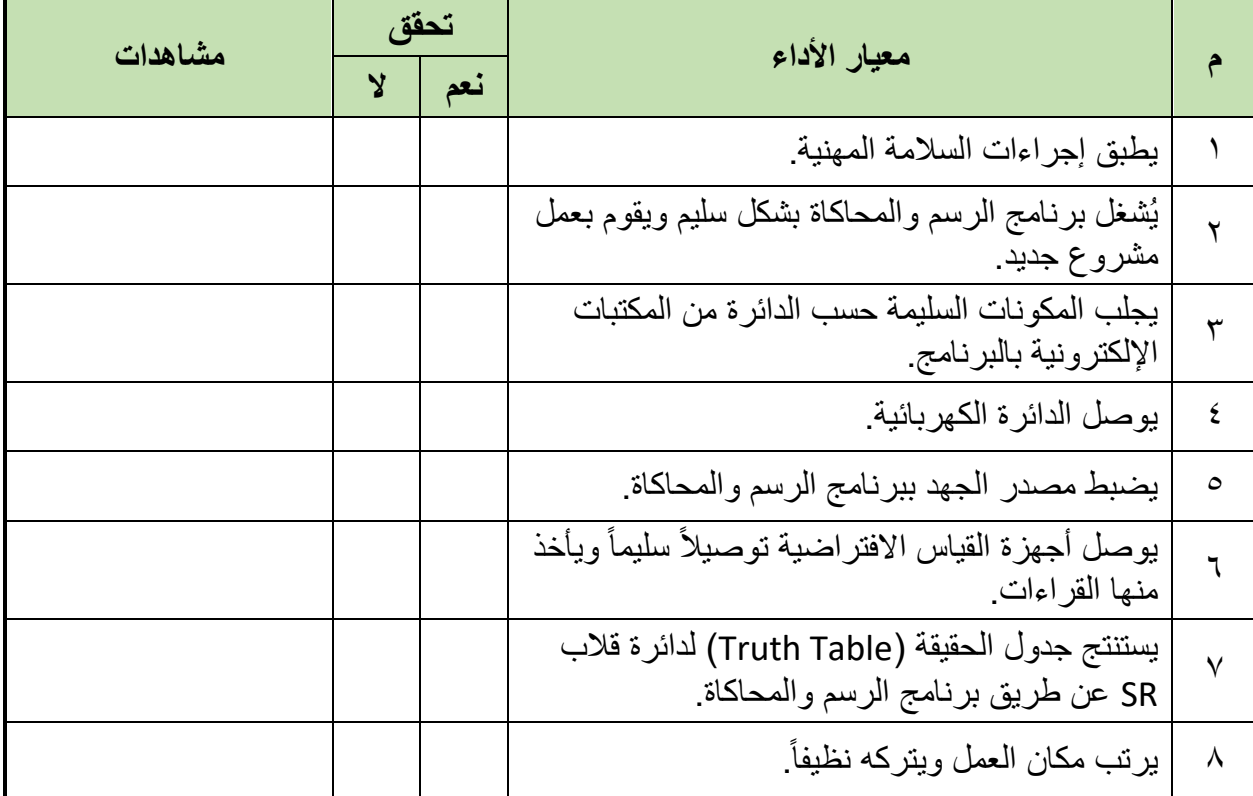

.................................................................................................

جدول رقم ١٤٧: تقييم المتدرب

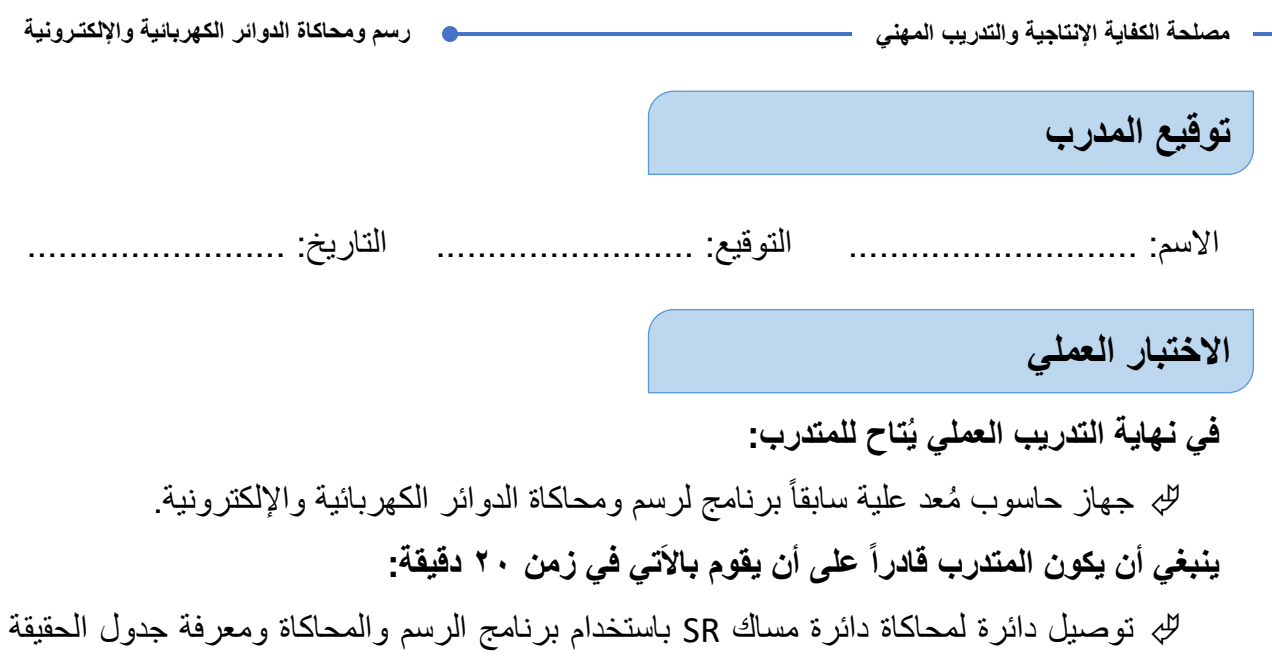

(Truth Table).

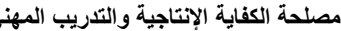

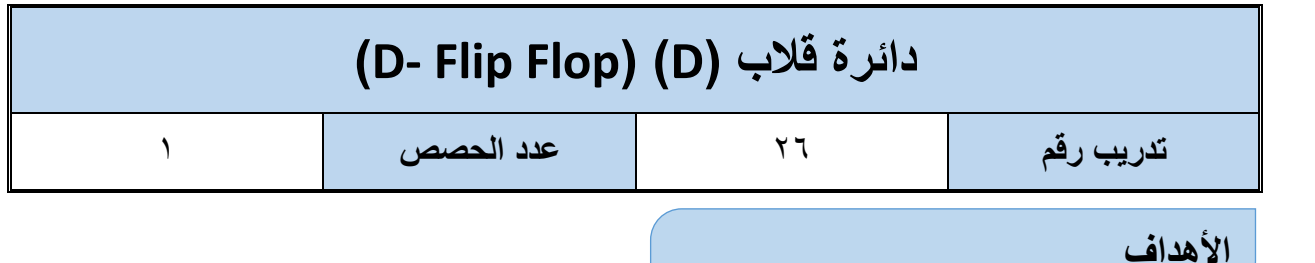

أن يستنتج المتدرب عن طريق برنامج رسم ومحاكاة الدوائر الكهربائية والإلكترونية جدول الحقيقة )Table Truth )لدابرة متكاملة لمالب من نوع )D).

**متطلبات التدرٌب**

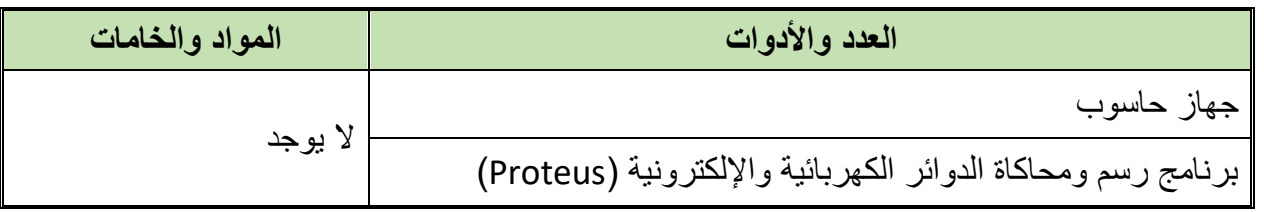

جدول رقم ١٤٨: متطلبات التدريب

**المعارؾ المرتبطة بالتدرٌب**

القلاب من نوع (D)هو أصغر وحدة تخزين للمعلومات الرقمية (٠,١)، له دخل أساسى ويسمى أيضاً D (Data )واَخر وهو نبضة التزامن ويرمز لمها بالرمز (CLK) وهو الذي يحدد متى يستجيب القلاب للدخل ومتى يبقى على الحالة السابقة دون تغيير أو تعديل (No-Change) ويحدد الخرج له حسب جدو ل الحقيقة التالي:

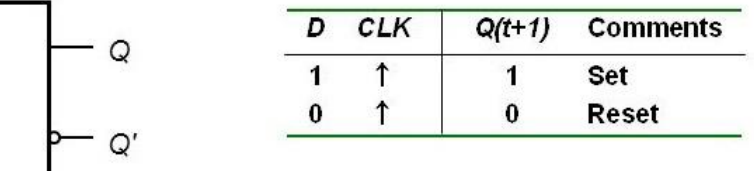

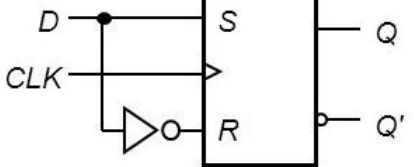

شكل رقم ٢٠١: رمز القلاب من نوع D و جدول الحقيقة له

**خطوات تنفٌذ التدرٌب**

- .ٔ تطبٌك إجراءات السالمة واألمان الخاصة بالمعمل.
	- .ٕ لُم بتشؽٌل جهاز الحاسوب.
	- .ٖ لُم بفتح برنامج الرسم والمحاكاة )Proteus).
- .ٗ لُم بفتح برنامج رسم الدوابر )ISIS )من شرٌط األدوات )Bar Tool).
- 0 . قُم بعمل مشروع جديد (New Project) من فائمة ملف (File) أو من شريط الأدوات ( Tool .(Bar
- ٦. قُم باختيار ووضع المكونات حسب الدائرة الموضحة بالشكل التالي، الجدول التالي يوضح المكونات المطلوبة حتى يمكنك البحث عنها بمكتبة المكونات أو أجهزة القياس:

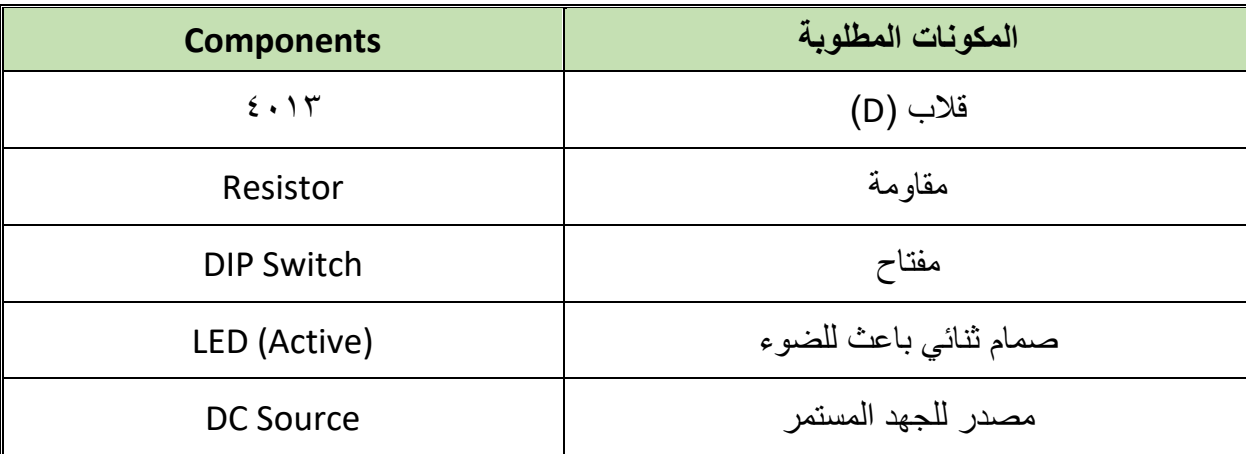

جدول رقم ٤٩ ١: المكونات الاساسية للدائرة

- ٧. فُم بوضع أجهزة القياس المطلوبة حسب الدائرة والمراد قياسه بجدول النتائج مع مراعاة طريقة توصيل كل جهاز قياس.
	- .3 لُم بتوصٌل الدابرة الكهربابٌة بدلة.
	- .4 لم بضبط مصدر الجهد بمٌمة )Volts ٘).
		- .ٔٓ لُم بتشؽٌل نظام المحاكاة.
- .ٔٔ ٌنبؽً مالحظة أن )ٔٙ Pin )تمثل دخل الجهد )Volt ٘ ve+ )كما أن )3 Pin )تمثل األرضً للدائرة المتكاملة (IC) ولكنها لا تظهر في برنامج الرسم والمحاكاة لكن نستخدمها في التوصيل الفعلي.
- .ٕٔ ٌمكنن استخدام )LED )من نوع )Active )من أل محاكاة أكثر والعٌة )حٌث ٌظهر الـ )LED ) مضيئاً أو غير مضىء).

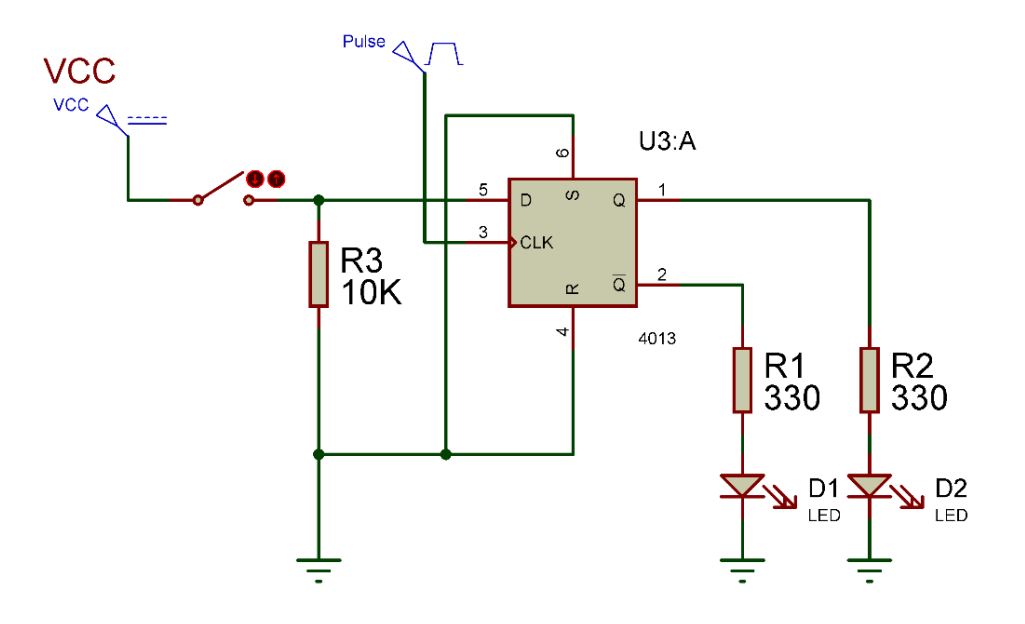

شكل رقم ٢٠٢: دائرة قلاب من نوع D.

- .ٖٔ لم بضبط مولد الموجات على الخرج:
- .)Square Wave( مربعة موجة o o لٌمة الجهد )V ٘). .)F= ٔ Hz( التردد o .ٔٗ لم بفتح مفتاح )D )ثم:
- o لم بمٌاس جهد الطرؾ رلم ):٘ الدخل D )ثم سجل الناتج بجدول النتابج.

و فم بقياس جهد الخرج (\Q = 1 Pin ) = Q, Pin أثم سجل الناتج بجدول النتائج. (\Q = 0 .ٔ٘ لم بفتح بؽلك )D )ثم:

- o لم بمٌاس جهد الطرؾ رلم ):٘ الدخل D )ثم سجل الناتج بجدول النتابج.
- ح فم بقياس جهد الخرج (\Q = Q Pin ) = Q Pin أشم سجل الناتج بجدول النتائج.
- .ٔٙ ماذا لو فصلت طرؾ نبضة التزامن )CLK )ولمت بنفس الخطوات ٖٔ إلى ٔ٘ السابمة فما هو التغيير ، سجل الناتج بجدول النتائج.
- .ٔ7 لارن النتابج بجدول الحمٌمة )Table Truth )الخاص بدابرة لالب D، سجل رأٌن فً خانة المشاهدات.
- 1۸. بالانتهاء من التدريب قم بترتيب موضعك بالمعمل وغلق البرنامج وجهاز الحاسوب وترك المعمل نظيفاً مرتباً.

## ت*سجيل* النتائج

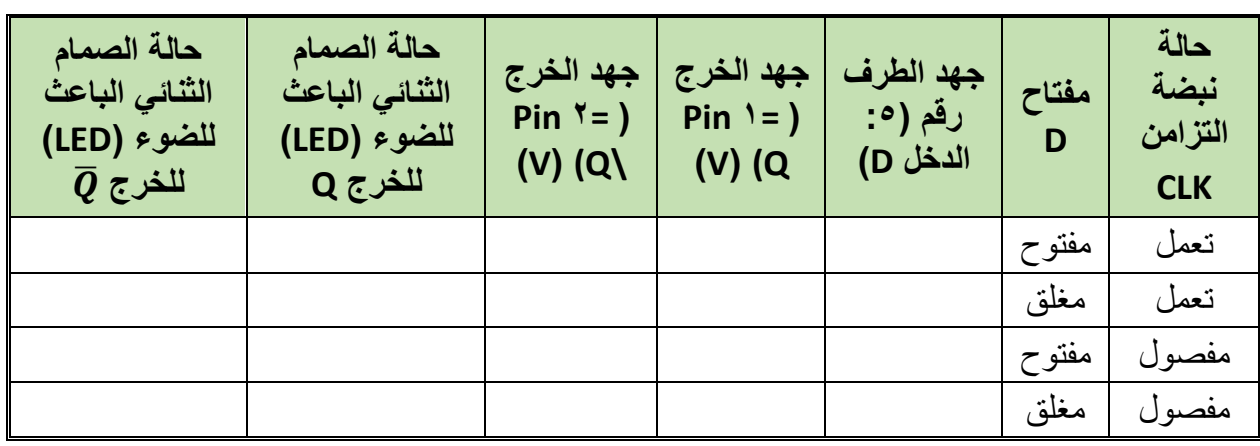

جدول رقم ١٥٠: نتائج التدريب

.................................................................................................

.................................................................................................

.................................................................................................

.................................................................................................

#### **المشاهدات**

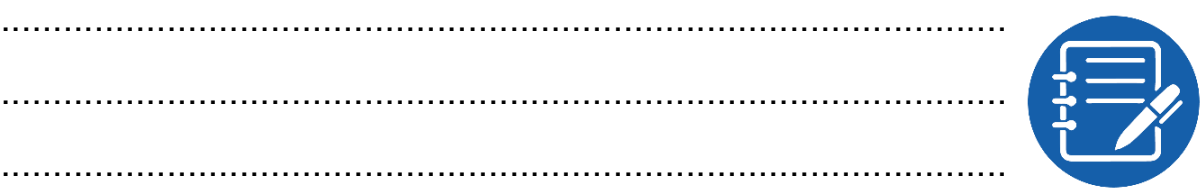

**تمٌٌم األداء**

أن يصبح المتدرب قادراً على أن:

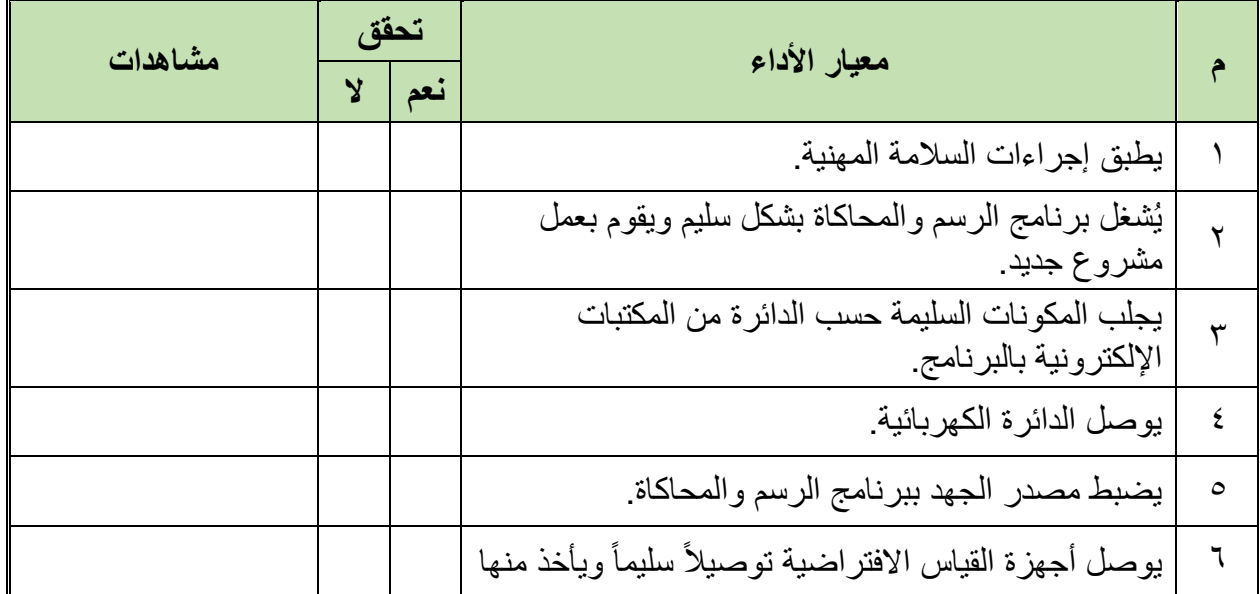

- مصلحة الكفاية الإنتاجية والتدريب المهنى -

رسم ومحاكاة الدوائر الكهربائية والإلكترونية

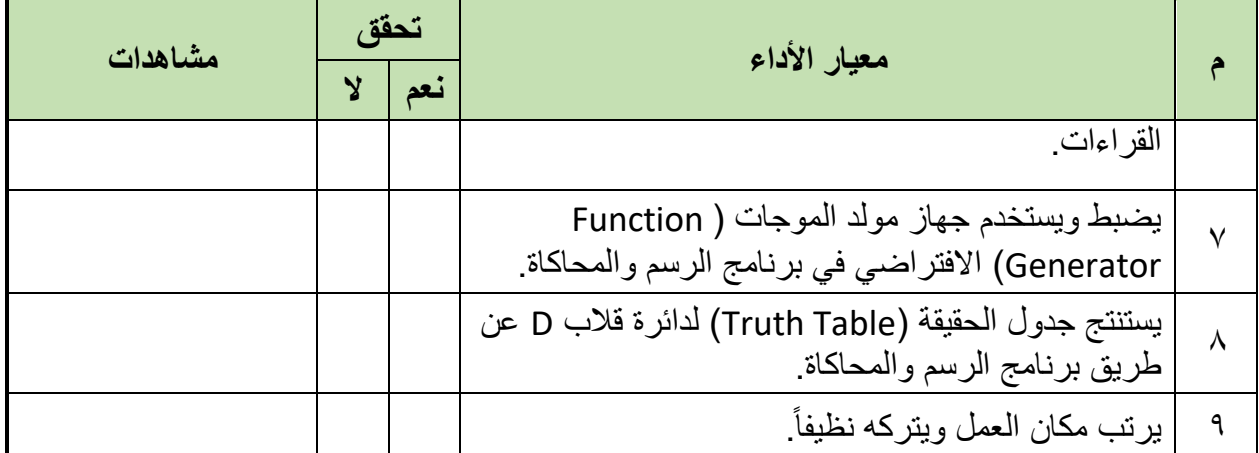

 $\bullet$ 

جدول رقم ١٥١: تقييم المتدرب

توقيع المدرب

الاختبار العملي

في نهاية التدريب العملي يُتاح للمتدرب: للج جهاز حاسوب مُعد علية سابقاً برنامج لرسم ومحاكاة الدوائر الكهربائية والإلكترونية ينبغي أن يكون المتدرب قادراً على أن يقوم بالآتي في زمن ٢٠ دقيقة: لئ توصلي دائرة لمحاكاة دائرة قلاب D باستخدام برنامج الرسم والمحاكاة ومعرفة جدول الحقيقة

.(Truth Table)

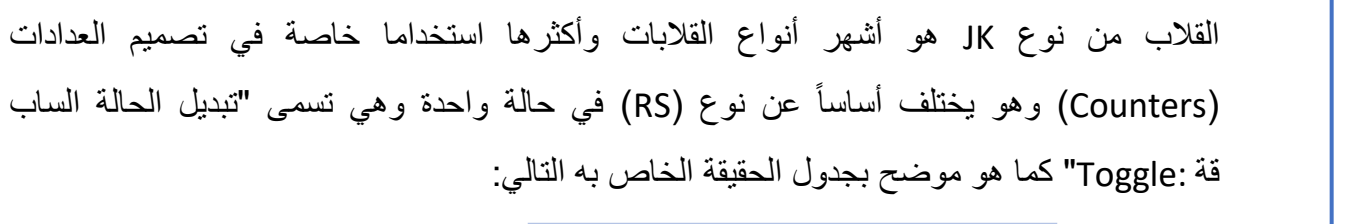

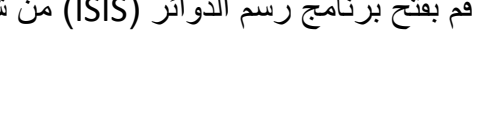

**مصلحة الكفاٌة اإلنتاجٌة والتدرٌب المهنً رسم ومحاكاة الدوائر الكهربائٌة واإللكتـرونٌة**

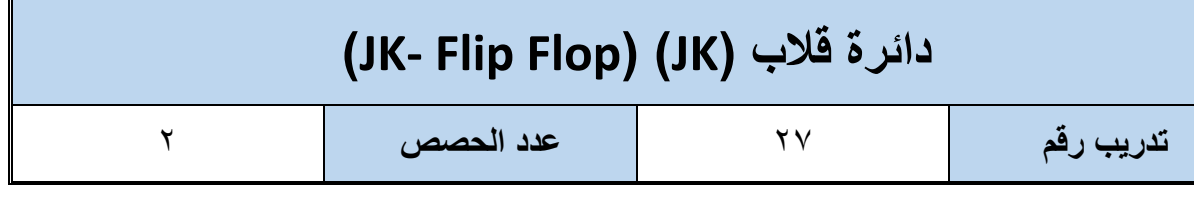

**األهداؾ**

أن يستنتج المتدرب عن طريق برنامج رسم ومحاكاة الدوائر الكهربائية والإلكترونية جدول الحقيقة )Table Truth )لدابرة متكاملة لمالب من نوع )JK).

### **متطلبات التدرٌب**

**المعارؾ المرتبطة بالتدرٌب**

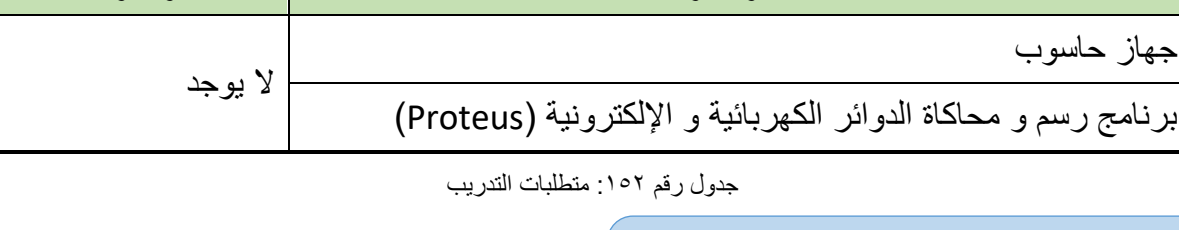

**العدد واألدوات المواد والخامات**

**Inputs Outputs**  $J$   $K$   $CLK$  $Q$   $\overline{Q}$ Comments  $J-K$  $J_{\odot}$  $\odot$  $\mathsf{Q}_0$ No change  $\mathsf{O}$  $\overline{\phantom{0}}$  $\overline{\mathsf{Q}}_0$  $\uparrow$ Flip-flop  $\mathsf{O}\xspace$  $\overline{1}$  $Cik<sub>o</sub>$  $\overline{0}$ **RESET**  $\uparrow$  $\overline{1}$  $\overline{1}$ **SET**  $\circ$  $\mathbf 0$  $\overline{1}$  $\ddagger$ K o  $\mathbb{O} Q'$ Toggle  $\overline{Q}_n$  $Q_{0}$  $\overline{1}$  $\uparrow$ 

شكل رقم ٢٠٣: رمز القلاب من نوع JK و جدول الحقيقة له.

**خطوات تنفيذ التدريب** 

- .ٔ تطبٌك إجراءات السالمة واألمان الخاصة بالمعمل.
	- ٢ . قُم بتشغيل جهاز الحاسوب.
	- .ٖ لُم بفتح برنامج الرسم والمحاكاة )Proteus).
- ءُ فُم بفتح برنامج رسم الدوائر (ISIS) من شريط الأدوات (Tool Bar).
- 0 . ثُم بعمل مشروع جديد (New Project) من قائمة ملف (File) أو من شريط الأدوات ( Tool .(Bar
- ٦. قُم باختيار ووضع المكونات حسب الدائرة الموضحة بالشكل التالي، الجدول التالي يوضح المكونات المطلوبة حتى بمكنك البحث عنها بمكتبة المكونات أو أجهزة القياس:

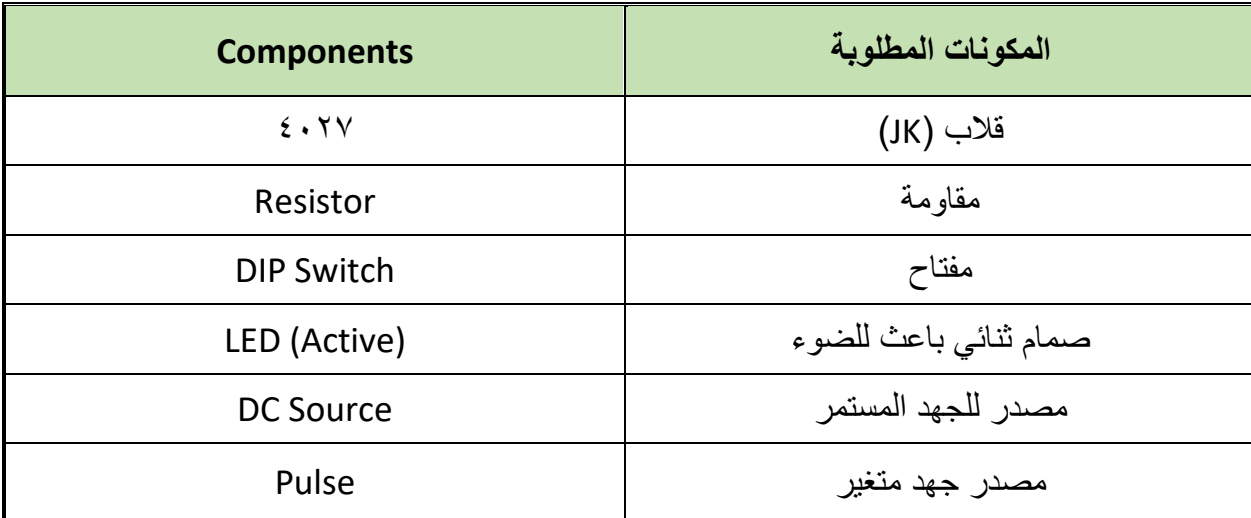

جدول رقم ١٥٣: المكونات الاساسية للدائرة

- ٧. قُم بوضع أجهزة القياس المطلوبة حسب الدائرة والمراد قياسه بجدول النتائج مع مراعاة طريقة توصيل كل جهاز قياس.
	- .3 لُم بتوصٌل الدابرة الكهربابٌة بدلة.
	- .4 لم بضبط مصدر الجهد بمٌمة )Volts ٘).
		- . ١. قُم بتشغيل نظام المحاكاة.
- .ٔٔ ٌنبؽً مالحظة أن )ٔٙ Pin )تمثل دخل الجهد )Volt ٘ ve+ )كما أن )3 Pin )تمثل األرضً للدائرة المتكاملة (IC) ولكنها لا تظهر في برنامج الرسم والمحاكاة لكن نستخدمها في التوصيل الفعلي.
- .ٕٔ ٌمكنن استخدام )LED )من نوع )Active )من أل محاكاة أكثر والعٌة )حٌث ٌظهر الـ )LED ) مضيئاً أو غير مضيء).

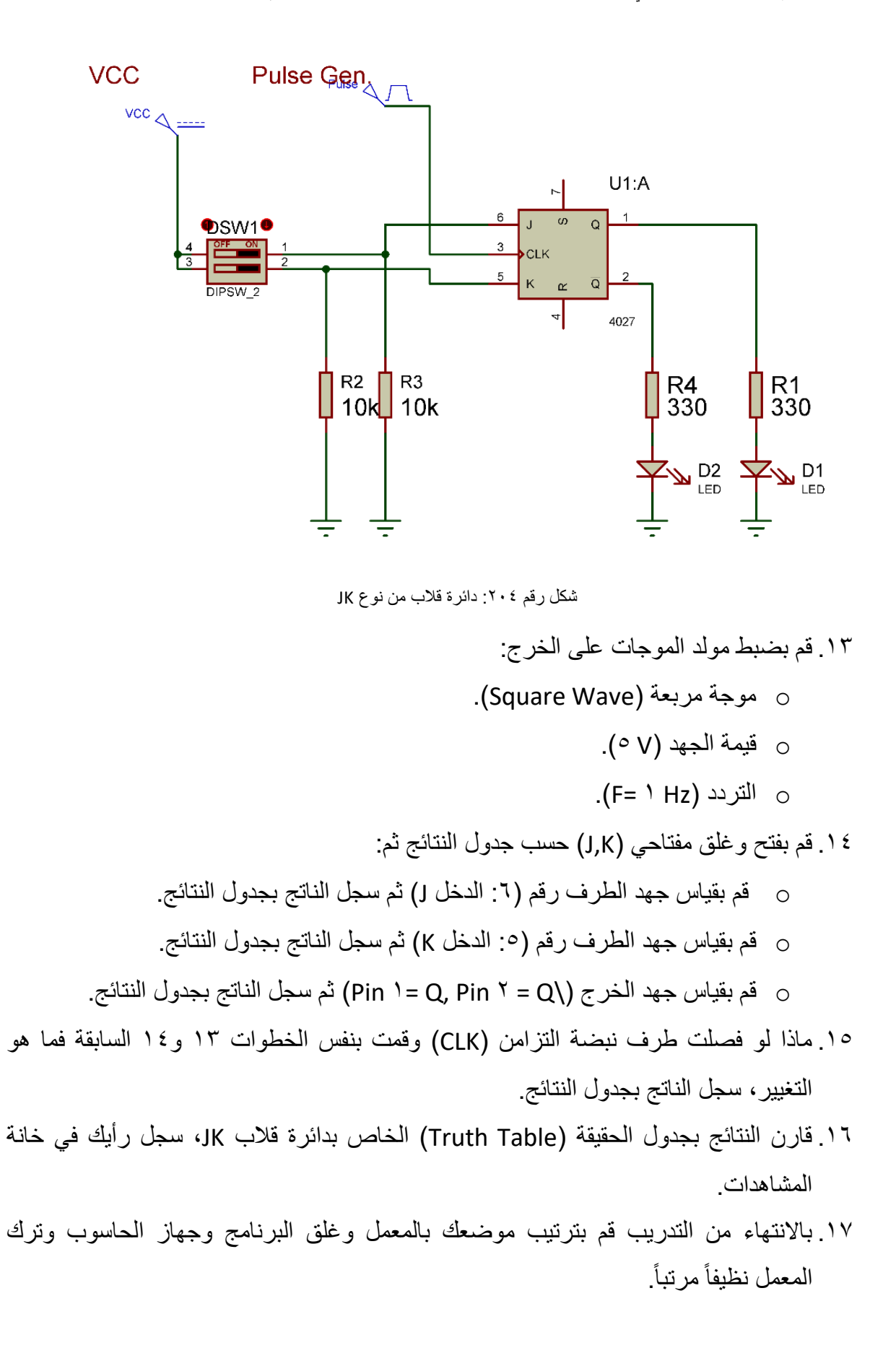

# ت*س*جيل النتائج

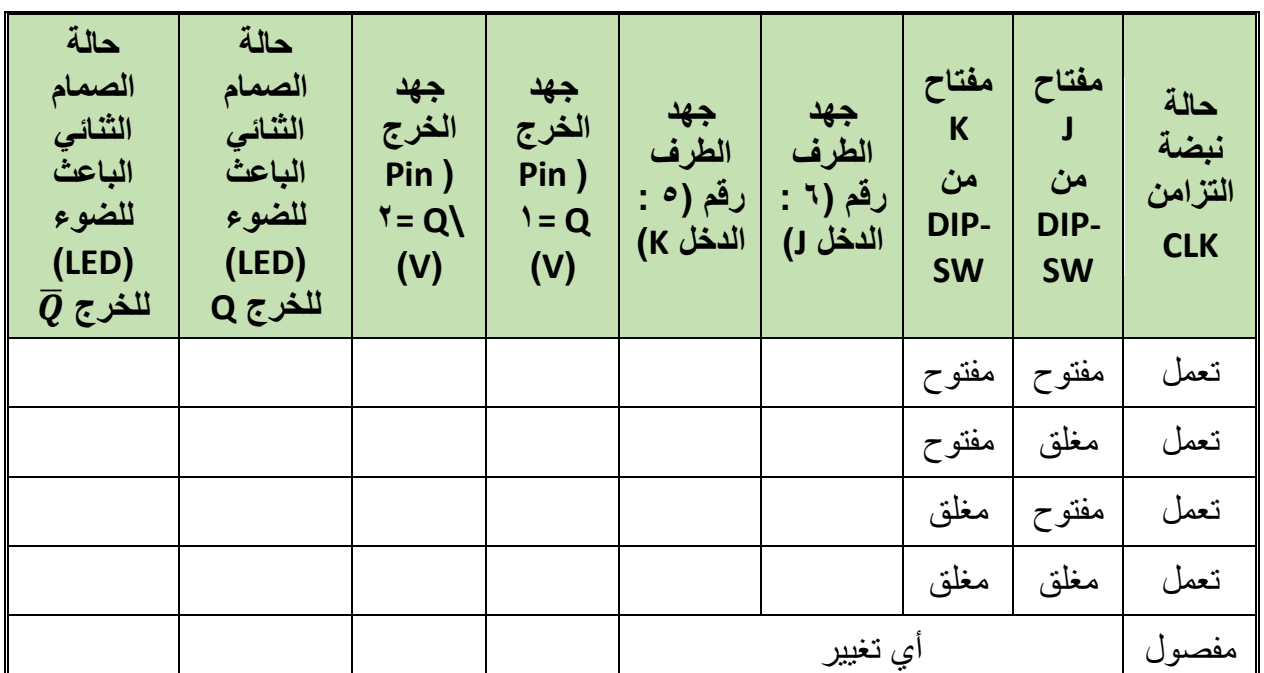

جدول رقم ١٥٤: نتائج التدريب

**المشاهدات**

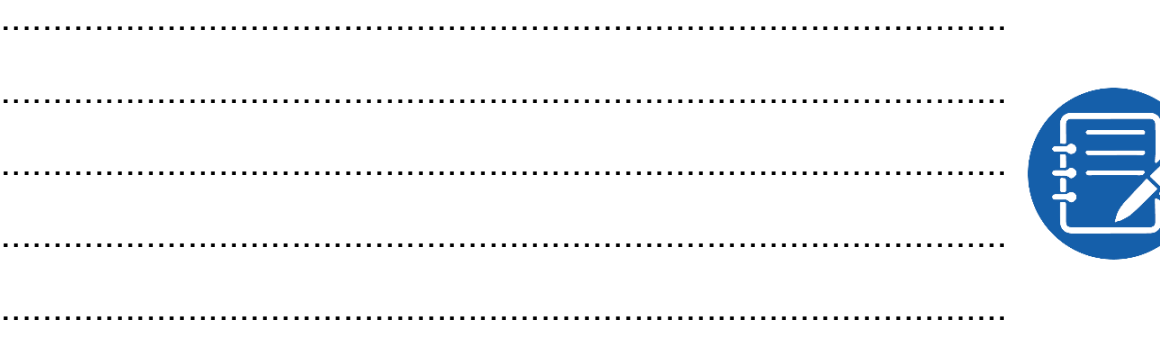

# **تمٌٌم األداء**

أن يصبح المتدرب قادراً على أن:

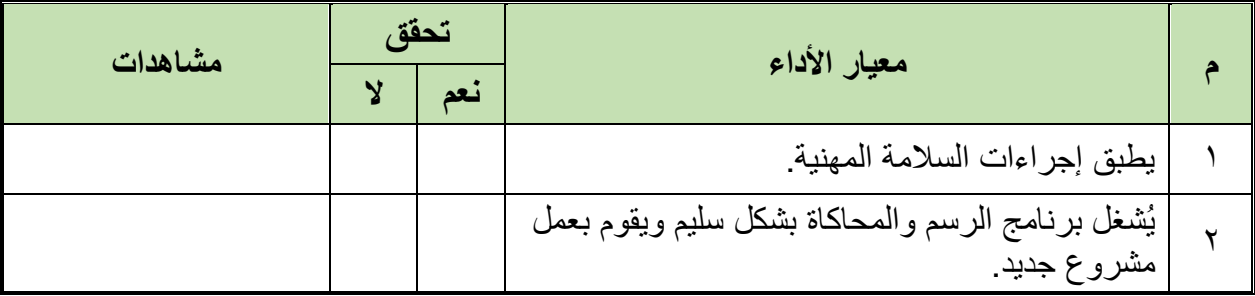

 $\bullet$ 

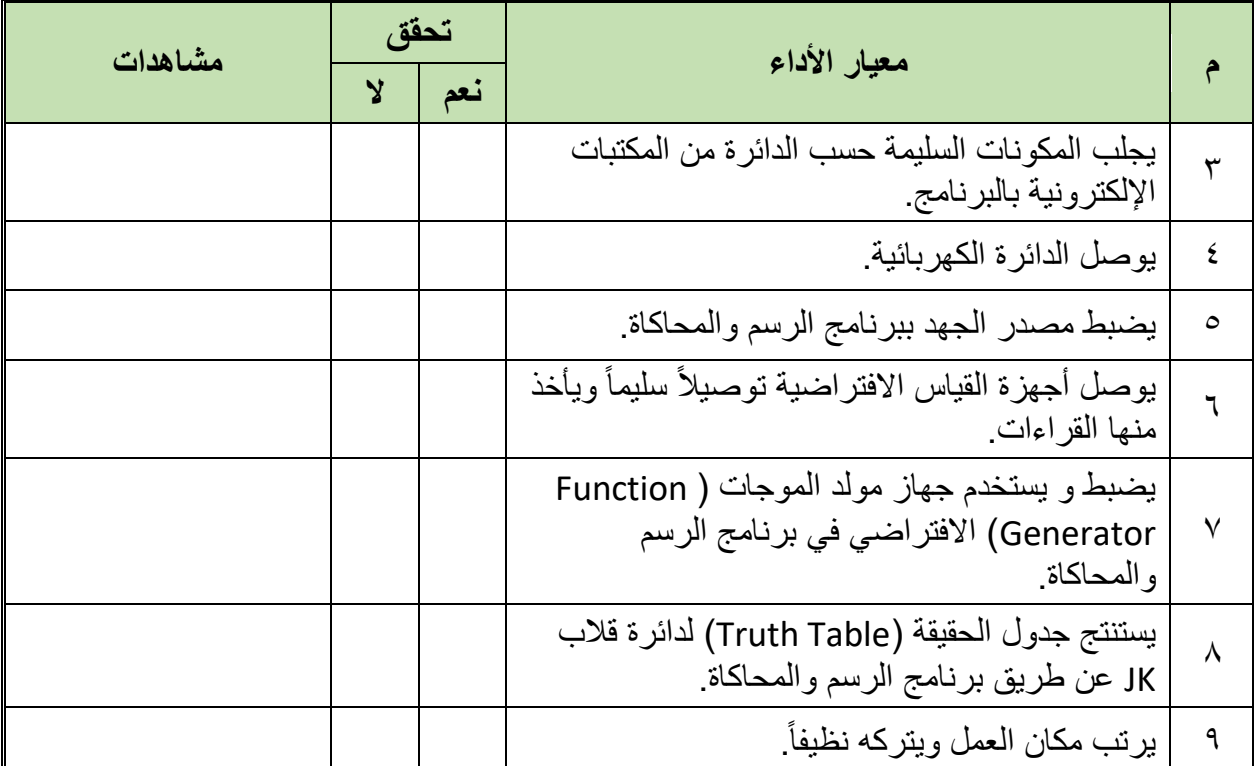

جدول رقم ١٥٥: تقييم المتدرب

## توقيع المدرب

## الاختبار العملي

في نهاية التدريب العملي يُتاح للمتدرب: للج جهاز حاسوب مُعد علية سابقاً برنامج لرسم ومحاكاة الدوائر الكهربائية والإلكترونية. ينبغي أن يكون المتدرب قادراً على أن يقوم بالآتي في زمن ٢٠ دقيقة: للج توصلي دائرة لمحاكاة دائرة قلاب JK باستخدام برنامج الرسم والمحاكاة ومعرفة جدول الحقيقة

.(Truth Table)

#### **أسئلة لالبتكار واألبداع**

- ١. فم بالبحث في شبكة الإنترنت عن كيفية تحويل الدوائر الكهربائية والالكترونية التي قمت برسمها إلى دوائر مطبوعة عن طريق برنامج (Proteus- ARES).
	- ٢ . قم بتحويل دائر ة التوحيد الموجة الكاملة إلى تصميم دائر ة مطبو عة.
- ٣. قم بالبحث في شبكة الإنترنت عن دائرة مولد موجات جيبيه ثم قم برسمها ومحاكاتها عن طريق برنامج الرسم والمحاكاة.
- ٤. قم بالبحث في شبكة الإنترنت عن كيفية عن كيفية إضافة مكتبات جديدة لبرنامج الرسم والمحاكاة.
- 0 . قم بالبحث في شبكة الإنترنت عن دائرة مصدر جهد مستمر (Volt °) باستخدام الدائرة المتكاملة لمُثبت الجهد (٧٨٠٥) ثم فم برسمها ومحاكاتها عن طريق برنامج الرسم والمحاكاة.
- .ٙ لم بالبحث فً شبكة اإلنترنت عن دابرة مصدر جهد متؽٌر )Volt ٓ:ٕٔ )باستخدام الدابرة المتكاملة لمُثبت الجهد (LM۳۱۷) ثم قم برسمها ومحاكاتها عن طريق برنامج الرسم والمحاكاة.
- Y . قم بالبحث في شبكة الإنترنت عن دائرة مكبر باستخدام ترانزستور ثنائي القطبية من نوع NPN ثم قم برسمها ومحاكاتها عن طريق برنامج الرسم والمحاكاة.
- ٨. قم بالبحث في شبكة الإنترنت عن دائرة تحكم في تشغيل محرك (موتور) ١٢ فولت عن طريق استخدام الترانزستور الثنائي القطبية كمفتاح إلكتروني ثم قم برسمها ومحاكاتها عن طريق برنامج الرسم والمحاكاة.
	- .4 لم وبرسم ومحاكاة دابرة حماٌة البوابات )Security Door )التالٌة:

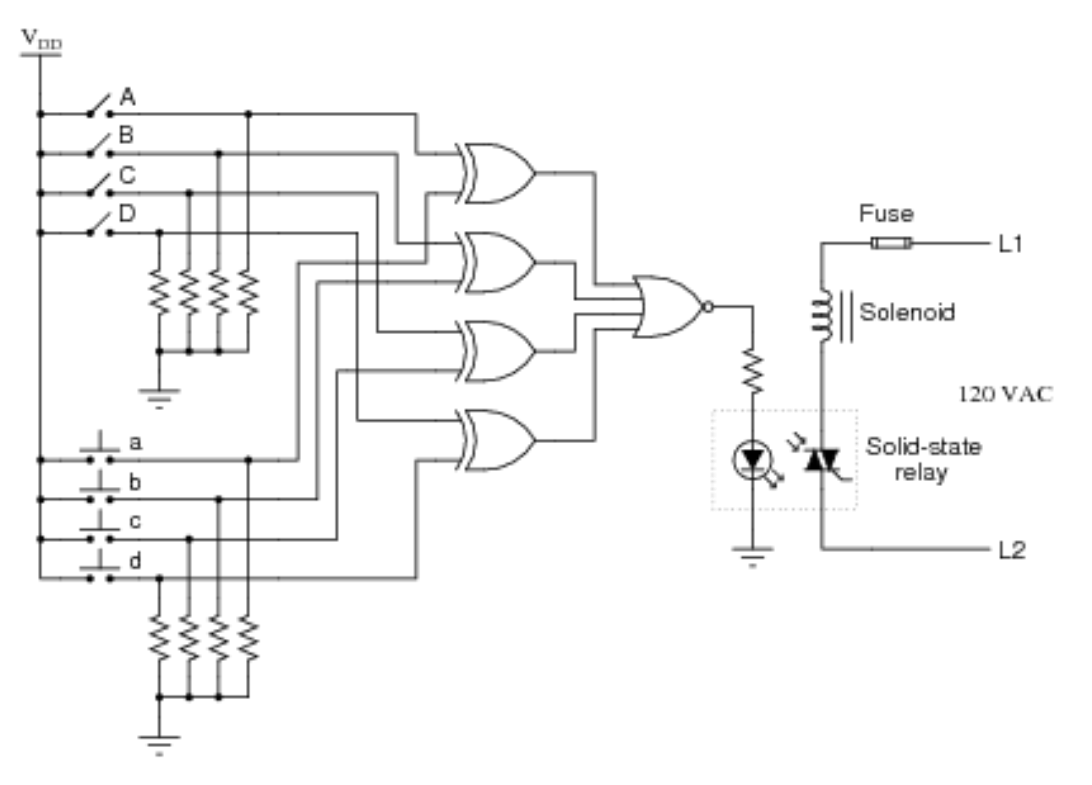

شكل رقم ٢٠٥ دائرة حماية الأبواب

۰۱. الدائرة المتكاملة (٥٥٥ Timer هي أكثر الدوائر المتكاملة استخداما في تنفيذ مولد النبضات (Pulse Generator ) فم بالبحث عن دائرة لتوليد النبضات بتردد (۱۰۰ KHz) عن طريق استخدام (٥٥٥ ٥٥٥) ثم قم برسمها ومحاكاتها عن طريق برنامج الرسم والمحاكاة.

# <u>قائمة المصطلحات العلمية</u>

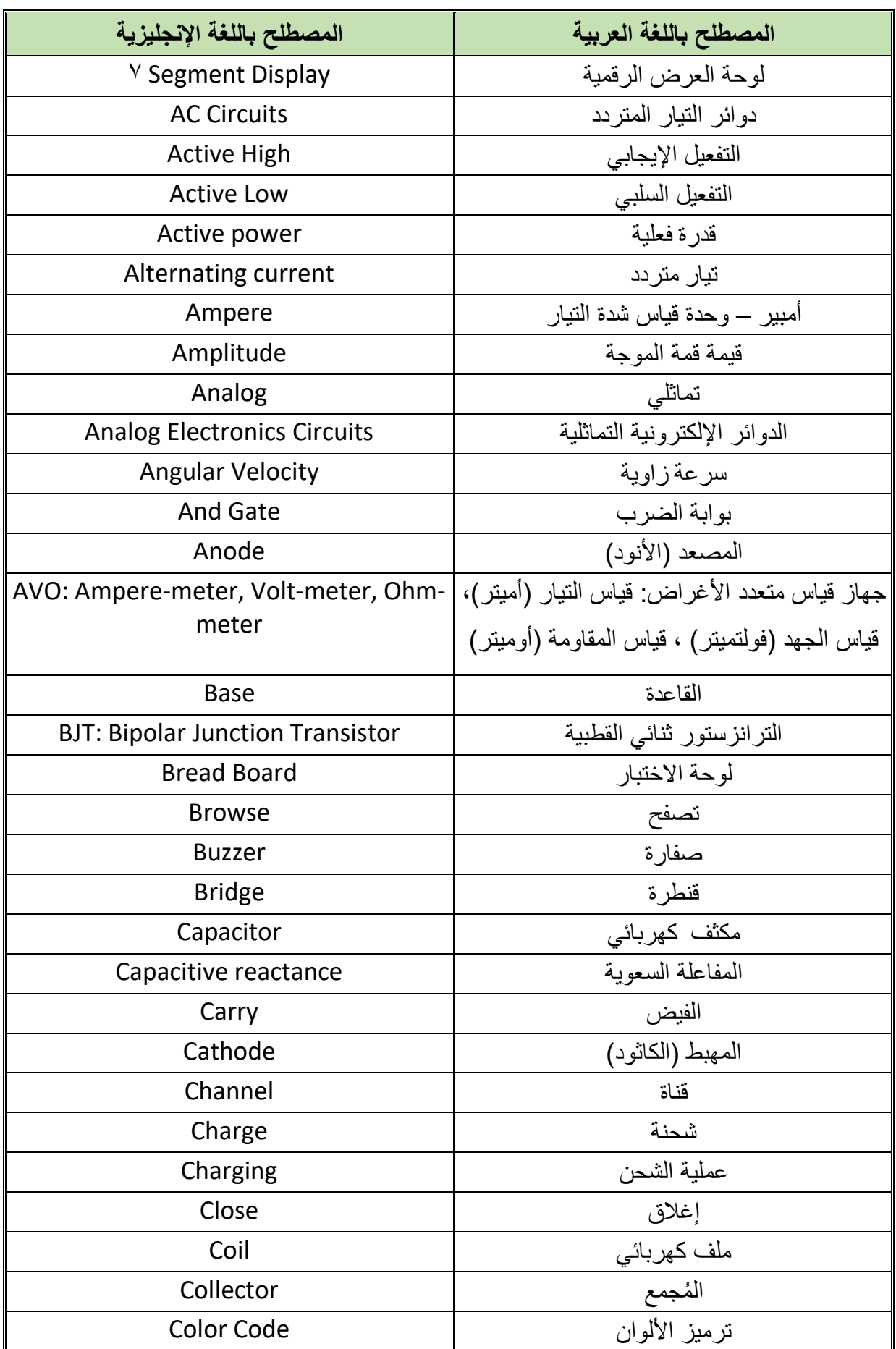

 $\bullet$ 

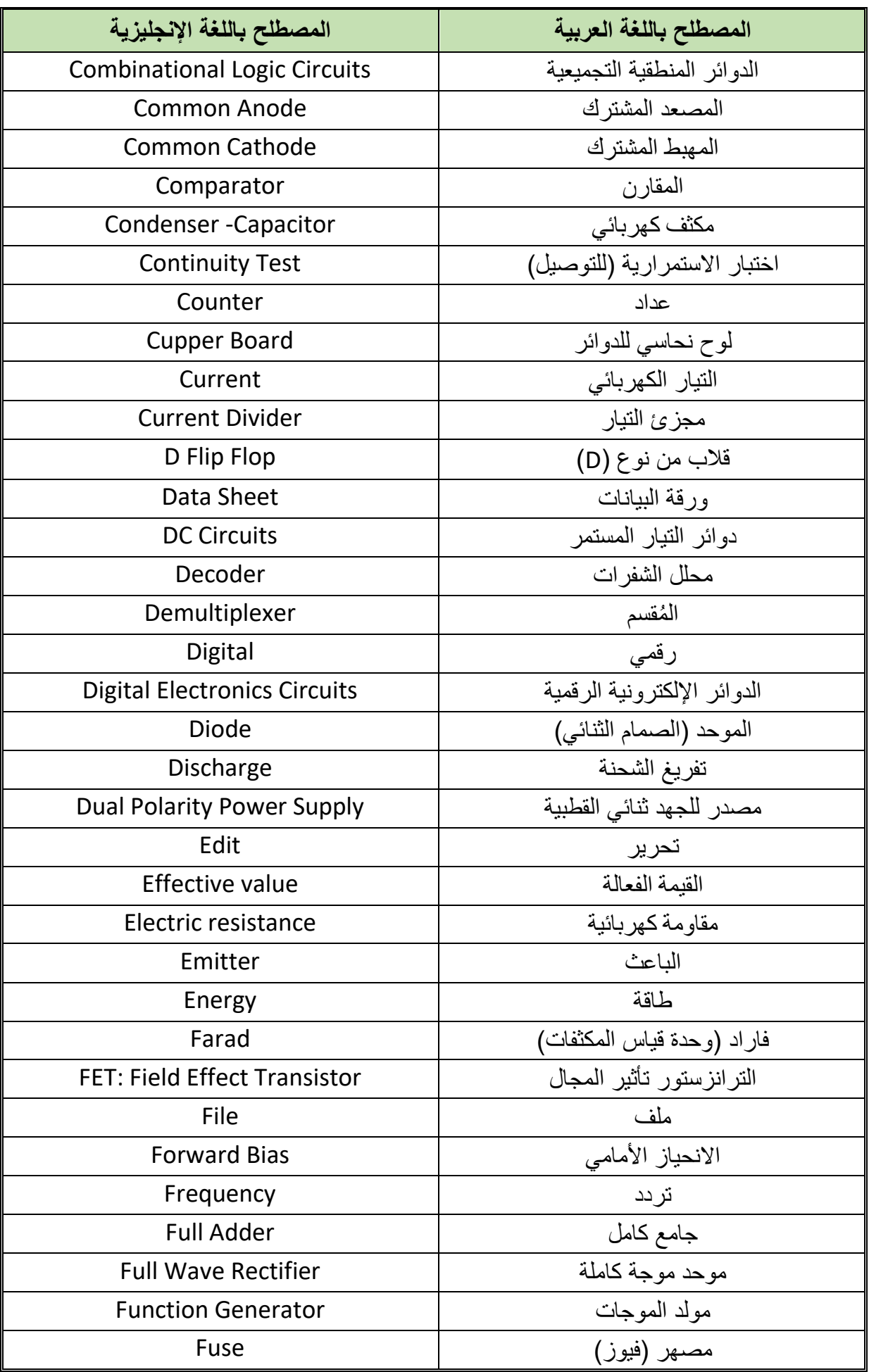

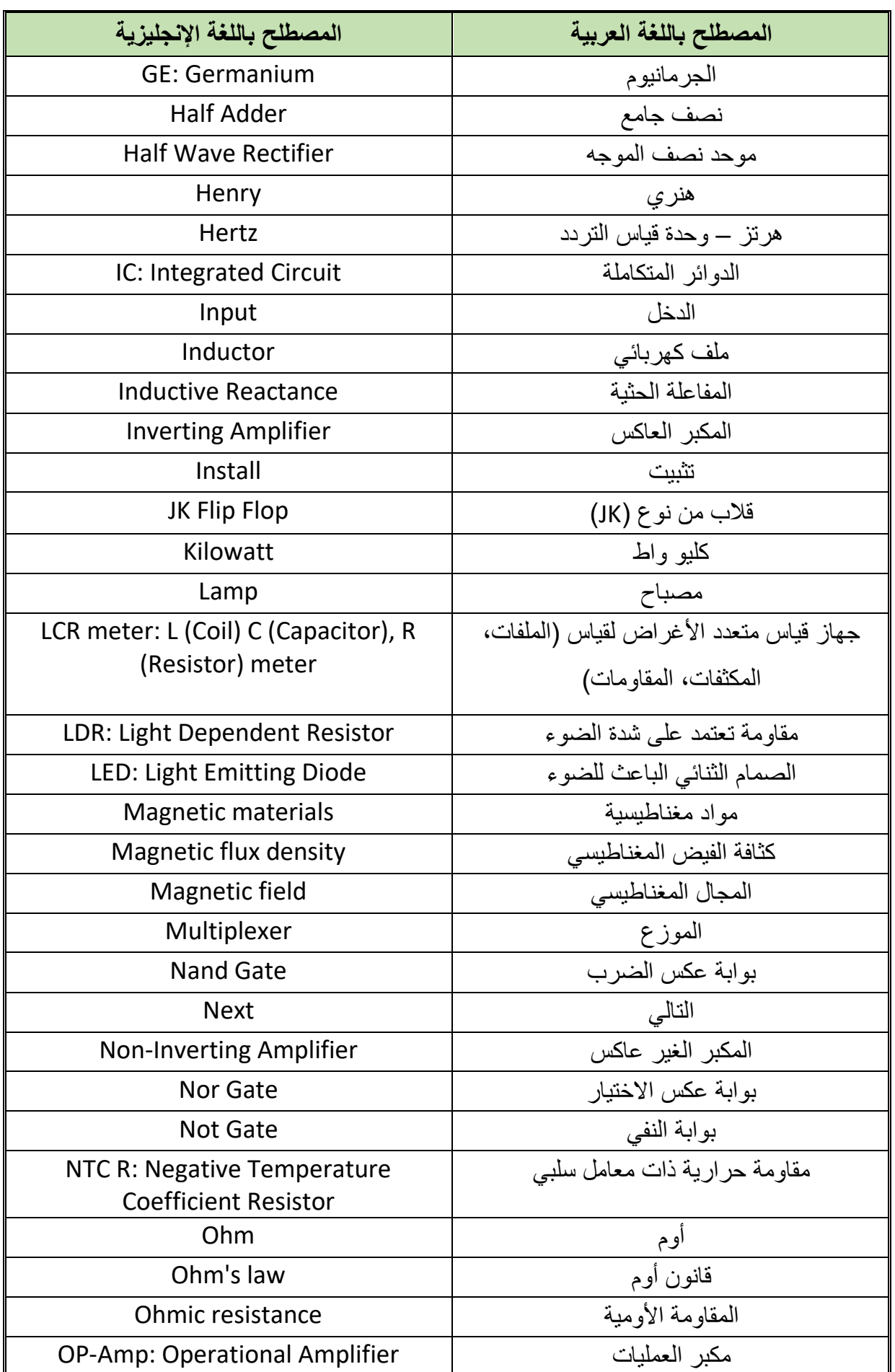

 $\bullet$ 

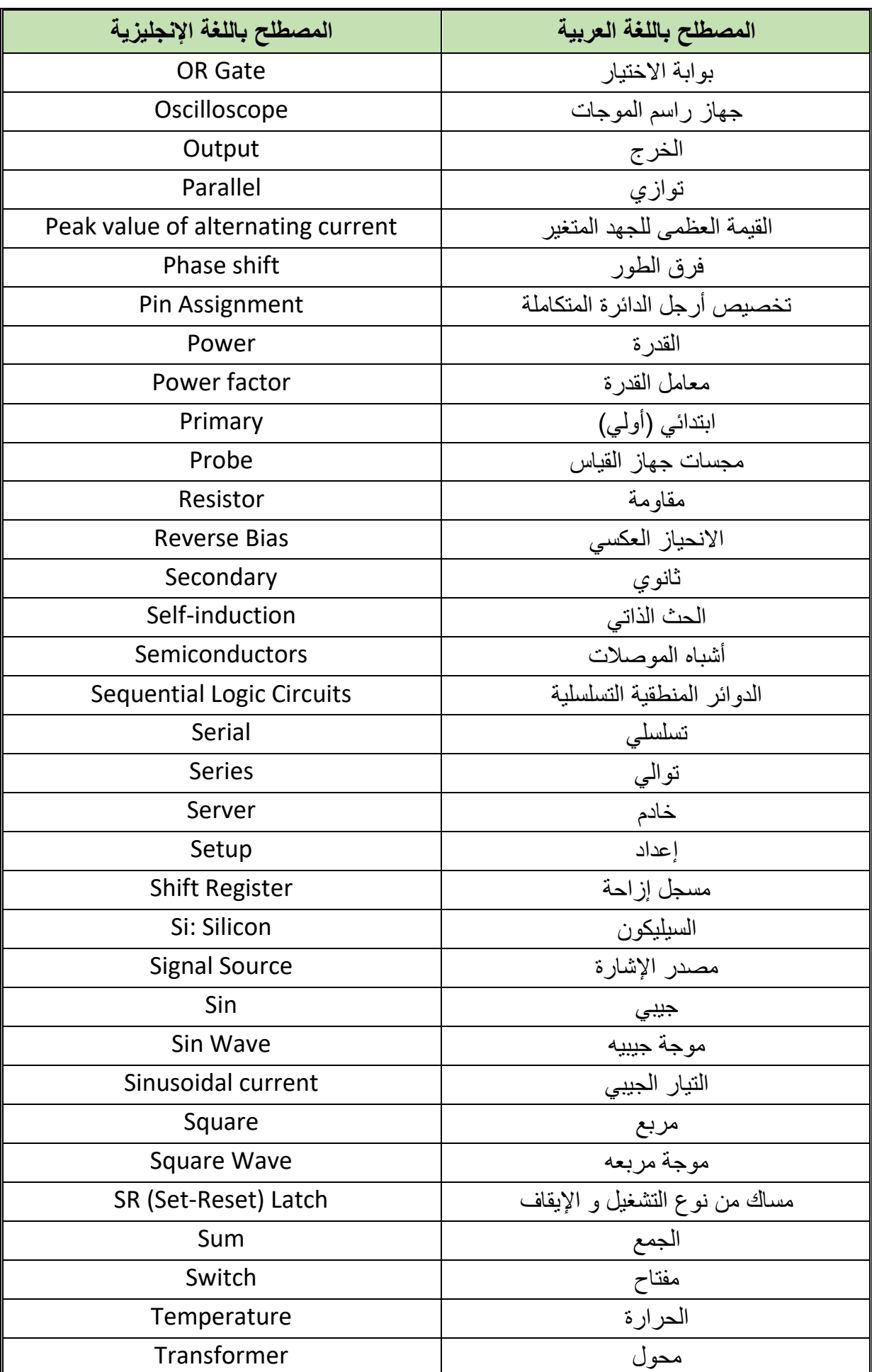

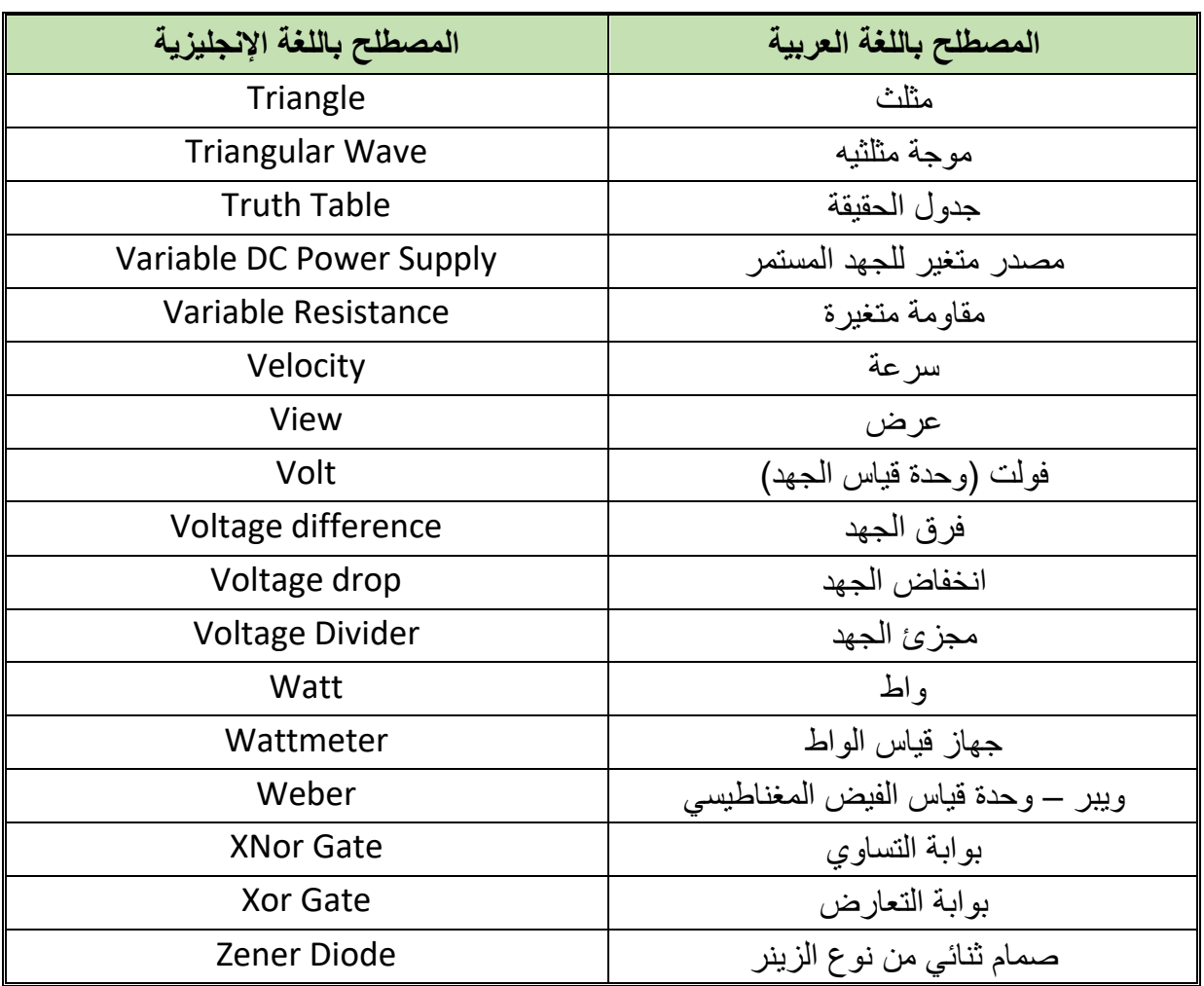

جدول رقم ١٥٢: المصطلحات العلمية للوحدة

#### فائمة المراجع

- <sup>1</sup>. Hemet Sahin, (<sup>Y . 1</sup>), "Proteus Design Suite <sup>^</sup>".
- <sup>Y</sup>. ZHOU LING, BIN DENG,  $(Y \cdot Y)$ , "Proteus-based circuit and PCB design".
- $\tilde{\mathcal{L}}$ . L.K. MAHESWARI, M.M.S. ANAND.  $(\tilde{\mathcal{L}} \cdot \tilde{\mathcal{L}})$ , "Analog Electronics"
- $\mathfrak{t}$ . FLOYD, T.L. ( $\mathfrak{t} \cdot \mathfrak{t} \circ$ ) "Digital Fundamentals".
- °. HUGHES, E., HILEY, J., BROWN, K. and MCKENZIE-SMITH, I.  $(Y \cdot Y)$ "Electrical and Electronic Technology".